# HP LoadRunner

Windows オペレーティング・システム用

ソフトウェア・バージョン:11.00 パッチ 02

# Analysis ユーザーズ・ガイド

ドキュメント・リリース日:2011 年 2 月(英語版) ドキュメント・リリース日:2011 年 2 月(英語版)

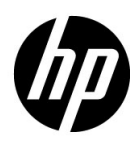

### 利用条件

#### 保証

HP の製品およびサービスの保証は、かかる製品およびサービスに付属する明示的な保証の声明 において定められている保証に限ります。本文書の内容は,追加の保証を構成するものではあり ません。HPは、本文書に技術的な間違いまたは編集上の間違い、あるいは欠落があった場合で も責任を負わないものとします。

本文書に含まれる情報は,事前の予告なく変更されることがあります。

#### 制限事項

本コンピュータ・ソフトウェアは,機密性があります。これらを所有,使用,または複製する には、HP からの有効なライセンスが必要です。FAR 12.211 および 12.212 に従って、商用コン ピュータ・ソフトウェア,コンピュータ・ソフトウェアのドキュメント,および商用アイテムの 技術データは,HP の標準商用ライセンス条件に基づいて米国政府にライセンスされています。

#### 著作権

© 1993 - 2011 Hewlett-Packard Development Company, L.P.

#### 商標

Java は、Oracle および / またはその系列会社の登録商標です。

Microsoft® および Windows® は, Microsoft Corporation の米国登録商標です。

Oracle® は,カリフォルニア州レッドウッド市の Oracle Corporation の米国登録商標です。

UNIX®は、The Open Group の登録商標です。

### 文書の更新

本書の表紙には次の識別情報が含まれています。

- ソフトウェアのバージョンを示すソフトウェア・バージョン番号。
- 文書が更新されるごとに変更されるドキュメント・リリース日。
- 当該ソフトウェア・バージョンのリリース日を示す,ソフトウェア・リリース日。

最新の更新を確認する、あるいは使用している文書が最新版であるかどうかを確認するには、次 の URL を参照してください。

#### **http://h20230.www2.hp.com/selfsolve/manuals**

このサイトを使用するには HP Passport に登録してサインインする必要があります。HP Passport ID を登録するには、次の URL を参照してください。

#### **http://h20229.www2.hp.com/passport-registration.html**

または,HP Passport のログイン・ページで[**New users - please register**]リンクをクリックし てください。

適切な製品のサポート・サービスに登録すれば,最新版または新版を入手できます。詳細につい ては,HP の担当窓口にお問い合わせください。

### サポート

HP Software のサポート Web サイトは次のとおりです。

#### **http://www.hp.com/go/hpsoftwaresupport**

この Web サイトでは、連絡先情報や、HP Software が提供する製品,サービスおよびサポート の詳細を提供しています。

HP Software のオンライン・サポートでは、セルフソルブ機能を提供しています。ビジネス管 理に必要な対話型技術サポート・ツールにアクセスするための迅速かつ効率的な方法を提供し ます。弊社サポートの大切なお客様として, サポート Web サイトを使用して次のことが行え ます。

- 興味のあるナレッジ文書の検索
- サポート事例と向上のためのリクエストの送信および追跡
- ソフトウェア・パッチのダウンロード
- サポート契約の管理
- HP サポート契約の検索
- 利用可能なサービスに関する情報の確認
- ソフトウェアを利用しているほかのお客様との討論への参加
- ソフトウェア・トレーニングの検索と登録

サポート領域のほとんどでは HP Passport ユーザとして登録しサインインする必要があります。 また多くでサポート契約も必要です。HP Passport ID を登録するには、次の URL を参照してく ださい。

#### **http://h20229.www2.hp.com/passport-registration.html**

アクセス・レベルの詳細については、次の URL を参照してください。

#### **http://h20230.www2.hp.com/new\_access\_levels.jsp**

# 目次

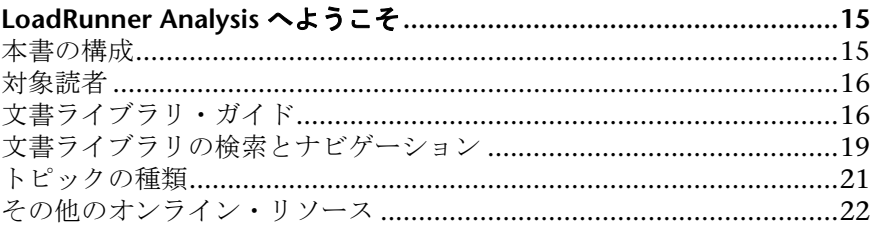

### 第1部: ANALYSIS を使った作業

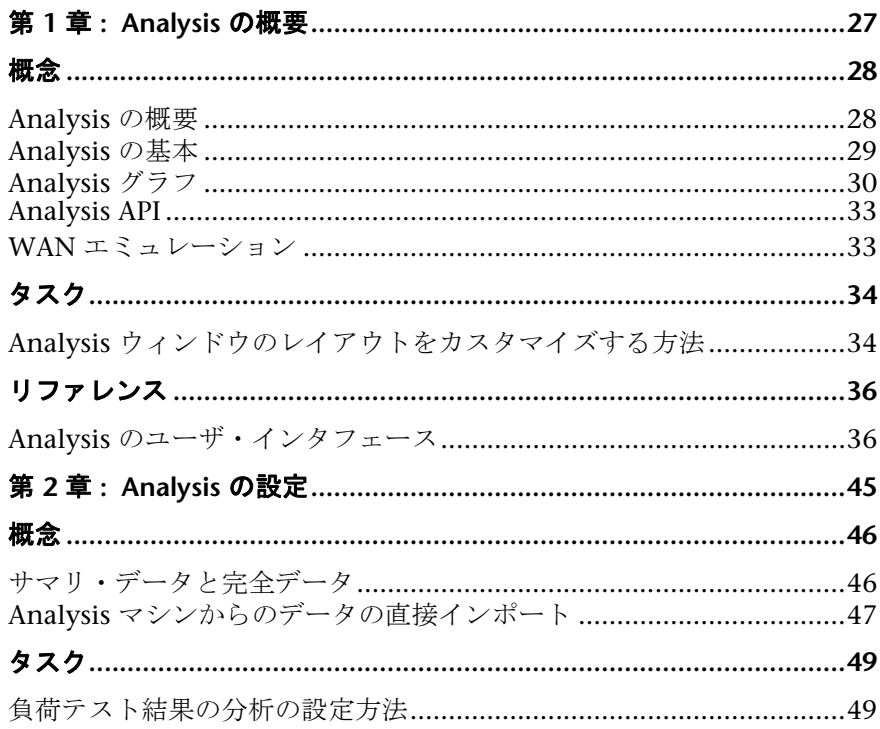

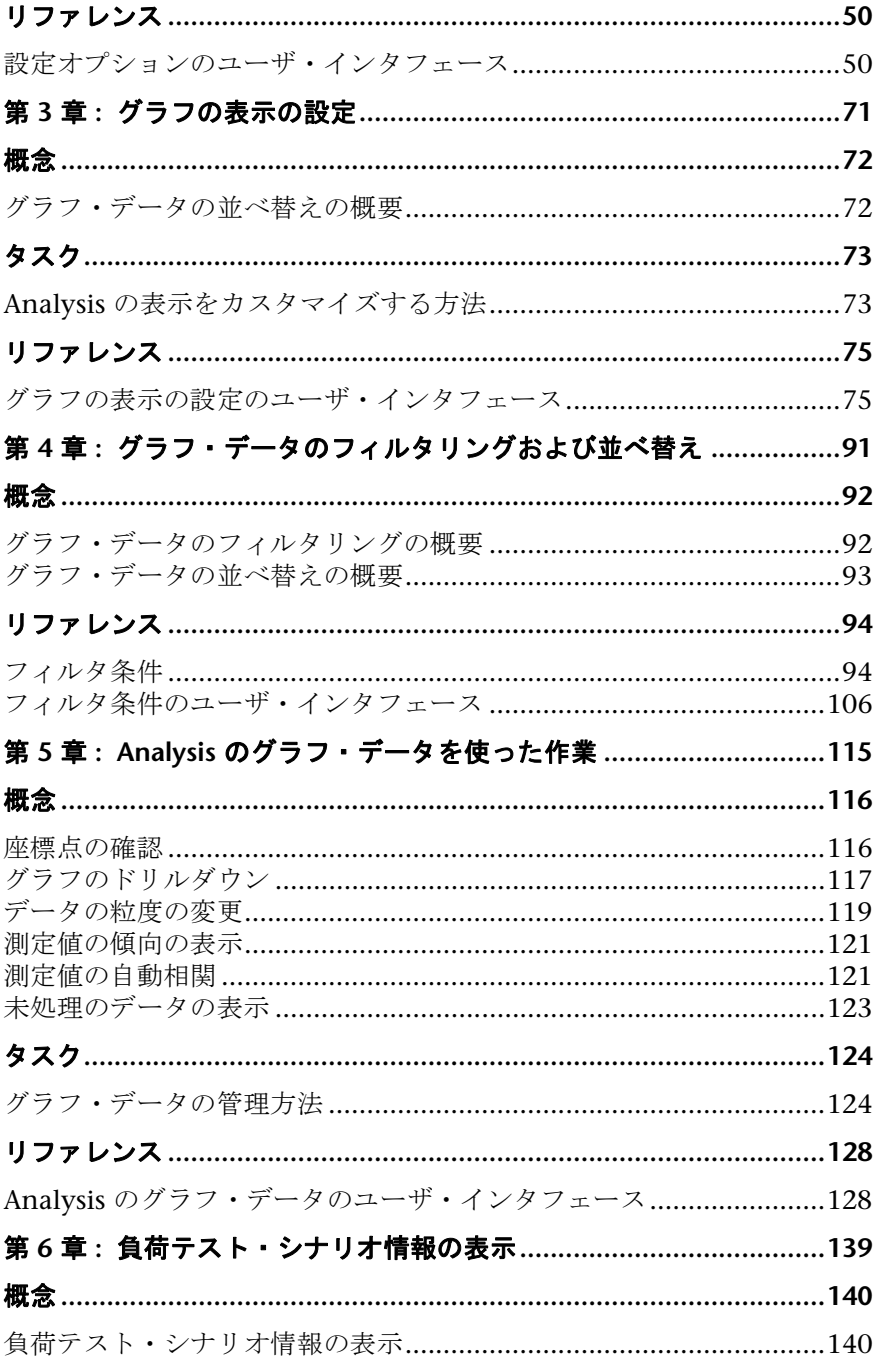

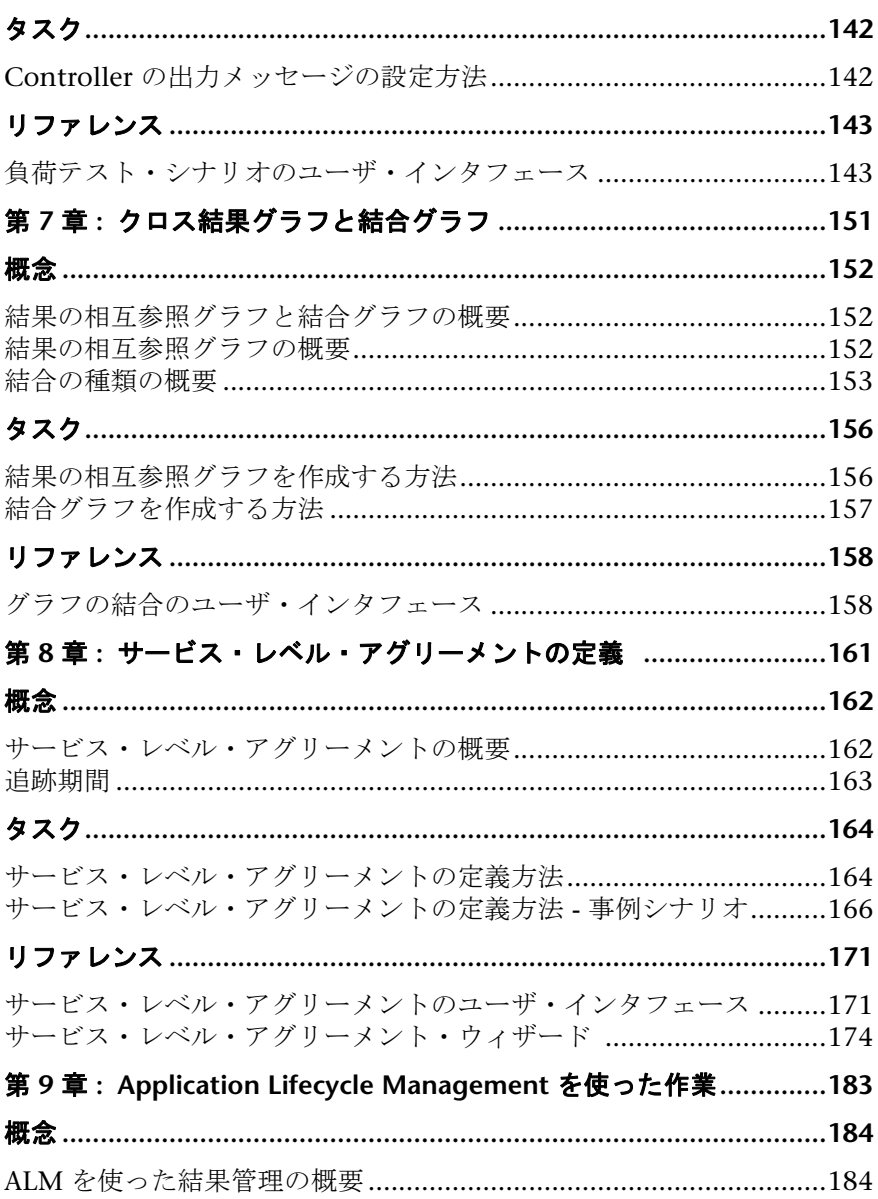

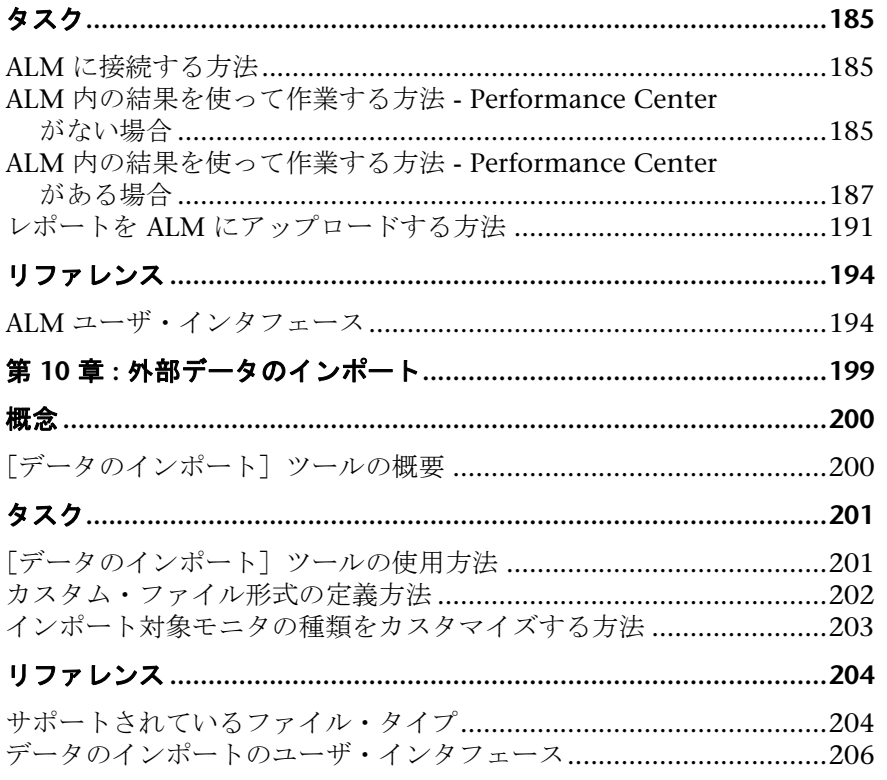

### 第 II 部: ANALYSIS のグラフ

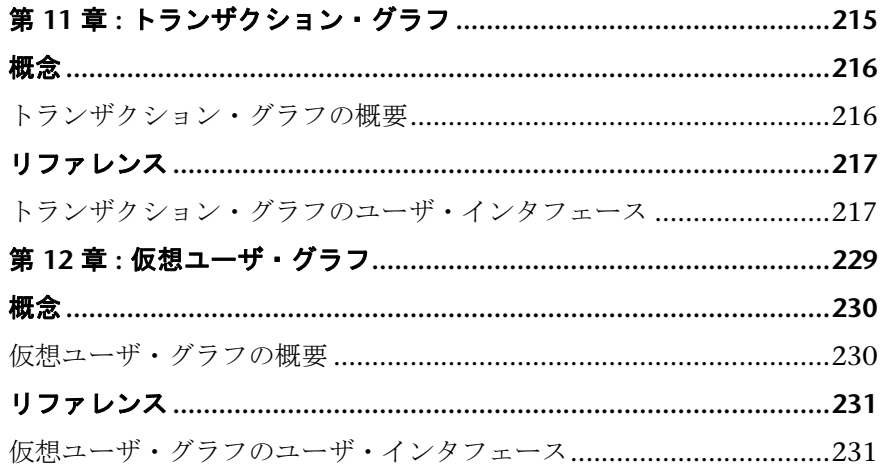

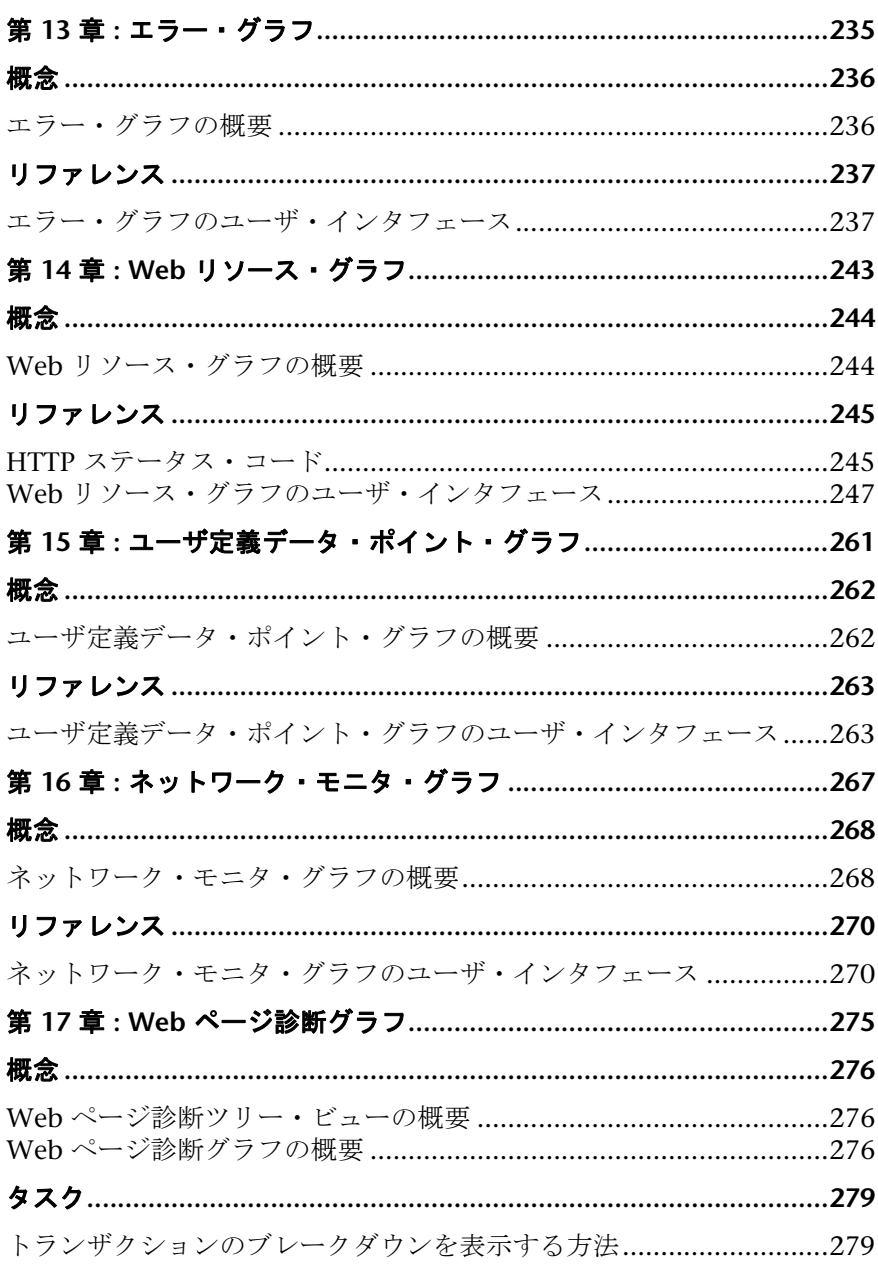

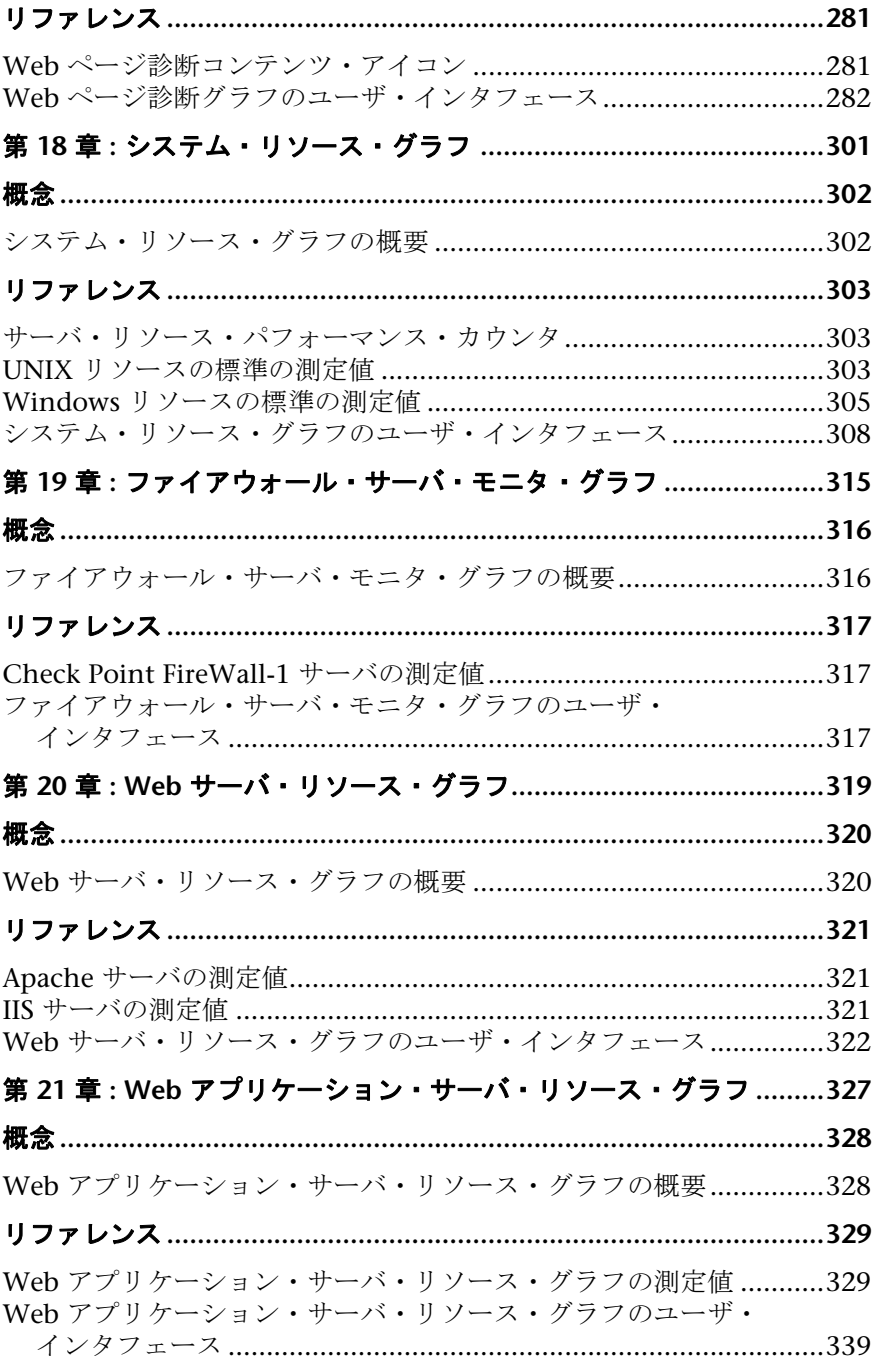

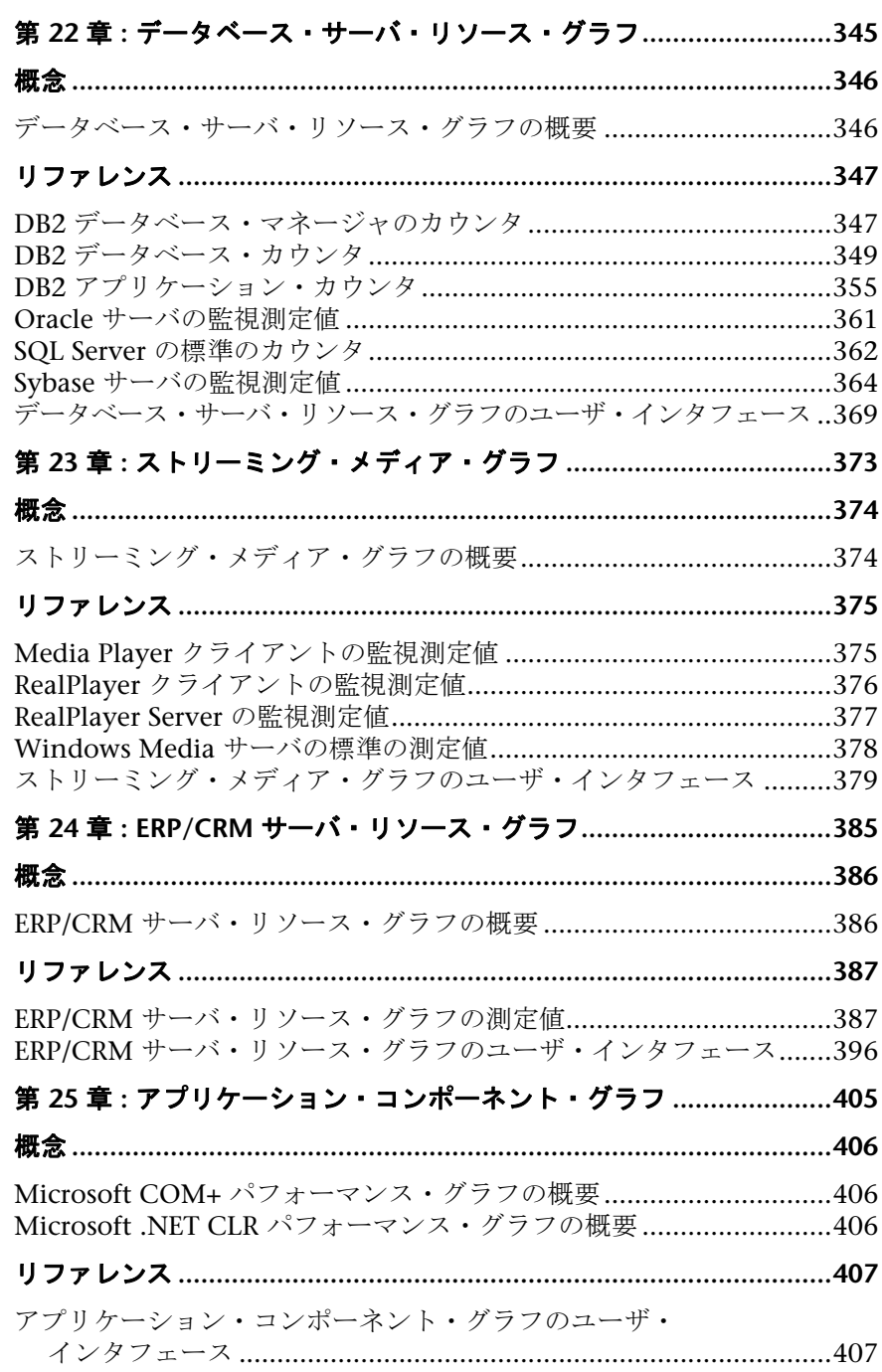

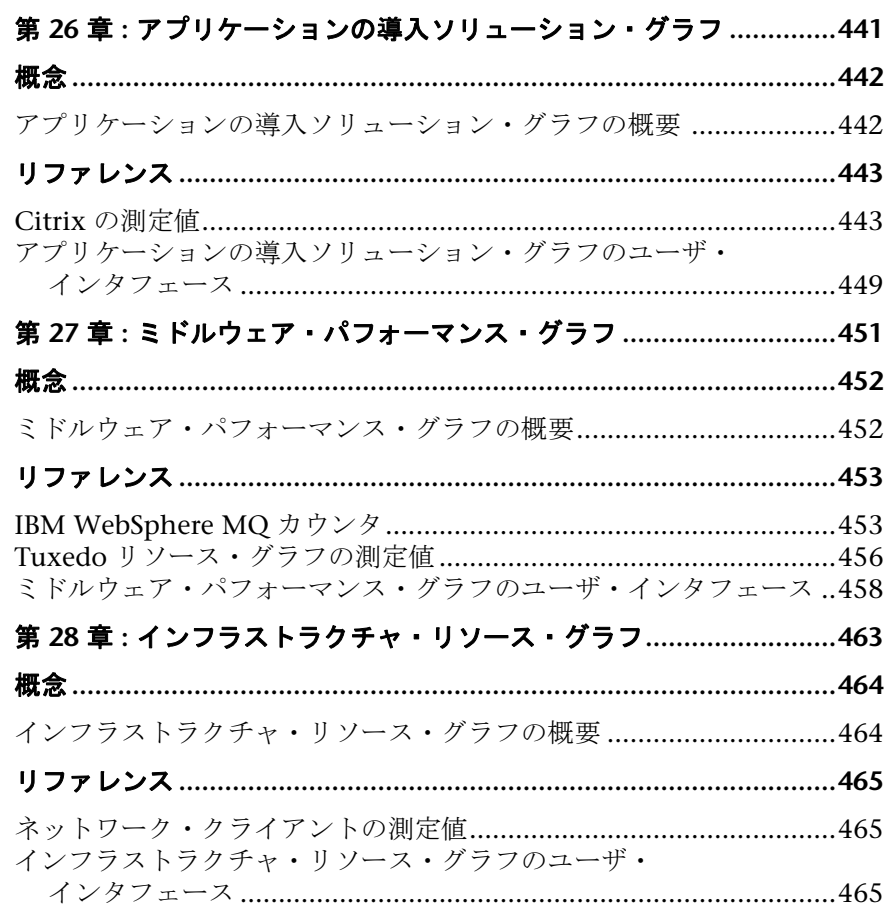

### 第 III 部: ANALYSIS レポート

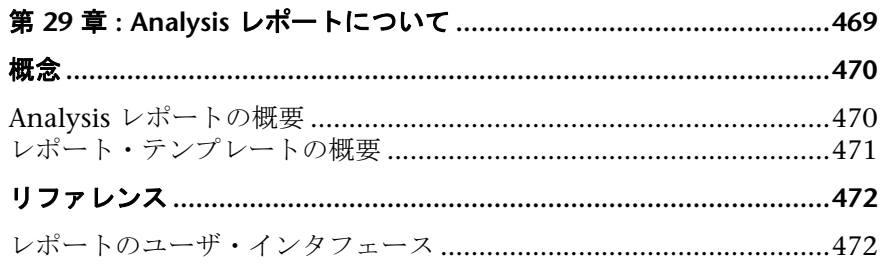

### 第IV部:診断モジュールを使った作業

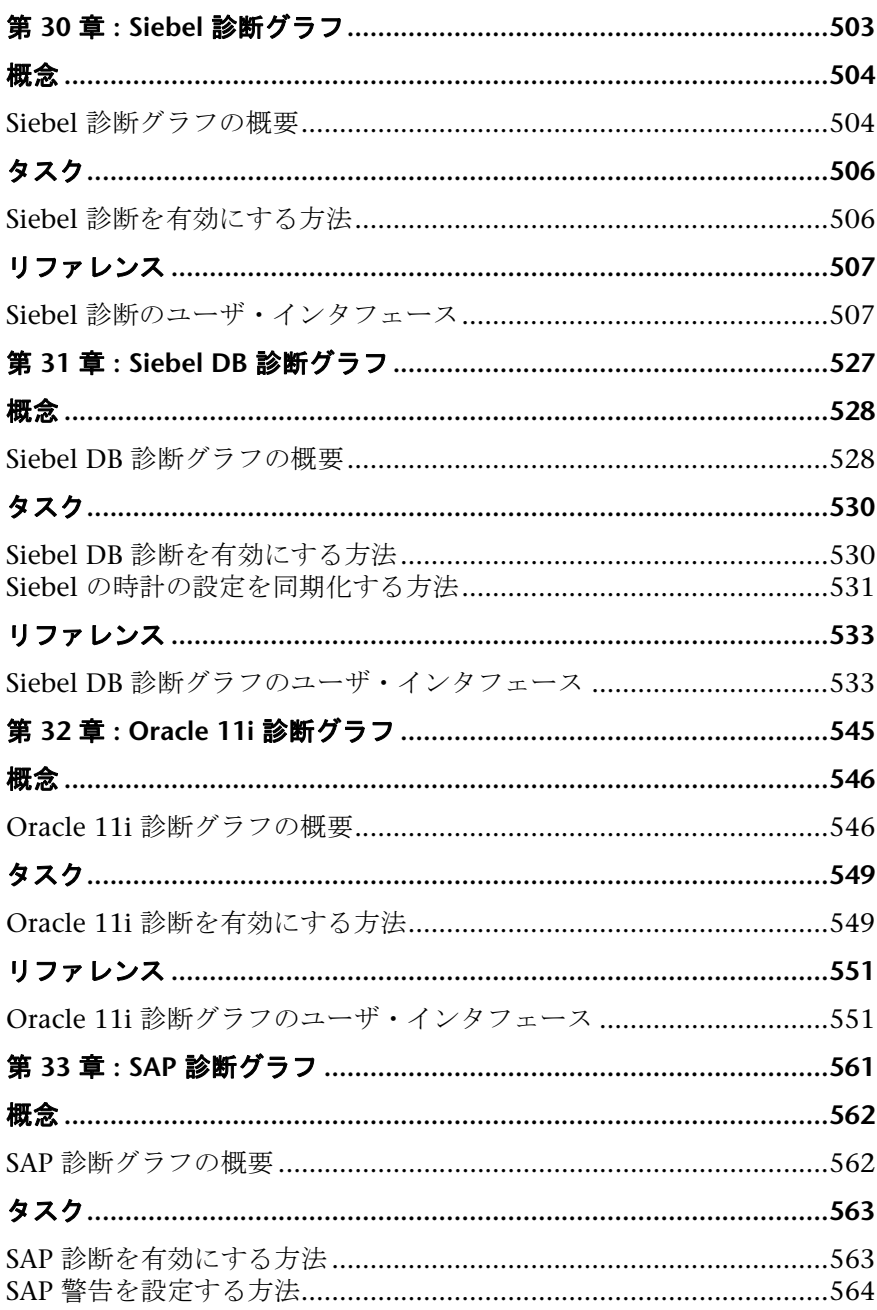

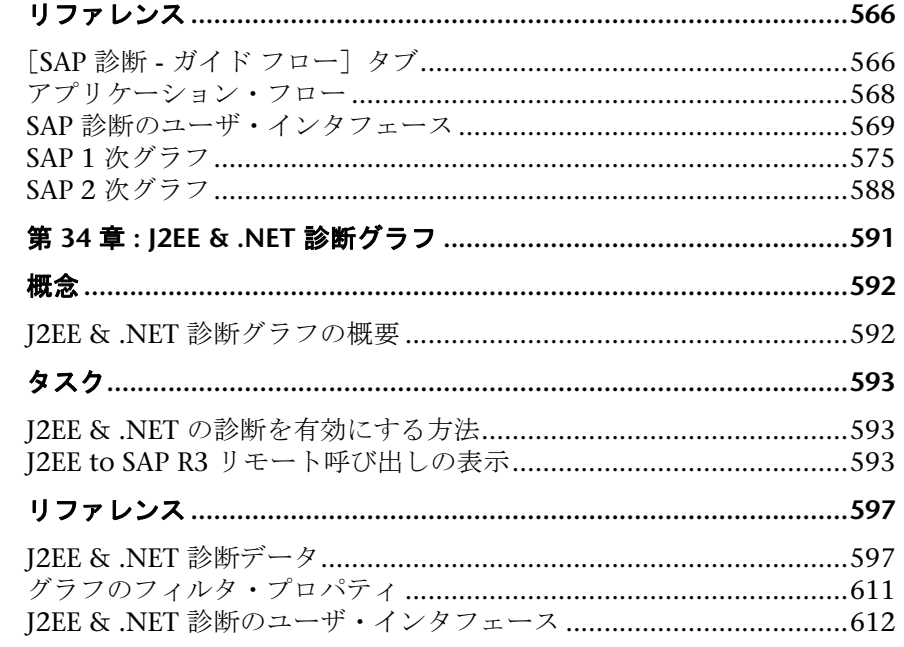

## <span id="page-14-0"></span>**LoadRunner Analysis** へようこそ

『HP LoadRunner Analysis ユーザーズ・ガイド』へようこそ。本書は, LoadRunner Analysis グラフとレポートを使用してシステム・パフォー マンスを分析する方法について説明します。

Analysis は, HP LoadRunner Controller または HP Performance Center で負 荷テスト・シナリオを実行した後に使用します。

*HP LoadRunner* は,パフォーマンス・テストのためのツールです。このツール を使用して,アプリケーション全体に負荷をかけ,クライアント,ネットワー クおよびサーバの潜在的なボトルネックの切り分けと特定を行います。

*HP Performance Center* では、LoadRunner の機能が企業レベルで実装されます。

### <span id="page-14-1"></span>本書の構成

本書は、次の部で構成されています。

#### 第 **I** 部 **Analysis** [を使った作業](#page-24-1)

LoadRunner Analysis について、および Analysis グラフを使った作業の方法に ついて説明します。

### 第 **II** 部 **Analysis** [のグラフ](#page-212-1)

さまざまな種類の Analysis グラフおよび解釈の方法について説明します。

#### 第 **III** 部 **Analysis** [レポート](#page-466-1)

Analysis レポートについて、および Word でレポートを作成する方法について 説明します。

#### 第 **IV** 部 [診断モジュールを使った作業](#page-500-1)

Analysis グラフを使用して, Siebel, Oracle, SAP, J2EE, および .NET 環境に おけるパフォーマンスの問題を認識および特定する方法について説明します。

### <span id="page-15-0"></span>対象読者

本書は次の LoadRunner ユーザを対象としています。

- ➤ パフォーマンス・エンジニア
- ➤ プロジェクト・マネージャ

本書の読者は、企業アプリケーション開発についてある程度の知識があり、企 業システムおよびデータベース管理に熟練している必要があります。

### <span id="page-15-1"></span>文書ライブラリ・ガイド

[文書ライブラリは,次のガイドと参照先で構成されます。これらは,オンライン,](http://www.adobe.com/jp) PDF [形式,またはその両方で入手できます。](http://www.adobe.com/jp)PDF は Adobe Reader を使用して 参照や印刷を行うことができます。Adobe Reader は,Adobe の Web サイト (http://www.adobe.com/jp)からダウンロードできます。

「この文書ライブラリの使用」では,文書ライブラリの使用方法と文書ライブ ラリがどのように編成されているかについて説明します。

#### ドキュメントへのアクセス方法

このドキュメントには次のようにしてアクセスできます。

- ➤[スタート]メニューから[スタート]>[**LoadRunner**]>[**Documentation**] をクリックし,ドキュメントを選択します。
- **>「ヘルプ**]メニューから, 「文書ライブラリ]をクリックして 1 つに統合され たヘルプを開きます。

#### 最初にお読みいただくドキュメント

- ► 『最初にお読みください』: LoadRunner に関する最新のお知らせと情報を提 供します。『最初にお読みください』には、「スタート]メニューからアクセ スします。
- **► 『HP LoadRunner クイック・スタート』:** LoadRunner の使用に関する簡潔 かつ順を追った概要を提供します。[スタート]メニューからクイック・ス タートにアクセスするには,[スタート]>[**LoadRunner**]>[**Quick Start**] をクリックします。
- **►『HP LoadRunner チュートリアル』**: 自分のペースで進められる印刷可能な ガイドです。負荷テストのプロセスを示し,LoadRunner のテスト環境に慣 れていただくことを目的としています。[スタート] メニューからチュート リアルにアクセスするには,[スタート]>[**LoadRunner**]>[**Tutorial**]を クリックします。

### **LoadRunner** ガイド

- **► 『HP Virtual User Generator ユーザーズ・ガイド』:** VuGen を使用してスク リプトを作成する方法について説明します。印刷版は,第 1 巻「*VuGen* <sup>の</sup> 使用」と第2巻「プロトコル」の2巻に分冊されていますが、オンライン版 は1つにまとめられています。このユーザーズ・ガイドは、必要に応じてオ ンラインの『HP LoadRunner オンライン関数リファレンス』と合わせて参 照してください。
- **►『HP LoadRunner Controller ユーザーズ・ガイド』**: Windows 環境で LoadRunner Controller を使用して LoadRunner シナリオを作成し実行する 方法について説明します。また,シナリオで生成されたデータを監視するた めに,サーバ・モニタ環境をセットアップし LoadRunner モニタを設定する 方法について説明します。
- ➤『**HP LoadRunner Analysis** ユーザーズ・ガイド』:LoadRunner Analysis グ ラフとレポートを使用してシナリオの実行後にシステム・パフォーマンスを 分析する方法について説明します。
- ➤『**HP LoadRunner** インストール・ガイド』:LoadRunner および LoadRunner の追加コンポーネント (LoadRunner サンプルなど)のインストール方法に ついて説明します。

### **LoadRunner** 参照先

- **►『LoadRunner Function Reference』(英語版):**仮想ユーザ・スクリプトの作 成時に使用できる LoadRunner のすべての関数を,その使用例とともにオンラ インで参照できます。
- **► 『Analysis API Reference』(英語版)**: この Analysis API セットは, Analysis セッションの無人作成や,Controller で実行されたテストの結果からのユー ザ定義によるデータ抽出に使用できます。この参照先へは,Analysis の[ヘ ルプ]メニューからアクセスできます。
- ▶『トラブルシューティング』:[出力メッセージ] ダイアログ・ボックス ([**Controller**]>[表示]>[出力メッセージを表示])に状況に応じたエ ラーの詳細が表示されます。[ヘルプ]カラムのアイコンをクリックしてト ラブルシューティング・ガイドを開きます。このガイドには,Controller 接 続および Web プロトコル・エラーのわかりやすい説明とトラブルシュー ティングのヒントが含まれます。また, Winsock, SAPGUI, Citrix プロト コルに関する一般的なトラブルシューティングのヒントが含まれます。

### <span id="page-18-0"></span>文書ライブラリの検索とナビゲーション

文書ライブラリ では次の機能を使用できます。

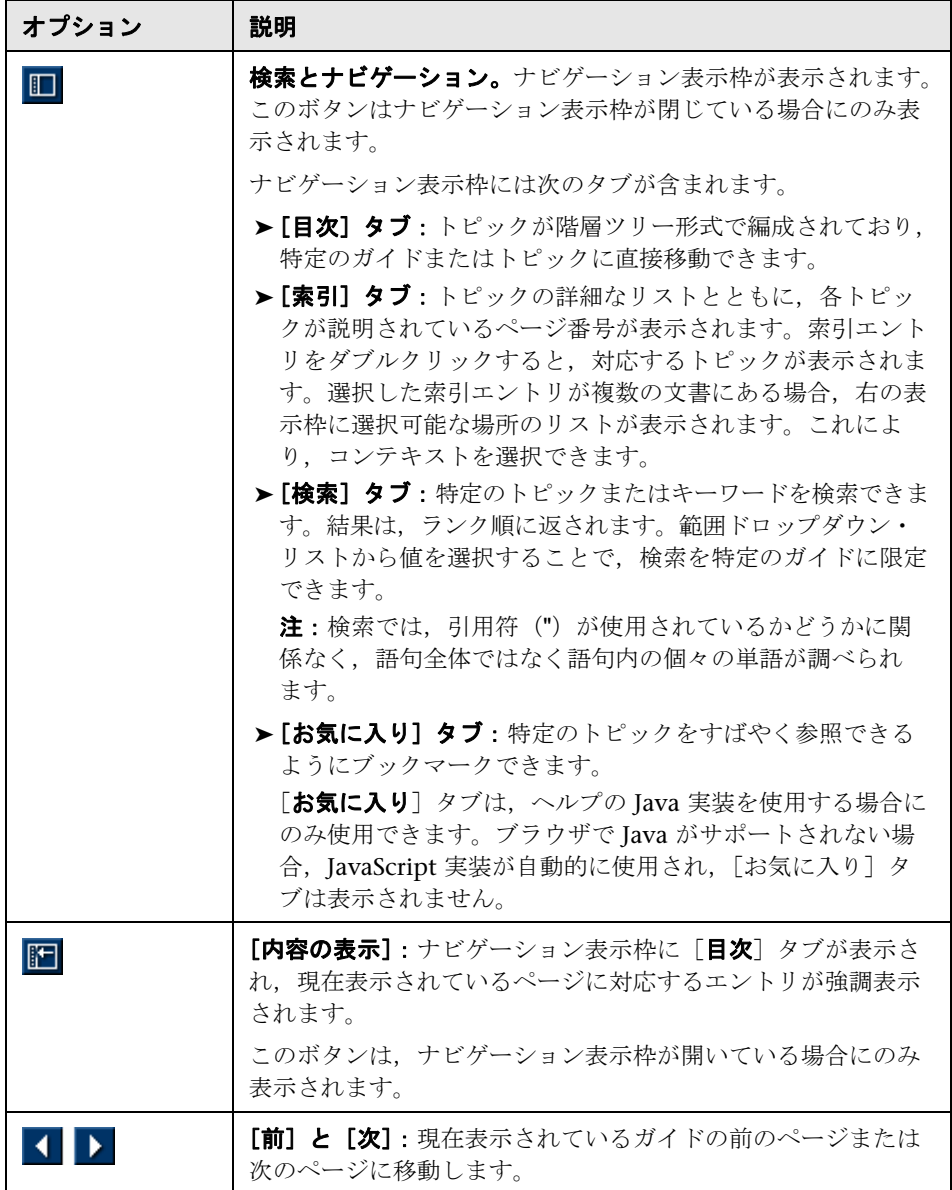

はじめに

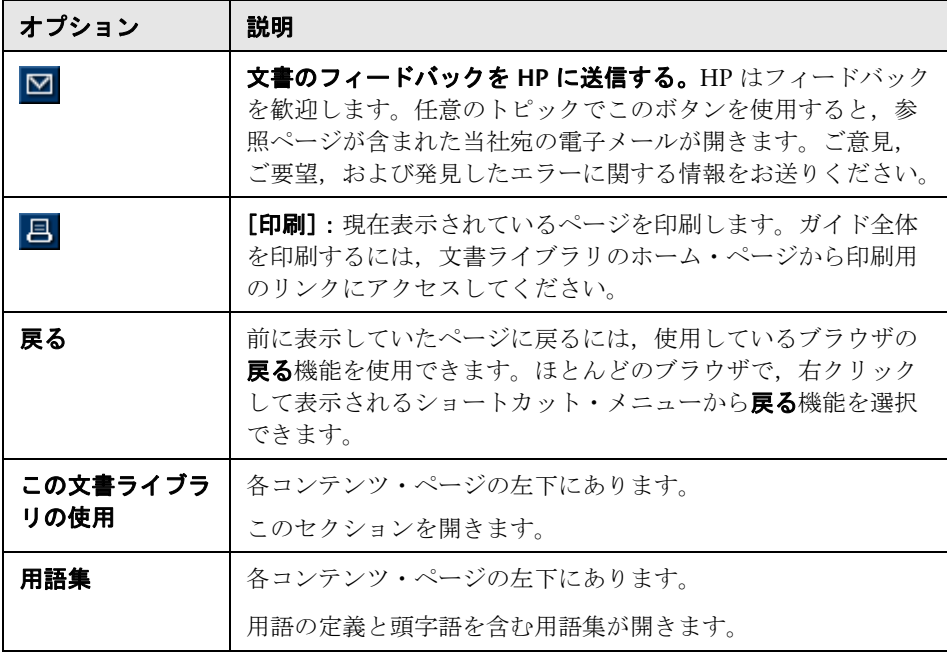

### <span id="page-20-0"></span>トピックの種類

注:このセクションが適用されるのは, LoadRunner Controller, VuGen, Analysis の各ユーザーズ・ガイドのみです。

上記の LoadRunner ガイドの目次はトピック別に整理されています。主なト ピックの種類として、概念、タスク、および参照の3つが使用されます。ト ピックの種類はアイコンで視覚的に区別されます。

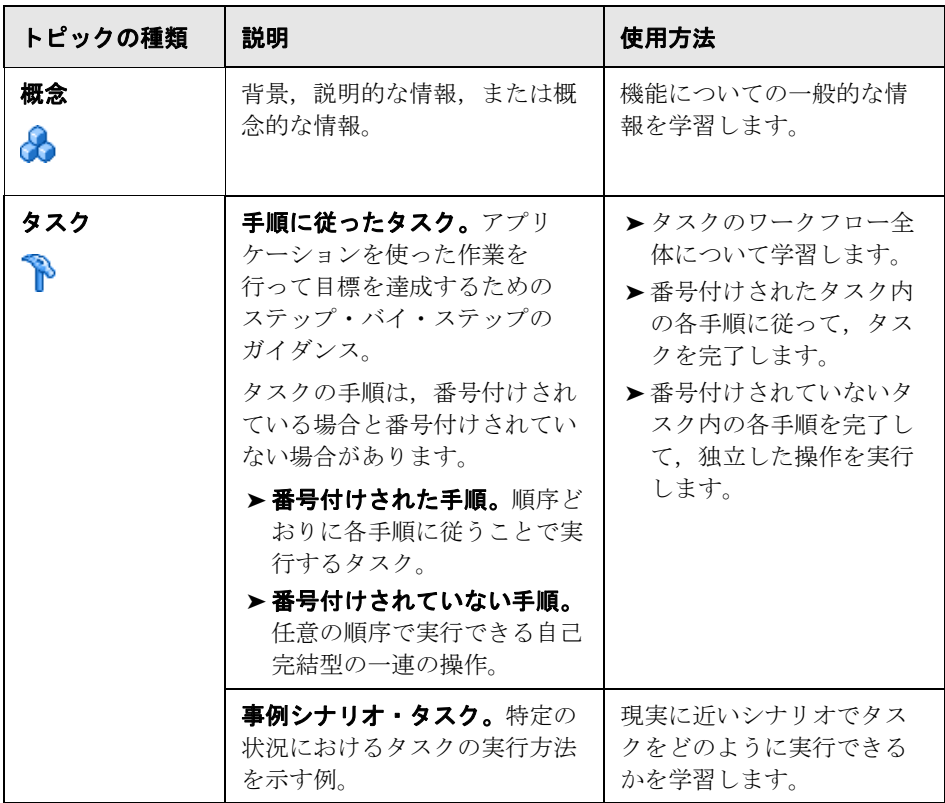

はじめに

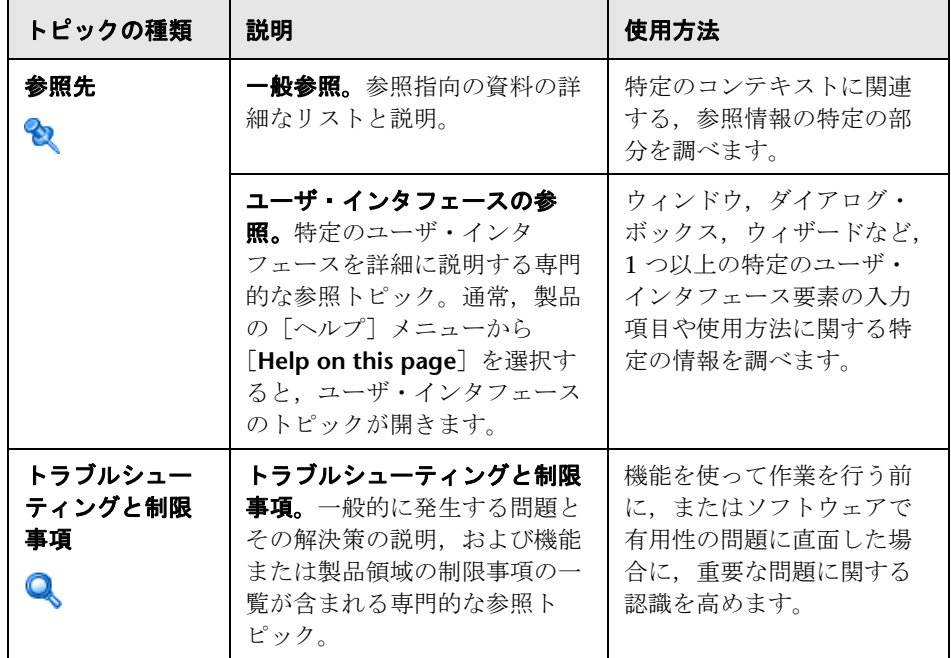

### <span id="page-21-0"></span>その他のオンライン・リソース

「トラブルシューティングとナレッジ ベース]:セルフソルブ技術情報を検索で きる HP Software のサポート Web サイトのトラブルシューティング・ページ にアクセスできます。[ヘルプ] > [トラブルシューティングとナレッジ ベー ス<sup>]</sup> を選択します。この Web サイトの URL は, http://h20230.www2.hp.com/troubleshooting.jsp です。

[**HP Software** のサポート]:HP Software のサポート Web サイトにアクセス できます。このサイトでは,セルフ・ソルブ技術情報を参照できます。また, ユーザ・ディスカッション・フォーラムにおける新情報送信,既存情報の検 索,サポート・リクエストの送信,パッチや最新版ドキュメントのダウンロー ドなど,さまざまなサービスをご利用いただけます。[ヘルプ]>[**HP Software** のサポート]を選択します。この Web サイトの URL は www.hp.com/go/hpsoftwaresupport です。

サポート領域のほとんどでは HP Passport ユーザとして登録しサインインする 必要があります。また多くでサポート契約も必要です。

アクセス・レベルの詳細については、次の URL を参照してください。

http://h20230.www2.hp.com/new\_access\_levels.jsp

HP Passport ユーザ ID を登録するには、次の URL を参照してください。

http://h20229.www2.hp.com/passport-registration.html

**[HP Software の Web サイト]**からは HP Software の Web サイトにアクセス できます。このサイトでは,HP Software 製品に関する最新情報をご覧になれ ます。たとえば、新しいソフトウェアのリリース、セミナー,展示会,カスタ マー・サポートなどの情報が含まれます。[ヘルプ]>[**HP Software**  の **Web** サイト]を選択します。この Web サイトの URL は www.hp.com/go/ software です。

はじめに

# 第1部

<span id="page-24-1"></span><span id="page-24-0"></span>**Analysis** を使った作業

**1**

# <span id="page-26-0"></span>**Analysis** の概要

本章の内容

#### 概念

- **► 28 [ページの「](#page-27-1)Analysis の概要」**
- **► 29 [ページの「](#page-28-0)Analysis の基本」**
- **► 30 [ページの「](#page-29-0)Analysis グラフ」**
- **► 33 ページの「[Analysis API](#page-32-0)」**
- ➤ 33 ページの「WAN [エミュレーション」](#page-32-1)

### タスク

▶ 34 ページの「Analysis [ウィンドウのレイアウトをカスタマイズする方法」](#page-33-1)

#### リファレンス

➤ 36 ページの「Analysis [のユーザ・インタフェース」](#page-35-1)

### <span id="page-27-0"></span>概念

### <span id="page-27-1"></span>**Analysis** の概要

負荷テスト・シナリオの実行中,仮想ユーザはトランザクションを実行しなが ら結果データを生成します。シナリオのパフォーマンスをテストの「実行中」 に監視するには,『HP LoadRunner Controller ユーザーズ・ガイド』で説明さ れているオンライン監視ツールを使用します。テストの「実行後」に結果のサ マリを表示するには,次のツールが使用できます。

- > 仮想ユーザ・ログ・ファイルには、負荷テスト・シナリオ実行時の各仮想 ユーザの全ログ記録が含まれています。これらのファイルは,シナリオ結 果ディレクトリに格納されています(仮想ユーザ・スクリプトをスタンド アロン・モードで実行する場合,これらのファイルは仮想ユーザ・スクリプ ト・ディレクトリに保存されます)。仮想ユーザ・ログ・ファイルの詳細に ついては,『HP Virtual User Generator ユーザーズ・ガイド』を参照してく ださい。
- **► Controller の出力ウィンドウ**には、シナリオ実行に関する情報が表示されま す。シナリオの実行が失敗した場合は,このウィンドウでデバッグ情報を確 認します。
- **► Analysis グラフ**を見れば、システムのパフォーマンスを確認できます。これ らのグラフには,トランザクションと仮想ユーザに関する情報も表示されま す。また,複数の負荷テスト・シナリオの結果を結合したり,複数のグラフ を 1 つのグラフにマージしたりすることによって,複数のグラフを比較でき ます。
- **►「グラフ データ**]ビューと「未処理のデータ]ビューには、グラフの基とな る実データがスプレッドシート形式で表示されます。このデータを外部の表 計算アプリケーションにコピーしてほかの処理を行うことも可能です。
- **► レポート** ユーティリティを使用して、各グラフのサマリを表示できます。 レポートには,テストの重要データが自動的に集計され,グラフや表形式で 表示されます。レポートは,カスタマイズ可能なレポート・テンプレートに 基づいて生成できます。

### <span id="page-28-0"></span>**Analysis** の基本

本セクションでは,Analysis を使用した作業方法の理解を深める基本概念につ いて説明します。

#### **Analysis** セッションの作成

負荷テスト・シナリオを実行すると,データが結果ファイル(拡張子 **.lrr**)に 格納されます。Analysis は、収集された結果データを処理してグラフとレポー トを作成するユーティリティです。

Analysis では,「セッション」単位で作業を行います。Analysis セッションで は,少なくとも 1 つのシナリオ結果セット(.**lrr** ファイル)を使用します。現 在のグラフの表示設定情報およびレイアウト設定は,拡張子 .**lra** のファイルに 保存されます。

#### **Analysis** の起動

Analysis は、独立したアプリケーションとして起動するか、Controller から直 接起動します。Analysis を独立したアプリケーションとして起動するには、次 のいずれかを選択します。

- ➤[スタート]>[すべてのプログラム]>[**LoadRunner**]>[**Applications**]> [**Analysis**]
- ➤[スタート]>[すべてのプログラム]>[**LoadRunner**]>[**LoadRunner**] の順に選択し,[**LoadRunner** ランチャー]タブを選択して,[テスト結果の 分析] をクリックする

Analysis を Controller から直接起動するには, [結果] > [結果の分析] を選択 します。この方法は,負荷テスト・シナリオの実行後にのみ可能です。Analysis は,現在のシナリオの最新の結果ファイルを取得し,その結果を使って新規セッ ションを開きます。また,シナリオの実行後に Analysis が自動的に起動される ように設定することもできます。その場合は,Controller で[結果]>[**Analysis** の自動起動]を選択します。

### 実行結果の照合

負荷テスト・シナリオを実行すると,標準ではすべての仮想ユーザ情報が各仮 想ユーザのホストに保存されます。シナリオ実行後, 結果は自動的に「*照合*」 または統合されます。つまり,すべてのホストからの結果が結果ディレクトリ に転送されます。この自動照合機能をオフにするには,Controller ウィンドウ で[結果]>[結果の自動照合]を選択し、該当するチェック・マークを外し ます。手作業で結果を照合するには, [**結果] > [結果の照合**] を選択します。 結果が照合されなかった場合は, Analysis によって分析データを生成する前 に,自動的に結果が照合されます。結果の照合については,『HP LoadRunner Controller ユーザーズ・ガイド』を参照してください。

### <span id="page-29-0"></span>**Analysis** グラフ

Analysis グラフは、次のカテゴリに分類されます。

- ▶ アプリケーション・コンポーネント・グラフ: Microsoft COM+ サーバと Microsoft NET CLR サーバのリソースの使用法についての情報が表示されま す。詳細については,405 [ページの「アプリケーション・コンポーネント・](#page-404-1) [グラフ」を](#page-404-1)参照してください。
- ➤ アプリケーションの導入ソリューション・グラフ:Citrix MetaFrame サー バのリソースの使用状況に関する情報が表示されます。詳細については, 441 [ページの「アプリケーションの導入ソリューション・グラフ」を](#page-440-1)参照し てください。
- ▶ データベース・サーバ・リソース・グラフ:データベース・リソースに関す る情報が表示されます。詳細については,345 [ページの「データベース・](#page-344-1) [サーバ・リソース・グラフ」を](#page-344-1)参照してください。
- **► ERP/CRM サーバ・リソース・グラフ: ERP/CRM サーバのリソースの使用** 状況に関する情報が表示されます。詳細については、385 [ページの「](#page-384-1)ERP/ CRM [サーバ・リソース・グラフ」を](#page-384-1)参照してください。
- ▶ エラー・グラフ: 負荷テスト・シナリオの実行中に発生したエラーに関する 情報が表示されます。詳細については,235 [ページの「エラー・グラフ」を](#page-234-1) 参照してください。
- ▶ ファイアウォール・サーバ・モニタ・グラフ: ファイアウォール・サーバ のリソースの使用状況に関する情報が表示されます。詳細については, 315 [ページの「ファイアウォール・サーバ・モニタ・グラフ」を](#page-314-1)参照して ください。
- **► インフラストラクチャ・リソース・グラフ**:ネットワーク・クライアント上 での FTP, POP3, SMTP, IMAP, DNS 仮想ユーザの使用状況に関する情報 が表示されます。詳細については,463 [ページの「インフラストラクチャ・](#page-462-1) [リソース・グラフ」を](#page-462-1)参照してください。
- **► J2EE & .NET 診断グラフ: J2EE & .NET Web, アプリケーション, データ** ベース・サーバを利用する個々のトランザクションを追跡し,時間を測定 し,トラブルシューティングを行うための情報が表示されます。詳細につい ては,591 ページの「[J2EE & .NET](#page-590-1) 診断グラフ」を参照してください。
- ➤ ミドルウェア・パフォーマンス・グラフ:Tuxedo および IBM WebSphere MQ サーバのリソースの使用状況に関する情報が表示されます。詳細につい ては,451 [ページの「ミドルウェア・パフォーマンス・グラフ」](#page-450-1)を参照して ください。
- ▶ ネットワーク・モニタ・グラフ:ネットワークの遅延に関する情報が表示さ れます。詳細については,267 [ページの「ネットワーク・モニタ・グラフ」](#page-266-1) を参照してください。
- ➤ **Oracle 11i** 診断グラフ:Oracle NCA システムのトランザクションによって 生成された SQL の詳細なブレークダウン診断が表示されます。詳細につい ては,545 ページの「Oracle 11i [診断グラフ」](#page-544-1)を参照してください。
- **► SAP 診断グラフ: SAP サーバのトランザクションによって生成された** SAP データの詳細なブレークダウン診断が表示されます。詳細について は,561 ページの「SAP [診断グラフ」](#page-560-1)を参照してください。
- **► Siebel 診断グラフ: Siebel Web, Siebel App, Siebel データベース・サー** バで生成されたトランザクションの詳細なブレークダウン診断が表示され ます。詳細については, 503 ページの「Siebel [診断グラフ」を](#page-502-1)参照してく ださい。
- **► Siebel DB 診断グラフ: Siebel システムのトランザクションによって生成さ** れた SQL の詳細なブレークダウン診断が表示されます。詳細については, 527 ページの「Siebel DB [診断グラフ」を](#page-526-1)参照してください。
- ➤ ストリーミング・メディア・グラフ:ストリーミング・メディアのリソース 使用状況に関する情報が表示されます。詳細については,373 [ページの「ス](#page-372-1) [トリーミング・メディア・グラフ」を](#page-372-1)参照してください。
- **► システム・リソース・グラフ**: 負荷テスト・シナリオの実行中にオンライン・ モニタによって監視されたシステム・リソースに関する統計情報が表示され ます。このカテゴリには、SNMP 監視グラフも含まれます。詳細について は,301 [ページの「システム・リソース・グラフ」を](#page-300-1)参照してください。
- **► トランザクション・グラフ**:トランザクション・パフォーマンスと応答時間 に関する情報が表示されます。詳細については,215 [ページの「トランザク](#page-214-1) [ション・グラフ」を](#page-214-1)参照してください。
- **► ユーザ定義データ・ポイント・グラフ**: オンライン・モニタによって収集さ れた,ユーザ定義のデータ・ポイントに関する情報が表示されます。詳細に ついては,261 [ページの「ユーザ定義データ・ポイント・グラフ」を](#page-260-1)参照し てください。
- ▶ 仮想ユーザ・グラフ: 仮想ユーザの状態や統計情報などに関する情報が表示 されます。詳細については,229 [ページの「仮想ユーザ・グラフ」を](#page-228-1)参照し てください。
- ➤ **Web** アプリケーション・サーバ・リソース・グラフ:さまざまな Web アプ リケーション・サーバのリソース使用状況に関する情報が表示されます。詳 細については,327 ページの「Web [アプリケーション・サーバ・リソース・](#page-326-1) [グラフ」を](#page-326-1)参照してください。
- **► Web ページ診断グラフ**: Web ページ内の各コンポーネントのサイズとダウン ロード時間に関する情報が表示されます。詳細については,275 [ページの](#page-274-1) 「Web [ページ診断グラフ」](#page-274-1)を参照してください。
- **► Web リソース・グラフ: Web 仮想ユーザのスループット、秒ごとのヒット** 数, 秒ごとの HTTP 応答数, 秒ごとの再試行数, および秒ごとのダウンロー ド・ページ数に関する情報が表示されます。詳細については,243 [ページの](#page-242-1) 「Web [リソース・グラフ」](#page-242-1)を参照してください。
- **► Web サーバ・リソース・グラフ: Apache, iPlanet/Netscape, iPlanet** (SNMP),および MS IIS Web サーバのリソースの使用状況に関する情報が 表示されます。詳細については,243 ページの「Web [リソース・グラフ」を](#page-242-1) 参照してください。

### <span id="page-32-0"></span>**Analysis API**

LoadRunner Analysis API を使用すると,Analysis ユーザ・インタフェースの 機能の一部を実行するプログラムや,外部アプリケーションで使用するデータ を抽出するプログラムを作成することができます。API を使ってさまざまな機 能を実行できますが,特に,テスト結果から Analysis セッションを作成する, Analysis セッションの未処理の結果を分析する,外部で使用するためにセッ ションの主要な測定値を抽出する,といったことが可能です。アプリケーション は,テスト完了時に LoadRunner Controller から起動できます。詳細について は,*Analysis API Reference* を参照してください。

### <span id="page-32-1"></span>**WAN** エミュレーション

LoadRunner を,WAN デプロイされる製品の実際のネットワークでのポイン ト・ツー・ポイント・パフォーマンスを正確にテストできるサードパーティ製 のソフトウェアと統合します。このサードパーティのソフトウェアを Load Generator にインストールすると、遅延、パケットの喪失、リンク障害など, 発生する可能性が高い WAN の影響を取り入れることができます。その結果, アプリケーションの実際のデプロイメントをより正確に表した環境で,シナリ オがテストを実行できます。

同じ WAN の影響の固有セットを使用するいくつかの Load Generator を設定 し,各セットに固有の場所の名前(ロンドンなど)を与えることで,より有用 な結果を作成できます。シナリオの結果を Analysis で表示するときに,異なる Load Generator からの測定値を場所ごとにグループ分けできます。

### <span id="page-33-0"></span>タスク

### <span id="page-33-1"></span>**Analysis** ウィンドウのレイアウトをカスタマイズする方法

このタスクでは,Analysis セッションのウィンドウのレイアウトをカスタマイ ズする方法について説明します。

### ウィンドウを開く

ウィンドウを開いたり, 閉じられたウィンドウを復元するには, [**ウィンドウ**] メニューから該当するウィンドウの名前を選択します。

### 画面のレイアウトのロックまたはロック解除を行う

画面のロックまたはロック解除するには、[ウィンドウ] > [レイアウトのロッ ク]を選択します。

### ウィンドウの配置を標準レイアウトに戻す

Analysis ウィンドウの配置を標準レイアウトに戻すには, [ウィンドウ] > [標 準のレイアウトに戻す]を選択します。

注:このオプションは,開いている Analysis セッションがない場合にのみ使用 できます。

### ウィンドウの配置をクラシック・レイアウトに戻す

Analysis ウィンドウの配置をクラシック・レイアウトに戻すには、「ウィンド ウ] > [クラシック レイアウトに戻す] を選択します。クラシック・レイアウ トは、旧バージョンの Analysis のレイアウトに似ています。

注:このオプションは,開いている Analysis セッションがない場合にのみ使用 できます。

### ウィンドウの位置変更とドッキングを行う

どのウィンドウも,画面上の望みの場所までドラッグして位置を変更すること ができます。また,ウィンドウをドラッグし,ガイドのひし形の矢印を使用し て,望みの場所にウィンドウをドッキングすることができます。

注:

- ▶ 画面の中央部にドッキングできるのは、ドキュメント・ウィンドウ(グ ラフまたはレポート)だけです。
- ▶ ウィンドウの位置変更またはドッキングを行う場合, [ウィンドウ] > [レイアウトのロック]を選択しないでください。

#### 自動非表示の使い方

自動非表示機能を使うと,開いている使用されていないウィンドウを最小化で きます。ウィンドウは画面の端に沿って最小化されます。

ウィンドウのタイトル・バーにある [自動非表示] ボタンをクリックすると, 自動非表示機能が有効または無効になります。

### <span id="page-35-0"></span>リファレンス

### <span id="page-35-1"></span>**& Analysis のユーザ・インタフェース**

このセクションの内容

- ▶ 36 ページの「Analysis [ツールバー」](#page-35-2)
- ▶ 39 ページの「[セッション エクスプローラ] ウィンドウ」
- ▶ 40 ページの「[新規グラフを開く] ダイアログ・ボックス」
- ▶ 42 [ページの「グラフまたはレポートの印刷」](#page-41-0)

### <span id="page-35-2"></span>**& Analysis ツールバー**

本セクションでは,Analysis のメイン・ツールバーからアクセスできるボタン について説明します。
### 共通ツールバー

このツールバーには,ページの最上部にあるツールバーから常にアクセスで き,次のボタンが含まれています。

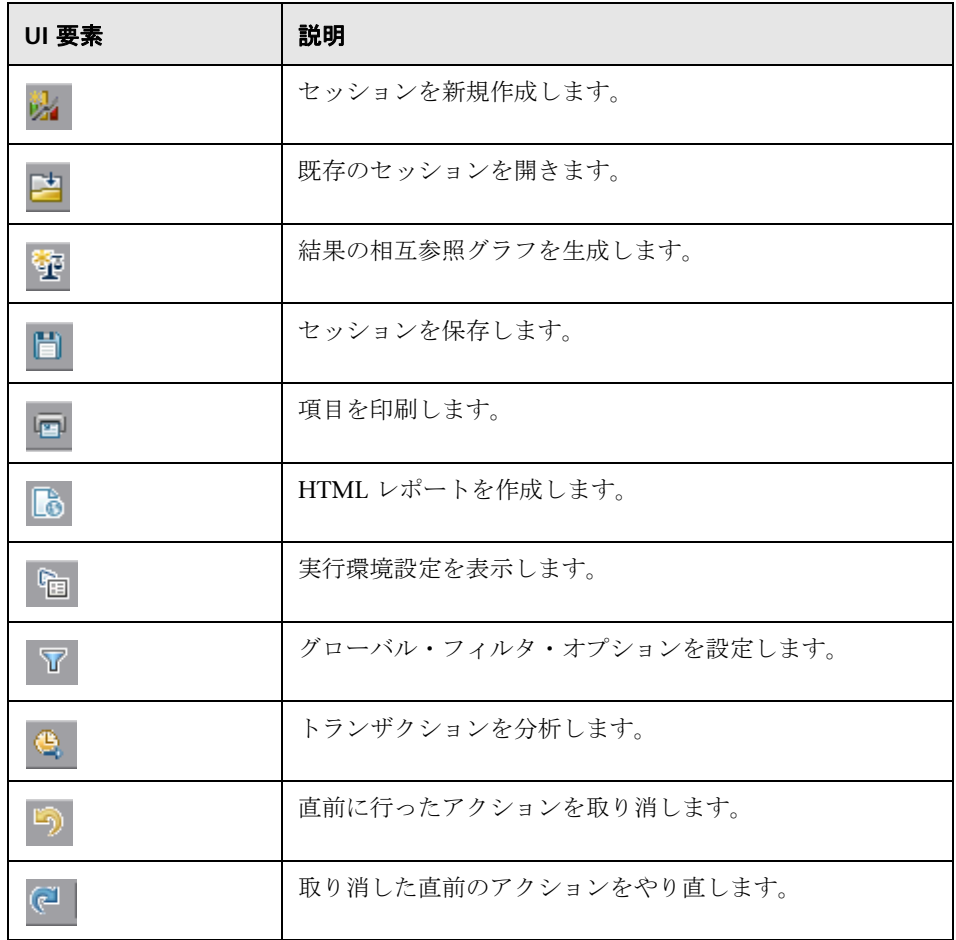

### グラフ・ツールバー

このツールバーには、グラフが開いているときにページの最上部からアクセス でき、次のボタンが含まれています。

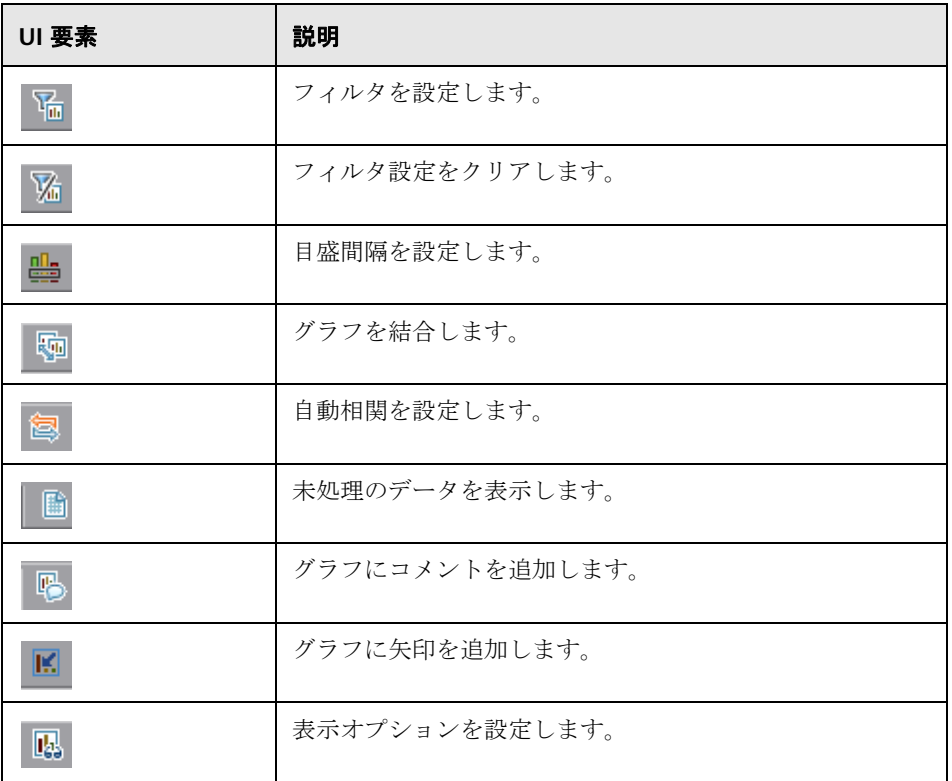

## ●【セッション エクスプローラ】ウィンドウ

このウィンドウには、現在のセッションで開かれている項目(グラフとレポー ト)のツリー・ビューが表示されます。セッション・エクスプローラ内の項目 をクリックすると,その項目が Analysis のメイン・ウィンドウでアクティブに なります。

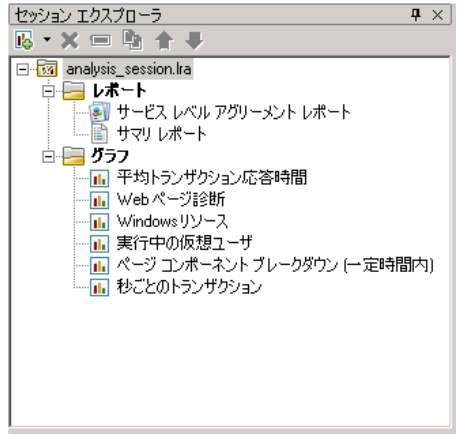

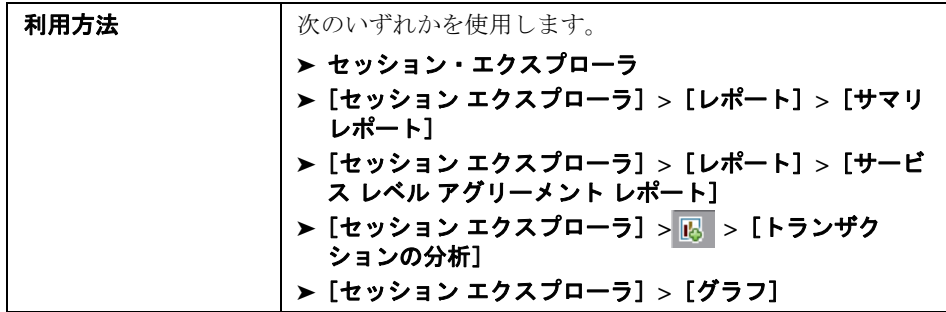

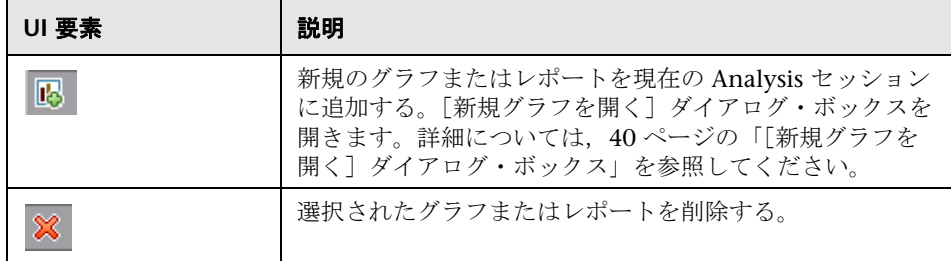

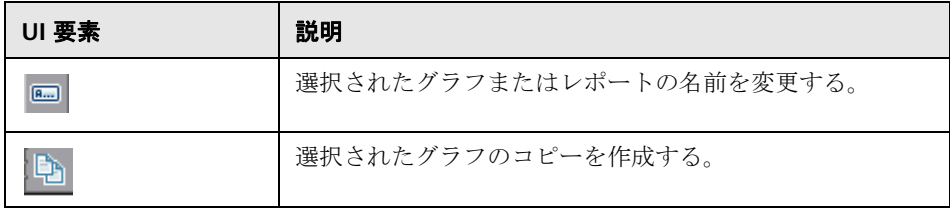

## <span id="page-39-0"></span><sup>●</sup> 【新規グラフを開く】ダイアログ・ボックス

このダイアログ・ボックスを使用して、Analysis のメイン・ウィンドウでアク ティブにするグラフ・タイプを選択できます。

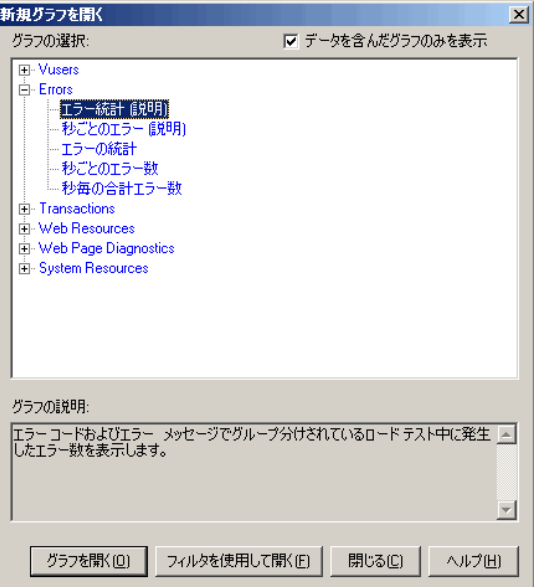

利用方法 エクスプローラ] > [グラフ] > <mark>喝</mark>

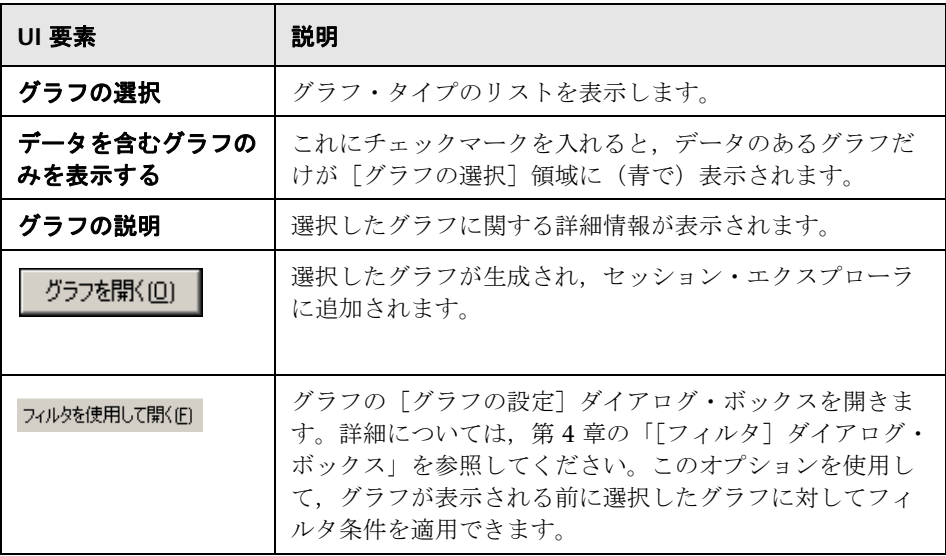

## ※ グラフまたはレポートの印刷

このダイアログ・ボックスを使用して,グラフまたはレポートを印刷できます。

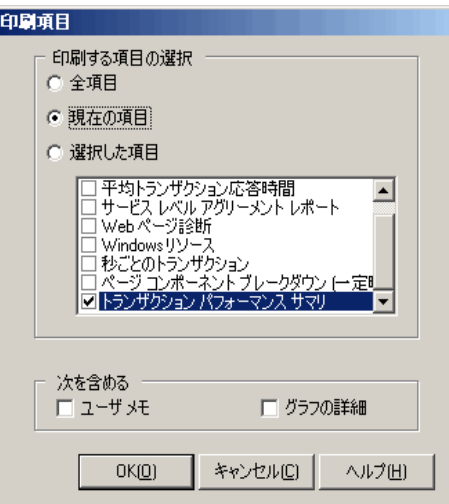

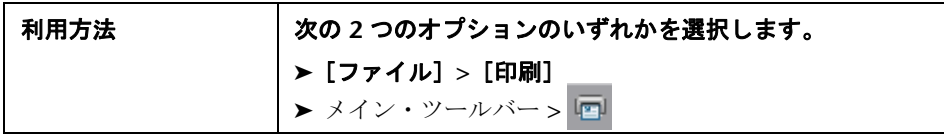

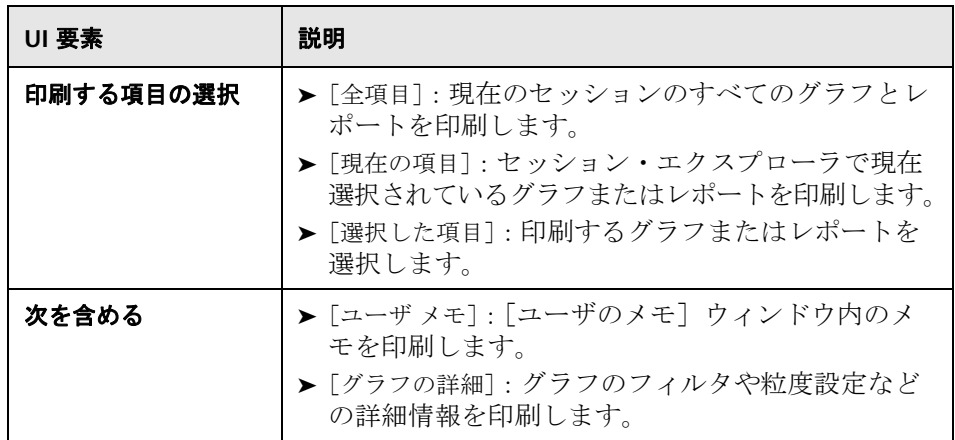

第 **1** 章 • Analysis の概要

**2**

# **Analysis** の設定

本章の内容

#### 概念

- ▶ 46 [ページの「サマリ・データと完全データ」](#page-45-0)
- ▶ 47 ページの「Analysis [マシンからのデータの直接インポート」](#page-46-0)
- タスク
- ▶ 49 [ページの「負荷テスト結果の分析の設定方法」](#page-48-0)
- リファレンス
- ▶ 50 [ページの「設定オプションのユーザ・インタフェース」](#page-49-0)

## 概念

### <span id="page-45-0"></span>サマリ・データと完全データ

100 MB を超える大規模な負荷テスト・シナリオでは,Analysis でのデータ処 理に時間がかかることがあります。Analysis が負荷テスト・シナリオから結果 データを生成する方法を設定する場合,完全データを生成するのか,サマリ· データを生成するのかを選択できます。

完全データとは、Analysis での使用のために処理が行われた処理済みの結果 データのことです。

**サマリ・データ**とは,未処理のデータのことです。サマリ・グラフには,トラン ザクションの名前や時間などの一般情報が含まれています。フィールドの中に は,サマリ・グラフを使った作業を行っているときにフィルタリングの対象に できないものもあります。

次のグラフは,サマリ・データのみを表示させている場合には使用できません。

- ▶ データ・ポイント (合計)
- ➤ エラー
- ➤ ネットワーク・モニタ
- ➤ ランデブー
- ➤ Siebel DB 側のトランザクション
- ▶ Siebel DB 側の SQL ステージ・トランザクション
- ➤ SQL 平均実行時間
- ➤ Web ページ診断

### <span id="page-46-0"></span>**Analysis** マシンからのデータの直接インポート

Analysis の結果データを保存するために SQL Server や MSDE マシンを使用し ている場合は,Analysis マシンからデータを直接インポートするように Analysis を設定できます。

#### **SQL Server** からデータをインポートする

Analysis マシンからデータを直接インポートするためのオプションを選択しな かった場合は,CSV ファイルがローカルの temp ディレクトリに作成されま す。その CSV ファイルは, SQL Server マシンの共有ディレクトリにコピーさ れます。SQL Server エンジンがその CSV ファイルをデータベースにインポー トします。次の図は,そのデータの流れを示しています。

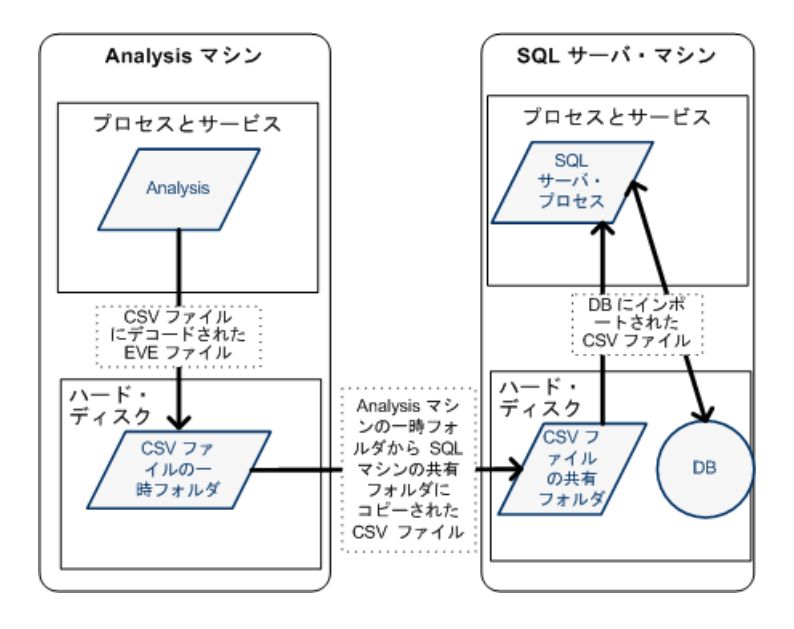

#### **Analysis** マシンからデータをインポートする

Analysis マシンからデータを直接インポートするためのオプションを選択し た場合は、CSV ファイルが Analysis マシンの共有ディレクトリに作成され, SQL Server がそれらの CSV ファイルを Analysis マシンからデータベースへ直 接インポートします。次の図は,そのデータの流れを示しています。

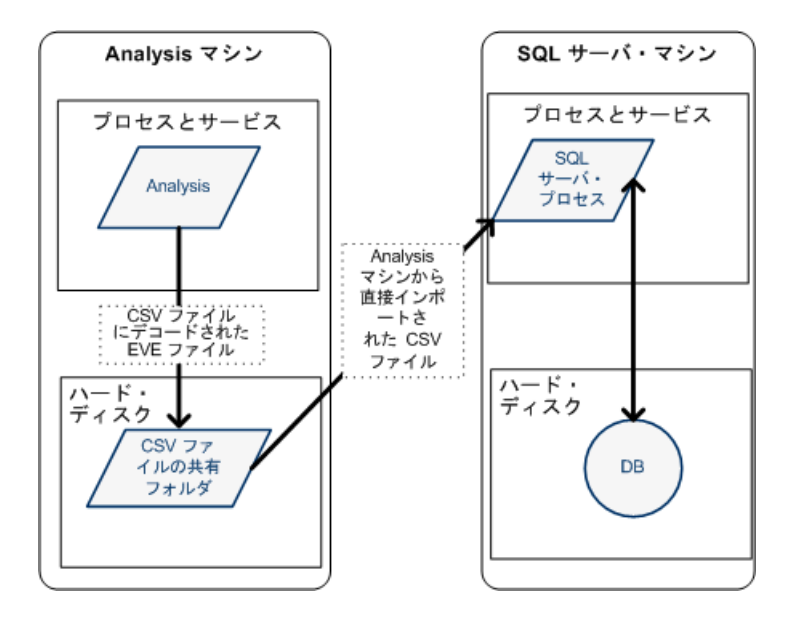

## タスク

### <span id="page-48-0"></span>● 負荷テスト結果の分析の設定方法

次の手順では,Analysis の負荷テスト結果の分析方法に大きく影響する特定の Analysis の設定を行う方法について説明します。

**注**:これらの設定は,標準設定のオプションであらかじめすべて定義されてい ます。

#### **Analysis** が結果データを処理する方法の設定

[ツール] > [オプション] > [結果の収集] タブで, Analysis が負荷テスト・ シナリオの結果データを処理する方法を定義します。たとえば,Analysis が結 果データを集計する方法,データの処理範囲,および Controller から出力メッ セージをコピーするのかどうかを設定できます。ユーザ・インタフェースの詳 細については,62 [ページの「\[結果の収集\]タブ」を](#page-61-0)参照してください。

#### テンプレートの設定

ユーザ・インタフェースの詳細については、88 ページの「「テンプレート]ダ [イアログ・ボックス」を](#page-87-0)参照してください。

#### トランザクションの分析の設定

[**ツール] > [オプション] > [一般] タブの「サマリ レポート]**領域で,トラン ザクションの分析方法やサマリ・レポートでの表示方法を設定します。詳細に ついては,59 [ページの「\[一般\]タブ\(\[オプション\]ダイアログ・ボックス\)」](#page-58-0) の説明を参照してください。

## リファレンス

### <span id="page-49-0"></span><sup>●</sup> 設定オプションのユーザ・インタフェース

このセクションの内容

- ▶ 50 ページの「「詳細オプション] ダイアログ・ボックス (「データベース] [タブ\)」](#page-49-1)
- ▶ 52 ページの「「データ集計の設定]ダイアログ・ボックス」
- ▶ 54 ページの「「データベース]タブ(「オプション]ダイアログ・ [ボックス\)」](#page-53-0)
- ▶ 59 ページの「[一般] タブ ([オプション] ダイアログ・ボックス)」
- ▶ 62 ページの「[結果の収集] タブ」
- ▶ 67 ページの「[セッション情報] ダイアログ・ボックス」
- **► 69 ページの「「Web ページ診断**] タブ」

### <span id="page-49-1"></span>[詳細オプション]ダイアログ・ボックス([データベース]タブ)

このダイアログ・ボックスでは,LoadRunner の結果を処理するときやほかの ソースからデータをインポートするときのパフォーマンスを向上させることが できます。

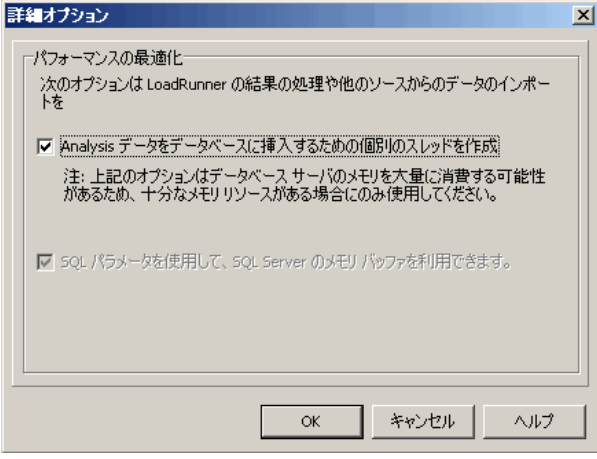

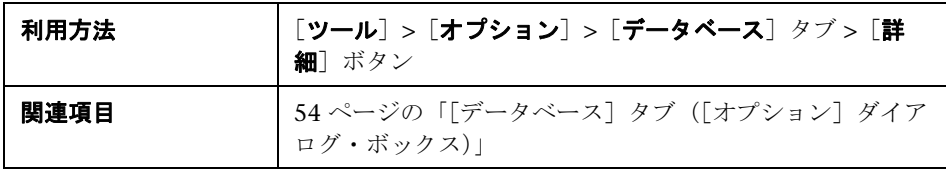

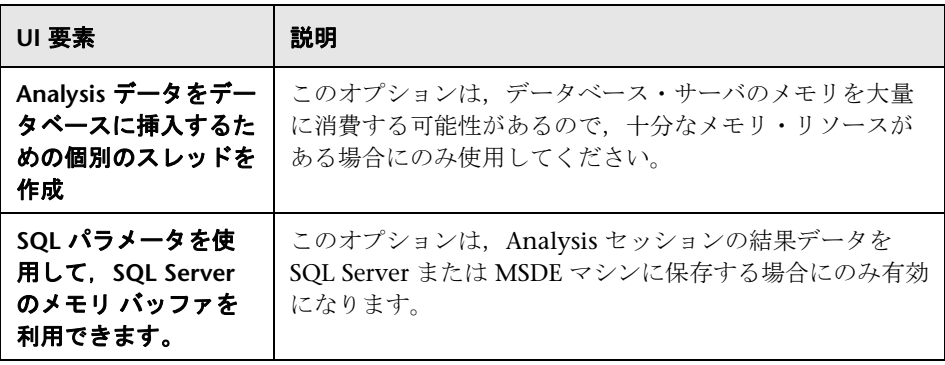

## <span id="page-51-0"></span>●【データ集計の設定】ダイアログ・ボックス

負荷テスト・シナリオの結果から完全データを生成する場合,Analysis によっ て,組み込みのデータ集計数式またはユーザが定義した集計設定を使用して データが集計されます。このダイアログ・ボックスでは,カスタム集計設定を 定義できます。

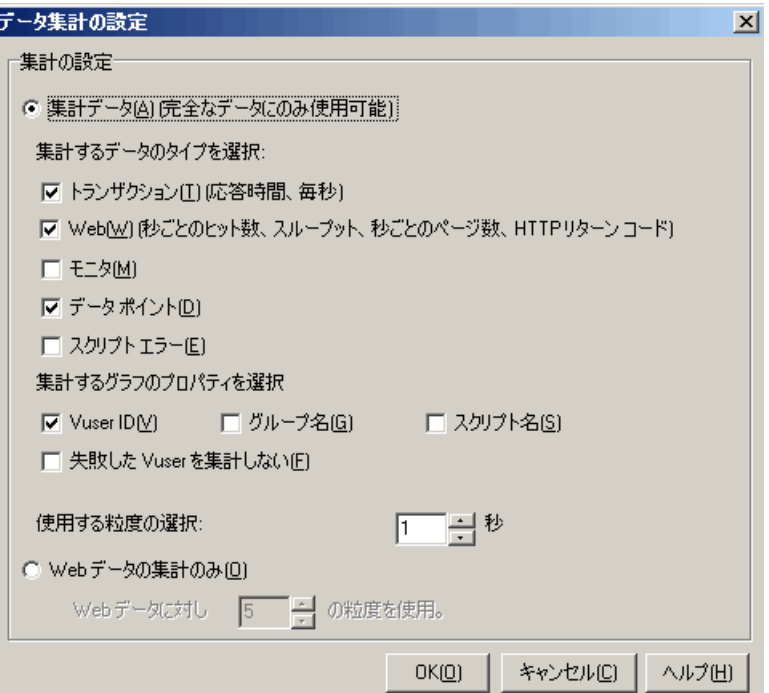

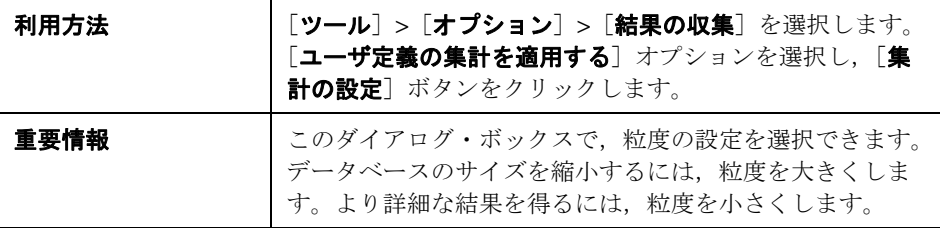

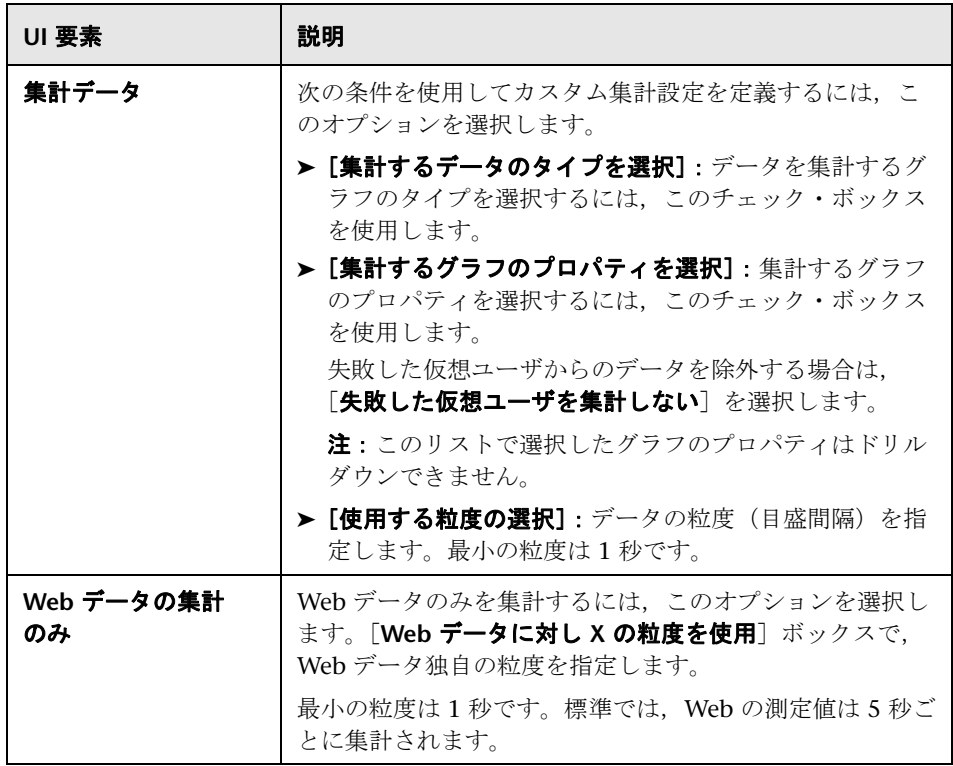

## <span id="page-53-0"></span>☆ [データベース] タブ ([オプション] ダイアログ・ボックス)

このタブでは、Analysis セッション結果データを格納するデータベースを指定 し,CSV ファイルをデータベースにインポートする方法を設定できます。

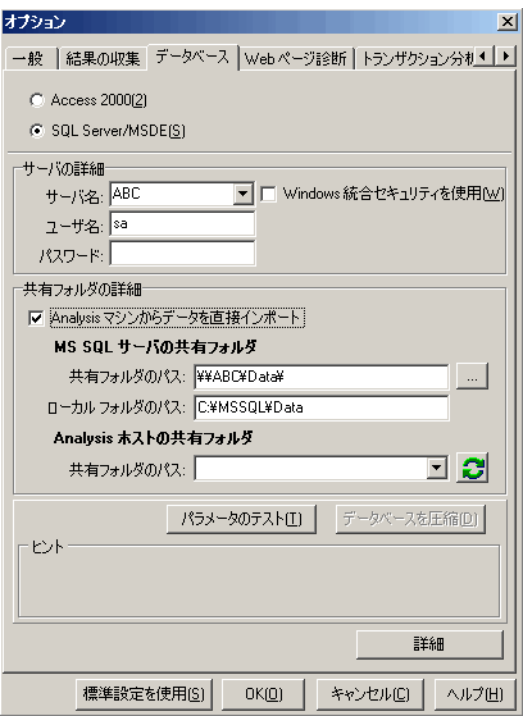

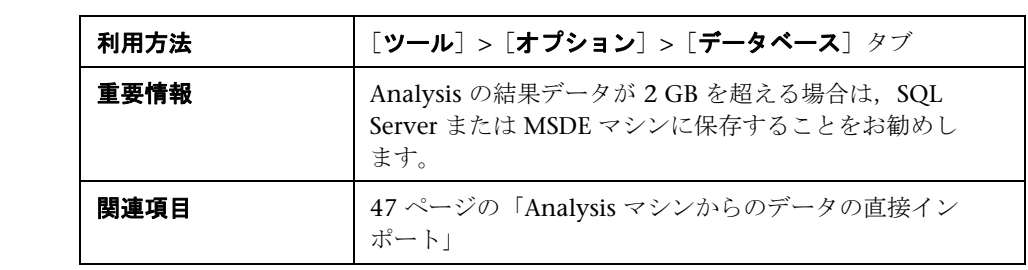

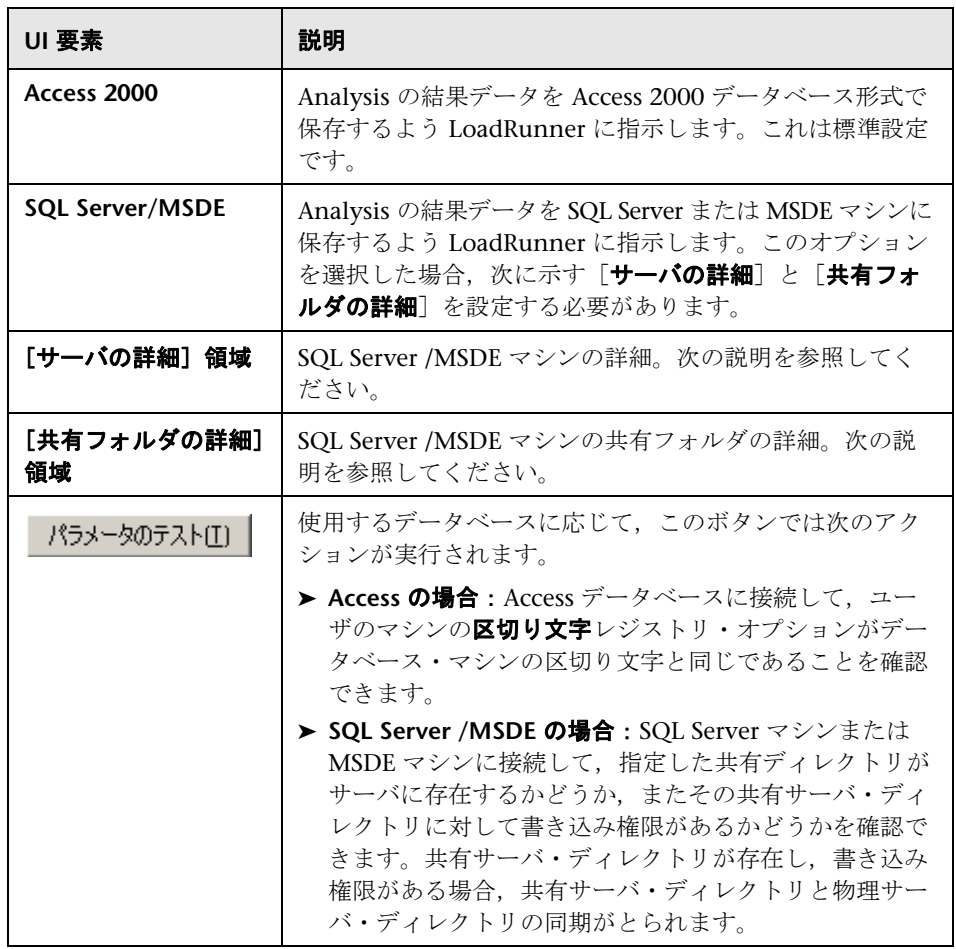

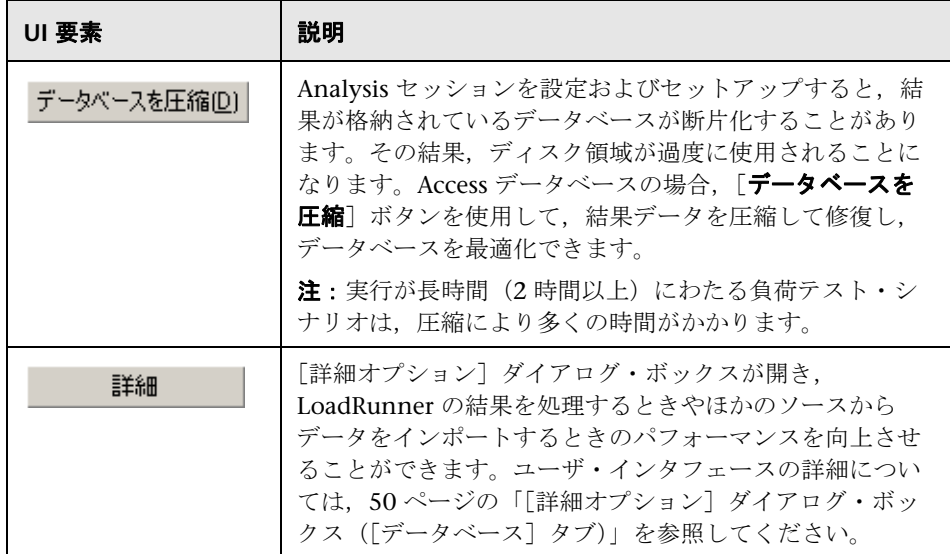

### [サーバの詳細]領域

Analysis の結果データを SQL Server または MSDE マシンに保存する場合, サーバの詳細を入力する必要があります。ユーザ・インタフェース要素の説明 は次のとおりです。

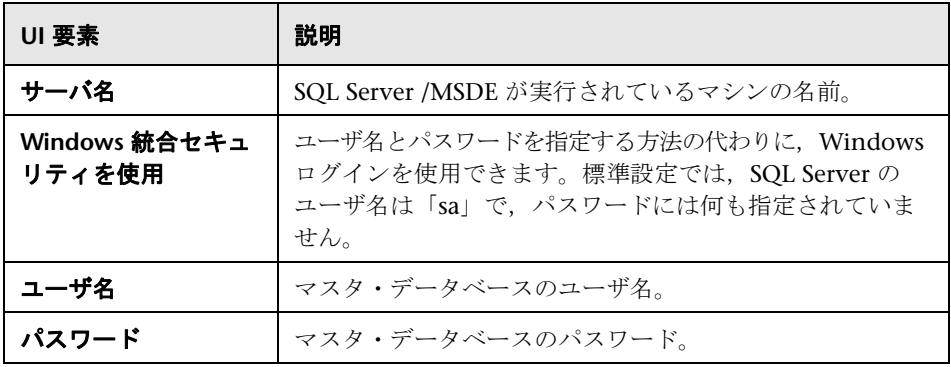

### [共有フォルダの詳細]領域

Analysis の結果データを SQL Server または MSDE マシンに保存する場合, 共 有フォルダの詳細を入力する必要があります。ユーザ・インタフェース要素の 説明は次のとおりです。

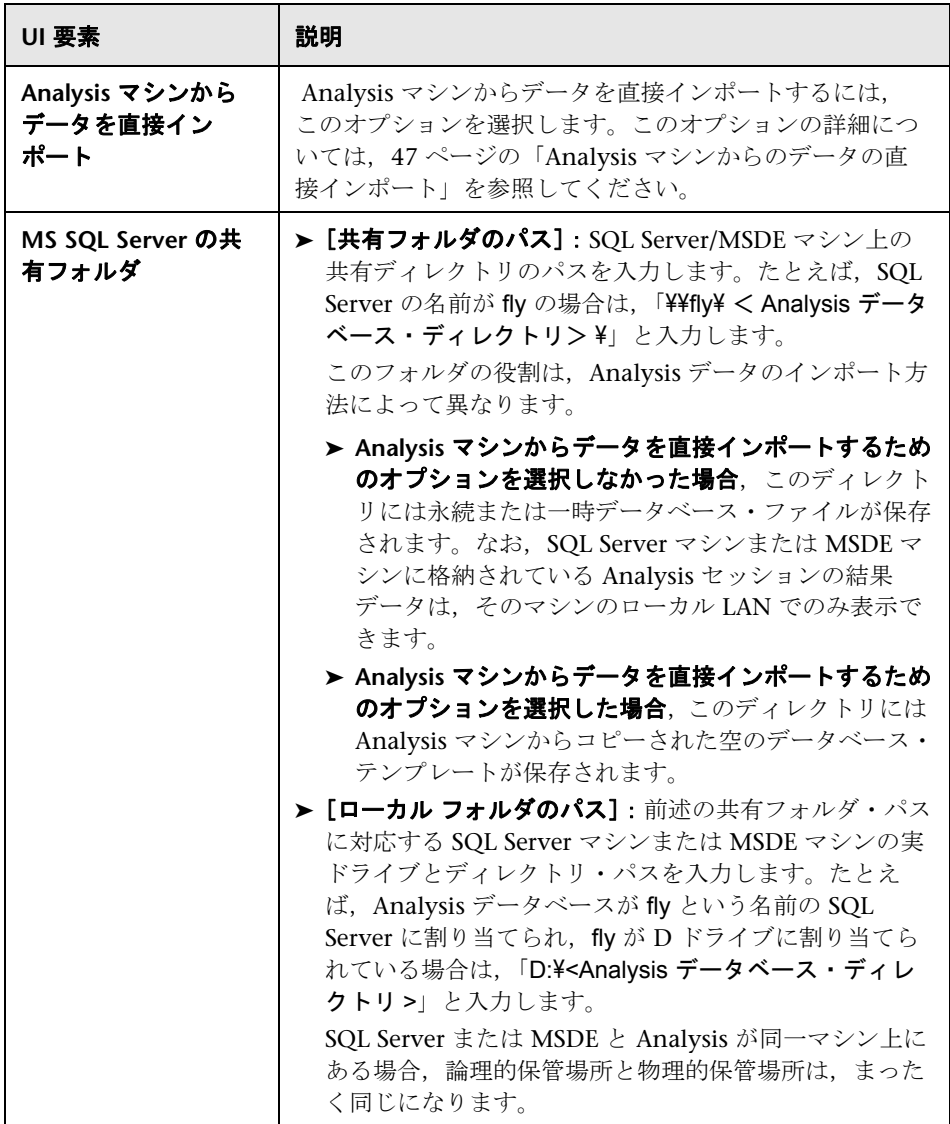

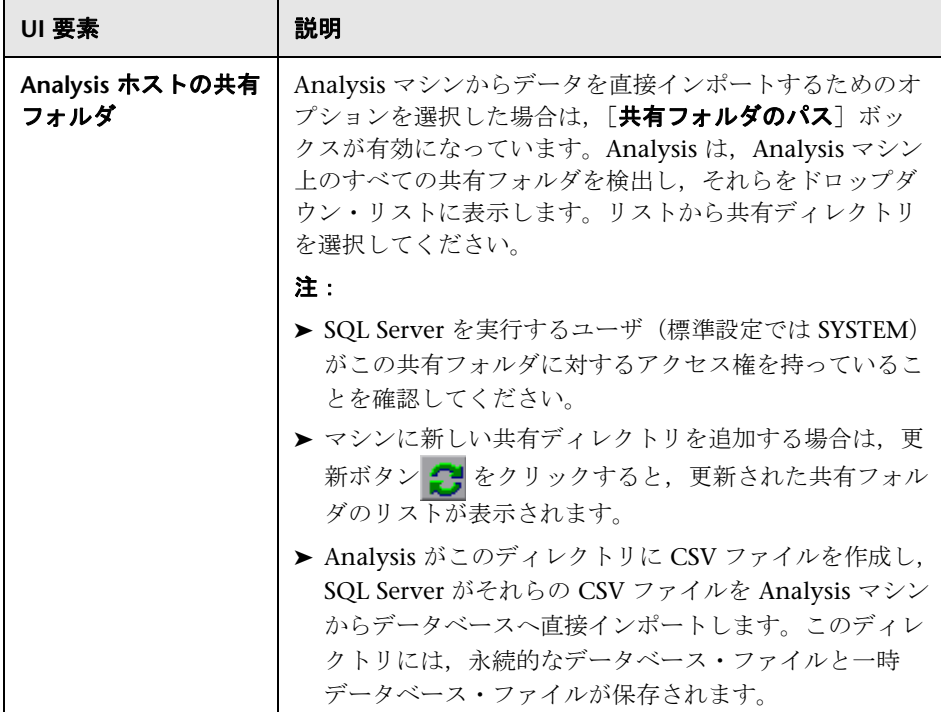

## <span id="page-58-0"></span><sup>●</sup> 2 [一般] タブ([オプション] ダイアログ・ボックス)

このタブでは,日付形式,一時保存先,およびトランザクション・レポートの 設定など,一般的な Analysis オプションを設定できます。

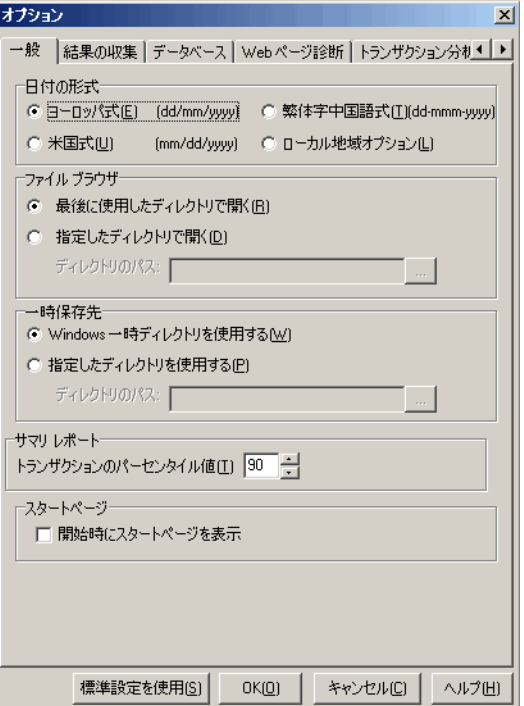

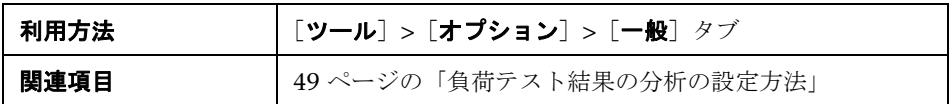

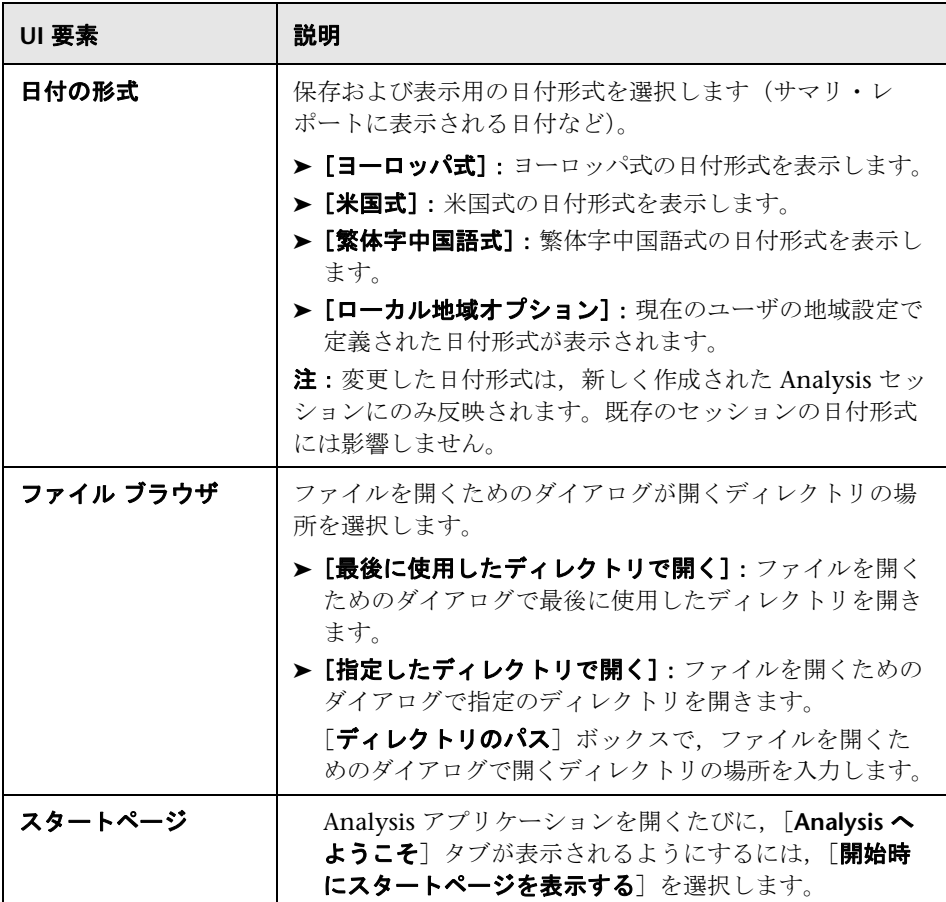

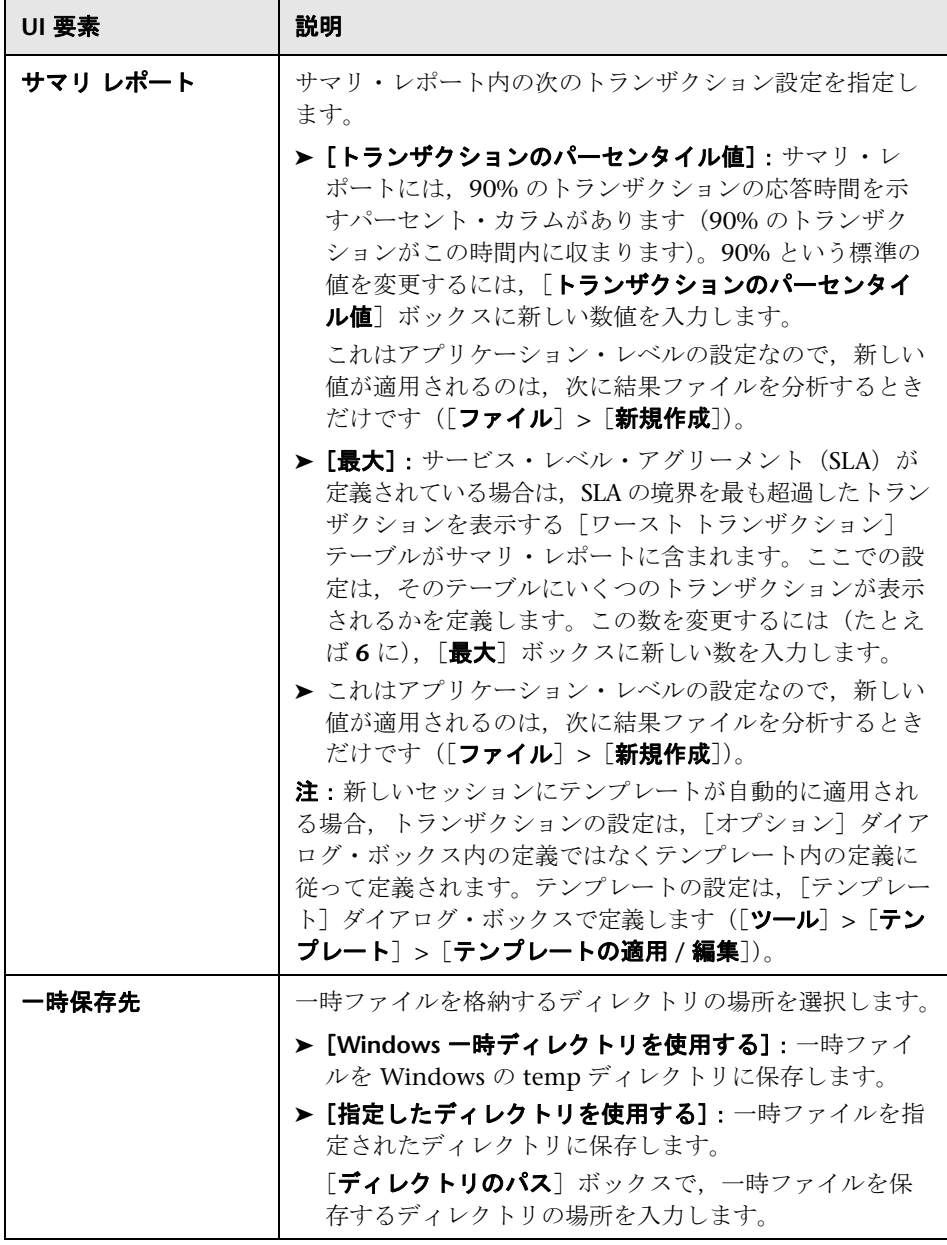

## <span id="page-61-0"></span>●【結果の収集】タブ

このタブでは、Analysis が負荷テスト・シナリオの結果データを処理する方法 を定義できます。

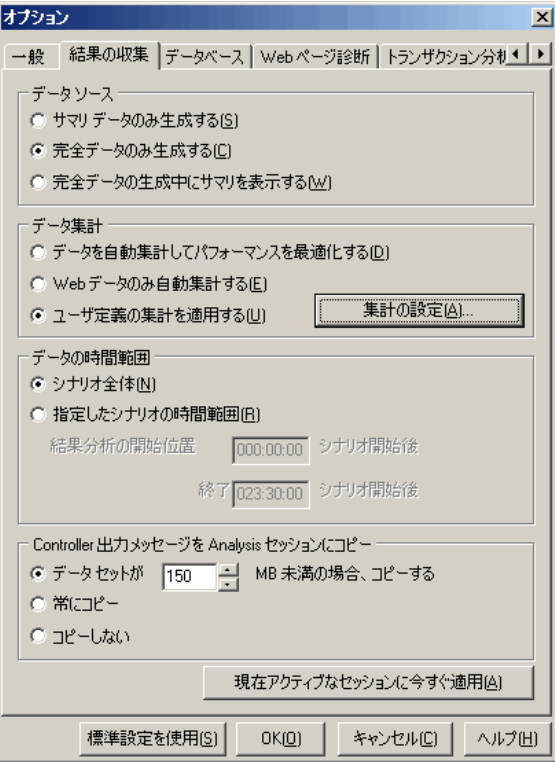

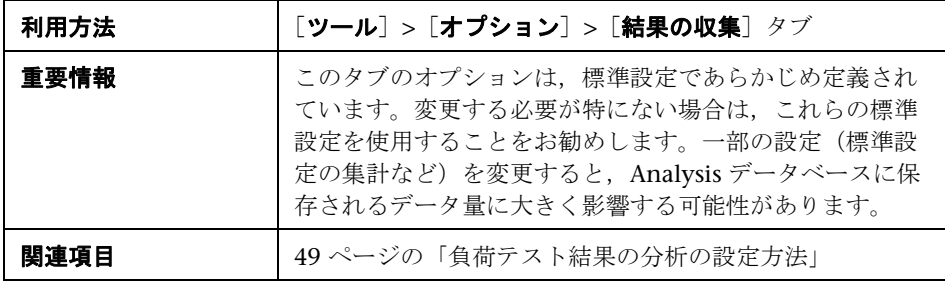

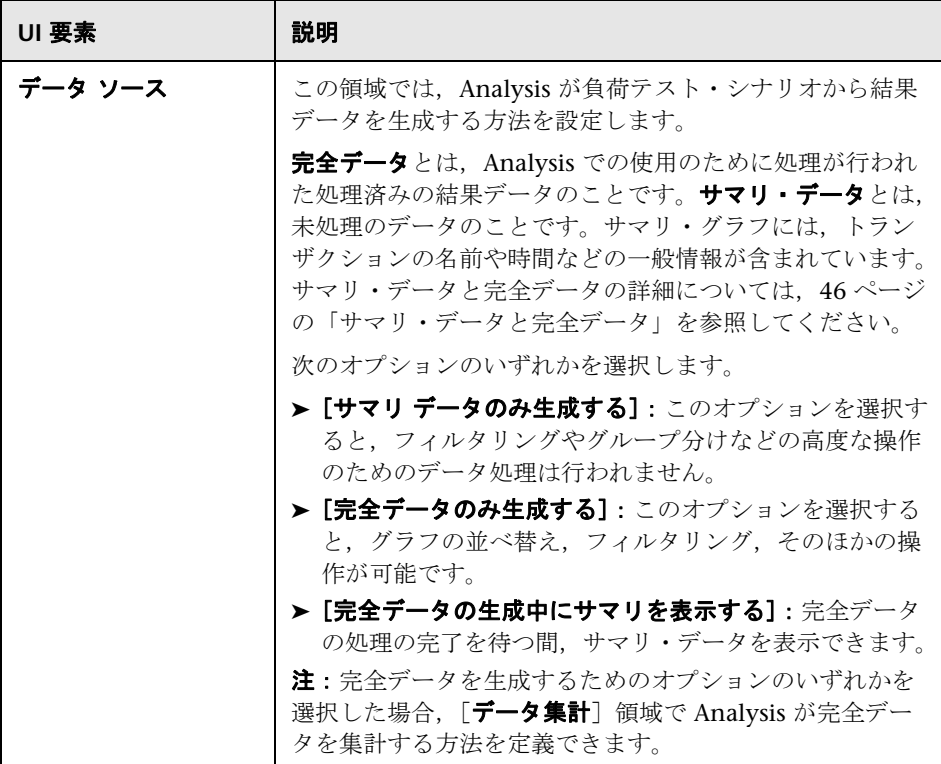

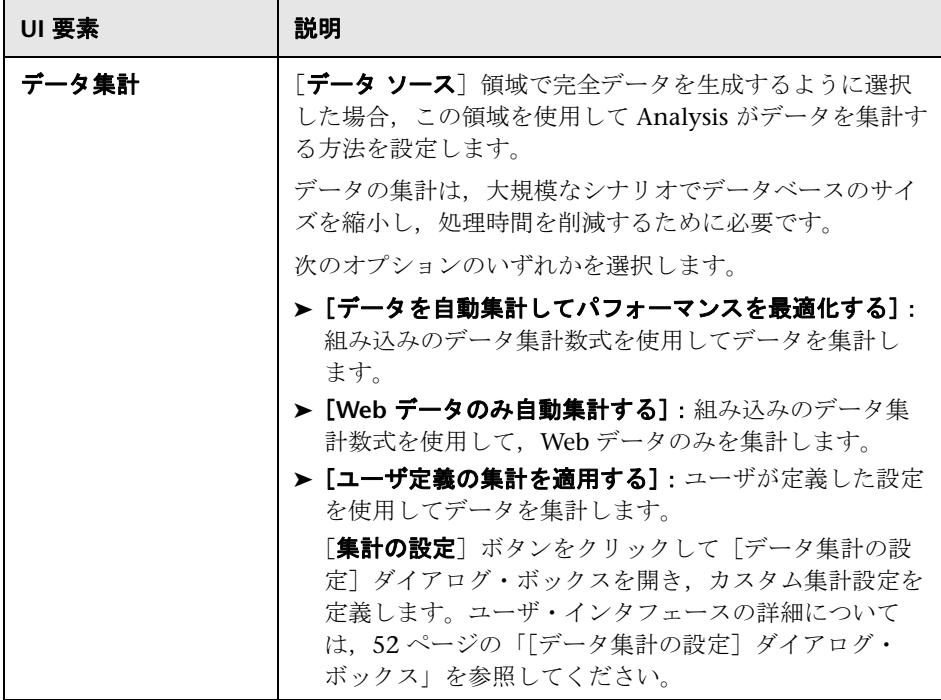

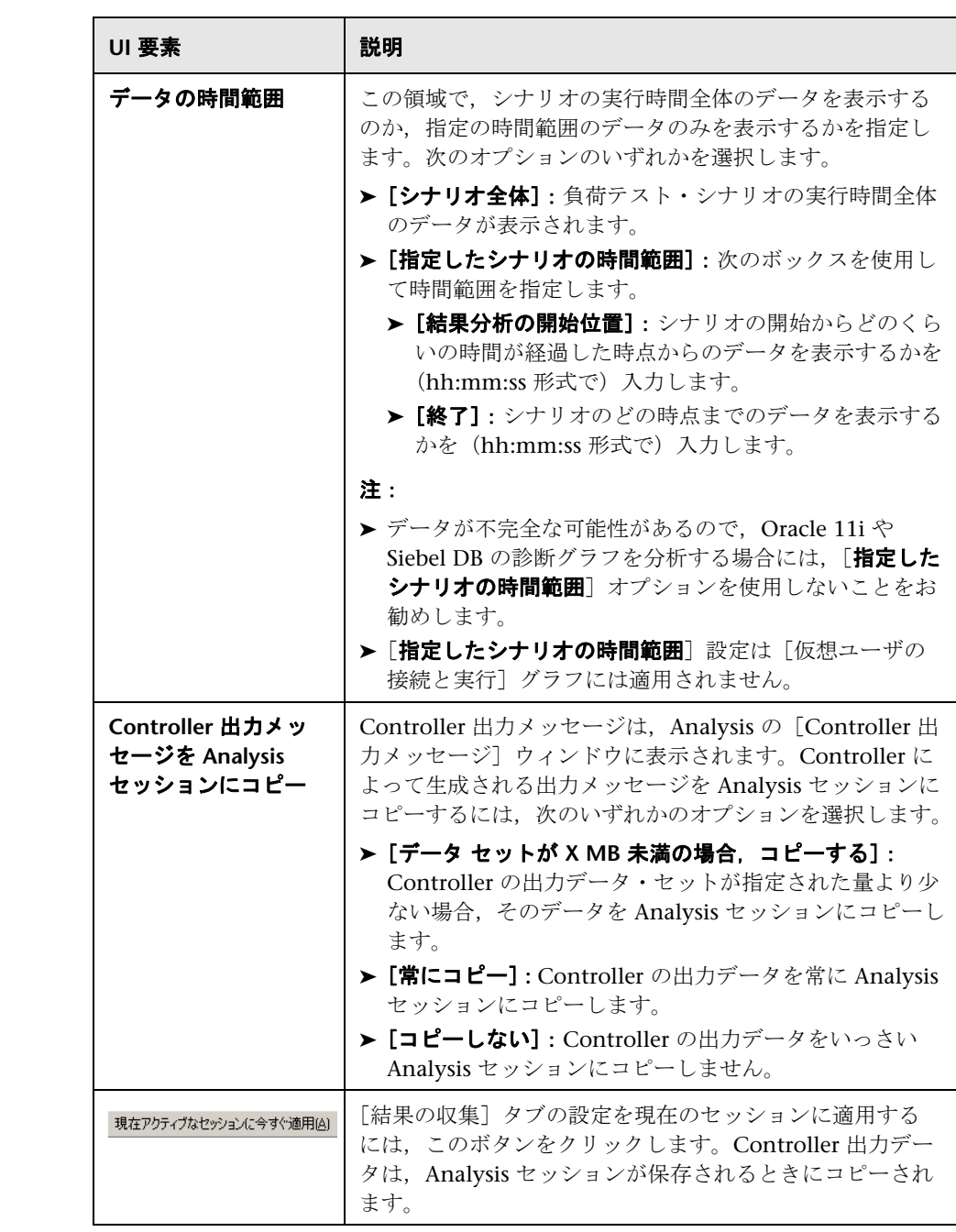

## <span id="page-66-0"></span><sup>●2</sup> [セッション情報] ダイアログ・ボックス

このダイアログ・ボックスでは、現在の Analysis セッションの設定プロパティ のサマリを表示できます。

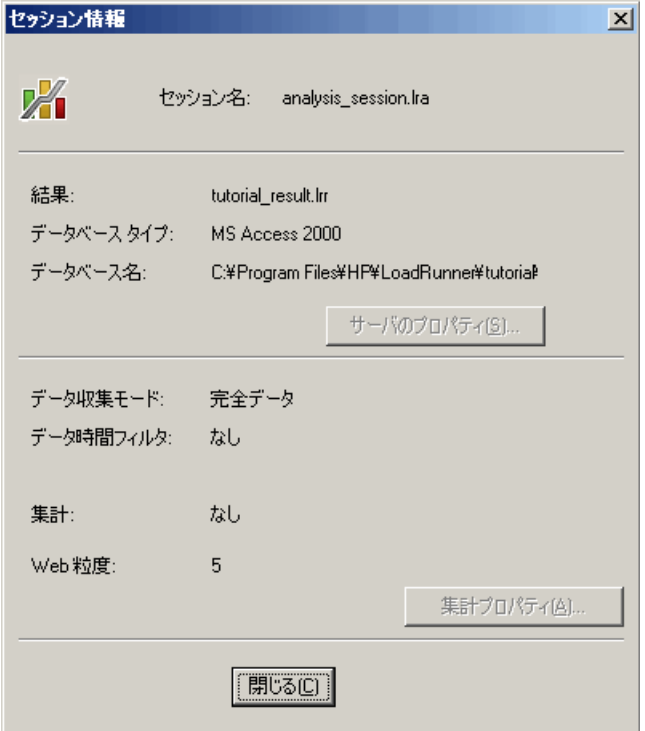

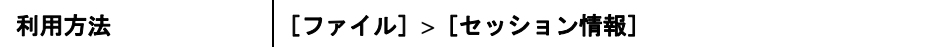

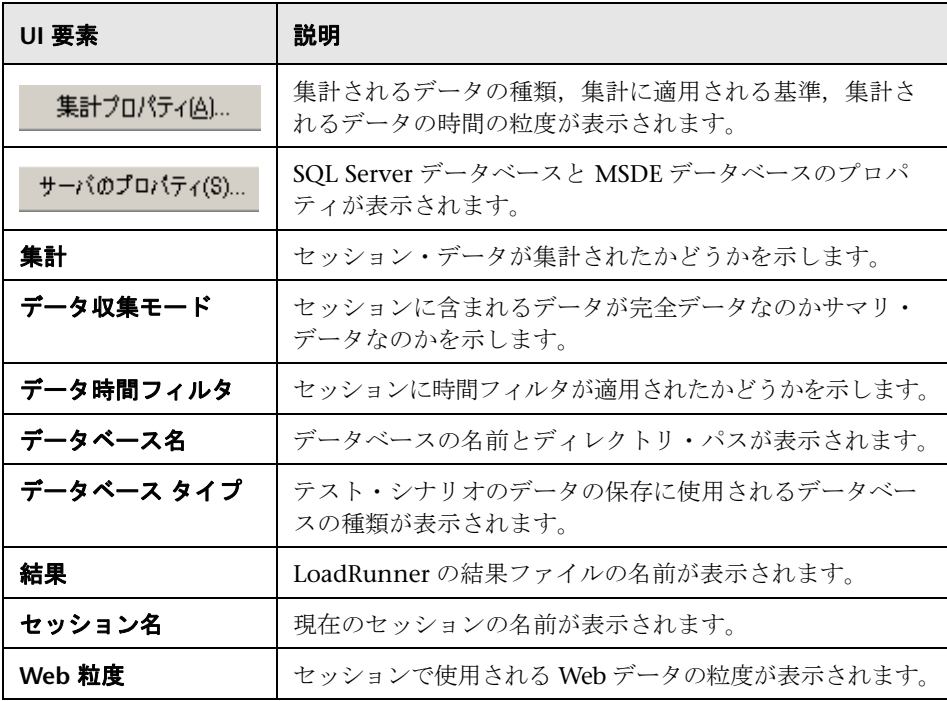

### <span id="page-68-0"></span>[**Web** ページ診断]タブ

このタブでは,Web ページのブレークダウンのオプションを設定できます。セッ ション ID などの動的情報を含む URL の表示を集計する方法を選択できます。 これらの URL は個別に表示することも、データ・ポイントを結合し1本の線 として統合して表示することもできます。

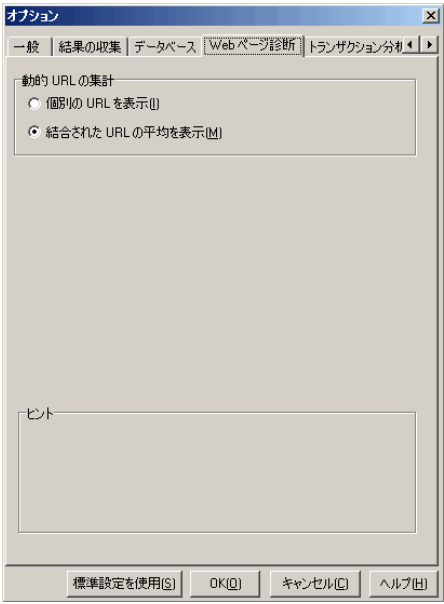

和用方法 | [ツール] > [オプション] > [Web ページ診断] タブ

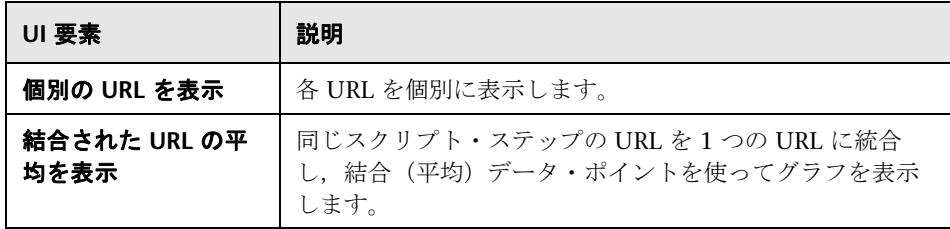

第 **2** 章 • Analysis の設定

**3**

# グラフの表示の設定

Analysis では,データを最も効果的な形式で表示できるよう,セッション内の グラフと測定値の表示をカスタマイズできます。

#### 本章の内容

### 概念

▶ 72 [ページの「グラフ・データの並べ替えの概要」](#page-71-0)

タスク

- ▶ 73 ページの「Analysis [の表示をカスタマイズする方法」](#page-72-0)
- リファレンス
- ▶ 75 [ページの「グラフの表示の設定のユーザ・インタフェース」](#page-74-0)

## 概念

### <span id="page-71-0"></span>■ グラフ・データの並べ替えの概要

より適切にデータが表示されるように,グラフ・データを並べ替えることがで きます。たとえば,トランザクション・グラフはトランザクション終了ステー タスでグループ化でき,仮想ユーザ・グラフはシナリオ経過時間,仮想ユーザ 終了ステータス,仮想ユーザ·ステータス,および VuserID (仮想ユーザ ID) でグループ化できます。1 つのグループまたは複数のグループで並べ替えるこ とができます。

たとえば、まず仮想ユーザ ID をキーとして並べ替えを行い、次に仮想ユーザ· ステータスをキーとして並べ替えを行うことができます。並べ替えの結果は, 一覧に含まれるグループ順に表示されます。グループ分けされている項目の順 序は、リストを並べ替えることで変更できます。下に示す「トランザクション サマリ7グラフは、仮想ユーザでグループ化されています。

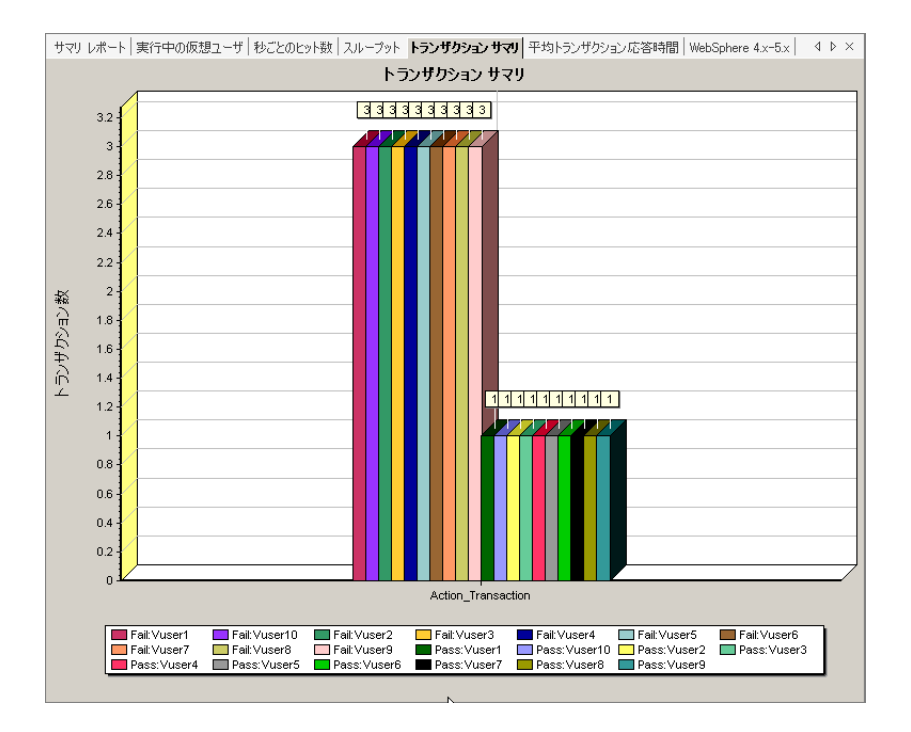
## タスク

#### **Analysis** の表示をカスタマイズする方法

次の手順では,分析の表示をカスタマイズする方法について説明します。デー タを最も効果的な形式で表示できるよう,セッション内のグラフと測定値の表 示をカスタマイズできます。

- ▶ 73 [ページの「グラフの一部を拡大する」](#page-72-0)
- ▶ 73 [ページの「グラフでコメントを使用する」](#page-72-1)
- ➤ 73 [ページの「グラフで矢印を使用する」](#page-72-2)
- ▶ 74 ページの「「ユーザのメモ]ウィンドウを使用する」

#### <span id="page-72-0"></span>グラフの一部を拡大する

グラフの一部をズーム・インまたは拡大するには,グラフの拡大する部分にマ ウスを移動して,マウスの左ボタンを押したままにします。

#### <span id="page-72-1"></span>グラフでコメントを使用する

コメントをグラフに追加するには、 <mark>吗</mark> をクリックし,コメントを追加するグ ラフの部分でマウスをクリックします。「コメントを追加]ダイアログ・ボッ クスでコメントを入力します。

コメントを編集,書式設定,またはグラフから削除するには,コメントをク リックして,[コメントを編集]ダイアログ・ボックスで変更を適用します。 編集,書式設定,または削除を行う前に,左の表示枠で,関連するコメントが 選択されていることを確認します。

#### <span id="page-72-2"></span>グラフで矢印を使用する

矢印をグラフに追加するには、 エ をクリックし、グラフ内の矢印の基点とな る位置でマウス・ボタンをクリックします。

グラフから矢印を削除するには,矢印を選択して Delete キーを押します。

#### <span id="page-73-0"></span>[ユーザのメモ]ウィンドウを使用する

「ユーザのメモ]ウィンドウでは(「ウィンドウ]>「ユーザのメモ]),現在開 いているグラフまたはレポートに関するテキストを入力できます。[ユーザの メモ]ウィンドウで入力したテキストは,セッションと一緒に保存されます。

特定のグラフまたはレポートについて入力したテキストを表示するには,その グラフまたはレポートを選択して[ユーザのメモ]ウィンドウを開きます ([ウィンドウ] > [ユーザのメモ])。

## リファレンス

### ◎ グラフの表示の設定のユーザ・インタフェース

このセクションの内容

- ▶ 76 ページの「「表示オプション]ダイアログ・ボックス」
- ▶ 78 ページの「[MainChart の編集] ダイアログ・ボックス」
- ▶ 79 ページの「「グラフ]タブ」
- ▶ 80 ページの「「系列] タブ」
- ▶ 81 ページの「「凡例」ウィンドウ」
- ▶ 84 ページの「「測定値の説明] ダイアログ・ボックス」
- ▶ 85 ページの「「測定値のオプション]ダイアログ・ボックス」
- ▶ 87 ページの「「凡例のカラム [オプション\]ダイアログ・ボックス」](#page-86-0)
- ▶ 88 ページの「「テンプレート〕ダイアログ・ボックス」

## <span id="page-75-0"></span>☆ [表示オプション] ダイアログ・ボックス

このダイアログ・ボックスを使用して,グラフ・タイプを選択し,グラフの表 示を設定できます。

注:このオプションは,一部のグラフ・タイプで使用できません。

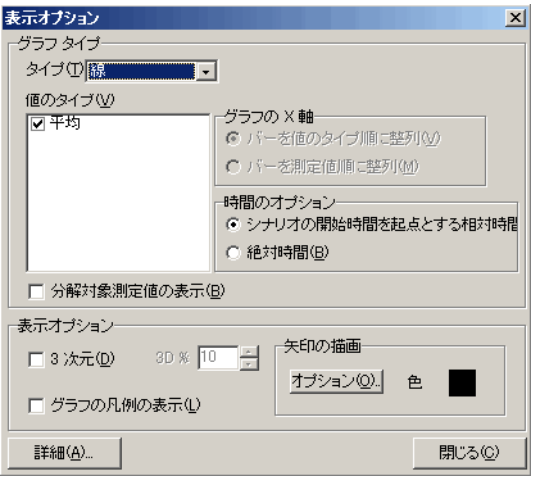

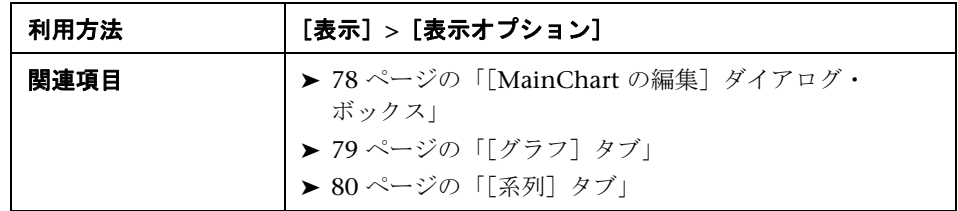

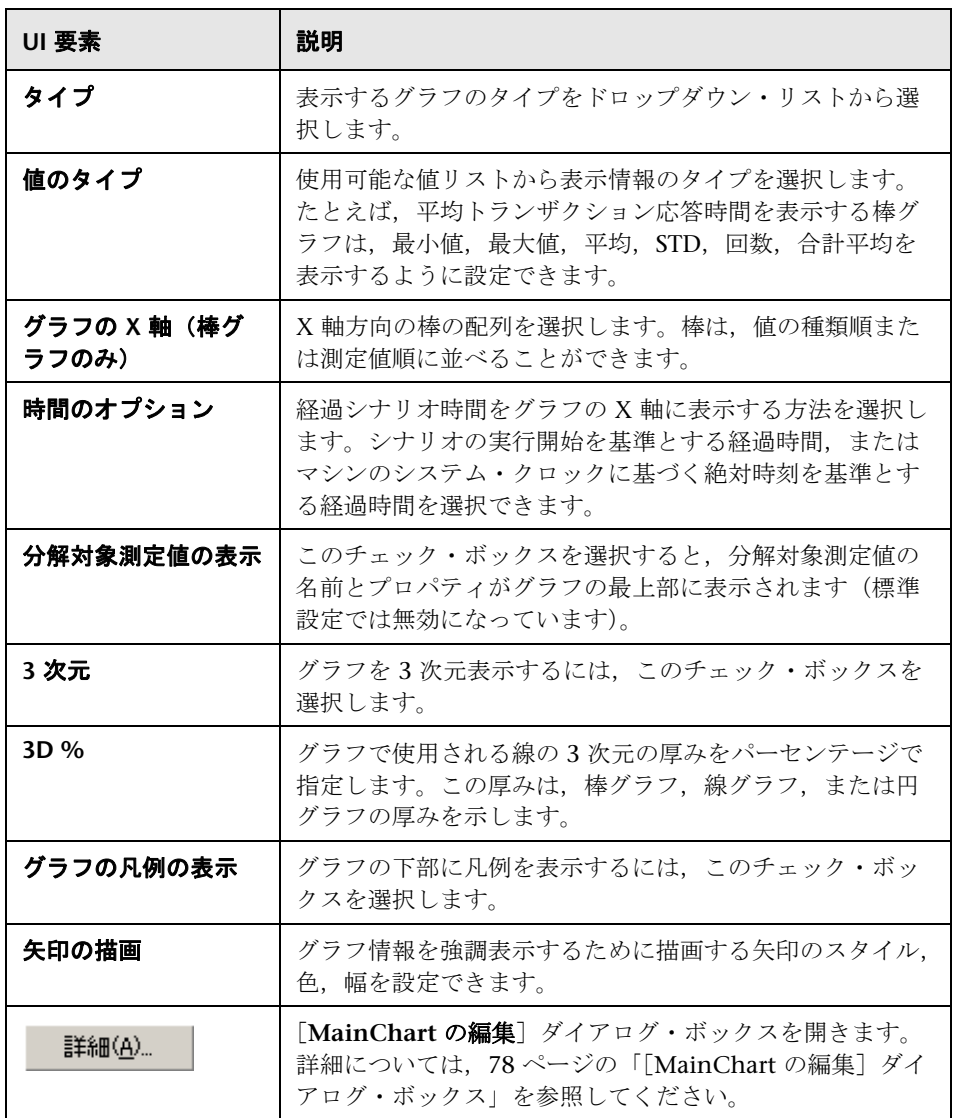

## <span id="page-77-0"></span> $\frac{a}{b}$  [MainChart の編集] ダイアログ・ボックス

このダイアログ・ボックスを使用して,グラフのルック・アンド・フィール, タイトル,およびデータの形式を設定できます。

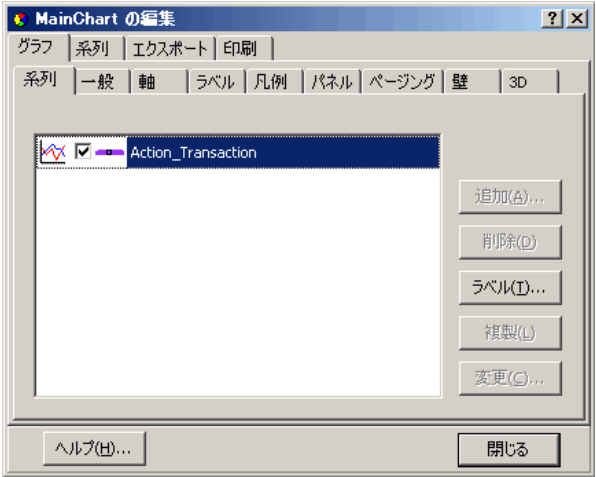

| 利用方法 | [表示] > [表示オプション] > [詳細] ボタン   |
|------|-------------------------------|
| 関連項目 | 76 ページの「[表示オプション] ダイアログ・ボックス」 |
|      | 79 ページの「[グラフ] タブ」             |
|      | 80ページの「[系列] タブ」               |

ユーザ・インタフェース要素の説明は次のとおりです。

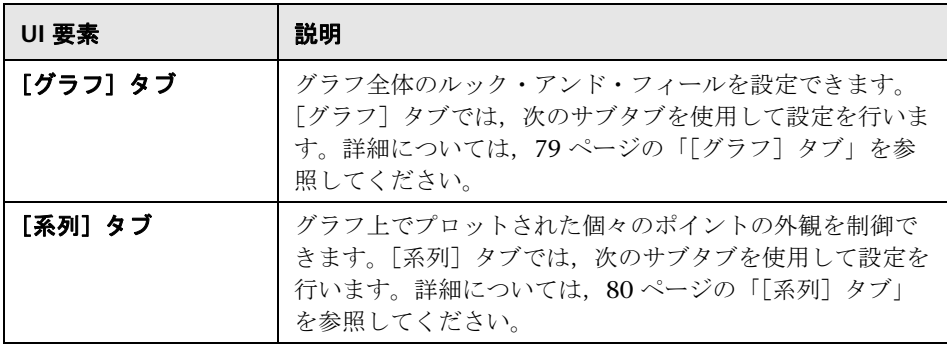

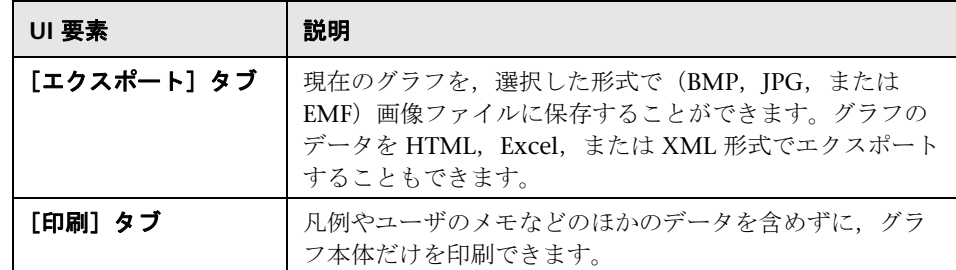

## <span id="page-78-0"></span>●【グラフ】タブ

このタブでは、グラフ全体のルック・アンド・フィールを設定できます。

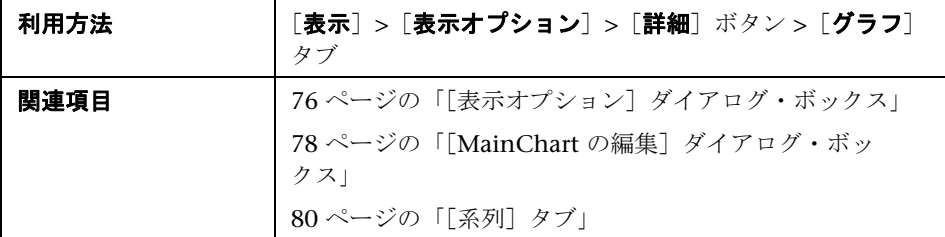

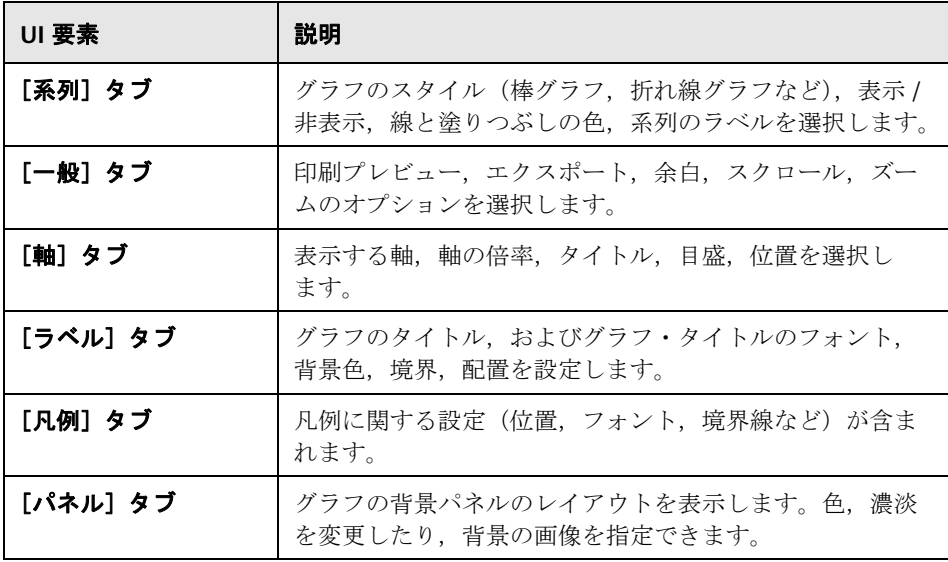

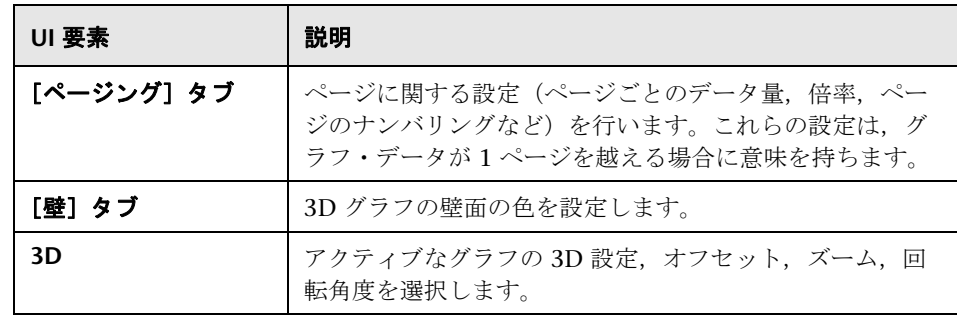

## <span id="page-79-0"></span>● [系列] タブ

このページでは,グラフ上でプロットされた個々のポイントの外観を制御できます。

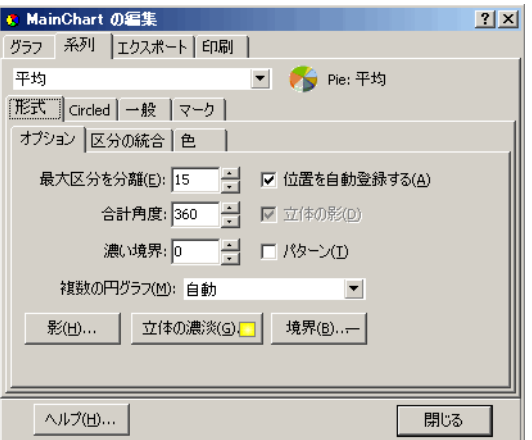

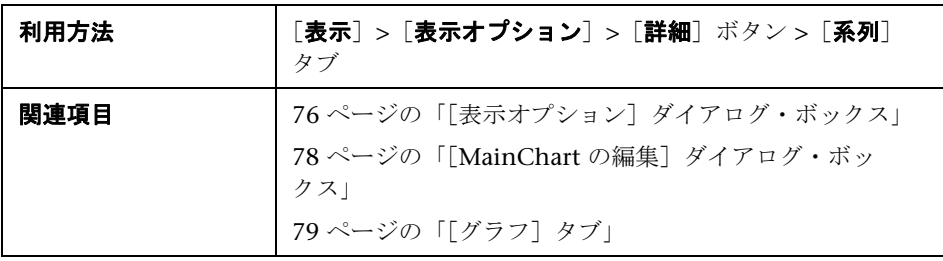

ユーザ・インタフェース要素の説明は次のとおりです。

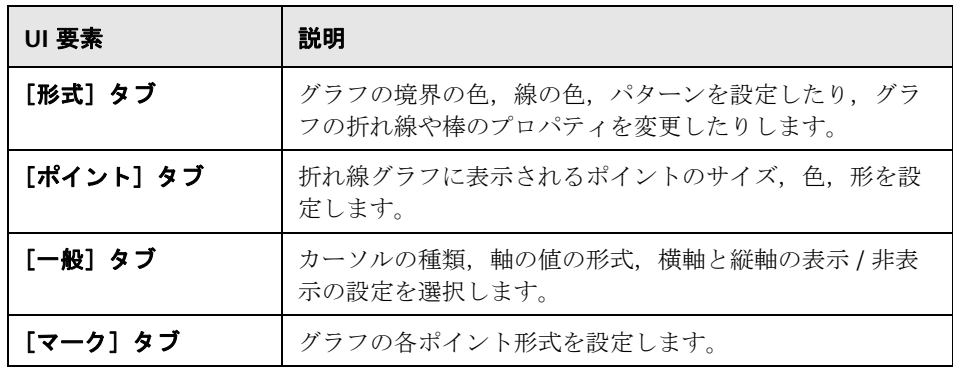

## <span id="page-80-0"></span>● [凡例] ウィンドウ

このウィンドウを使用すれば、グラフに示される各測定値の色,倍率,最低 値,最高値,平均値,中央値,および標準偏差を設定できます。

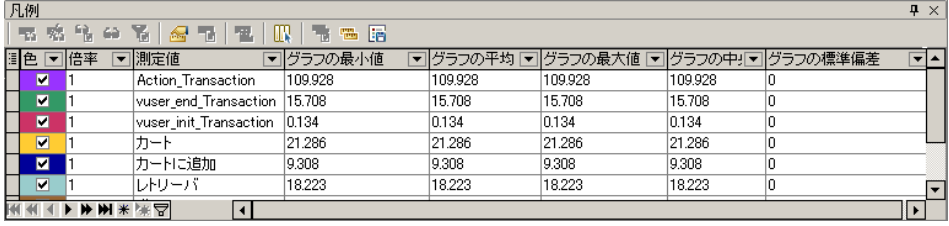

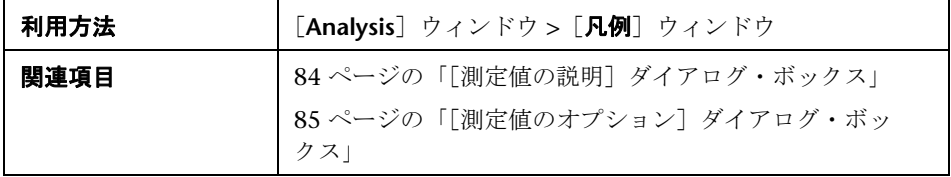

#### 凡例ツールバー

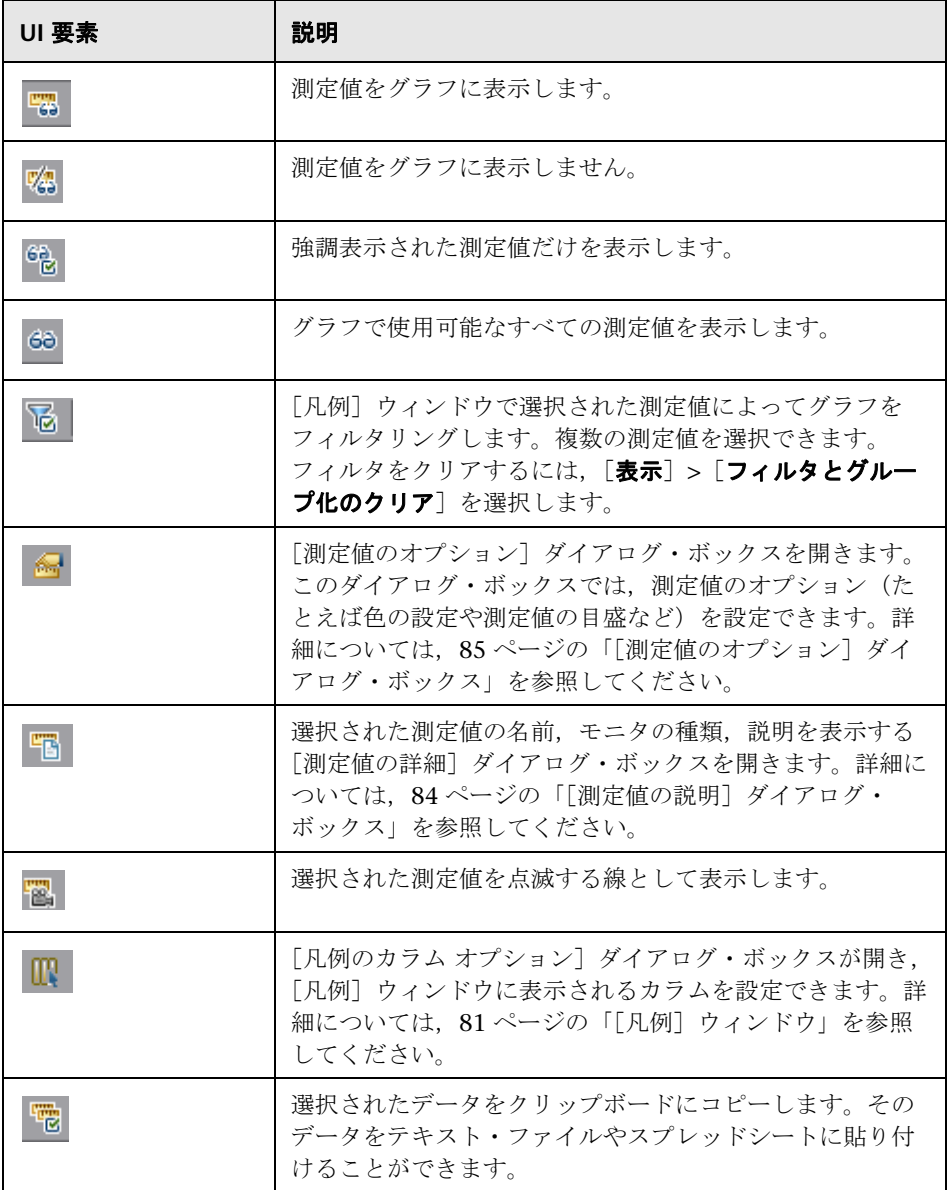

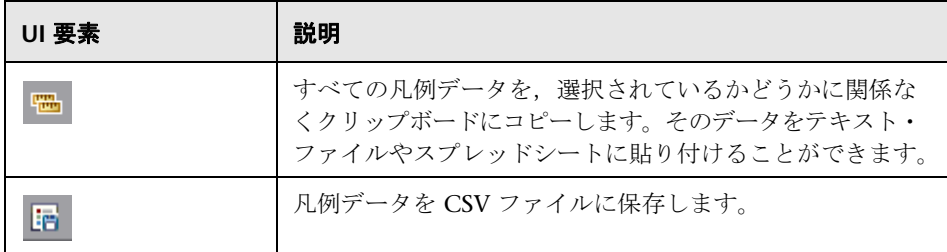

#### 凡例グリッドのショートカット・メニュー

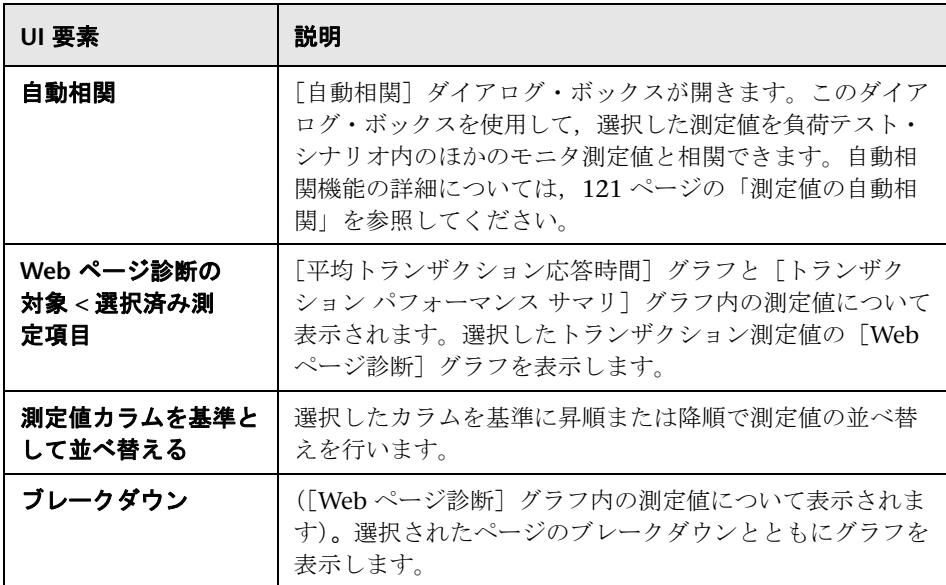

## <span id="page-83-0"></span>☆ [測定値の説明] ダイアログ・ボックス

このダイアログ・ボックスには、選択した測定値に関する追加情報が表示され ます。

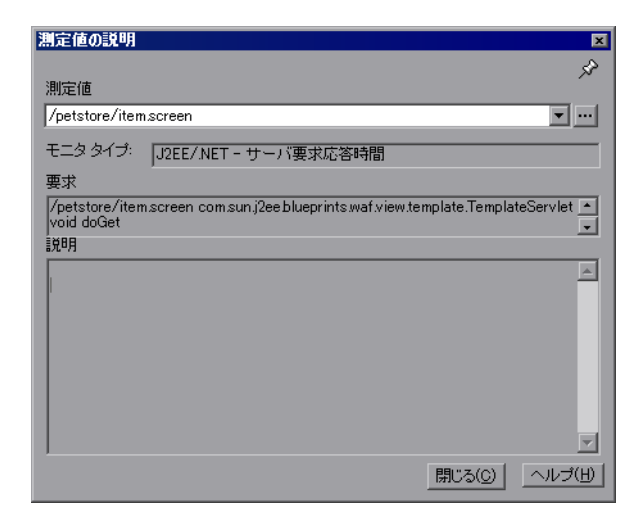

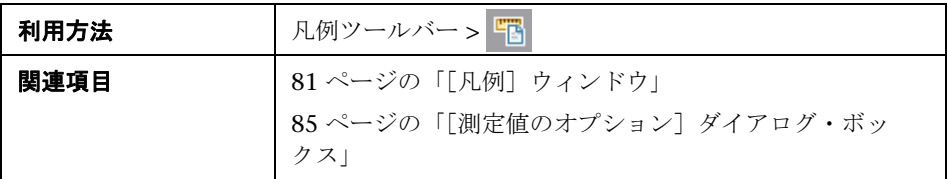

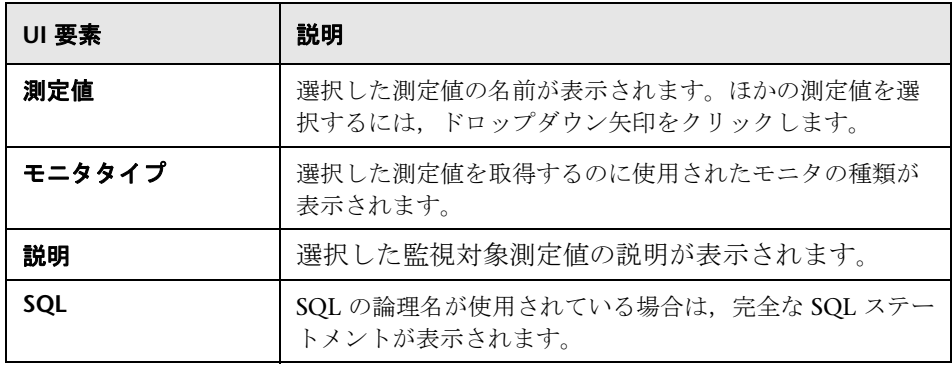

## <span id="page-84-0"></span>☆[測定値のオプション]ダイアログ・ボックス

このダイアログ・ボックスを使用して,選択したグラフの測定値の色と倍率を 設定できます。

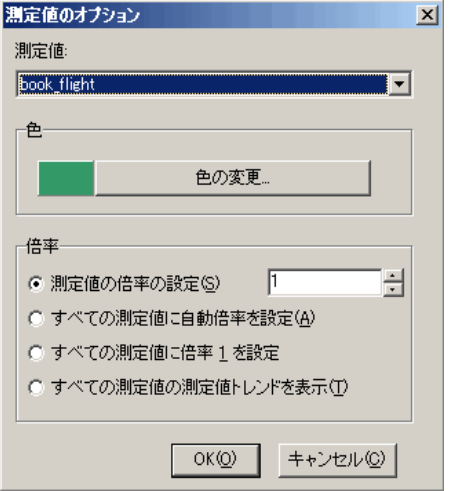

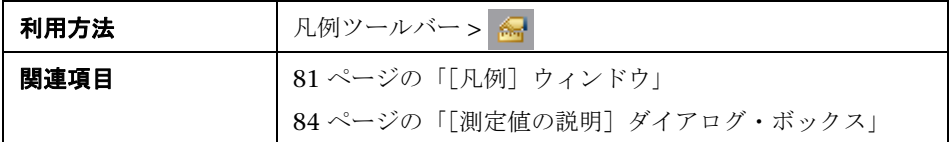

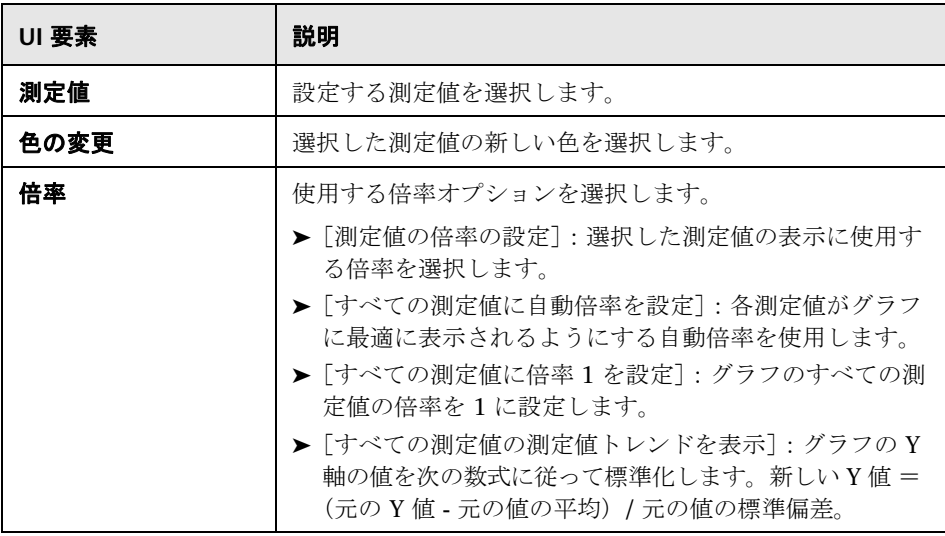

## <span id="page-86-0"></span><sup>●</sup> 2 [凡例のカラム オプション] ダイアログ・ボックス

このダイアログ・ボックスを使用して,表示するカラムを選択できます。

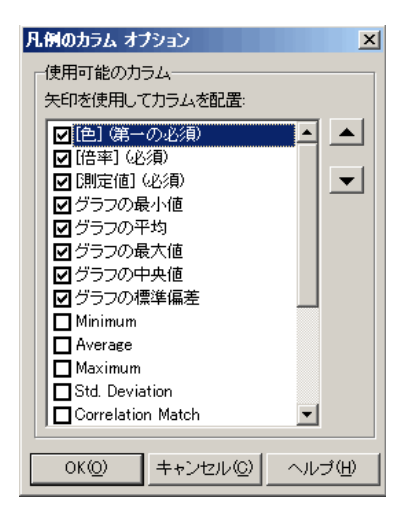

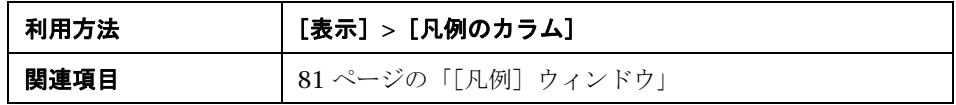

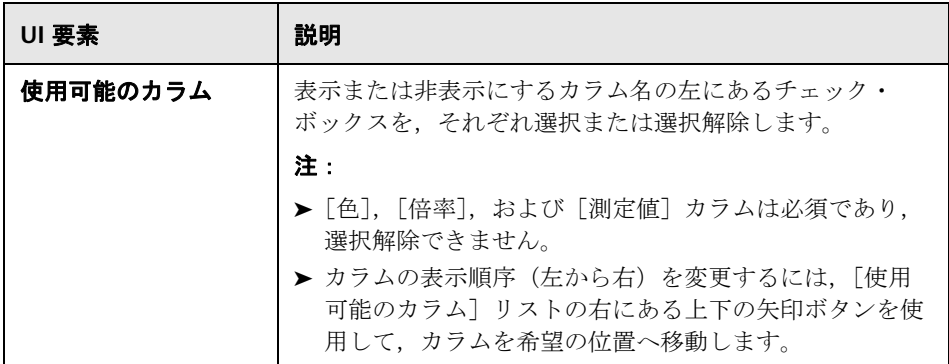

## <span id="page-87-0"></span>●【テンプレート】ダイアログ・ボックス

このダイアログ・ボックスを使用して,テンプレートの設定と自動化オプ ションを設定し,レポート・テンプレートのオプションを選択できます。

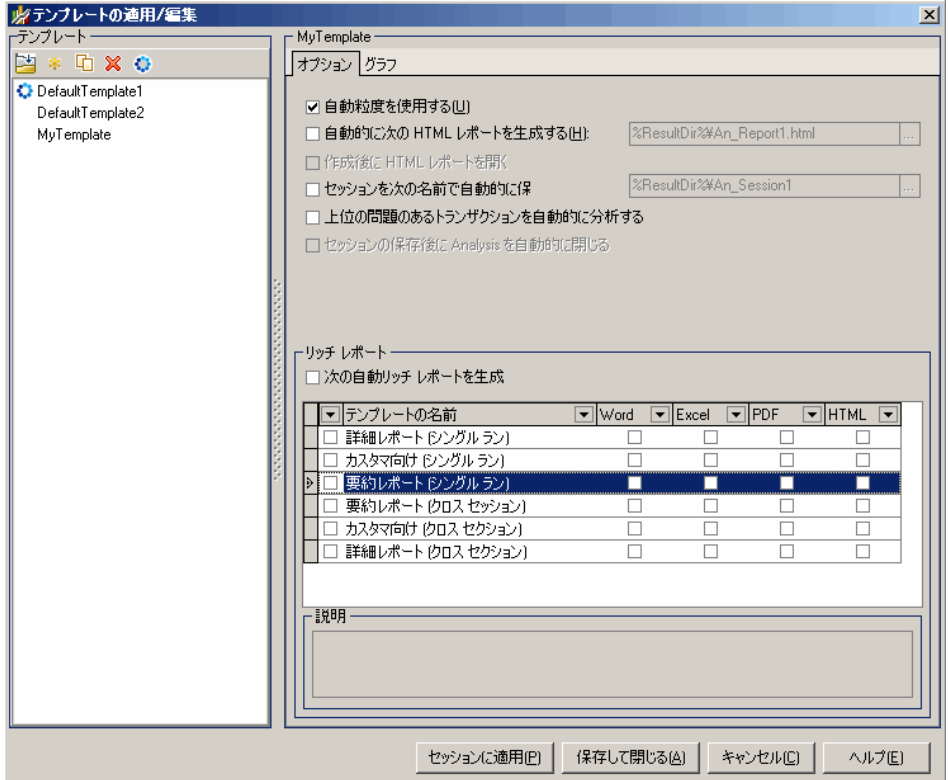

利用方法 [ツール]**>**[テンプレート]

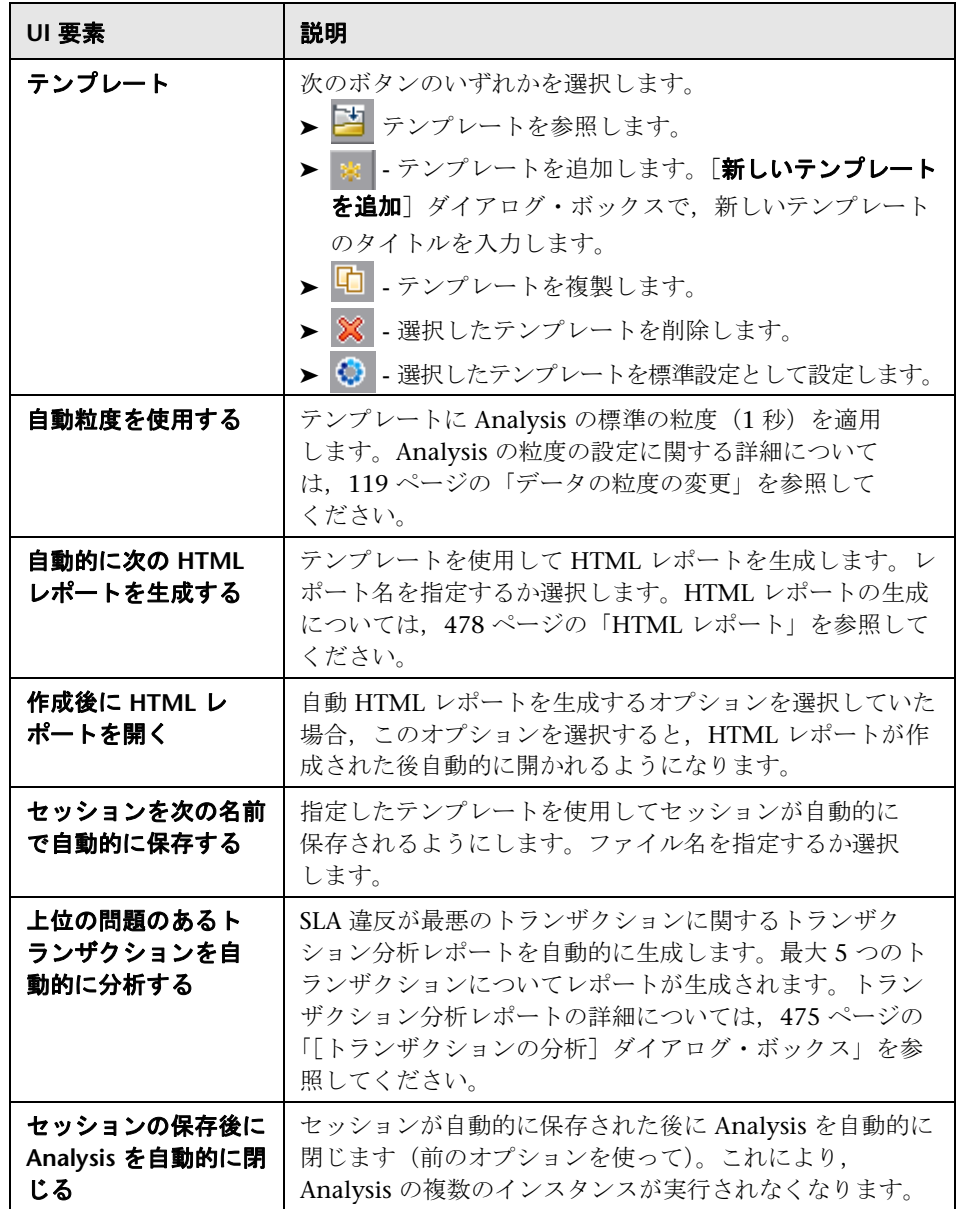

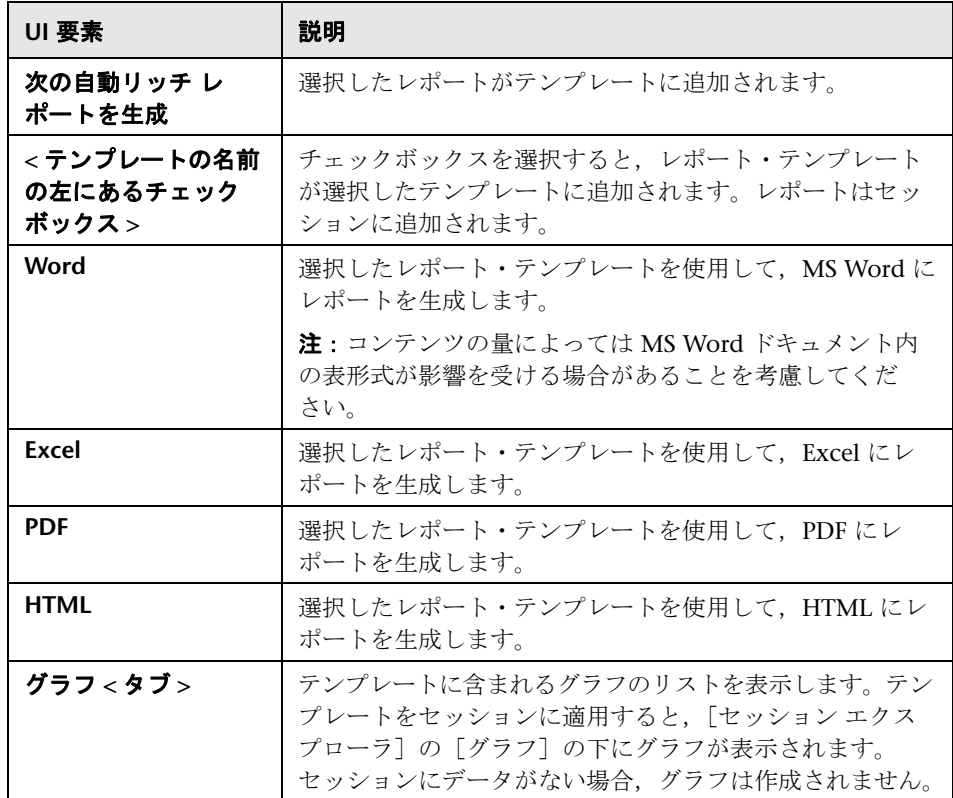

**4**

# グラフ・データのフィルタリングおよび並べ 替え

本章の内容

#### 概念

- ▶ 92 [ページの「グラフ・データのフィルタリングの概要」](#page-91-0)
- ▶ 93 [ページの「グラフ・データの並べ替えの概要」](#page-92-0)
- リファレンス
- ▶ 94 [ページの「フィルタ条件」](#page-93-0)
- ▶ 106 [ページの「フィルタ条件のユーザ・インタフェース」](#page-105-0)

## 概念

### <span id="page-91-0"></span>グラフ・データのフィルタリングの概要

グラフ・データにフィルタを適用して,負荷テスト・シナリオの特定箇所のト ランザクションだけを表示させることができます。たとえば,シナリオが実行 されてから 5 分後に始まり,シナリオが終了する 3 分前に終わる,4 つのトラン ザクションを表示する,といったことが可能です。

フィルタは,1 つのグラフに対して,または負荷テスト・シナリオのすべての グラフ,あるいはサマリ・グラフに対して適用できます。

使用可能なフィルタ条件はグラフ・タイプによって異なります。また,フィル タ条件はシナリオによっても異なります。たとえば,シナリオに 1 つのグルー プ,または1つの Load Generator マシンしか含まれない場合, グループ名と Load Generator 名というフィルタ条件は使用できません。

注:結合されたグラフにフィルタを適用することもできます。各グラフのフィ ルタ条件は,別々のタブに表示されます。

#### <span id="page-92-0"></span>■ グラフ・データの並べ替えの概要

より適切にデータが表示されるように,グラフ・データを並べ替えることがで きます。たとえば,トランザクション・グラフはトランザクション終了ステー タスでグループ化でき、仮想ユーザ・グラフはシナリオ経過時間、仮想ユーザ 終了ステータス,仮想ユーザ・ステータス,および VuserID(仮想ユーザ ID) でグループ化できます。1 つのグループまたは複数のグループで並べ替えるこ とができます。

たとえば、まず仮想ユーザ ID をキーとして並べ替えを行い、次に仮想ユーザ· ステータスをキーとして並べ替えを行うことができます。並べ替えの結果は, 一覧に含まれるグループ順に表示されます。グループ分けされている項目の順 序は、リストを並べ替えることで変更できます。下に示す[トランザクション サマリ]グラフは、仮想ユーザでグループ化されています。

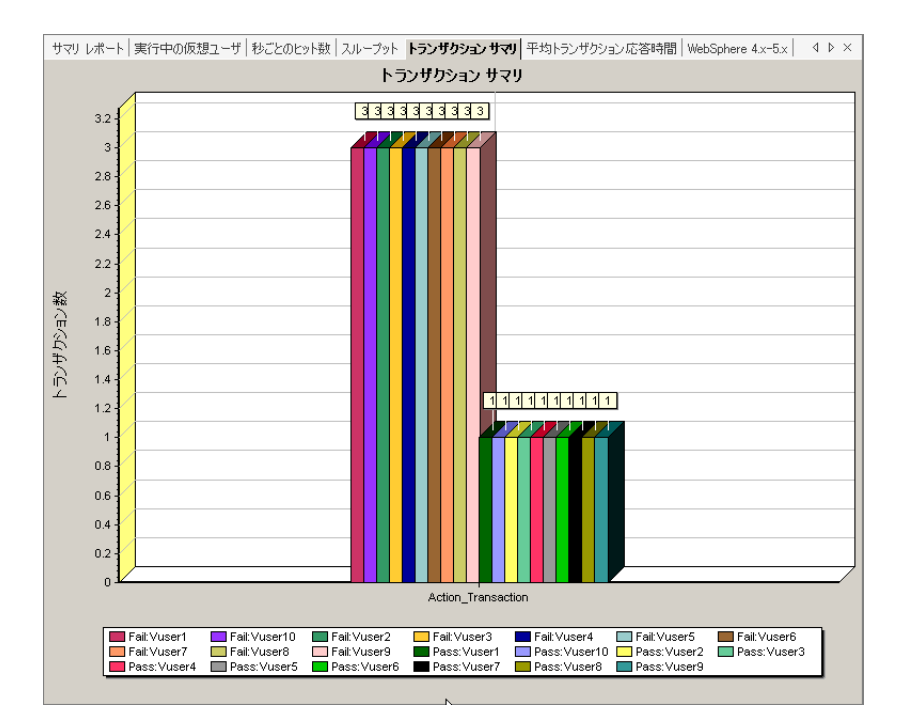

## リファレンス

## <span id="page-93-0"></span>☆ フィルタ条件

#### 共通のフィルタ条件オプション

以下フィルタ条件は,多くのグラフに共通しています。

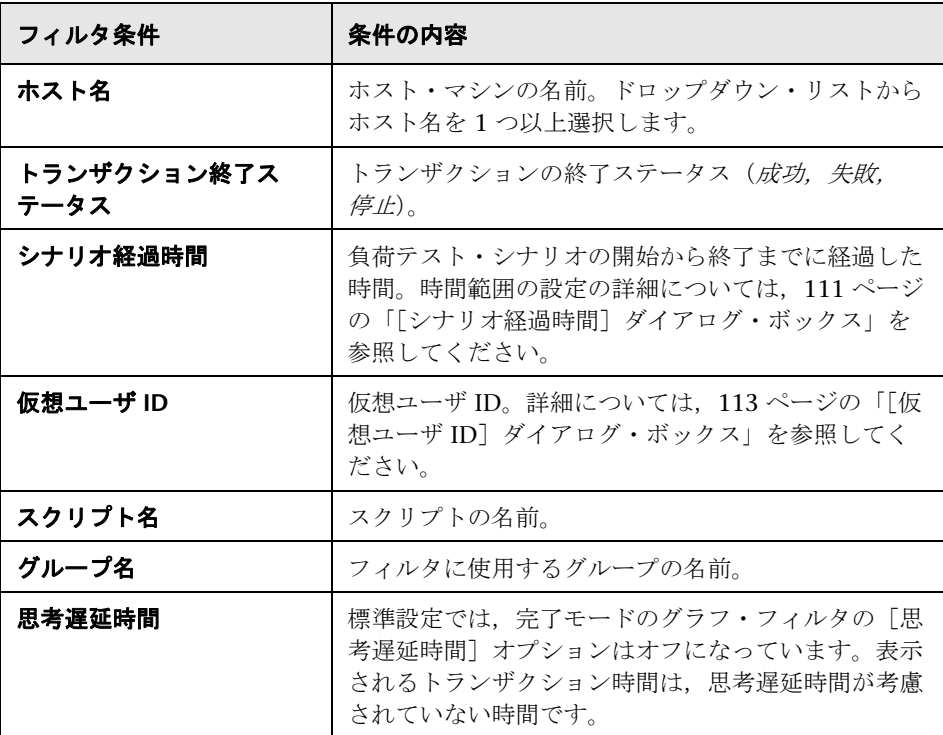

94

#### 仮想ユーザ・グラフ

仮想ユーザ・グラフには,次のフィルタ条件を適用できます。

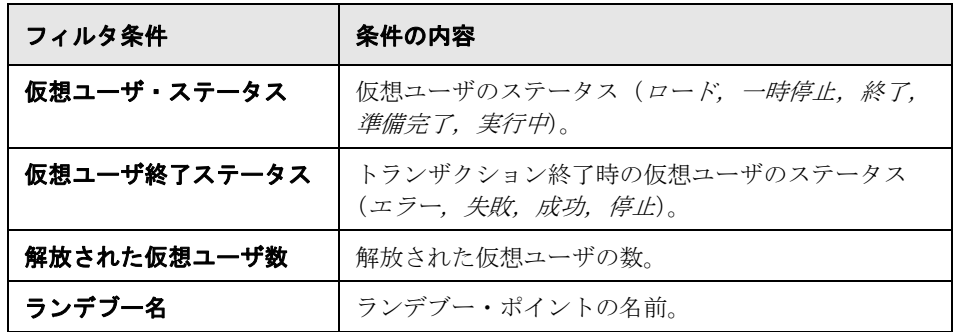

#### エラー・グラフ

エラー・グラフには、次のフィルタ条件を適用できます。

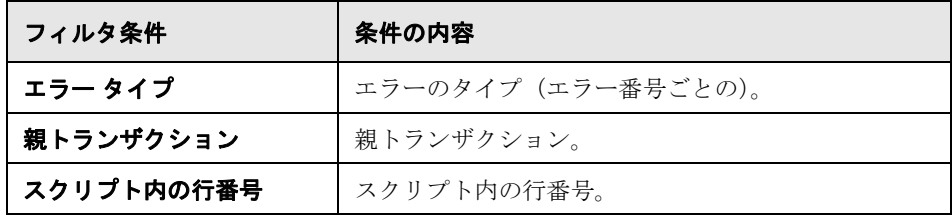

#### トランザクション・グラフ

トランザクション・グラフには,次のフィルタ条件を適用できます。

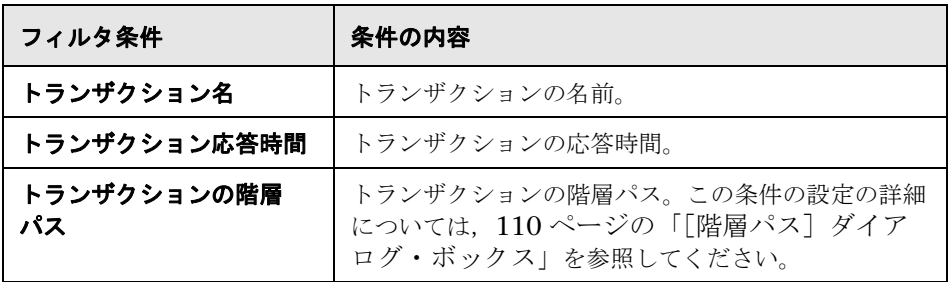

#### **Web** リソース・グラフ

Web リソース・グラフには、次のフィルタ条件を適用できます。

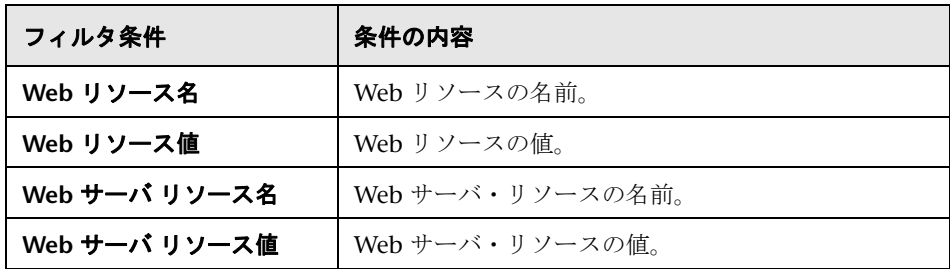

#### **Web** ページ診断グラフ

Web ページ診断グラフには、次のフィルタ条件を適用できます。

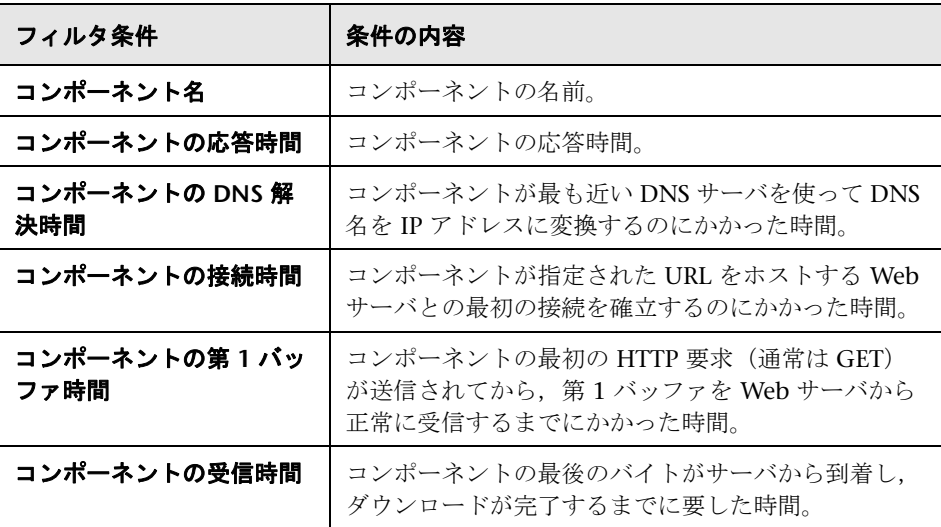

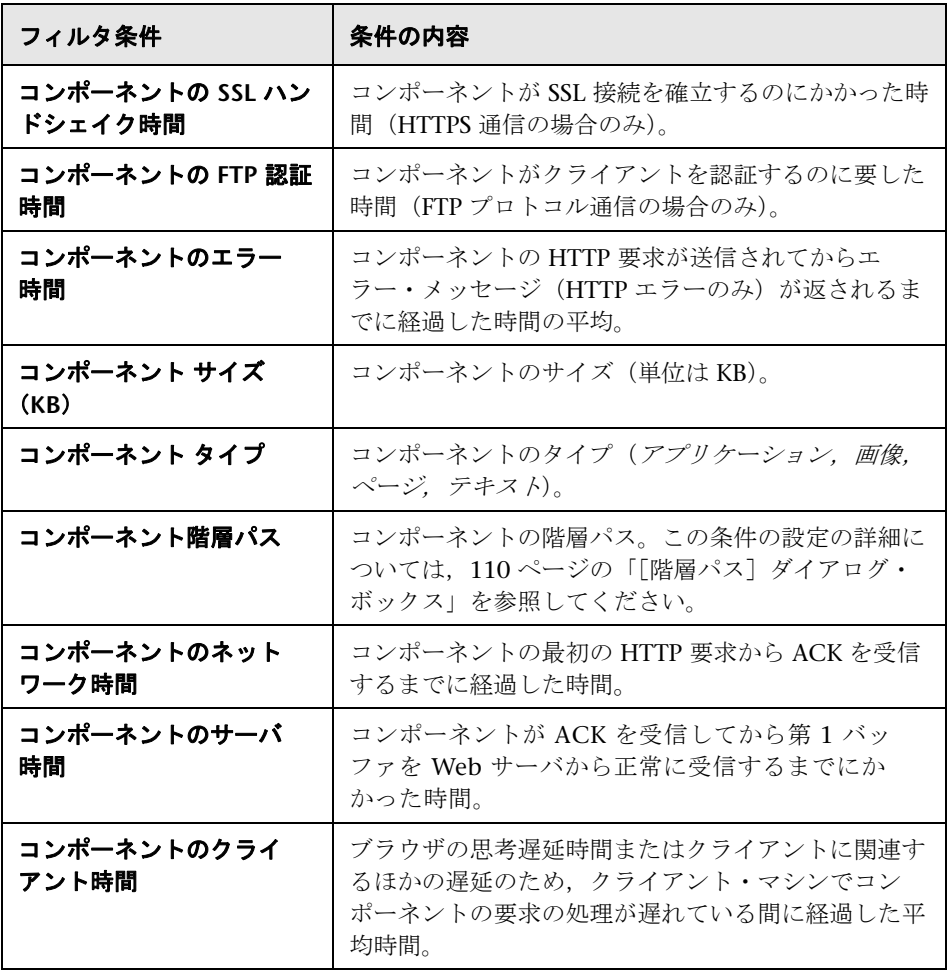

#### ユーザ定義データ・ポイント・グラフ

ユーザ定義データ・ポイント・グラフには、次のフィルタ条件を適用できます。

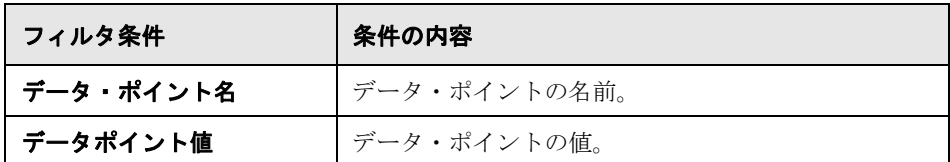

#### システム・リソース・グラフ

システム・リソース・グラフには,次のフィルタ条件を適用できます。

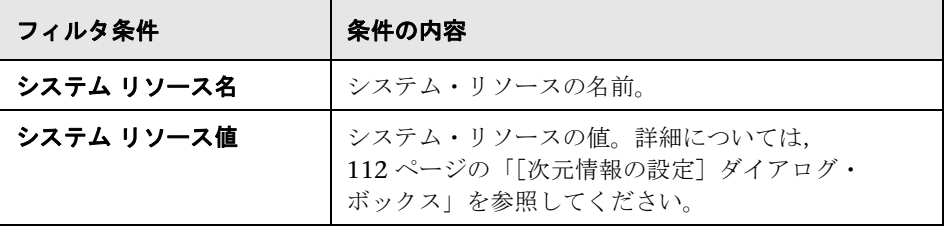

#### ネットワーク・モニタ・グラフ

ネットワーク・モニタ・グラフには,次のフィルタ条件を適用できます。

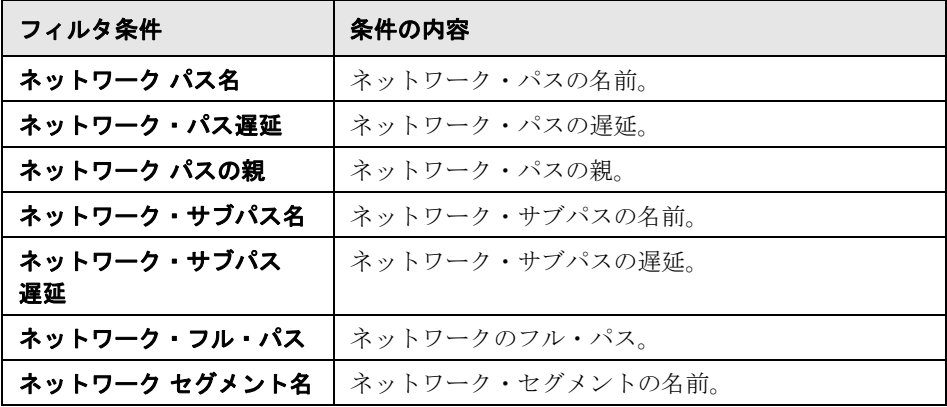

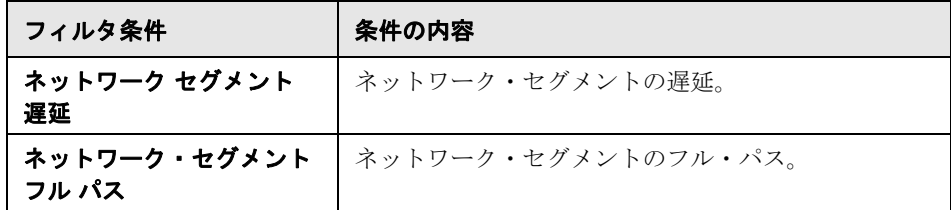

#### ファイアウォール・グラフ

ファイアウォール・グラフには,次のフィルタ条件を適用できます。

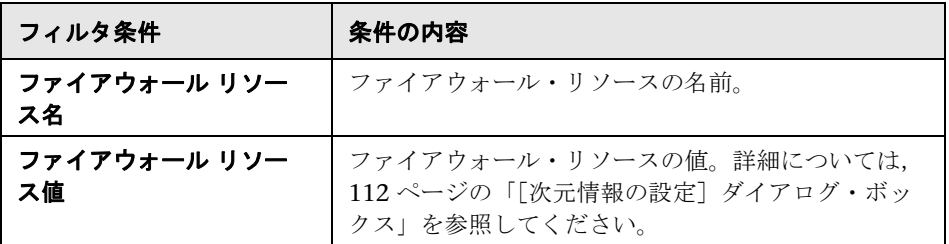

#### **Web** サーバ・リソース・グラフ

Web サーバ・リソース・グラフには、次のフィルタ条件を適用できます。

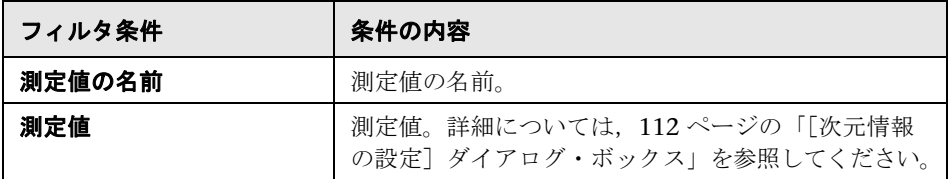

#### **Web** アプリケーション・サーバ・リソース・グラフ

Web アプリケーション・サーバ・リソース・グラフには、次のフィルタ条件を 適用できます。

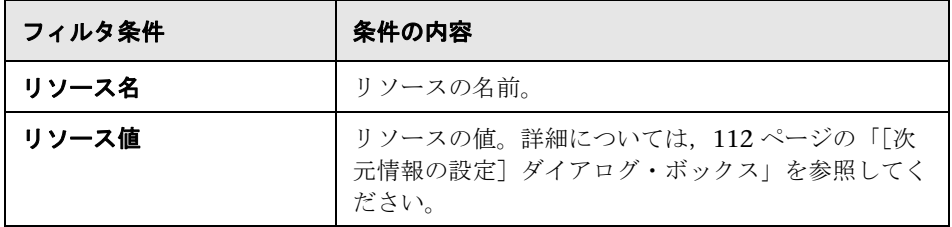

#### データベース・サーバ・リソース・グラフ

データベース・サーバ・リソース・グラフには,次のフィルタ条件を適用でき ます。

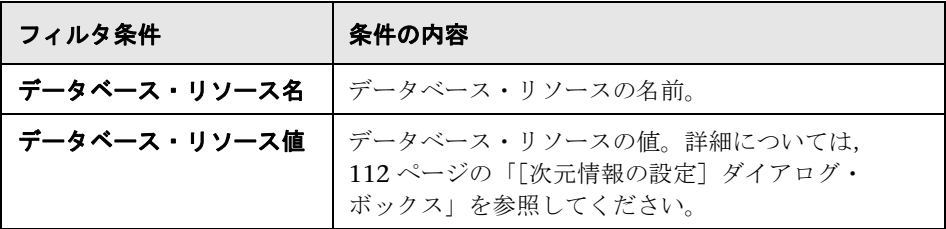

#### ストリーミング・メディア・グラフ

ストリーミング・メディア・グラフには,次のフィルタ条件を適用できます。

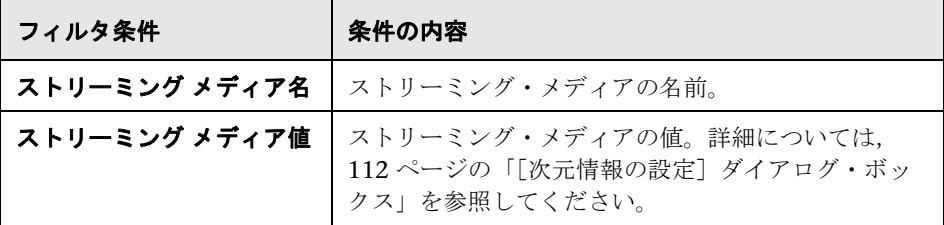

#### **ERP/CRM** サーバ・リソース・グラフ

ERP/CRM サーバ・リソース・グラフには、次のフィルタ条件を適用できます。

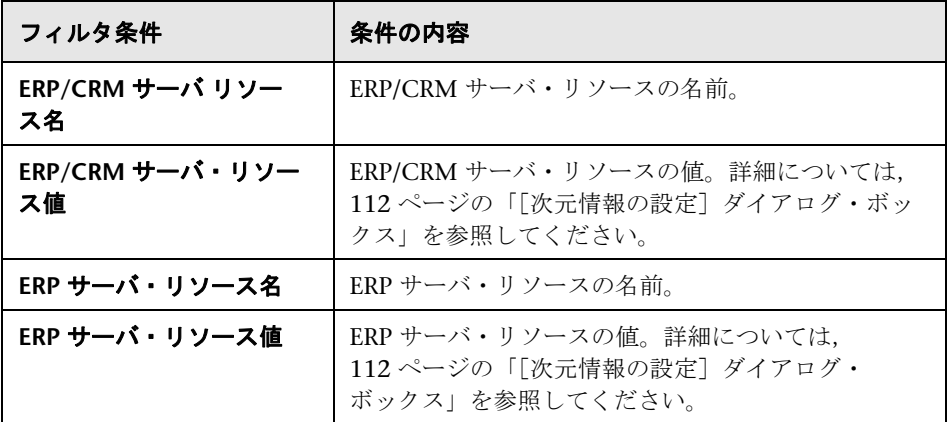

#### **Siebel** 診断グラフ

Siebel 診断グラフには、次のフィルタ条件を適用できます。

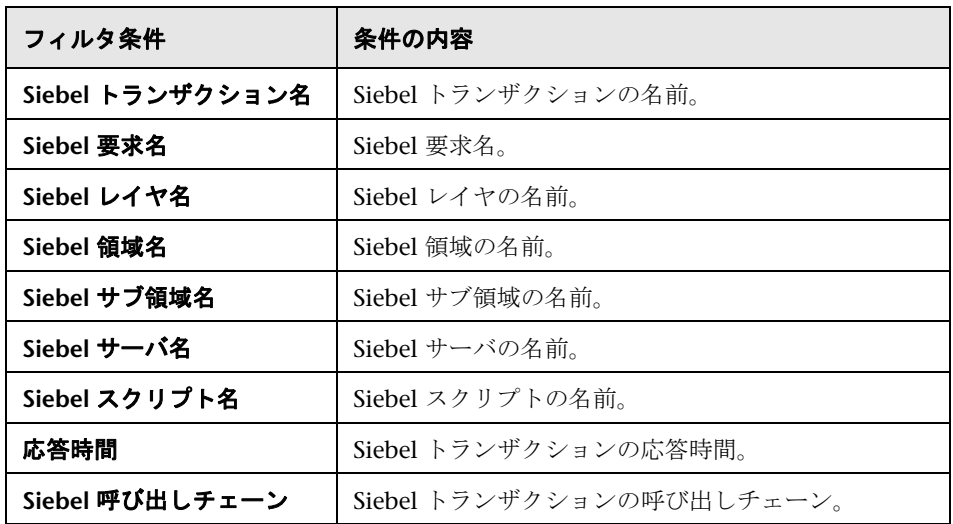

#### **Siebel DB** 診断グラフ

Siebel DB 診断グラフには、次のフィルタ条件を適用できます。

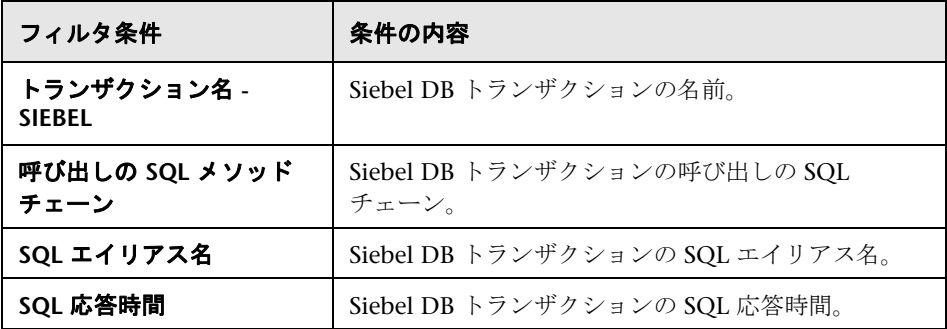

#### **Oracle 11i** 診断グラフ

Oracle 11i 診断グラフには、次のフィルタ条件を適用できます。

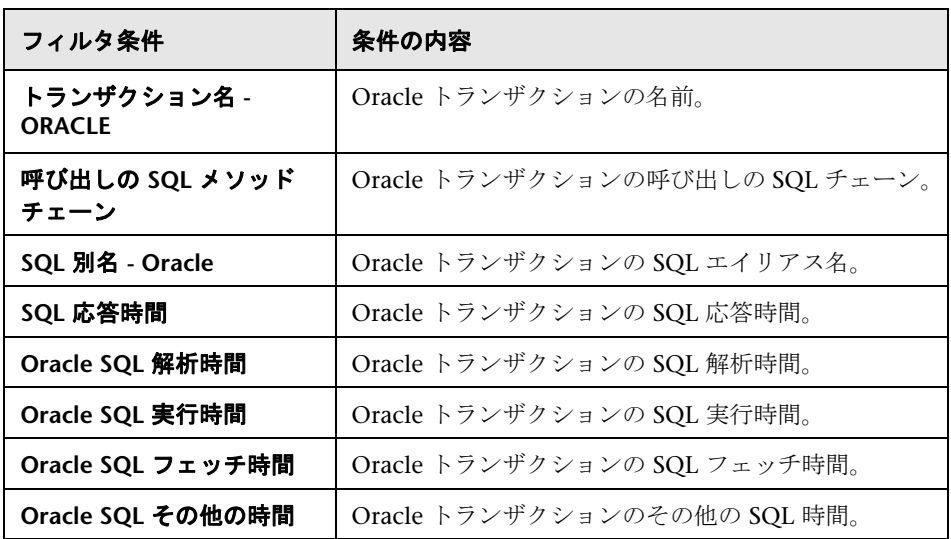

#### **Java** パフォーマンス・グラフ

Java パフォーマンス・グラフには、次のフィルタ条件を適用できます。

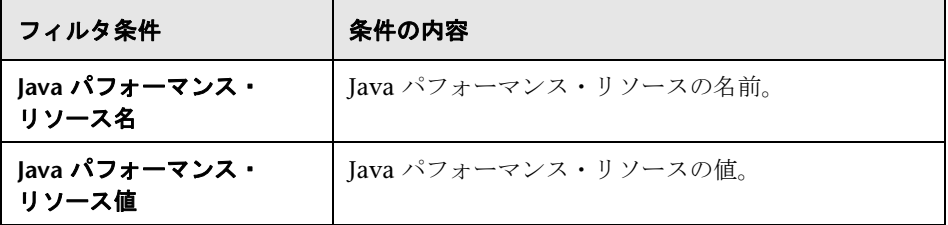

#### **J2EE & .NET** 診断グラフ

J2EE & .NET 診断グラフには、次のフィルタ条件を適用できます。

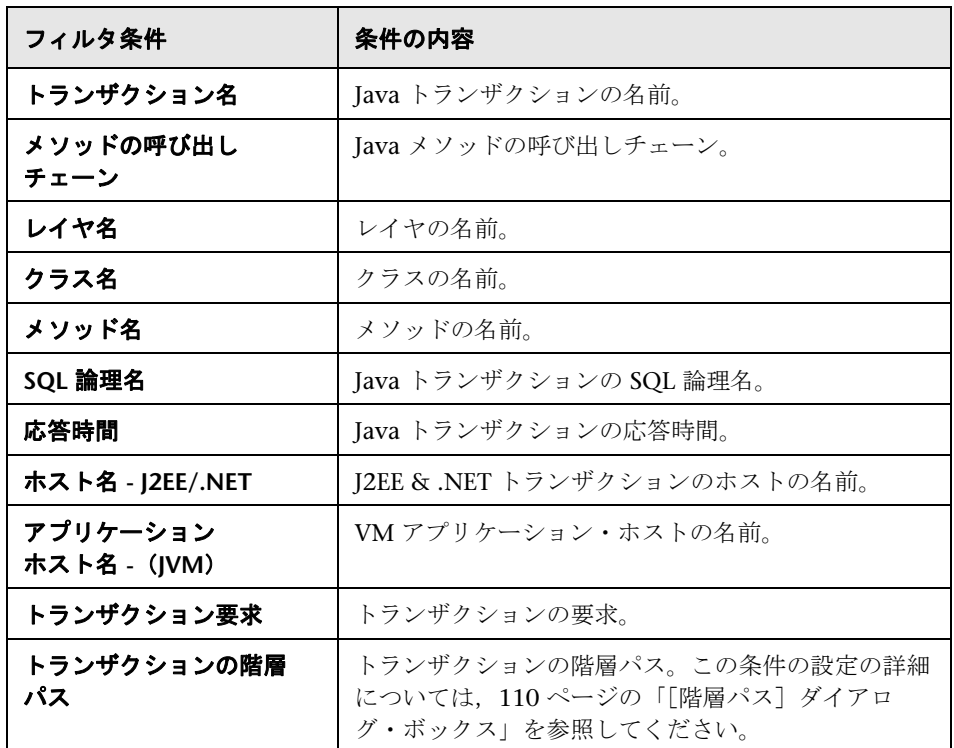

#### アプリケーション・コンポーネント・グラフ

アプリケーション・コンポーネント・グラフには,次のフィルタ条件を適用で きます。

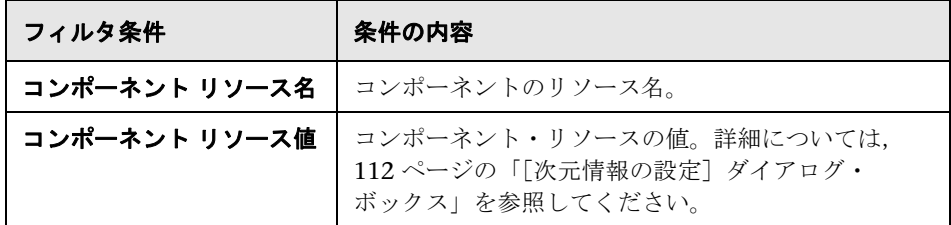

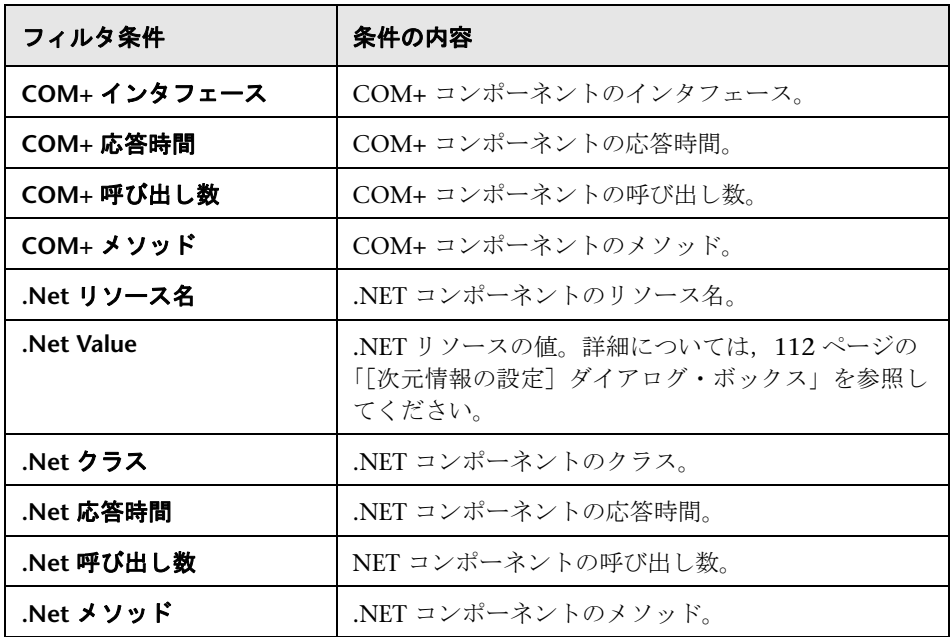

### アプリケーションのデプロイメント・グラフ

アプリケーションのデプロイメント・グラフには,次のフィルタ条件を適用で きます。

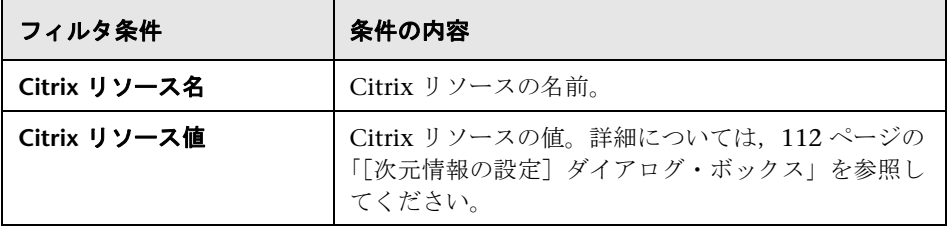

#### ミドルウェア・パフォーマンス・グラフ

ミドルウェア・パフォーマンス・グラフには,次のフィルタ条件を適用でき ます。

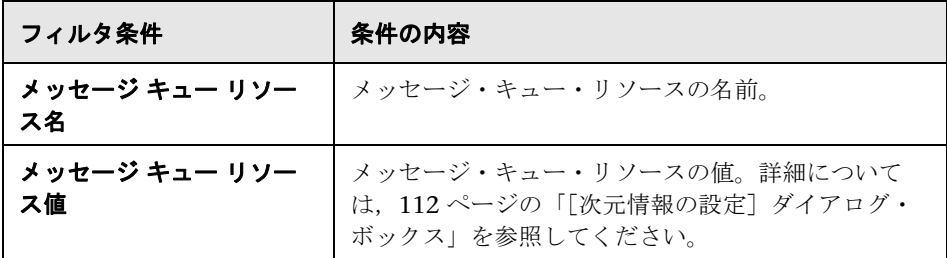

#### インフラストラクチャ・リソース・グラフ

インフラストラクチャ・リソース・グラフには,次のフィルタ条件を適用でき ます。

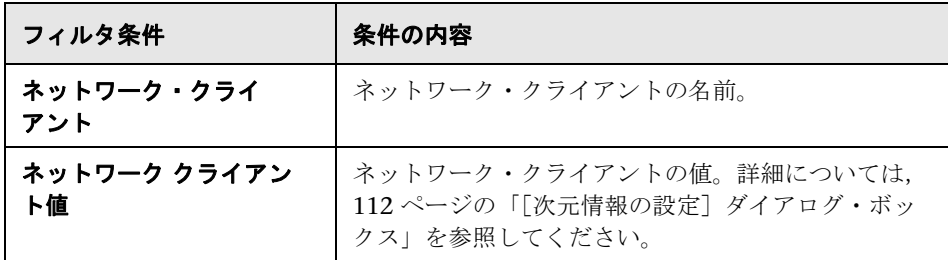

#### 外部モニタ・グラフ

外部モニタ・グラフには、次のフィルタ条件を適用できます。

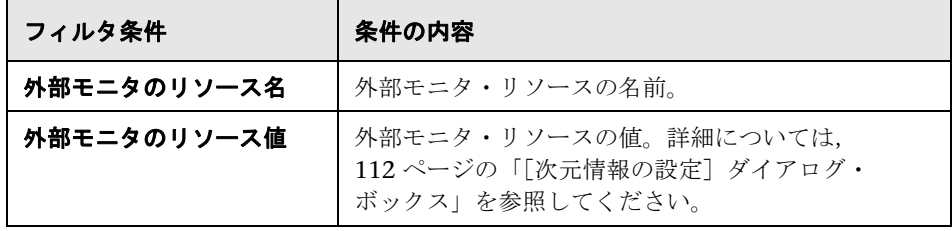

第 **4** 章 • グラフ・データのフィルタリングおよび並べ替え

### <span id="page-105-0"></span>● フィルタ条件のユーザ・インタフェース

このセクションの内容

- ▶ 106 ページの「「カスタム [フィルタ\]ダイアログ・ボックス」](#page-105-1)
- ▶ 107 ページの「「フィルタ〕ダイアログ・ボックス」
- ▶ 110 ページの「「階層パス] ダイアログ・ボックス」
- ▶ 111 ページの「[シナリオ経過時間] ダイアログ・ボックス」
- ▶ 112 ページの「「次元情報の設定] ダイアログ・ボックス」
- ▶ 113 ページの「[仮想ユーザ ID] ダイアログ・ボックス」

## <span id="page-105-1"></span>◎「カスタム フィルタ〕ダイアログ・ボックス

このダイアログ・ボックスでは,フィルタ条件をカスタマイズできます。

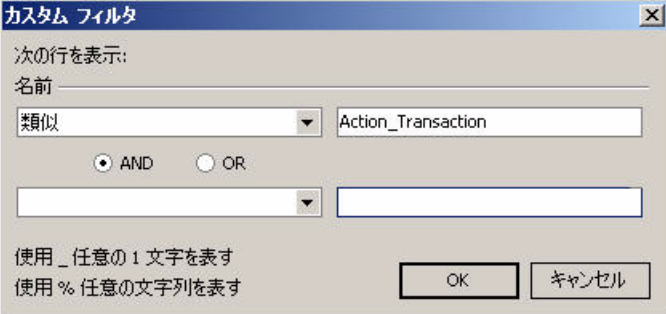

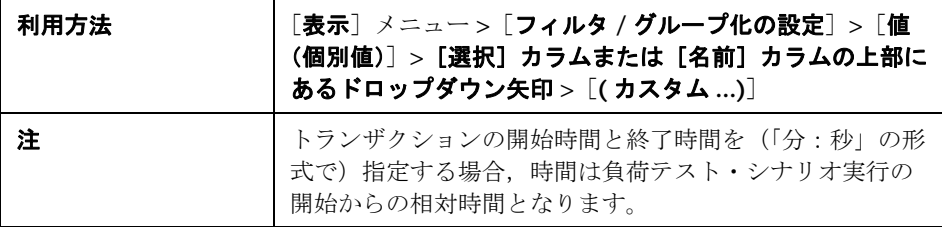

#### 第 **4** 章 • グラフ・データのフィルタリングおよび並べ替え

ユーザ・インタフェース要素の説明は次のとおりです。

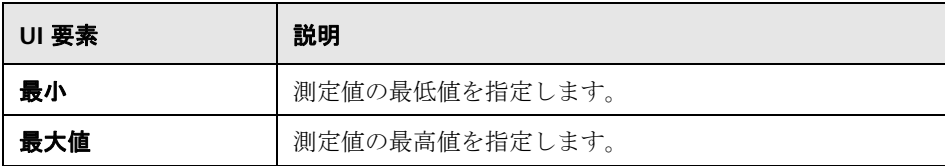

### <span id="page-106-0"></span>●【フィルタ】ダイアログ・ボックス

フィルタ・ダイアログ・ボックス([グラフの設定],[グローバル フィルタ], [Analysis サマリ フィルタ])では、グラフまたはレポートに表示されるデータ にフィルタを適用できます。

グラフを追加するときにフィルタや並べ替えのボタンが表示され,グラフが表 示される前にデータのフィルタリングや並べ替えを実行できます。

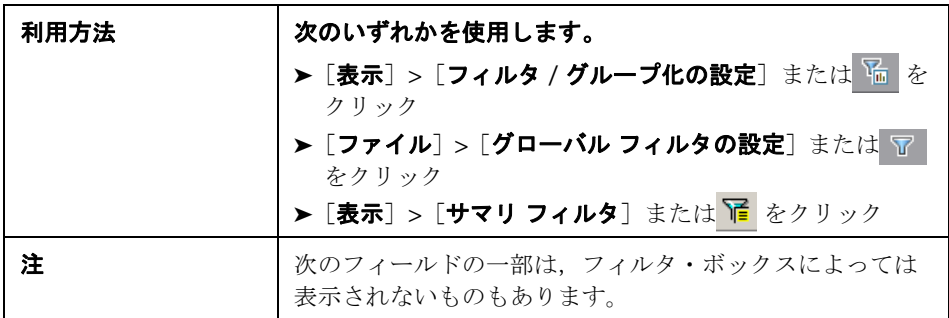

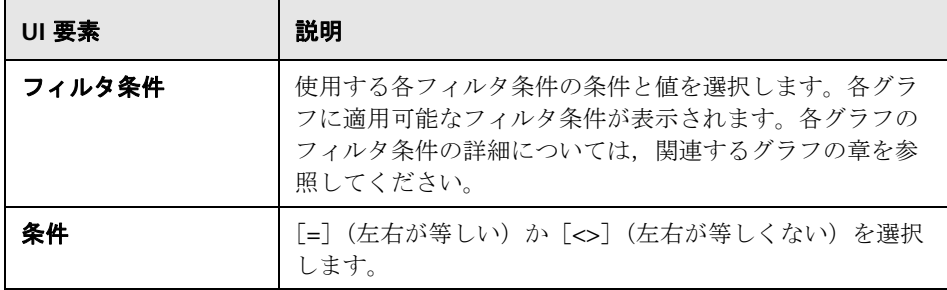

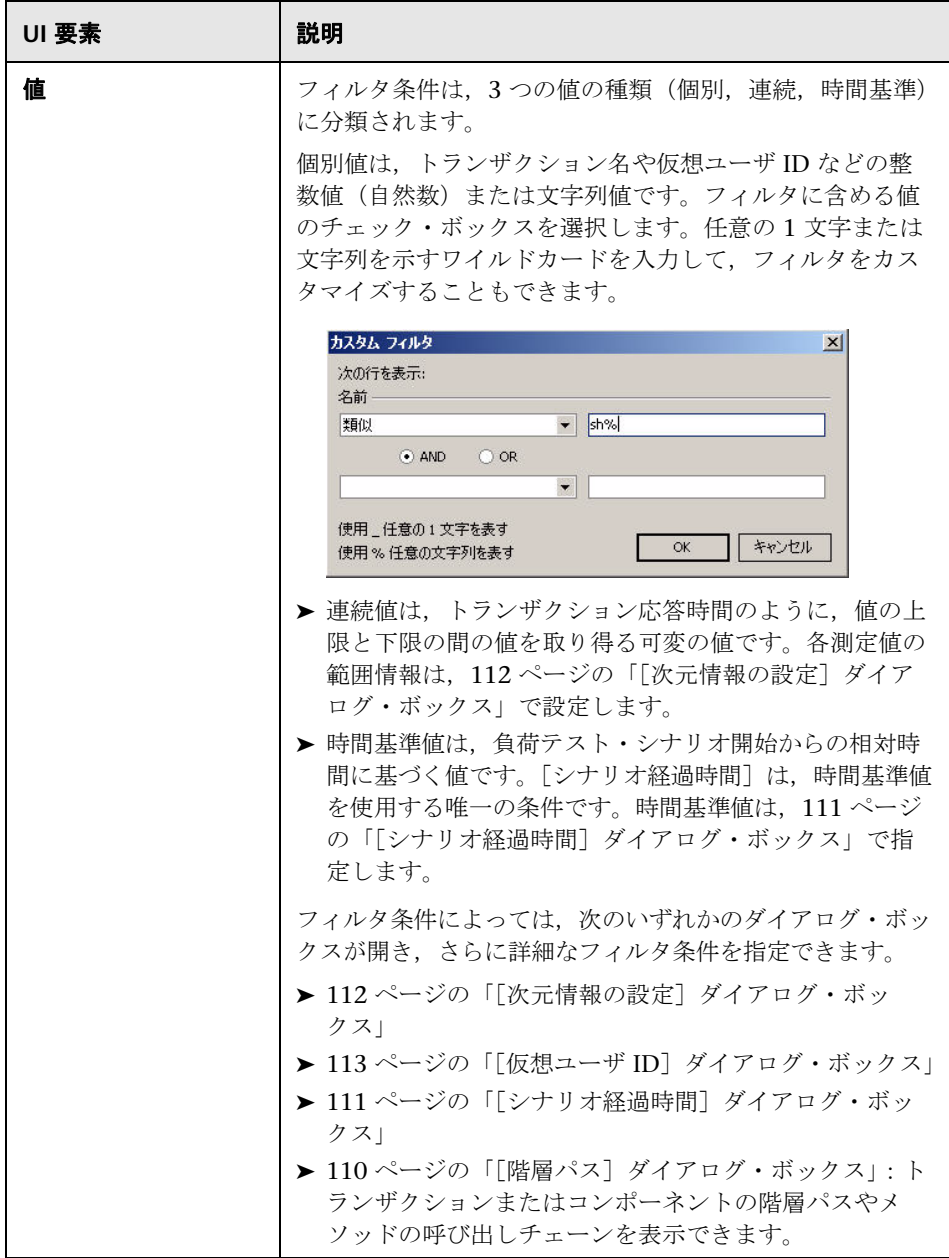
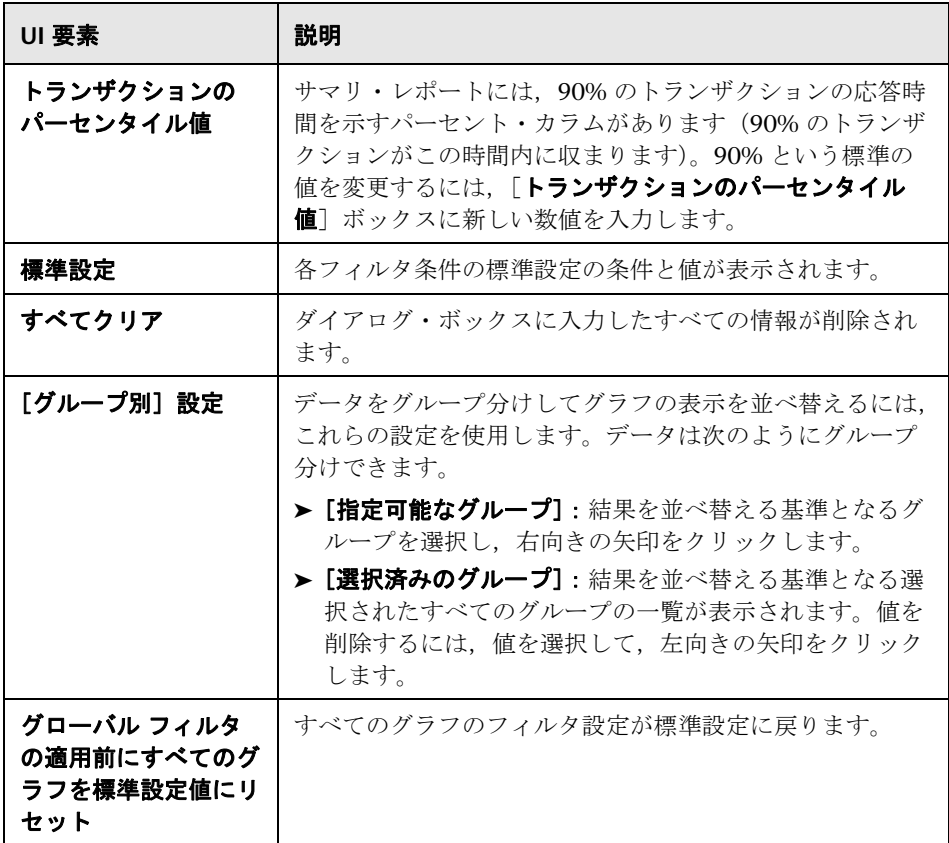

# ☆ [階層パス] ダイアログ・ボックス

このダイアログ・ボックスでは,トランザクションまたはコンポーネントの階 層パスやメソッドの呼び出しチェーンを表示できます。

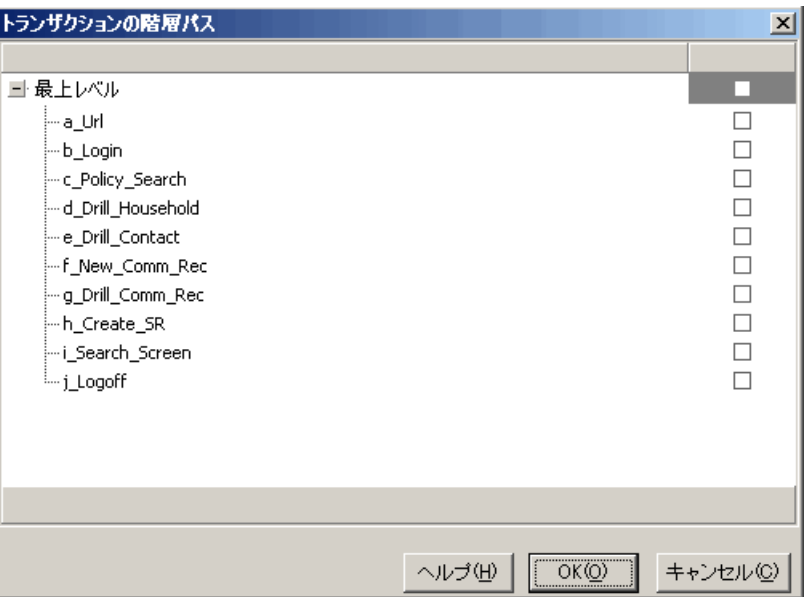

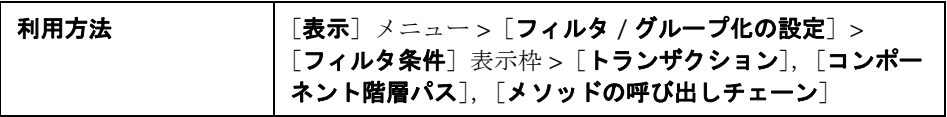

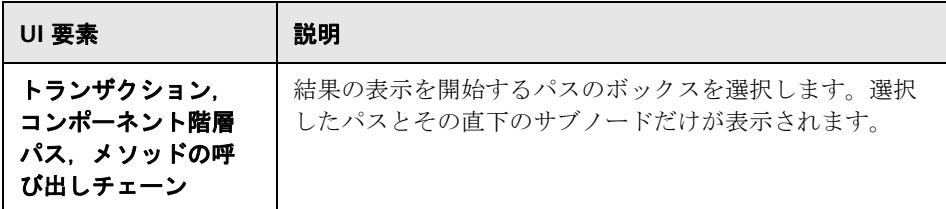

# ☆【シナリオ経過時間】ダイアログ・ボックス

このダイアログ·ボックスでは、グラフの X 軸の時間範囲を開始時間と終了時 間で指定できます。

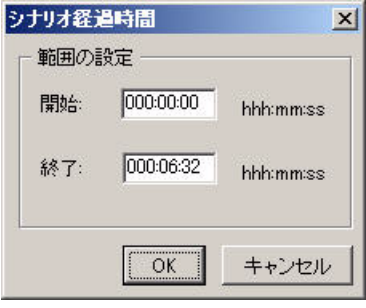

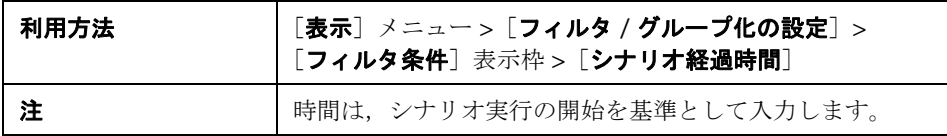

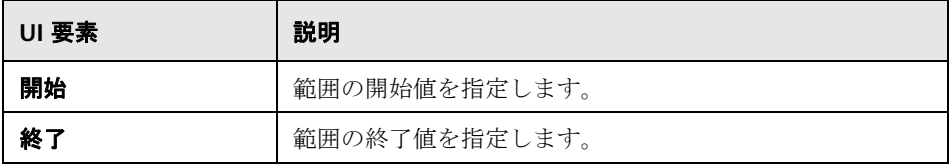

# ● [次元情報の設定] ダイアログ・ボックス

このダイアログ・ボックスを使用して,結果セットの各測定値(トランザク ション,解放された仮想ユーザ数,リソース)の範囲情報を設定できます。分 析に使用する各測定値の最低値と最高値を指定します。標準では,各測定値が 取り得る範囲の上限と下限が表示されます。

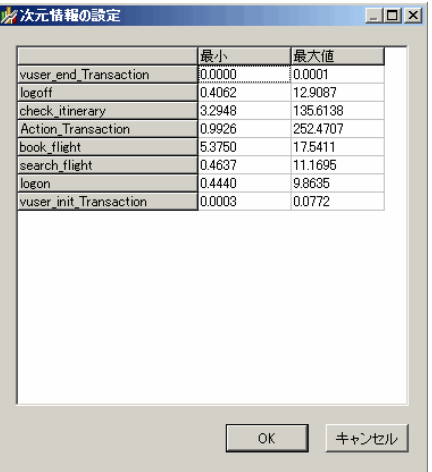

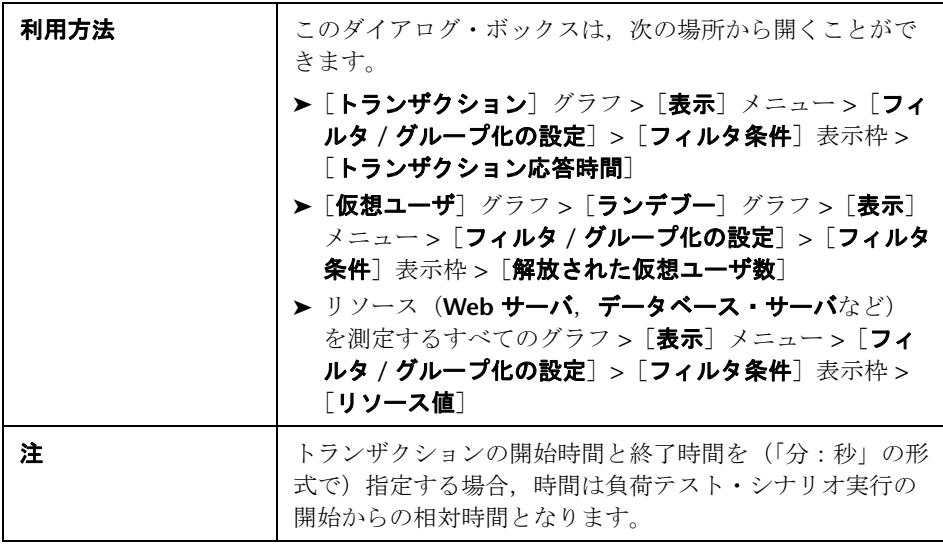

#### 第 **4** 章 • グラフ・データのフィルタリングおよび並べ替え

ユーザ・インタフェース要素の説明は次のとおりです。

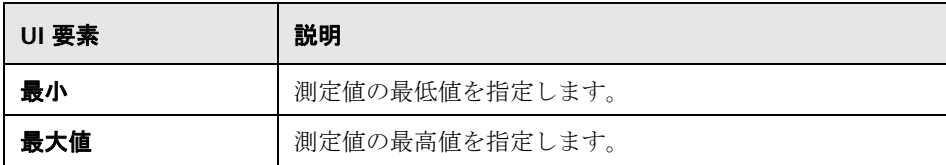

# $\frac{a}{2}$  [仮想ユーザ ID] ダイアログ・ボックス

このダイアログ・ボックスが開き, [仮想ユーザ ID] フィルタ条件の追加フィ ルタ情報を入力できます。

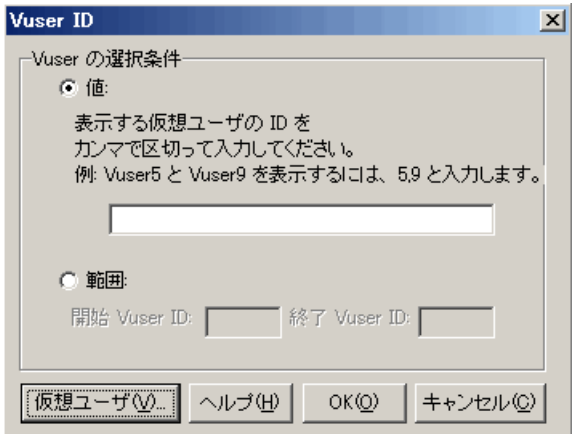

### 利用方法 [表示]メニュー **>**[フィルタ **/** グループ化の設定]**>** [フィルタ条件]表示枠 **>**[仮想ユーザ **ID**]

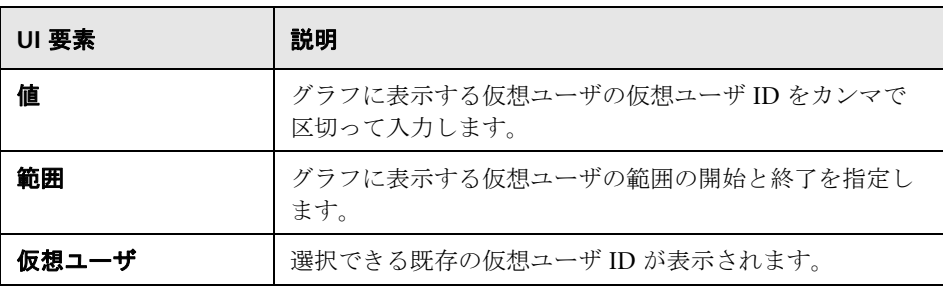

**5**

# **Analysis** のグラフ・データを使った作業

Analysis には、いくつかのユーティリティが用意されています。これらのユー ティリティを使用してデータを最も効果的に表示できるようにグラフ・データ を管理できます。

本章の内容

#### 概念

- ▶ 116 [ページの「座標点の確認」](#page-115-0)
- ➤ 117 [ページの「グラフのドリルダウン」](#page-116-0)
- ▶ 119 [ページの「データの粒度の変更」](#page-118-0)
- ➤ 121 [ページの「測定値の傾向の表示」](#page-120-0)
- ➤ 121 [ページの「測定値の自動相関」](#page-120-1)
- ▶ 123 [ページの「未処理のデータの表示」](#page-122-0)

#### タスク

➤ 124 [ページの「グラフ・データの管理方法」](#page-123-0)

#### リファレンス

▶ 128 ページの「Analysis [のグラフ・データのユーザ・インタフェース」](#page-127-0)

# 概念

### <span id="page-115-0"></span>☆ 座標点の確認

グラフ上の任意の点の座標と値を確認できます。対象となる点の上にカーソル を置くと,座標軸の値とその他のグループ分け情報が表示されます。

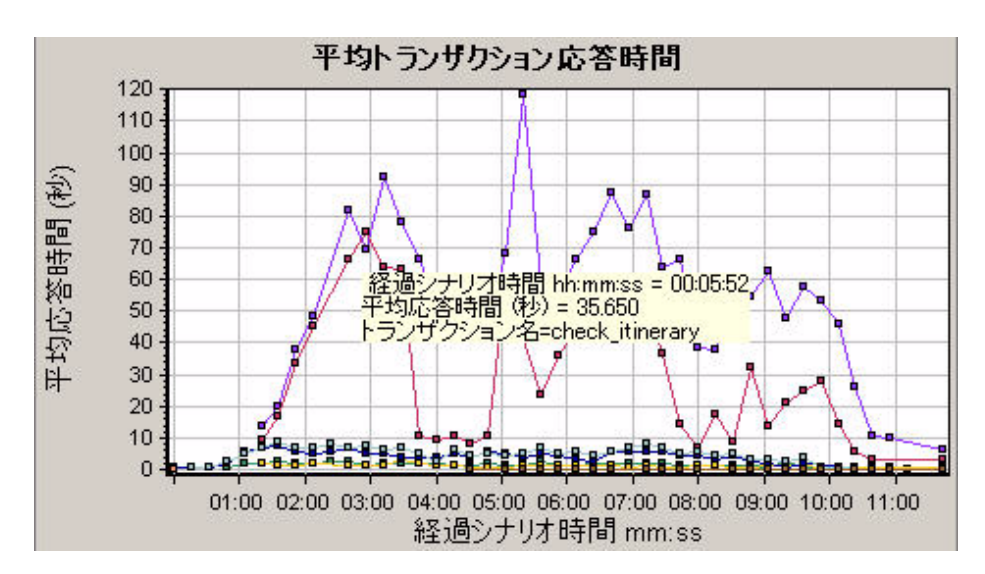

### <span id="page-116-0"></span>グラフのドリルダウン

ドリルダウン によって,グラフの特定の測定値に絞り込んで,特定のグルー プ分けで表示できます。使用可能なグループは,グラフによって異なります。 たとえば,[平均トランザクション応答時間]グラフには,トランザクション ごとに 1 本の折れ線が表示されます。各仮想ユーザの応答時間を調べるには, 1 つのトランザクションをドリルダウンし, 仮想ユーザ ID を基準にして並べ 替えます。グラフには,仮想ユーザごとに,トランザクションの応答時間を表 す折れ線が表示されます。

注:ドリルダウン機能は,[Web ページ診断]グラフでは使用できません。

次のグラフには、5 つのトランザクションがそれぞれ折れ線で表示されてい ます。

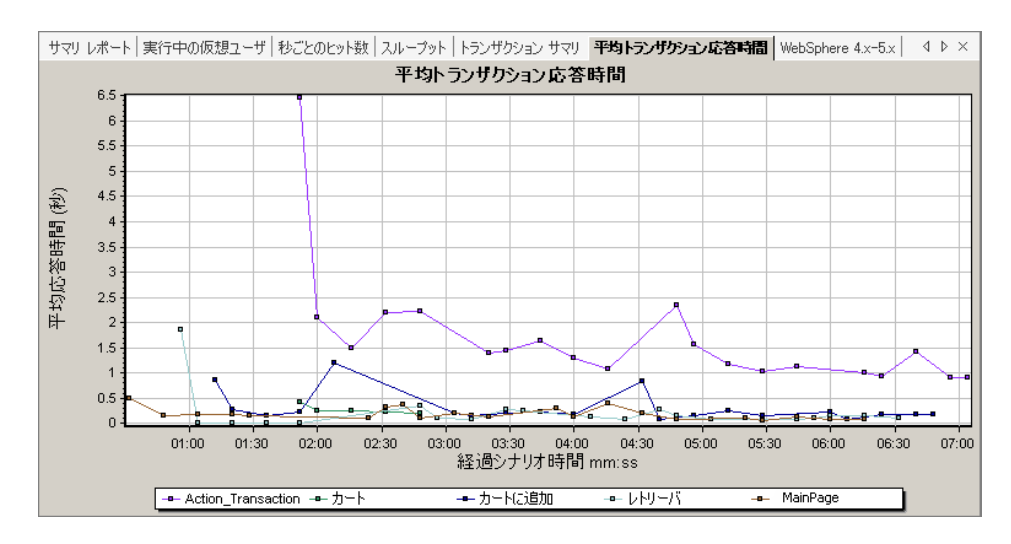

MainPage トランザクションを仮想ユーザ ID 別にドリルダウンすると、グラ フには MainPage トランザクションの応答時間だけが、仮想ユーザ別に1本の 折れ線となって表示されます。

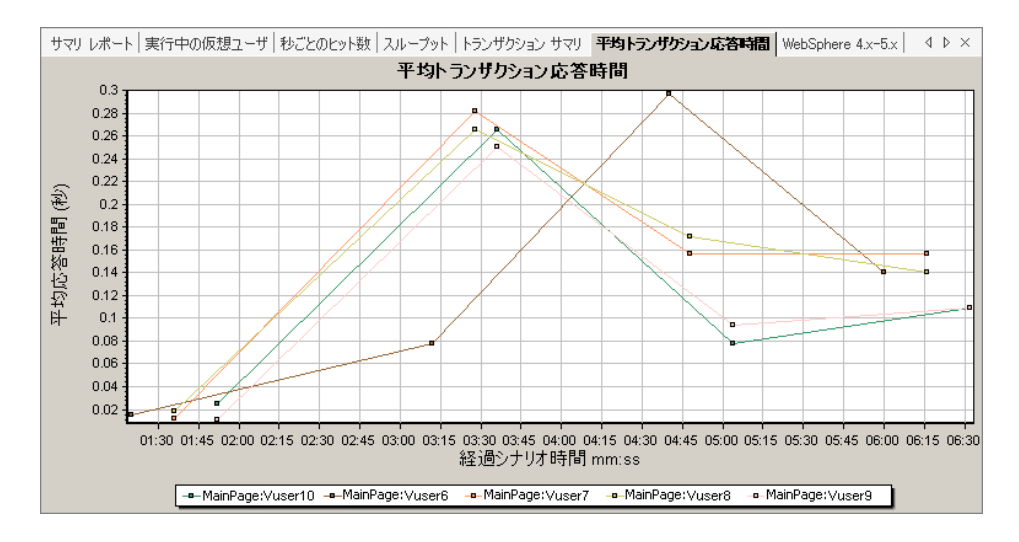

このグラフから、いくつかの仮想ユーザの応答時間はほかの仮想ユーザより長 かったことがわかります。

各ホストの応答時間を調べるには,1 つのトランザクションをドリルダウンし , ホストを基準にして並べ替えを行います。グラフには,各ホストのトランザク ション応答時間を表す折れ線が個別に表示されます。

### <span id="page-118-0"></span>♪ データの粒度の変更

グラフは,*X* 軸の目盛間隔(粒度)を変更することで,より簡単に読み取りと 分析が行えるようになります。最小の目盛間隔はグラフの時間範囲の半分で す。グラフの読みやすさとわかりやすさを考慮して,最大の目盛間隔はグラフ の範囲が 500 秒以上のときに自動的に調整されます。

次の例では、[秒ごとのヒット数]グラフが複数の粒度で表示されています。Y軸 は,設定した目盛間隔の秒ごとのヒット数を表します。目盛間隔が 1 のグラフ では,Y 軸に負荷テスト・シナリオの 1 秒ごとのヒット数が示されます。

また,目盛間隔が 5 のグラフでは, Y軸にシナリオの 5 秒ごとのヒット数が表 示されます。

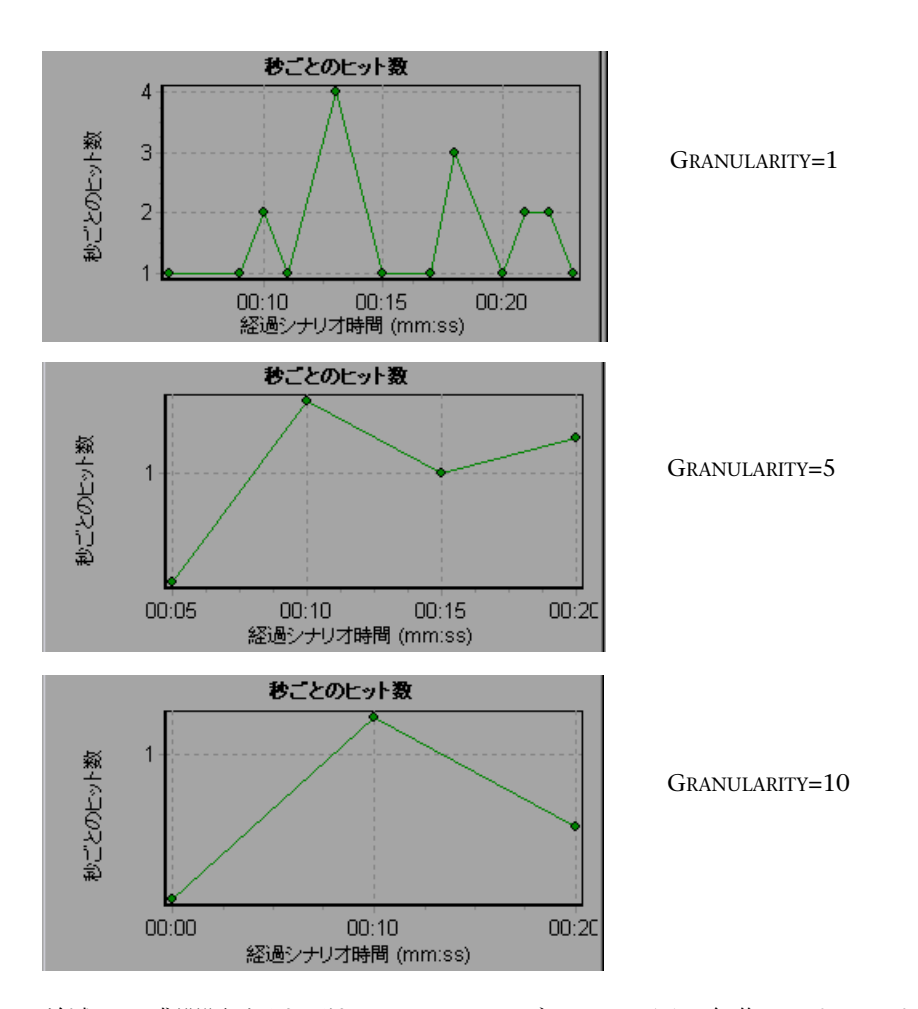

前述の目盛間隔がそれぞれ 1,5,10 のグラフは,同じ負荷テスト・シナリオ の実行結果を表しています。粒度が低いと,結果が詳細になります。たとえ ば,前述に示す目盛間隔の小さいグラフだと,ヒットがない時間帯がわかりま す。シナリオの全体を通じた仮想ユーザの振る舞いを調べるには,目盛間隔の 設定数値が小さいグラフが役に立ちます。

同じグラフをより大きい目盛間隔で表示させることによって,全体像を簡単に 知ることができます。前述の場合は,1 秒につき平均約 1 ヒットあったことが 簡単にわかります。

### <span id="page-120-0"></span>♪ 測定値の傾向の表示

グラフの Y 軸の値を標準化することで,折れ線グラフのパターンをより効果的 に表示できます。グラフを標準化することで,グラフの Y 軸の値は 0 を中心に して収束します。これにより,測定値の実際の値を無視して,負荷テスト・シナ リオの実行中におけるグラフの振る舞いのパターンに注目することができます。

グラフの Y 軸値は次の数式に従って標準化されます。

#### 新しい Y 値 =(元の Y 値 - 元の値の平均)/ 元の値の標準偏差

### <span id="page-120-1"></span>♪ 測定値の自動相関

1つのグラフの測定値をほかのグラフの測定値と相関させることで、傾向が似 ている測定値を検出できます。相関により,測定値の実際の値を無視して,負 荷テスト・シナリオの指定時間範囲内における測定値の振る舞いのパターンに 注目することができます。

次の例では,[平均トランザクション応答時間]グラフの **t106Zoek:245.lrr** の測定値を, [Windows リソース]グラフ, [Microsoft IIS] グラフ, およ び[SQL Server]グラフの測定値と相関しています。このグラフでは, **t106Zoek:245.lrr** と最も密接に相関している 5 つの測定値が表示されてい ます。

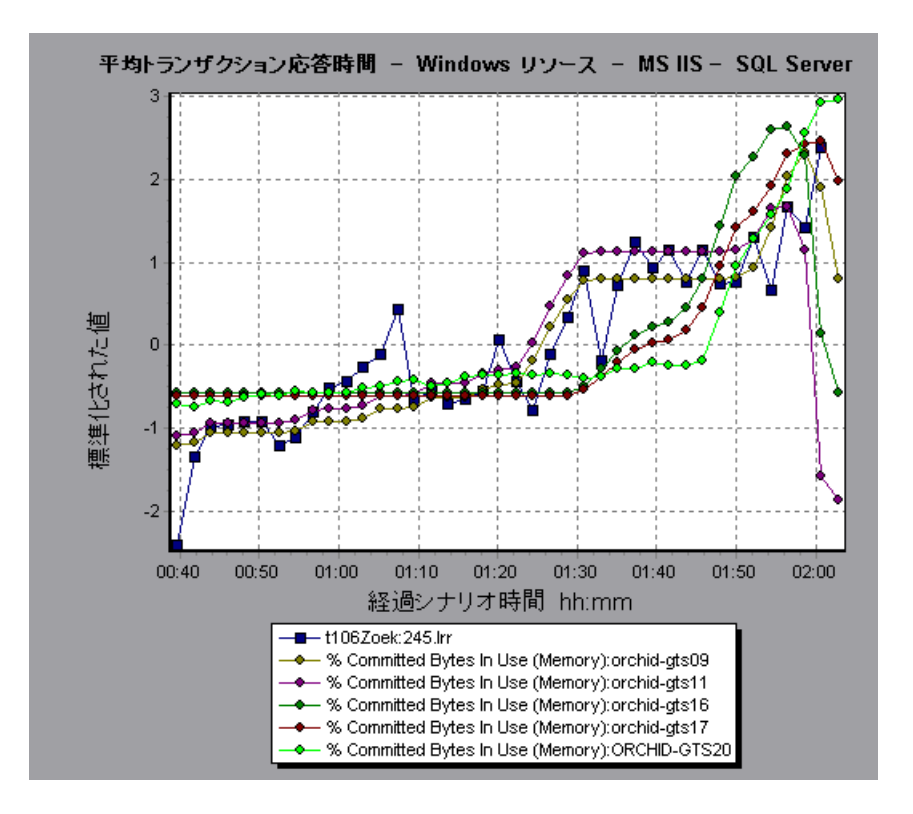

注:この機能は,「Web ページ診断]グラフを除くすべての折れ線グラフに適 用できます。

### <span id="page-122-0"></span>● 未処理のデータの表示

未処理データ・ビューには,テストの実行中に収集された,現在のグラフの実 際の未処理のデータが表示されます。ただし,未処理データ・ビューが使用で きないグラフもあります。

未処理のデータの表示は,次の場合に特に便利です。

- ▶ 突出した値に関する詳細情報を確認する場合。たとえば、突出した値の原因 となったトランザクションを実行していた仮想ユーザ名など。
- ▶ 外部の表計算アプリケーションに未処理データをすべてエクスポートする 場合。

ユーザ・インタフェースの詳細については,134 [ページの「\[グラフ](#page-133-0) データ] [ビューのテーブル」を](#page-133-0)クリックしてください。

# タスク

### <span id="page-123-0"></span>グラフ・データの管理方法

Analysis で実行できる実用的なユーティリティを次に示します。これらのユー ティリティを使用してデータを最も効果的に表示できるようにグラフ・データ を管理できます。

#### 座標点を確認する

グラフ上の任意の点の座標と値を確認するには,確認するポイントにカーソル を置きます。Analysis によって,軸値とほかのグループ情報が表示されます。

#### グラフをドリルダウンする

ドリルダウンによって,グラフの特定の測定値に絞り込んで,特定のグループ 分けで表示できます。

- **1** 折れ線グラフの折れ線,棒グラフの棒,または円グラフの扇形の部分を右ク リックし, [ドリルダウン] を選択します。[ドリルダウンのオプション] ダ イアログ・ボックスが開き,グラフのすべての測定値が表示されます。
- **2** ドリルダウンする測定値を選択します。
- **3「グループ別**]ボックスで,並べ替えの基準となるグループを選択します。
- **4**[**OK**]をクリックします。ドリルダウンが実施され,新しいグラフが表示さ れます。

最後に行ったドリルダウンの設定を取り消すには,ショートカット・メ ニューから[元に戻す フィルタ **/** グループ化の設定]を選択します。

- ▶ 別のドリルダウンを実施するには、1~4の手順を繰り返します。
- **▶ フィルタとドリルダウンの設定をすべてクリアするには、ショートカット** メニューから「フィルタとグループ化のクリア]を選択します。

#### データの粒度を変更する

このタスクでは、グラフの粒度を変更する方法について説明します。

- **1** グラフ内部でクリックします。
- 2「表示]>「粒度の設定]を選択するか,「粒度の設定]をクリックします。 [粒度]ダイアログ・ボックスが開きます。
- **3** X 軸の目盛間隔を入力し,時間の測定値を選択します。最小の目盛間隔はグ ラフの時間範囲の半分です。
- **4** グラフの読みやすさとわかりやすさを考慮して,最小の粒度は,LoadRunner によって 500 秒以上の範囲内で自動的に調整されます。
- **5**[**OK**]をクリックします。

#### 測定値の傾向を表示する

このタスクでは、折れ線グラフで「測定値の傾向の表示]オプションをアク ティブにする方法について説明します。

 **1**[表示]**>**[測定値の傾向の表示]を選択するか,グラフを右クリックして [測定値の傾向の表示]を選択します。あるいは,[表示]>[測定値の設定] を選択し, [すべての測定値の測定値トレンドを表示] ボックスにチェック· マークを付けます。

注:標準化機能は, [Web ページ診断] グラフを除くすべての折れ線グラフ に適用できます。

 **2** 選択した折れ線グラフの標準化された値を表示します。[最小],[平均], [最大値]および「標準偏差]凡例カラムの値は実数値です。 グラフの標準化を取り消すには,1 の手順を繰り返します。

注:2 つの折れ線グラフを標準化する場合,2 つの Y 軸が結合されて 1 つの Y 軸になります。

#### 測定値を自動相関させる

1 つのグラフの測定値をほかのグラフの測定値と相関させることで,傾向が似 ている測定値を検出できます。相関により、測定値の実際の値を無視して、負 荷テスト・シナリオの指定時間範囲内における測定値の振る舞いのパターンに 注目することができます。

- **1** グラフまたは凡例の中で,相関対象の測定値を右クリックし,[自動相関] を選択します。「自動相関]ダイアログ・ボックスが開き, 選択した測定値 がグラフに表示されます。
- **2** 時間範囲の提案方法および時間範囲を選択します。
- **3** グラフに時間フィルタを適用した場合,ダイアログ・ボックスの右上角に表 示される「**表示**]ボタンをクリックして、全部のシナリオ時間範囲の値を相 関させることができます。
- **4** 選択した測定値と相関させるグラフと,表示するグラフ出力の種類を指定す るには、次の手順で行います。
	- ▶「相関オプション]タブを選択します。
	- ▶ 129 ページの「「ドリルダウンのオプション]ダイアログ・ボックス」の 説明に従って,相関するグラフ,データの間隔,出力オプションを選択 します。
	- **▶「時間範囲**]タブで「OK]をクリックします。指定した相関グラフが生 成されます。2 つの新しいカラム, 「相関一致」カラムと「相関]カラム がグラフの下の[凡例]ウィンドウに表示されます。

相関させる別の測定値を指定するには,[自動相関]ダイアログ・ボックスの 一番上にある[相関する測定値]ボックスから測定値を選択します。

時間の最小範囲は,測定値全体の時間範囲の 5% 以上である必要があります。 測定値全体の 5% の範囲を超えない傾向は,5% 以上の範囲をカバーするほか のセグメントに吸収されます。

測定値に非常に大きな変化があると,より小さな変化は隠れてしまうことがあ ります。そのような場合は大きな変化だけが表示され、[次へ]ボタンは使用 できなくなります。

注:この機能は, [Web ページ診断] グラフを除くすべての折れ線グラフに適 用できます。

# リファレンス

# <span id="page-127-0"></span>**& Analysis のグラフ・データのユーザ・インタフェース**

このセクションの内容

- ▶ 129 [ページの「\[ドリルダウンのオプション\]ダイアログ・ボックス」](#page-128-0)
- ▶ 130 ページの「[自動相関] ダイアログ・ボックス」
- ▶ 134 ページの「「グラフ データ」ビューのテーブル」
- ▶ 136 [ページの「\[グラフのプロパティ\]ウィンドウ」](#page-135-0)

# <span id="page-128-0"></span>●【ドリルダウンのオプション】ダイアログ・ボックス

このダイアログ・ボックスには,グラフのすべての測定値が表示されます。

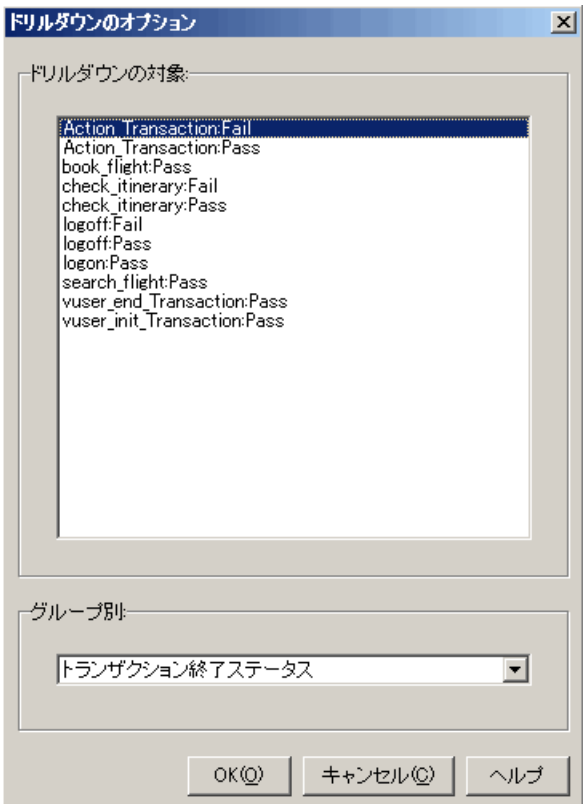

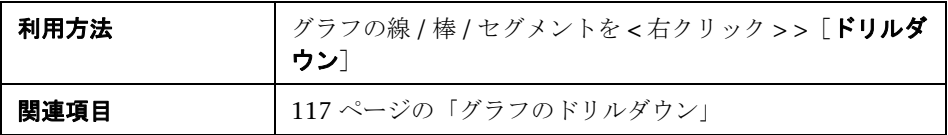

ユーザ・インタフェース要素の説明は次のとおりです。

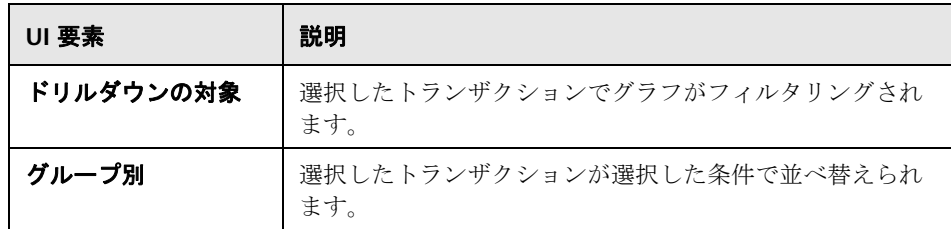

# <span id="page-129-0"></span><sup>●</sup> 【自動相関】ダイアログ・ボックス

このダイアログ・ボックスでは、選択したグラフの測定値をほかのグラフの測 定値と相関させるために使用する設定を指定できます。

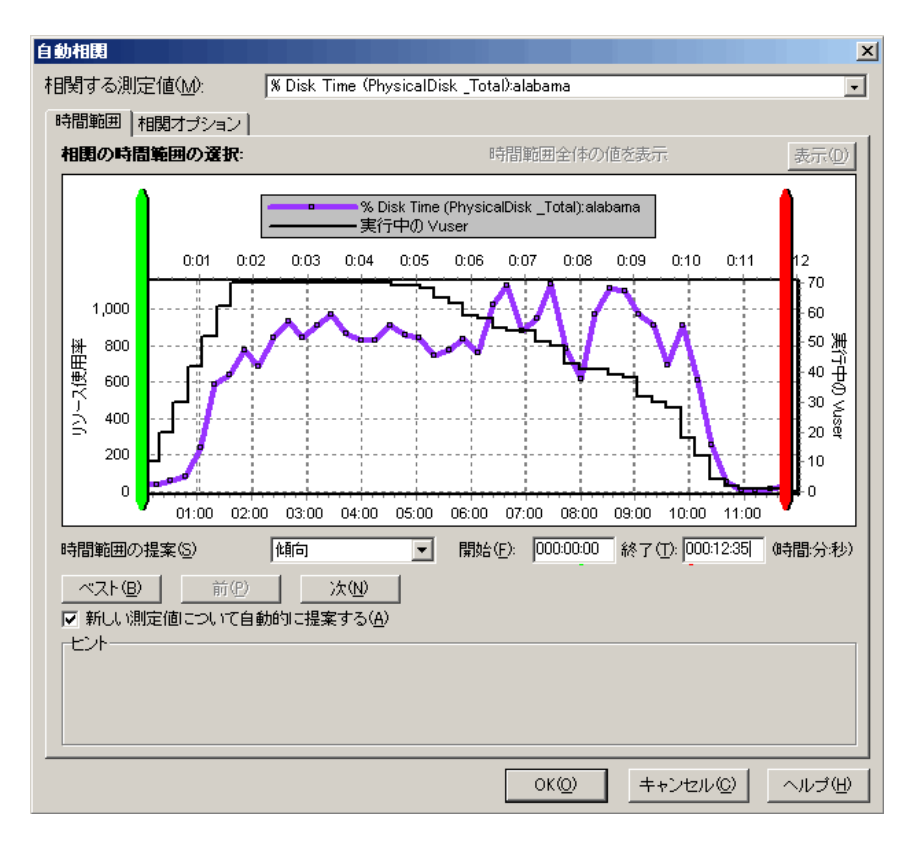

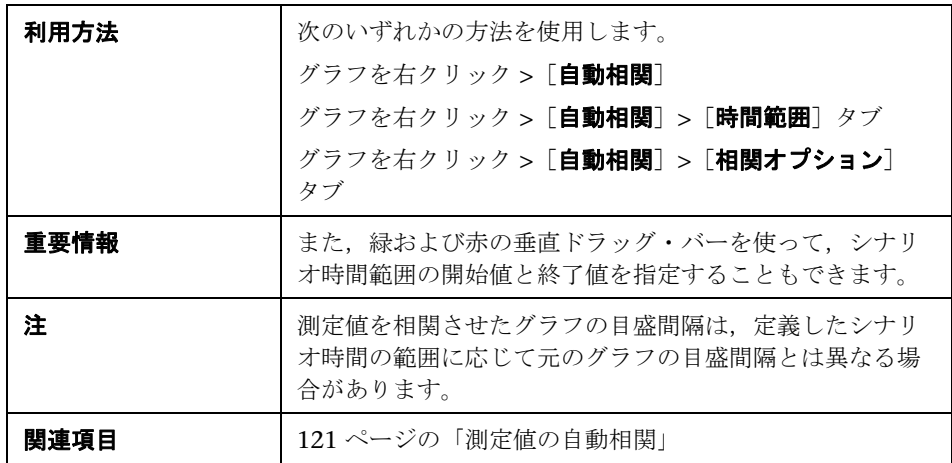

### [時間範囲]タブ

[自動相関]ダイアログ・ボックスの[時間範囲]タブを使用して,測定値が 相関されるグラフの負荷テスト・シナリオ時間範囲を指定できます。

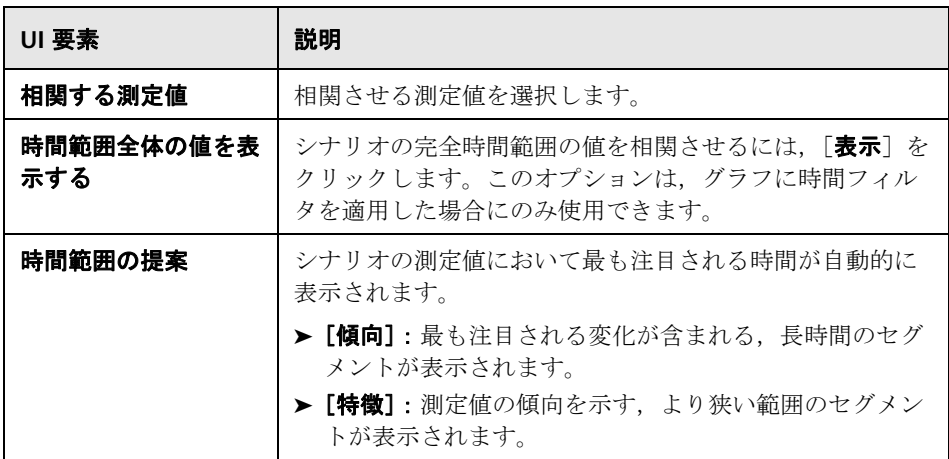

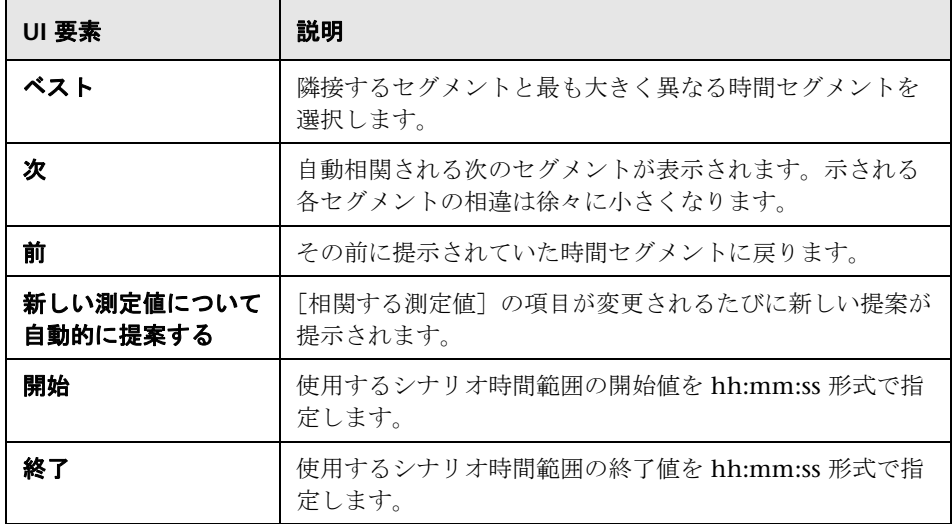

### [相関オプション]タブ

[自動相関] ダイアログ・ボックスの [相関オプション] タブを使用して、相 関するグラフ,データの間隔,出力オプションを設定できます。

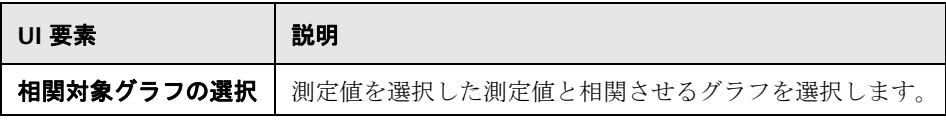

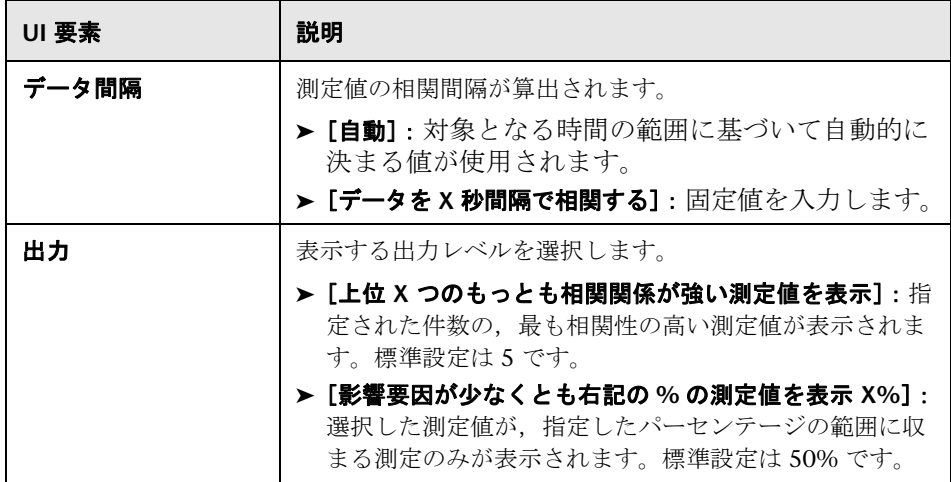

# <span id="page-133-0"></span>●【グラフ データ】ビューのテーブル

スプレッドシート・ビューまたは未処理データ・ビューでグラフ・データを表 示できます。データは,要求に応じてすぐに表示されます。

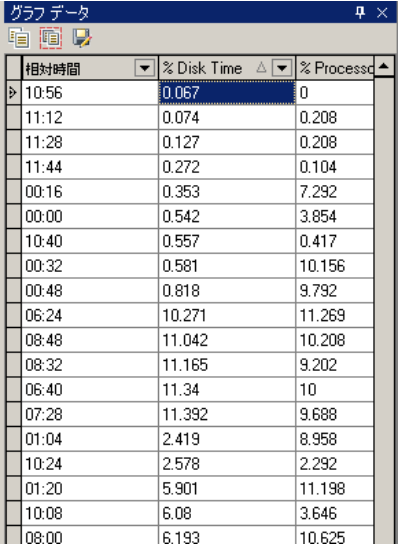

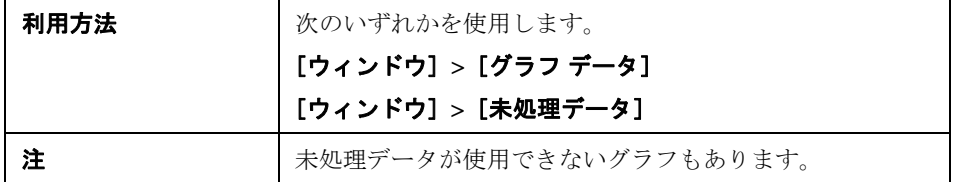

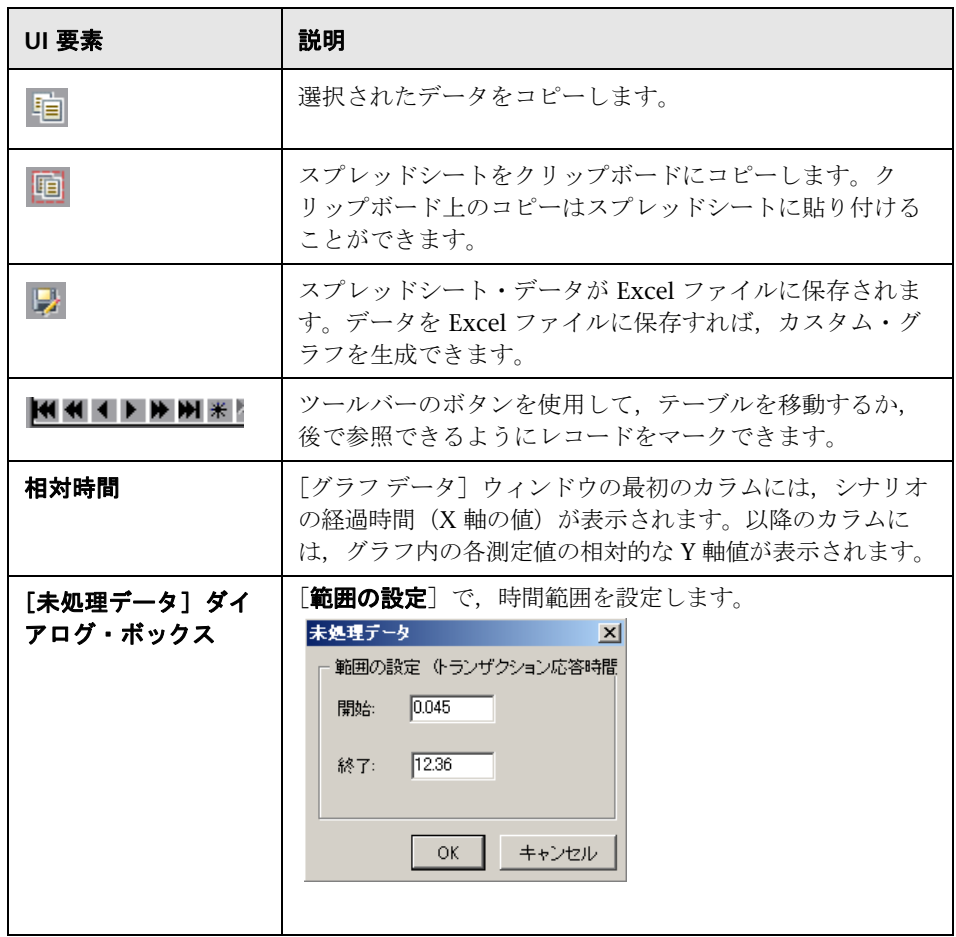

# <span id="page-135-0"></span>●【グラフのプロパティ】ウィンドウ

このウィンドウには,セッション・エクスプローラで選択されたグラフまたは レポートの詳細が表示されます。黒で表示されたフィールドは編集可能です。 編集可能なフィールドを選択すると,選択したフィールド値の横に編集ボタン が表示されます。

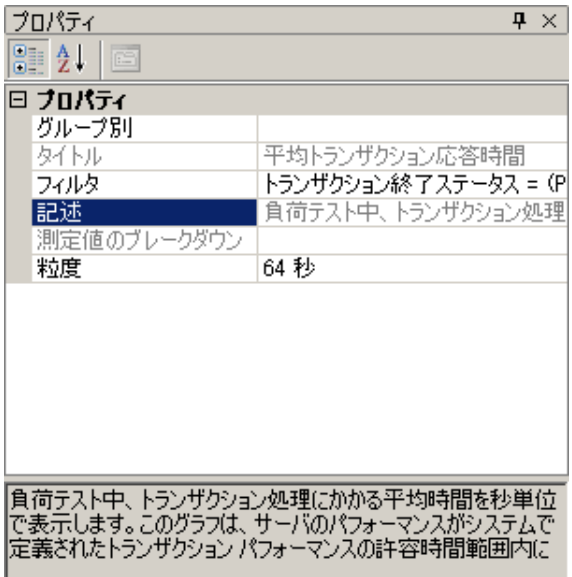

### 利用方法 [ウィンドウ]**>**[プロパティ]

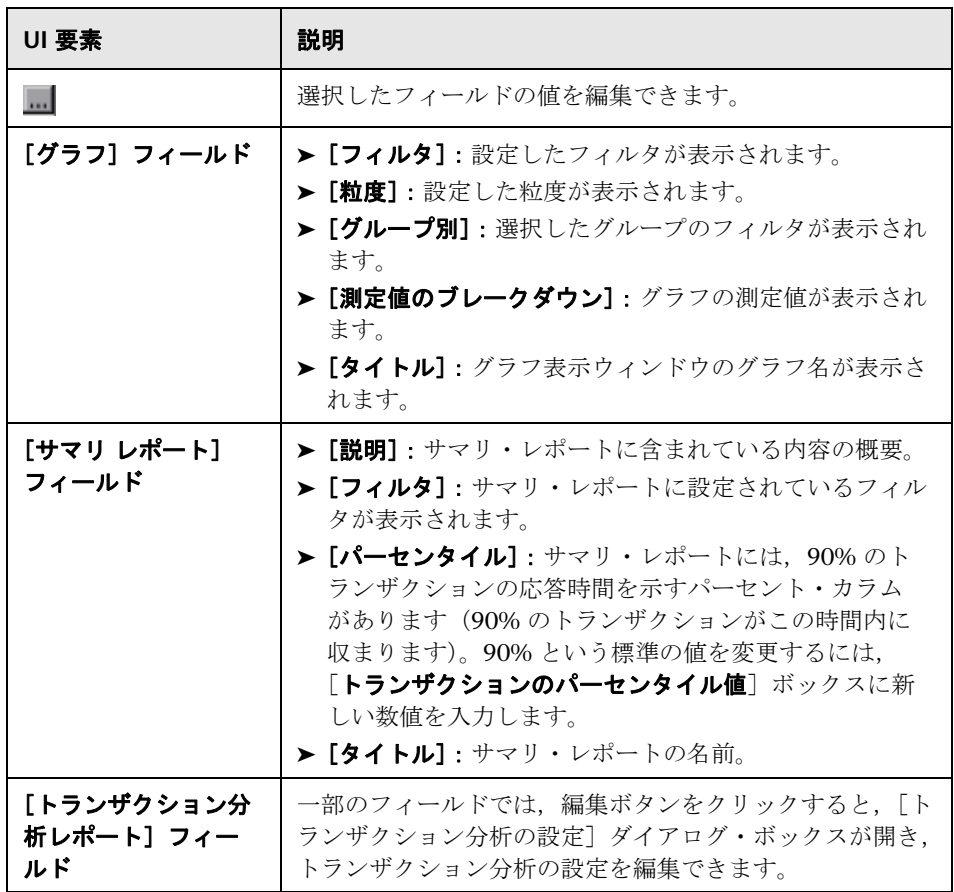

第 **5** 章 • Analysis のグラフ・データを使った作業

**6**

# 負荷テスト・シナリオ情報の表示

本章の内容

### 概念

▶ 140 [ページの「負荷テスト・シナリオ情報の表示」](#page-139-0)

タスク

- ▶ 142 ページの「Controller [の出力メッセージの設定方法」](#page-141-0)
- リファレンス
- ▶ 143 [ページの「負荷テスト・シナリオのユーザ・インタフェース」](#page-142-0)

# 概念

### <span id="page-139-0"></span>負荷テスト・シナリオ情報の表示

Analysis では,分析している負荷テスト・シナリオに関する情報を表示できま す。シナリオの実行環境設定とシナリオ実行中に Controller が生成した出力 メッセージを表示できます。

「シナリオの実行環境設定]ダイアログ・ボックスに、仮想ユーザ・グループ と,各シナリオで実行されたスクリプトに関する情報,およびシナリオの各ス クリプトの実行環境の設定を表示できます。

注:実行環境の設定により, 仮想ユーザ·スクリプトの実行方法をカスタマイ ズできます。実行環境の設定は,シナリオを実行する前に,Controller または Virtual User Generator(*VuGen*)から実行できます。実行環境の設定方法の詳 細については,『HP Virtual User Generator ユーザーズ・ガイド』を参照して ください。

[ファイル] > [シナリオ実行環境設定の表示] を選択するか, ツールバーで [実行環境設定の表示] をクリックします。

[シナリオの実行環境設定] ダイアログ・ボックスが開き, 仮想ユーザ・グ ループ,スクリプト,各シナリオのスケジュール情報が表示されます。シナリ オのスクリプトごとに,シナリオの実行前に,Controller または VuGen で設 定された実行環境の設定を表示できます。

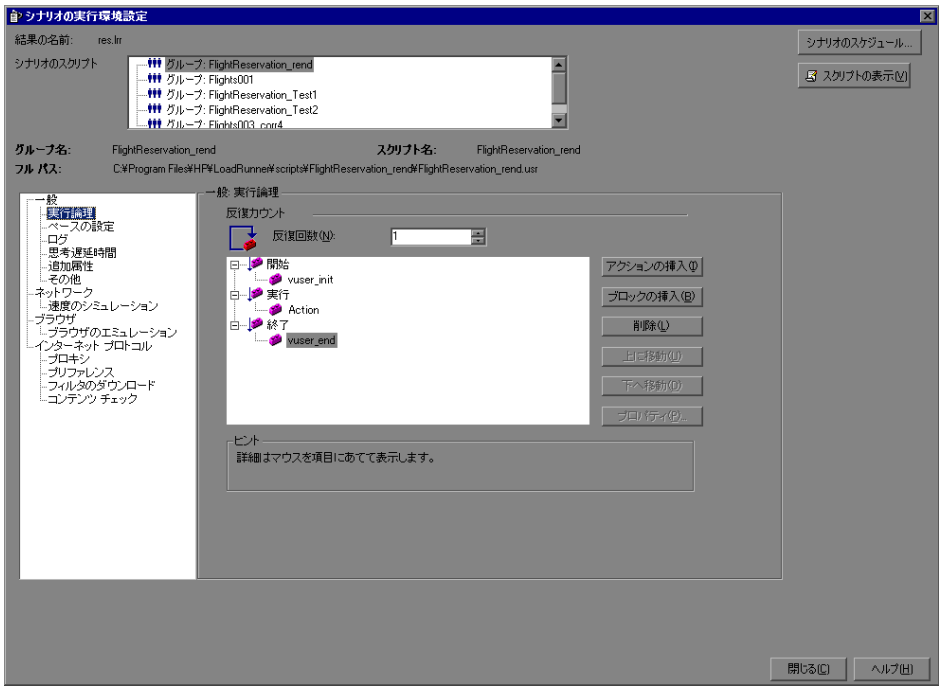

# タスク

# <span id="page-141-0"></span>**Controller** の出力メッセージの設定方法

このタスクでは,出力メッセージの設定方法について説明します。

- 1 [ツール] > [オプション] を選択し, [結果の収集] タブを選択します。
- 2 [Controller 出力メッセージを Analysis セッションにコピー]領域で,次の いずれかのオプションを選択します。
	- **► [データ セットが X MB 未満の場合, コピーする]: Controller の出力** データ・セットが指定された量より少ない場合,そのデータを Analysis セッションにコピーします。
	- ▶ [常にコピー]: Controller の出力データを常に Analysis セッションにコ ピーします。
	- ▶ [コピーしない]: Controller の出力データをいっさい Analysis セッ ションにコピーしません。
- **3** 設定を適用します。
	- ▶ これらの設定を現在のセッションに適用するには, [**現在アクティブな** セッションに今すぐ適用]をクリックします。
	- ➤ 現在のセッションを保存した後でこれらの設定を適用するには,[**OK**] をクリックします。

# リファレンス

### <span id="page-142-0"></span>◎ 負荷テスト・シナリオのユーザ・インタフェース

このセクションの内容

- ▶ 143 ページの「「Controller 出力メッセージ〕ウィンドウ」
- ▶ 149 ページの「[シナリオの実行環境設定] ダイアログ・ボックス」

# <span id="page-142-1"></span>**& [Controller 出カメッセージ] ウィンドウ**

このウィンドウには,シナリオの実行中に仮想ユーザと Load Generator に よって Controller に送信されたエラー,通知,警告,デバッグ,およびバッ チ・メッセージが表示されます。

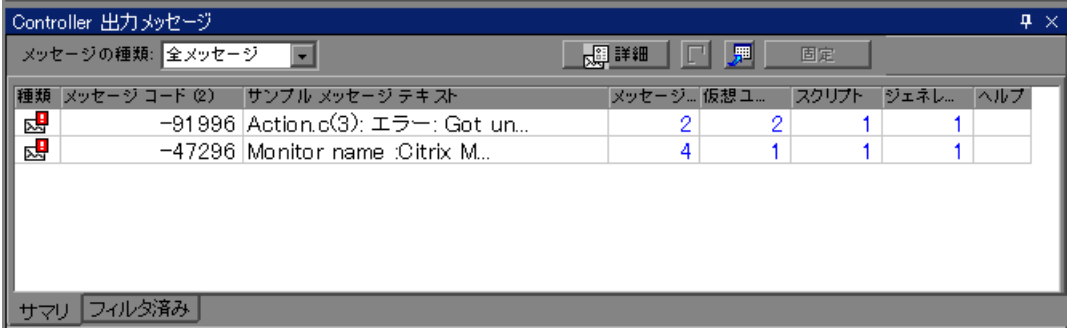

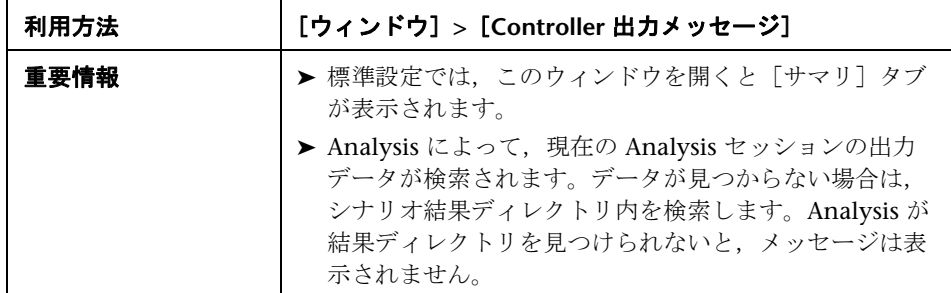

ユーザ・インタフェース要素の説明は次のとおりです。

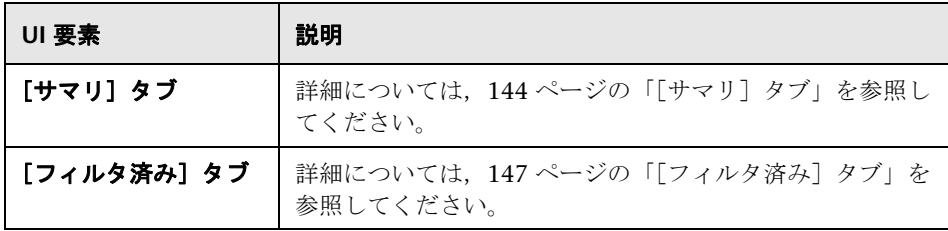

# <span id="page-143-0"></span>● [サマリ] タブ

このタブには,シナリオ実行中に送信されたメッセージに関するサマリ情報が 表示されます。

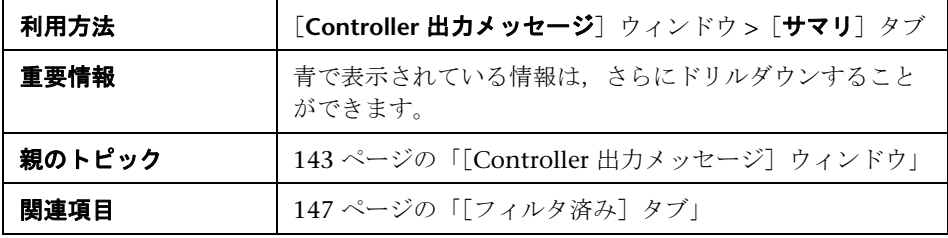
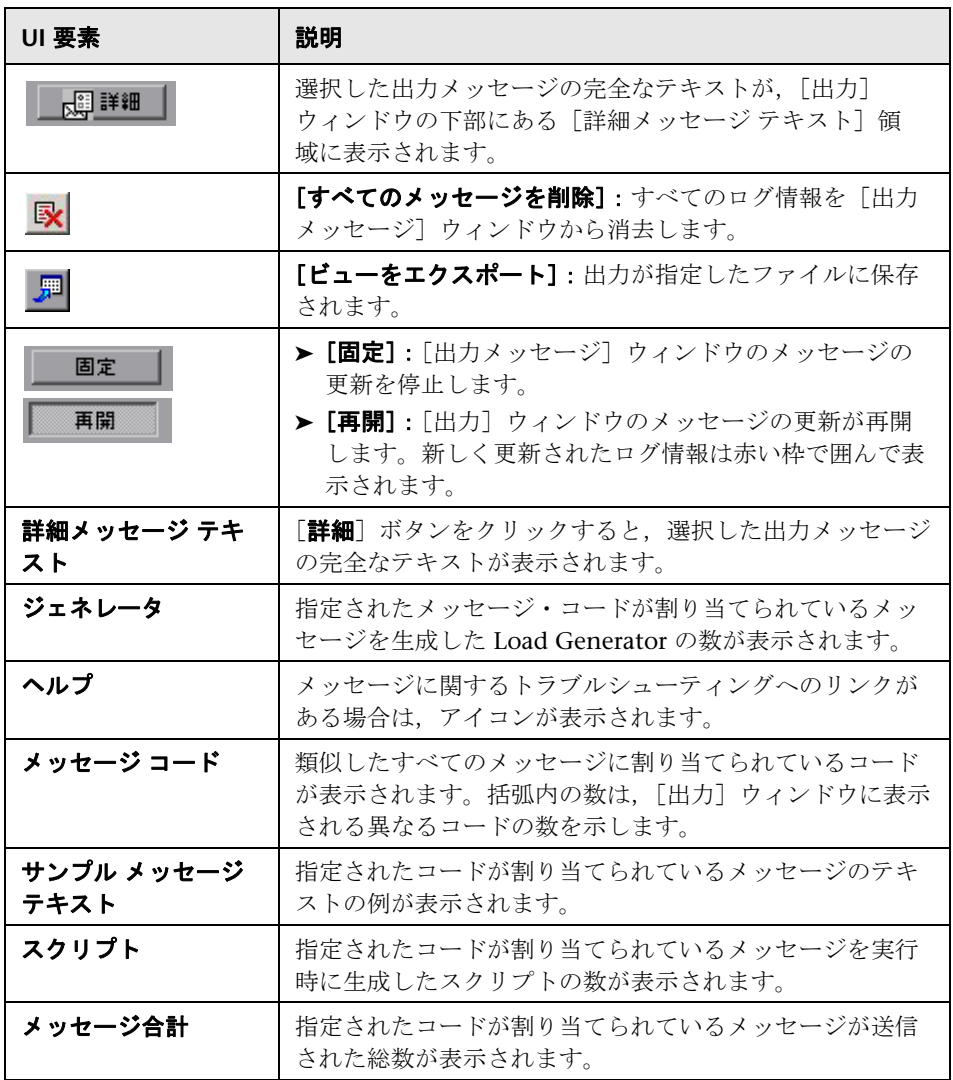

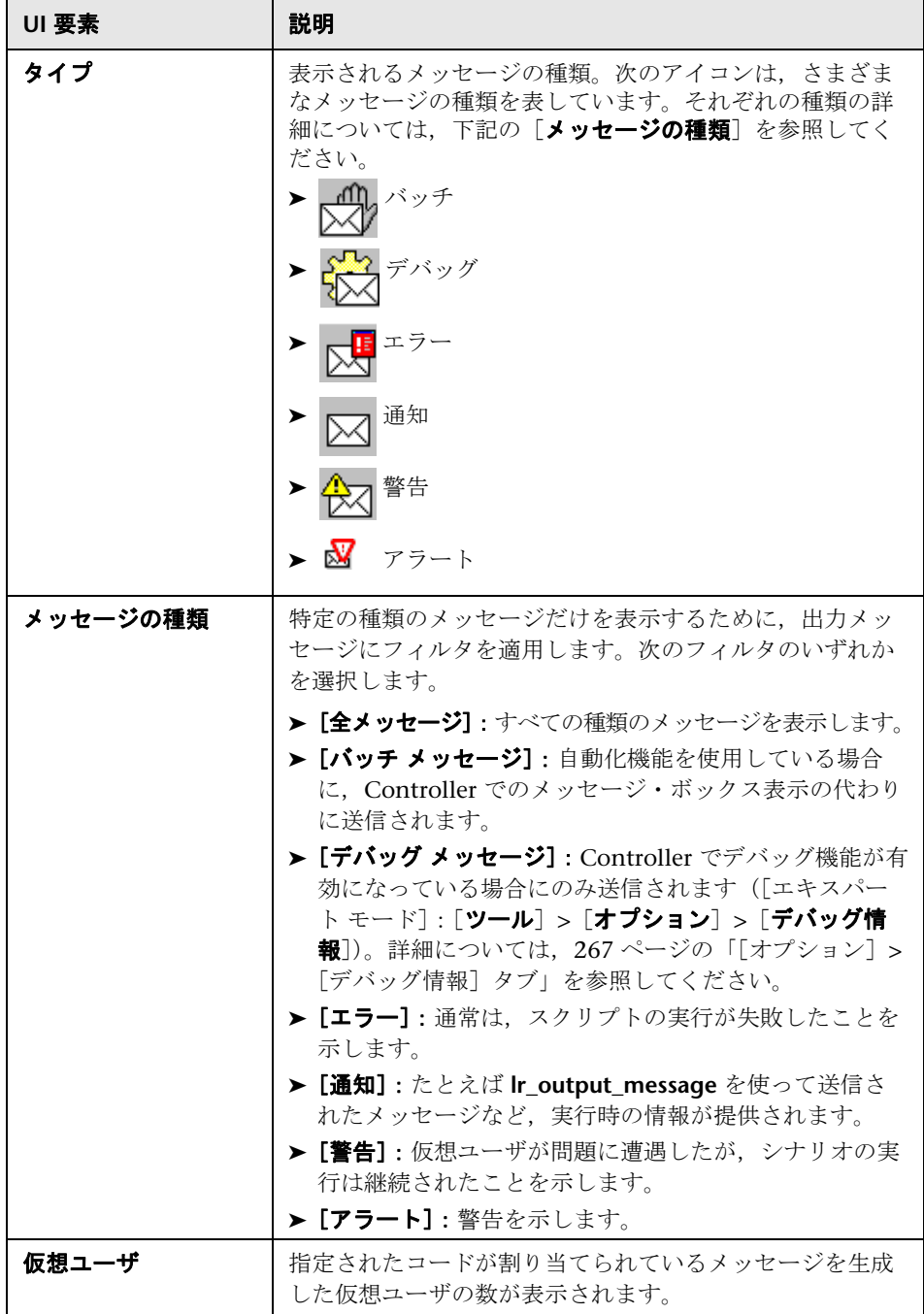

## ● [フィルタ済み] タブ

このタブには、メッセージ,仮想ユーザ,スクリプト,または Load Generator ごとにドリルダウンされたビューが表示されます。たとえば,[仮想ユーザ] カラムをドリルダウンすると、全メッセージが選択したコードとともに、メッ セージを送信した仮想ユーザによってグループ分けされて「フィルタ済み]タ ブに表示されます。

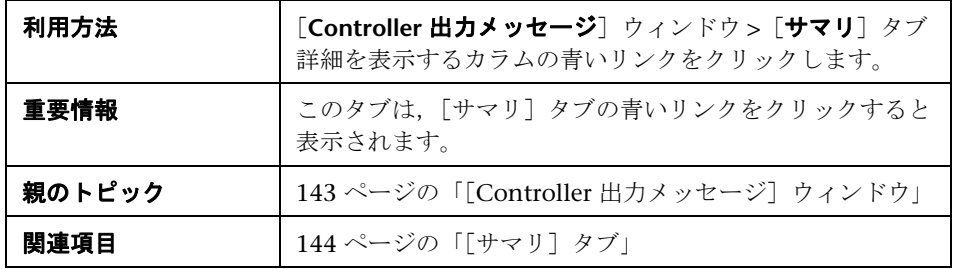

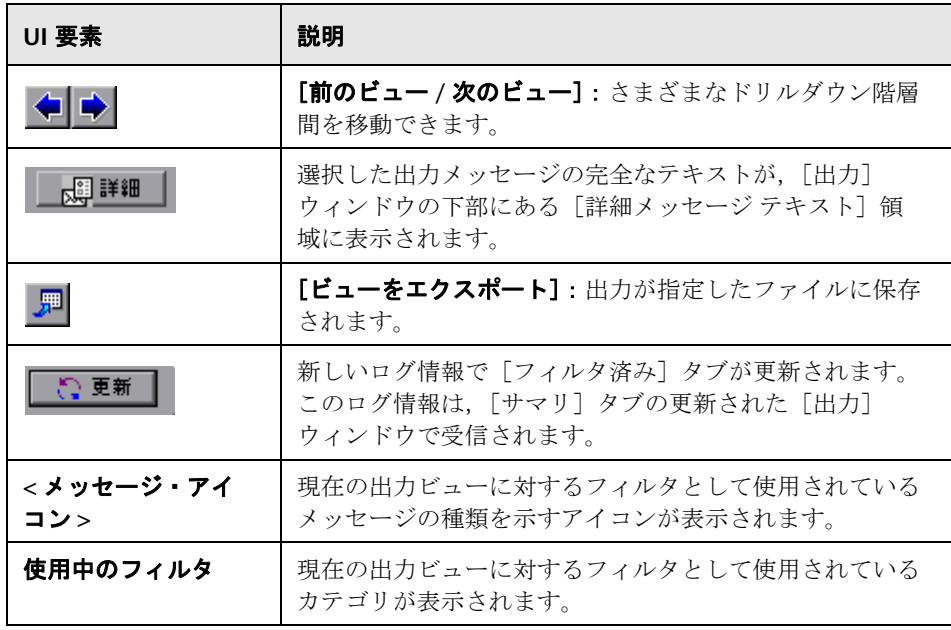

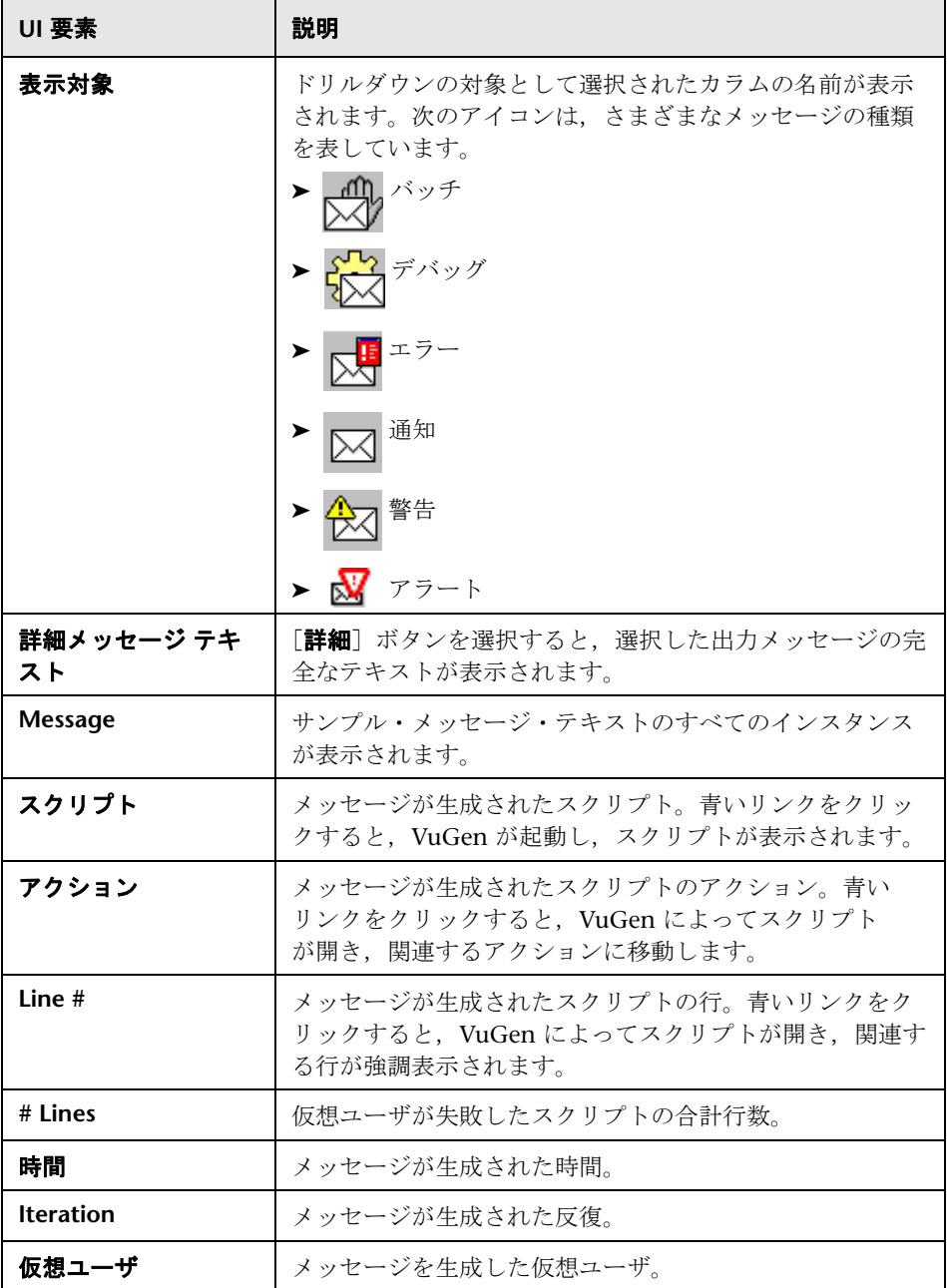

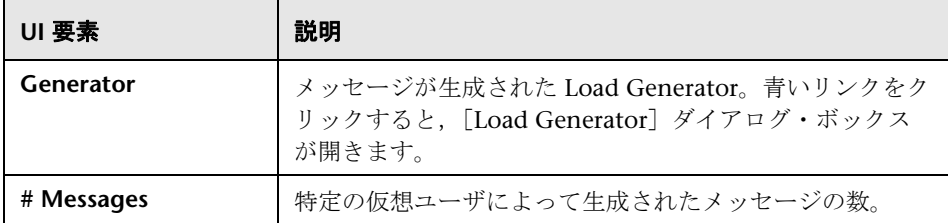

## ●【シナリオの実行環境設定】ダイアログ・ボックス

このダイアログ・ボックスでは、実行された負荷テスト・シナリオに関する情 報と,シナリオの各スクリプトの実行環境設定を表示できます。

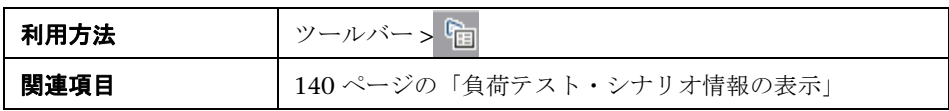

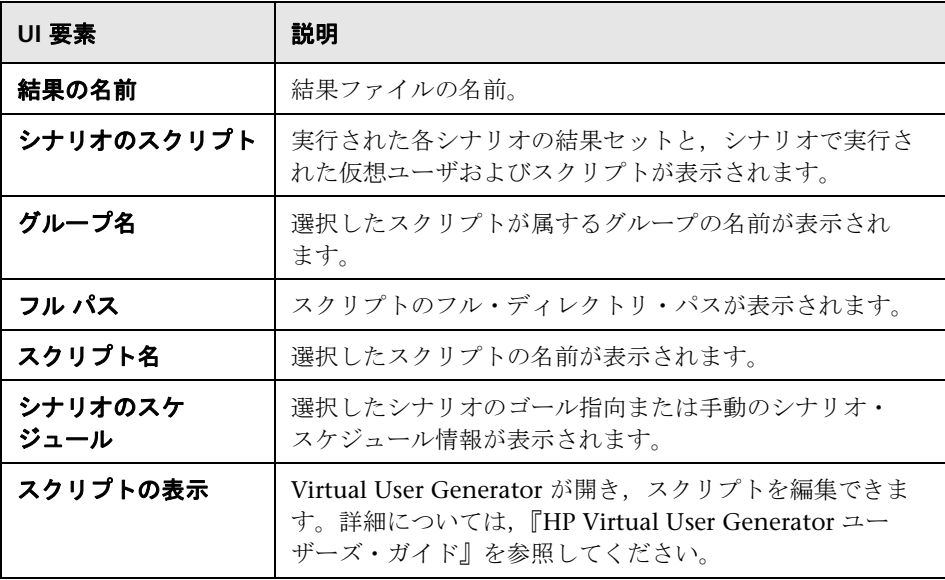

#### 第 **6** 章 • 負荷テスト・シナリオ情報の表示

**7**

# クロス結果グラフと結合グラフ

本章の内容

#### 概念

- ▶ 152 [ページの「結果の相互参照グラフと結合グラフの概要」](#page-151-0)
- ▶ 152 [ページの「結果の相互参照グラフの概要」](#page-151-1)
- ➤ 153 [ページの「結合の種類の概要」](#page-152-0)

#### タスク

- ▶ 156 [ページの「結果の相互参照グラフを作成する方法」](#page-155-0)
- ▶ 157 [ページの「結合グラフを作成する方法」](#page-156-0)

#### リファレンス

▶ 158 [ページの「グラフの結合のユーザ・インタフェース」](#page-157-0)

# 概念

### <span id="page-151-0"></span>結果の相互参照グラフと結合グラフの概要

ボトルネックや問題を特定するには,シナリオの実行結果を比較することが不 可欠です。結果の相互参照グラフは,複数回の負荷テスト・シナリオ実行の結 果を比較するのに使用します。結合グラフは,同じシナリオ実行から得られた 異なるグラフを比較するのに作成します。

### <span id="page-151-1"></span>♪ 結果の相互参照グラフの概要

結果の相互参照グラフは,次の場合に役立ちます。

- ➤ ハードウェアのベンチマーク測定
- ➤ ソフトウェアのバージョンごとのテスト
- ➤ システム能力の検証

2つのハードウェア構成のベンチマーク測定をする場合は、同一の負荷テス ト・シナリオを両方の構成で実行し,それらのトランザクション応答時間を 1 つの結果の相互参照グラフ上で比較します。

たとえば,あるベンダが,ソフトウェアの新バージョンを旧バージョンよりも 高速に実行するように最適化したと主張しているとします。その場合には、ソ フトウェアの両方のバージョンを対象に同一のシナリオを実行し結果を比較す ることによって,この主張が確かかどうかを確認できます。

また,結果の相互参照グラフを使ってシステムの能力を確認できます。それに は,同じスクリプトを実行するさまざまな数の仮想ユーザを使うシナリオを実 行します。結果の相互参照グラフを分析すれば,許容範囲を超える応答時間を 引き起こすユーザ数がわかります。

次の例では,2 回のシナリオ実行の結果である **res12** と **res15** を並べて比較し ています。同じスクリプトを,最初は 100 個の仮想ユーザ,次に 50 個の仮想 ユーザで計 2 回実行しています。

最初の実行では、平均トランザクション時間は約59秒でした。また、2回目 の実行では,平均トランザクション時間は 4.7 秒でした。このことから,負荷 が大きくなると,システムの動作が非常に遅くなることがわかります。

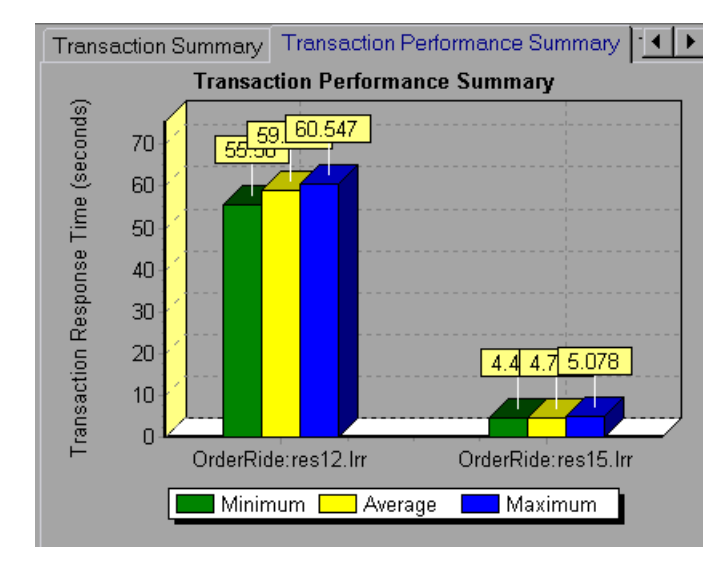

結果の相互参照グラフには,**Result Name** というフィルタとグループ化カテゴ リがあります。上のグラフでは,シナリオの実行結果である **res12** と **res15** に ついて **OrderRide** トランザクションに絞り込むためのフィルタを適用して, **Result Name** 別にグループ分けしています。

## <span id="page-152-0"></span>☆ 結合の種類の概要

結合の種類には次の 3 つがあります。

### 重ね合わせる

共通の X 軸を持つ 2 種類のグラフを重ね合わせます。結合後グラフの左側の Y 軸には、現在のグラフの値が示されます。右の Y 軸には、結合されたグラフ の値が表示されます。重ね合わせられるグラフの数に制限はありません。2 種 類のグラフを重ね合わせると,それぞれのグラフの Y 軸はグラフの右側と左側 に別々に表示されます。3 種類以上のグラフを重ね合わせると,異なる測定値 倍率が適宜変更されて 1 つの Y 軸上に表示されます。

次の例では、[スループット]グラフと[秒ごとのヒット数]グラフを重ね合 わせています。

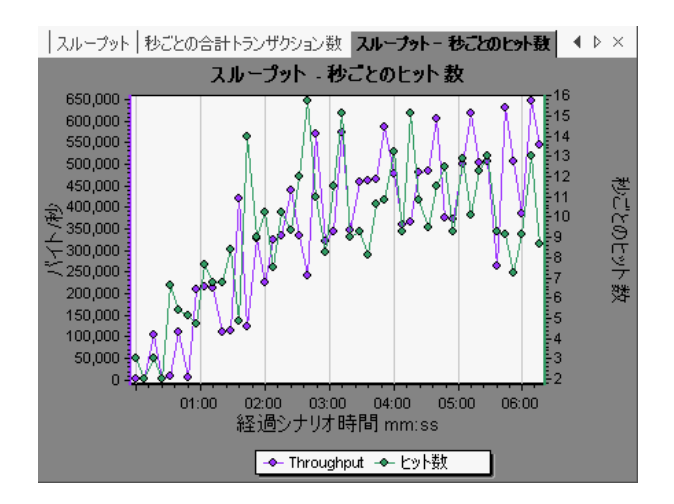

### 並べる

共通の X 軸を持つ 2 種類のグラフを上下に並べて表示します。次の例では, [スループット]グラフと[秒ごとのヒット数]グラフを上下に並べて表示し ています。

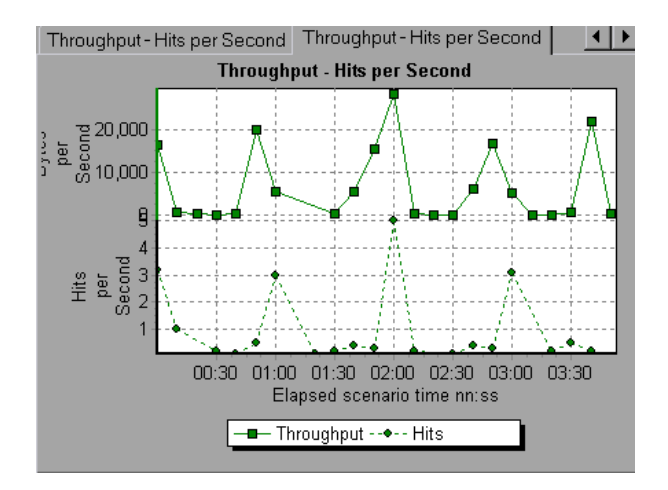

154

### 相関させる

2種類のグラフの Y 軸をプロットします。アクティブなグラフの Y 軸が結合後 のグラフの X 軸となり,結合した方のグラフの Y 軸が結合後のグラフの Y 軸と なります。

次の例では、[スループット]グラフと[秒ごとのヒット数]グラフを相関さ せています。X 軸にはバイト / 秒(スループットの測定値)が示され, Y 軸に は秒ごとの平均ヒット数が示されます。

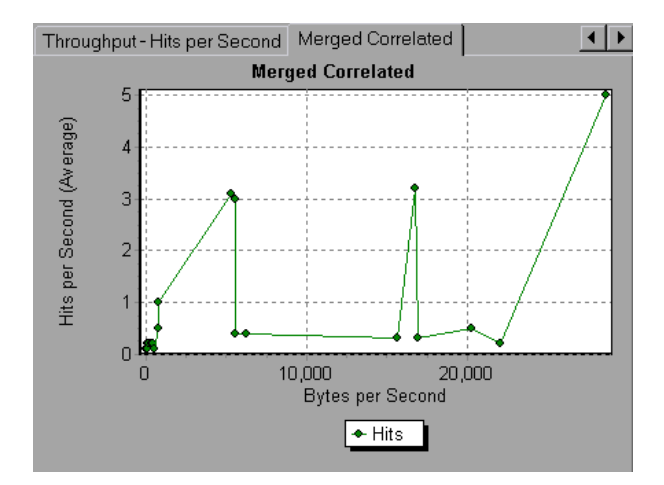

## タスク

### <span id="page-155-0"></span>結果の相互参照グラフを作成する方法

このタスクでは,2 つ以上の結果セットに対する結果の相互参照グラフを作成 する方法について説明します。[結果の相互参照]ダイアログ・ボックスを使 用して,複数回の負荷テスト・シナリオ実行の結果を比較できます。

- **1**[ファイル]>[結果を対象に相互参照]を選択します。[結果の相互参照] ダイアログ・ボックスが開きます。
- 2 結果セットを「結果の一覧]に追加するために「追加]をクリックします。 [新規アナリシス セッションの結果ファイルを開く]ダイアログ・ボックス が開きます。
- **3** 結果ディレクトリにある結果ファイル(**.lrr**)を選択します。[**OK**]をクリッ クします。シナリオが「結果リスト]に追加されます。
- **4** 比較する結果がすべて[結果リスト]に入るまで 2 と 3 の手順を繰り返します。
- **5** 生成された結果の相互参照グラフは,標準では Analysis の新規セッション として保存されます。既存のセッションに保存するには, [結果の相互参照 **のために新規 Analysis セッションを作成する**] ボックスをオフにします。
- **6**[**OK**]をクリックします。Analysis は結果データを処理し,標準のグラフを 開くかどうか確認するメッセージを表示します。

注:結果の相互参照セッションを生成するときは,トランザクション名に < > または <@> 記号が含まれていないことを確認してください。これらの 記号が含まれている場合,結果の相互参照グラフを開こうとするとエラーが 発生します。

結果の相互参照グラフの作成後,特定のシナリオとトランザクションを表示 するように,このグラフにフィルタを適用できます。また,目盛間隔や寸法 を変更したりグラフを部分拡大したりして,グラフを編集できます。 結果の相互参照グラフのサマリ・レポートを表示できます。

156

### <span id="page-156-0"></span>結合グラフを作成する方法

このタスクでは,同一の負荷テスト・シナリオから得られた 2 種類のグラフを 1 つのグラフに結合する方法について説明します。結合することで,いくつか の異なる測定値を一度に比較できます。たとえば,ネットワーク遅延と実行中 の仮想ユーザ数をシナリオの経過時間の関数として表示するようなグラフを作 成できます。

共通の X 軸を持つすべてのグラフを結合できます。

- **1** セッション・エクスプローラの中でグラフを選択するか,グラフのタブを選 択してアクティブにします。
- 2「表示] > 「グラフの結合] を選択するか, 「グラフの結合] ボタンをクリッ クします。[グラフの結合]ダイアログ・ボックスが開き,アクティブなグ ラフの名前が表示されます。
- **3** アクティブなグラフに結合するグラフを選択します。アクティブなグラフと 共通の X 軸を持つグラフにだけ指定できます。
- 4 結合の方法と結合後のグラフのタイトルを入力します。標準では、結合する 2つのグラフのタイトルを組み合わせたものが、結合後のグラフのタイトル となります。詳細については、158 ページの「[グラフの結合] ダイアログ・ [ボックス」を](#page-157-1)参照してください。
- **5**[**OK**]をクリックします。
- **6** 通常のグラフにフィルタを適用するのと同じように,このグラフにフィルタ を適用することができます。

# リファレンス

# <span id="page-157-0"></span>☆ グラフの結合のユーザ・インタフェース

このセクションの内容

▶ 158 ページの「「グラフの結合」ダイアログ・ボックス」

# <span id="page-157-1"></span>●【グラフの結合】ダイアログ・ボックス

このダイアログ・ボックスを使用して,2 つのグラフを 1 つのグラフに結合で きます。

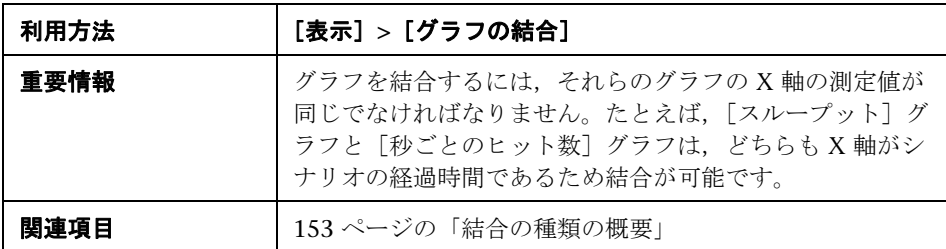

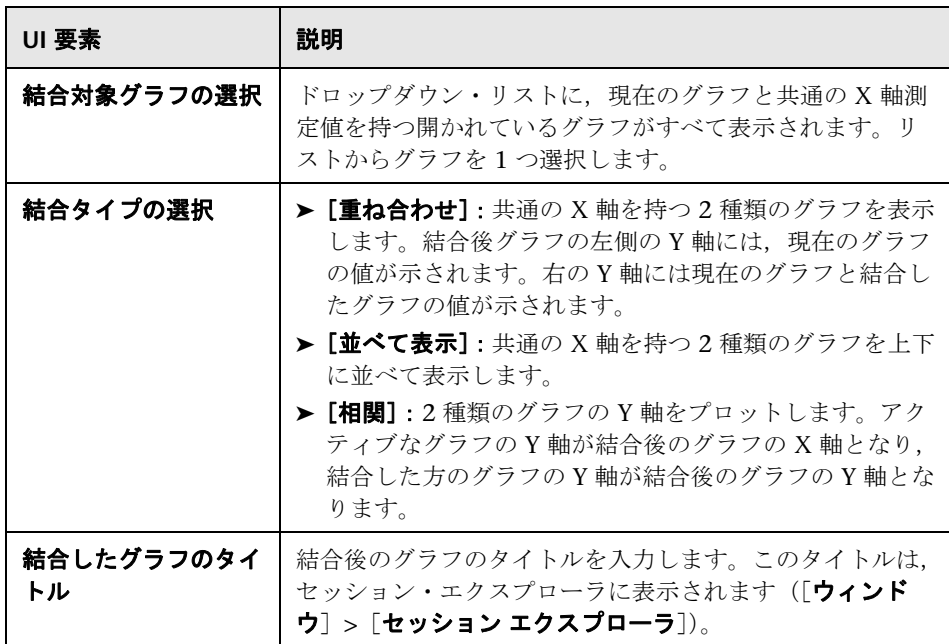

### 第 **7** 章 • クロス結果グラフと結合グラフ

**8**

# サービス・レベル・アグリーメントの定義

本章の内容

#### 概念

- ➤ 162 [ページの「サービス・レベル・アグリーメントの概要」](#page-161-0)
- ▶ 163 [ページの「追跡期間」](#page-162-0)

タスク

- ▶ 164 [ページの「サービス・レベル・アグリーメントの定義方法」](#page-163-0)
- ▶ 166 [ページの「サービス・レベル・アグリーメントの定義方法](#page-165-0) 事例シナ [リオ」](#page-165-0)

リファレンス

- ➤ 171 [ページの「サービス・レベル・アグリーメントのユーザ・インタ](#page-170-0) [フェース」](#page-170-0)
- ➤ 174 [ページの「サービス・レベル・アグリーメント・ウィザード」](#page-173-0)

# 概念

## <span id="page-161-0"></span>サービス・レベル・アグリーメントの概要

サービス・レベル・アグリーメント(**SLA**)とは負荷テスト・シナリオに対し て定義した特定のゴールです。シナリオの実行後,HP LoadRunner Analysis はこれらのゴールを,実行中に収集,保存したパフォーマンスに関連したデー タと比較し,SLA の成功または失敗を判断します。

ゴールの評価対象の測定値に応じて,LoadRunner は次のいずれかの方法で SLA ステータスを判定します。

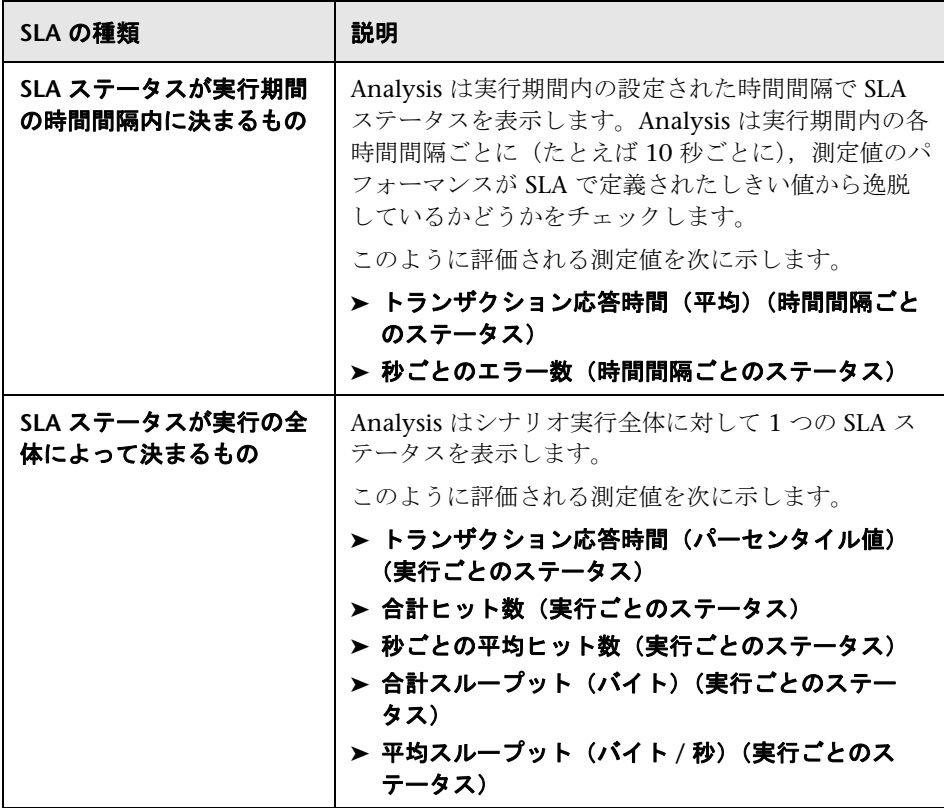

SLA は Controller または Analysis で定義,編集できます。

## <span id="page-162-0"></span>追跡期間

実行期間内で評価される測定値について SLA が定義された場合, Analysis はそ の実行期間内の指定された時間間隔ごとに SLA ステータスを判定します。時間 間隔の頻度は追跡期間と呼ばれます。

内部で計算された追跡期間は標準設定で定義されています。追跡期間を変更す るには,[詳細設定オプション]ダイアログ・ボックスに値を入力します。 Analysis はこの値を組み込みのアルゴリズムに適用して追跡期間を計算しま す。詳細については、171 ページの「[詳細設定オプション] ダイアログ・ [ボックス」を](#page-170-1)参照してください。

## タスク

### <span id="page-163-0"></span>サービス・レベル・アグリーメントの定義方法

このタスクでは、サービス・レベル・アグリーメント (SLA)を定義する方法 について説明します。

時間間隔またはシナリオ実行全体でシナリオ・ゴールを測定するサービス・レ ベル・アグリーメント(SLA)を定義できます。詳細については,162 [ページ](#page-161-0) [の「サービス・レベル・アグリーメントの概要」](#page-161-0)を参照してください。

ヒント:このタスクに関連する事例シナリオについては,166 [ページの](#page-165-0) [「サービス・レベル・アグリーメントの定義方法](#page-165-0) - 事例シナリオ」を参照し てください。

このタスクでは、次の手順を実行します。

- ▶ 165 [ページの「前提条件」](#page-164-0)
- ➤ 165 ページの「SLA [ウィザードを使用して実行する」](#page-164-1)
- ▶ 165 ページの「追跡期間を定義する (任意)」
- ▶ 166 [ページの「結果」](#page-165-1)

#### <span id="page-164-0"></span> **1** 前提条件

平均トランザクション応答時間の SLA を定義する場合,1 つ以上のトランザ クションがあるスクリプトをシナリオに含める必要があります。

#### <span id="page-164-1"></span> **2 SLA** ウィザードを使用して実行する

「サービス レベル アグリーメント]表示枠で, [新規作成]をクリックして サービス・レベル・アグリーメント・ウィザードを開きます。ユーザ・イン タフェースの詳細については,174 [ページの「サービス・レベル・アグリー](#page-173-0) [メント・ウィザード」を](#page-173-0)参照してください。

- **a** SLA の測定値を選択します。
- **b** 平均トランザクション応答時間またはトランザクション応答時間(パー センタイル)の SLA を定義する場合, ゴールに含めるトランザクション を選択します。
- **c** (任意)実行期間内で SLA ステータスを評価する場合,考慮する負荷条件 を選択し,負荷条件に適した負荷値の範囲を定義します。例については, 166 [ページの「サービス・レベル・アグリーメントの定義方法](#page-165-0) - 事例シナ [リオ」](#page-165-0)を参照してください。
- **d** 測定値のしきい値を設定します。
- ▶「平均トランザクション応答時間〕または「秒ごとのエラー数〕が定義し たしきい値を超えると、Analysis によって [失敗]の SLA ステータスが 生成されます。
- ➤[トランザクション応答時間パーセンタイル],[合計ヒット数(実行ご とのステータス)],[秒ごとの平均ヒット数(実行ごとのステータス)], 「合計スループット(バイト)(実行ごとのステータス)]、または「平均 ス**ループット(バイト / 秒)(実行ごとのステータス)**]が定義したしき い値よりも低い場合, Analysis によって「失敗]の SLA ステータスが生 成されます。

#### <span id="page-164-2"></span> **3** 追跡期間を定義する(任意)

SLA ステータスが時間間隔で決まる測定値の場合, 時間間隔の頻度 (**追跡期** 間)を定義する必要があります。詳細については,163 [ページの「追跡期](#page-162-0) [間」を](#page-162-0)参照してください。

ユーザ・インタフェースの詳細については,171 [ページの「\[詳細設定オプ](#page-170-1) [ション\]ダイアログ・ボックス」を](#page-170-1)参照してください。

#### <span id="page-165-1"></span> **4** 結果

シナリオ実行の分析時に HP LoadRunner Analysis によって,シナリオ実行 で収集されたデータと SLA 設定が比較され,標準のサマリ・レポートに含ま れる SLA ステータスが決定します。

### <span id="page-165-0"></span>サービス・レベル・アグリーメントの定義方法 **-** 事例シナリオ

この事例シナリオでは,平均トランザクション応答時間のサービス・レベル・ アグリーメント(SLA)を定義する方法について説明します。

このシナリオでは、次の手順で行います。

- ▶ 166 [ページの「背景」](#page-165-2)
- ➤ 166 ページの「SLA [ウィザードを起動する」](#page-165-3)
- > 167 ページの「SLA [の測定値を選択する」](#page-166-0)
- ▶ 167 [ページの「ゴールで評価するトランザクションを選択する」](#page-166-1)
- ▶ 167 [ページの「負荷条件の選択と負荷の適切な範囲を定義する\(任意\)」](#page-166-2)
- ▶ 169 [ページの「しきい値を設定する」](#page-168-0)
- ▶ 170 [ページの「結果」](#page-169-0)

#### <span id="page-165-2"></span> **1** 背景

HP Web Tours の管理者が,フライトの予約と検索にかかる平均トランザク ション応答時間がいつ一定の値を超えるのかを確認したいと考えているとし ます。**book\_flight** と **search\_flight** のトランザクションがあるスクリプトが シナリオに含まれていると想定します。

#### <span id="page-165-3"></span> **2 SLA** ウィザードを起動する

「サービス レベル アグリーメント]表示枠で, 「**新規作成**]をクリックして サービス・レベル・アグリーメント・ウィザードを開きます。

#### <span id="page-166-0"></span> **3 SLA** の測定値を選択する

「測定項目の選択]ページの「目標設定用の測定項目を選択してください にある[トランザクション応答時間]ボックスで,[平均]を選択します。

### <span id="page-166-1"></span> **4** ゴールで評価するトランザクションを選択する

[トランザクションの選択]ページで,評価するトランザクション (**book\_flight** と **search\_flight**)を選択します。

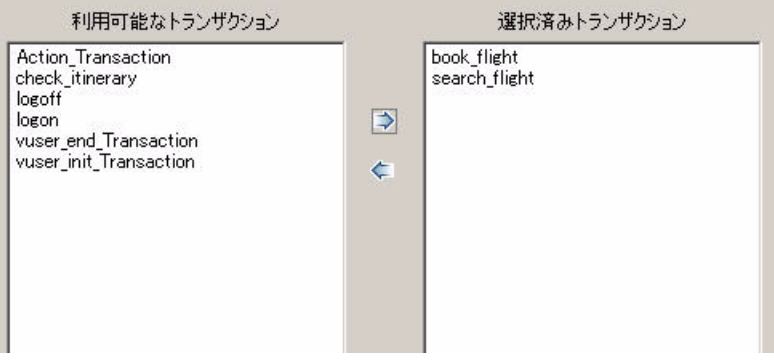

### <span id="page-166-2"></span> **5** 負荷条件の選択と負荷の適切な範囲を定義する(任意)

[負荷の条件の設定]ページで,平均トランザクション応答時間を評価する ときに考慮する負荷条件を選択します。

この場合,システムで実行されているさまざまな仮想ユーザが各トランザク ションの平均トランザクション応答時間に与える影響を確認するには、「負 **荷の条件**]ボックスで「実行中の仮想ユーザ]を選択します。

実行中の仮想ユーザの値範囲を設定します。

仮想ユーザ数が 20 未満の場合は軽い負荷,20 以上 50 未満の場合は平均的 な負荷,50 以上の場合は重い負荷であると考えます。これらの値を[負荷 の値]ボックスに入力します。

### 注:

- ➤ 中間の範囲は 3 つまで設定できます。
- ▶ 有効な負荷値範囲は連続的であり、すべての値はゼロから無限大におよ びます。

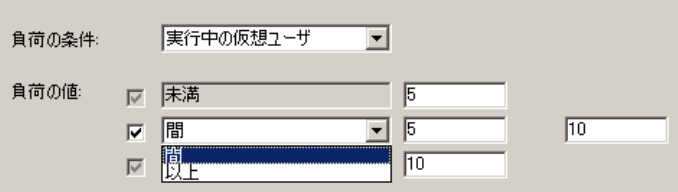

#### <span id="page-168-0"></span> **6** しきい値を設定する

[しきい値の設定]ページで,定義した負荷条件を考慮に入れて,トランザ クションの許容できる平均トランザクション応答時間を定義します。

この場合、両方のトランザクションに同じしきい値を定義します(軽い負荷 の適正な平均応答時間の上限は5秒,平均的な負荷の場合は10秒,重い負 荷の場合は 15 秒)。

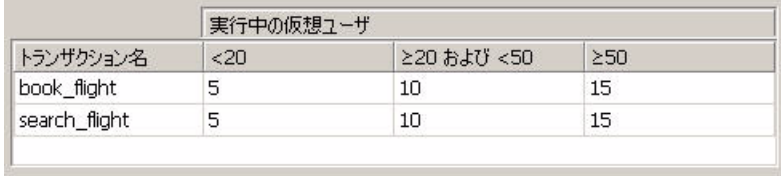

**ヒント**: すべてのトランザクションに同じしきい値を定義するには, 「しき い値の設定]ページの下部にある表に値を入力し、[全トランザクションに 適用]をクリックします。

#### **7** 追跡期間を定義する(任意)

測定値の SLA ステータスが実行期間内の時間間隔で決まる場合,時間間隔の 頻度は [追跡期間] によって決まります。

内部で計算された追跡期間(5 秒以上)は標準設定で定義されているため, この手順は任意です。追跡期間は, [詳細設定オプション] ダイアログ・ ボックスで変更できます。

- **a** 「サービス レベル アグリーメント]表示枠で,「**詳細設定**]ボタンをク リックします。
- **b** [最低追跡期間:**X** 秒間]を選択し,追跡期間を選択します。時間間隔 は,組み込みのアルゴリズムとここで入力する値に従って Analysis に よって計算されます。

#### 例:

追跡期間として10を選択し、シナリオの集計精度 (Analysis によって定 義される)が 6の場合, 追跡期間は 10 以上で最も近い 6 の倍数に設定さ れます。つまり, 追跡期間 = 12 になります。

詳細については,163 [ページの「追跡期間」を](#page-162-0)参照してください。

ユーザ・インタフェースの詳細については,171 [ページの「\[詳細設定オプ](#page-170-1) [ション\]ダイアログ・ボックス」を](#page-170-1)参照してください。

#### <span id="page-169-0"></span> **8** 結果

シナリオ実行の解析時に,Analysis によって SLA 設定が標準のサマリ・レ ポートに適用され,関連するすべての SLA 情報が含まれるようにレポートが 更新されます。

たとえば,定義した SLA の観点から最もパフォーマンスの悪かったトランザ クション,設定した時間間隔でのトランザクションの具体的な処理内容,全 般的な SLA ステータスが表示されます。

## リファレンス

## <span id="page-170-0"></span>サービス・レベル・アグリーメントのユーザ・インタフェース

このセクションの内容

- ▶ 171 ページの「「詳細設定オプション] ダイアログ・ボックス」
- ▶ 172 ページの「[目標詳細] ダイアログ・ボックス」
- ▶ 173 ページの「「サービス レベル [アグリーメント\]表示枠」](#page-172-0)

## <span id="page-170-1"></span>● [詳細設定オプション] ダイアログ・ボックス

このダイアログ・ボックスでは,負荷テスト・シナリオの追跡期間を定義でき ます。

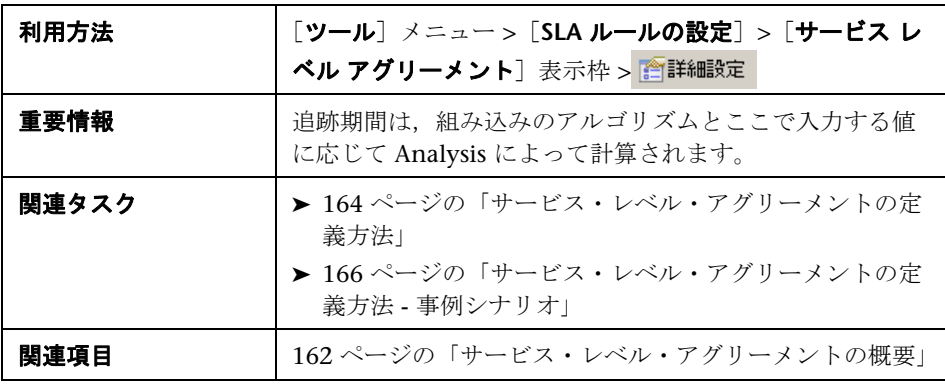

ユーザ・インタフェース要素の説明は次のとおりです。

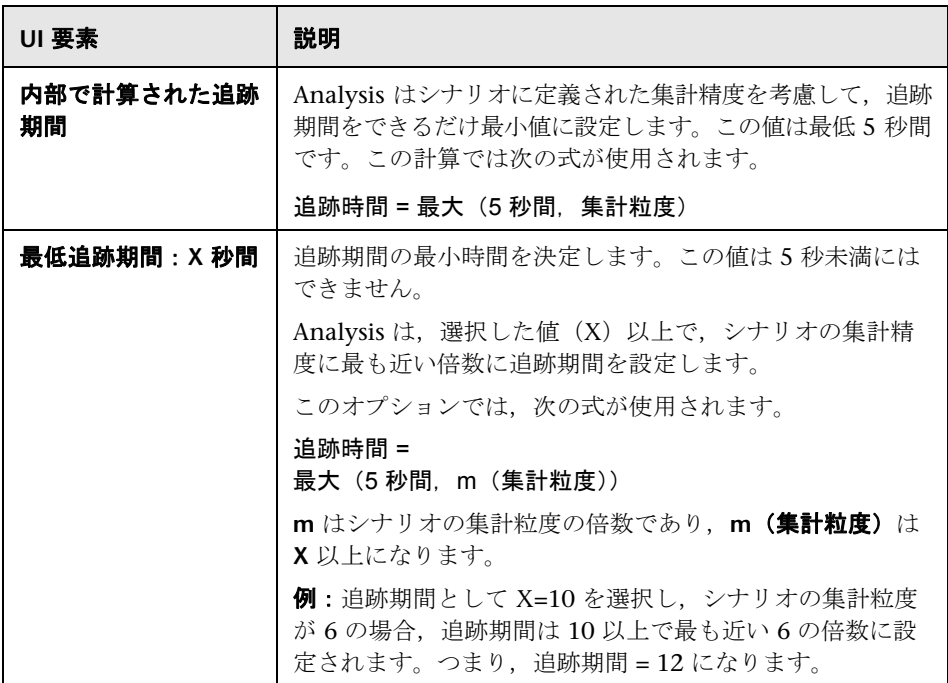

# <span id="page-171-0"></span>☆【目標詳細】ダイアログ・ボックス

このダイアログ・ボックスには、選択された SLA に対して設定されたしきい値 が表示されます。

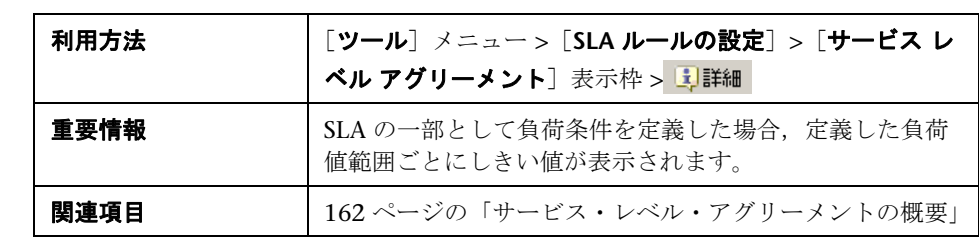

## <span id="page-172-0"></span>☆【サービス レベル アグリーメント】表示枠

この表示枠には,シナリオに対して定義されているすべてのサービス・レベ ル・アグリーメント (SLA) が表示されます。

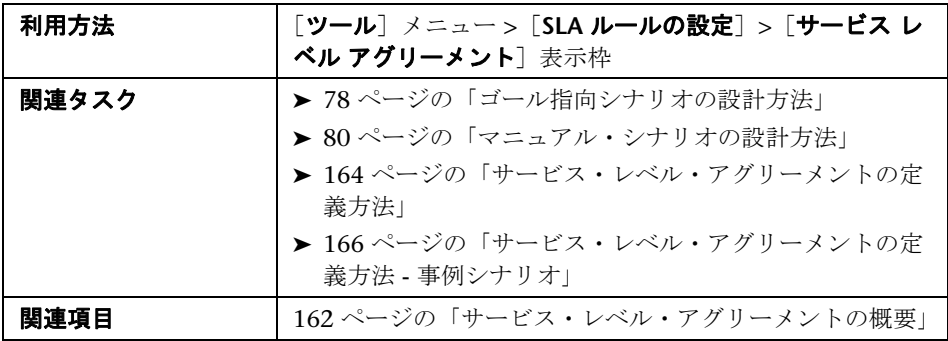

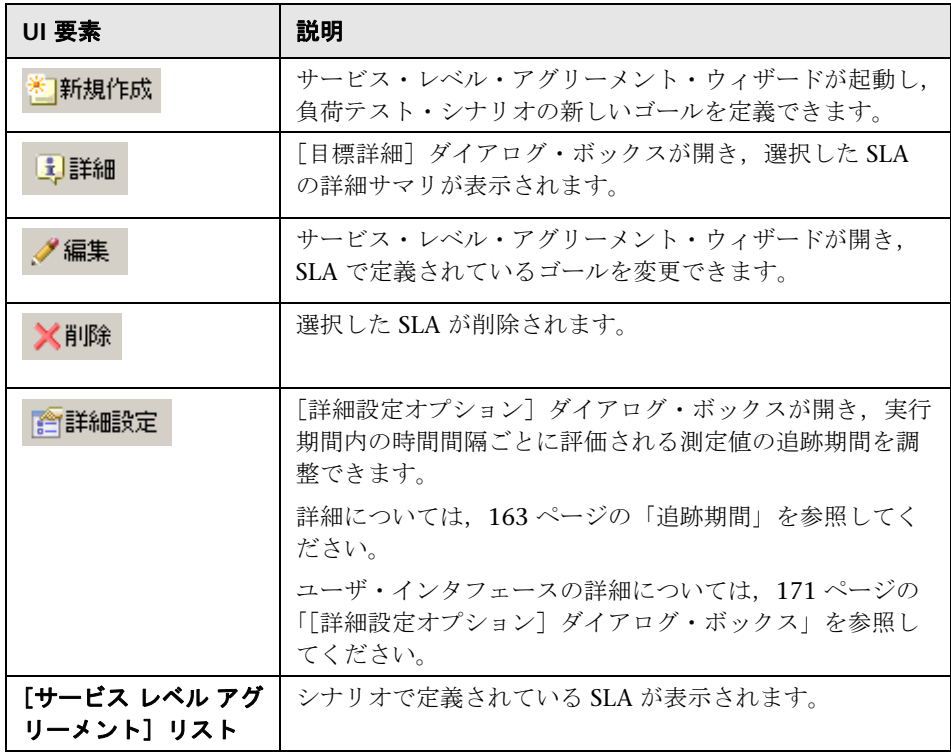

## <span id="page-173-0"></span>サービス・レベル・アグリーメント・ウィザード

このウィザードでは、負荷テスト・シナリオのゴールやサービス・レベル・ア グリーメント(SLA)を定義できます。

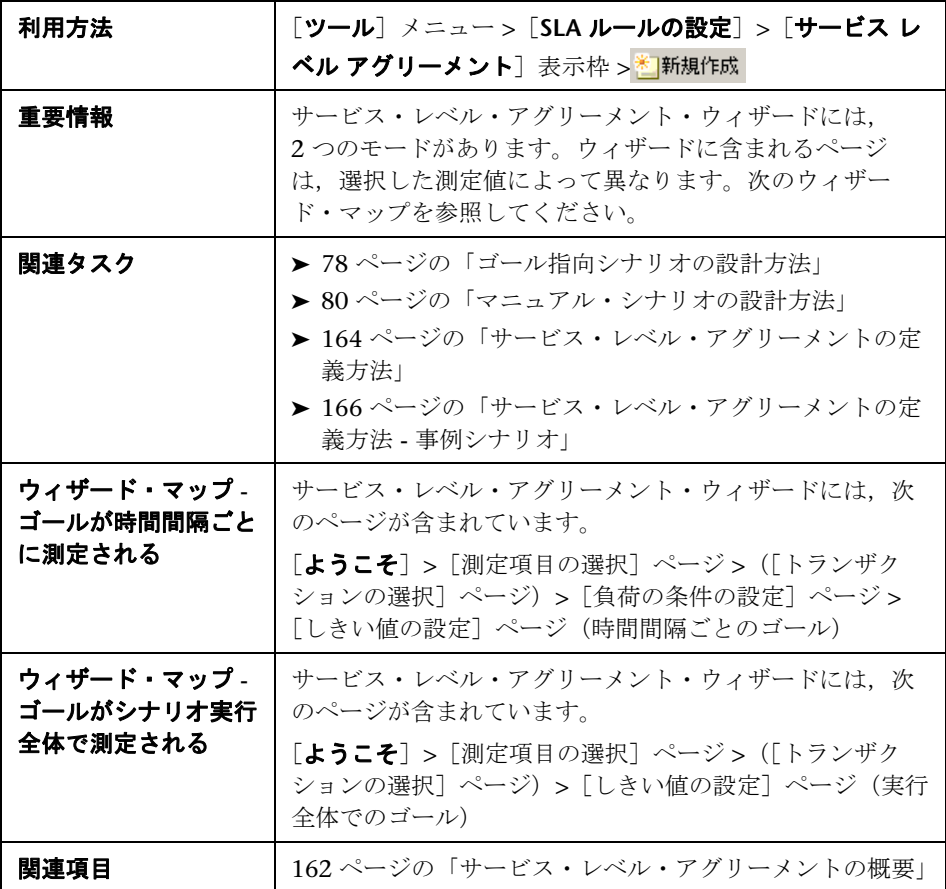

# <span id="page-174-0"></span>● [測定項目の選択] ページ

このウィザード・ページでは,ゴールの測定値を選択できます。

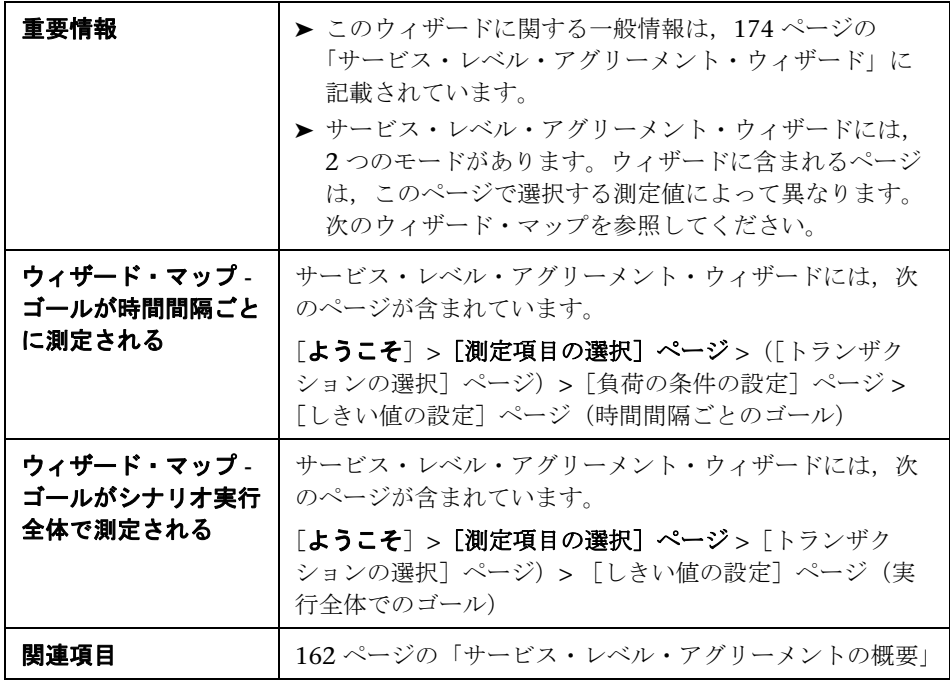

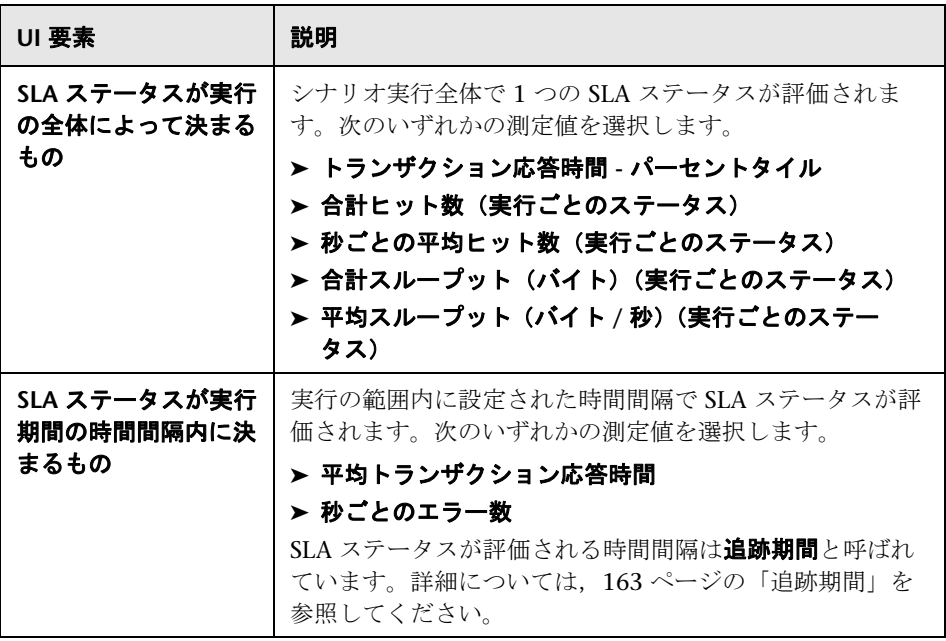

## <span id="page-176-0"></span>● [トランザクションの選択] ページ

このウィザード・ページでは,ゴールの一部として評価するトランザクション を選択できます。

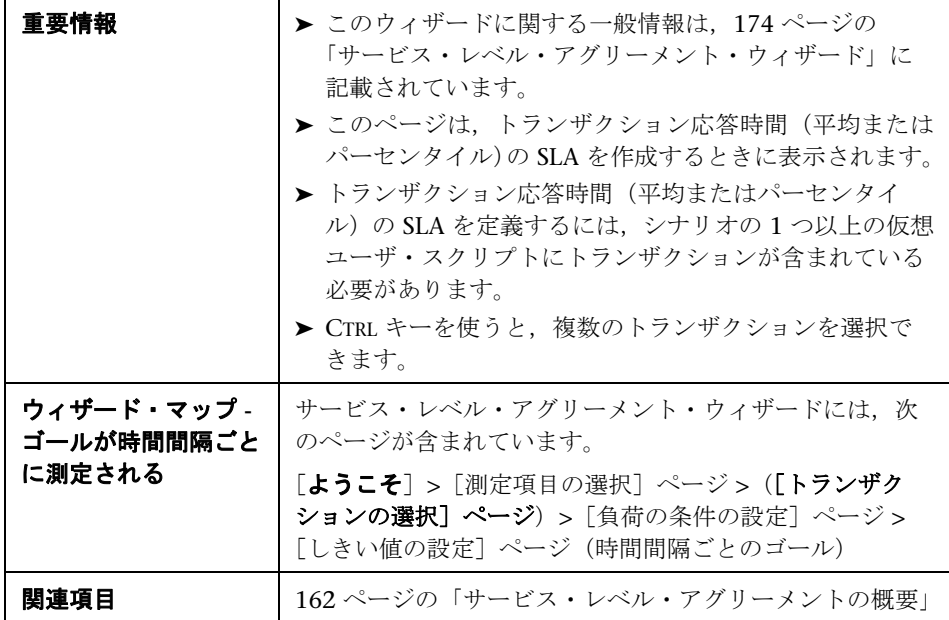

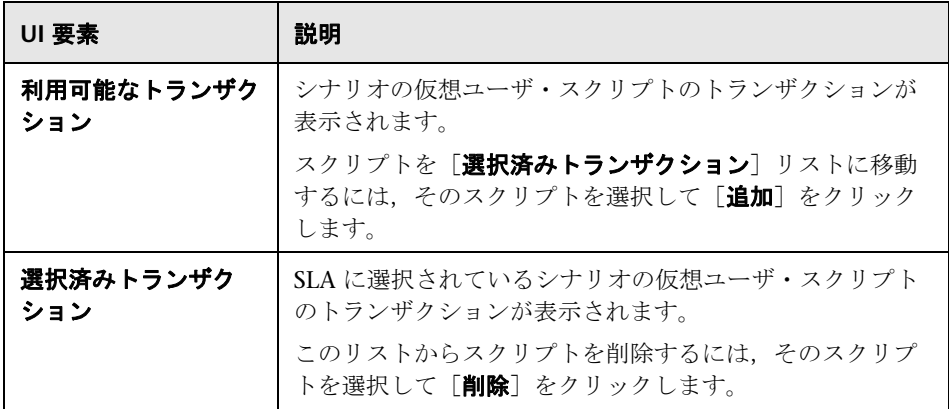

# <span id="page-177-0"></span>●【負荷の条件の設定】ページ

このウィザード・ページでは,ゴールをテストするときに考慮する負荷条件を 選択できます。

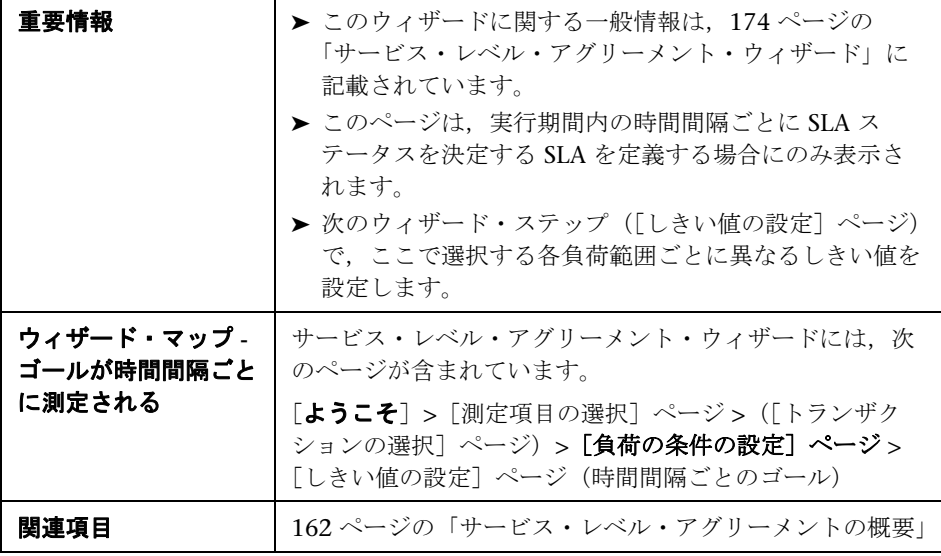

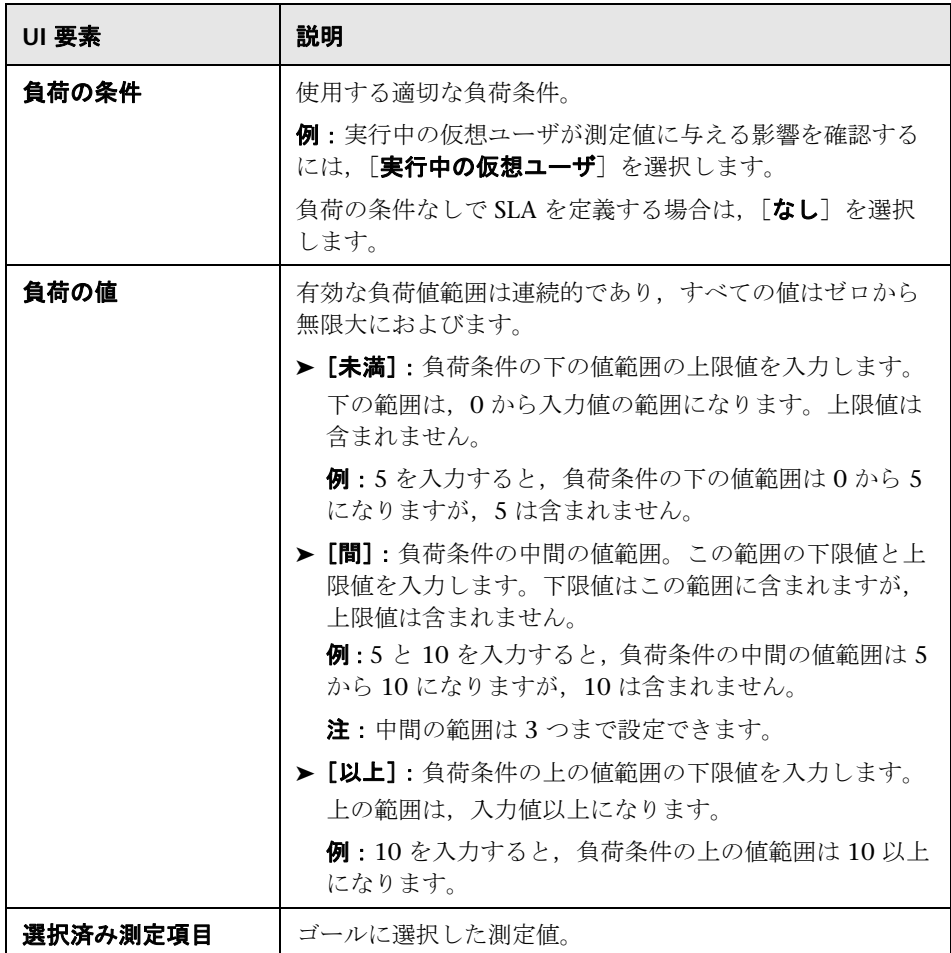

# <span id="page-179-0"></span>● [パーセンタイルしきい値の設定] ページ

このウィザード・ページでは,ゴールをテストするときに考慮する負荷条件を 選択できます。

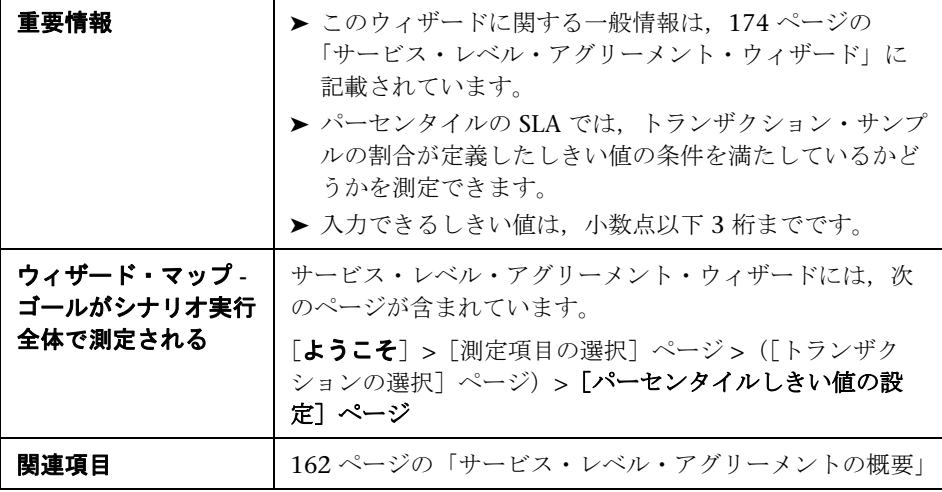

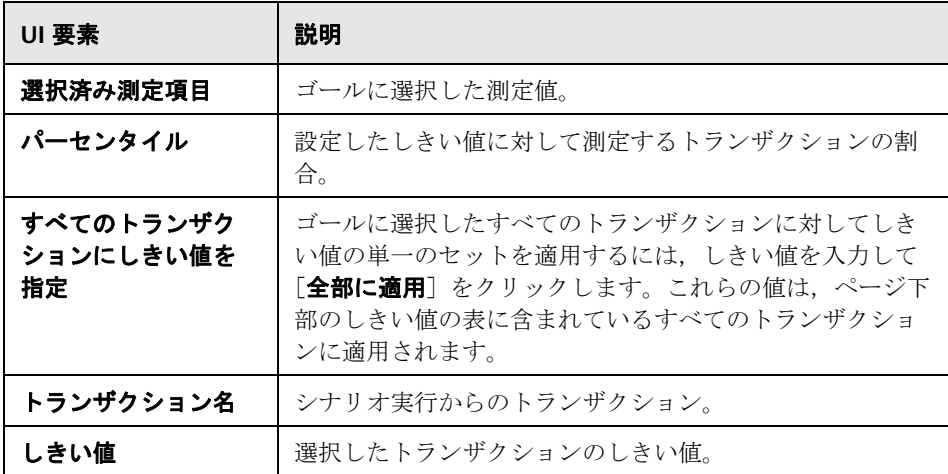
# <span id="page-180-0"></span>● [しきい値の設定] ページ (時間間隔ごとのゴール)

このウィザード・ページでは,ゴールで評価する測定値のしきい値を設定でき ます。

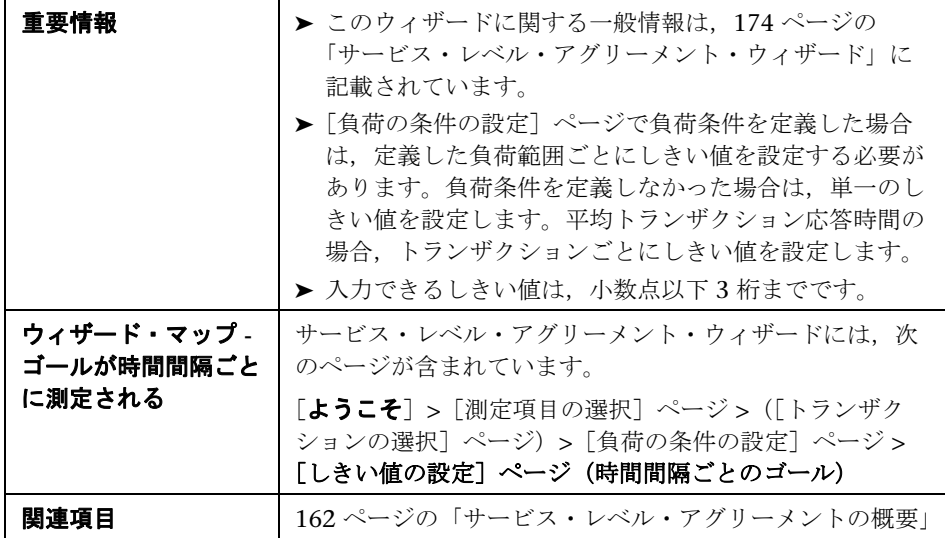

ユーザ・インタフェース要素の説明は次のとおりです(ラベルのない要素は山 括弧で囲んで示します)。

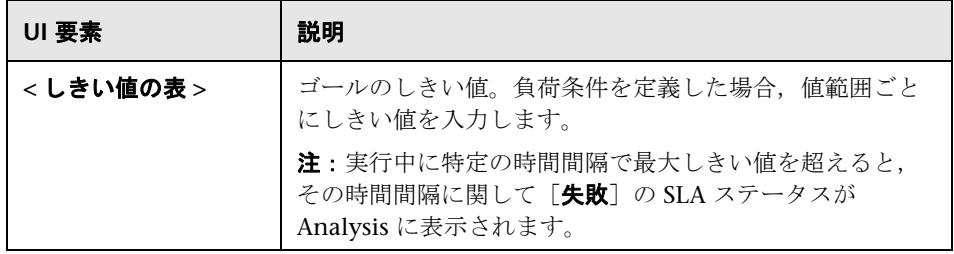

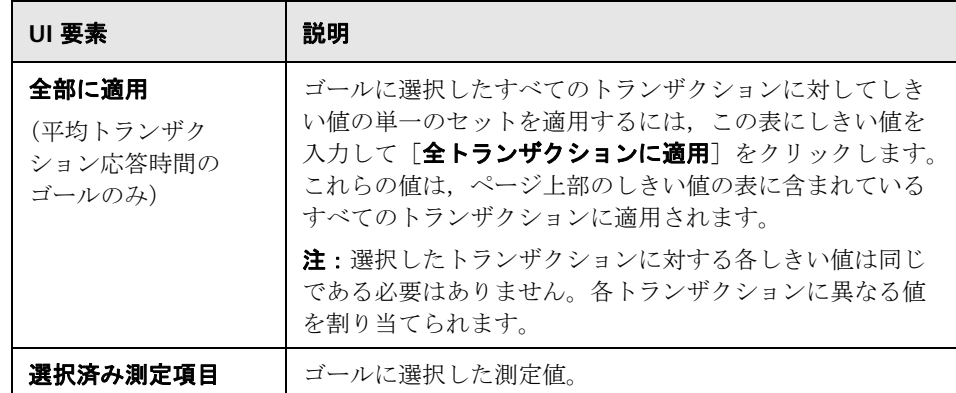

# <span id="page-181-0"></span><mark>る</mark>(しきい値の設定]ページ(実行全体でのゴール)

このウィザード・ページでは,ゴールで評価する測定値の最小しきい値を設定 できます。

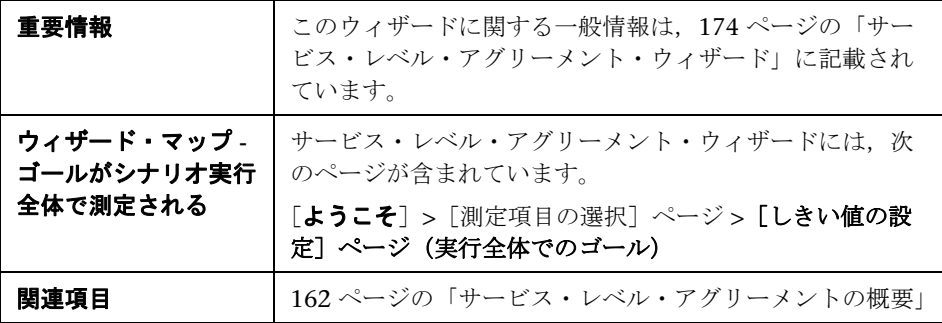

ユーザ・インタフェース要素の説明は次のとおりです。

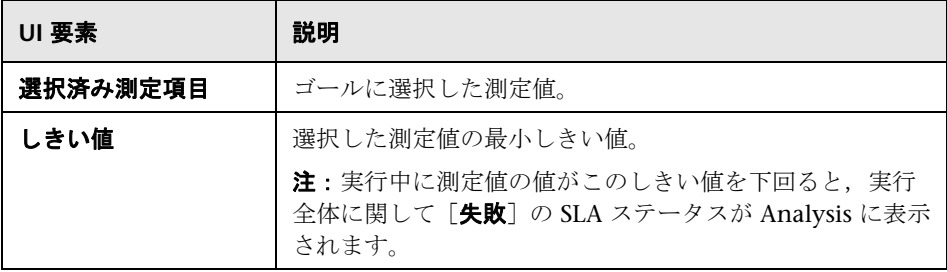

**9**

# **Application Lifecycle Management** を使っ た作業

本章の内容

#### 概念

▶ 184 ページの「ALM [を使った結果管理の概要」](#page-183-0)

タスク

- > 185 ページの「ALM [に接続する方法」](#page-184-0)
- ▶ 185 ページの「ALM [内の結果を使って作業する方法](#page-184-1) Performance Center [がない場合」](#page-184-1)
- ▶ 187 ページの「ALM [内の結果を使って作業する方法](#page-186-0) Performance Center [がある場合」](#page-186-0)
- ➤ 191 ページの「レポートを ALM [にアップロードする方法」](#page-190-0)
- リファレンス
- ➤ 194 ページの「ALM [ユーザ・インタフェース」](#page-193-0)

# 概念

# <span id="page-183-0"></span>**ALM** を使った結果管理の概要

Analysis は HP の ALM (Application Lifecycle Management) と組み合わせ て使用できます。ALM は,シナリオおよび分析結果の保存と取得を効率よく 行う手段を提供します。結果を ALM プロジェクトに格納し,固有のグループ に編成できます。

Analysis で ALM プロジェクトにアクセスするには、Analysis を ALM がイン ストールされている Web サーバに接続する必要があります。ローカルとリ モートのどちらの Web サーバにも接続できます。

Performance Center がインストールされている ALM サーバで作業する場合, ALM 統合にいくつかの機能が追加されます。たとえば、Analysis セッション を新しい場所に保存する機能やレポートをファイル・システムから ALM に アップロードする機能などです。詳細については,187 [ページの「](#page-186-0)ALM 内の [結果を使って作業する方法](#page-186-0) - Performance Center がある場合」を参照してくだ さい。

ALM を使った作業の詳細については,『Application Lifecycle Management User Guide』(英語版)を参照してください。

# タスク

## <span id="page-184-0"></span>**ALM** に接続する方法

ALM から結果の保存と取得を行うには、ALM プロジェクトに接続する必要が あります。テスト・プロセスでは,いつでも ALM プロジェクトと接続または 切断できます。

Analysis から 1 つのバージョンの HP ALM とブラウザから別のバージョンの HP ALM に接続することができます。詳細については,194 [ページの「\[](#page-193-1)HP ALM [接続\]ダイアログ・ボックス」の](#page-193-1)「**重要情報**」セクションを参照してく ださい。

#### ALM へ接続するには、次の手順で行います。

- **1**[ツール]>[**HP ALM** 接続]を選択します。[HP ALM 接続]ダイアログ・ ボックスが開きます。
- **2** 194 ページの「[HP ALM [接続\]ダイアログ・ボックス」の](#page-193-1)説明に従って、 必要な情報を「HP ALM 接続]ダイアログ・ボックスに入力します。
- **3** ALM から切断するには, 「切断] をクリックします。

# <span id="page-184-1"></span>**ALM** 内の結果を使って作業する方法 **- Performance Center** が ない場合

次の手順では,サーバに Performance Center がインストールされていない ALM プロジェクトに保存された結果を使って作業するためのワークフローに ついて説明します。

HP Performance Center がある ALM サーバで作業する場合は,いくつかの相 違点があります。詳細については、187 ページの「ALM [内の結果を使って作](#page-186-0) 業する方法 [- Performance Center](#page-186-0) がある場合」を参照してください。

- **► 186 ページの「ALM [に接続する」](#page-185-0)**
- ➤ 186 ページの「既存の Analysis [セッション・ファイルを開く\(任意\)」](#page-185-1)
- ▶ 187 [ページの「未処理データから新しい](#page-186-1) Analysis セッション・ファイルを [作成する\(任意\)」](#page-186-1)
- ▶ 187 ページの「LoadRunner [結果ファイルを保存する」](#page-186-2)

#### <span id="page-185-0"></span>**ALM** に接続する

ALM サーバ,および LoadRunner 結果ファイルまたは Analysis セッション· ファイルを含むプロジェクトへの接続を開きます。タスクの詳細については, 185 ページの「ALM [に接続する方法」を](#page-184-0)参照してください。

#### <span id="page-185-1"></span>既存の **Analysis** セッション・ファイルを開く(任意)

- **a** [ファイル] > [開く] を選択します。
- **b** 左の表示枠でスクリプトを選択します。
- **c** 右の表示枠で,Analysis セッション・ファイルの作成元となった結果を 選択します。

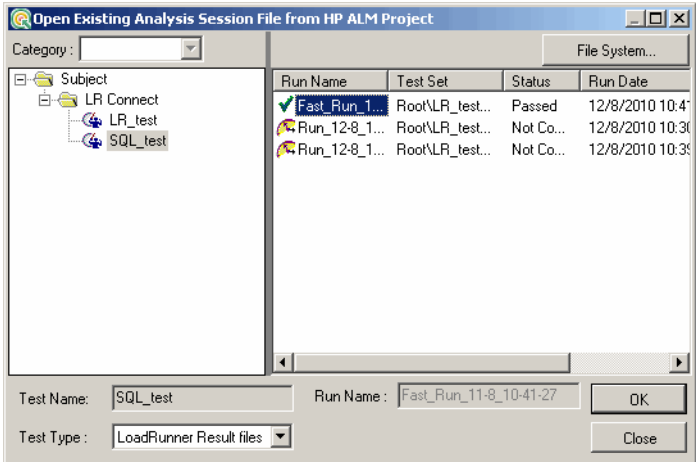

 **d** [**OK**]をクリックします。

#### <span id="page-186-1"></span>未処理データから新しい **Analysis** セッション・ファイルを作成する (任意)

この手順では、ALM サーバで未処理の結果ファイルから新しい Analysis セッ ション・ファイルを作成する方法について説明します。未処理データの Analysis セッション・ファイルがすでに存在する場合,その既存ファイルを上 書きするように選択できます。

- **a** [ファイル] > [新しいプロジェクト] を選択します。
- **b** 左の表示枠でスクリプトを選択します。
- **c** 右側の表示枠で,分析する結果を選択します。
- **d** [**OK**]をクリックします。

#### <span id="page-186-2"></span>**LoadRunner** 結果ファイルを保存する

結果の分析,およびレポートまたはグラフの作成が終了したら,変更を保存し ます。[ファイル] > [保存] を選択します。Analysis セッション・ファイルは ALM プロジェクトに含まれます。

注:Performance Center がインストールされていない ALM を使って作業する 場合,「名前を付けて保存]はサポートされません。したがって, Analysis セッション・ファイルを別の場所に保存できません。

# <span id="page-186-0"></span>**ALM** 内の結果を使って作業する方法 **- Performance Center** が ある場合

Performance Center がインストールされていれる ALM サーバでは,次の操作 を実行できます。

- ➤ 188 ページの「既存の Analysis [セッション・ファイルを開く」](#page-187-0)
- ▶ 188 ページの「未処理データを開き, 新しい Analysis セッションを作成 [する」](#page-187-1)
- ➤ 189 ページの「Analysis [セッション・ファイルへの変更を保存する」](#page-188-0)
- ➤ 190 ページの「Analysis [セッション・ファイルを](#page-189-0) ALM の新しい場所に保存 [する」](#page-189-0)

#### <span id="page-187-0"></span>既存の **Analysis** セッション・ファイルを開く

- **a** [ツール] > [HP ALM 接続] を選択し, ALM への接続が開いていること を確認します。
- **b** [ファイル] > [開く] を選択します。
- **c** テスト計画モジュール内の実行レベルにドリルダウンし,個々の実行を 選択します。
- **d** Analysis セッション・ファイルを含む zip ファイルを選択します。

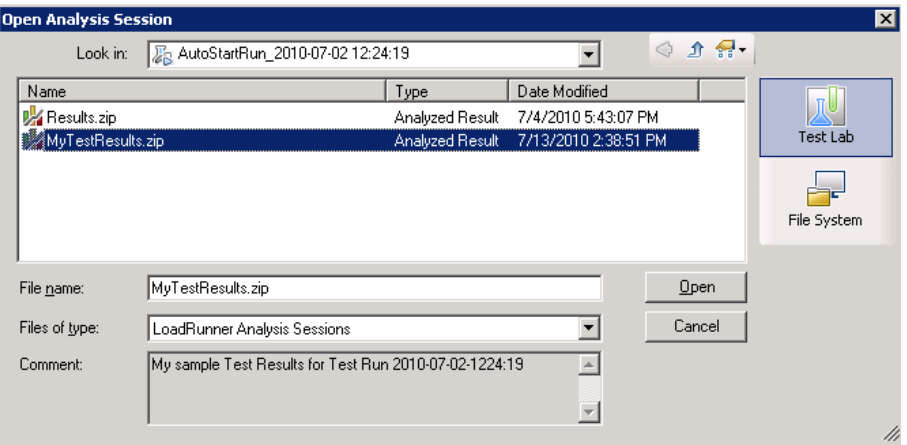

**e** [開く] をクリックします。

#### <span id="page-187-1"></span>未処理データを開き,新しい **Analysis** セッションを作成する

- **a** [ツール] > [HP ALM 接続] を選択し, ALM への接続が開いていること を確認します。
- **b** 未処理データから新しい Analysis セッション・ファイルを作成するには, [ファイル] > [新規作成] を選択します。
- **c** テスト計画モジュール内の実行レベルにドリルダウンし,個々の実行を 選択します。

 **d** 実行の未処理データを含む zip ファイルを選択します。

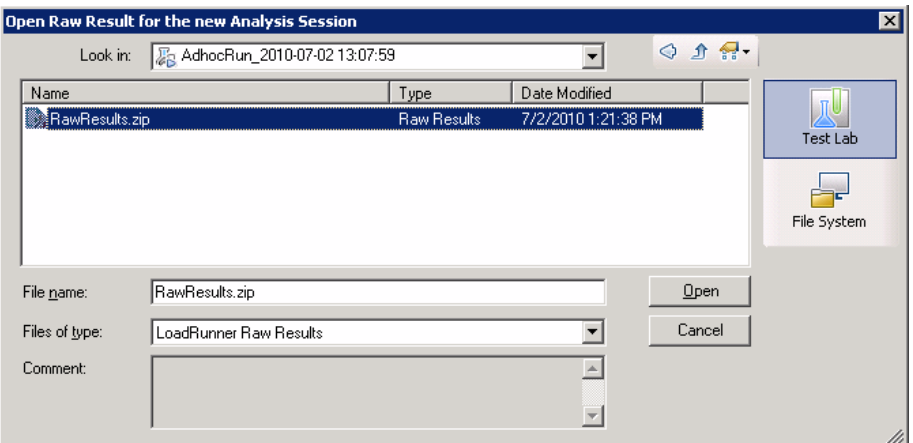

**e** 「開く]をクリックします。

### <span id="page-188-0"></span>**Analysis** セッション・ファイルへの変更を保存する

- **a** Analysis 結果への変更を完了します
- **b** [ツール] > [HP ALM 接続]を選択し, ALM への接続が開いていること を確認します。
- **c** [ファイル]>[保存]を選択します。
- **d** ファイル・システムから開かれた Analysis セッションを保存するには, [テスト ラボ]モジュールのボタンをクリックします。

**e** テスト計画モジュール内の実行レベルにドリルダウンし、zip ファイルの 名前を指定します。

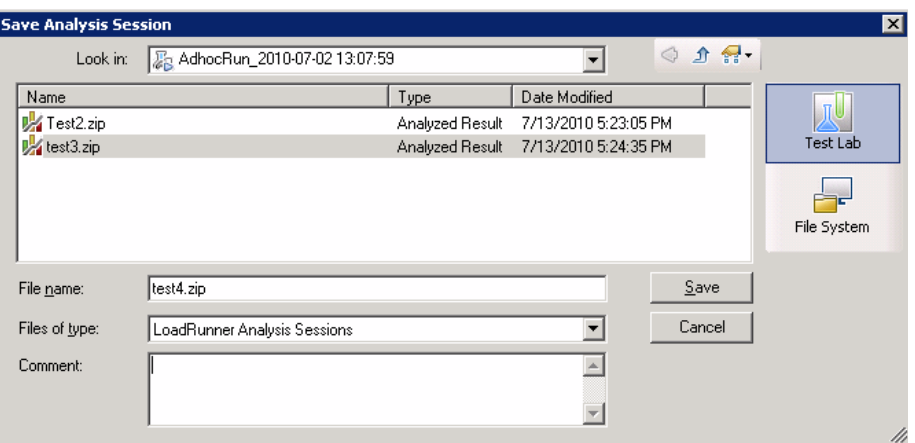

- **f** Analysis セッションについてのコメントを入力します(任意)。
- **g** [保存] をクリックします。

#### <span id="page-189-0"></span>**Analysis** セッション・ファイルを **ALM** の新しい場所に保存する

- **a** [ツール] > [HP ALM 接続]を選択し, ALM への接続が開いていること を確認します。
- **b** ファイル・システムから Analysis セッション・ファイルを開くか、前述 のように ALM から Analysis セッション・ファイルを開きます。
- **c** [ファイル]>[名前を付けて保存]を選択します。
- **d** テスト計画モジュール内の実行レベルにドリルダウンし,個々の実行を 選択します。

 **e** Analysis セッションの zip ファイルの名前を指定します。*Results* という 名前は予約されています。

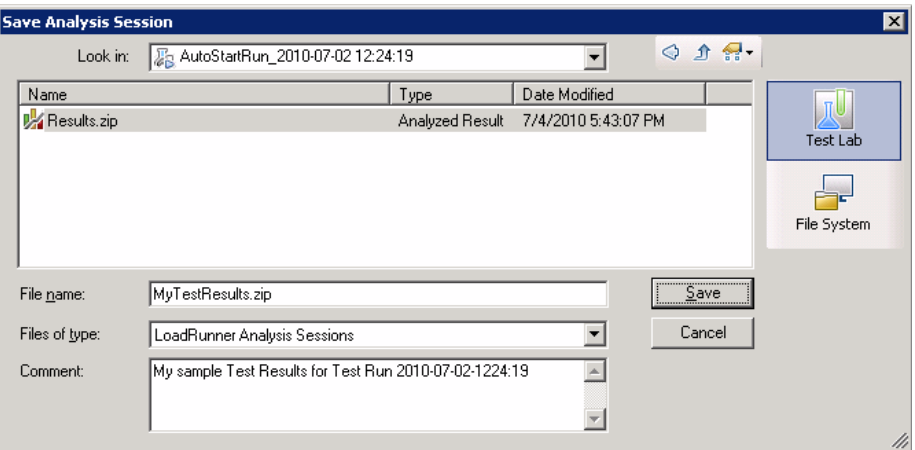

- **f** Analysis セッションについてのコメントを入力します(任意)。
- **g** [保存] をクリックします。

# <span id="page-190-0"></span>レポートを **ALM** にアップロードする方法

次の手順では,レポートをファイル・システムから ALM のテスト・ラボ・ モジュールにアップロードする方法について説明します。この機能は, Performance Center が含まれる ALM インストールにのみ適用されます。

HP Performance Center がある ALM サーバで作業する場合は,いくつかの相 違点があります。詳細については,187 ページの「ALM [内の結果を使って作](#page-186-0) 業する方法 [- Performance Center](#page-186-0) がある場合」を参照してください。

- **► 192 ページの「ALM [に接続する」](#page-191-0)**
- ▶ 192 ページの「「アップロード」ダイアログ・ボックスを開く」
- ➤ 192 [ページの「レポートを選択する」](#page-191-2)
- **► 192 ページの「ALM [で場所を選択する」](#page-191-3)**
- ▶ 192 [ページの「アップロードを開始する」](#page-191-4)

### <span id="page-191-0"></span>**ALM** に接続する

ALM サーバ,および LoadRunner 結果ファイルまたは Analysis セッション・ ファイルを含むプロジェクトへの接続を開きます。タスクの詳細については, 185 ページの「ALM [に接続する方法」を](#page-184-0)参照してください。

## <span id="page-191-1"></span>[アップロード] ダイアログ・ボックスを開く [ツール]>[レポートをテスト ラボにアップロード]を選択します。

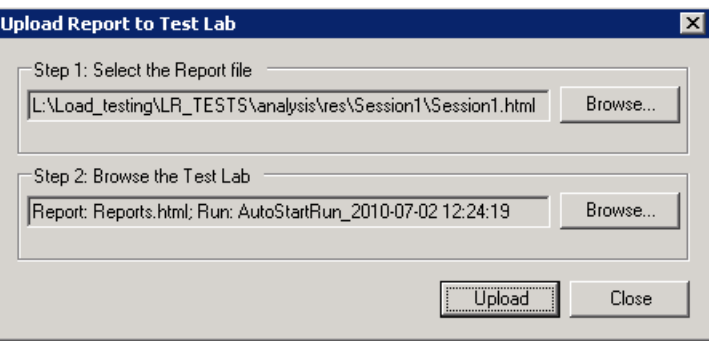

#### <span id="page-191-2"></span>レポートを選択する

[ステップ **1**]のセクションで[参照]を選択します。[レポート ファイルを選 択します]ダイアログ・ボックスが開きます。ファイル・システムから HTML または XML ファイルを選択します。[**開く**] をクリックします。

#### <span id="page-191-3"></span>**ALM** で場所を選択する

[ステップ **2**]のセクションで[参照]を選択します。[レポートの場所を選択 **してください**] ダイアログ・ボックスが開きます。テスト・ラボ・モジュール 内の実行レベルに移動します。レポートの名前を指定し,関連するすべてのコ メントを含めます。[**OK**]をクリックします。

### <span id="page-191-4"></span>アップロードを開始する

[アップロード]をクリックします。アップロードが正常に終了したら, Analysis によってメッセージが発行されます。

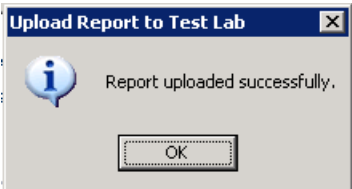

# リファレンス

# <span id="page-193-0"></span>**& ALM ユーザ・インタフェース**

このセクションの内容

- ▶ 194 ページの「[HP ALM 接続] ダイアログ・ボックス」
- ▶ 198 ページの「[レポートをテスト ラボにアップロード] ダイアログ・ボッ [クス」](#page-197-0)

# <span id="page-193-1"></span> $\frac{PQ}{PQ}$  [HP ALM 接続] ダイアログ・ボックス

このダイアログ・ボックスを使用して, Analysis 内から ALM プロジェクトに 接続できます。

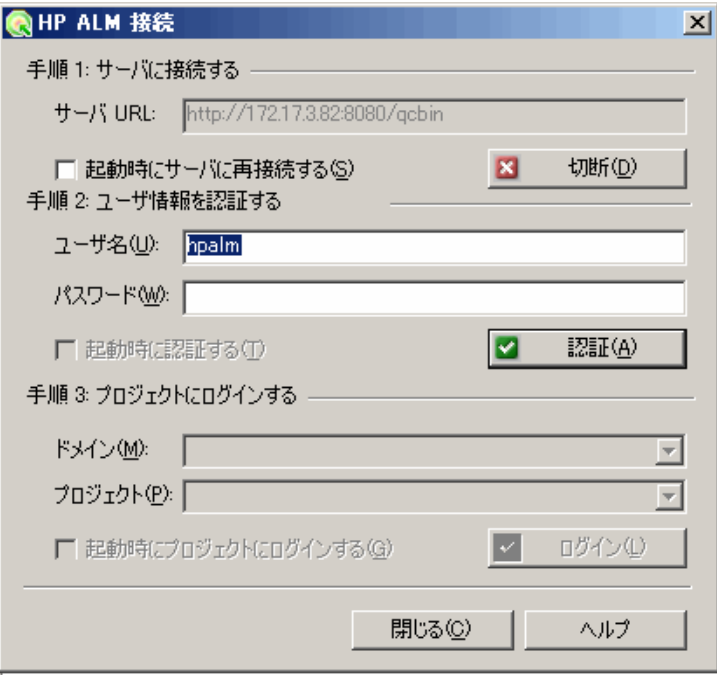

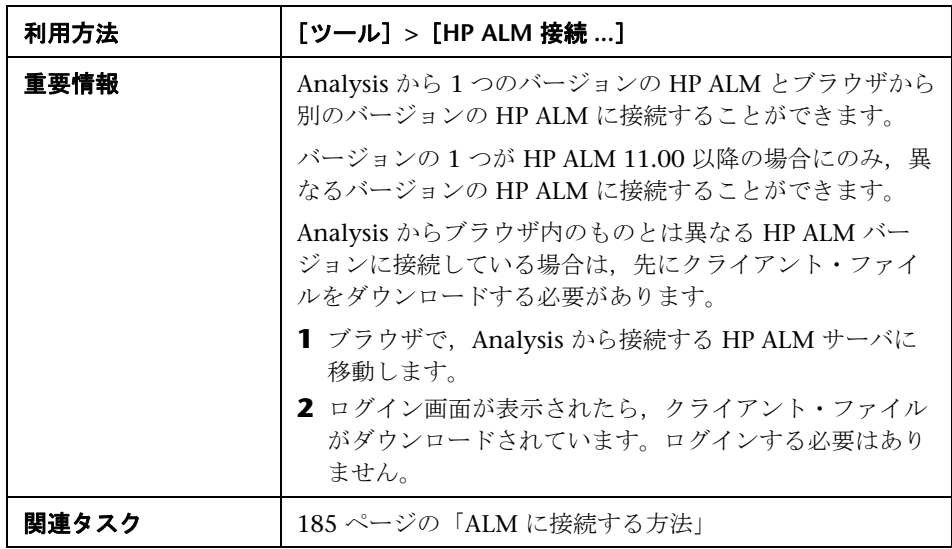

### 第 **9** 章 • Application Lifecycle Management を使った作業

ユーザ・インタフェース要素の説明は次のとおりです。

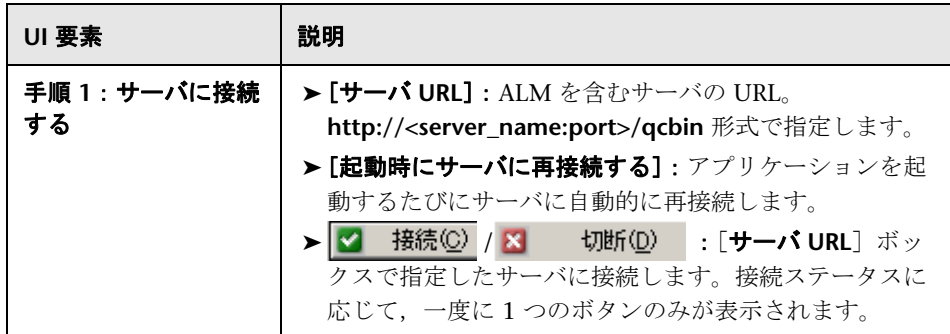

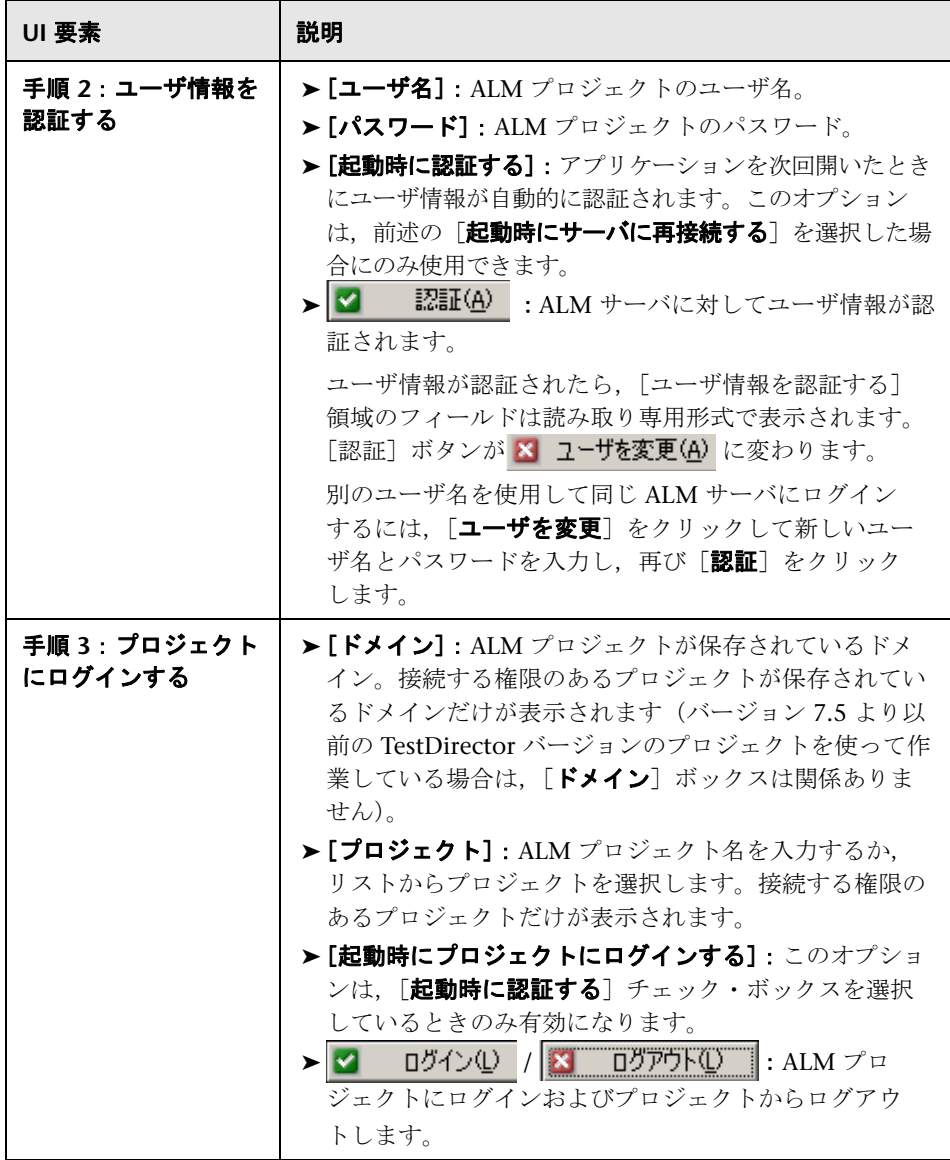

# <span id="page-197-0"></span>●【レポートをテスト ラボにアップロード】ダイアログ・ボックス

このダイアログ・ボックスを使用して, Analysis レポートを ALM プロジェク トのテスト・ラボ・モジュールにアップロードできます。

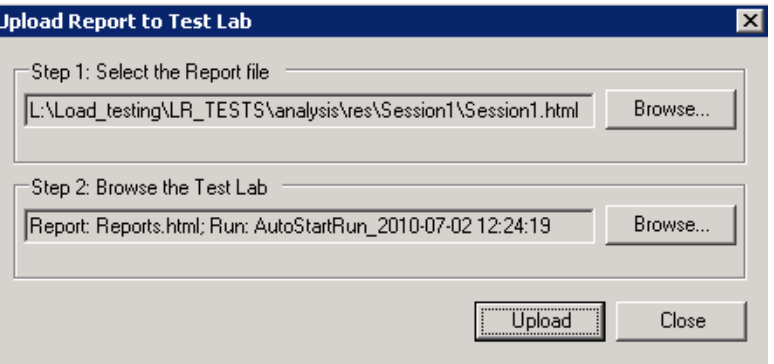

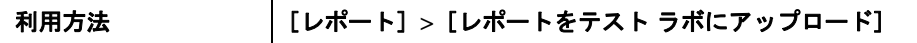

ユーザ・インタフェース要素の説明は次のとおりです。

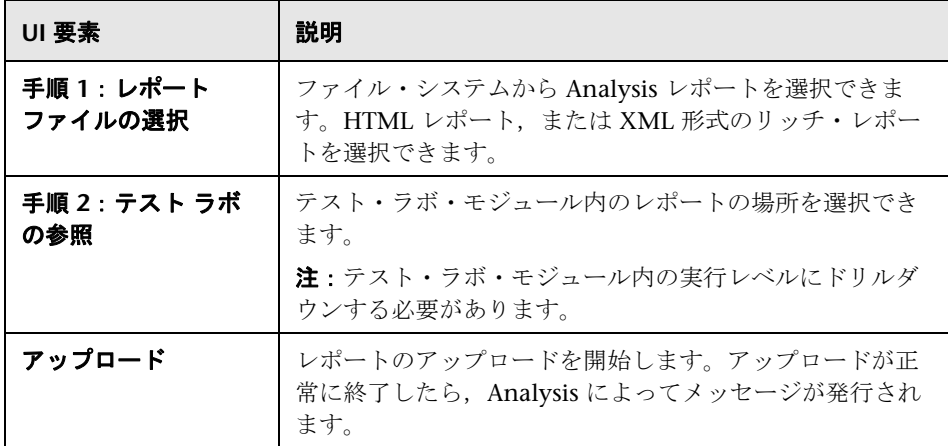

# **10**

# 外部データのインポート

本章の内容

#### 概念

▶ 200 [ページの「\[データのインポート\]ツールの概要」](#page-199-0)

タスク

- ▶ 201 ページの「[データのインポート] ツールの使用方法」
- ▶ 202 [ページの「カスタム・ファイル形式の定義方法」](#page-201-0)
- ▶ 203 [ページの「インポート対象モニタの種類をカスタマイズする方法」](#page-202-0)

#### リファレンス

- ▶ 204 [ページの「サポートされているファイル・タイプ」](#page-203-0)
- ▶ 206 [ページの「データのインポートのユーザ・インタフェース」](#page-205-0)

# 概念

# <span id="page-199-0"></span>♪ [データのインポート] ツールの概要

LoadRunner Analysis の [データのインポート]ツールを使用すれば、HP 以 外の製品で作成されたデータを LoadRunner Analysis セッションにインポート して統合することができます。インポート処理を終えたら,Analysis ツールの すべての機能を使用して,データ・ファイルをセッション内のグラフとして表 示できるようになります。

たとえば,NT パフォーマンス・モニタがサーバ上で動作していて,サーバの 振る舞いを測定しているとします。サーバに対する LoadRunner シナリオの実 行後, NT パフォーマンス・モニタの結果を取得して、そのデータを LoadRunner の結果に統合できます。これにより,LoadRunner のデータ・ セットと NT パフォーマンス・モニタのデータ・セット間の傾向と関係を相関 できます。

この場合,NT パフォーマンス・モニタの結果は **.csv** ファイルとして保存され ます。「データのインポート<sup>]</sup>ツールを起動し、.csv ファイルとその形式を指 定します。LoadRunner によってファイルが読み込まれ、Analysis セッション に結果が統合されます。

サポートされているデータ形式については,204 [ページの「サポートされてい](#page-203-0) [るファイル・タイプ」](#page-203-0)を参照してください。独自のユーザ定義データ・ファイ ルの定義については、202[ページの「カスタム・ファイル形式の定義方法」](#page-201-0)を 参照してください。

# タスク

# <span id="page-200-0"></span>● [データのインポート]ツールの使用方法

このタスクでは,データ・ファイルをインポートして Analysis セッションに統 合する方法について説明します。

1 [ツール] > [外部モニタ] > [データのインポート] を選択します。[データ のインポート]ダイアログ・ボックスが開きます。

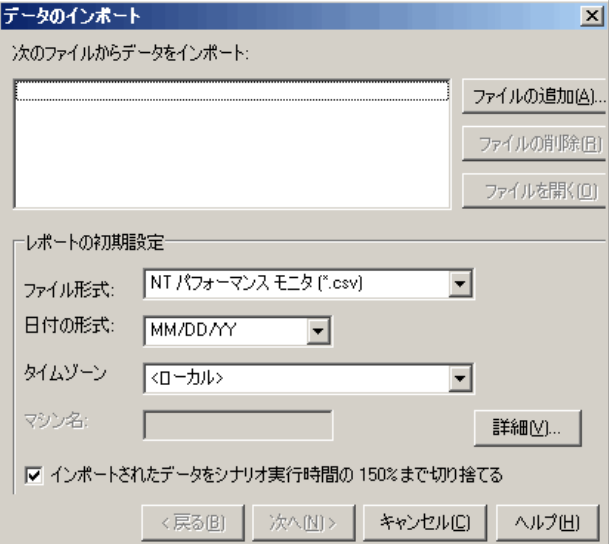

- **2**[ファイル形式]リスト・ボックスで外部データ・ファイルの形式を選択し ます。
- 3 [ファイルの追加]をクリックします。[インポートするファイルを選択す る] ダイアログ・ボックスが開き, [ファイルの種類] リスト・ボックスに, ステップ 2 で選択した形式が表示されます。
- **4** 211 [ページの「\[データのインポート\]ダイアログ・ボックス」](#page-210-0)の説明に 従って,ほかのファイル形式オプションを設定します。マシン名を入力する 必要があります。
- 5 文字の区切り記号および記号を指定するには、「詳細]をクリックします。 詳細については, 207 ページの「「詳細設定] ダイアログ・ボックス」を参 照してください。
- **6[次へ**]をクリックします。[データのインポート]ダイアログ・ボックスが 開きます。
- **7** 外部データ・ファイルを生成したモニタの種類を選択します。そのモニタの 種類が存在しない場合は,203 [ページの「インポート対象モニタの種類をカ](#page-202-0) [スタマイズする方法」で](#page-202-0)説明しているように,モニタの種類を追加できます。 新規グラフを開くと,この特定のカテゴリの下に利用可能なグラフの一覧に モニタが追加されていることを確認できます。詳細については、40[ページ](#page-39-0) の「「新規グラフを開く]ダイアログ・ボックス」を参照してください。
- **8 [完了**] をクリックします。LoadRunner Analysis によって、データ・ファ イルがインポートされ,現在セッションで表示されているすべてのグラフが 更新されます。

注:2 つ以上の結果の相互参照のあるシナリオにデータをインポートする 場合, インポートするデータは, [**ファイル] > [結果を対象に相互参照]** ダイアログ・ボックスに表示されている最後の結果セットに統合されます。 詳細については,157 [ページの「結合グラフを作成する方法」を](#page-156-0)参照して ください。

### <span id="page-201-0"></span>↑ カスタム・ファイル形式の定義方法

このタスクでは,インポート・ファイルのファイル形式がサポートされていな い場合にカスタム形式を定義する方法について説明します。

インポート・ファイルのファイル形式がサポートされていない場合,ユーザ定 義のデータ形式を定義できます。

- 1 [**ツール] > [外部モニタ] > [データのインポート]** を選択します。[データ のインポート] ダイアログ・ボックスが開きます。
- **2**[ファイル形式]リストから **<** カスタムのファイル形式 **>** を選択します。[新 規フォーマット名を入力してください]ダイアログ・ボックスが開きます。
- **3** 新しい形式の名前を入力します (ここでは my\_monitor\_format となってい ます)。
- **4**[**OK**]をクリックします。[外部形式の定義]ダイアログ・ボックスが開き ます。
- **5** 必須および任意のデータを指定します。208 [ページの「\[外部形式の定義\]](#page-207-0) [ダイアログ・ボックス」を](#page-207-0)参照してください。
- **6「保存**】をクリックします。

### <span id="page-202-0"></span>● インポート対象モニタの種類をカスタマイズする方法

このタスクでは, 使用しているモニタが「**モニタの種類**]リストのカテゴリの どれにも含まれていない場合に新規モニタの種類を定義する方法について説明 します。

- **1**[ツール]>[外部モニタ]>[データのインポート]を選択します。[デー タのインポート]ダイアログ・ボックスが開きます。詳細については, 211 [ページの「\[データのインポート\]ダイアログ・ボックス」](#page-210-0)を参照して ください。
- **2「データのインポート**]ダイアログ・ボックスで「外部モニタ]>「カスタム モニタの追加]を選択します。

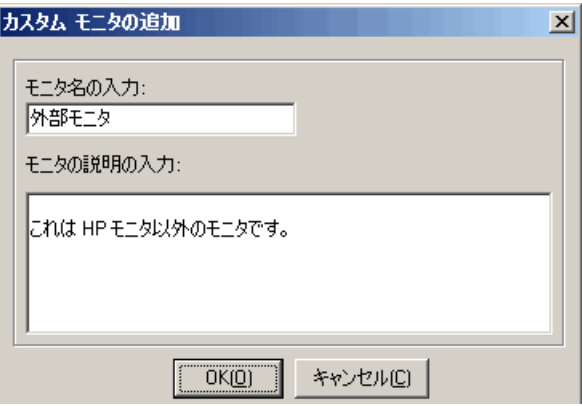

 **3** モニタ名と説明を入力して,[**OK**]をクリックします。

使用可能なモニタのリストから新規モニタが選択できるようになります。

# リファレンス

### <span id="page-203-0"></span>❤️ サポートされているファイル・タイプ

次のファイル・タイプがサポートされています。

#### **NT** パフォーマンス・モニタ(**.csv**)

NT パフォーマンス・モニタの標準のファイル・タイプで,カンマ区切り (CSV)形式です。

次に例を示します。

Reported on \\WINTER Date: 10/23/01 Time: 10:08:39 AM Data: Current Activity  $1.000$  seconds Interval: ..% Privileged Time.% Processor Time.% User Time.  $\ldots 0$  ,  $0$  ,  $0$  , , Processor, Processor, Processor,  $Date$ ,  $Time$ ,  $\sqrt{WINTER}$ ,  $\sqrt{WINTER}$ ,  $\sqrt{WINTER}$ , 10/23/01.10:07:00 AM  $0.998,$  $1.174$ ,  $0.000,$  $10 \times 23 \times 01$ ,  $10:07:01$  AM,  $0.000,$  $0.275.$  $0.000,$ 

### **Windows 2000** パフォーマンス・モニタ(**.csv**)

Windows 2000 パフォーマンス・モニタの標準のファイル・タイプですが, NT パフォーマンス・モニタと互換性はありません。カンマ区切り(CSV)形 式です。

次に例を示します。

```
"(PDH-CSV 4.0)","\\MACRON\Processor(_Total)\% Processor Time","\\MACRON\Processor(_Total)\% User<br>Time","\\MACRON\Processor(_Total)\Interrupts/sec","\\MACRON\System\File Control Bytes/sec"
 سسہ (15سط)<br>10∕29∕2001
13:09:33.746","99.999148401465547","0.0021716772078191897","997.21487008127474","488.53479318892(
10/29/2001
13:09:48.747", "18.157543391188248", "8.4112149532710276", "1116.5859176246415", "9843.2933303122791'
 10/29/2001
13:10:03.749", "5.941255006675572", "1.5353805073431241", "1100.9651204860379", "623.18277489319848"
```
#### 標準カンマ区切りファイル(.csv)

このファイル・タイプには次の形式があります。

Date, Time, Measurement 1, Measurement 2, ...

フィールドはカンマで区切られ,最初の行にはカラムのタイトルが入ります。

次の標準 CSV ファイルの例では、3 つの測定値、つまり割り込み頻度 (interrupt rate), ファイル IO 頻度 (File IO rate), CPU の使用状況が示され ています。最初の行には,1122.19 という interrupt rate と 4.18 という IO rate が示されています。

date, time, interrupt rate, File IO rate, CPU bust percent 25/05/01.10:09:01.1122.19.4.18.1.59 25/05/01,10:10:01,1123.7,6.43,1.42

#### <span id="page-204-0"></span>マスター詳細カンマ区切りファイル(**.csv**)

このファイル・タイプは,上位の測定値をブレークダウンした値を保持する追 加のマスタ・カラムがあることを除けば標準のカンマ区切りファイルと同じで す。たとえば,標準の CSV ファイルに,任意の時点におけるマシンの CPU の 全体的な使用率のデータ・ポイントが含まれているとします。

Date,Time,CPU\_Usage

しかし,CPU の全体的な使用状況がプロセスごとの CPU 時間に分割できる場 合,マスタ詳細 CSV ファイルには,プロセス名が入る **ProcessName** という追 加カラムが作成されます。

各行には,特定のプロセスによる CPU の使用率の測定値だけが格納されます。 形式は次のようになります。

Date,Time,ProcessName,CPU\_Usage

以下に例を示します。

date, time, process name, CPU used, elapsed time used 25/05/01.10:06:01.edaSend.0.1.47981.36 25/05/01,10:06:01,PDS,0,47981.17

### **Microsoft Excel** ファイル(**.xls**)

Microsoft Excel で作成されます。最初の行にはカラムのタイトルが入ります。

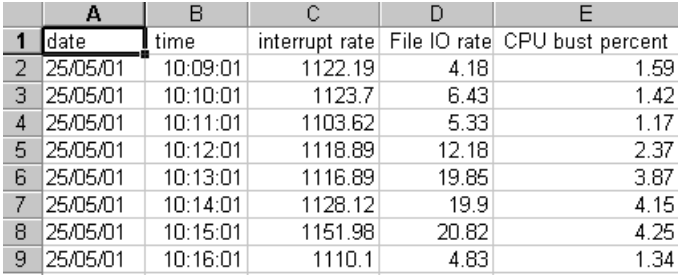

#### マスター詳細 **Microsoft Excel** ファイル(**.xls**)

Microsoft Excel で作成されます。最初の行にはカラムのタイトルが入ります。 また、追加のマスタ・カラムが含まれます。このカラムの詳細については、 205 ページの「マスター詳細カンマ区切りファイル (.csv)」を参照してくだ さい。

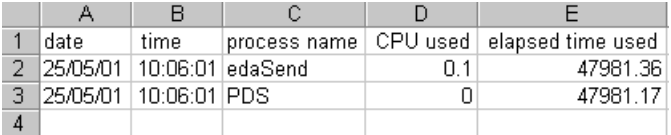

# <span id="page-205-0"></span>データのインポートのユーザ・インタフェース

このセクションの内容

- ▶ 207 ページの「「詳細設定] ダイアログ・ボックス」
- ▶ 208 ページの「「外部形式の定義」ダイアログ・ボックス」
- ▶ 211 ページの「「データのインポート」ダイアログ・ボックス」

# <span id="page-206-0"></span>☆ [詳細設定] ダイアログ・ボックス

このダイアログ・ボックスでは,インポートするファイルのデータ形式を地域 特有の設定ではない設定に定義できます。

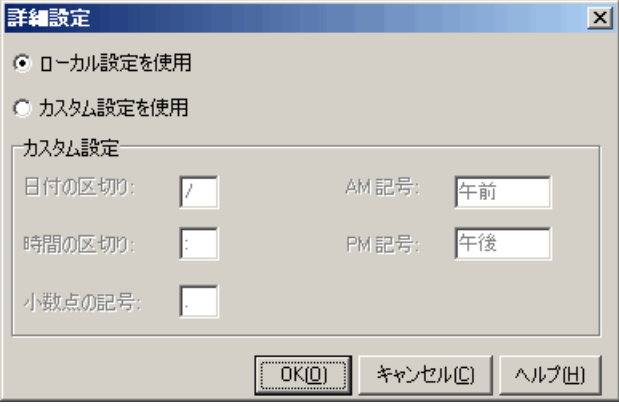

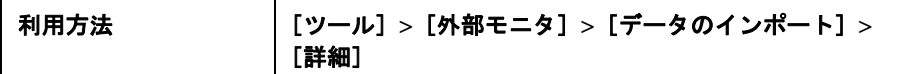

ユーザ・インタフェース要素の説明は次のとおりです。

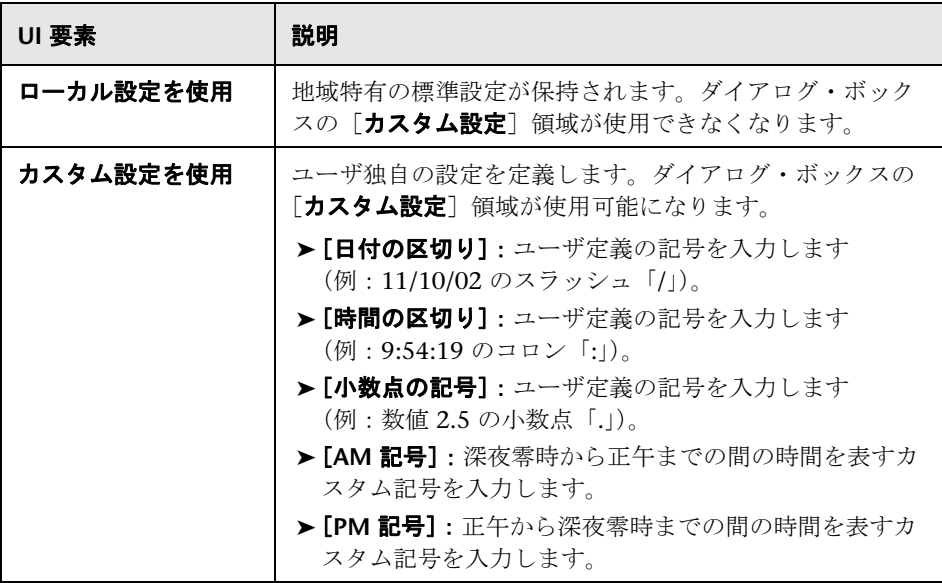

# <span id="page-207-0"></span>8 [外部形式の定義] ダイアログ・ボックス

このダイアログ・ボックスでは、Analysis がサポートしていない外部データ· ファイルに新しいファイル形式を定義できます。

[外部形式の定義]ダイアログ・ボックスには,必須情報用のタブと任意の情 報用の 2 つのタブがあります。

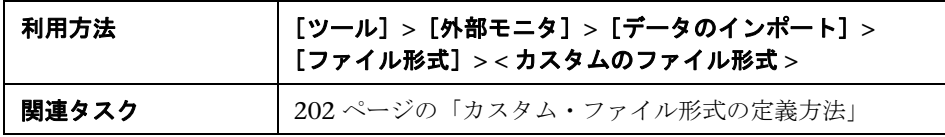

### [必須]タブ

ユーザ・インタフェース要素の説明は次のとおりです。

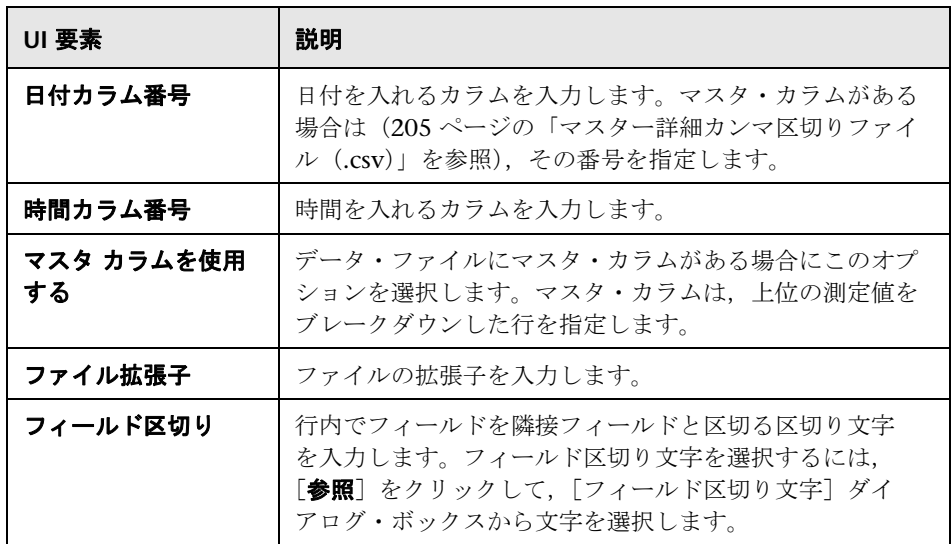

### [任意]タブ

ユーザ・インタフェース要素の説明は次のとおりです。

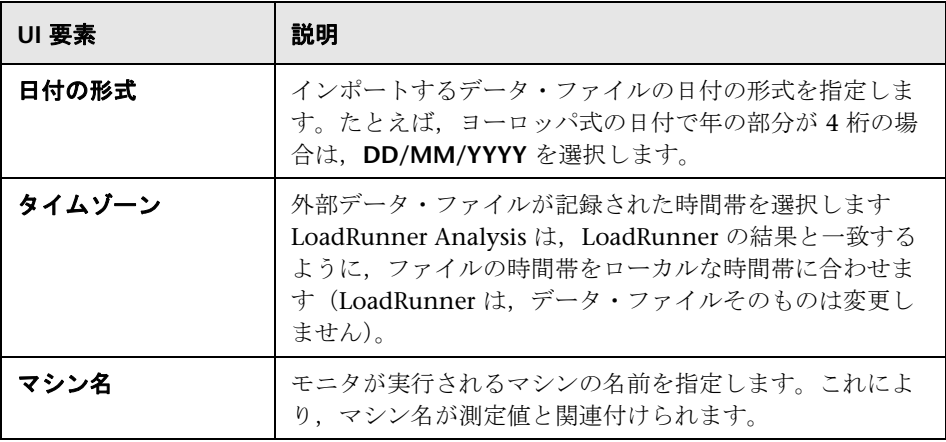

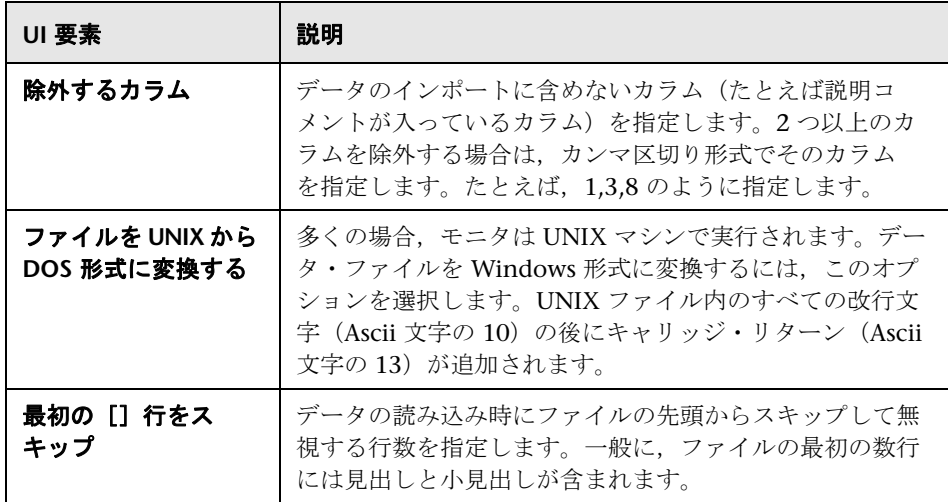

# <span id="page-210-0"></span>●【データのインポート】ダイアログ・ボックス

このダイアログ・ボックスでは、HP 以外の製品で作成されたデータ・ファイ ルを Analysis セッションにインポートして、統合できます。

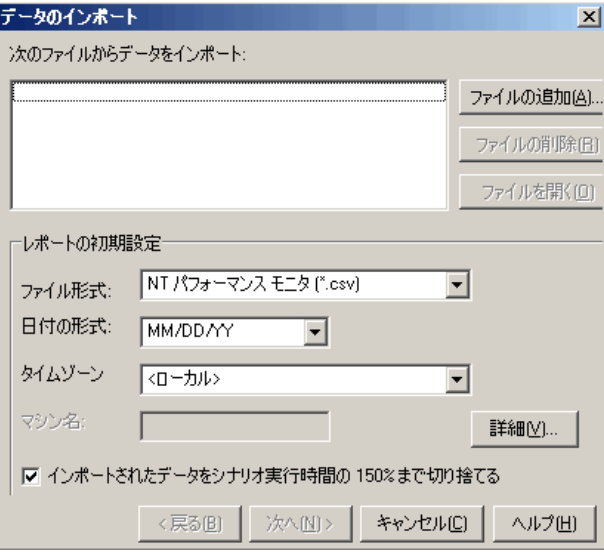

### 利用方法 [ツール]**>**[外部モニタ]**>**[データのインポート]

ユーザ・インタフェース要素の説明は次のとおりです。

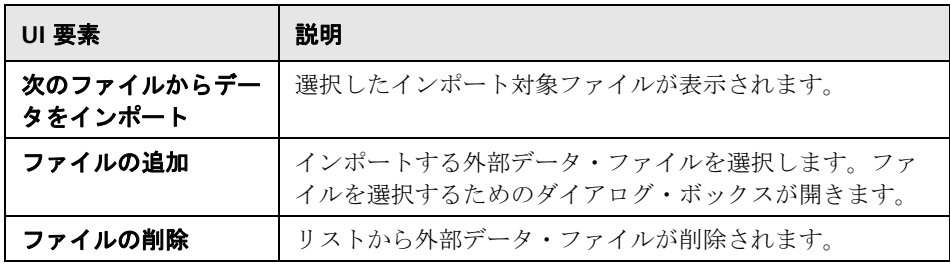

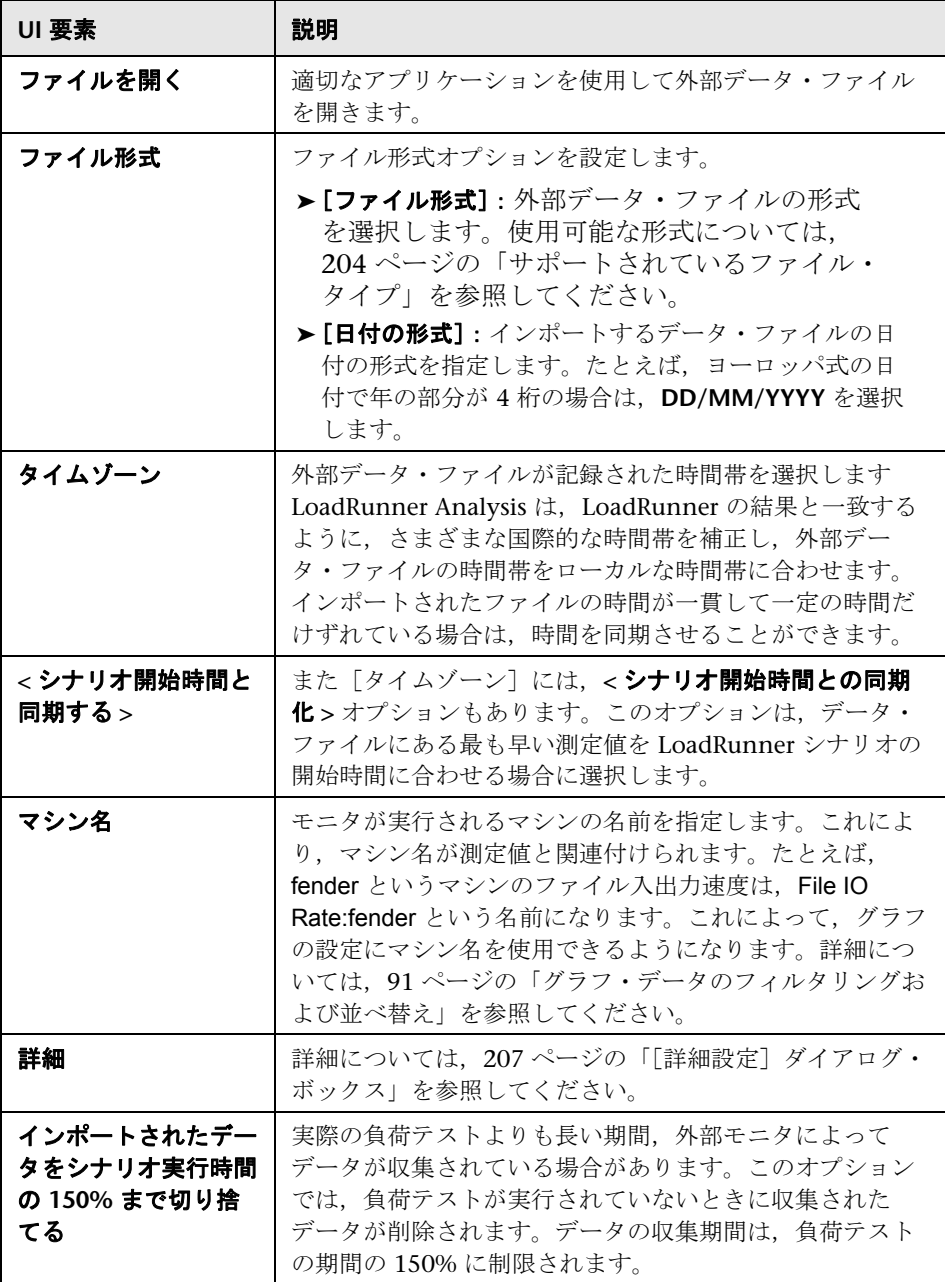

# 第 **II** 部

**Analysis** のグラフ

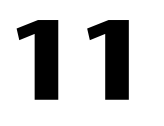

# トランザクション・グラフ

本章の内容

#### 概念

▶ 216 [ページの「トランザクション・グラフの概要」](#page-215-0)

#### リファレンス

▶ 217 [ページの「トランザクション・グラフのユーザ・インタフェース」](#page-216-0)

# 概念

# <span id="page-215-0"></span>トランザクション・グラフの概要

負荷テスト・シナリオの実行中,仮想ユーザはトランザクションを実行しなが ら,結果データを生成します。Analysis では,スクリプト実行中のトランザク ションのパフォーマンスとステータスを示すグラフを生成できます。

結果のマージや相関を行うための Analysis ツールを使用して,トランザク ション・パフォーマンス・グラフを分析できます。また,グラフ情報をトラン ザクション別に並べ替えることもできます。Analysis を使った作業について は,25 ページの「Analysis [を使った作業」を](#page-24-0)参照してください。
# リファレンス

## ● トランザクション・グラフのユーザ・インタフェース

このセクションの内容

- ▶ 217 ページの「「平均トランザクション応答時間] グラフ」
- ▶ 219 ページの「[秒ごとの合計トランザクション数] グラフ」
- ➤ 220 [ページの「トランザクション・ブレークダウン・ツリー」](#page-219-0)
- ▶ 221 ページの「「秒ごとのトランザクション]グラフ」
- ▶ 222 ページの「「トランザクション パフォーマンス サマリ]グラフ」
- ▶ 224 ページの「「トランザクション応答時間(分散)]グラフ」
- ▶ 225 ページの「「トランザクション応答時間 パーセンタイル]グラフ」
- ▶ 227 ページの「「トランザクション応答時間 負荷下]グラフ」
- ▶ 228 [ページの「\[トランザクション](#page-227-0) サマリ] グラフ」

## <span id="page-216-0"></span>● 「平均トランザクション応答時間]グラフ

このグラフには,トランザクションの実行に要した時間の平均が負荷テスト・ シナリオ実行時の経過秒ごとに表示されます。

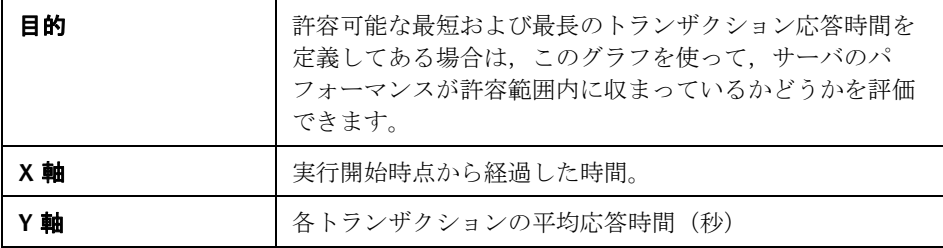

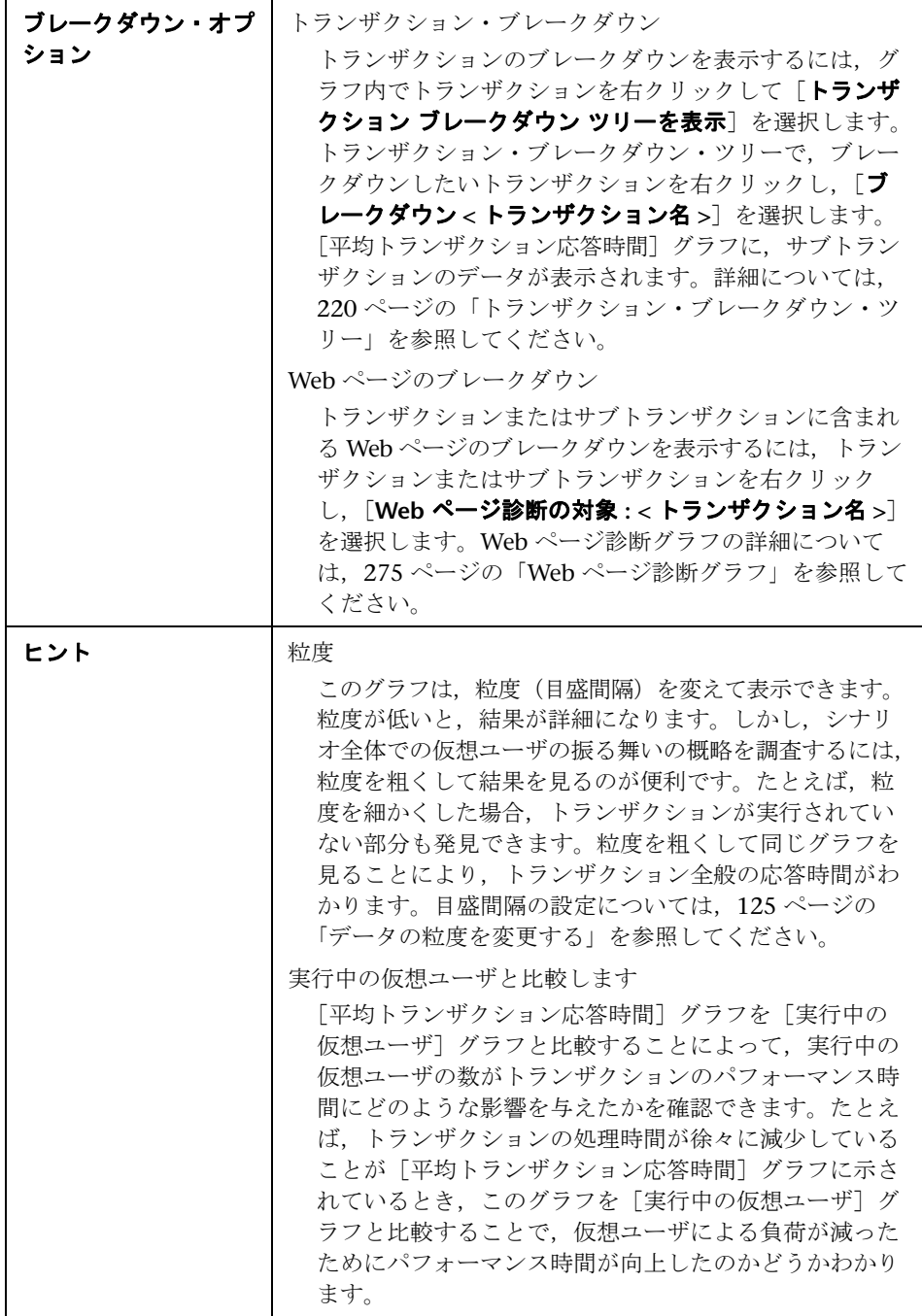

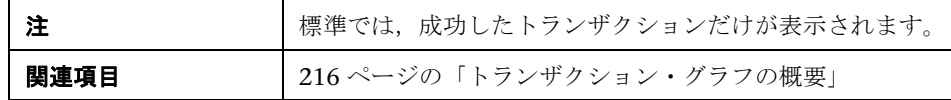

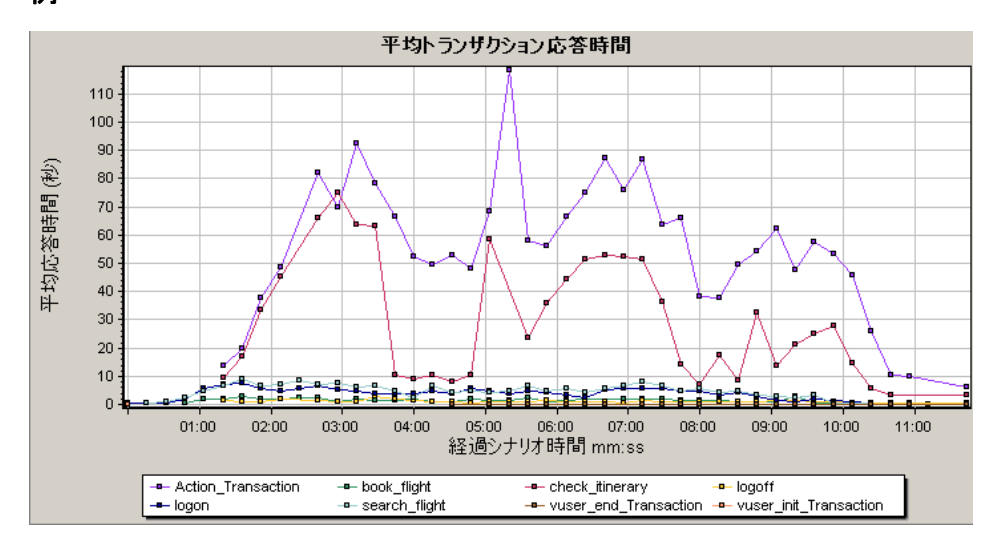

# <span id="page-218-0"></span>☆ [秒ごとの合計トランザクション数]グラフ

このグラフには、成功、失敗、および中止したトランザクションのそれぞれの 総数が負荷テスト・シナリオ実行時の経過秒ごとに表示されます。

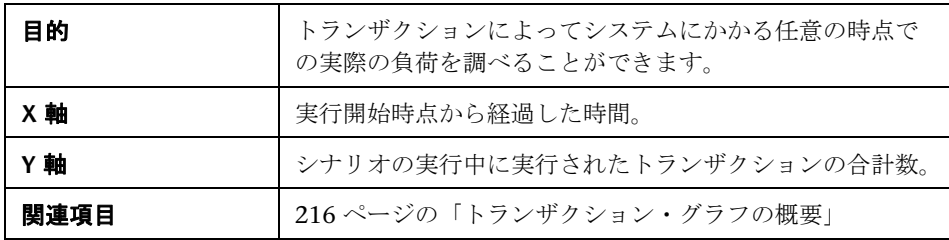

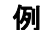

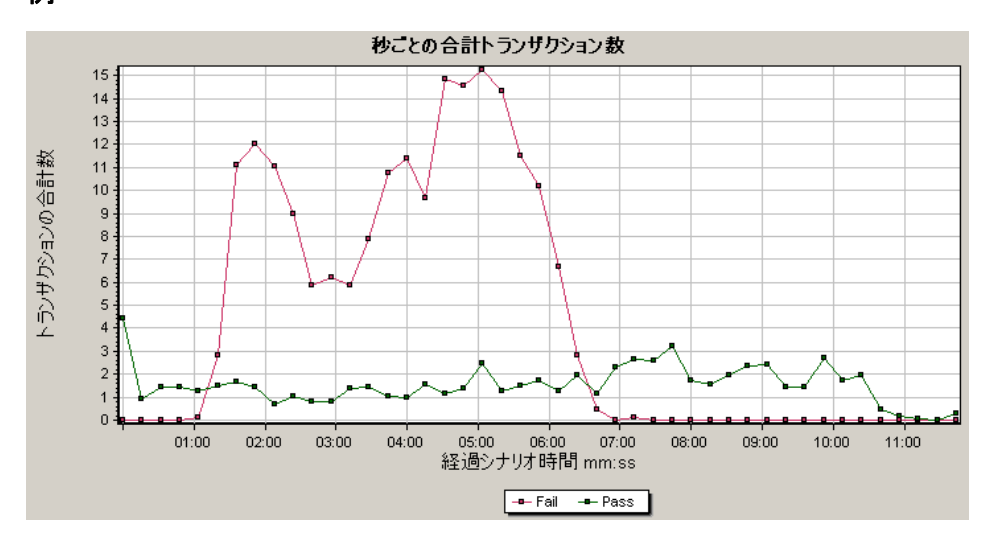

# <span id="page-219-0"></span><sup>●</sup> トランザクション・ブレークダウン・ツリー

トランザクション・ブレークダウン・ツリーには,現在のセッションにおける トランザクションとサブトランザクションがツリー形式で表示されます。ツ リーからトランザクションをブレークダウンして,ブレークダウンの結果を, [平均トランザクション応答時間] グラフまたは [トランザクション パフォー マンス サマリ]グラフに表示できます。

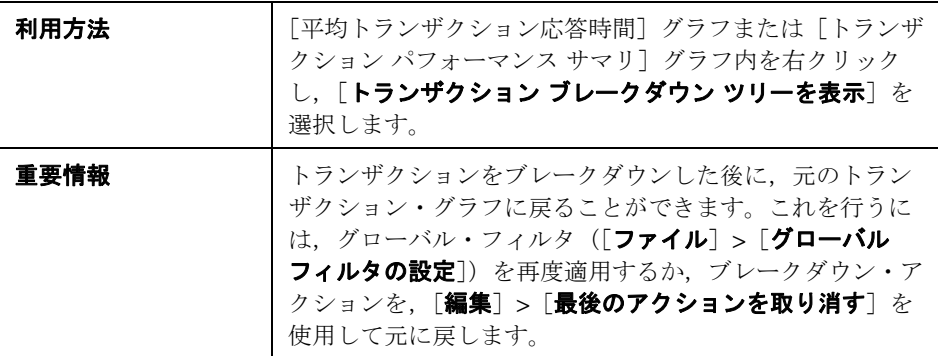

ユーザ・インタフェース要素の説明は次のとおりです。

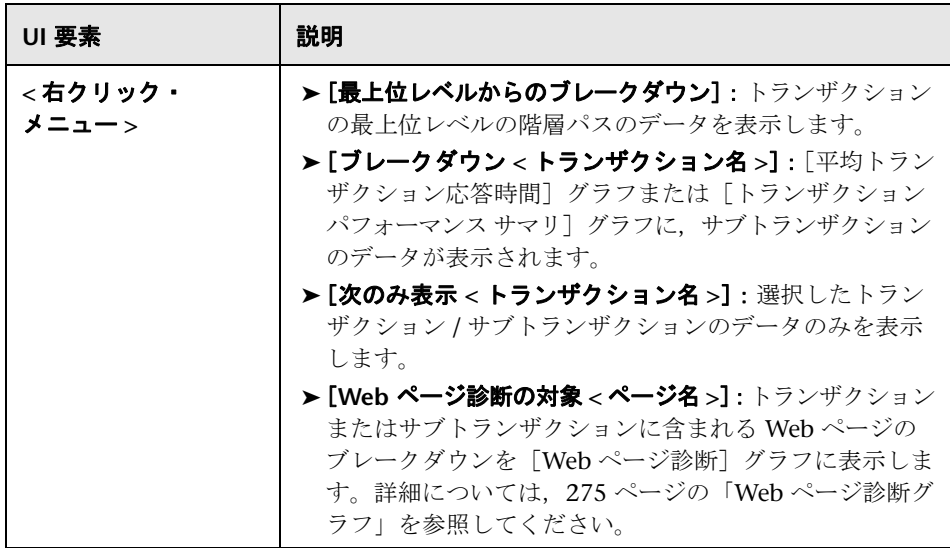

# <span id="page-220-0"></span><sup>●</sup> 2 [秒ごとのトランザクション] グラフ

このグラフには,各トランザクションが成功,失敗,および中止した回数が負 荷テスト・シナリオ実行時の経過秒ごとに表示されます。

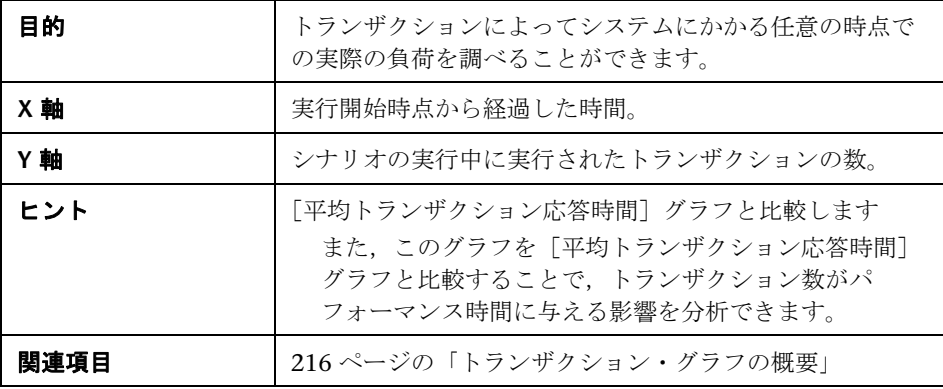

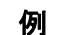

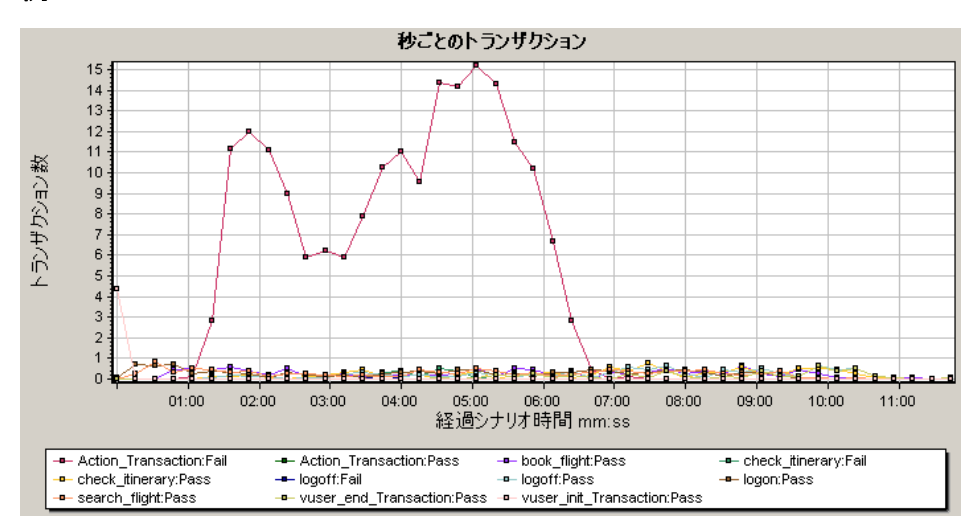

# <span id="page-221-0"></span>◎ 「トランザクション パフォーマンス サマリ】グラフ

このグラフには,負荷テスト・シナリオのすべてのトランザクションの最小, 最大,および平均の処理時間が表示されます。

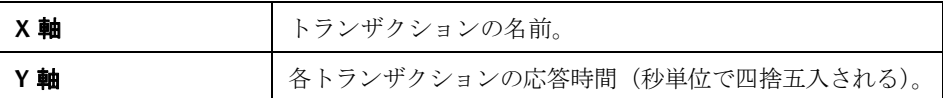

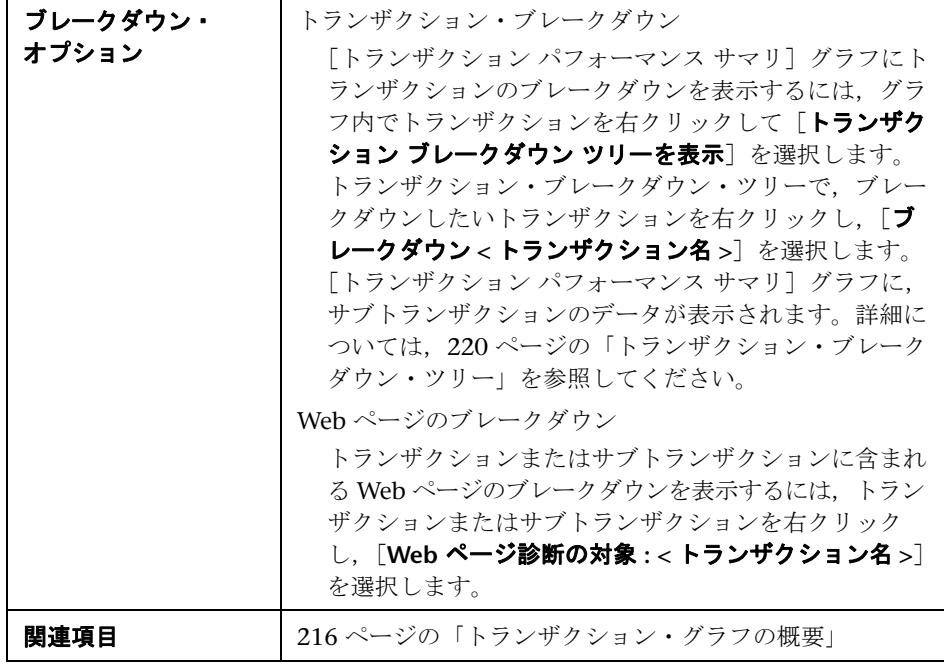

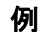

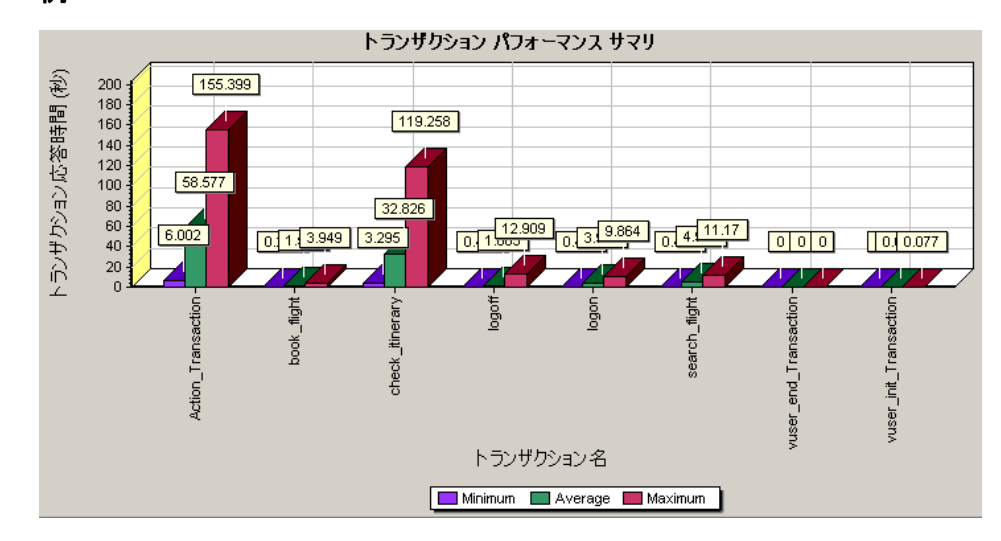

# <span id="page-223-0"></span>☆ [トランザクション応答時間(分散)]グラフ

このグラフには,負荷テスト・シナリオでトランザクションの実行に要した時 間の分布が示されます。

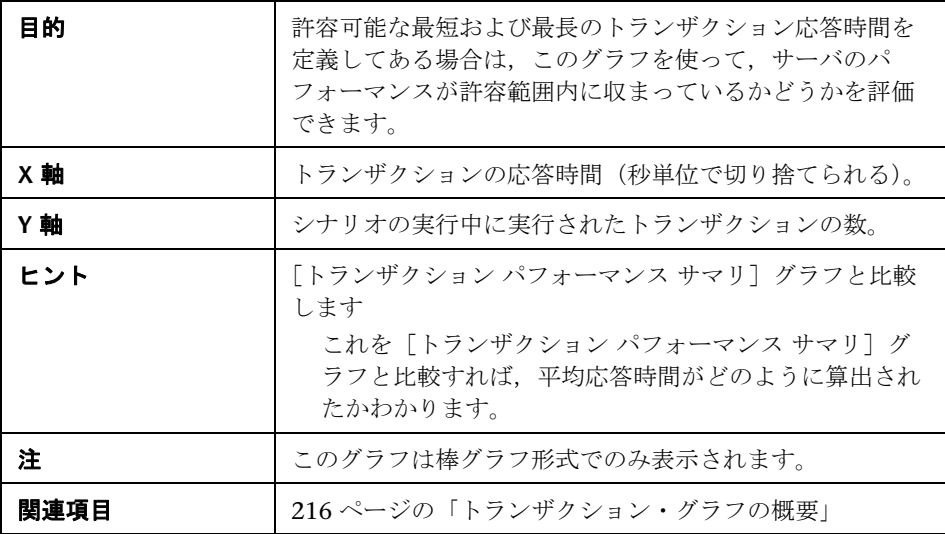

次の例は,ほとんどのトランザクションの応答時間が 20 秒未満だったことを 示しています。

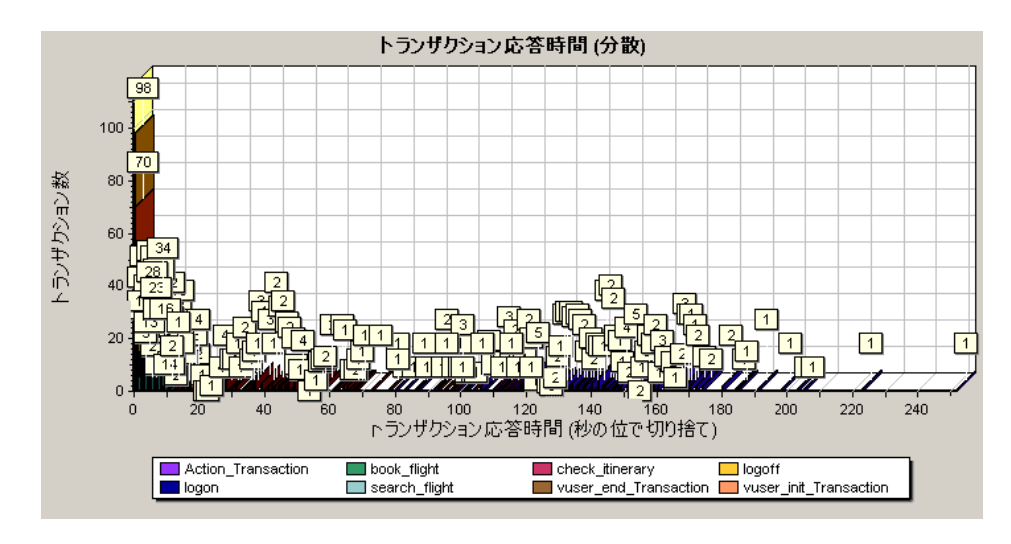

# <span id="page-224-0"></span> $\mathbb{R}$  [トランザクション応答時間 - パーセンタイル] グラフ

このグラフは,一定の時間内に実行されたトランザクションの割合を分析し ます。

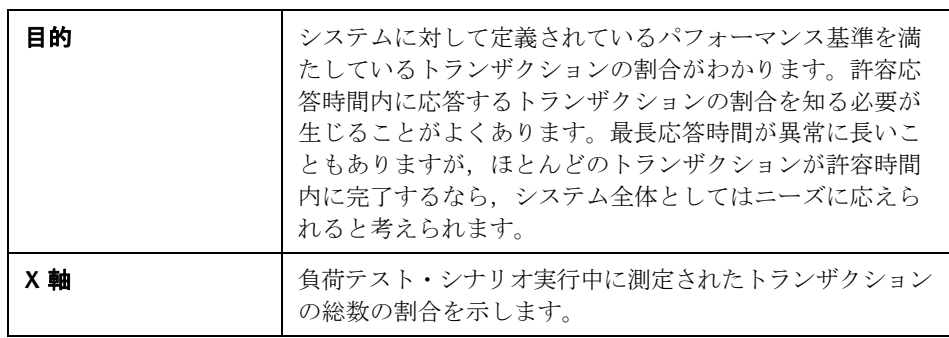

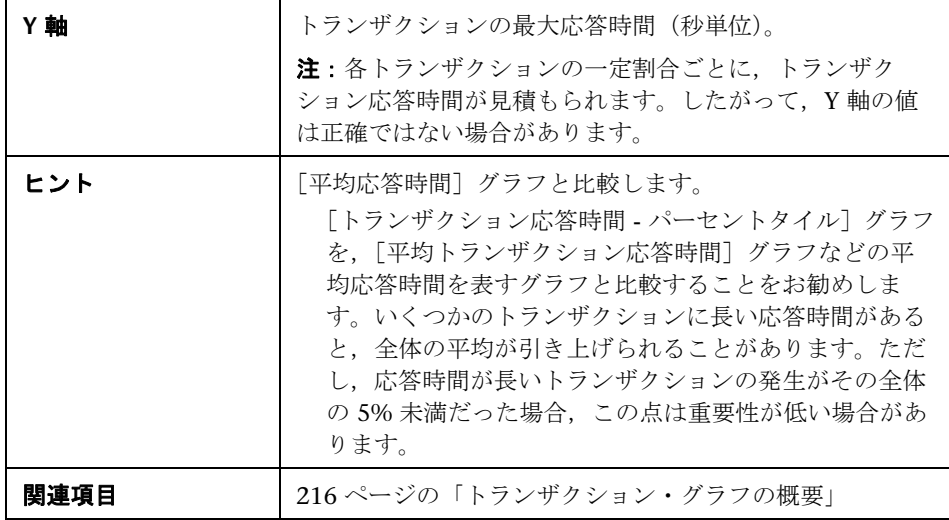

次の例は, tr\_matrix\_movie というトランザクションで応答時間が 70 秒を下 回ったのは 20% 未満だったことを示しています。

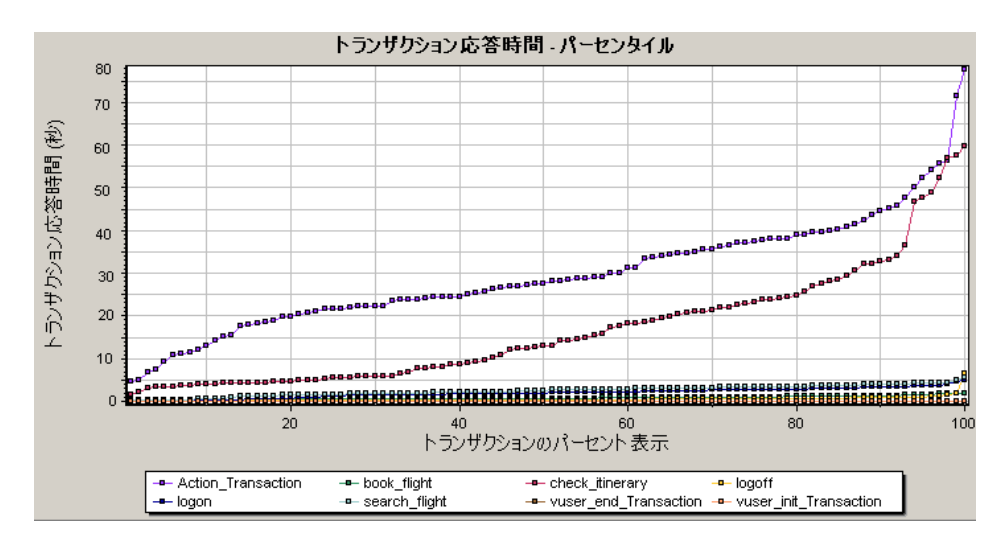

# <span id="page-226-0"></span> $\mathbb{R}$  [トランザクション応答時間 - 負荷下] グラフ

このグラフは、[実行中の仮想ユーザ]グラフと [平均トランザクション応答 時間]グラフを組み合わせたものです。負荷テスト・シナリオの任意の時点で 実行されている仮想ユーザの数に対応するトランザクション時間を示します。

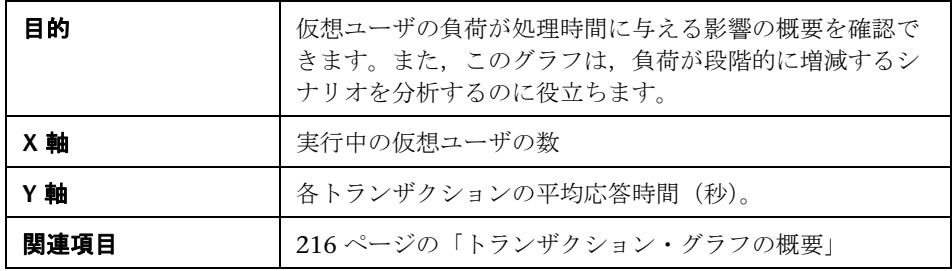

例

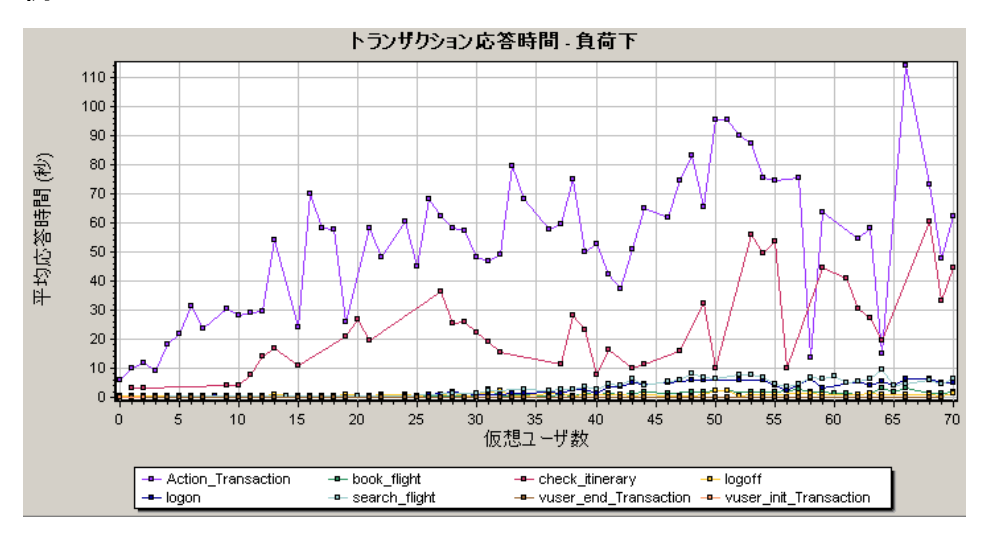

# <span id="page-227-0"></span>◎ [トランザクション サマリ] グラフ

このグラフは、負荷テスト・シナリオの実行中に失敗,成功,中止、およびエ ラーで終了したトランザクションの数を示します。

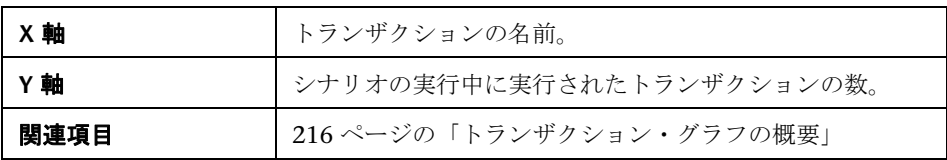

例

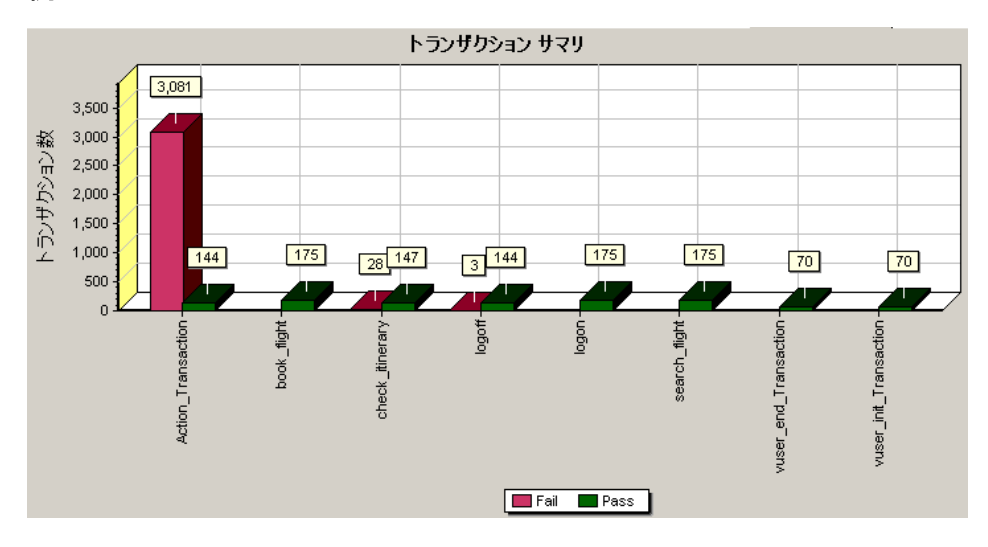

# **12**

# 仮想ユーザ・グラフ

本章の内容

#### 概念

- ▶ 230 [ページの「仮想ユーザ・グラフの概要」](#page-229-0)
- リファレンス
- ▶ 231 [ページの「仮想ユーザ・グラフのユーザ・インタフェース」](#page-230-0)

# 概念

## <span id="page-229-0"></span>仮想ユーザ・グラフの概要

負荷テスト・シナリオの実行中,仮想ユーザはトランザクションを実行しなが ら,結果データを生成します。仮想ユーザ・グラフでは,シナリオ実行時の仮 想ユーザの振る舞いの全体像を確認できます。仮想ユーザ・グラフには、仮想 ユーザの状態,スクリプトを完了した仮想ユーザの数,およびランデブーの統 計情報が表示されます。仮想ユーザ・グラフをトランザクション・グラフと併 用すれば,仮想ユーザの数がトランザクション応答時間に与える影響を調べる ことができます。トランザクション・グラフの詳細については,215 [ページの](#page-214-0) [「トランザクション・グラフ」](#page-214-0)を参照してください。

# リファレンス

## <span id="page-230-0"></span>◎ 仮想ユーザ・グラフのユーザ・インタフェース

このセクションの内容

- ▶ 231 [ページの「\[ランデブー\]グラフ」](#page-230-1)
- ▶ 232 ページの「[実行中の仮想ユーザ] グラフ」
- ▶ 233 [ページの「\[仮想ユーザ](#page-232-0) サマリ] グラフ」

## <span id="page-230-1"></span>◎【ランデブー】グラフ

シナリオの実行中、ランデブー・ポイントを使って複数の仮想ユーザにタスク を同時に実行させることができます。ランデブー・ポイントでサーバに大きな ユーザ負荷を生成し,LoadRunner で負荷がかかった状態のサーバのパフォー マンスを測定できます。ランデブー・ポイントの使用法の詳細については, 『HP Virtual User Generator ユーザーズ・ガイド』を参照してください。

このグラフは、仮想ユーザがランデブー・ポイントで解放されたタイミング と,各点で解放された仮想ユーザの数を示します。

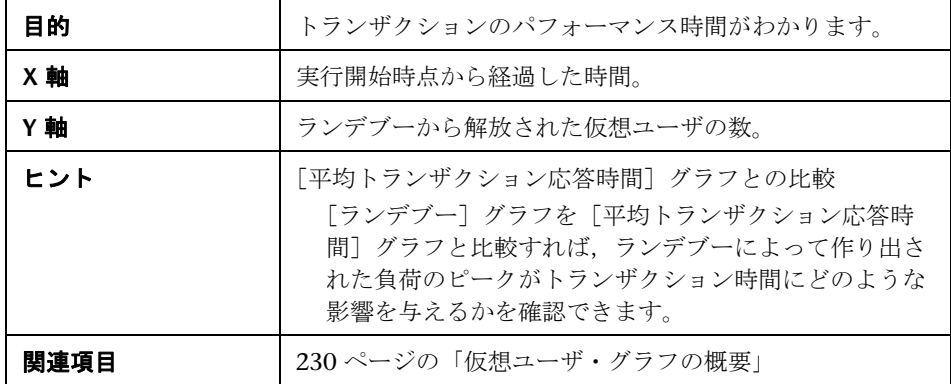

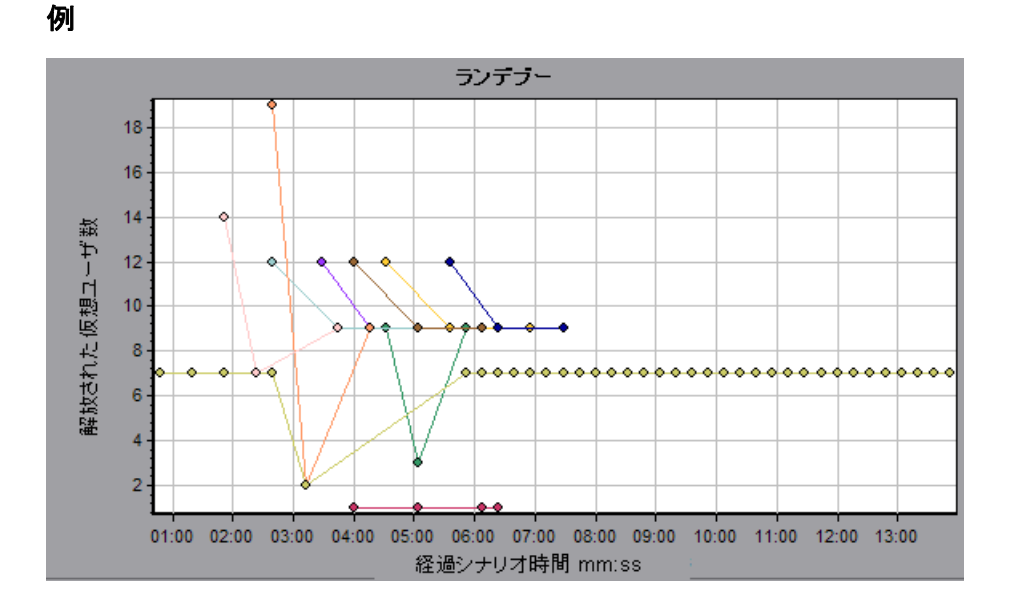

# <span id="page-231-0"></span>※ [実行中の仮想ユーザ] グラフ

このグラフには、テストの経過秒ごとに、仮想ユーザ・スクリプトを実行した 仮想ユーザの数とそのステータスが表示されます。

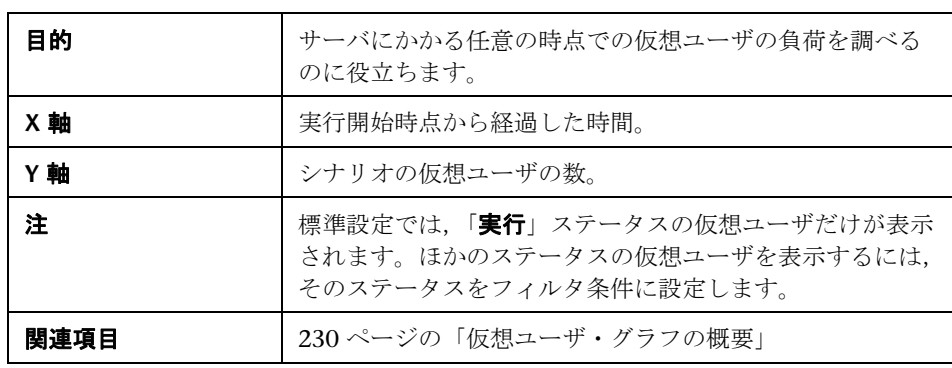

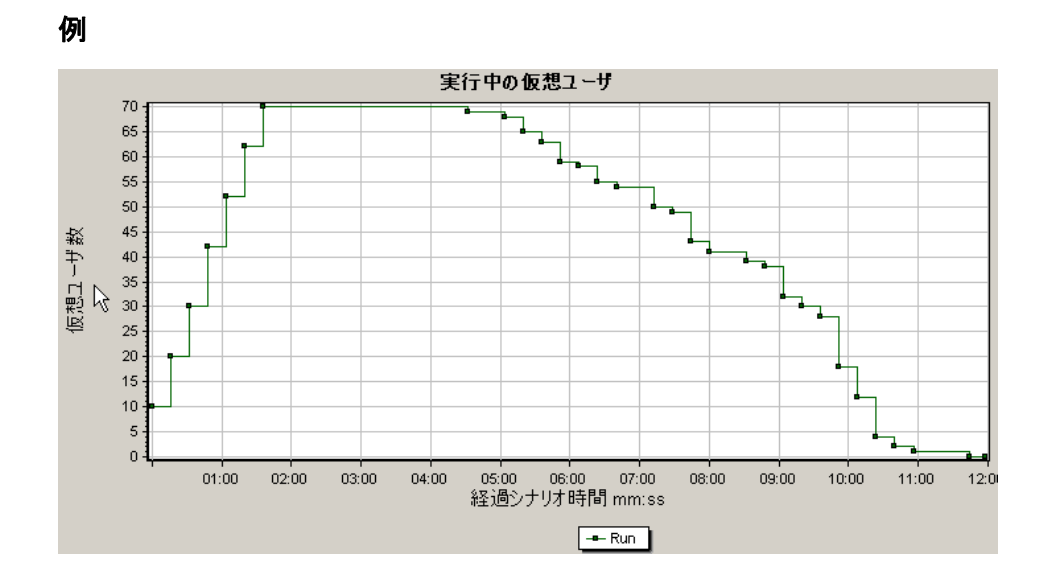

# <span id="page-232-0"></span><sup>●</sup> 【仮想ユーザ サマリ】グラフ

このグラフには、仮想ユーザのパフォーマンスの概要が表示されます。

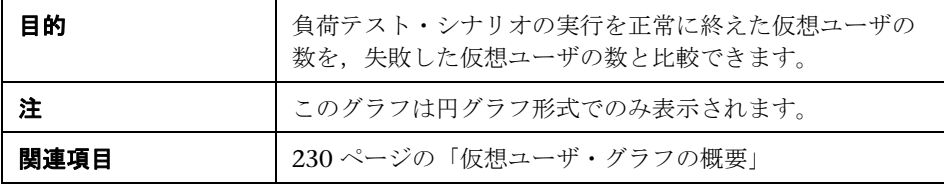

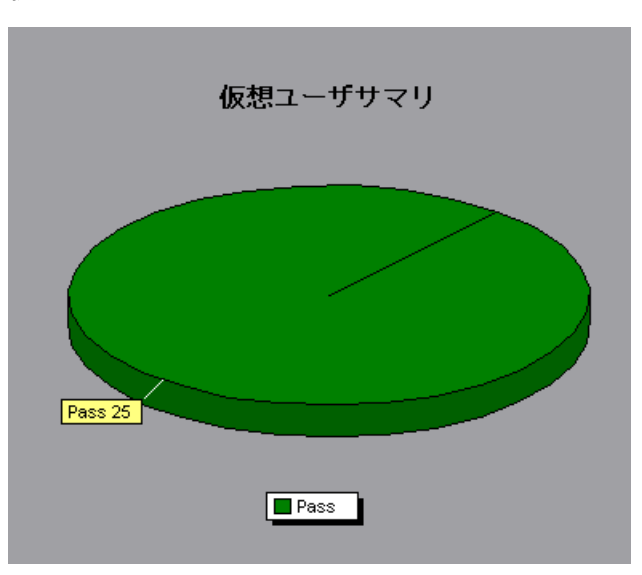

# **13**

# エラー・グラフ

本章の内容

## 概念

▶ 236 [ページの「エラー・グラフの概要」](#page-235-0)

## リファレンス

▶ 237 [ページの「エラー・グラフのユーザ・インタフェース」](#page-236-0)

# 概念

## <span id="page-235-0"></span>エラー・グラフの概要

負荷テスト・シナリオの実行中,仮想ユーザがトランザクションを正常に終了 しない場合があります。エラー・グラフには,失敗,中止,およびエラーで終 了したトランザクションに関する情報が表示されます。エラー・グラフを使用 して,シナリオの実行中に発生したエラーの概要,および秒ごとの平均エラー 発生件数を確認できます。

# リファレンス

# <span id="page-236-0"></span>● エラー・グラフのユーザ・インタフェース

このセクションの内容

- ▶ 237 ページの「「秒ごとのエラー (説明)] グラフ」
- ▶ 238 ページの「[秒ごとのエラー数] グラフ」
- ▶ 239 ページの「[エラー統計(説明)] グラフ」
- ▶ 240 ページの「[エラーの統計] グラフ」
- ▶ 241 ページの「「秒毎の合計エラー数]グラフ」

## <span id="page-236-1"></span><sup>●</sup>& [秒ごとのエラー (説明)] グラフ

このグラフには,負荷テスト・シナリオ実行中に発生したエラーの秒ごとの平 均発生件数が,エラーの説明別に表示されます。エラーの説明が凡例に表示さ れます。

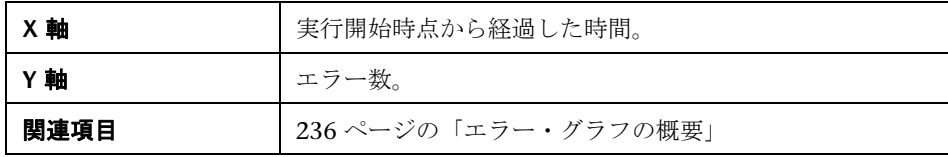

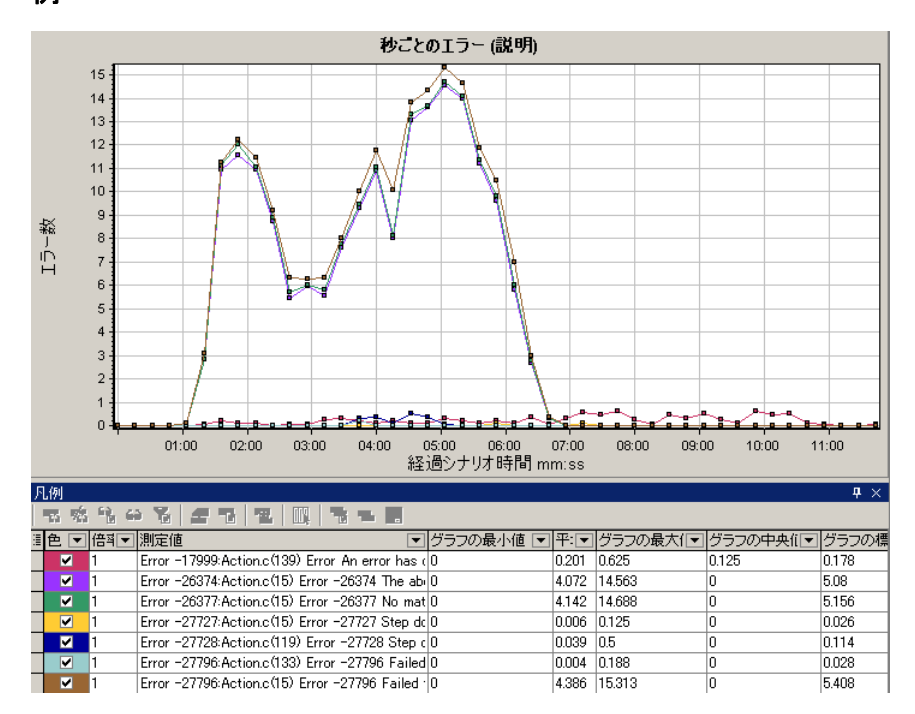

# <span id="page-237-0"></span><sup>●</sup> 2 [秒ごとのエラー数] グラフ

このグラフには,負荷テスト・シナリオ実行中に発生したエラーの秒ごとの平 均発生件数が,エラー・コード別に表示されます。

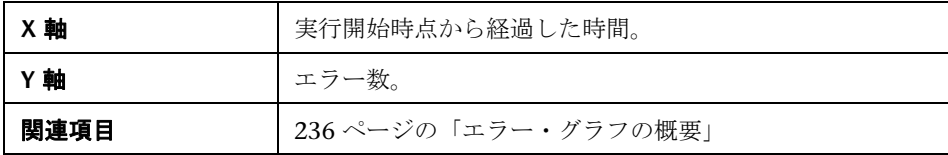

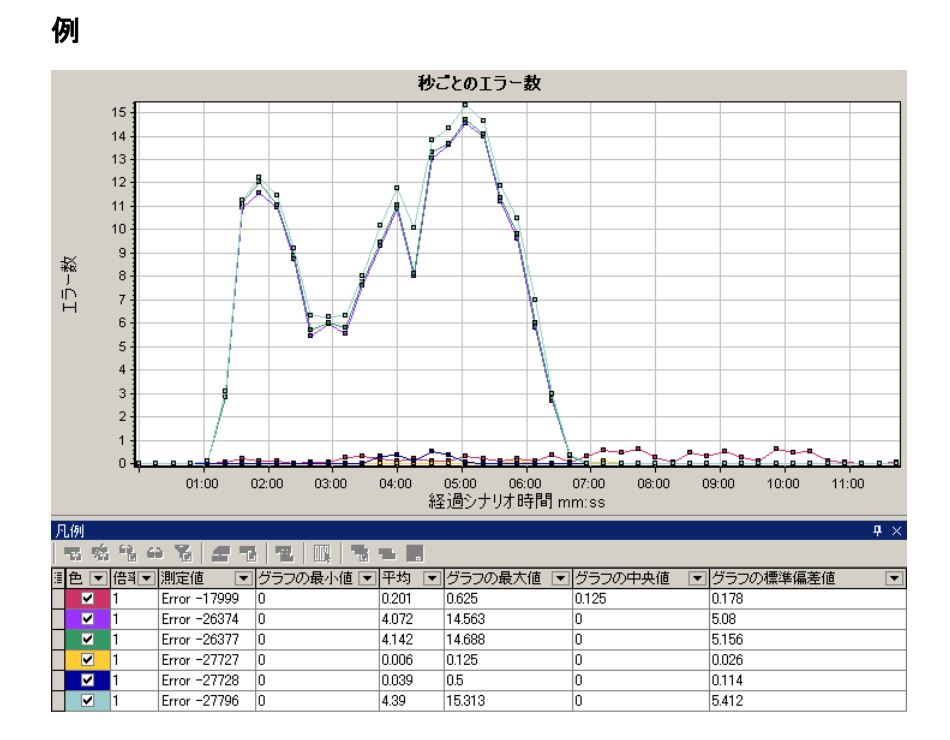

# <span id="page-238-0"></span>● [エラー統計 (説明)] グラフ

このグラフには、負荷テスト・シナリオの実行中に発生したエラーの数が、エ ラーの説明別に表示されます。エラーの説明が凡例に表示されます。

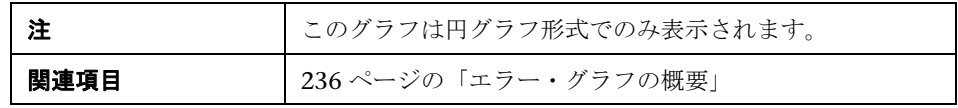

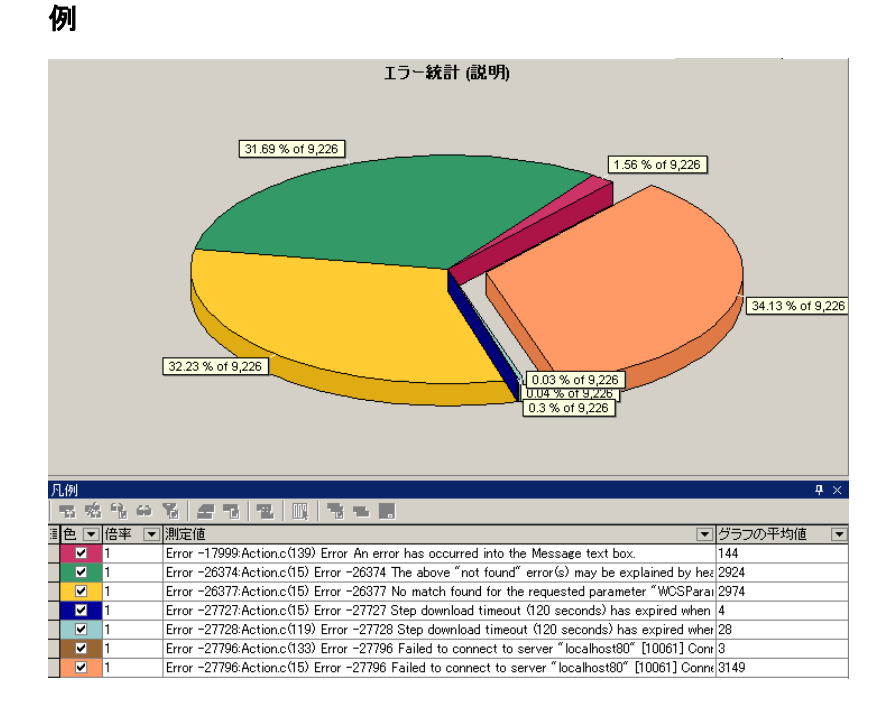

# <span id="page-239-0"></span>● [エラーの統計] グラフ

このグラフには,負荷テスト・シナリオの実行中に発生したエラーの数が,エ ラー・コード別に表示されます。

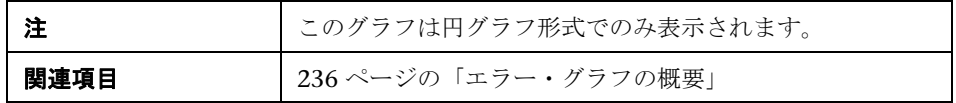

次の例では、シナリオの実行中に発生した全エラー 178 件のうち、凡例の2番 目に表示されているエラーは,全体の 6.74% を占め,12 回発生したことがわ かります。

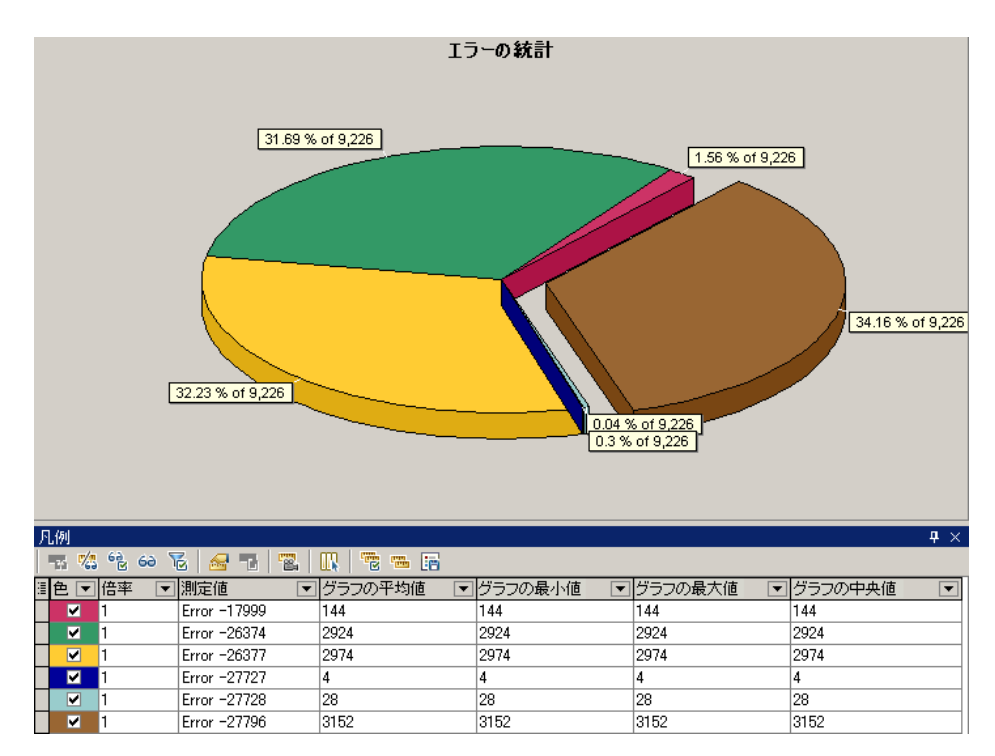

# <span id="page-240-0"></span><sup>●</sup> 2 [秒毎の合計エラー数] グラフ

このグラフには,負荷テスト・シナリオ実行中に発生したエラーの秒ごとの平 均発生件数が表示されます。

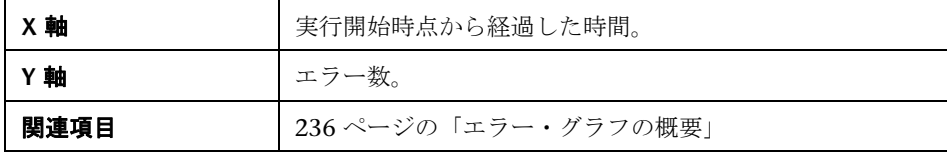

例秒毎の合計エラー数  $45 +$ ¥  $40 \cdot$  $35<sup>1</sup>$  $30 \cdot$ γ エラー数  $25 20 -$ بالم  $15 10<sup>1</sup>$  $5.$  $0<sup>1</sup>$ 02:00 03:00 04:00 05:00 06:00 07:00 08:00 09:00 10:00 11:00  $01:00$ 25550 0550 0550<br>経過シナリオ時間 mm:ss  **14**

# **Web** リソース・グラフ

本章の内容

## 概念

▶ 244 ページの「Web [リソース・グラフの概要」](#page-243-0)

#### リファレンス

- ➤ 245 ページの「HTTP [ステータス・コード」](#page-244-0)
- ➤ 247 ページの「Web [リソース・グラフのユーザ・インタフェース」](#page-246-0)

# 概念

## <span id="page-243-0"></span>**☆ Web リソース・グラフの概要**

Web リソース・グラフには、Web サーバのパフォーマンスに関する情報が表 示されます。Web リソース・グラフを使用して、次のデータを分析できます。

- ▶ Web サーバ上のスループット
- ➤ 秒ごとのヒット数
- ➤ 秒ごとの HTTP 応答数
- ➤ Web サーバから返された HTTP ステータス・コード
- ➤ 秒ごとのダウンロード・ページ数
- ➤ 秒ごとのサーバの再試行回数
- ▶ 負荷テスト・シナリオ実行時のサーバ再試行のサマリ
- > 開いている TCP/IP 接続の数
- > 新規に開かれた TCP/IP 接続の数
- ➤ シャットダウンされた接続数
- ▶ 新規利用または再利用のために開かれた SSL 接続の数

注: Ajax TruClient プロトコルの非同期性により, Web リソース・グラフで収 集および表示されるデータが実際のパフォーマンスを表していない場合があり ます。

# リファレンス

# <span id="page-244-0"></span>**& HTTP ステータス・コード**

次の表は、HTTP ステータス・コードの一覧です。

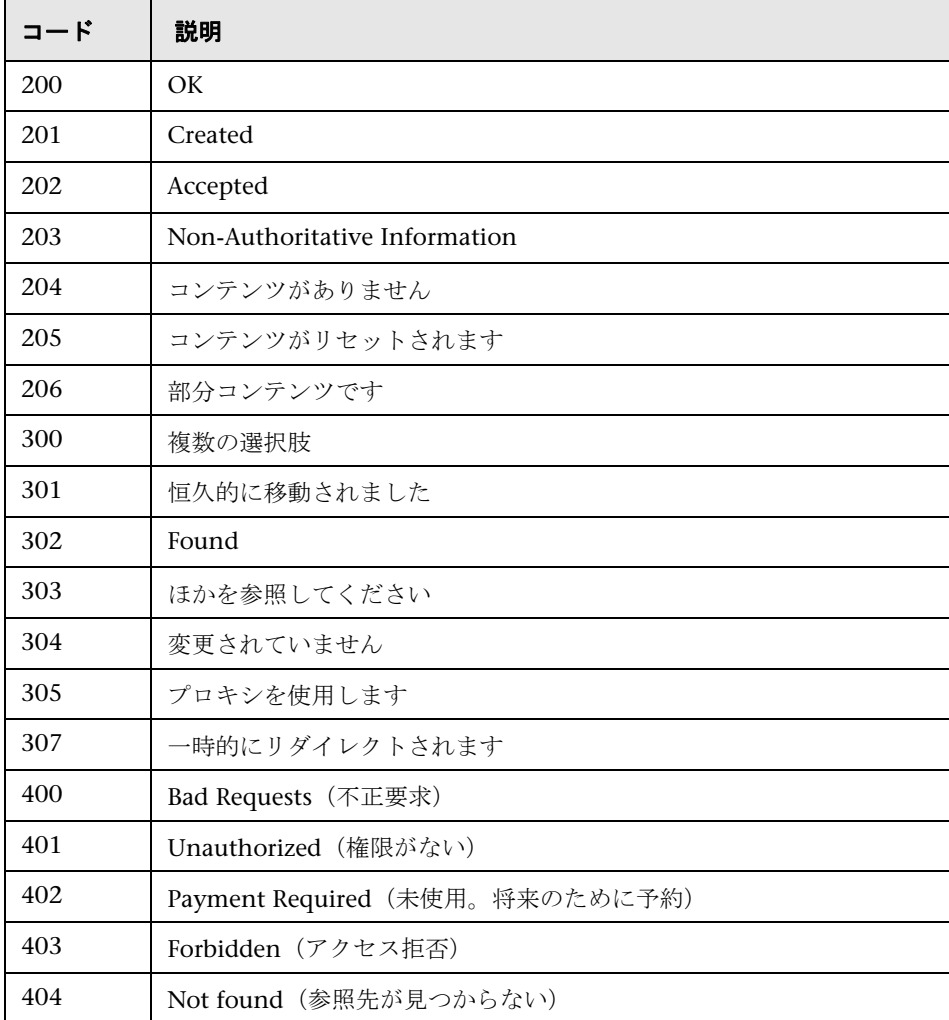

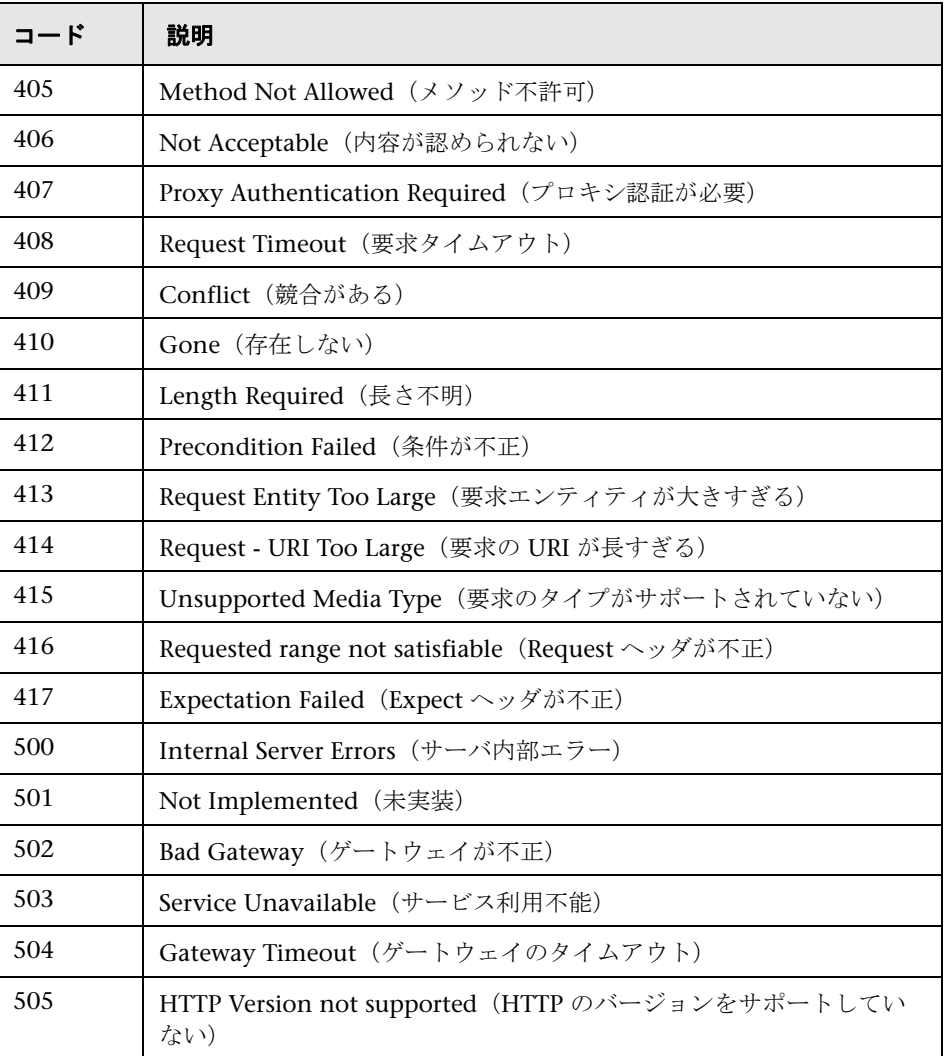

上記のステータス・コードの詳細については,

http://www.w3.org/Protocols/rfc2616/rfc2616-sec10.html#sec10 を参照して ください。

## <span id="page-246-0"></span>**Web** リソース・グラフのユーザ・インタフェース

このセクションの内容

- ▶ 248 ページの「[接続] グラフ」
- ▶ 249 ページの「[秒ごとの接続数] グラフ」
- ▶ 250 ページの「[秒ごとのヒット数] グラフ」
- ▶ 251 ページの「「秒ごとの HTTP 応答数] グラフ」
- ▶ 252 ページの「[HTTP ステータス [コードのサマリ\]グラフ」](#page-251-0)
- ▶ 253 ページの「「秒ごとにダウンロードされたページ数]グラフ」
- ▶ 255 ページの「[秒ごとの再試行数] グラフ」
- ▶ 257 [ページの「\[再試行サマリ\]グラフ」](#page-256-0)
- **► 258 ページの「「秒ごとの SSL**]グラフ」
- ▶ 259 ページの「「スループット]グラフ」

## <span id="page-247-0"></span><sup>●</sup> 【接続】グラフ

このグラフには,負荷テスト・シナリオ実行中の各時点(X 軸)で開いている TCP/IP 接続の数(Y軸)が表示されます。1つの HTML ページ上に複数の異 なる Web アドレスへのリンクが存在すると、複数の接続が開くことになりま す。Web サーバごとに 2 つの接続が開きます。

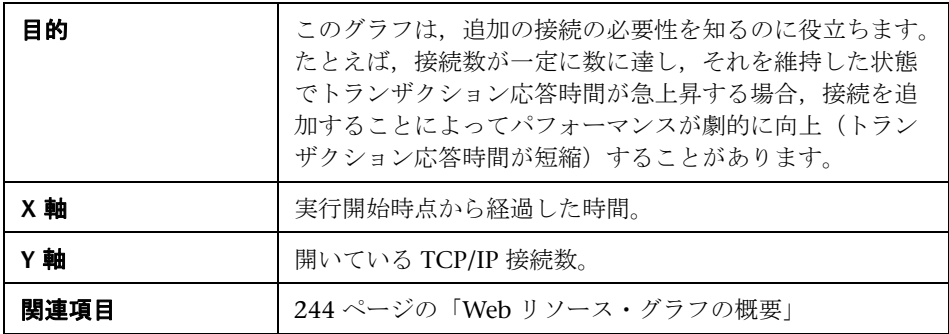

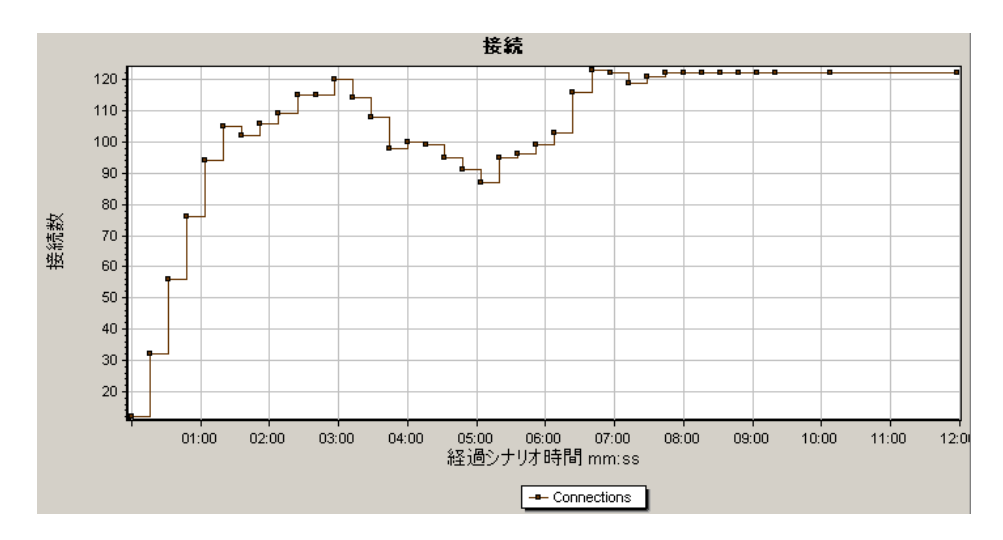

# <span id="page-248-0"></span>●【秒ごとの接続数】グラフ

このグラフには、負荷テスト·シナリオ実行中の秒ごとの (X 軸), 新規に開か れた TCP/IP 接続の数 (Y 軸) とシャットダウンされた接続数が表示されます。

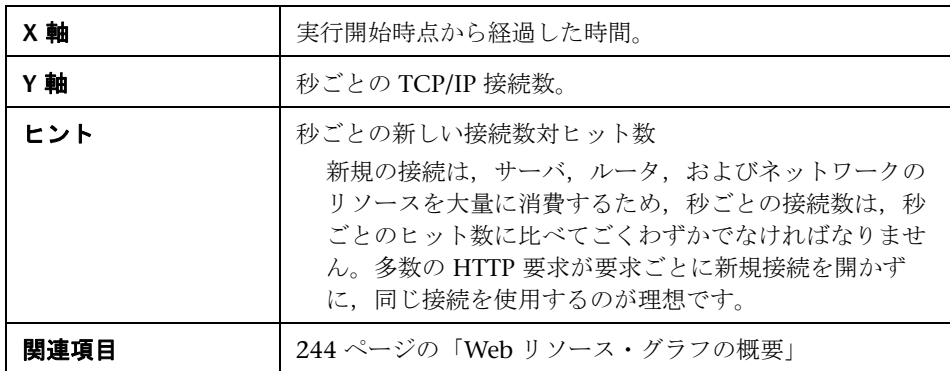

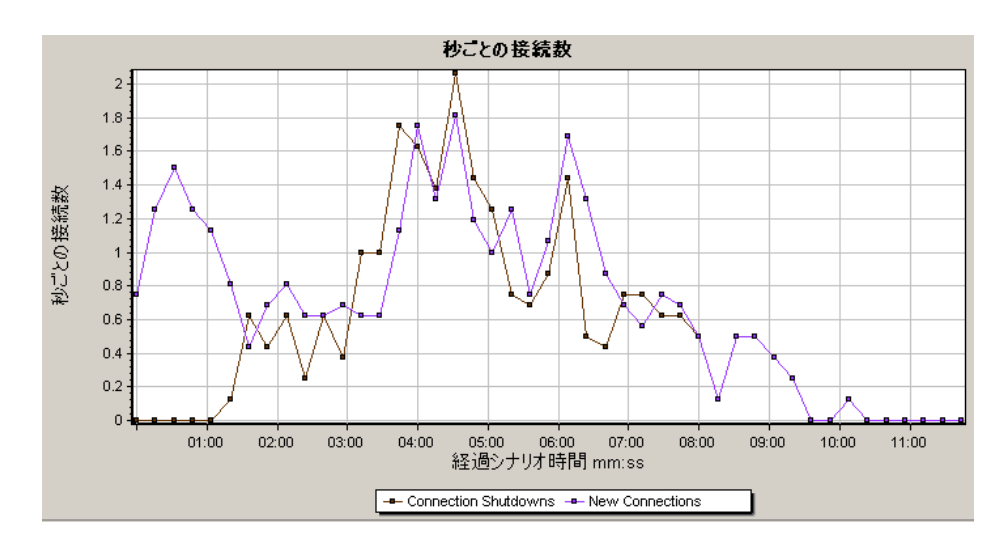

# <span id="page-249-0"></span>☆ [秒ごとのヒット数] グラフ

このグラフは,負荷テスト・シナリオ実行時の経過秒ごとの,仮想ユーザが Web サーバに対して行った HTTP 要求の数を示します。

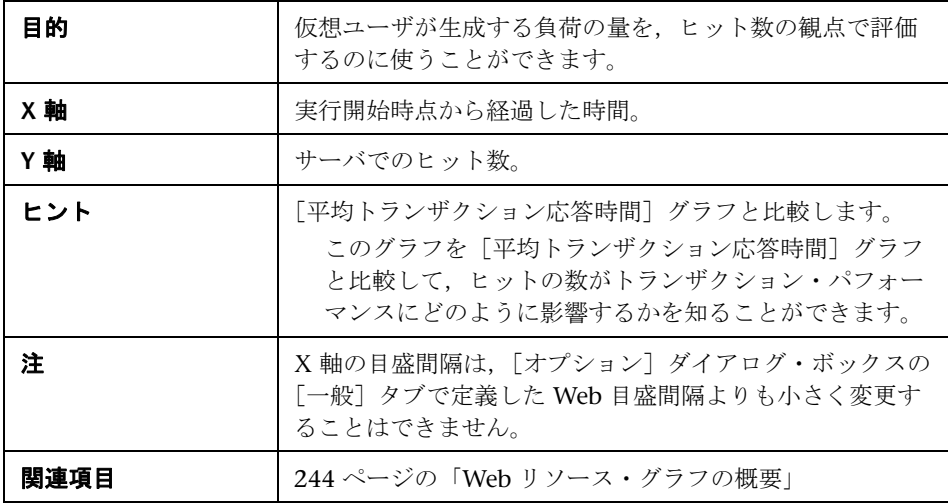

次の例では、秒ごとのヒット数はシナリオの実行開始から55秒目で最大に なっています。

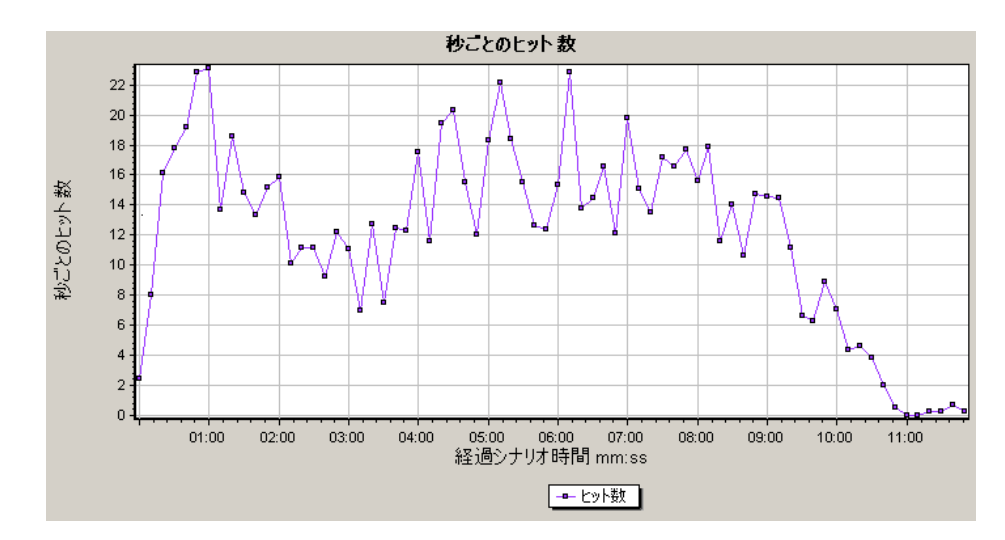

# <span id="page-250-0"></span> $\infty$  [秒ごとの HTTP 応答数] グラフ

このグラフは、Web サーバから返された HTTP ステータス・コードの数を、負 荷テスト・シナリオ実行時の経過秒ごとにステータス・コード別に表示しま す。HTTP ステータス・コードは,「要求が成功しました」,「ページが見つかり ません」などの HTTP 要求のステータスを示します。

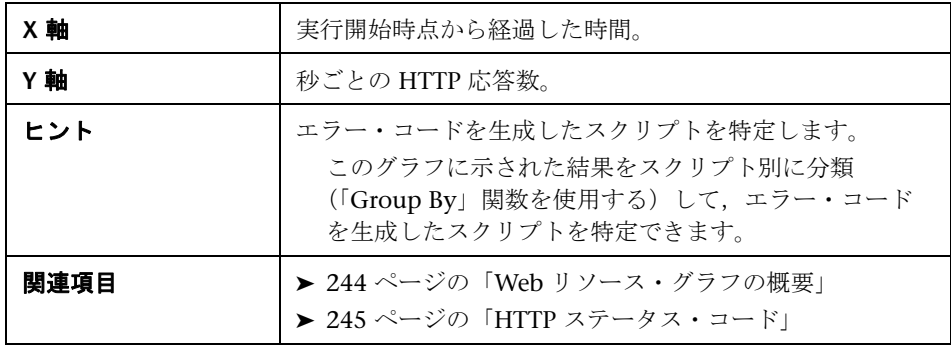

次の例は,ステータス・コード **200** の最大数は,シナリオの実行開始から 55 秒 目に発生した 60 であることを示しています。ステータス・コード **302** の最大 数は,シナリオの実行開始から 50 秒目に発生した 8.5 です。

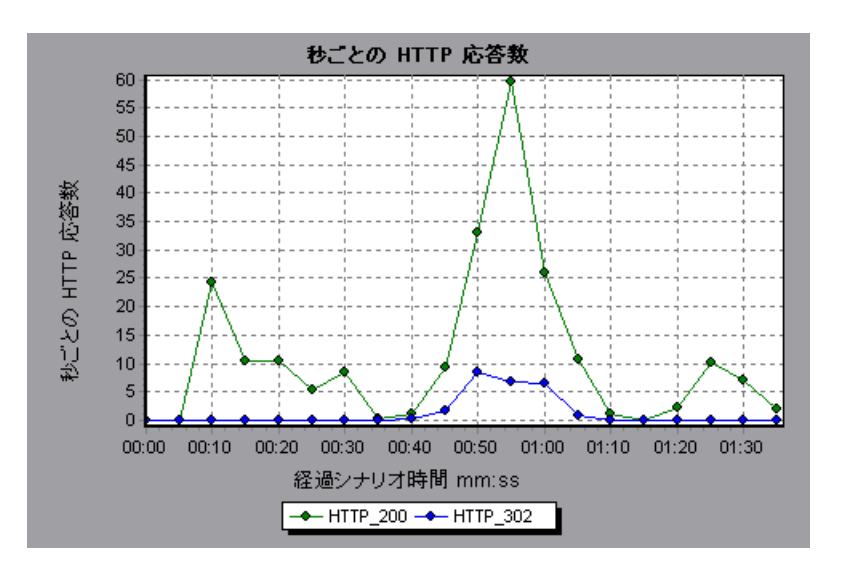

## <span id="page-251-0"></span>[**HTTP** ステータス コードのサマリ]グラフ

このグラフは,負荷テスト・シナリオ実行時に Web サーバから返された HTTP ステータス・コードの数を,ステータス・コード別に表示します。HTTP ス テータス・コードは,「要求が成功しました」,「ページが見つかりません」な どの HTTP 要求のステータスを示します。

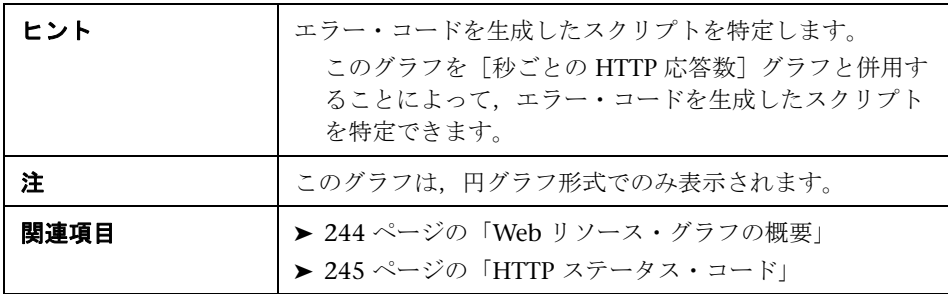

252
次の例のグラフは,HTTP ステータス・コード 200 と 302 のみが生成された ことを示しています。ステータス・コード 200 は 1,100 回生成され, 302 は 125 回生成されました。

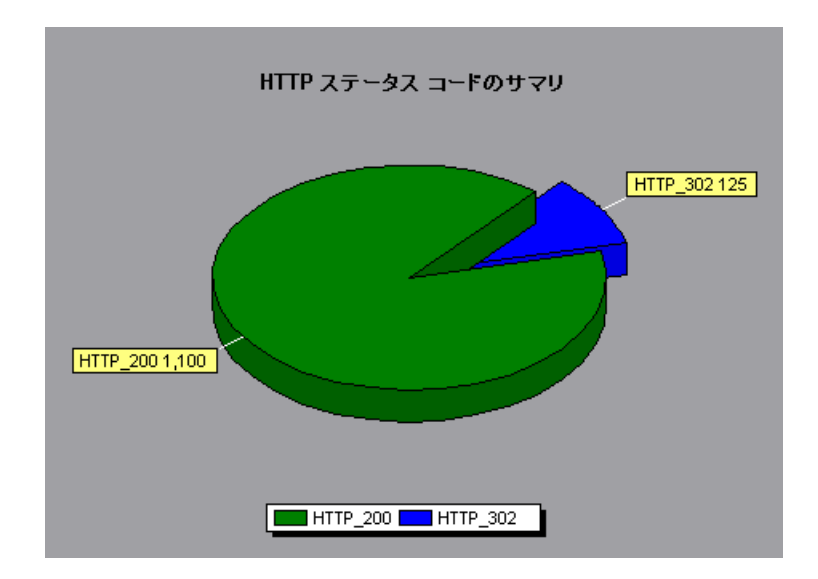

# <sup>●</sup> 2 「秒ごとにダウンロードされたページ数] グラフ

このグラフは,サーバからダウンロードされた Web ページの数を負荷テスト・ シナリオ実行時の経過秒ごとに示します。

[スループット]グラフ同様,[秒ごとにダウンロードされたページ数]グラフ は,任意の時点で仮想ユーザがサーバから受信したデータ量を表します。ただ し, [スループット]グラフは、各リソースとそのサイズ(たとえば1つ1つ の **.gif** ファイルや Web ページのサイズなど)を測ります。[秒ごとにダウン ロードされたページ数]グラフは、ページ数だけを測ります。

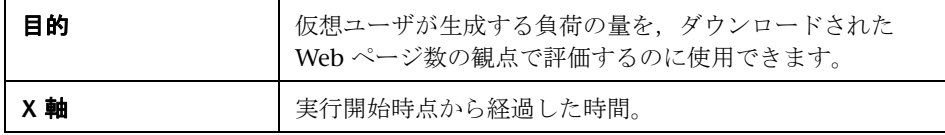

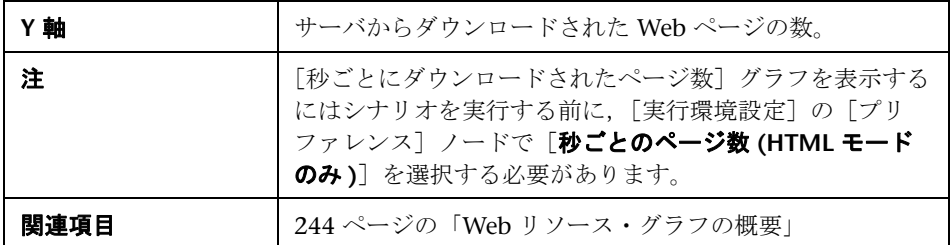

次の例は、1秒あたりにダウンロードされたページの最大数は、シナリオの実 行開始から 50 秒目に発生したおよそ 7 ページであることを示しています。

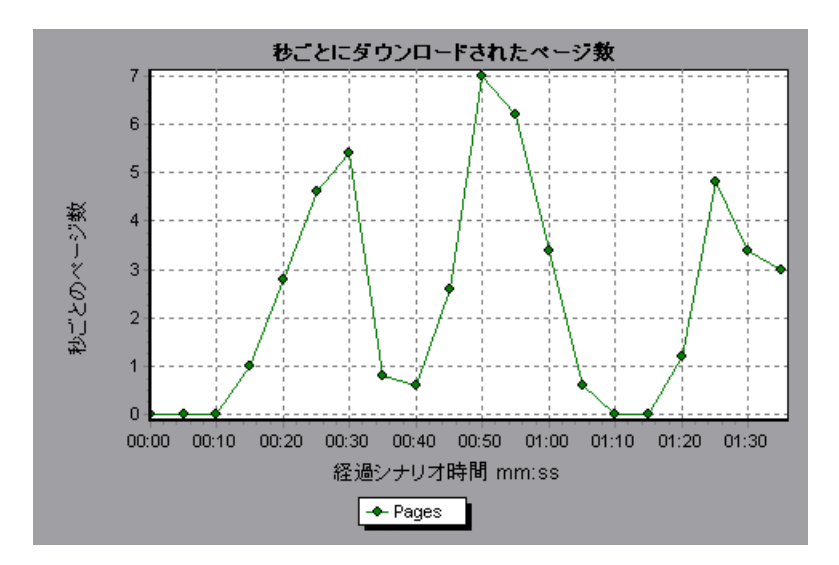

次の例では、「スループット]グラフを「秒ごとにダウンロードされたページ 数]グラフと結合しています。このグラフから、秒ごとにダウンロードされた Web ページ数とスループットが完全には比例していないことがわかります。た とえば,シナリオの実行開始後 10 秒から 25 秒の間では,スループットが減少 している一方で,秒ごとにダウンロードされたページ数は増加しています。

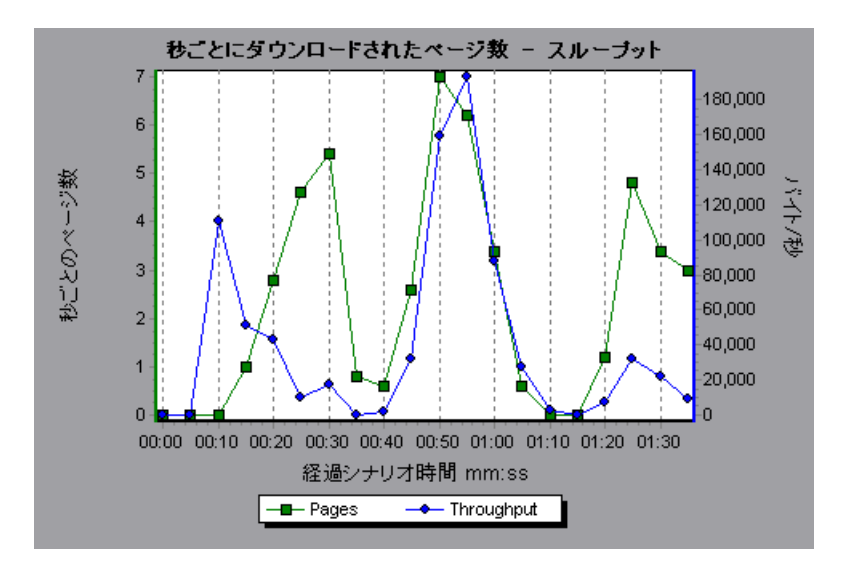

# ◎ [秒ごとの再試行数] グラフ

このグラフには,負荷テスト・シナリオ実行時の経過秒ごとにサーバが接続を 試みた回数が表示されます。次の場合にサーバの接続が再試行されます。

- ▶ 最初の接続が許可されなかった
- ➤ プロキシ認証が必要
- ▶ 最初の接続がサーバによって閉じられた

▶ サーバへの最初の接続が確立できなかった

▶ サーバが最初に Load Generator の IP アドレスを変換できなかった

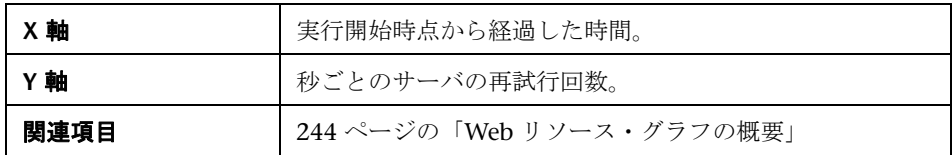

#### 例

次の例のグラフは、シナリオの実行開始から1秒後の再試行数が 0.4 であった のに対し,シナリオの実行開始から 5 秒後の秒ごとの再試行数が 0.8 に上がっ たことを示しています。

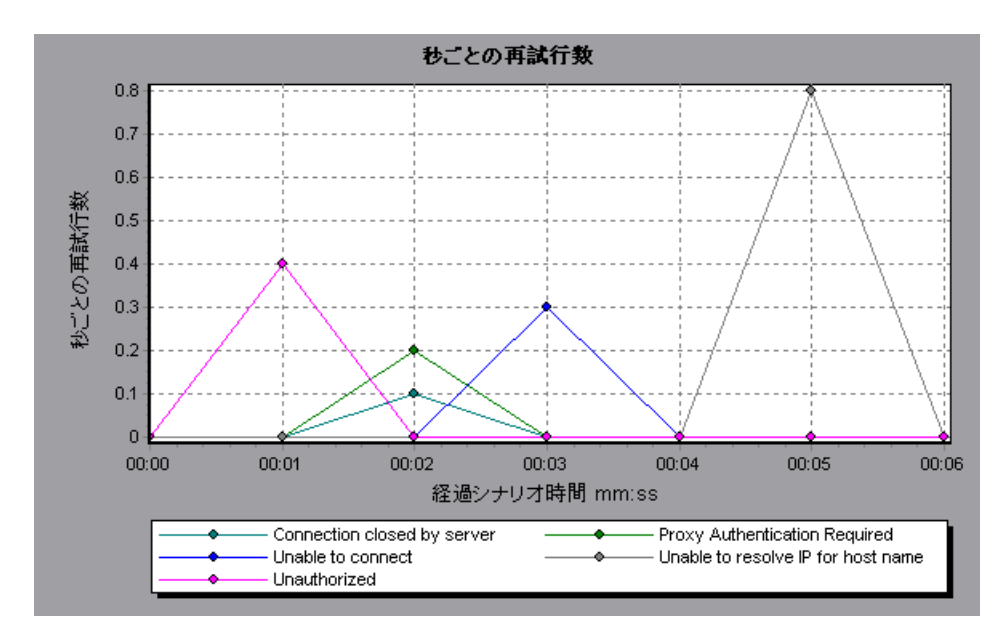

# ● [再試行サマリ] グラフ

このグラフは,負荷テスト・シナリオ実行時にサーバが接続を試みた回数を再 試行の原因別に示します。

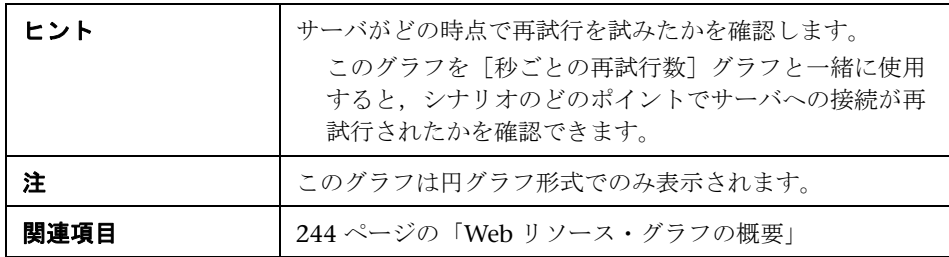

#### 例

次の例のグラフでは,シナリオ実行時のサーバ接続の再試行の主な原因は, サーバが Load Generator の IP アドレスを解決できなかったことにあることを 示しています。

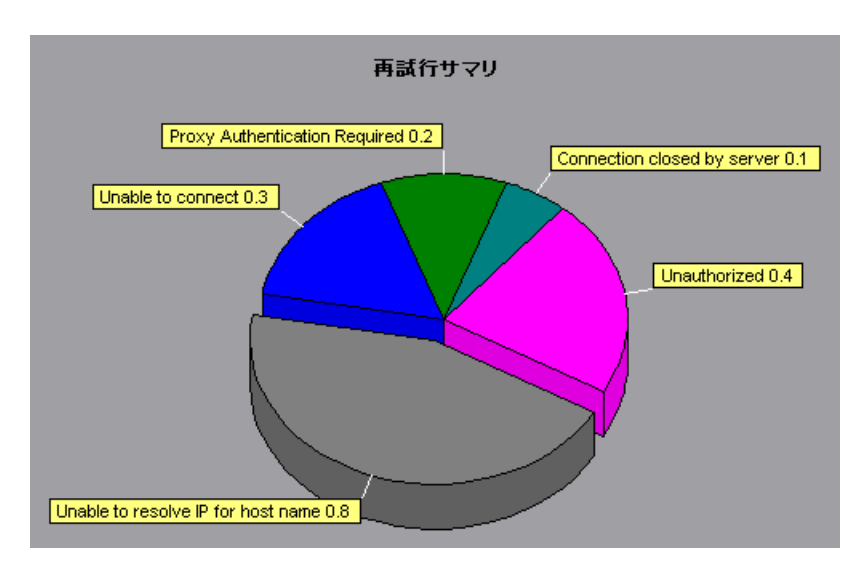

# **& [秒ごとの SSL] グラフ**

このグラフには、負荷テスト·シナリオ実行中の秒ごとの (X 軸), 新規または 再利用で開かれた SSL 接続の数(Y軸)が表示されます。SSL 接続は、セキュ ア・サーバへの TCP/IP 接続が開かれた後で,ブラウザによって開かれます。

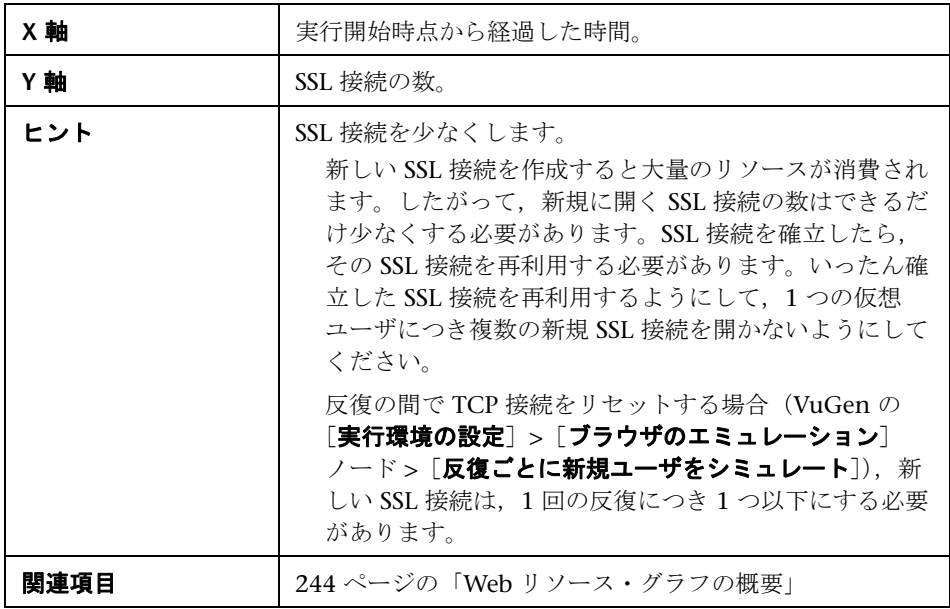

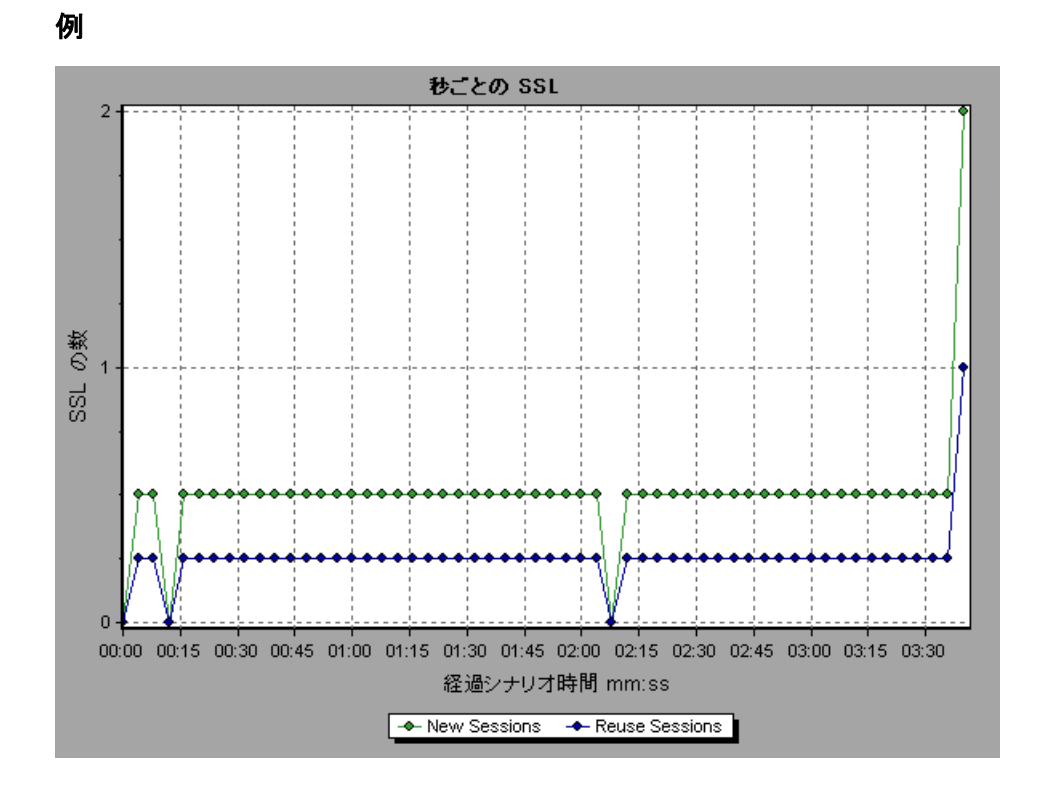

# ● [スループット] グラフ

このグラフは,負荷テスト・シナリオ実行時の経過秒ごとに,サーバでのス ループット量を示します。スループットは,バイトまたはメガバイト単位で測 定され,任意の時点で仮想ユーザがサーバから受け取ったデータ量を表しま す。スループットをメガバイト単位で表示するには,[スループット(**MB**)] グラフを使用します。

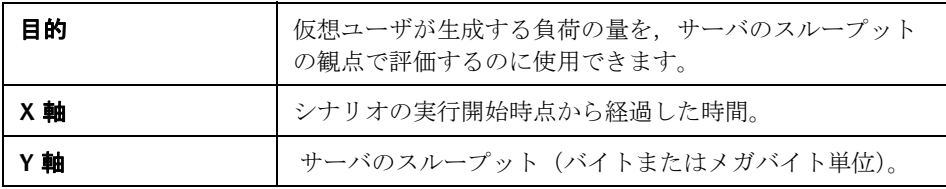

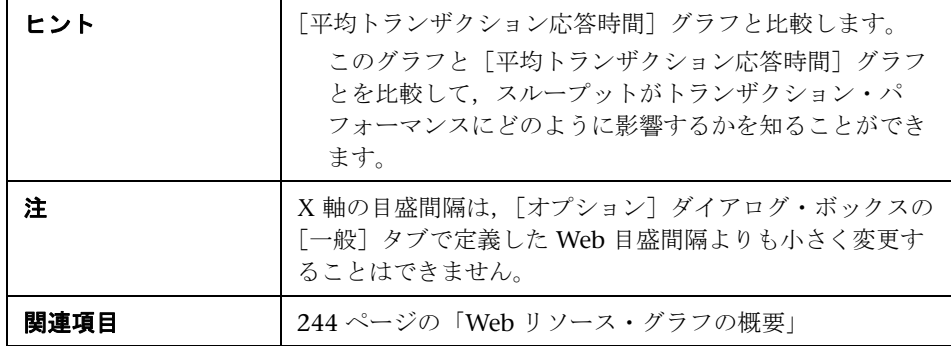

次の例は、最高スループットは、シナリオの実行開始から 55 秒目の 193,242 バイトであることを示しています。

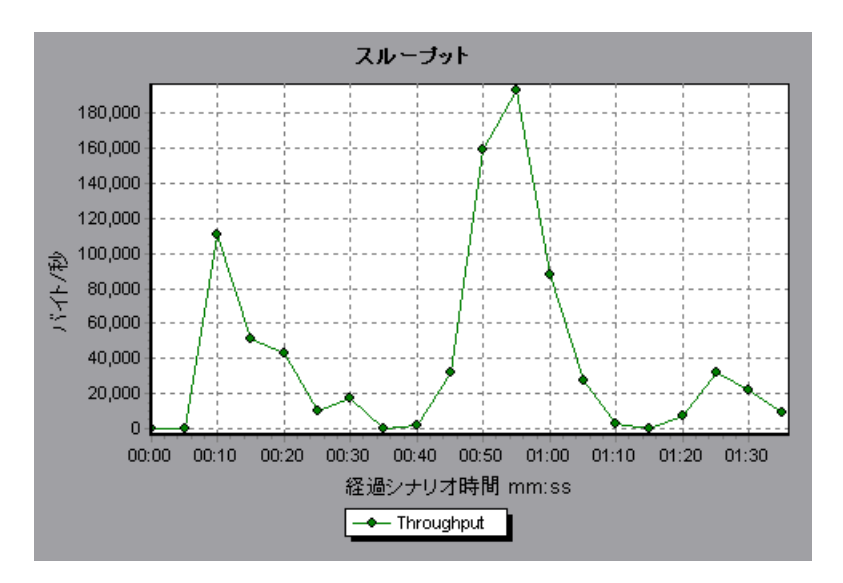

# **15**

# ユーザ定義データ・ポイント・グラフ

本章の内容

#### 概念

▶ 262 [ページの「ユーザ定義データ・ポイント・グラフの概要」](#page-261-0)

リファレンス

▶ 263 [ページの「ユーザ定義データ・ポイント・グラフのユーザ・インタ](#page-262-0) [フェース」](#page-262-0)

# 概念

### <span id="page-261-0"></span>ユーザ定義データ・ポイント・グラフの概要

ユーザ定義データ・ポイント・グラフは,ユーザ定義のデータ・ポイントの値 を示します。データ・ポイントは,仮想ユーザ・スクリプトの適切な箇所に **lr\_user\_data\_point** 関数を挿入することで定義します(GUI 仮想ユーザの場合 user data point, Java 仮想ユーザの場合 lr.user data point)。

Action1() { Ir think time $(1)$ ; lr\_user\_data\_point ("data\_point\_1",1); lr\_user\_data\_point ("data\_point\_2",2); return 0; }

Web や Oracle NCA などのグラフィカルなスクリプト表現をサポートする仮想 ユーザ・プロトコルでは,データ・ポイントを「ユーザ定義」ステップとして 挿入します。データ・ポイント情報は,スクリプトが関数またはステップを実 行するたびに収集されます。データ・ポイントの詳細については,オンライン の *HP LoadRunner* オンライン関数リファレンスを参照してください。

データ・ポイントは、ほかの Analysis データのように数秒ごとに集約されま す。そのため,グラフに表示されるデータ・ポイントは,実際に記録されるも のより少なくなります。

# リファレンス

# <span id="page-262-0"></span>☆ ユーザ定義データ・ポイント・グラフのユーザ・インタフェース

このセクションの内容

- ▶ 263 ページの「「データ ポイント (平均)] グラフ」
- ▶ 264 ページの「[データ ポイント (合計)] グラフ」

# <span id="page-262-1"></span>●【データ ポイント (平均)】グラフ

このグラフは,負荷テスト・シナリオ実行中に記録されたユーザ定義データ・ ポイントの平均値を示します。

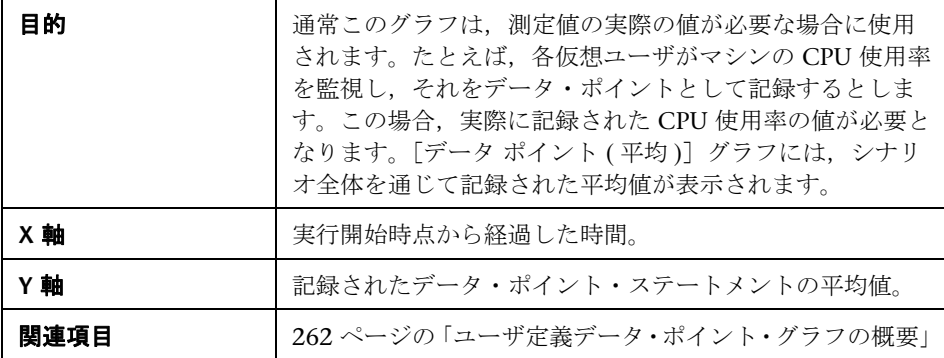

次の例では, CPU 使用率がデータ・ポイント user data point val 1 として記録さ れています。ここでは,シナリオの経過時間に対する関数として示されています。

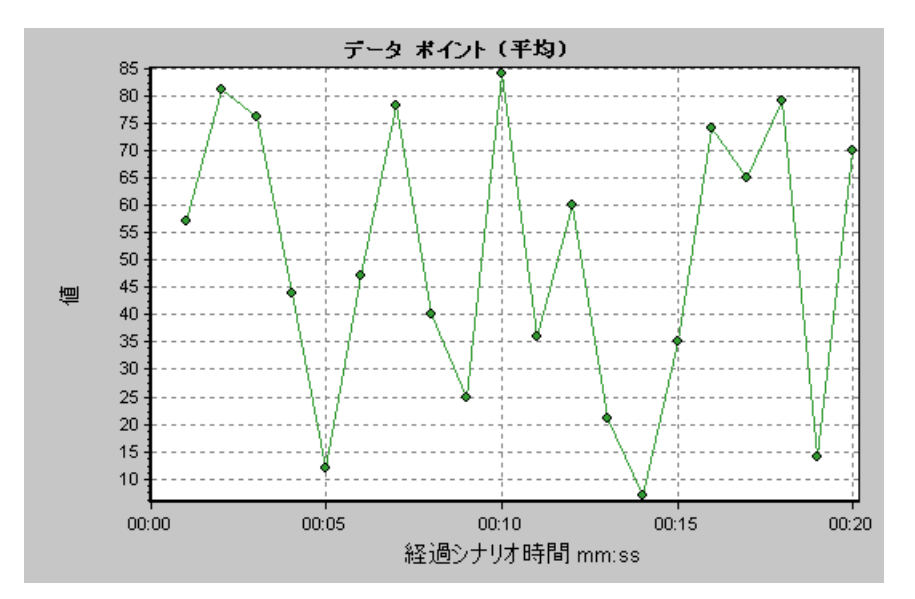

# <span id="page-263-0"></span><sup>●</sup> 【データ ポイント (合計)】グラフ

このグラフは,負荷テスト・シナリオの実行全体を通して記録されたユーザ定 義データ・ポイントの合計値を示します。

通常このグラフは,すべての仮想ユーザが生成できる測定値の総数を示しま す。たとえば,ある一連の条件がそろったときにかぎって仮想ユーザがサーバ を呼び出せるとします。そして,呼び出しが行われるたびにデータ・ポイント が記録されるとします。この場合,「データ ポイント (合計)]グラフには,仮 想ユーザが関数を呼び出した合計回数が表示されます。

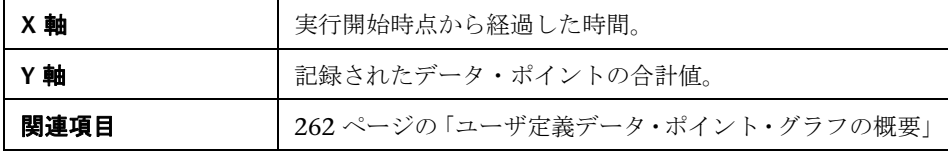

次の例では,サーバへの呼び出しがデータ・ポイント user\_data\_point\_val\_1 として記録されています。ここでは,シナリオの経過時間に対する関数として 示されています。

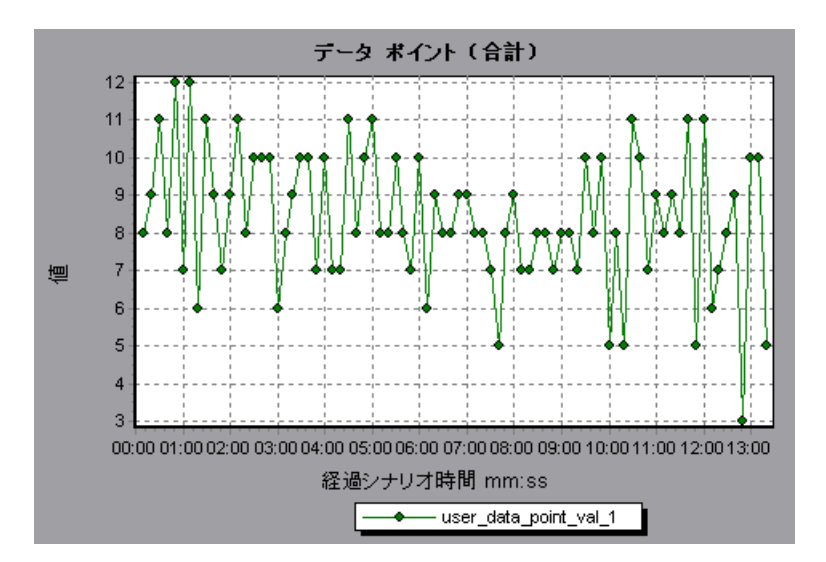

#### 第 **15** 章 • ユーザ定義データ・ポイント・グラフ

# **16**

# ネットワーク・モニタ・グラフ

本章の内容

#### 概念

▶ 268 [ページの「ネットワーク・モニタ・グラフの概要」](#page-267-0)

#### リファレンス

▶ 270 [ページの「ネットワーク・モニタ・グラフのユーザ・インタフェース」](#page-269-0)

# 概念

#### <span id="page-267-0"></span>ネットワーク・モニタ・グラフの概要

アプリケーションや Web システムのパフォーマンスにおいて,ネットワーク の設定は非常に大切です。設計が適切でないと,クライアントの動作速度が許 容可能なレベルを下回ることがあります。アプリケーションには,多数のネッ トワーク・セグメントがあります。パフォーマンスの悪い 1 つのネットワー ク・セグメントが,アプリケーション全体に影響を与えることもあります。

次の図は、一般的なネットワークを示しています。データは、サーバ・マシン から仮想ユーザ・マシンに到達するまでに,複数のセグメントを経由します。

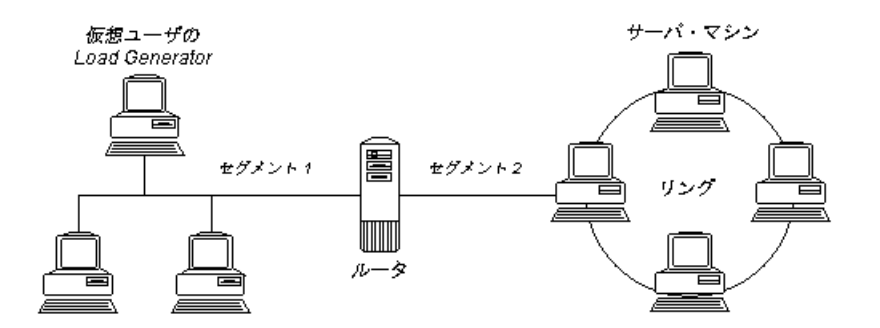

ネットワーク・モニタは,ネットワークのパフォーマンスを測定するために, ネットワークを経由してデータのパケットを送信します。パケットが返ると, ネットワーク・モニタは,そのパケットが,要求されたノードに行って戻って くるのにかかった時間を算出します。

[ネットワーク サブ パス時間]グラフには,送信元マシンからパス上の各ノー ドまでの遅延が表示されます。「ネットワーク セグメントの遅延]グラフには, パスの各セグメントの遅延が表示されます。[ネットワーク遅延時間]グラフに は,送信元マシンと送信先マシンの間のパス全体の遅延が表示されます。

ネットワーク・モニタ・グラフを使用すれば,そのネットワークがボトルネッ クの原因となっているかどうか判断できます。そして,問題がネットワークに 起因するようであれば,その問題のセグメントを特定し,修正できます。

Analysis でネットワーク・モニタ・グラフを生成するには,負荷テスト・シナ リオを実行する前に,ネットワーク・モニタを起動しておく必要があります。 ネットワーク・モニタの設定で,監視対象のパスを指定します。ネットワー ク・モニタの設定については,『HP LoadRunner Controller ユーザーズ・ガイ ド』を参照してください。

# リファレンス

## <span id="page-269-0"></span>ネットワーク・モニタ・グラフのユーザ・インタフェース

このセクションの内容

- ▶ 270 ページの「「ネットワーク遅延時間]グラフ」
- ▶ 271 ページの「[ネットワーク セグメント遅延] グラフ」
- ▶ 272 [ページの「\[ネットワーク](#page-271-0) サブ パス時間] グラフ」

## <span id="page-269-1"></span>● [ネットワーク遅延時間] グラフ

このグラフは、送信元マシンと送信先マシン間(たとえば、データベース・ サーバと仮想ユーザの Load Generator 間)のパス全体における遅延を示しま す。このグラフは,負荷テスト・シナリオの経過時間に対する関数として遅延 を示します。

Controller で定義されたそれぞれのパスは,異なる色の折れ線でグラフに表示 されます。

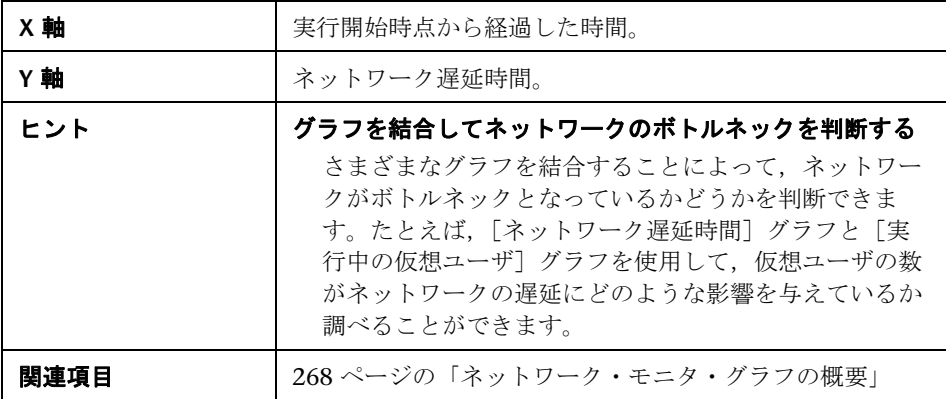

次の結合されたグラフの例では,ネットワークの遅延を実行中の仮想ユーザ と比較しています。このグラフは,10 個の仮想ユーザがすべて実行中のとき, 22 ミリ秒のネットワークの遅延が発生したことを示し,ネットワークが過負 荷状態だった可能性があることを示しています。

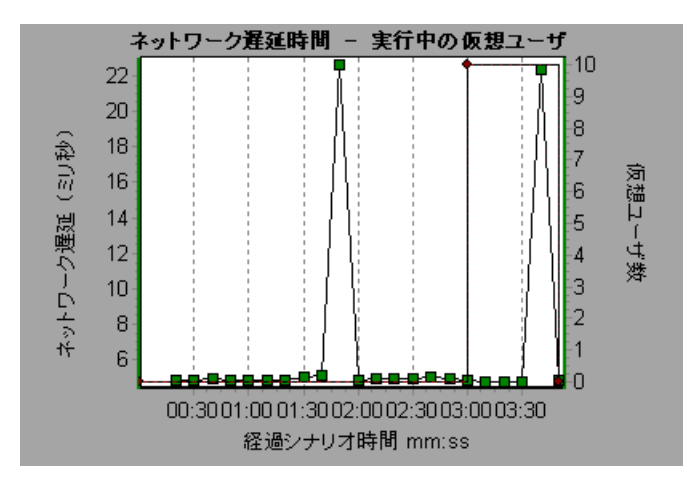

# <span id="page-270-0"></span>[ネットワーク セグメント遅延]グラフ

このグラフには,負荷テスト・シナリオ経過時間ごとにパスの各セグメントの 遅延が表示されます。各セグメントは,異なる色の折れ線で示されます。

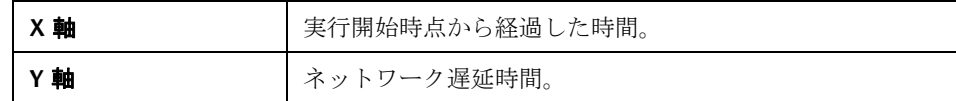

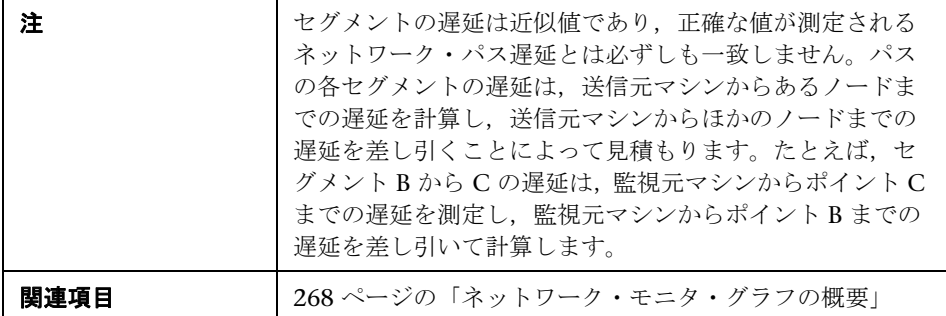

次のグラフには,4 つのセグメントが表示されています。グラフの中の 1 つの セグメントで 6 分目に 70 秒の遅延が生じています。

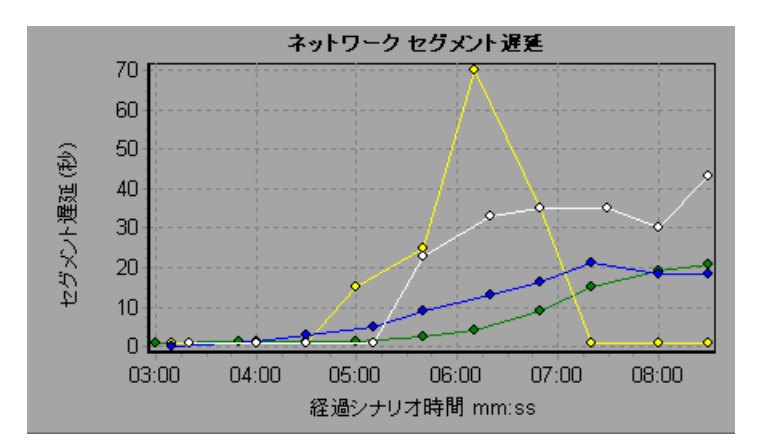

# <span id="page-271-0"></span><sup>●</sup> 【ネットワーク サブ パス時間】グラフ

このグラフには,負荷テスト・シナリオの経過時間ごとに,送信元マシンから パス上の各ノードまでの遅延が表示されます。各セグメントは,異なる色の折 れ線で示されます。

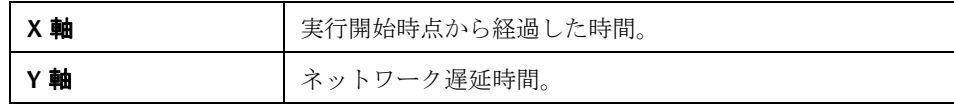

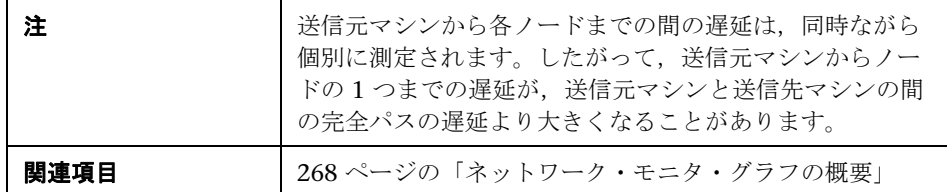

次のグラフには,4 つのセグメントが表示されています。グラフの中の 1 つの セグメントで 6 分目に 70 ミリ秒の遅延が生じています。

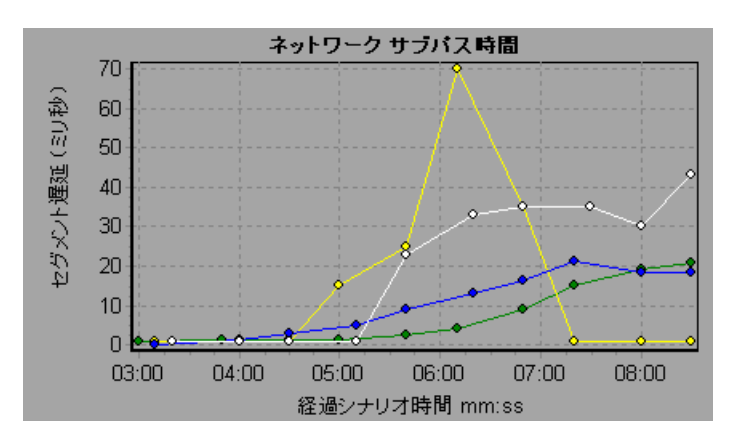

#### 第 **16** 章 • ネットワーク・モニタ・グラフ

# **17**

# **Web** ページ診断グラフ

本章の内容

#### 概念

- **▶ 276 ページの「Web [ページ診断ツリー・ビューの概要」](#page-275-0)**
- > 276 ページの「Web [ページ診断グラフの概要」](#page-275-1)

#### タスク

▶ 279 [ページの「トランザクションのブレークダウンを表示する方法」](#page-278-0)

#### リファレンス

- ▶ 281 ページの「Web [ページ診断コンテンツ・アイコン」](#page-280-0)
- **► 282 ページの「Web [ページ診断グラフのユーザ・インタフェース」](#page-281-0)**

# 概念

### <span id="page-275-0"></span>**Web** ページ診断ツリー・ビューの概要

Web ページ診断ツリー・ビューには, Web ページ診断グラフに表示されるト ランザクション,サブトランザクション,Web ページがツリー形式で表示され ます。Web ページ診断グラフの詳細については,276 [ページの「](#page-275-1)Web ページ [診断グラフの概要」](#page-275-1)を参照してください。

Web ページ診断グラフを使用すれば,トランザクションの応答時間が Web ページのコンテンツの影響を受けたかどうか評価できます。たとえば,ダウン ロードに時間がかかる画像,リンク切れなど,Web サイトの問題要素をこのグ ラフで分析できます。

## <span id="page-275-1"></span>**Web** ページ診断グラフの概要

Web ページ診断グラフで,スクリプトに含まれる各監視対象 Web ページのパ フォーマンス情報がわかります。これらのグラフには,スクリプトに含まれて いる各ページ・コンポーネントのダウンロードにかかった時間が表示されるほ か,ダウンロード時のどの時点で問題が発生したかが示されます。また,各ペー ジとそのコンポーネントの相対的なダウンロード時間とサイズも表示できま す。Analysis には,平均ダウンロード時間のデータと時間の経過に伴うダウン ロード時間の変化の両方が表示されます。

問題が発生する場所と原因の分析,および問題がネットワークにあるのかサー バにあるのかといった分析を行うには,Web ページ診断グラフのデータを, [トランザクション パフォーマンス サマリ]グラフや[平均トランザクション 応答時間]グラフのデータと相関させます。

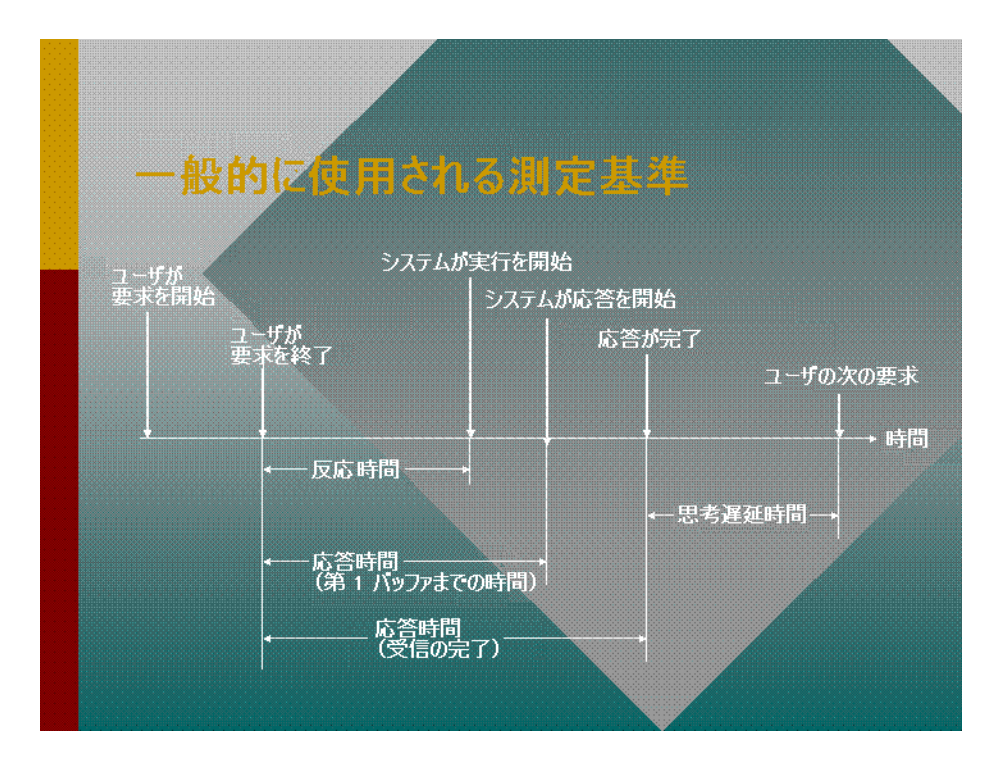

次の図に,HTTP 要求送信後の一連のイベントを示します。

注:サーバ時間はクライアント側から測定されているため、最初の HTTP 要求 が送信されてから第一バッファのデータが送信されるまでのネットワーク・パ フォーマンスに変化があると,ネットワーク時間によってサーバ時間が影響を 受ける場合があります。したがって,表示されるサーバ時間は推定サーバ時間 であり,若干不正確なことがあります。

[トランザクション パフォーマンス サマリ]グラフおよび[平均トランザク ション応答時間]グラフを Web ページ診断グラフを使って分析します。Web ページ診断グラフには,負荷テスト・シナリオ実行時の経過秒ごとに監視した 各 Web ページの平均ダウンロード時間(秒)が表示されます。X 軸は,シナ リオの実行開始時点から経過した時間を示します。Y 軸は,各 Web ページの 平均ダウンロード時間を秒単位で示します。

Analysis で Web ページ診断グラフを作成するには,スクリプトを記録する前 に,Controller で Web ページ診断機能を有効にしておく必要があります。 Controller メニューから, [診断] > [設定] を選択し, [次の診断を有効化] チェック・ボックスを選択します。また,[**Web** ページ診断(仮想ユーザ サン **プリング最高率:10%)]の横の「有効にする**]をクリックします。

**注**: VuGen において, [記録オプション] ダイアログ・ボックスの [記録] ノードで[**HTML** ベースのスクリプト]を選択しておくことをお勧めします。

Web 仮想ユーザ・スクリプトの記録については,『HP Virtual User Generator ユーザーズ・ガイド』を参照してください。

# タスク

# <span id="page-278-0"></span>トランザクションのブレークダウンを表示する方法

Web ページ診断グラフは, [トランザクション パフォーマンス サマリ]グラフ または[平均トランザクション応答時間]グラフで検出された問題を分析する のに最もよく使用されます。たとえば、次の [トランザクション応答時間 - 平 均] グラフは、trans1 というトランザクションの平均トランザクション応答時 間が長かったことを示しています。

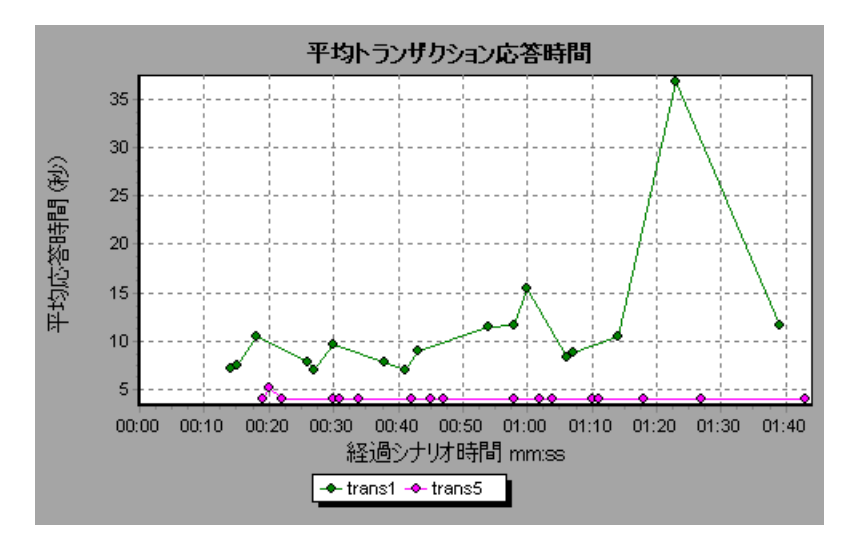

Web ページ診断グラフを使用すれば、trans1 トランザクションの応答時間の 遅延の原因が特定できます。

このタスクでは,トランザクションからブレークダウンする方法について説明 します。

- **1 trans1** を右クリックし,[**Web** ページ診断の対象 **:trans1**]を選択します。 Web ページ診断グラフが開き, Web ページ診断ツリーが表示されます。 ページ名の横には,ページのコンテンツを表すアイコンが表示されます。詳 細については,281 ページの「Web [ページ診断コンテンツ・アイコン」](#page-280-0)を 参照してください。
- **2** Web ページ診断ツリーで,問題が生じているブレークダウン対象のページ を右クリックし,[ブレークダウン **<** コンポーネント名 **>**]を選択します。 あるいは, [Web ページ診断] グラフの下に表示される [**ブレークダウン対** 象のページ]ボックスで対象ページを選択します。選択したページの Web ページ診断グラフが表示されます。

注:Web ページ診断ツリーで,問題の生じているページを右クリックして [ページをブラウザに表示] を選択することで, そのページを表示するブラ ウザを開くことができます。

- **3** 次のブレークダウン・オプションの中から 1 つを選択します。
	- ▶ [ダウンロード時間]: 選択したページのダウンロード時間のブレークダ ウンを示すテーブルが表示されます。また,各ページ・コンポーネントの サイズ(コンポーネントのヘッダを含む)も表示されます。この表示の詳 細については,288 ページの「[ページ [ダウンロード時間ブレークダウン\]](#page-287-0) [グラフ」を](#page-287-0)参照してください。
	- ➤ [コンポーネント(一定時間内)]:選択した Web ページ[の\[ページ](#page-285-0) コン ポーネント ブレークダウン (一定時間内)]グラフが表示されます。
	- **► [ダウンロード時間 (一定時間内)]**: 選択した Web ページの「ページ ダ [ウンロード時間ブレークダウン\(一定時間内\)\]グラフが](#page-291-0)表示されます。
	- ▶ 「第一バッファまでの時間(一定時間内)]: 選択した Web ページの「第一 [バッファまでの時間のブレークダウン\(一定時間内\)\]グラフが](#page-297-0)表示され ます。

グラフを画面全体に表示するには、■ ボタンをクリックします。また、前 述のグラフやその他の Web ページ診断グラフには[新規グラフを開く]ダ イアログ・ボックスからもアクセスできます。

# リファレンス

# <span id="page-280-0"></span> $^{\circledR}$  Web ページ診断コンテンツ・アイコン

Web ページ診断ツリーには次のアイコンが表示されます。これらのアイコン は,ページの HTTP コンテンツを表します。

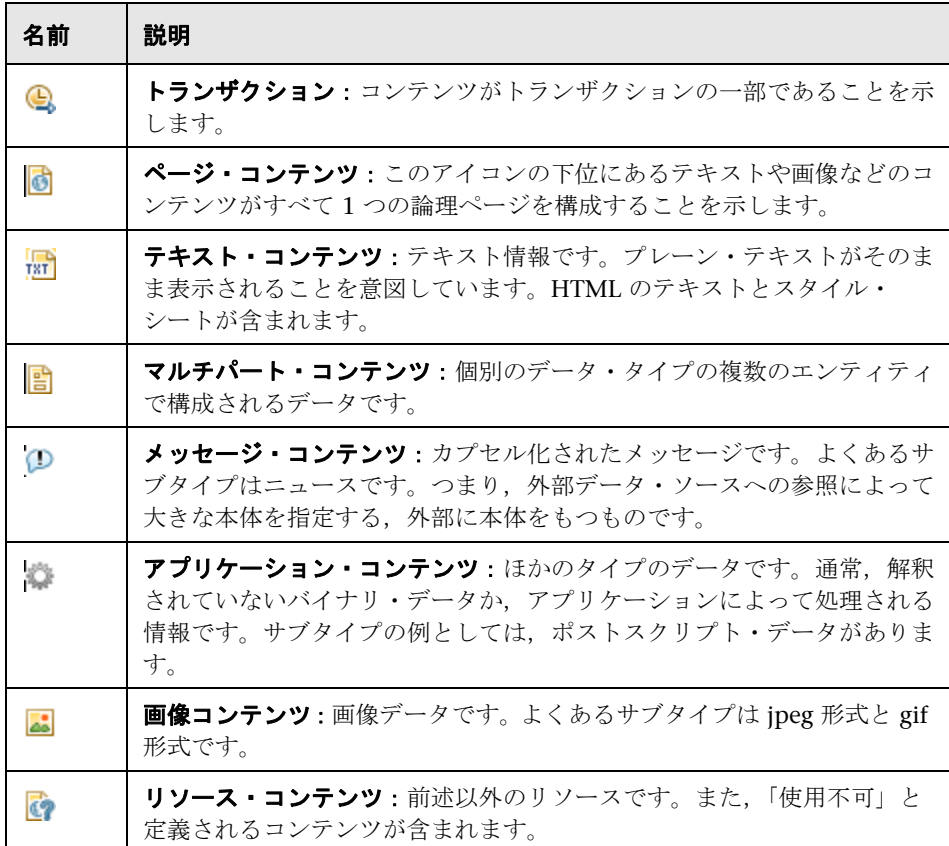

### <span id="page-281-0"></span>**Web** ページ診断グラフのユーザ・インタフェース

このセクションの内容

- ▶ 282 ページの「「ダウンロードされたコンポーネントのサイズ]グラフ」
- ▶ 284 ページの「「ページ コンポーネント [ブレークダウン\]グラフ」](#page-283-0)
- ▶ 286 ページの「「ページ コンポーネント ブレークダウン (一定時間内)] [グラフ」](#page-285-0)
- ▶ 288 ページの「[ページ [ダウンロード時間ブレークダウン\]グラフ」](#page-287-0)
- ▶ 292 ページの「「ページ ダウンロード時間ブレークダウン (一定時間内)] [グラフ」](#page-291-0)
- ▶ 294 ページの「「第一バッファまでの時間のブレークダウン]グラフ」
- ▶ 298 ページの「「第一バッファまでの時間のブレークダウン (一定時間内)] [グラフ」](#page-297-0)

# <span id="page-281-1"></span><sup>●</sup> マイカンロードされたコンポーネントのサイズ]グラフ

このグラフは,各 Web ページ・コンポーネントのサイズを示します。

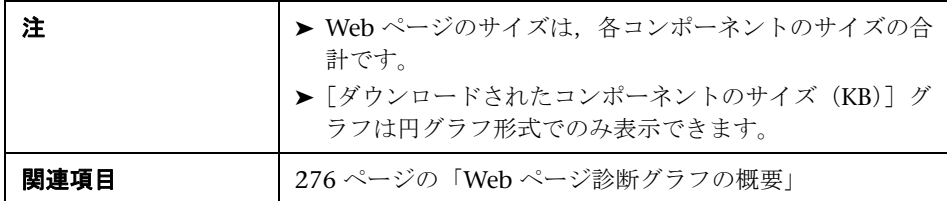

次の例は, www.cnn.com/WEATHER コンポーネントが全体のサイズの 39.05% を占めているのに対し,メインの cnn.com コンポーネントは 34.56% であるこ とを示しています。

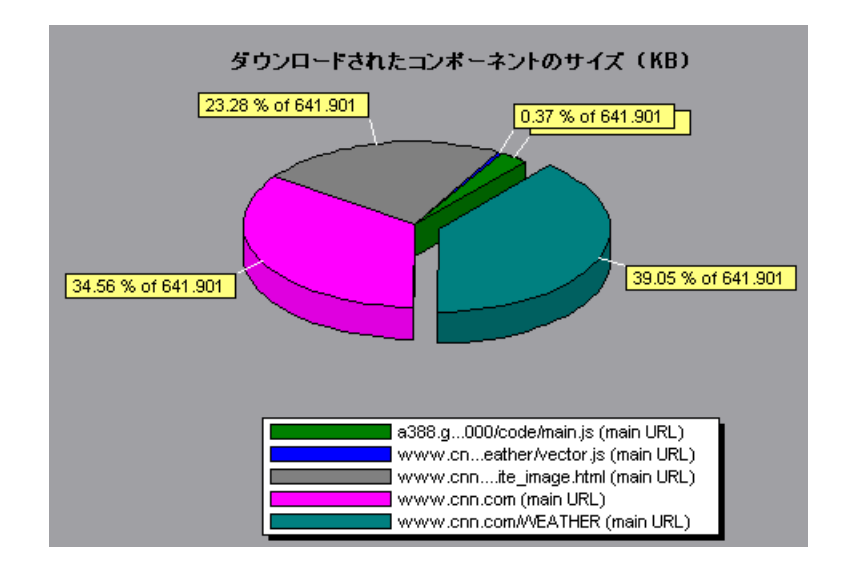

次の例は、cnn.com コンポーネントのサイズ(全体のサイズの 20.83%)がダ ウンロードの遅延の原因となっていた可能性があることを示しています。この コンポーネントのサイズを縮小すれば,ダウンロード時間が短縮されると考え られます。

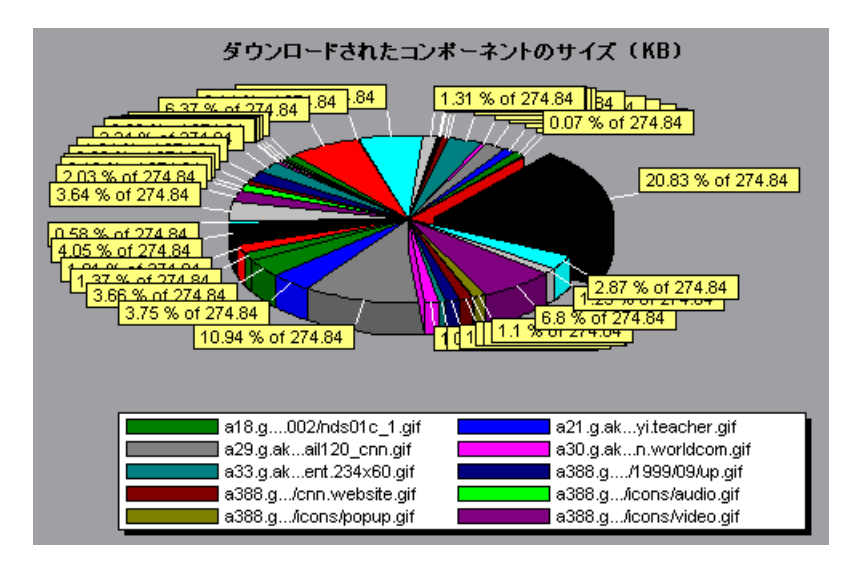

# <span id="page-283-0"></span>◎ [ページ コンポーネント ブレークダウン] グラフ

このグラフは、各 Web ページとそのコンポーネントの平均ダウンロード時間 (秒)を示します。

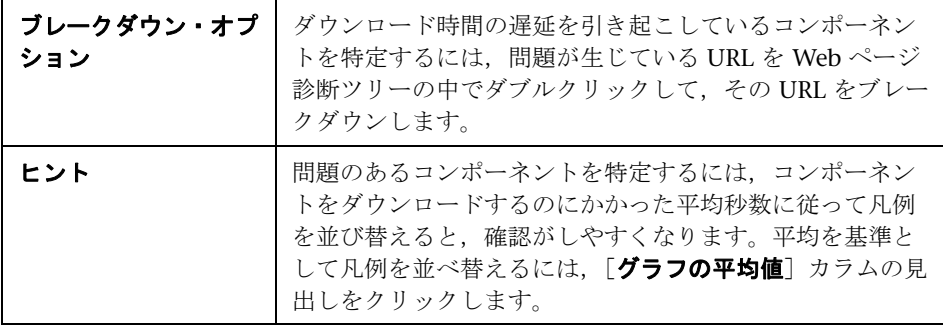

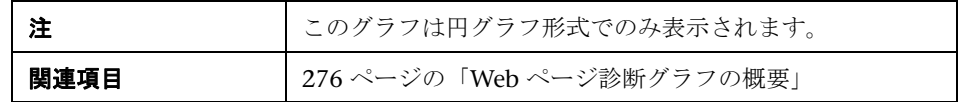

たとえば、次のグラフは、メインの URL である cnn.com のダウンロード時間 が全体のダウンロード時間の 28.64% を占め,www.cnn.com/WEATHER コン ポーネントのダウンロード時間は 35.67% を占めていることを表します。

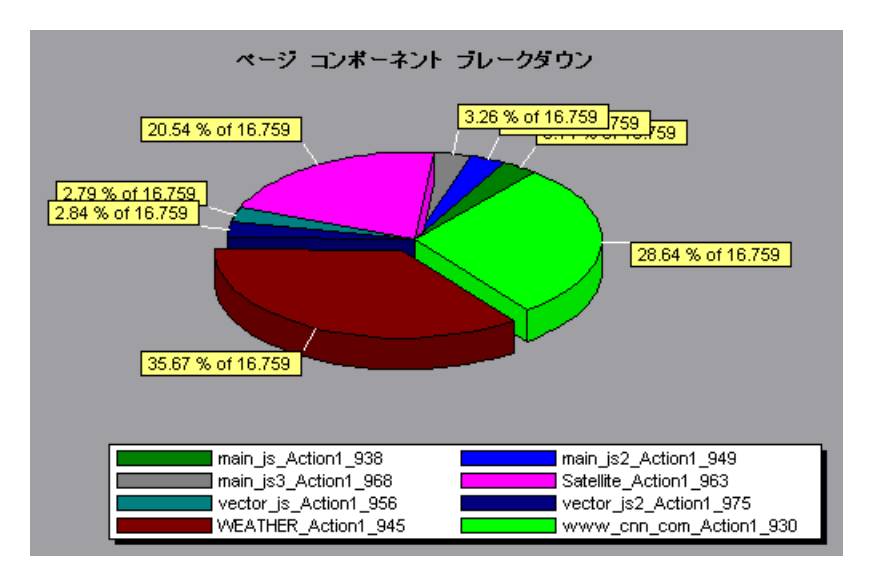

グラフは,メインの cnn.com/WEATHER コンポーネントが,ダウンロードに 最も時間がかかったことを示しています(ダウンロード時間全体の 8.98%)。

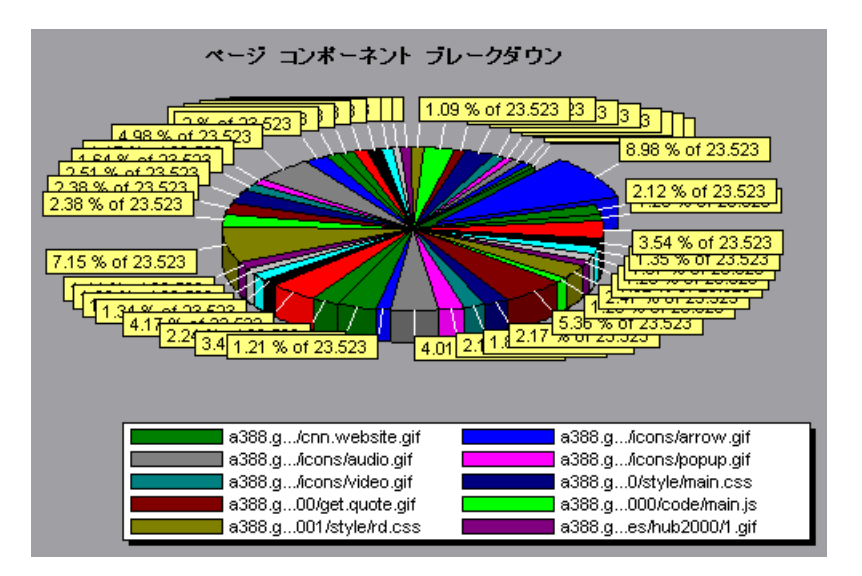

# <span id="page-285-0"></span>☆ [ページ コンポーネント ブレークダウン (一定時間内)] グラフ

このグラフは、各 Web ページとそのコンポーネントの平均応答時間(秒)を 負荷テスト・シナリオ実行時の経過秒ごとに示します。

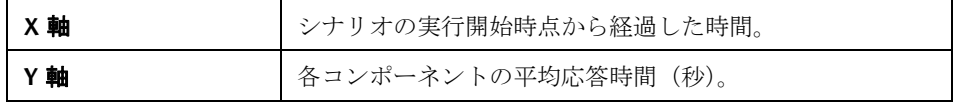

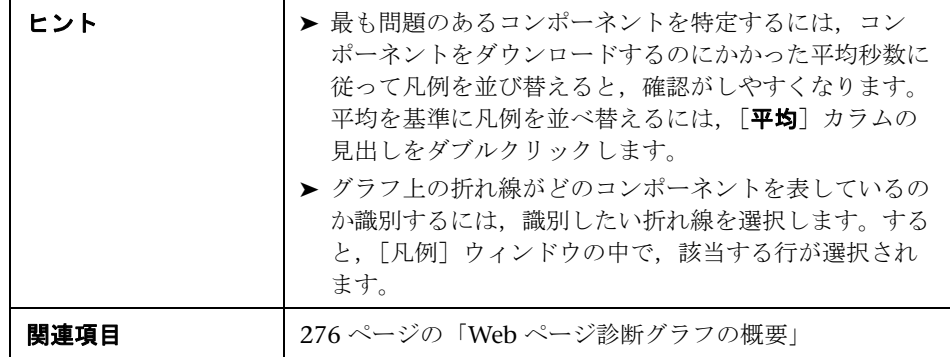

次のグラフでは,シナリオ全体を通して Satellite\_Action1\_963 の応答時間が main\_js\_Action1\_938 の応答時間より著しく長かったことがわかります。

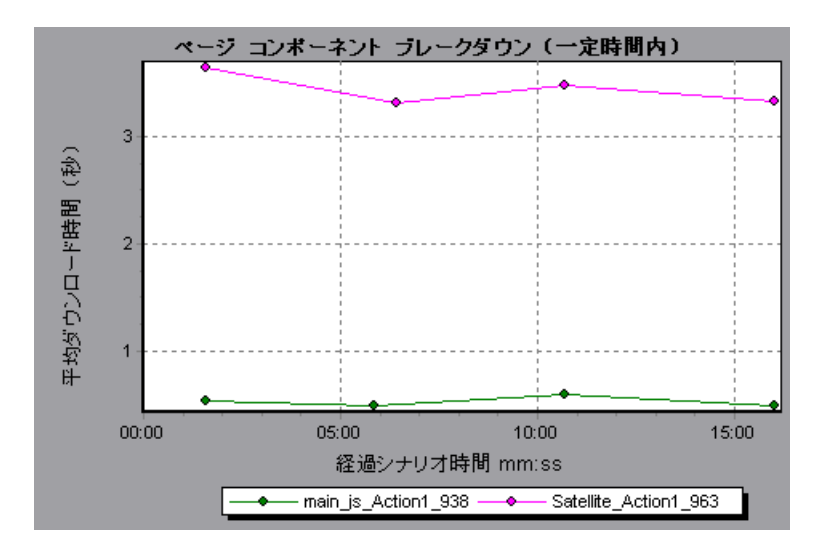

グラフを使用して,メイン・コンポーネントの中のどのコンポーネントが最も 問題なのか,また,シナリオのどの時点で問題が発生したか追跡できます。

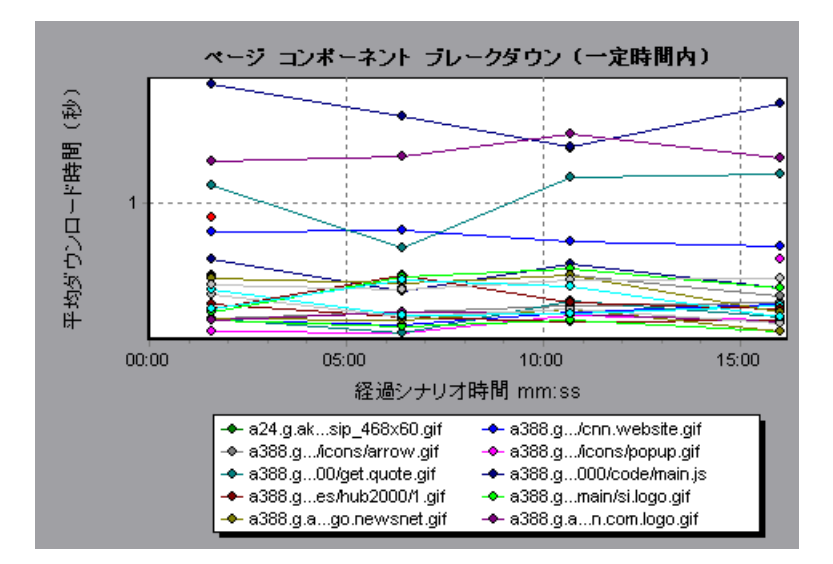

# <span id="page-287-0"></span>☆ [ページ ダウンロード時間ブレークダウン] グラフ

このグラフには、各ページ・コンポーネントのダウンロード時間のブレークダ ウンが表示されます。

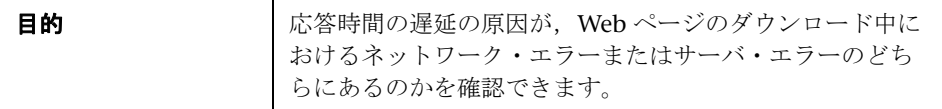
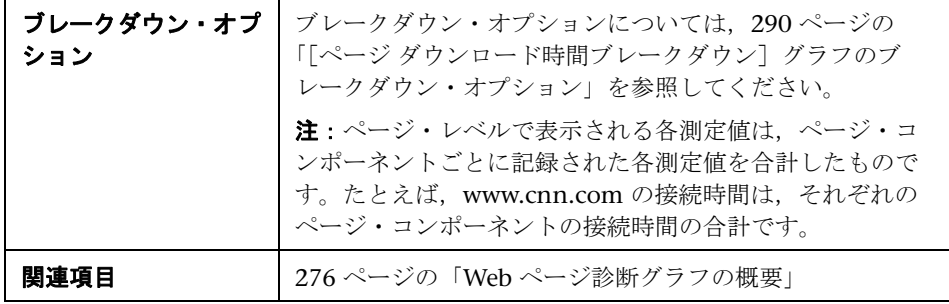

[ページ ダウンロード時間ブレークダウン]グラフは、受信時間,接続時間, および第一バッファ時間が,メインの cnn.com URL をダウンロードするのに 要した時間の大部分を占めていたことを表しています。

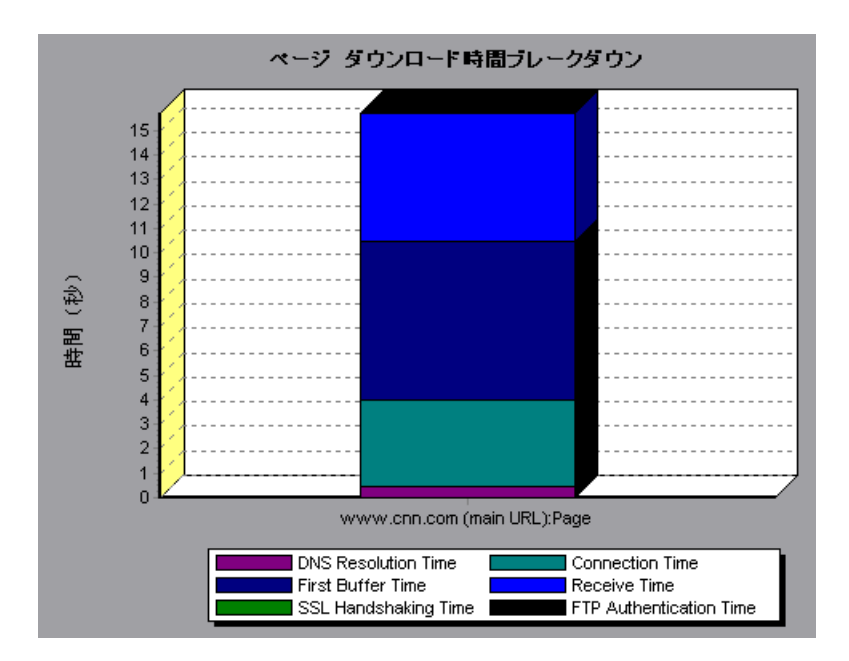

URL「cnn.com」をさらにブレークダウンすれば,ダウンロード時間が最も長 いコンポーネントを特定し,応答時間の遅延の原因となったネットワークまた はサーバの問題を分析できます。

URL「cnn.com」をブレークダウンすると,ダウンロード時間が最も長かった コンポーネント(www.cnn.com コンポーネント)では、受信時間がダウン ロード時間の大部分を占めていたことがわかります。

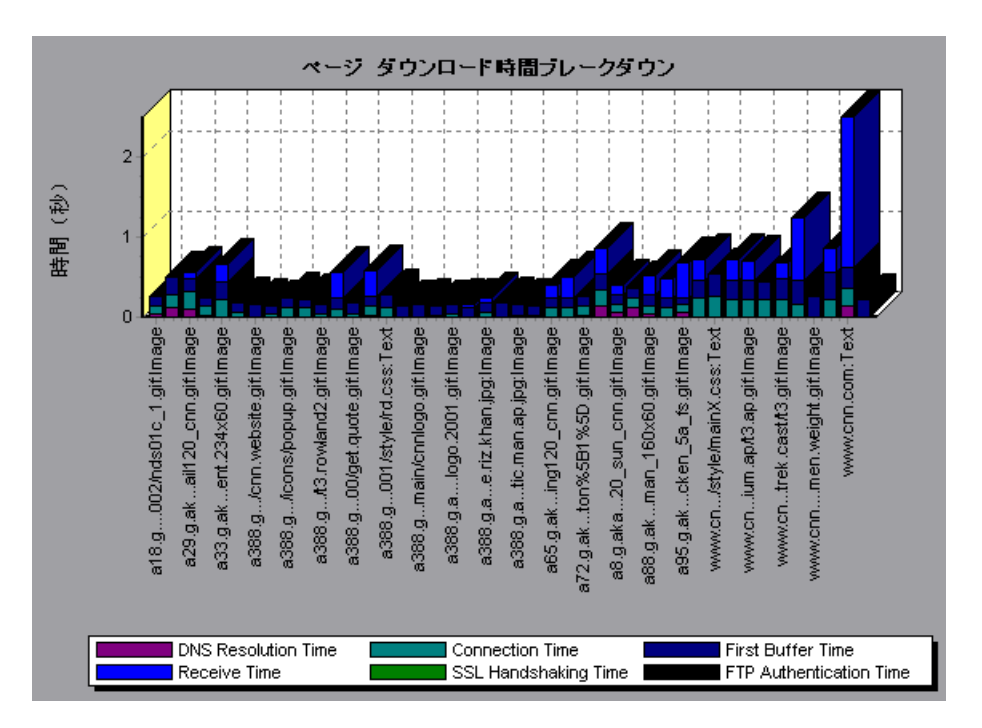

## <span id="page-289-0"></span><sup>●</sup> 【ページ ダウンロード時間ブレークダウン】グラフのブレーク ダウン・オプション

[ページ ダウンロード時間ブレークダウン]グラフは,DNS 解決時間,接続時 間, 第一バッファ時間, SSL ハンドシェイク時間, 受信時間, FTP 認証時間, クライアント時間,およびエラー時間別に各コンポーネントをブレークダウン します。

これらのブレークダウンについては,下記を参照してください。

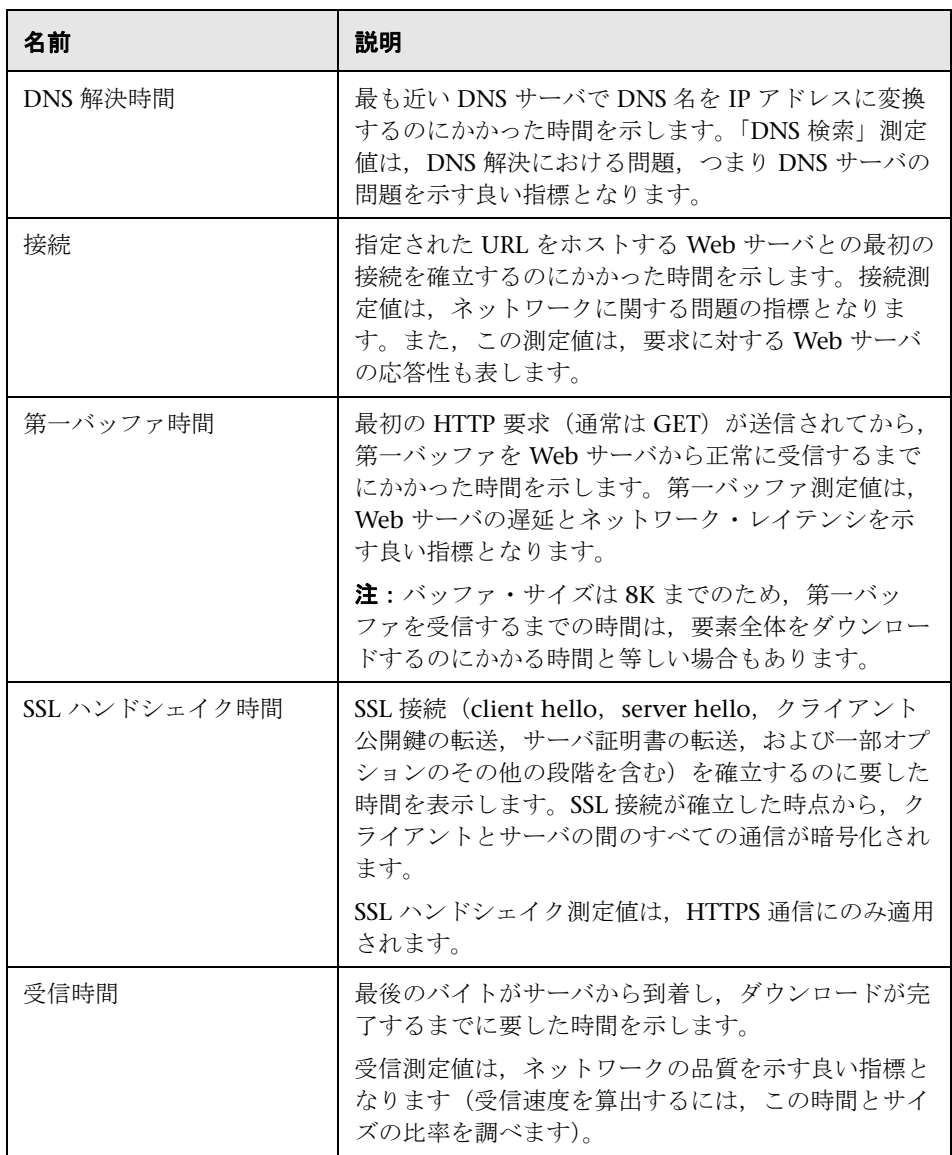

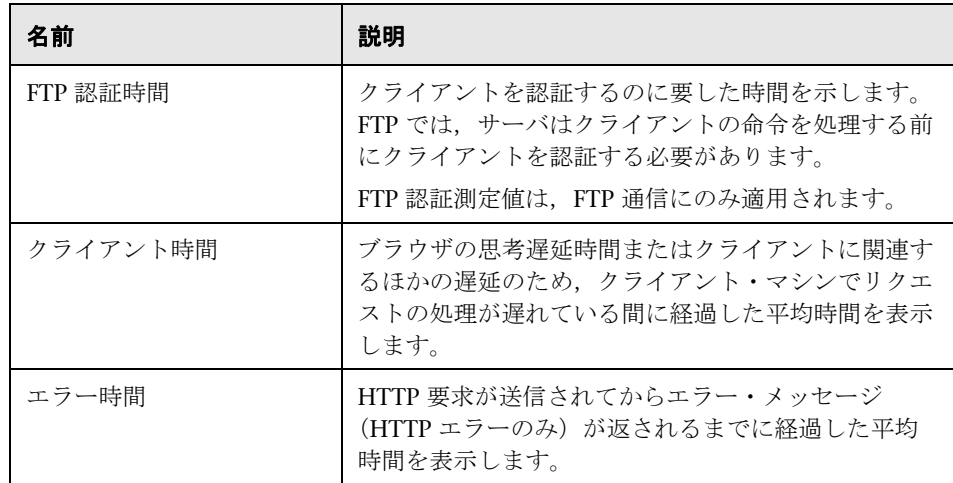

## 8 [ページ ダウンロード時間ブレークダウン (一定時間内)] グラフ

このグラフは、各ページ・コンポーネントのダウンロード時間のブレークダウ ンを負荷テスト・シナリオ実行時の経過秒ごとに示します。

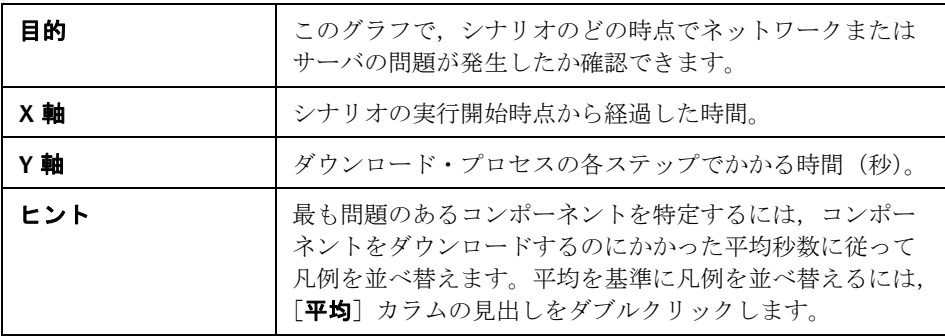

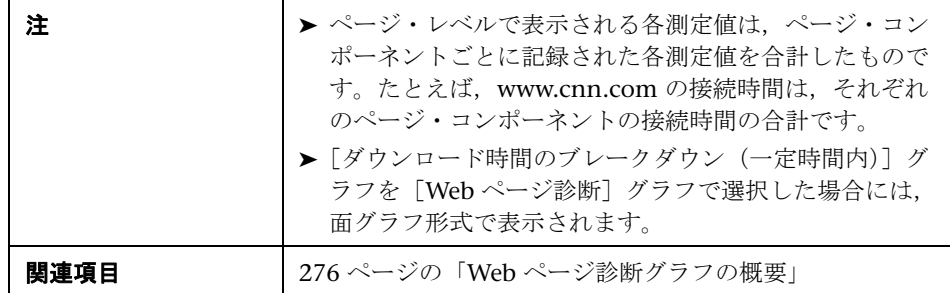

このグラフで,シナリオのどの時点でネットワークまたはサーバの問題が発生 したか確認できます。

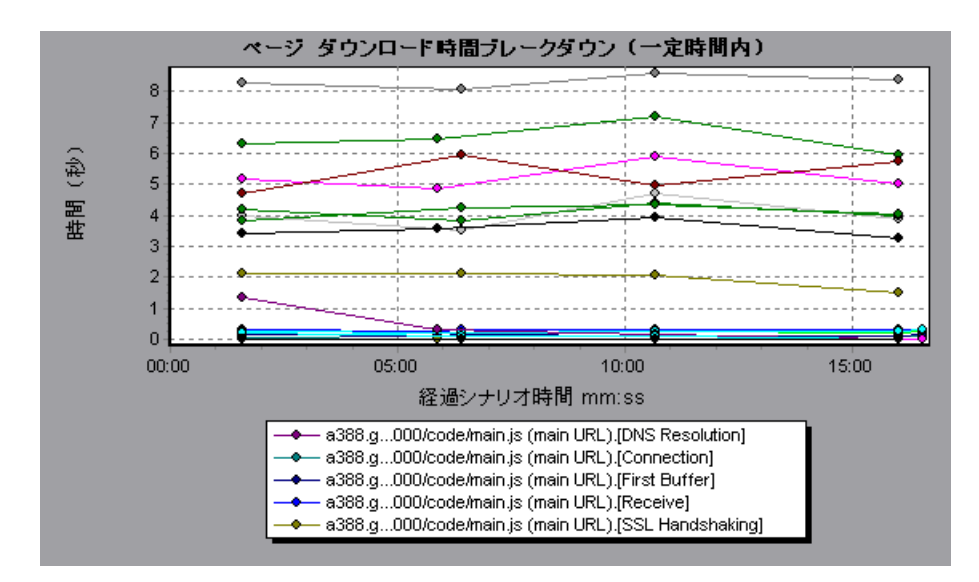

前の節の例で,最も問題のあるコンポーネントは cnn.com だったことがわかり ました。cnn.com コンポーネントの「ページ ダウンロード時間ブレークダウン (一定時間内)]グラフを調べると、第一バッファ時間と受信時間はシナリオ全体 を通じて長いままであり,**DNS** 解決時間はシナリオの実行の経過に伴って減少 していたことがわかります。

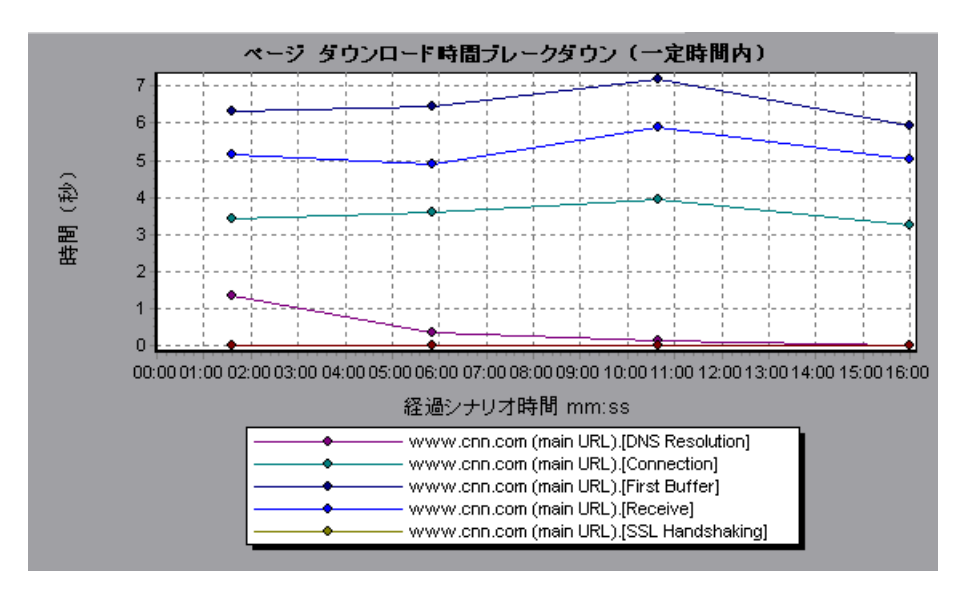

## <sup>●</sup> ●【第一バッファまでの時間のブレークダウン】グラフ

このグラフは,第一バッファを Web サーバから正常に受信するまでにかかっ た,各 Web ページ・コンポーネントのサーバ時間およびネットワーク時間 (秒)を相対的に示します。

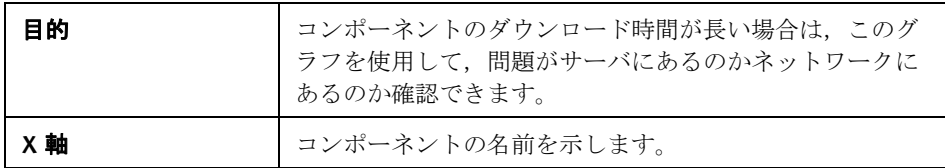

÷

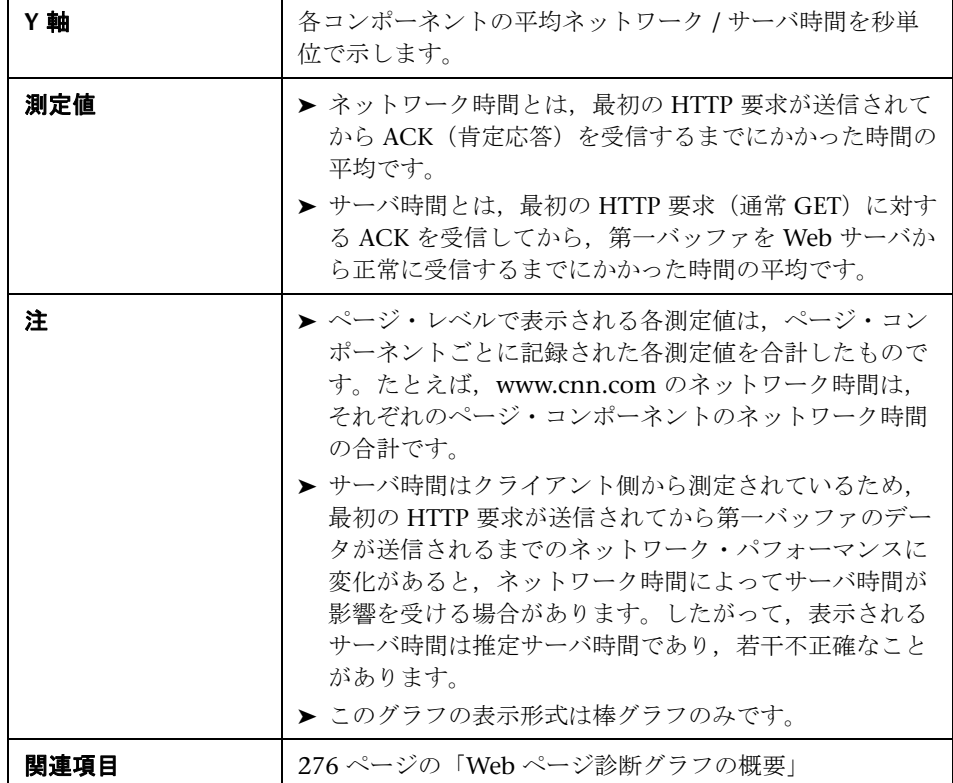

次の例では,ネットワーク時間の方がサーバ時間より長いことがわかります。

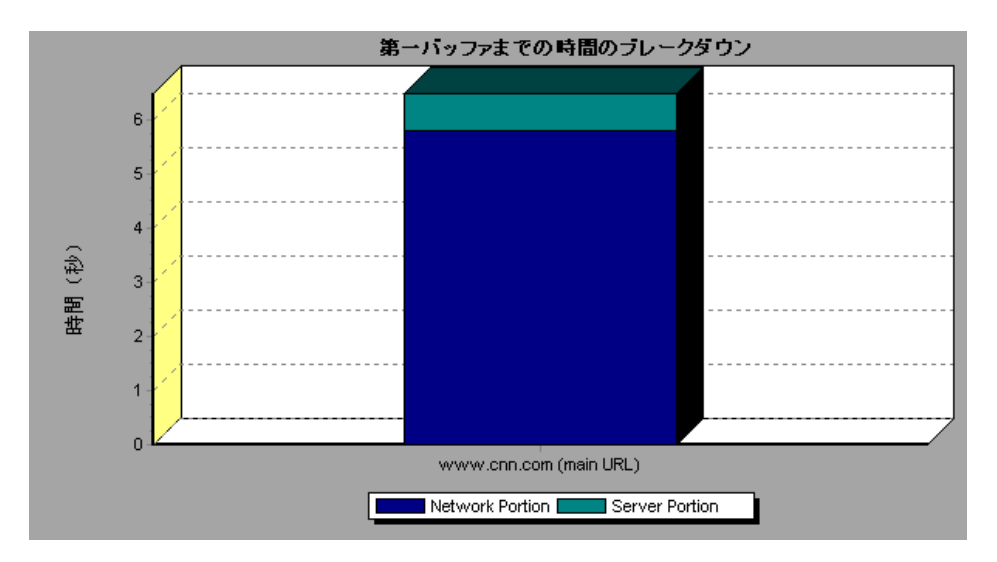

次の例では,メインの URL である cnn.com をさらにブレークダウンすれば, 各コンポーネントの第一バッファまでの時間のブレークダウンを表示できるこ とが示されています。cnn.com コンポーネント(右端のコンポーネント)で は,第一バッファ時間のブレークダウンは,ほとんどがネットワーク時間であ ることがわかります。

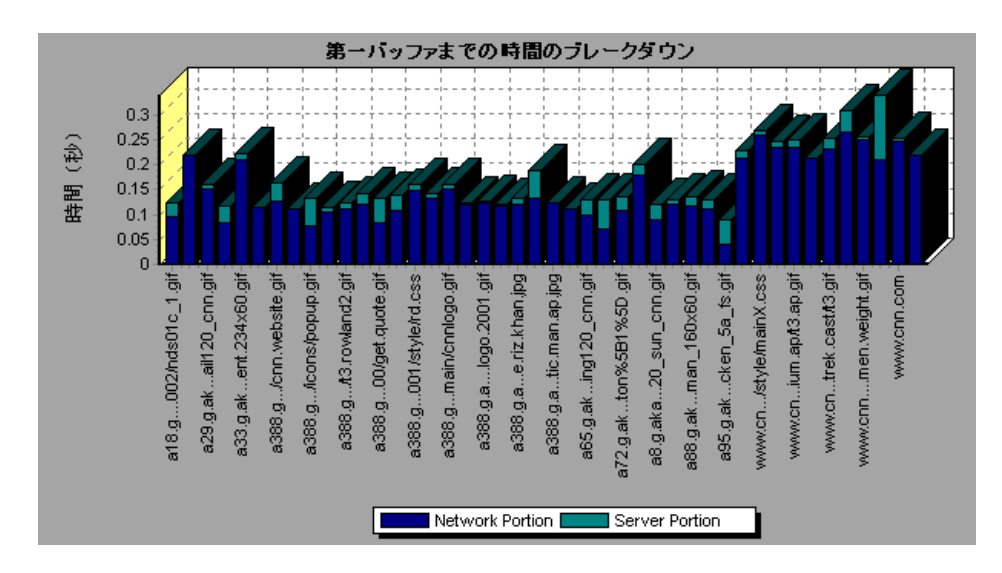

## ● [第一バッファまでの時間のブレークダウン (一定時間内)] グラフ

このグラフは,第一バッファを Web サーバから正常に受信するまでにかかっ た,各 Web ページ・コンポーネントのサーバ時間およびネットワーク時間 (秒)を負荷テスト・シナリオの経過秒ごとに示します。

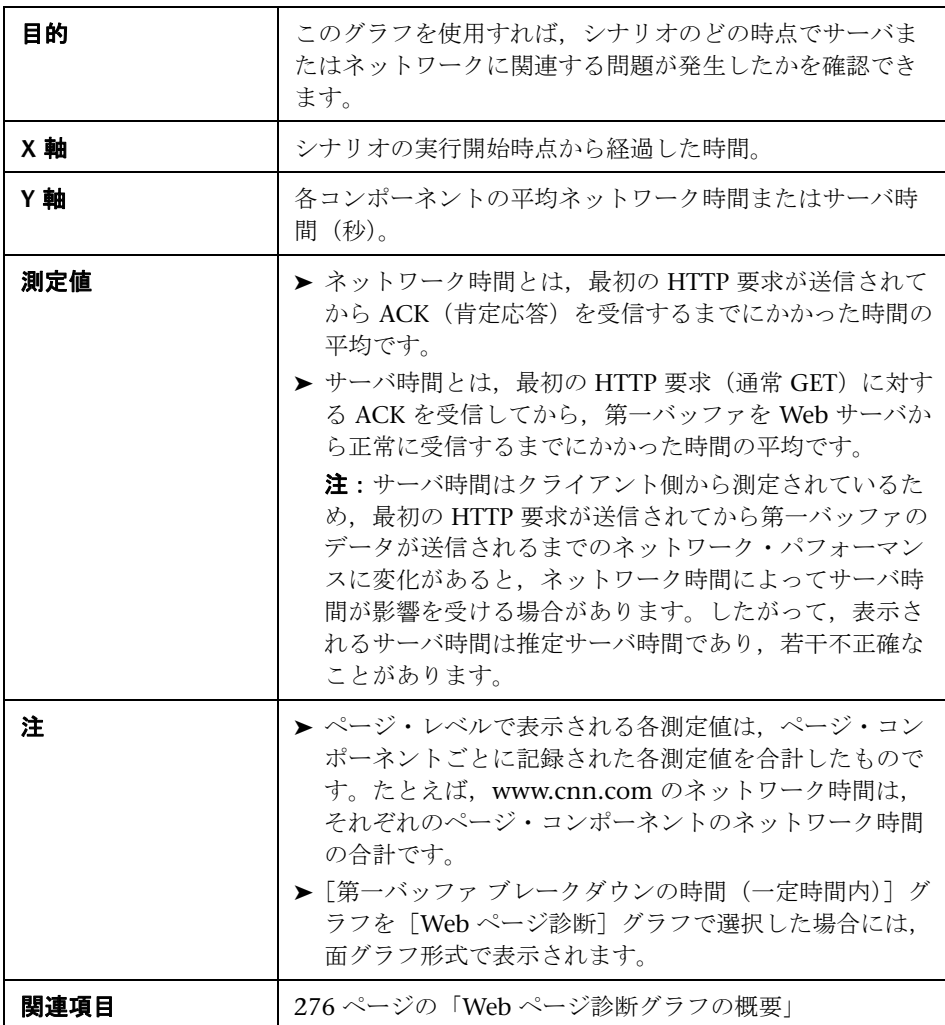

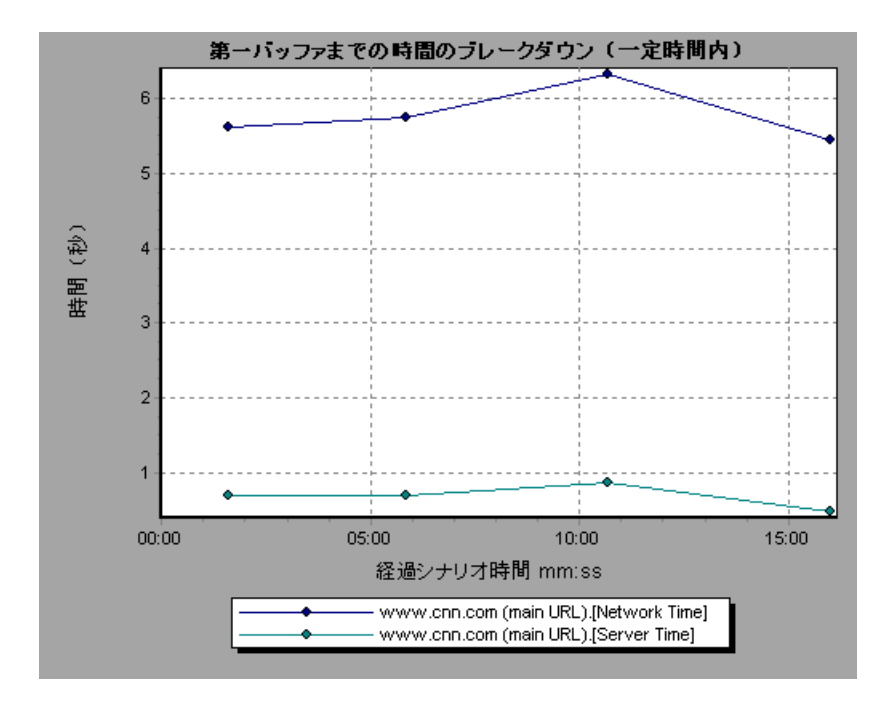

次の例では,メインの URL である cnn.com をさらにブレークダウンすれば, 各コンポーネントの第一バッファまでの時間のブレークダウンを表示できるこ とが示されています。

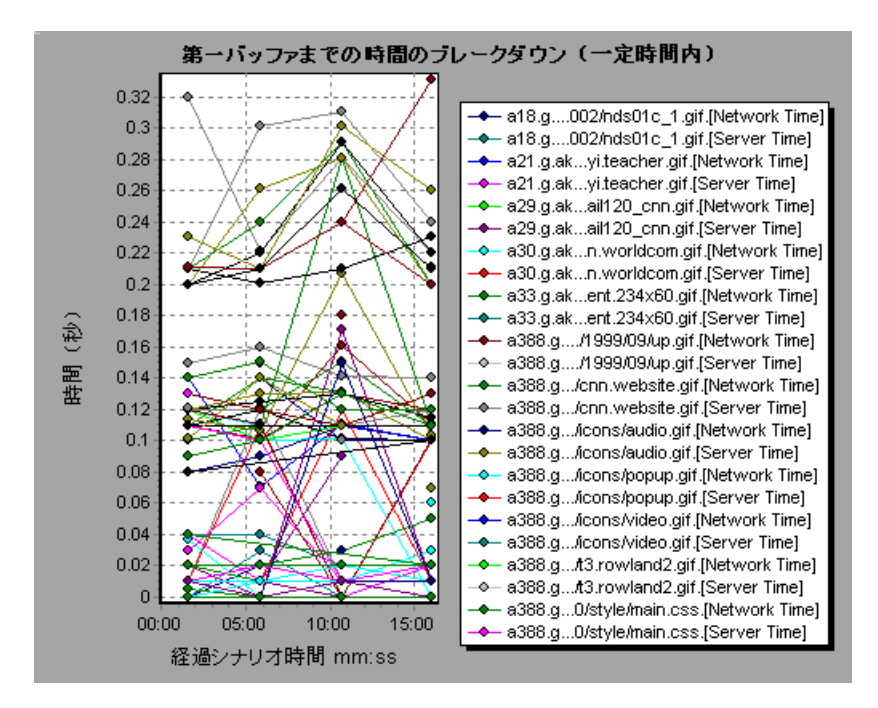

# **18**

# システム・リソース・グラフ

本章の内容

#### 概念

▶ 302 [ページの「システム・リソース・グラフの概要」](#page-301-0)

#### リファレンス

- ▶ 303 [ページの「サーバ・リソース・パフォーマンス・カウンタ」](#page-302-0)
- ▶ 303 ページの「UNIX [リソースの標準の測定値」](#page-302-1)
- ▶ 305 ページの「Windows [リソースの標準の測定値」](#page-304-0)
- ▶ 308 [ページの「システム・リソース・グラフのユーザ・インタフェース」](#page-307-0)

# 概念

## <span id="page-301-0"></span>システム・リソース・グラフの概要

システム・リソース・グラフは,負荷テスト・シナリオの実行中にオンライ ン・モニタによって測定された,システム・リソースの使用状況を示します。 これらのグラフを使用するには、シナリオを実行する「*前*」に,測定対象のリ ソースを指定する必要があります。オンライン・モニタのセクションの詳細に ついては,『HP LoadRunner Controller ユーザーズ・ガイド』を参照してくだ さい。

## リファレンス

## <span id="page-302-0"></span>● サーバ・リソース・パフォーマンス・カウンタ

次の表に利用可能なカウンタを示します。

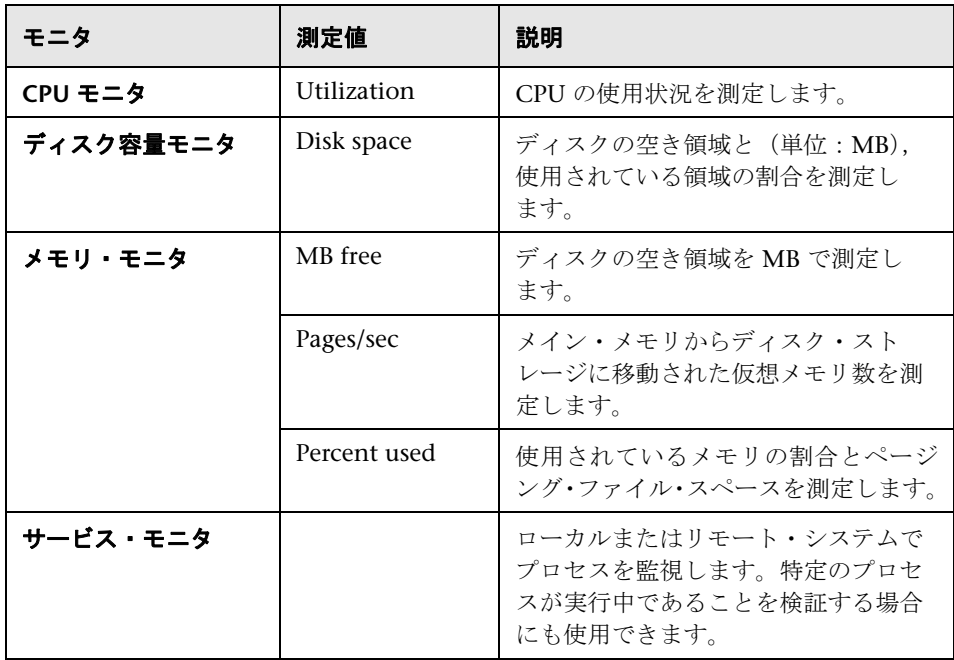

## <span id="page-302-1"></span>**& UNIX リソースの標準の測定値**

次の標準の測定値は,UNIX サーバで使用できます。

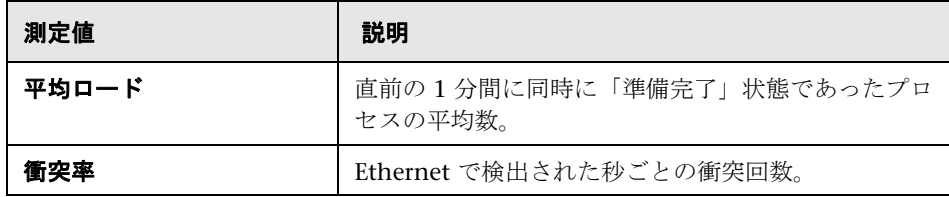

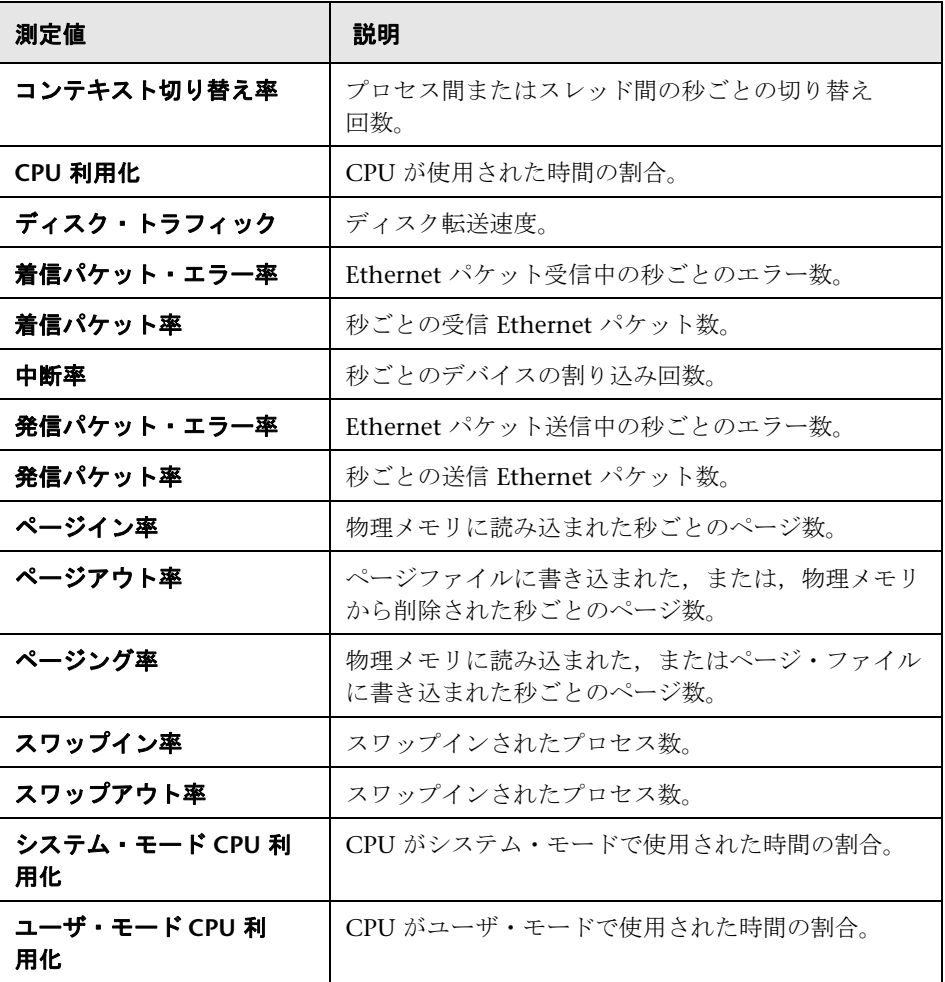

# <span id="page-304-0"></span>**Windows** リソースの標準の測定値

[Windows リソース]グラフでは、次の標準の測定値が使用できます。

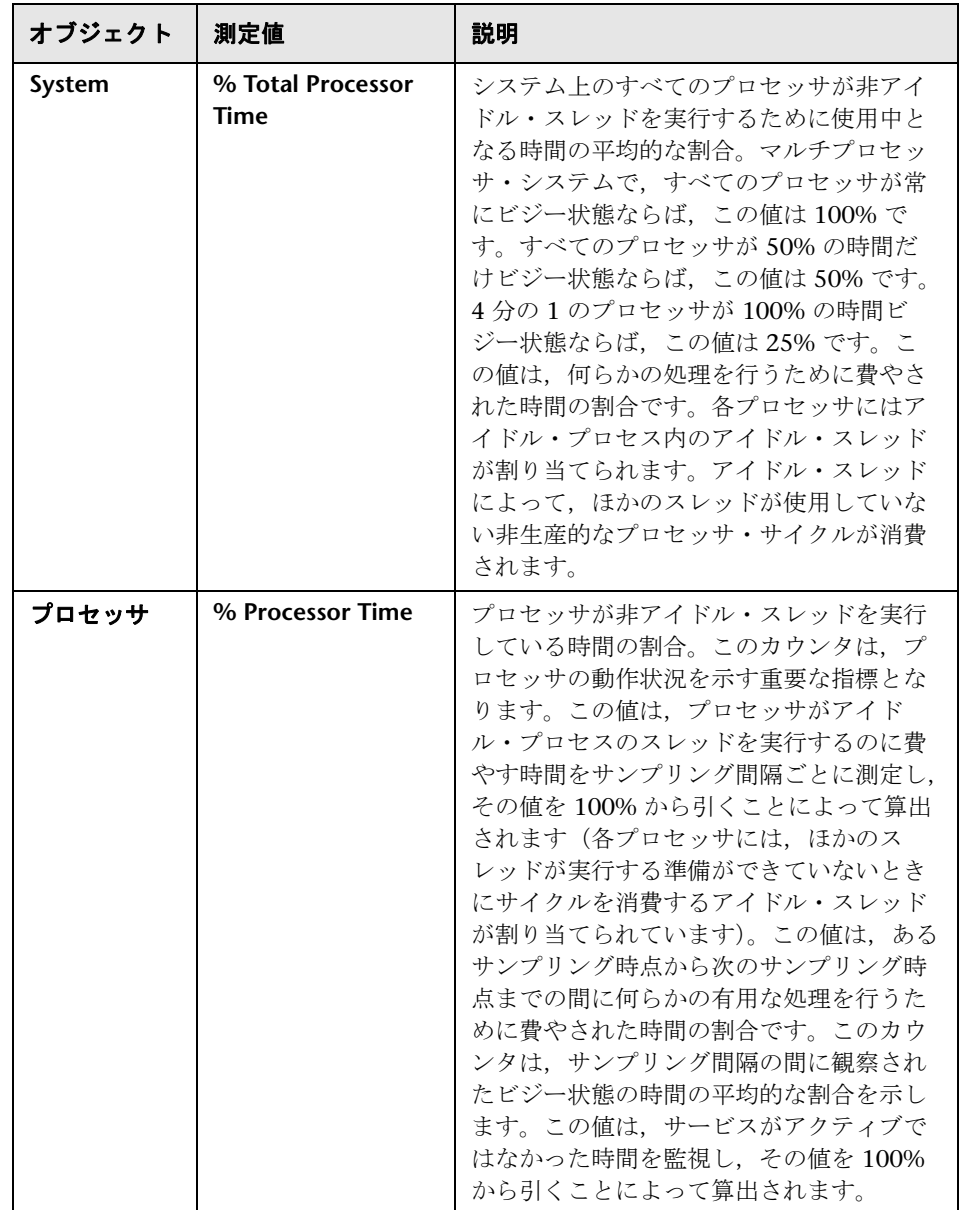

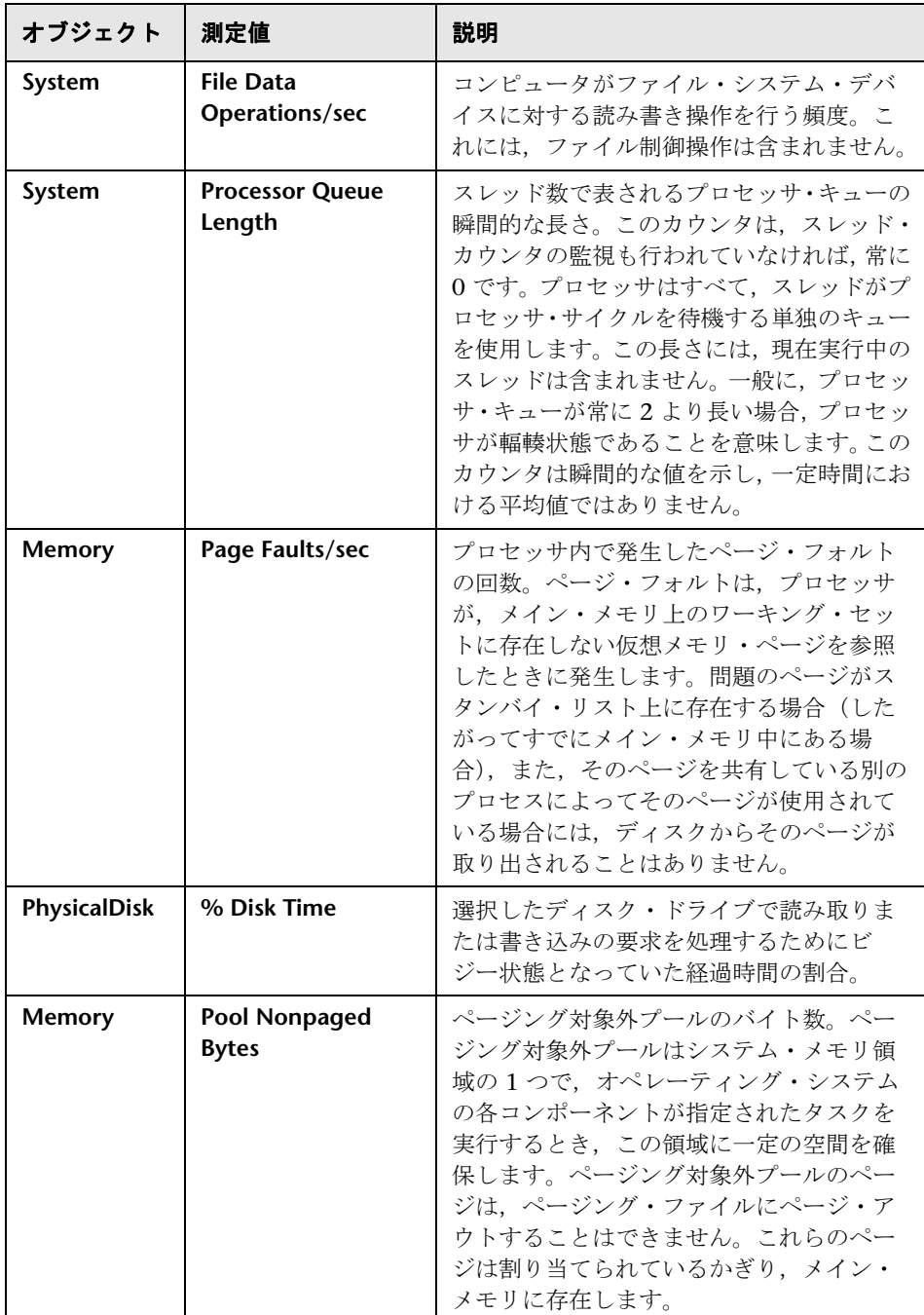

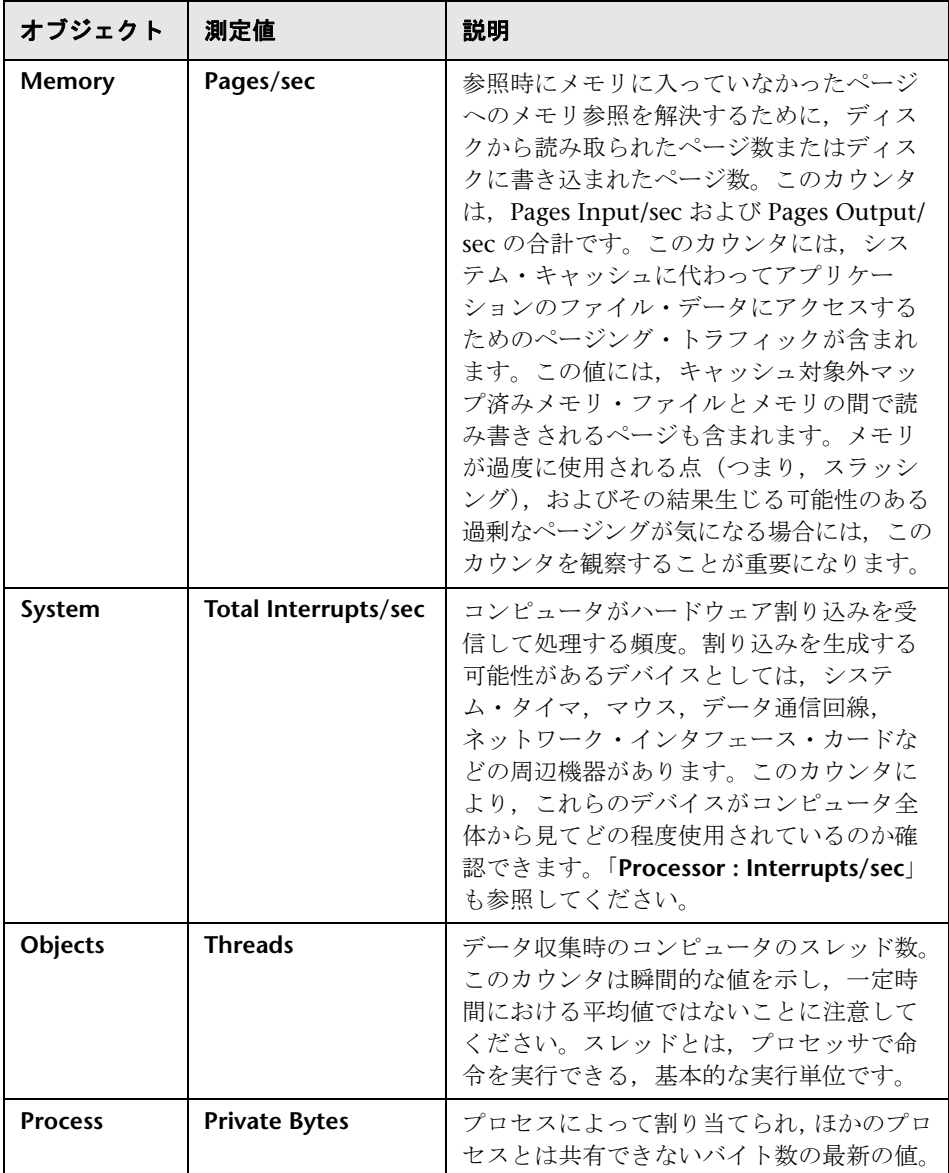

## <span id="page-307-0"></span>システム・リソース・グラフのユーザ・インタフェース

このセクションの内容

- ▶ 308 ページの「[サーバ[リソース\]グラフ」](#page-307-1)
- ▶ 309 [ページの「\[](#page-308-0)SiteScope] グラフ」
- ▶ 311 ページの「[SNMP リソース] グラフ」
- ▶ 312 ページの「[UNIX [リソース\]グラフ」](#page-311-0)
- ▶ 313 ページの「[Windows リソース] グラフ」

## <span id="page-307-1"></span>■ [サーバ リソース] グラフ

このグラフは,負荷テスト・シナリオ実行中に測定された,リモートの UNIX サーバで使用されるリソース(CPU,ディスク領域,メモリ,サービス)を示 します。

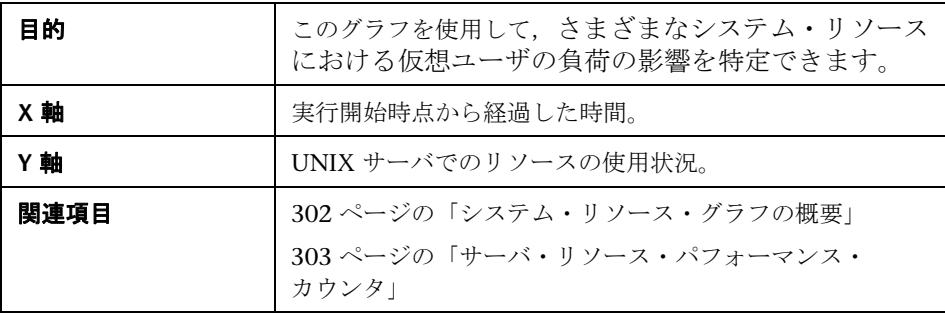

次の例では,負荷テスト・シナリオ実行中に Windows リソースの使用状況が測定さ れています。ここでは,シナリオの経過時間に対する関数として示されています。

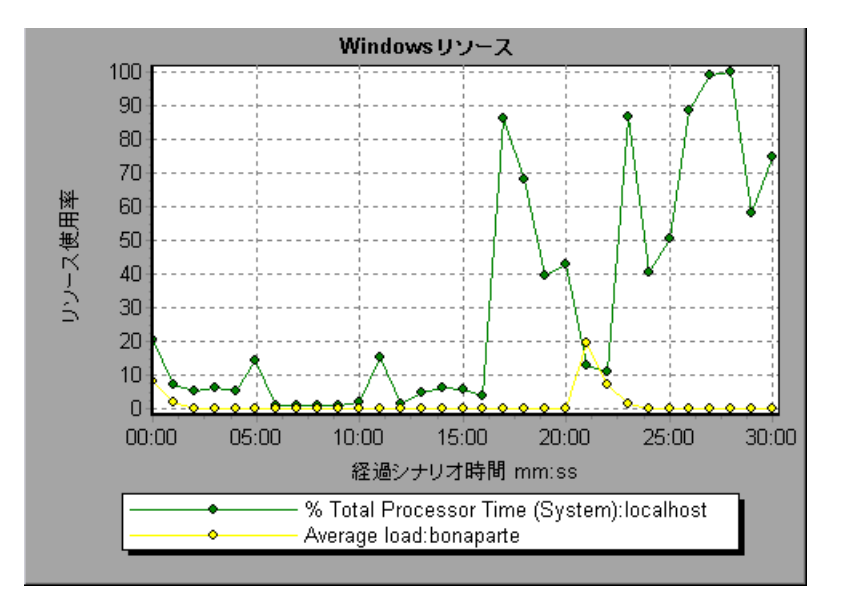

# <span id="page-308-0"></span>[<sup>8</sup>2 SiteScope] グラフ

このグラフには,負荷テスト・シナリオ実行時の SiteScope マシンでのリソー スの使用状況に関する統計データが表示されます。

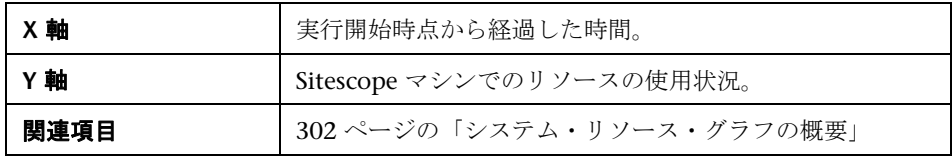

次の例には,使用されたメモリ・リソースの割合,読み取られた秒ごとのペー ジ数,CPU 使用率が表示されています。

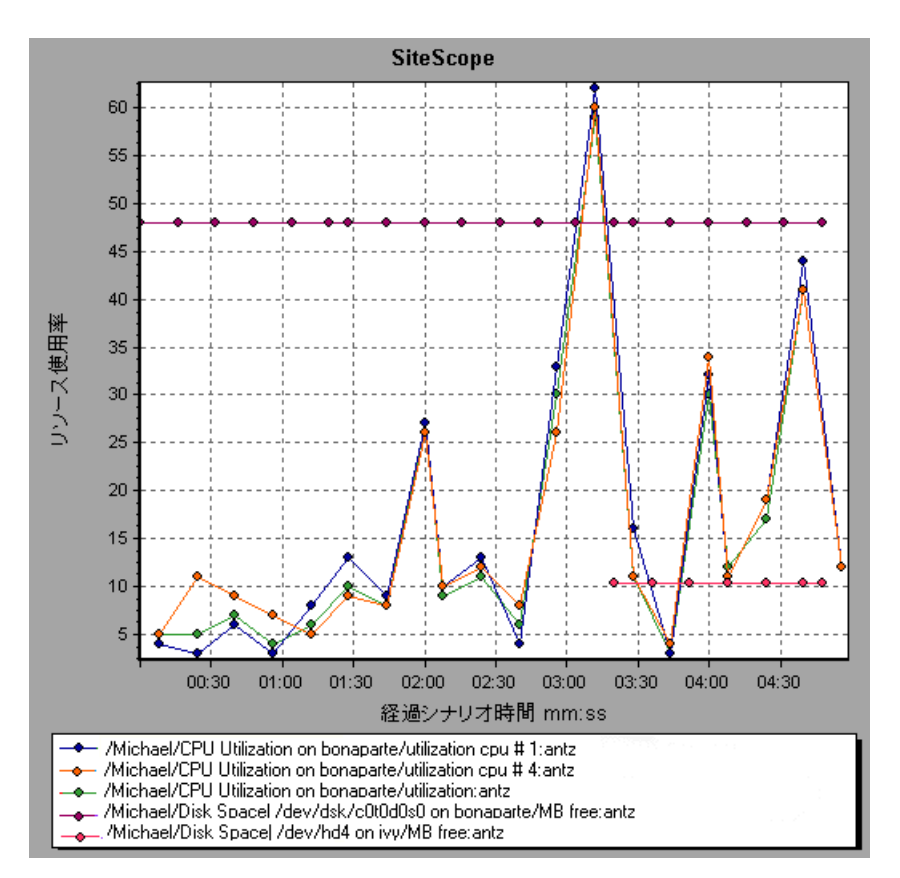

## <span id="page-310-0"></span>**& [SNMP リソース] グラフ**

このグラフには、SNMP (Simple Network Management Protocol)を使用し て SNMP エージェントを実行しているマシンの統計情報が表示されています。

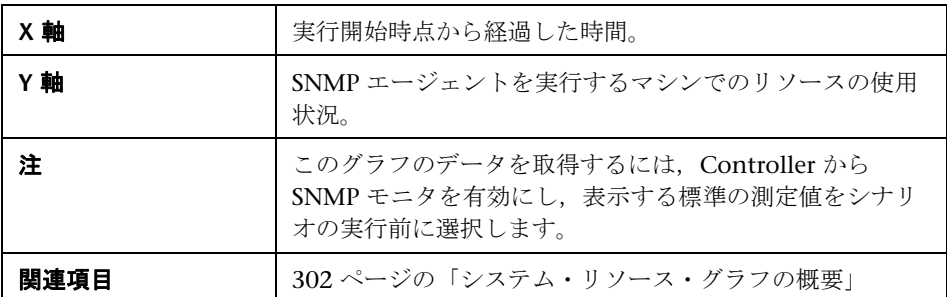

#### 例

次の例には、bonaporte という名前のマシンの SNMP 測定値が表示されてい ます。

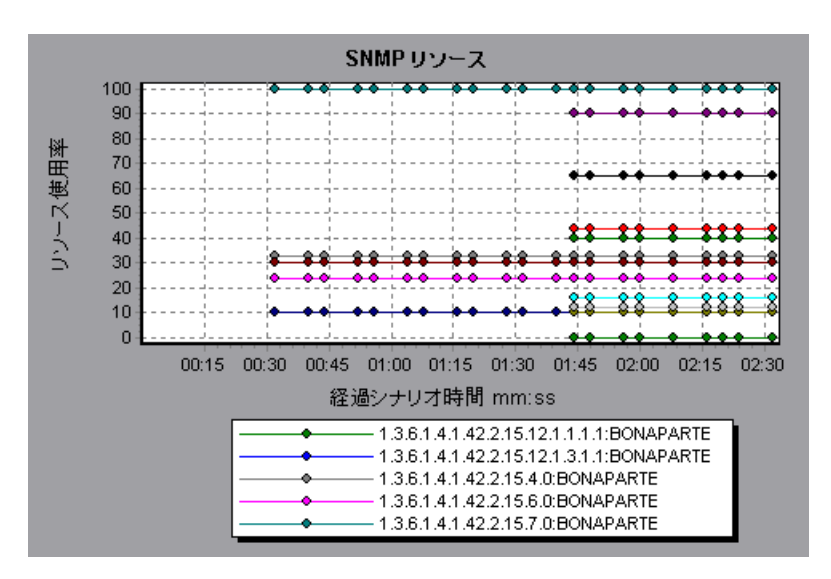

## <span id="page-311-0"></span>**& [UNIX リソース] グラフ**

このグラフは,負荷テスト・シナリオ実行時に測定された UNIX リソースを示 します。UNIX の測定値には,**rstatd** デーモンが対象とする次の項目が含まれ ます。平均負荷,衝突率,コンテキスト切り替え率,CPU 使用率,着信パケッ ト・エラー率,着信パケット率,中断率,発信パケット・エラー率,発信パケッ ト率,ページイン率,ページアウト率,ページング率,スワップイン率,スワッ プアウト率,システム・モード CPU 使用率,ユーザ・モード CPU 使用率。

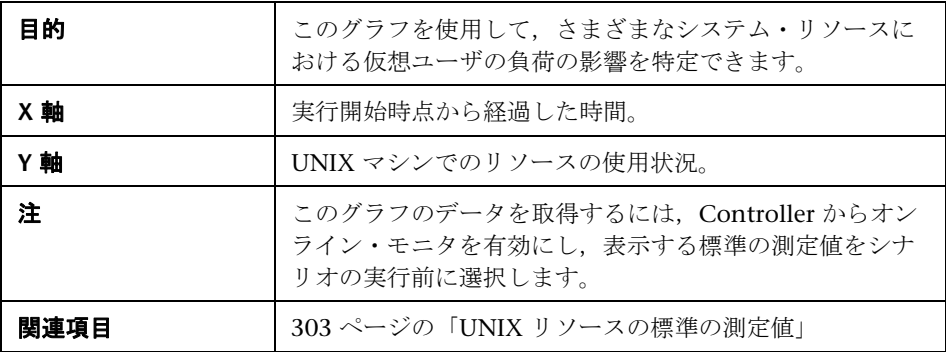

次の例では,負荷テスト・シナリオ実行中に UNIX リソースが測定されてい ます。

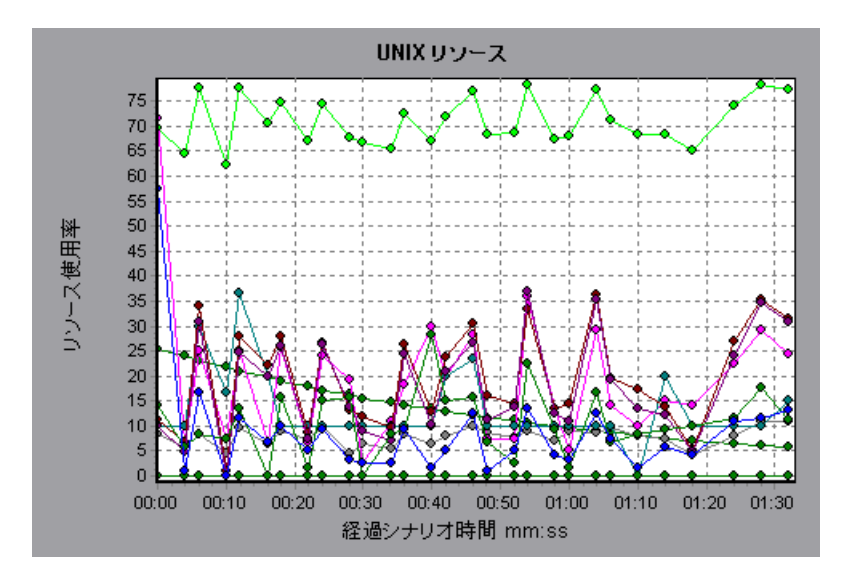

## <span id="page-312-0"></span>**& [Windows リソース] グラフ**

このグラフは,負荷テスト・シナリオ実行時に測定された Windows リソース を示します。Windows の測定値は、Windows のパフォーマンス・モニタに組 み込まれているカウンタに対応しています。

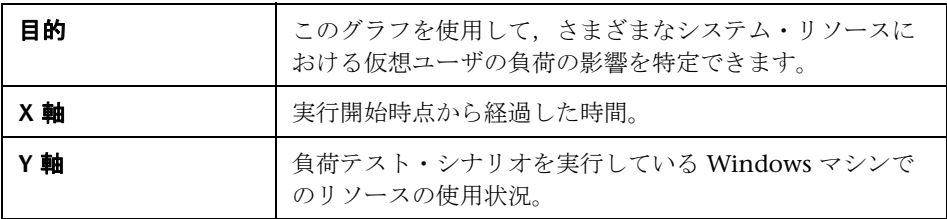

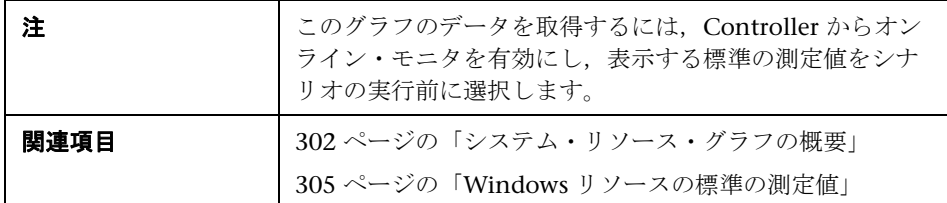

次の例では,負荷テスト・シナリオを実行しているサーバで Windows リソー スが測定されています。

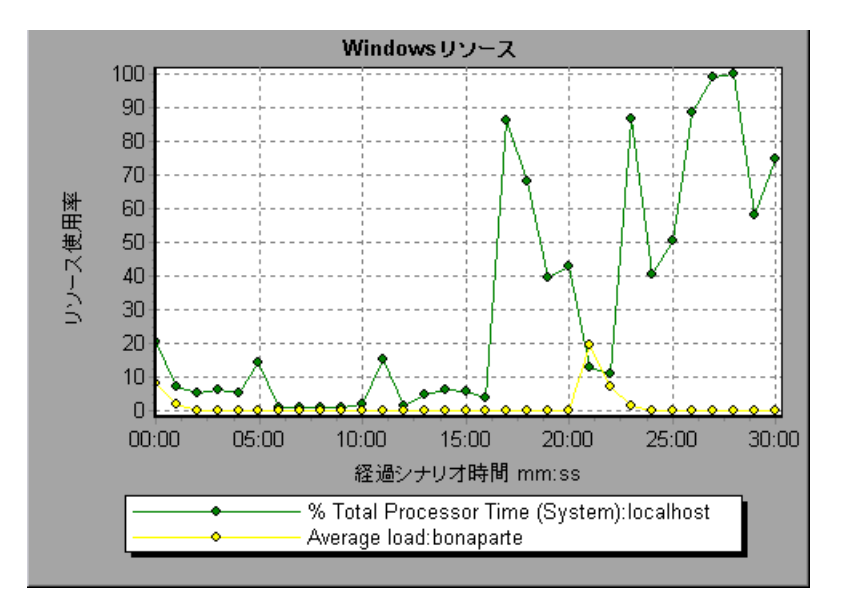

**19**

# ファイアウォール・サーバ・モニタ・グラフ

本章の内容

#### 概念

▶ 316 [ページの「ファイアウォール・サーバ・モニタ・グラフの概要」](#page-315-0)

#### リファレンス

- ▶ 317 ページの「[Check Point FireWall-1](#page-316-0) サーバの測定値」
- ▶ 317 [ページの「ファイアウォール・サーバ・モニタ・グラフのユーザ・イン](#page-316-1) [タフェース」](#page-316-1)

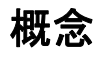

### <span id="page-315-0"></span>ファイアウォール・サーバ・モニタ・グラフの概要

ファイアウォール・サーバ・モニタ・グラフでは,ファイアウォール・サーバ のパフォーマンス情報を確認できます。グラフ・データを取得するには,負荷 テスト・シナリオを実行する前に,ファイアウォール・サーバ・オンライン・ モニタを起動しておく必要があります。ファイアウォール・サーバ・オンライ ン・モニタをセットアップする際に,監視する統計値と測定値を指定します。 ファイアウォール・サーバ・モニタの起動と設定については,『HP LoadRunner Controller ユーザーズ・ガイド』を参照してください。

# リファレンス

## <span id="page-316-0"></span>**& Check Point FireWall-1 サーバの測定値**

Check Point Firewall-1 サーバでは、次の測定値が使用可能です。

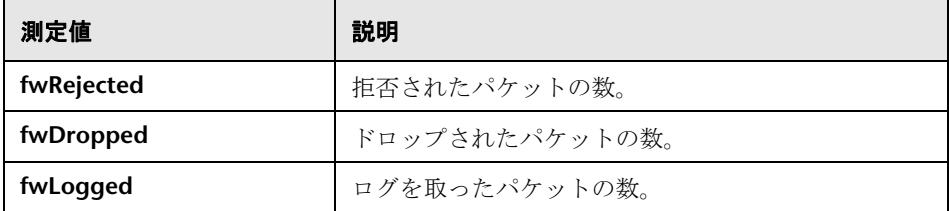

## <span id="page-316-1"></span>ファイアウォール・サーバ・モニタ・グラフのユーザ・インタ フェース

このセクションの内容

▶ 317 ページの「[[Check Point FireWall-1](#page-316-2) サーバ] グラフ」

## <span id="page-316-2"></span>**& 「Check Point FireWall-1 サーバ**】グラフ

このグラフには、Check Point 社の Firewall サーバに関する統計値が負荷テス ト・シナリオの経過時間の関数として表示されます。

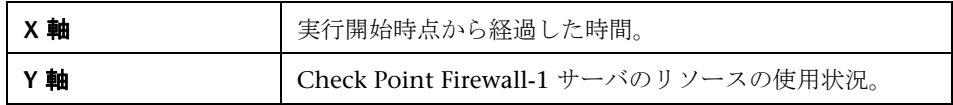

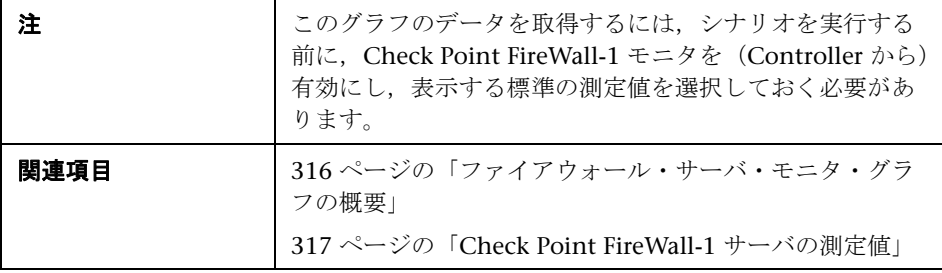

次の例のグラフは,シナリオの実行開始から 1 分 20 秒後までの **fwDropped**, **fwLogged**,および **fwRejected** の測定値を示しています。測定値の倍率は次の ように異なります。**fwDropped** の倍率は 1,**fwLogged** の倍率は 10, **fwRejected** の倍率は 0.0001 です。

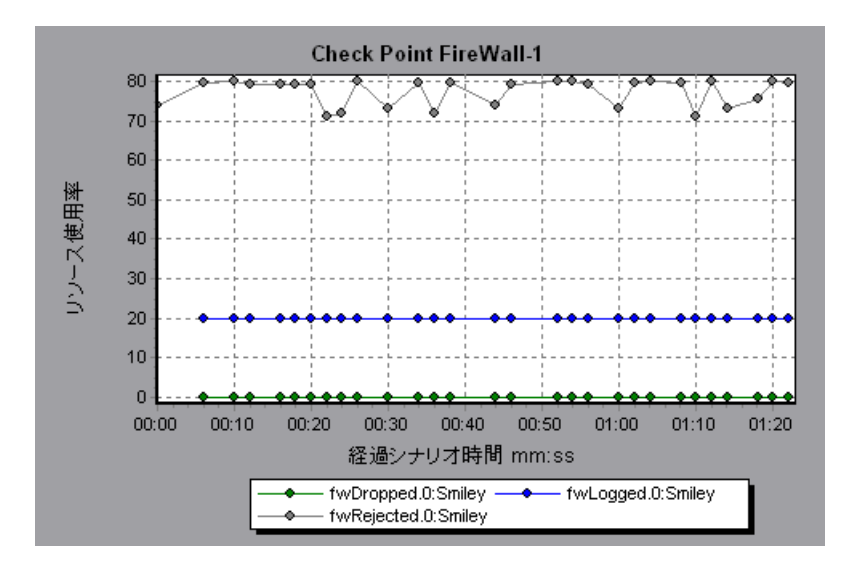

# **20**

# **Web** サーバ・リソース・グラフ

本章の内容

#### 概念

**► 320 ページの「Web [サーバ・リソース・グラフの概要」](#page-319-0)** 

#### リファレンス

- ▶ 321 ページの「Apache [サーバの測定値」](#page-320-0)
- **▶ 321 ページの「IIS [サーバの測定値」](#page-320-1)**
- ➤ 322 ページの「Web [サーバ・リソース・グラフのユーザ・インタフェース」](#page-321-0)

# 概念

### <span id="page-319-0"></span>**Web** サーバ・リソース・グラフの概要

Web サーバ・リソース・グラフは, Apache, Microsoft IIS, iPlanet/Netscape および iPlanet (SNMP) Web サーバのリソースの使用状況に関する情報を示し ます。グラフ・データを取得するには,負荷テスト・シナリオを実行する前に, サーバのオンライン・モニタを起動し,測定するリソースを指定しておく必要 があります。Web サーバ・リソース・モニタの起動と設定の詳細については, 『HP LoadRunner Controller ユーザーズ・ガイド』を参照してください。

Analysis は,すべての測定値を 1 つのグラフ上に表示できるように,測定値の 倍率を変更することがあります。[凡例]ウィンドウには、各リソースの倍率 が示されています。実際の値を知るには,表示されている値にその倍率を乗じ ます。

# リファレンス

# <span id="page-320-0"></span>**Apache** サーバの測定値

Apache サーバでは、次の標準の測定値が使用可能です。

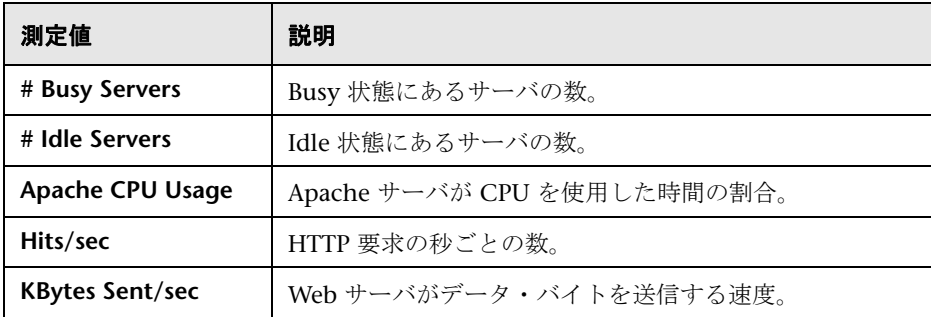

# <span id="page-320-1"></span>**IIS** サーバの測定値

IIS サーバでは、次の標準の測定値が使用可能です。

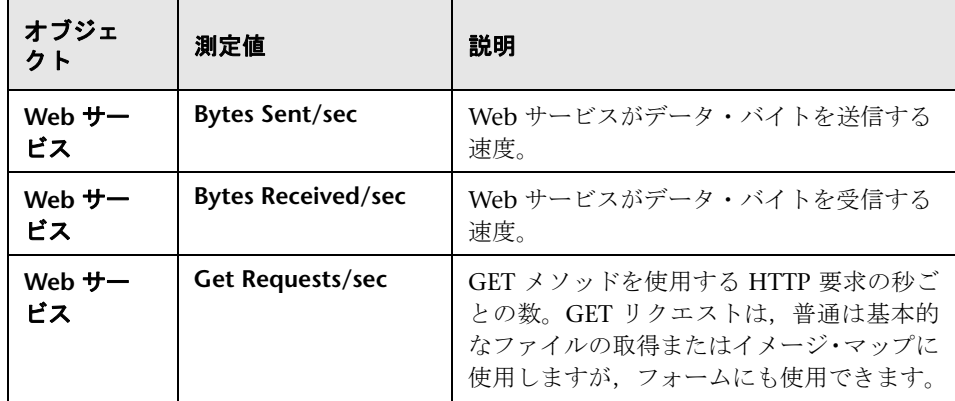

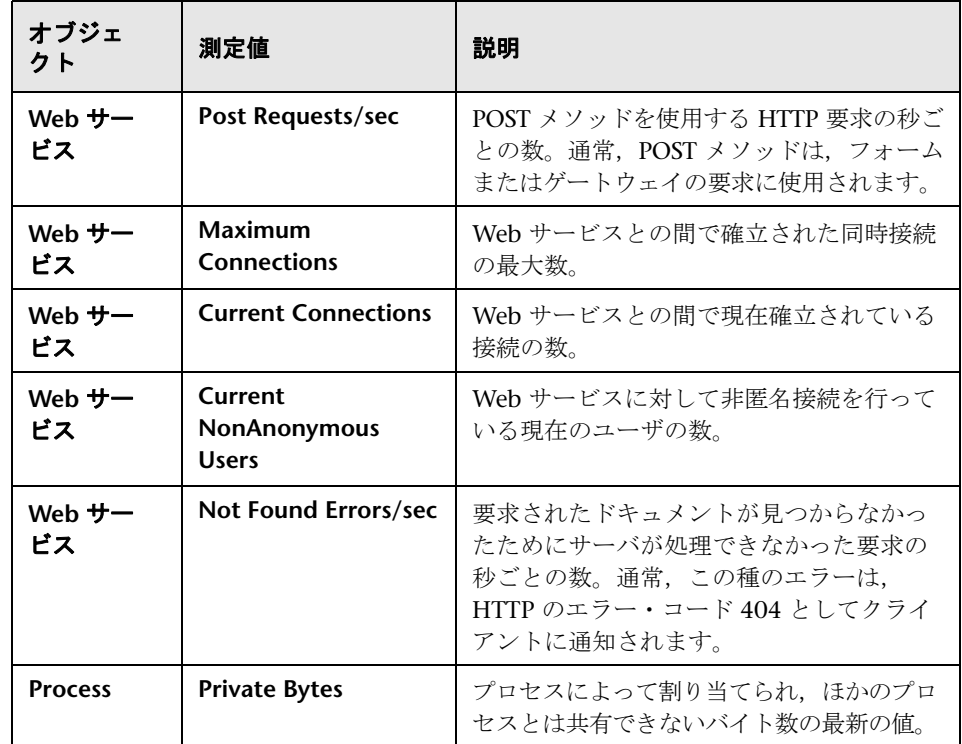

# <span id="page-321-0"></span>**& Web サーバ・リソース・グラフのユーザ・インタフェース**

このセクションの内容

- ▶ 323 ページの「[Apache サーバ] グラフ」
- ▶ 324 [ページの「\[](#page-323-0)MS IIS] グラフ」

## <span id="page-322-0"></span><mark>&</mark> [Apache サーバ] グラフ

このグラフには,サーバの統計データが負荷テスト・シナリオの経過時間の関 数として表示されます。

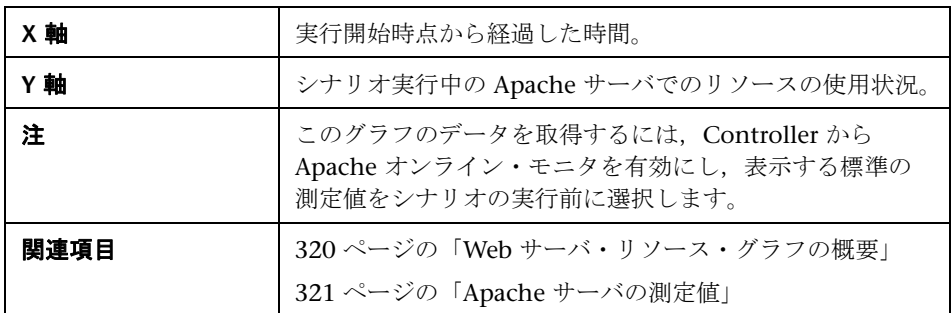

#### 例

次の例では, CPU の使用状況は, シナリオ全体を通じて安定しています。アイ ドル・サーバの数が,シナリオの終了近くで増加しています。また,ビジー状 態のサーバの数は、シナリオ全体を通じて安定して1でした。これは、仮想 ユーザが 1 つの Apache サーバにだけアクセスしたことを示します。

**Busy Servers** 測定値の倍率は 1/10 であり,**CPU Usage** の倍率は 10 です。

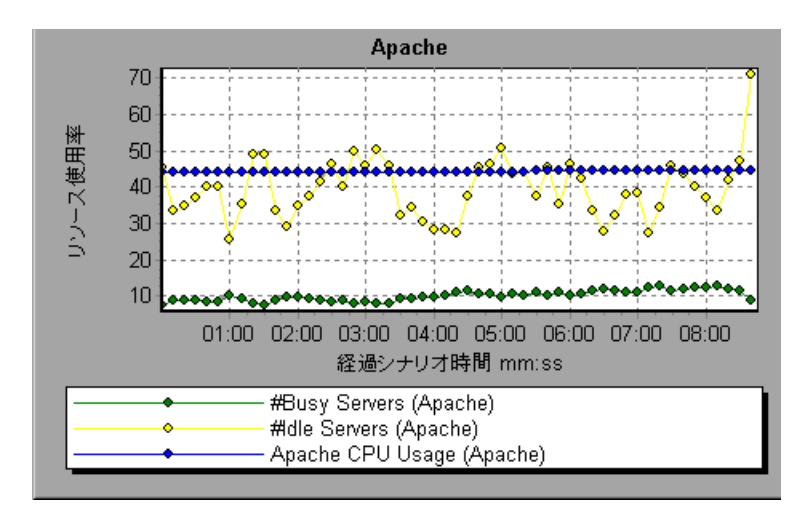

# <span id="page-323-0"></span><mark>&</mark> [MS IIS] グラフ

このグラフには,サーバの統計データが負荷テスト・シナリオの経過時間の関 数として表示されます。

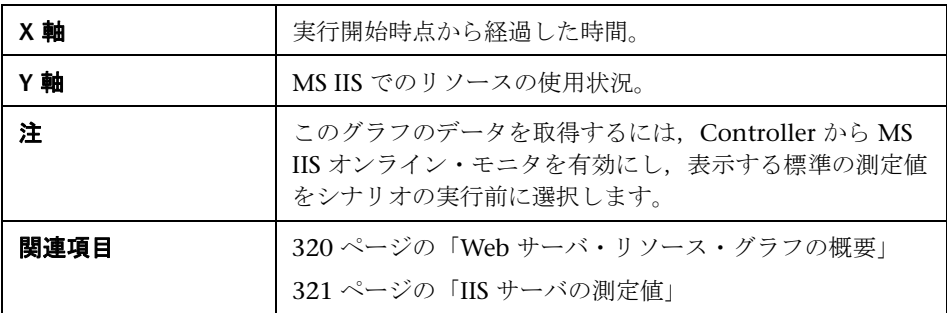
例

次の例では,受信バイト数 **/** 秒と取得要求数 **/** 秒の各測定値は,シナリオ全体を 通じて安定しています。一方, 総プロセッサ時間の割合, 送信バイト数 / 秒, お よび **POST** 要求数 **/** 秒の各測定値は,大きく変動しています。

送信バイト数 **/** 秒 と 受信バイト数 **/** 秒 測定値の倍率は 1/100 であり,**POST**  要求数 **/** 秒 の倍率は 10 です(倍率はグラフの下の[凡例]ウィンドウに示さ れます)。

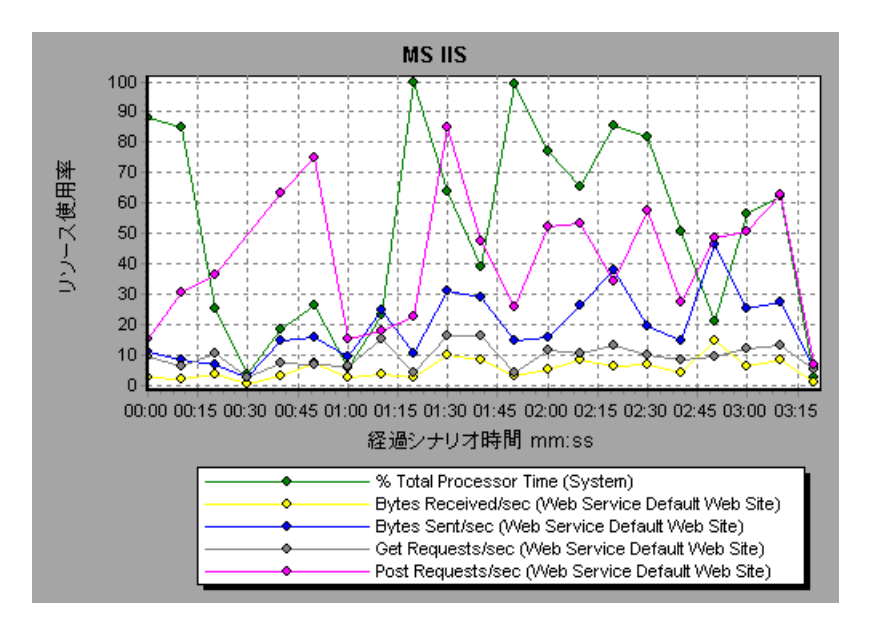

第 **20** 章 • Web サーバ・リソース・グラフ

# **21**

# **Web** アプリケーション・サーバ・リソース・ グラフ

本章の内容

#### 概念

**► 328 ページの「Web [アプリケーション・サーバ・リソース・グラフの概要」](#page-327-0)** 

#### リファレンス

- **► 329 ページの「Web [アプリケーション・サーバ・リソース・グラフの測](#page-328-0)** [定値」](#page-328-0)
- ➤ 339 ページの「Web [アプリケーション・サーバ・リソース・グラフのユー](#page-338-0) [ザ・インタフェース」](#page-338-0)

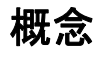

### <span id="page-327-0"></span>**Web** アプリケーション・サーバ・リソース・グラフの概要

Web アプリケーション・サーバ・リソース・グラフには、Ariba, ATG Dynamo, BroadVision, ColdFusion, Fujitsu INTERSTAGE, iPlanet (NAS), Microsoft ASP, Oracle9iAS HTTP, SilverStream, WebLogic (SNMP), WebLogic (JMX), WebSphere などのさまざまな Web アプリケーション・サーバのリソース使用 状況に関するデータが表示されます。

グラフ・データを取得するには,負荷テスト・シナリオを実行する前に,アプ リケーション・サーバのオンライン・モニタを起動し,測定するリソースを指 定しておく必要があります。Web アプリケーション・サーバ・リソース・モニ タの起動と設定の詳細については,『HP LoadRunner Controller ユーザーズ・ ガイド』を参照してください。

Web アプリケーション・サーバ・リソース・グラフを開くときに、グラフに フィルタを適用することによって特定のアプリケーションを表示できます。ま た,別のアプリケーションを分析する必要があるときは,フィルタ条件を変更 して目的のリソースを表示できます。

Analysis は,すべての測定値を 1 つのグラフ上に表示できるように,測定値の 倍率を変更することがあります。[凡例]ウィンドウには、各リソースの倍率 が示されています。実際の値を知るには,表示されている値にその倍率を乗じ ます。測定値の倍率変更の詳細については,320 ページの「Web [サーバ・リ](#page-319-0) [ソース・グラフの概要」](#page-319-0)を参照してください。

## リファレンス

## <span id="page-328-1"></span><span id="page-328-0"></span>**Web** アプリケーション・サーバ・リソース・グラフの測定値

#### **Microsoft Active Server Pages**(**ASP**)の測定値

Microsoft Active Server Pages では、次の標準の測定値が使用可能です。

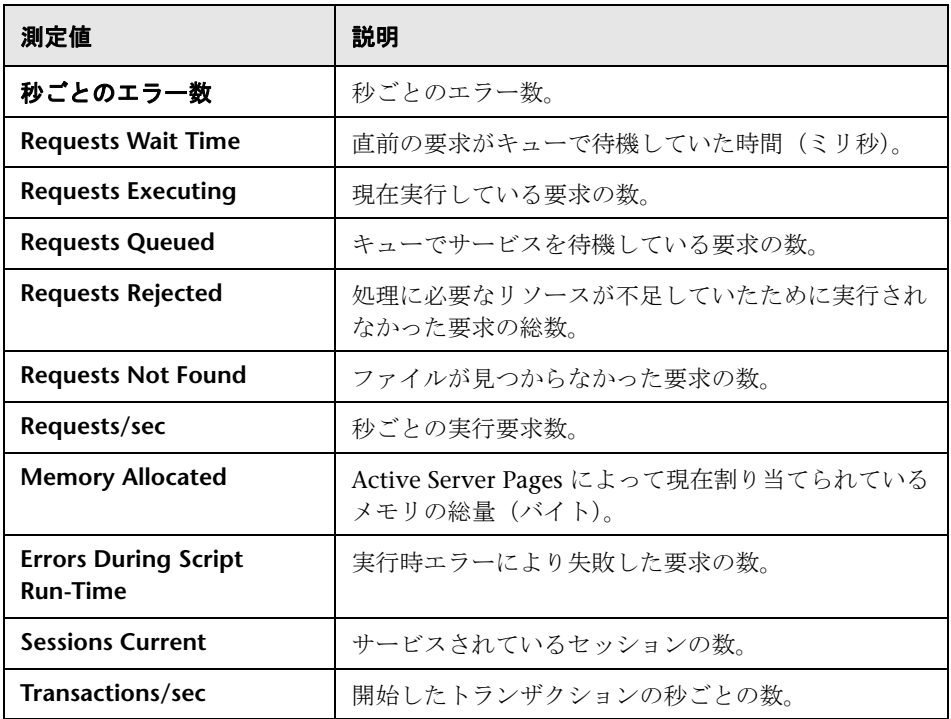

## <span id="page-329-0"></span>**Oracle9iAS HTTP** サーバのモジュール

次の表に、Oracle9iAS HTTP サーバで使用できるモジュールの一部を示し ます。

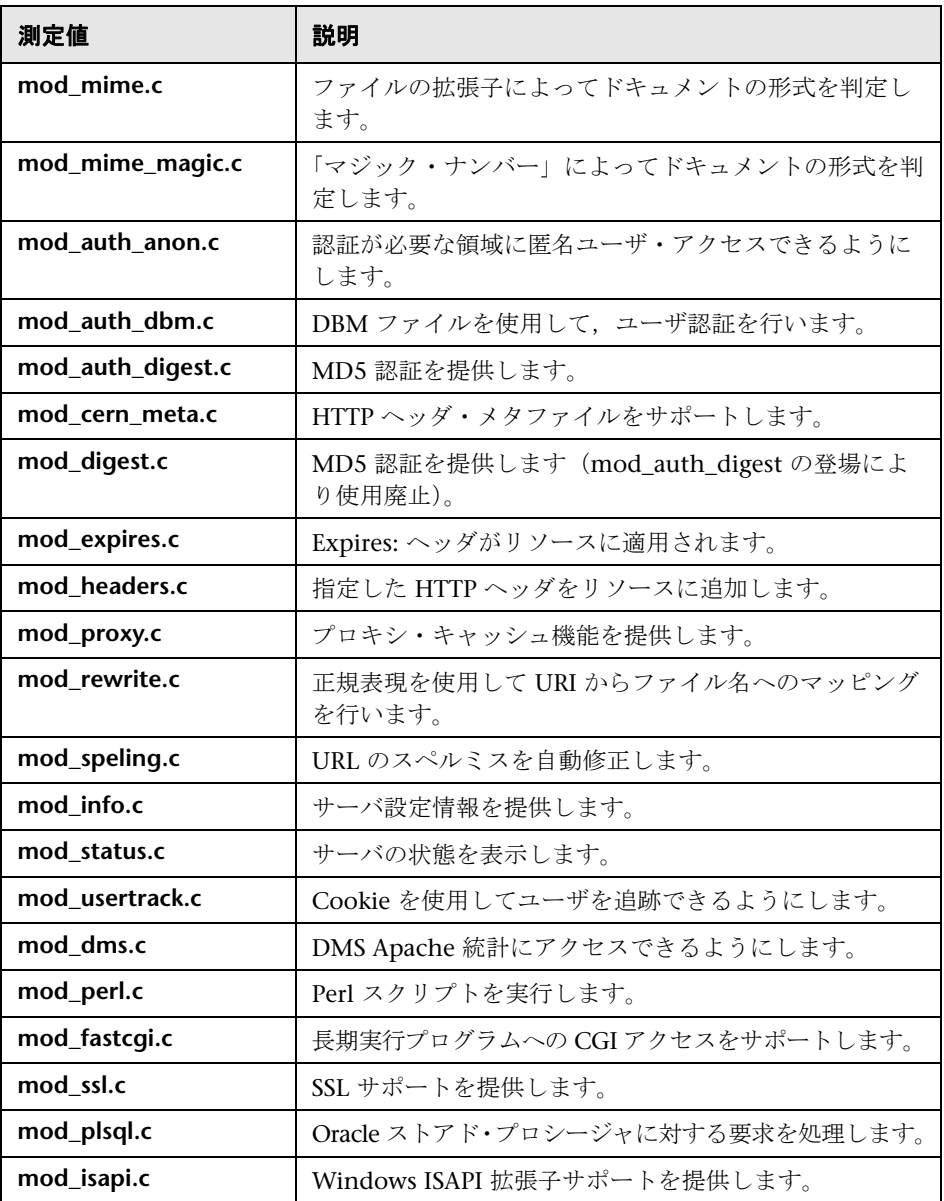

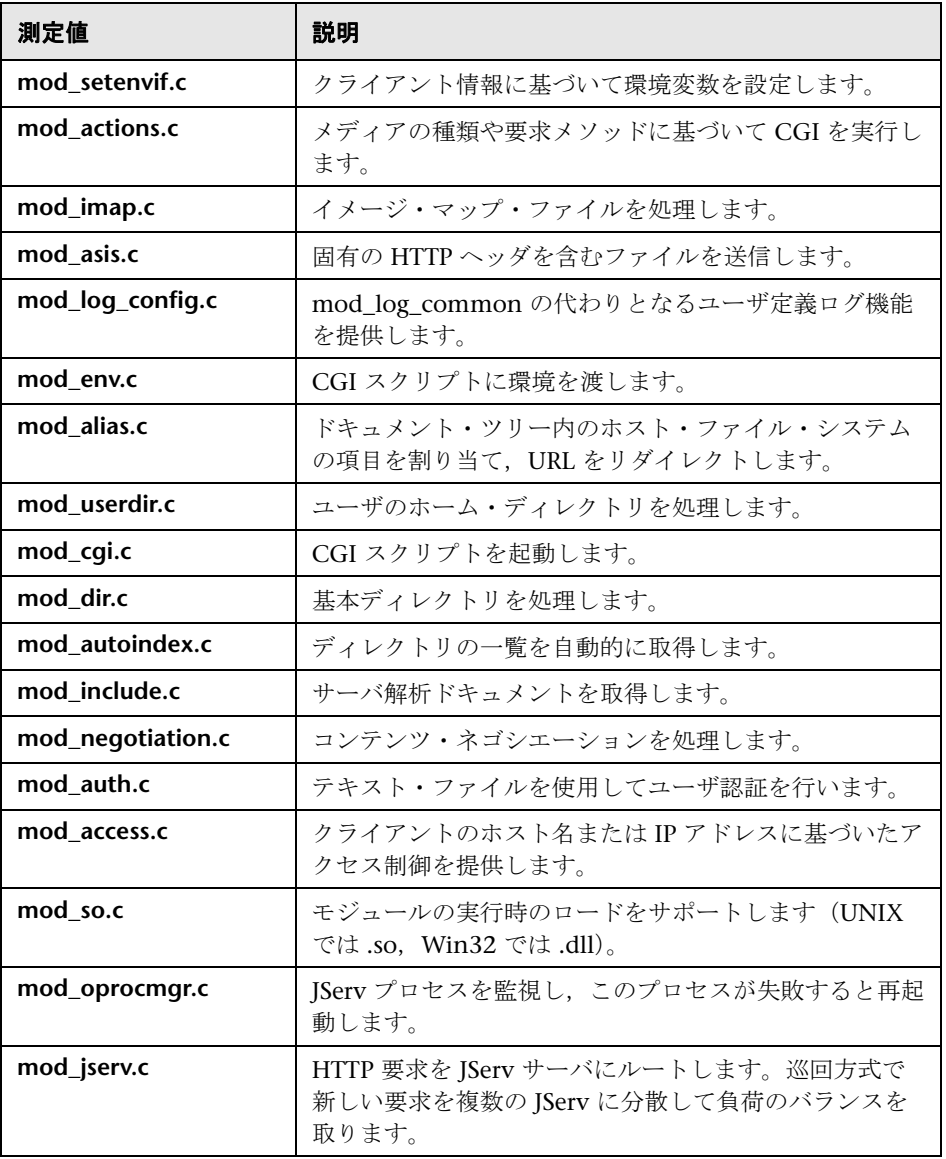

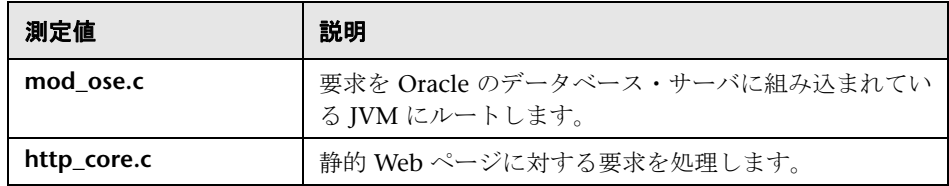

## <span id="page-331-0"></span>**Oracle9iAS HTTP** サーバのカウンタ

次の表に、Oracle9iAS HTTP サーバに使用できるカウンタを示します。

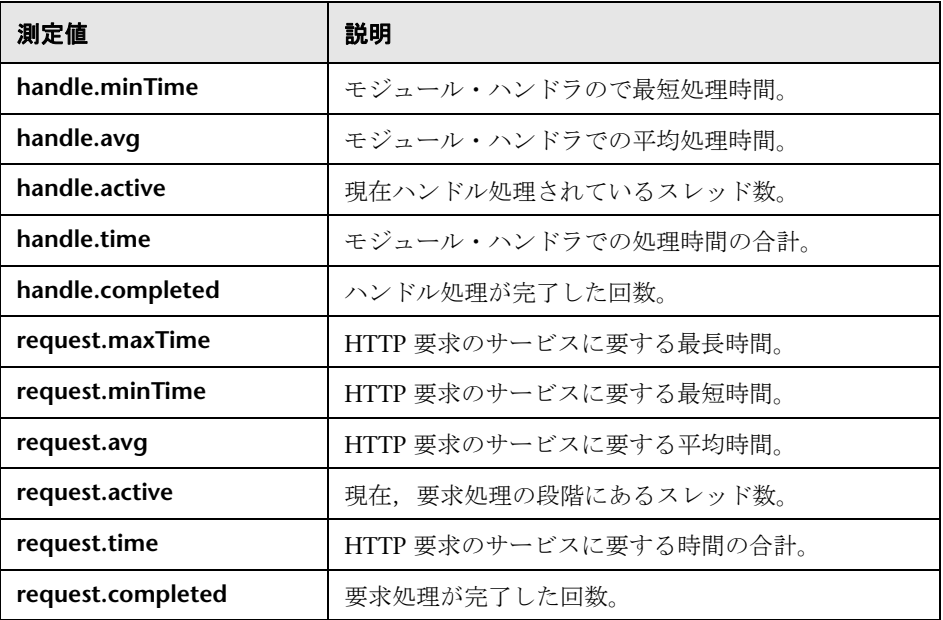

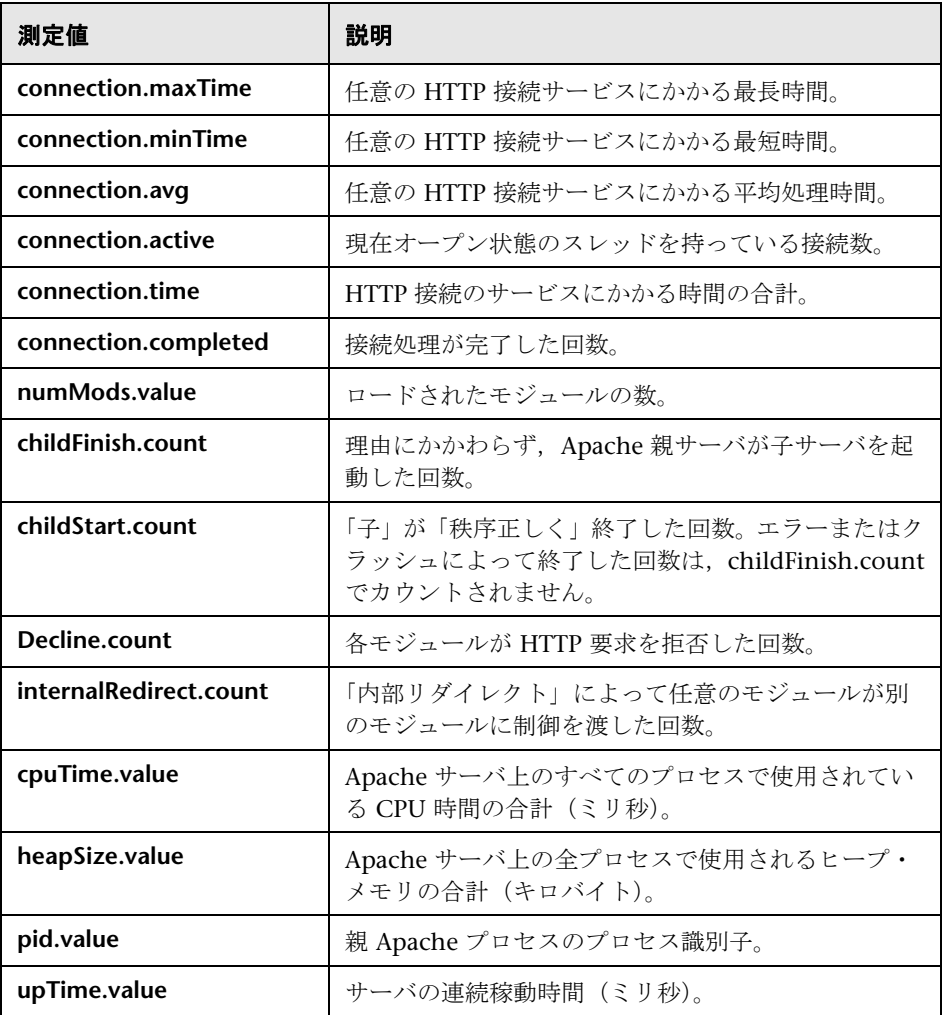

#### <span id="page-333-0"></span>**WebLogic**(**SNMP**)**Server Table** の測定値

Server Table には,エージェントによって監視されているすべての WebLogic (SNMP)サーバが一覧表示されます。サーバがこのテーブルに表示されるに は,少なくとも 1 度はクラスタのメンバとして接触されるか報告されるかする 必要があります。サーバは、クラスタにアクティブに加わっているとき、また はその直後の場合のみ,クラスタのメンバとして報告されます。

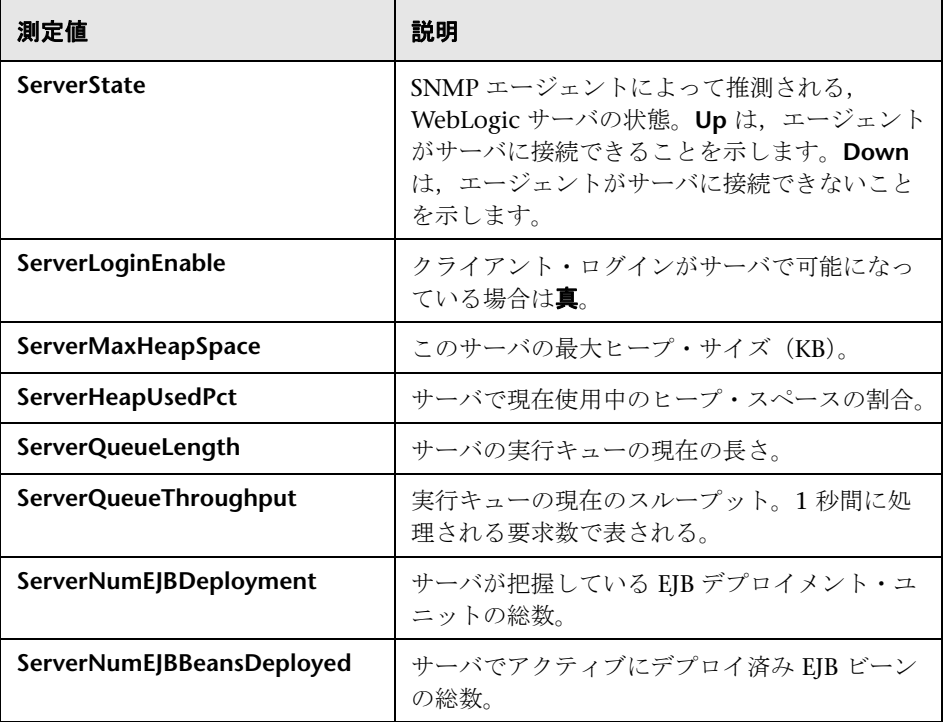

#### <span id="page-334-0"></span>**WebLogic**(**SNMP**)**Listen Table** の測定値

Listen Table は、プロトコル, IP アドレス, およびサーバがリッスンしている ポートの組み合わせのセットです。このテーブルには,各サーバに対して複数 のエントリがあります。つまり, (protocol, ipAddr, port) の組み合わせご とに1つのサーバが対応します。クラスタリングが使用される場合、クラスタ リング関連の MIB オブジェクトの優先度がより高くなります。

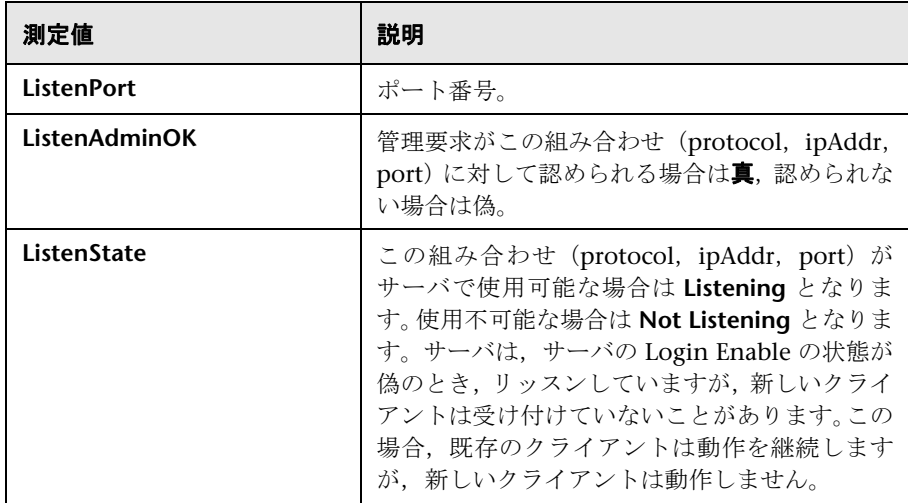

#### <span id="page-335-0"></span>**WebLogic**(**SNMP**)**ClassPath Table** の測定値

ClassPath Table は,Java,WebLogic(SNMP)サーバ,およびサーブレット のクラスパス (CP) 要素のテーブルです。このテーブルには、各サーバに対し て複数のエントリがあります。また,サーバのパスごとに複数のエントリがあ る場合もあります。クラスタリングが使用される場合,クラスタリング関連の MIB オブジェクトの優先度がより高くなります。

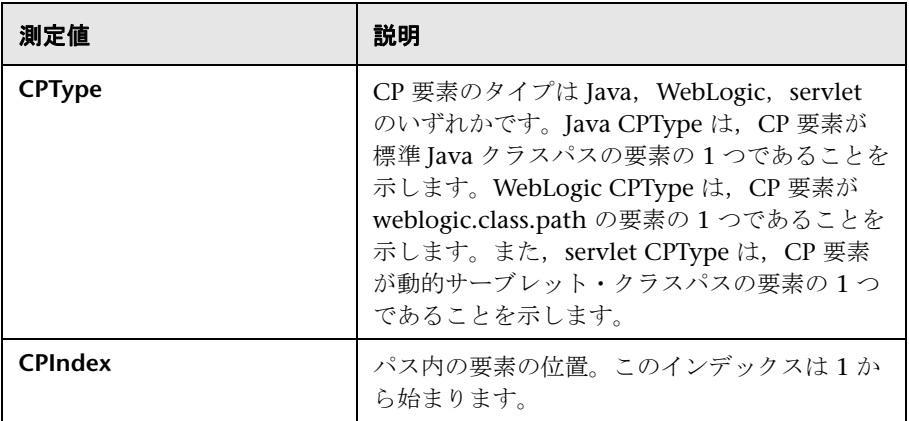

#### <span id="page-335-1"></span>**WebSphere Application Server** モニタのランタイム・リソー スの測定値

Java 仮想マシンにのランタイムおよび ORB に関係するリソースが含まれます。

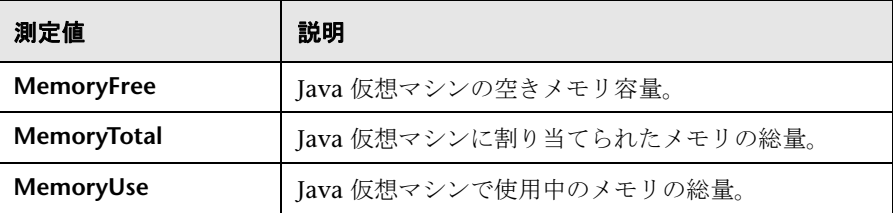

### <span id="page-336-0"></span>**Websphere Application Server** モニタの **BeanData** の測定値

サーバ上のすべてのホームは,ホームにデプロイ済みビーンの種類に応じてパ フォーマンス・データを提供します。トップ・レベルのビーン・データには, すべてのコンテナのデータの集合が含まれます。

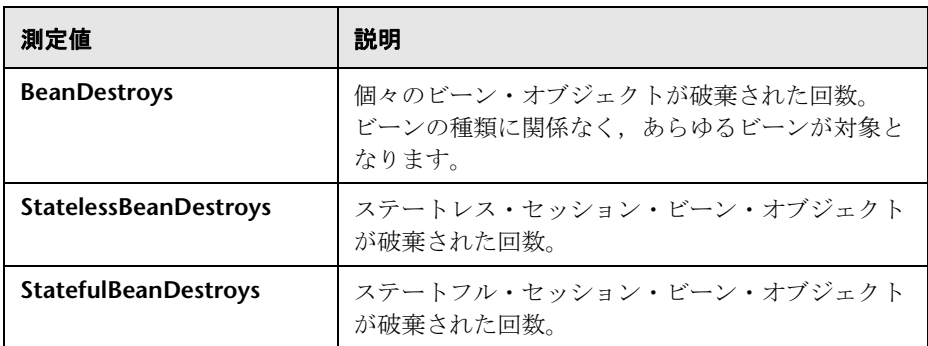

#### <span id="page-336-1"></span>**Websphere Application Server** モニタの **BeanObjectPool** の 測定値

サーバには,ビーン・オブジェクトのキャッシュが保持されます。各ホームに はキャッシュがあるので,コンテナごとに 1 つの BeanObjectPoolContainer があります。トップ・レベルの BeanObjectPool には,すべてのコンテナ・ データの集合が含まれます。

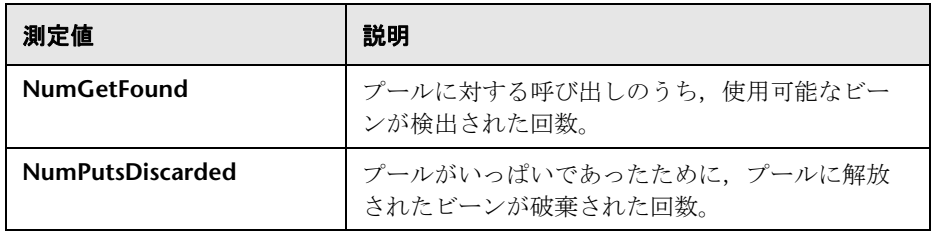

#### <span id="page-337-0"></span>**Websphere Application Server** モニタの **OrbThreadPool** の 測定値

サーバ上の ORB スレッド・プールに関係するリソースを以下に示します。

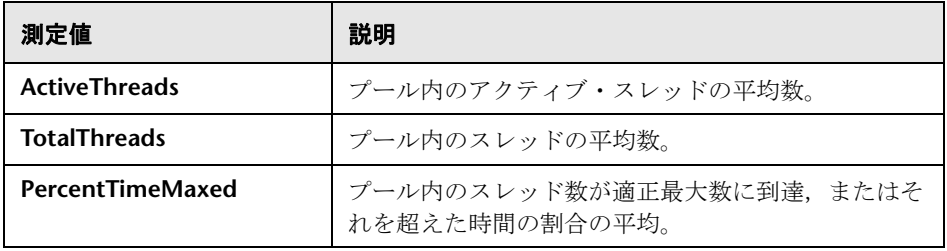

#### <span id="page-337-1"></span>**Websphere Application Server** モニタの **DBConnectionMgr**  の測定値

データベース接続マネージャに関係するリソースを以下に示します。データ ベース接続マネージャは,一連のデータ・ソース,および各パフォーマンス測 定値のトップ・レベルの集合で構成されます。

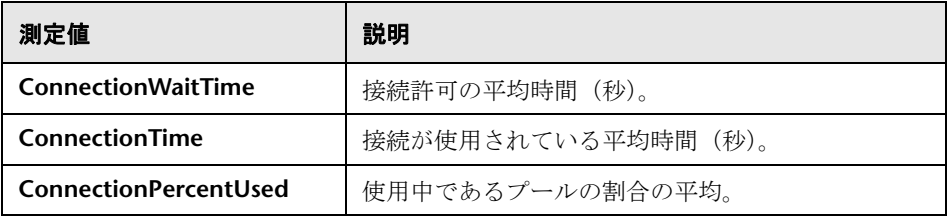

#### <span id="page-337-2"></span>**Websphere Application Server** モニタの **TransactionData**  の測定値

トランザクションに関係のあるリソースを以下に示します。

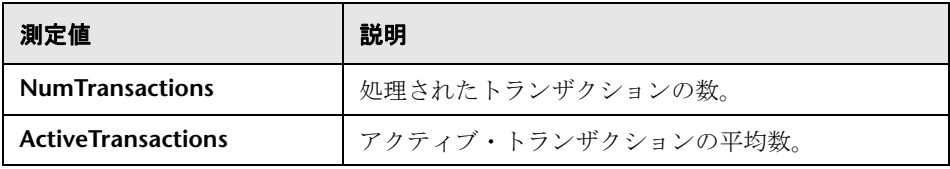

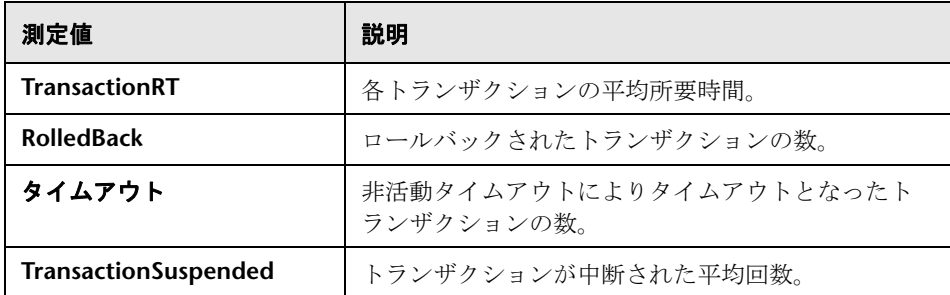

#### <span id="page-338-1"></span>**Websphere Application Server** モニタの **ServletEngine** の測 定値

サーブレットと JSP に関係のあるリソースを以下に示します。

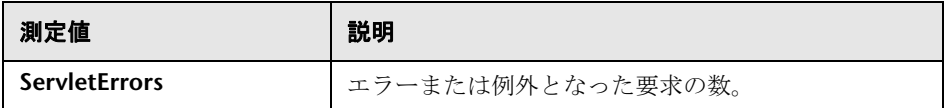

#### <span id="page-338-2"></span>**Websphere Application Server** モニタのセッションの測定値

HTTP セッション・プールに関する一般的な測定値を以下に示します。

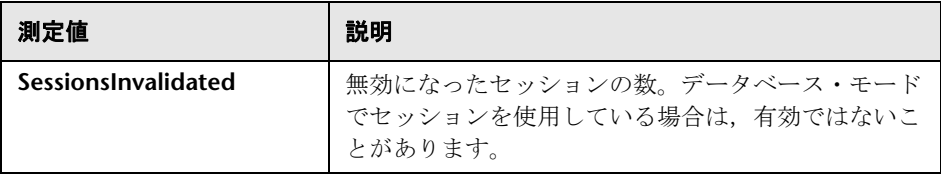

## <span id="page-338-0"></span>**Web** アプリケーション・サーバ・リソース・グラフのユーザ・ インタフェース

このセクションの内容

- ▶ 340 ページの「[[MS Active Server Pages](#page-339-0)] グラフ」
- ▶ 341 ページの「[[Oracle9iAS HTTP](#page-340-0) サーバ]グラフ」
- ▶ 342 ページの「[[WebLogic \(SNMP\)](#page-341-0)] グラフ」

▶ 343 ページの「[WebSphere [アプリケーション](#page-342-0) サーバ]グラフ」

## <span id="page-339-0"></span>**& [MS Active Server Pages] グラフ**

このグラフには,負荷テスト・シナリオ実行時の ASP サーバのリソース使用状 況に関する統計データが表示されます。

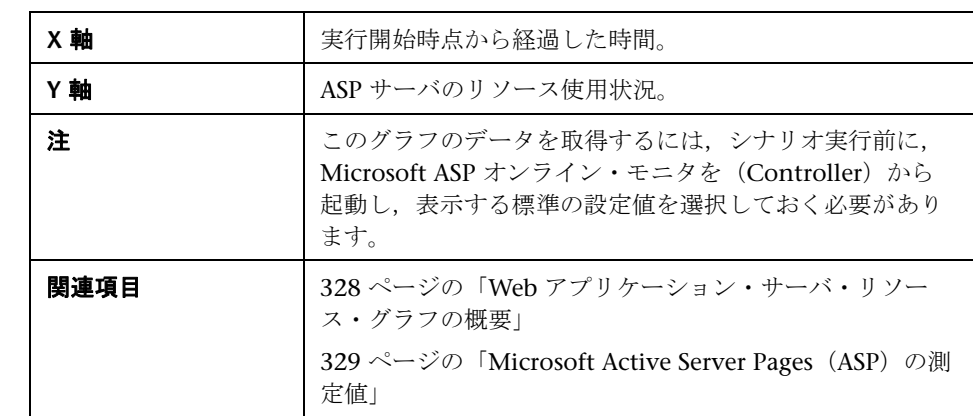

## <span id="page-340-0"></span>**& [Oracle9iAS HTTP サーバ] グラフ**

このグラフには,負荷テスト・シナリオ実行時の Oracle9iAS HTTP サーバのリ ソース使用状況に関する統計データが表示されます。

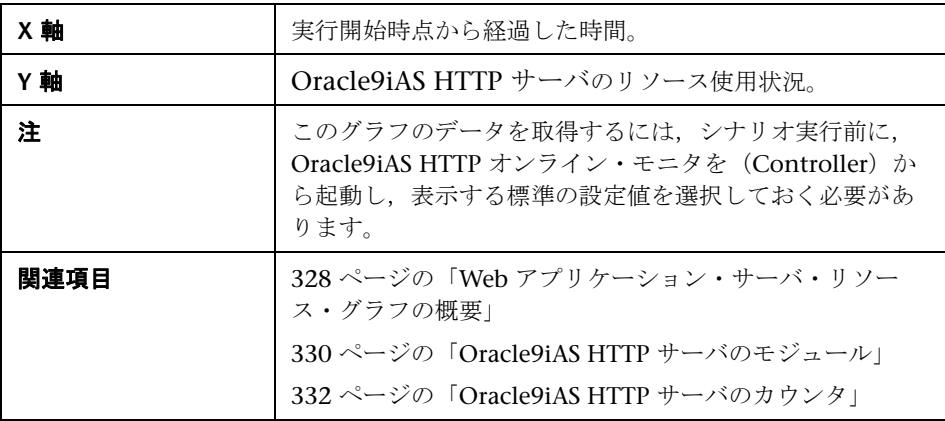

## <span id="page-341-0"></span><mark>&</mark> [WebLogic (SNMP)] グラフ

このグラフには、負荷テスト・シナリオ実行時の WebLogic (SNMP) サー バ (バージョン 6.0 以前)のリソース使用状況に関する統計データが表示さ れます。

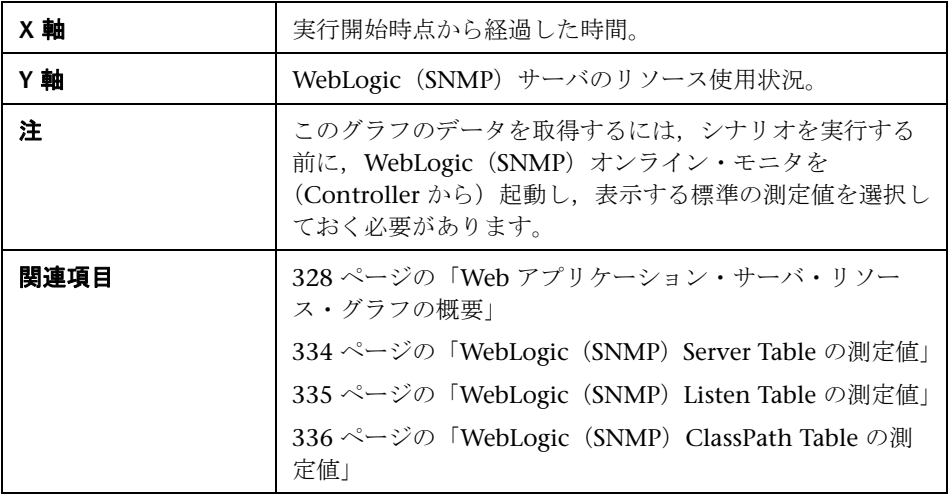

## <span id="page-342-0"></span> $\frac{PQ}{PQ}$  [WebSphere アプリケーション サーバ] グラフ

このグラフには,負荷テスト・シナリオ実行時の WebSphere アプリケーショ ン・サーバのリソース使用状況に関する統計データが表示されます。

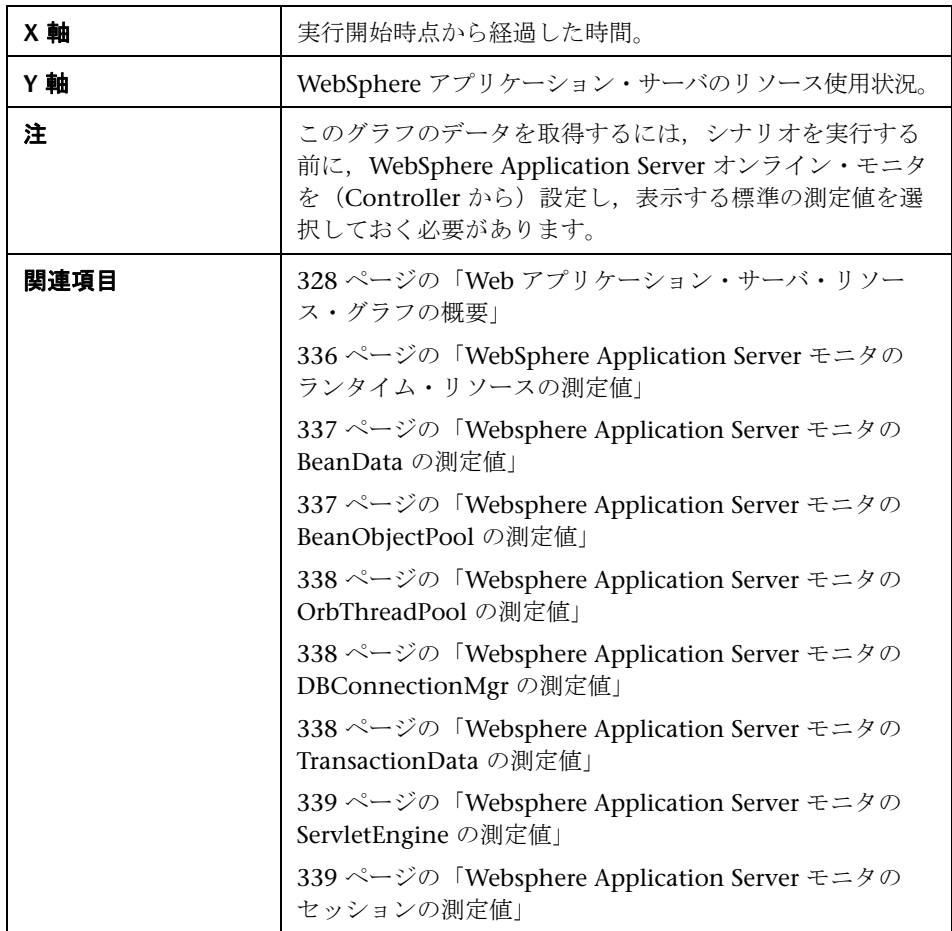

**22**

# データベース・サーバ・リソース・グラフ

本章の内容

#### 概念

▶ 346 [ページの「データベース・サーバ・リソース・グラフの概要」](#page-345-0)

#### リファレンス

- ➤ 347 ページの「DB2 [データベース・マネージャのカウンタ」](#page-346-0)
- ➤ 349 ページの「DB2 [データベース・カウンタ」](#page-348-0)
- ➤ 355 ページの「DB2 [アプリケーション・カウンタ」](#page-354-0)
- ▶ 361 ページの「Oracle [サーバの監視測定値」](#page-360-0)
- ▶ 362 ページの「SQL Server [の標準のカウンタ」](#page-361-0)
- ▶ 364 ページの「Sybase [サーバの監視測定値」](#page-363-0)
- ➤ 369 [ページの「データベース・サーバ・リソース・グラフのユーザ・インタ](#page-368-0) [フェース」](#page-368-0)

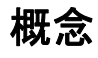

## <span id="page-345-0"></span>データベース・サーバ・リソース・グラフの概要

データベース・サーバ・リソース・グラフには,さまざまなデータベース・ サーバの統計データが表示されます。現在は、DB2, Oracle, SQL Server, お よび Sybase データベースがサポートされています。これらのグラフを使用す るには,負荷テスト・シナリオを実行する前に,測定対象のリソースを指定す る必要があります。オンライン・モニタのセクションの詳細については,『HP LoadRunner Controller ユーザーズ・ガイド』を参照してください。

## リファレンス

## <span id="page-346-0"></span>**DB2** データベース・マネージャのカウンタ

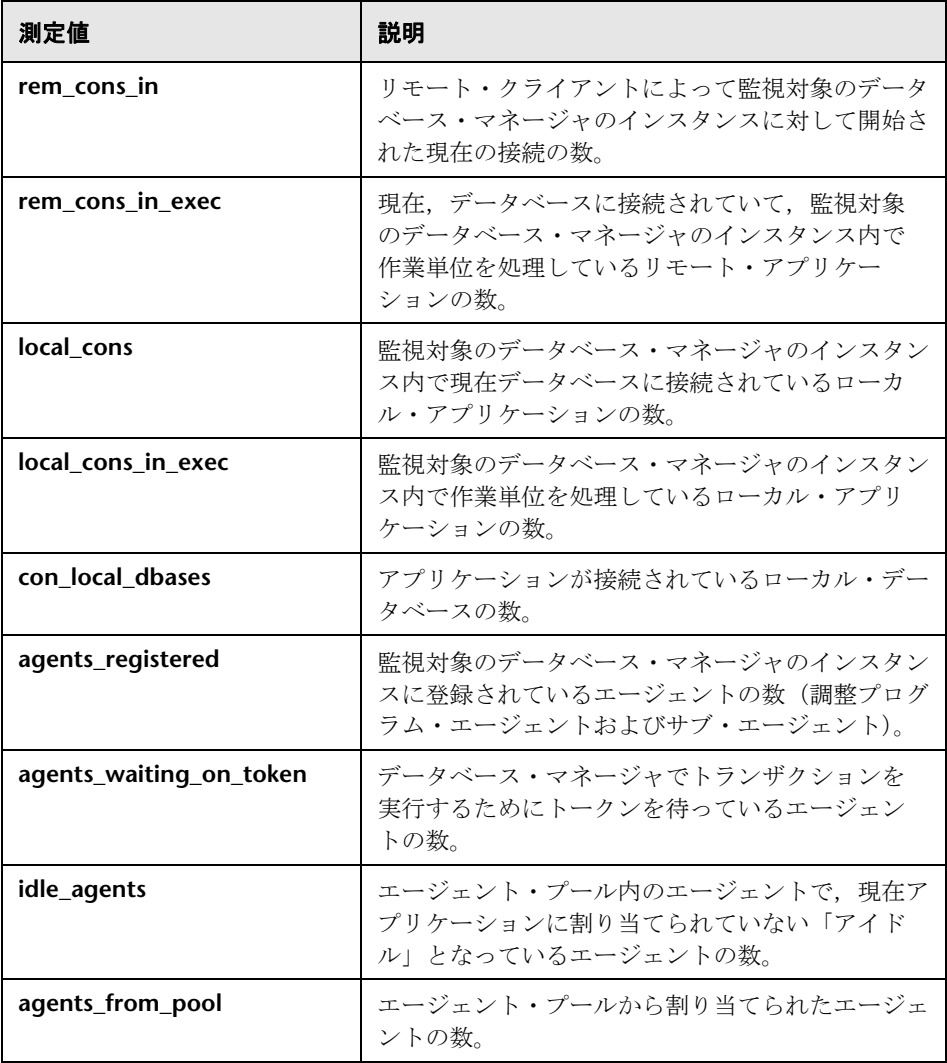

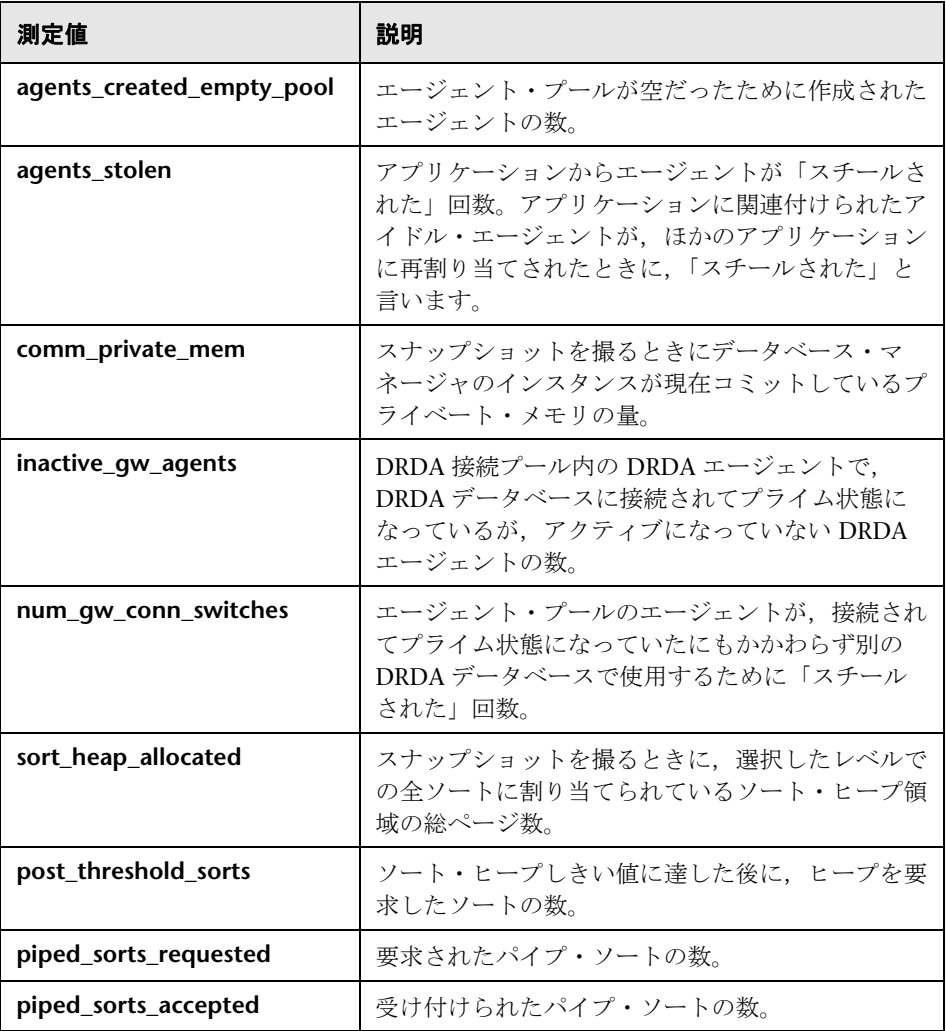

# <span id="page-348-0"></span>**& DB2 データベース・カウンタ**

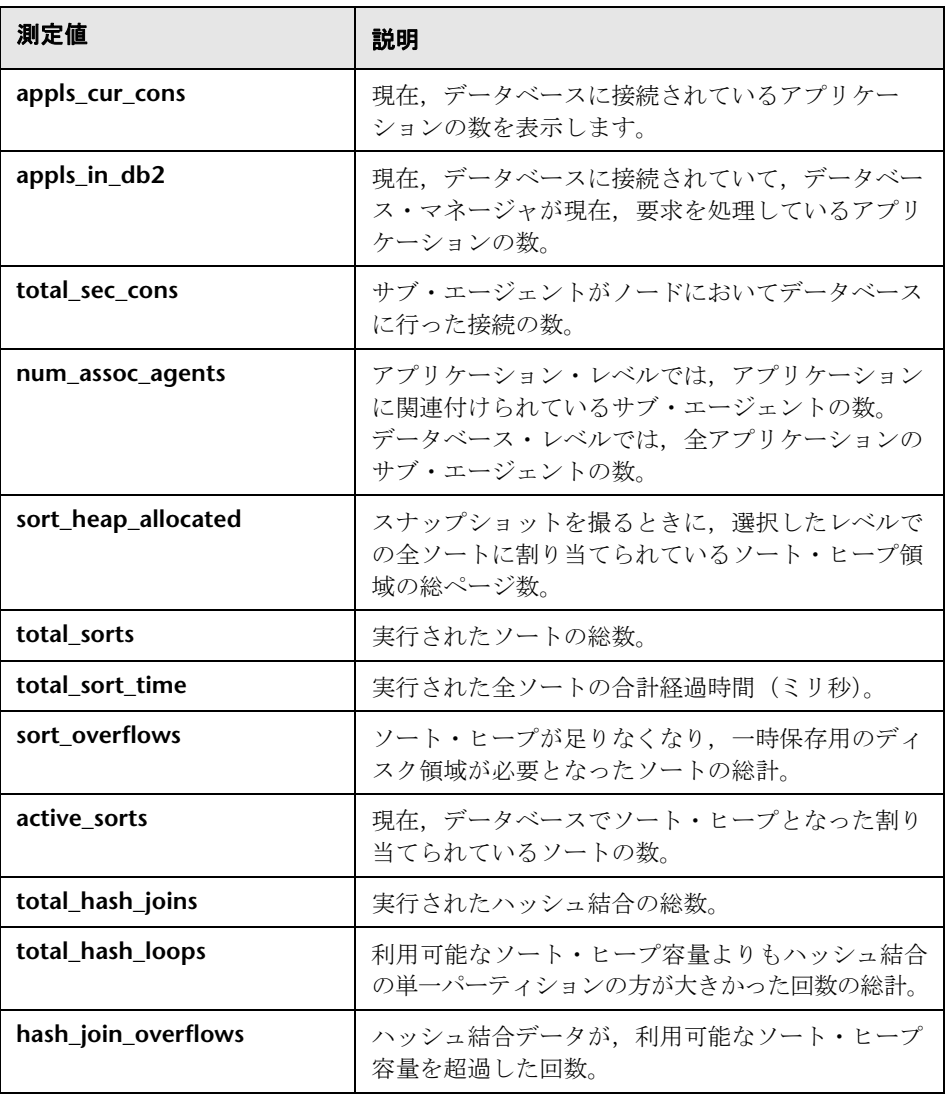

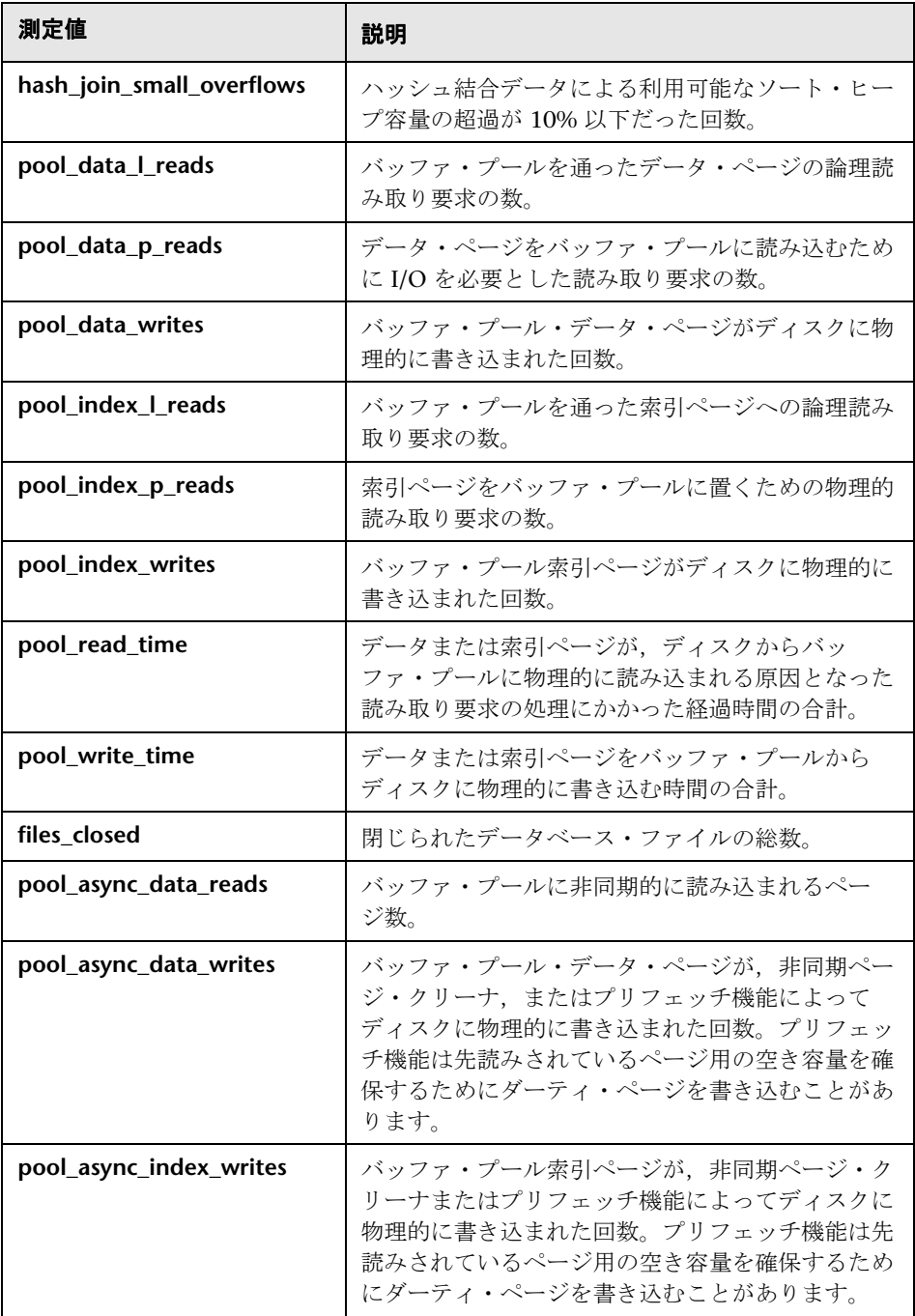

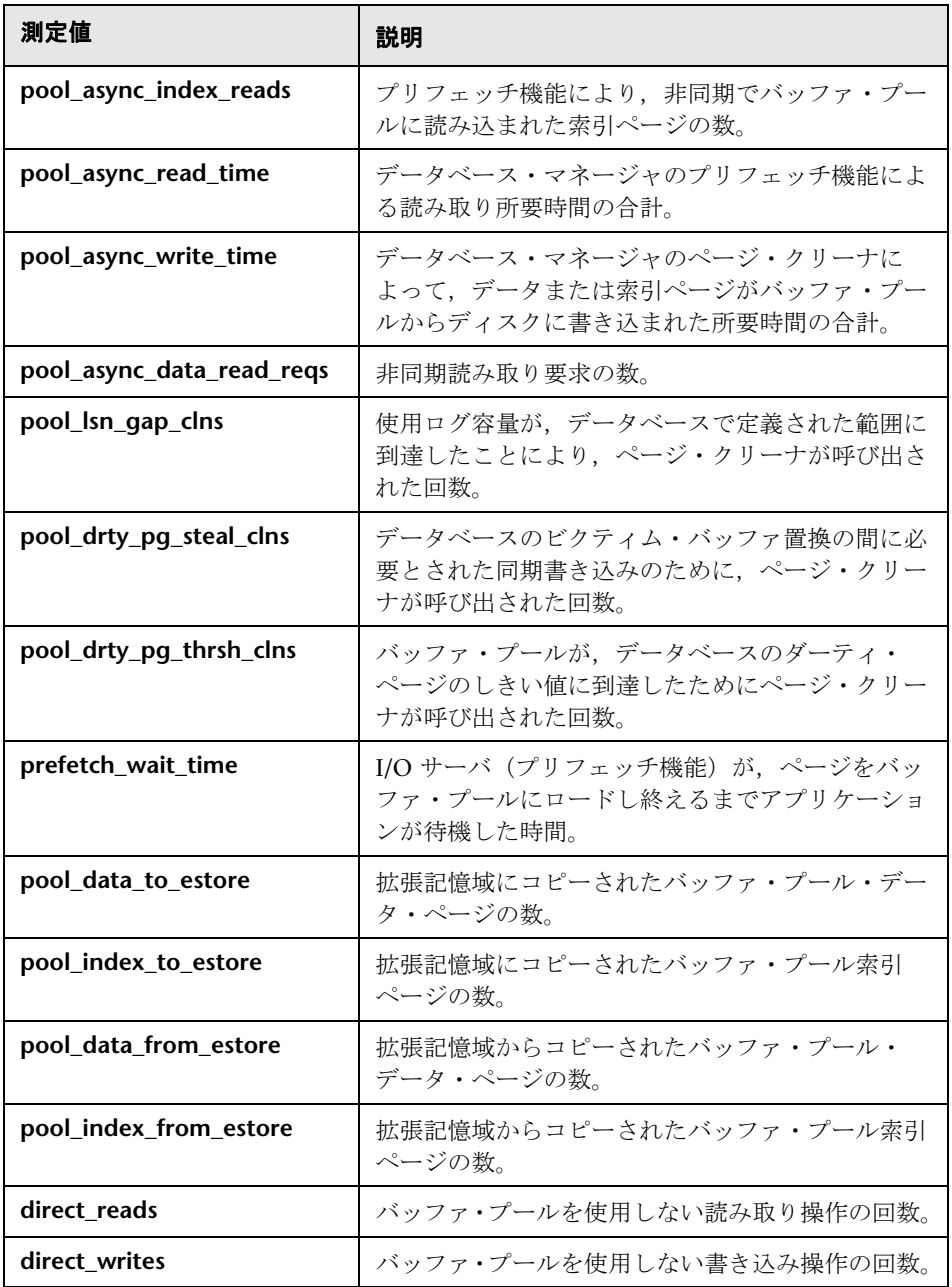

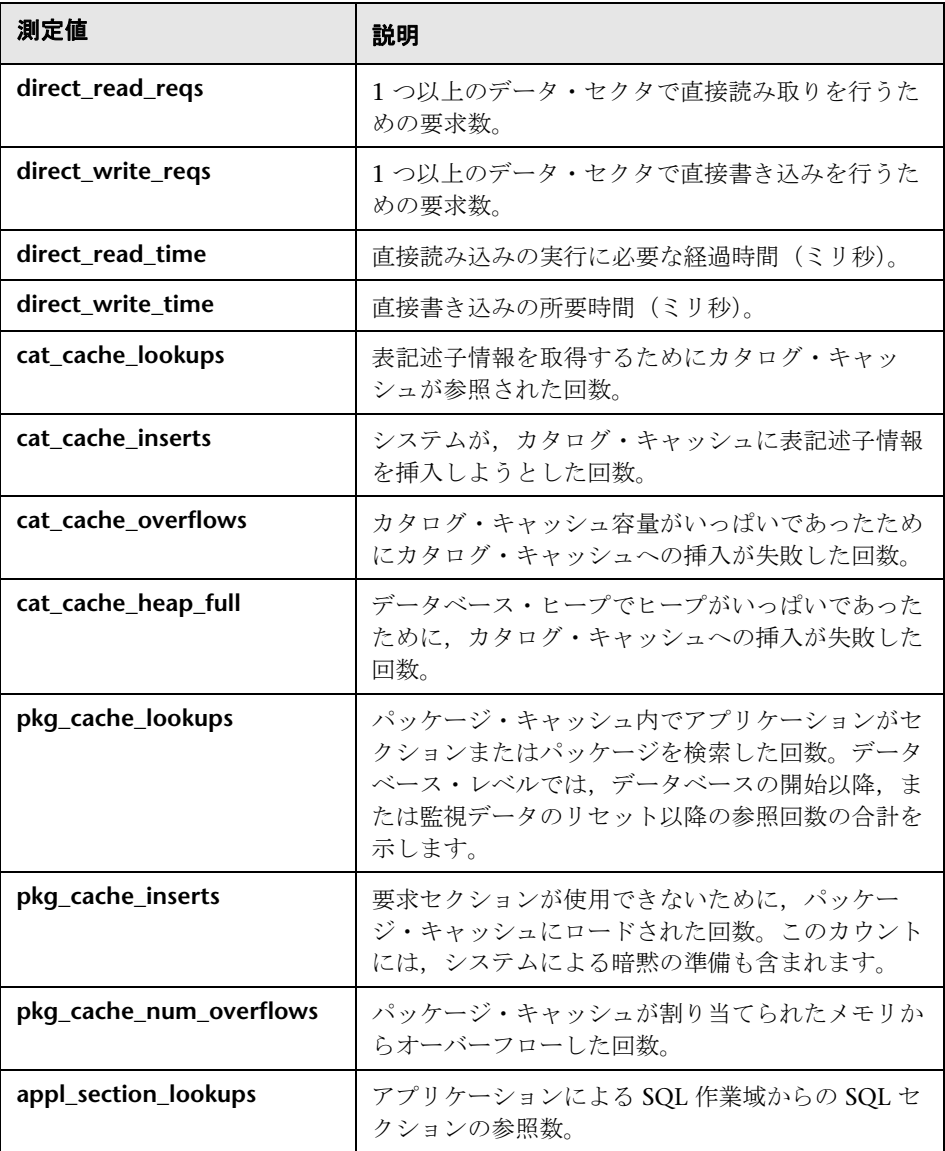

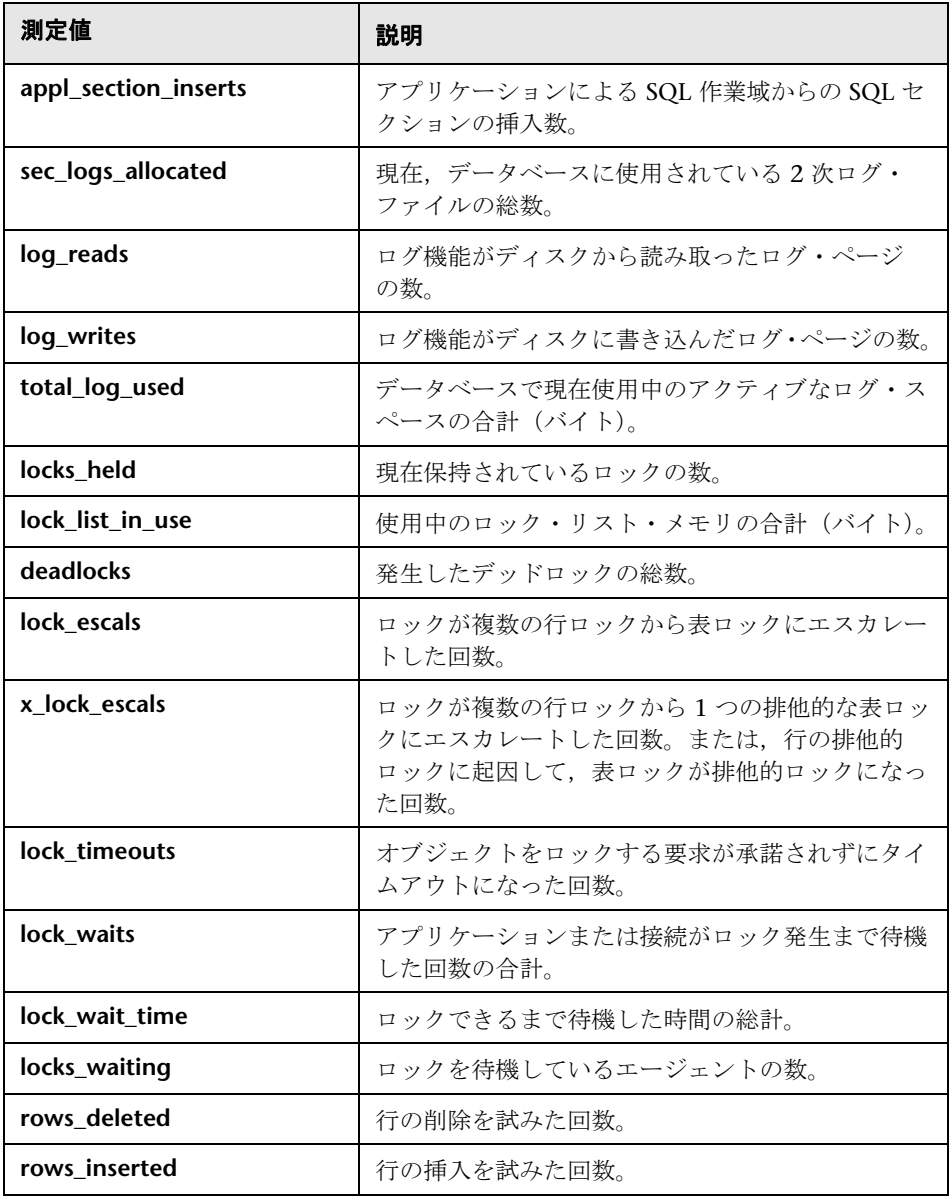

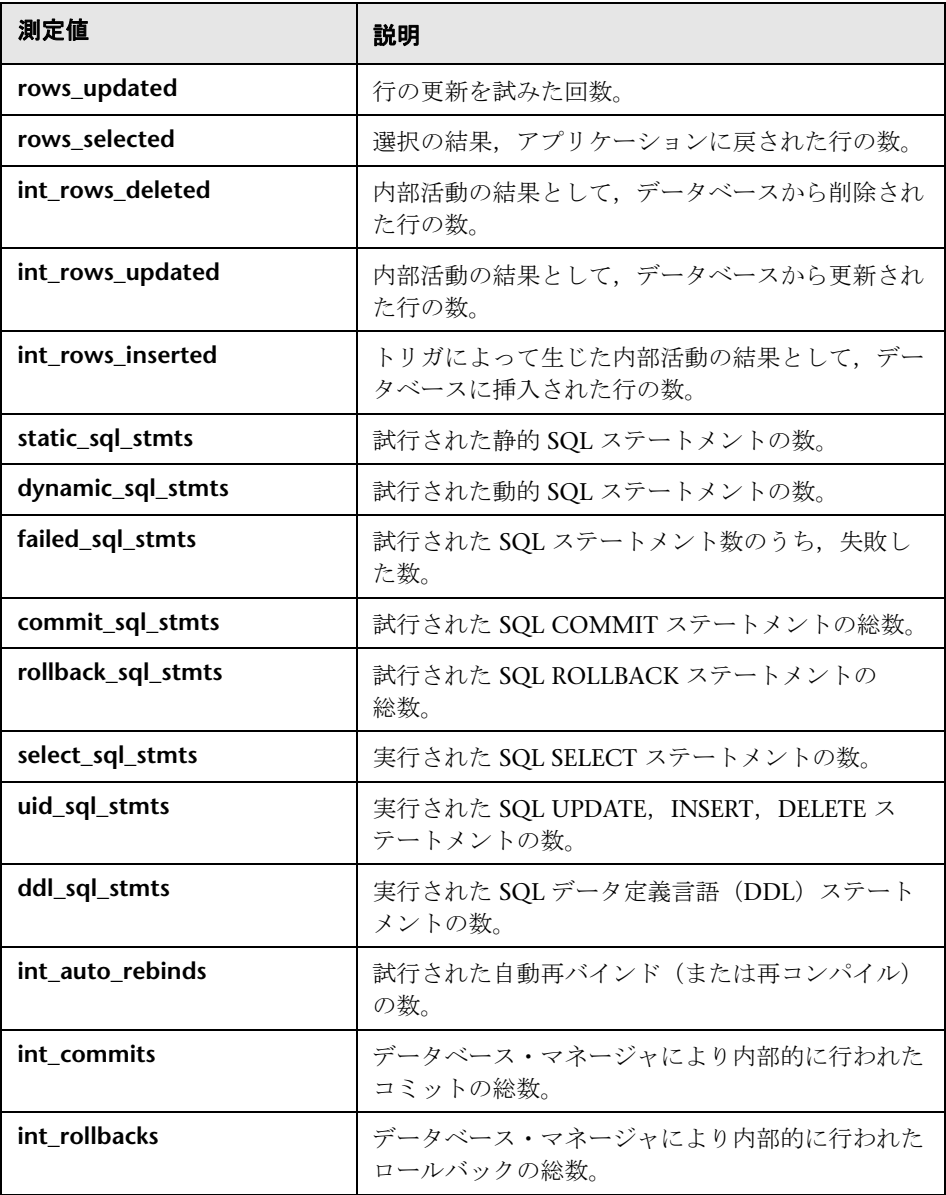

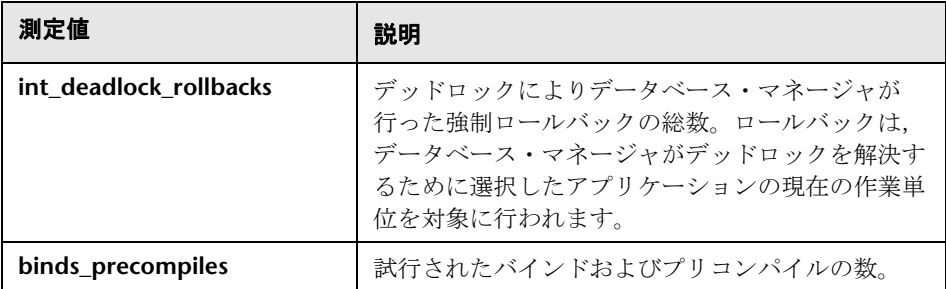

## <span id="page-354-0"></span>**DB2** アプリケーション・カウンタ

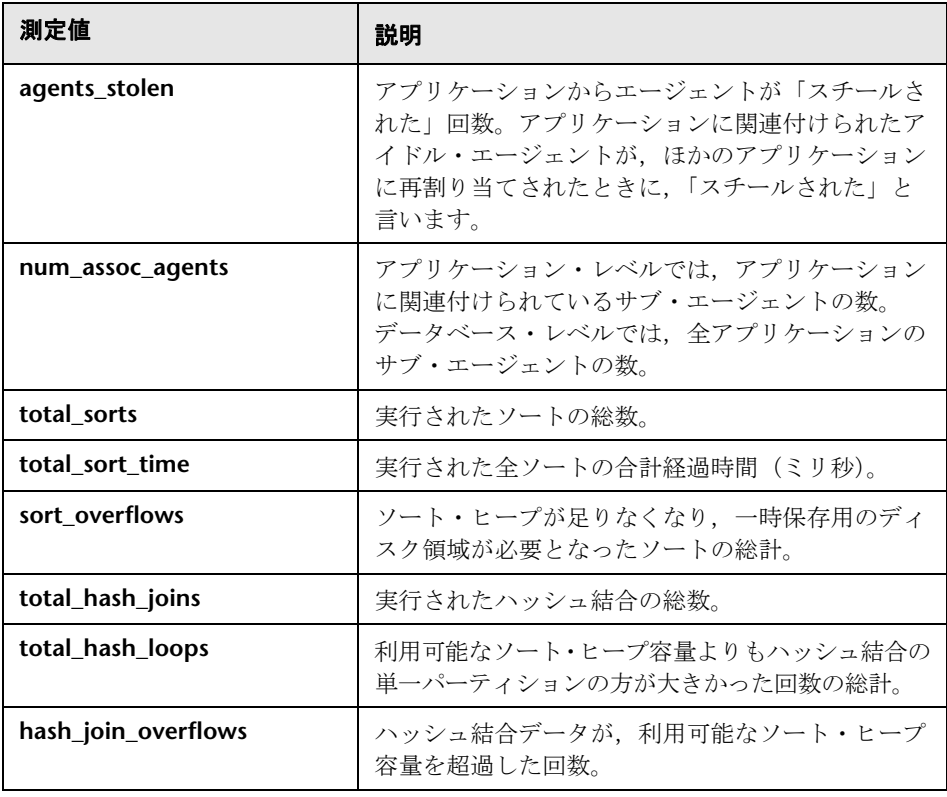

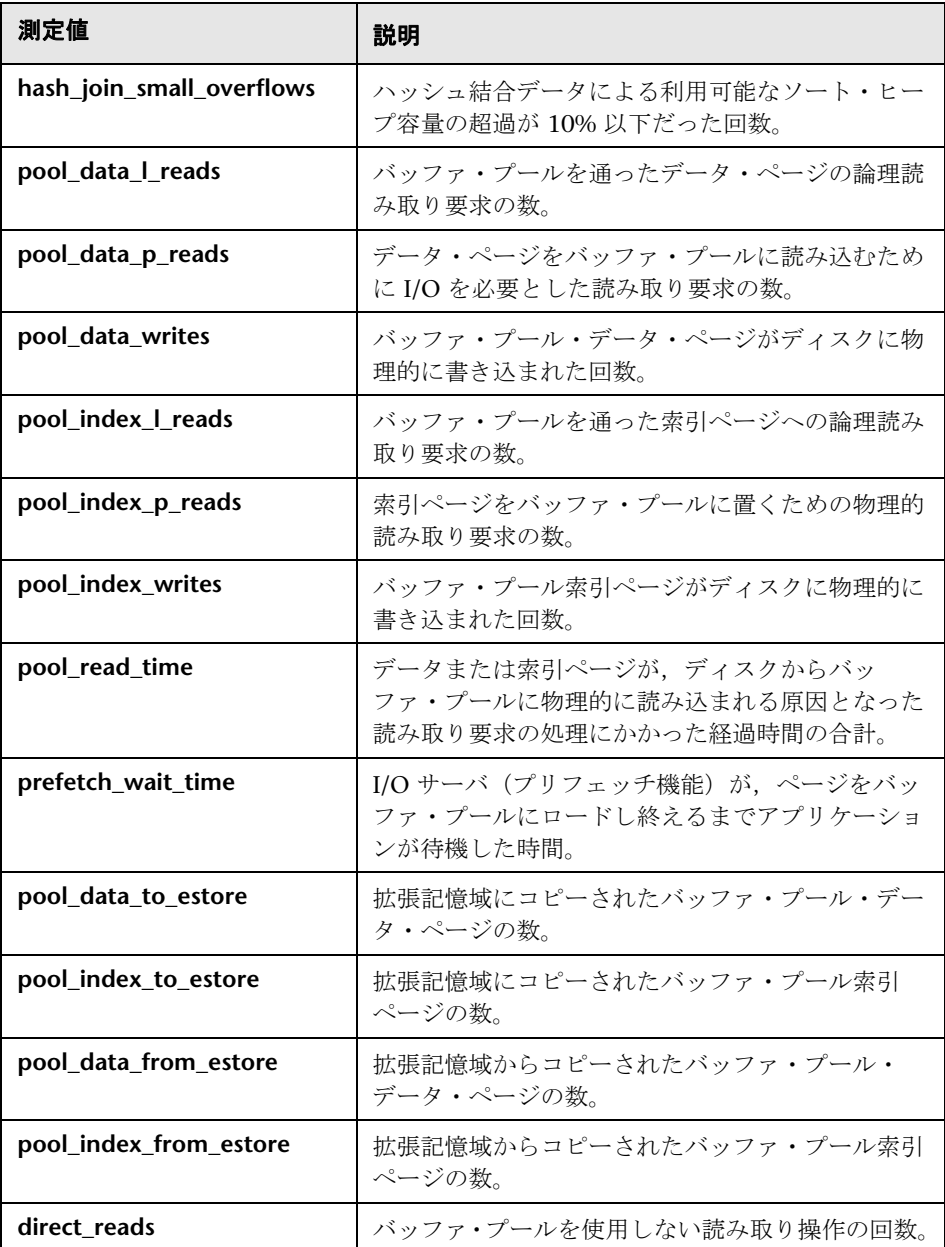

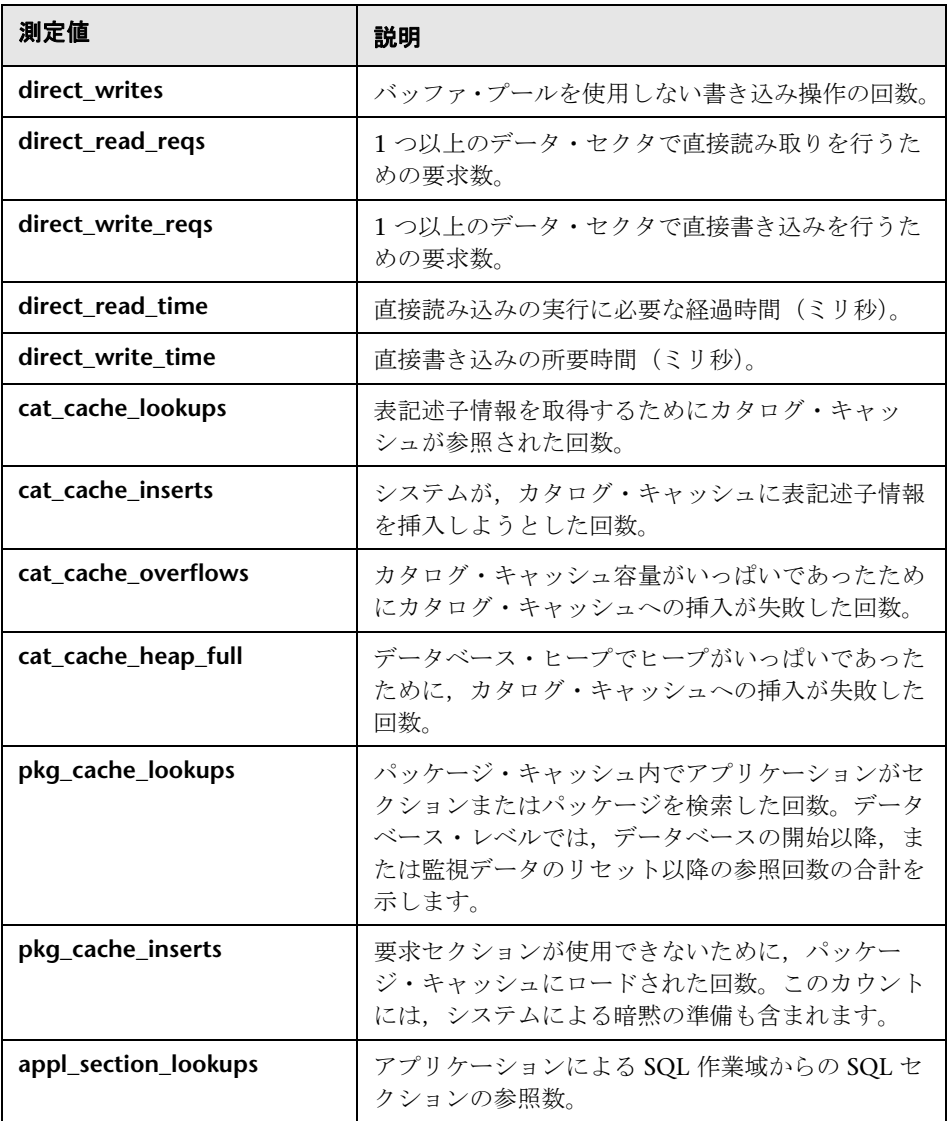

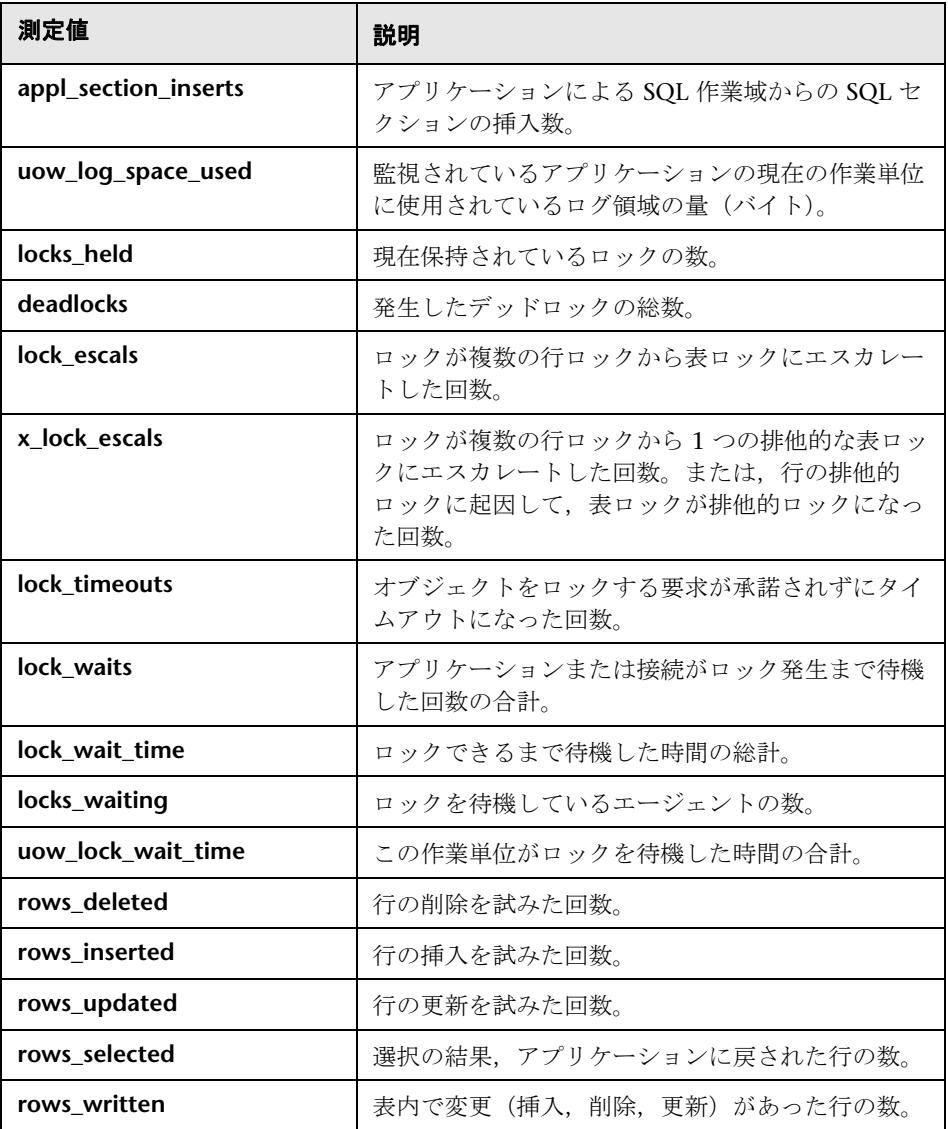

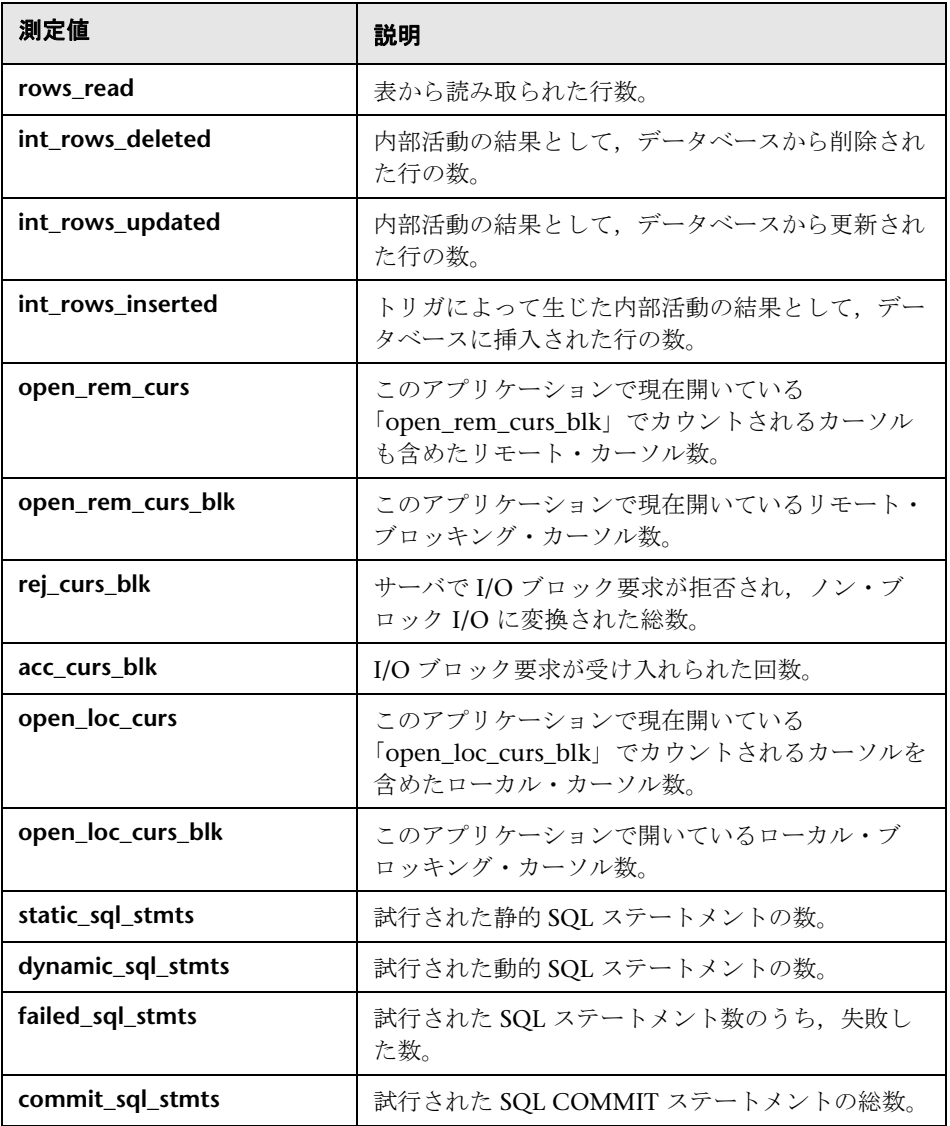

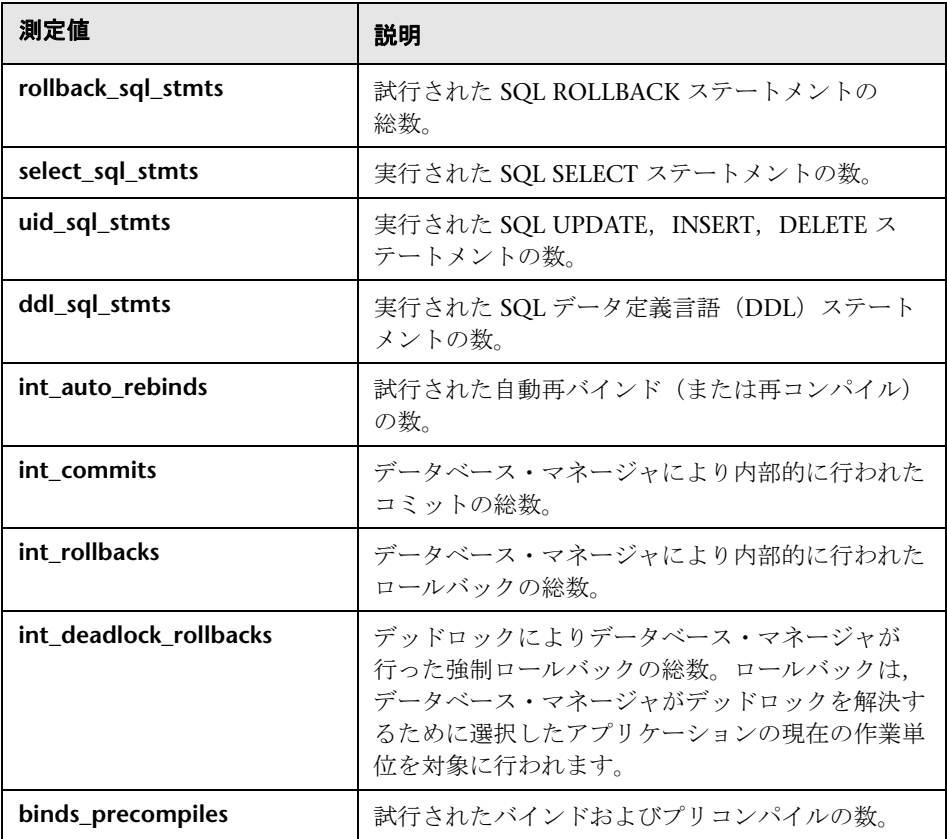
## <span id="page-360-0"></span>**& Oracle サーバの監視測定値**

Oracle サーバの監視時に最も一般的に使用される測定値を次に示します (V\$SYSSTAT テーブルから)。

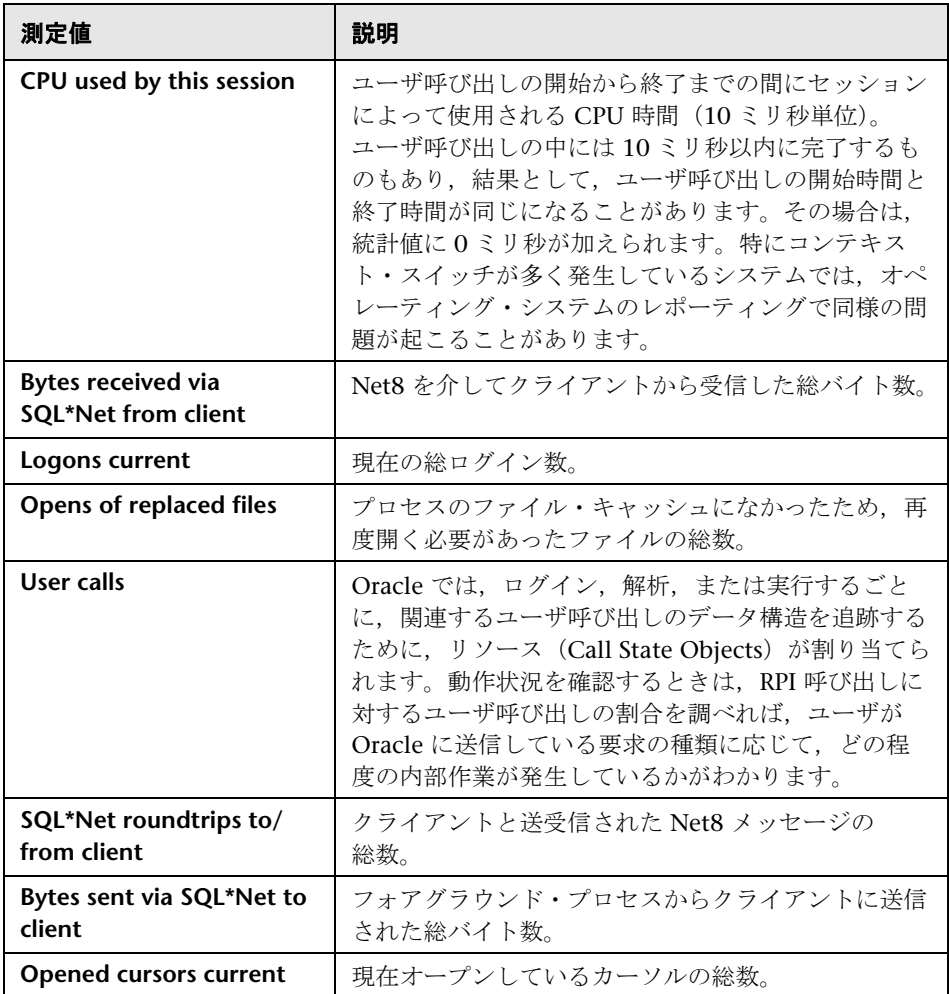

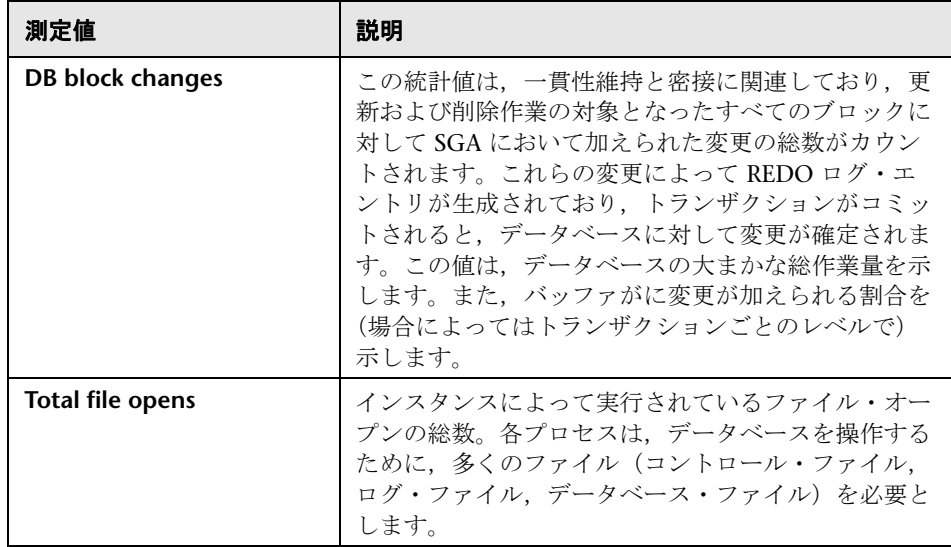

# <span id="page-361-0"></span>**& SQL Server の標準のカウンタ**

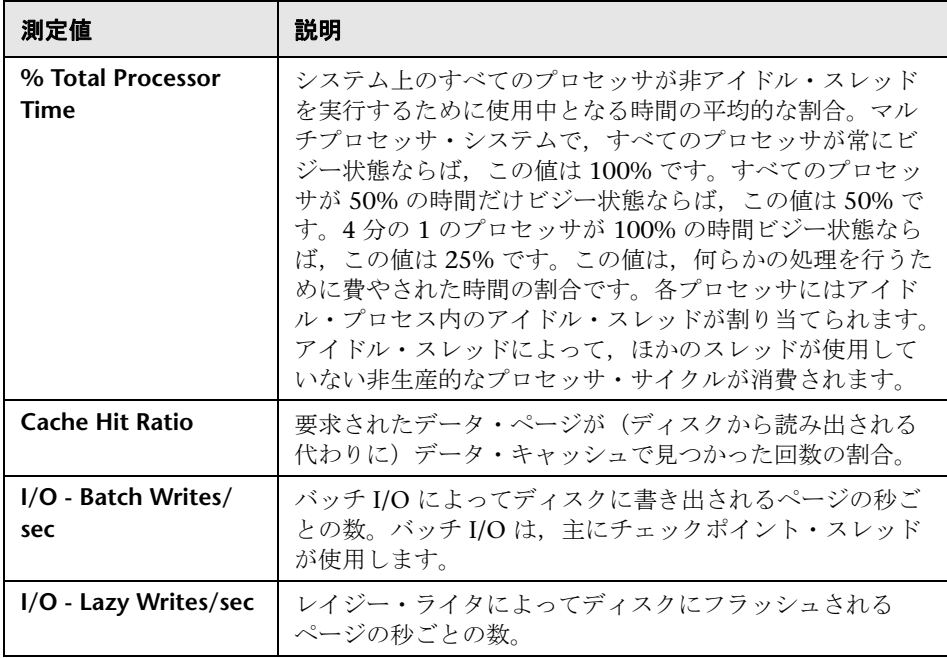

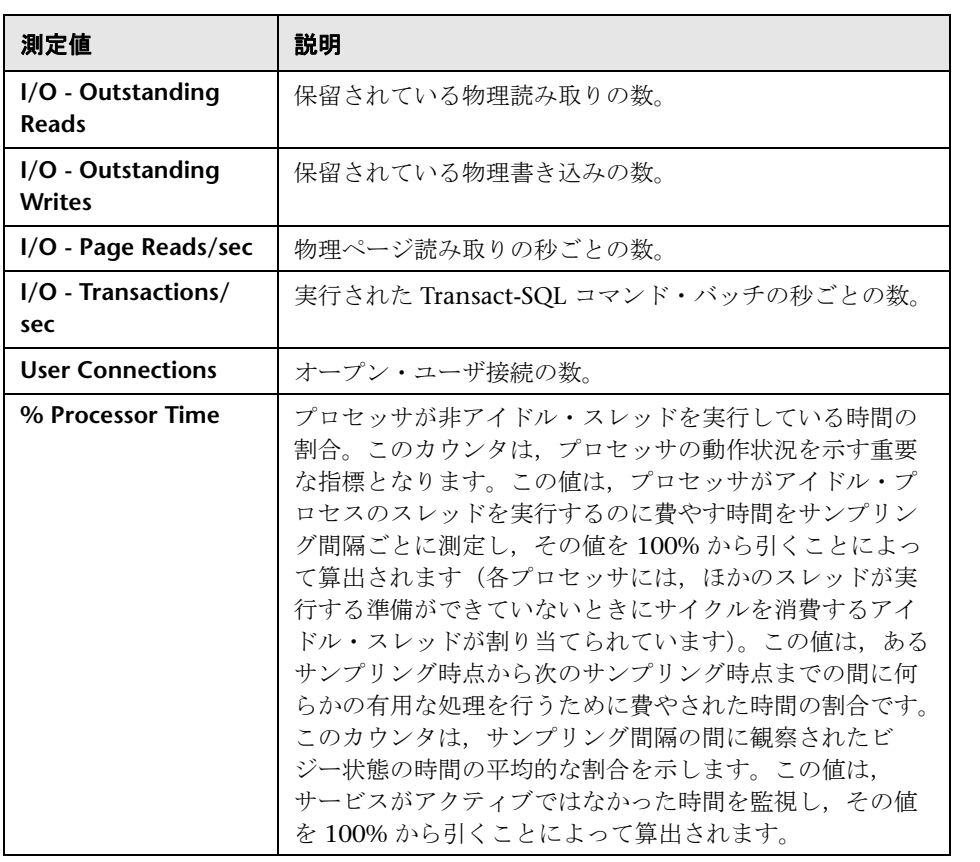

第 **22** 章 • データベース・サーバ・リソース・グラフ

# **& Sybase サーバの監視測定値**

次の表に、Sybase サーバで監視可能な測定値を示します。

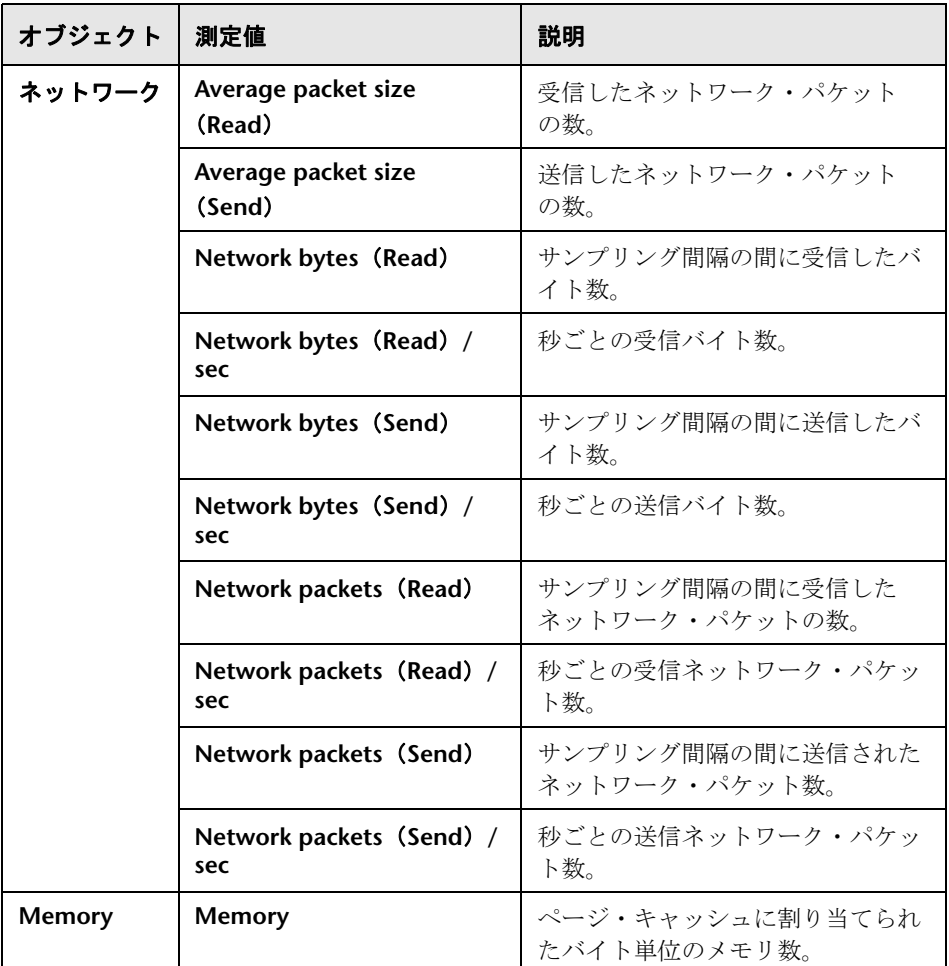

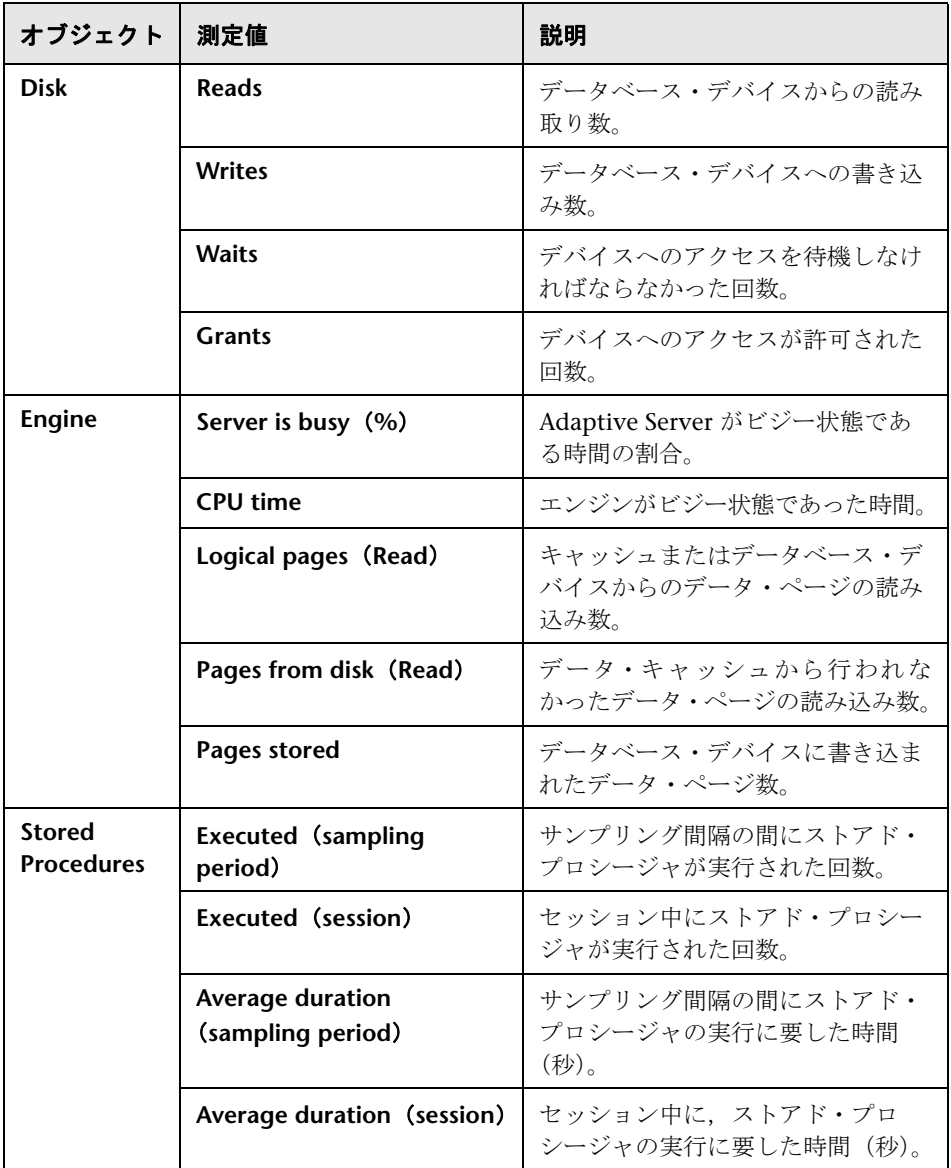

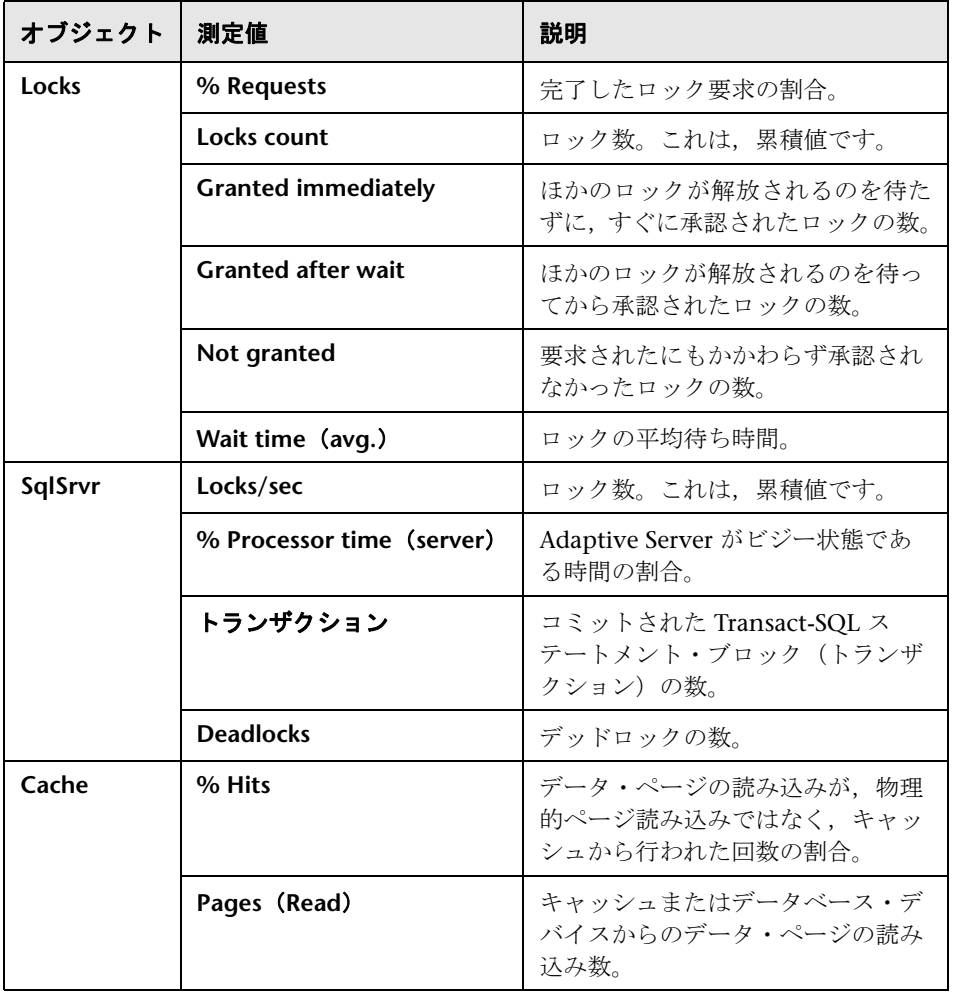

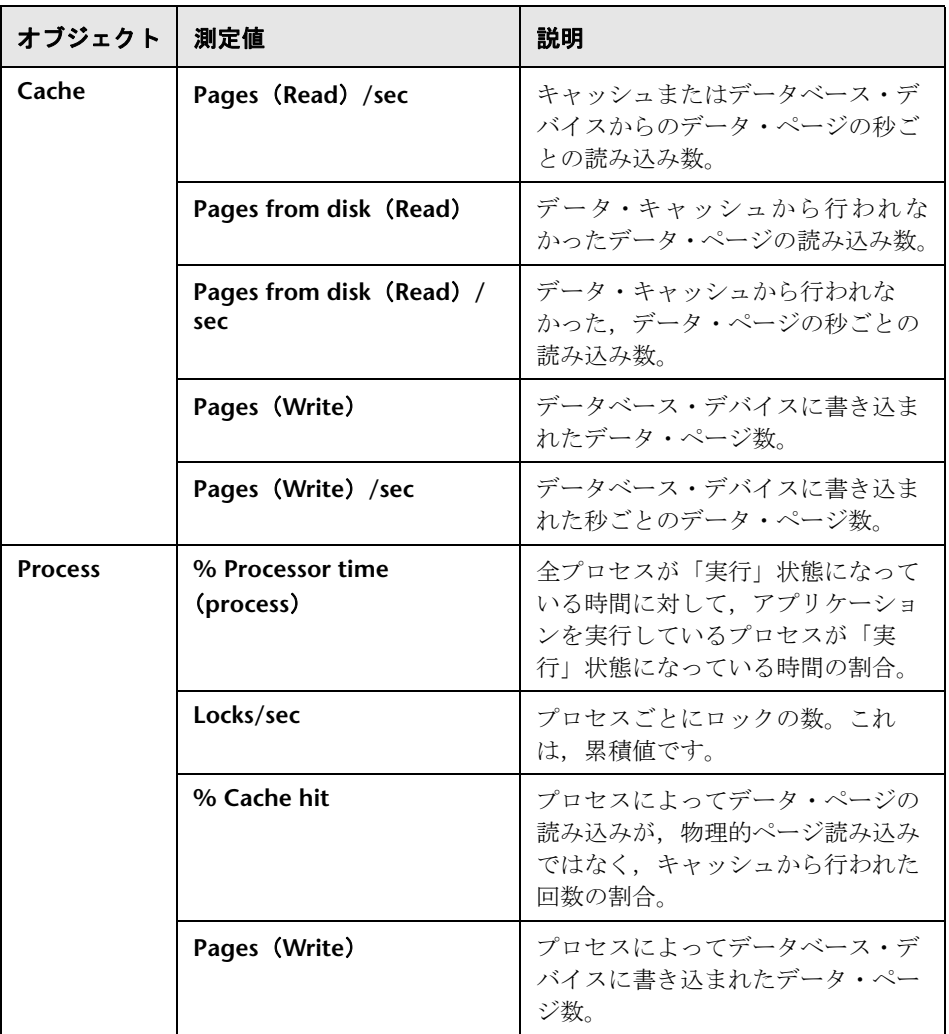

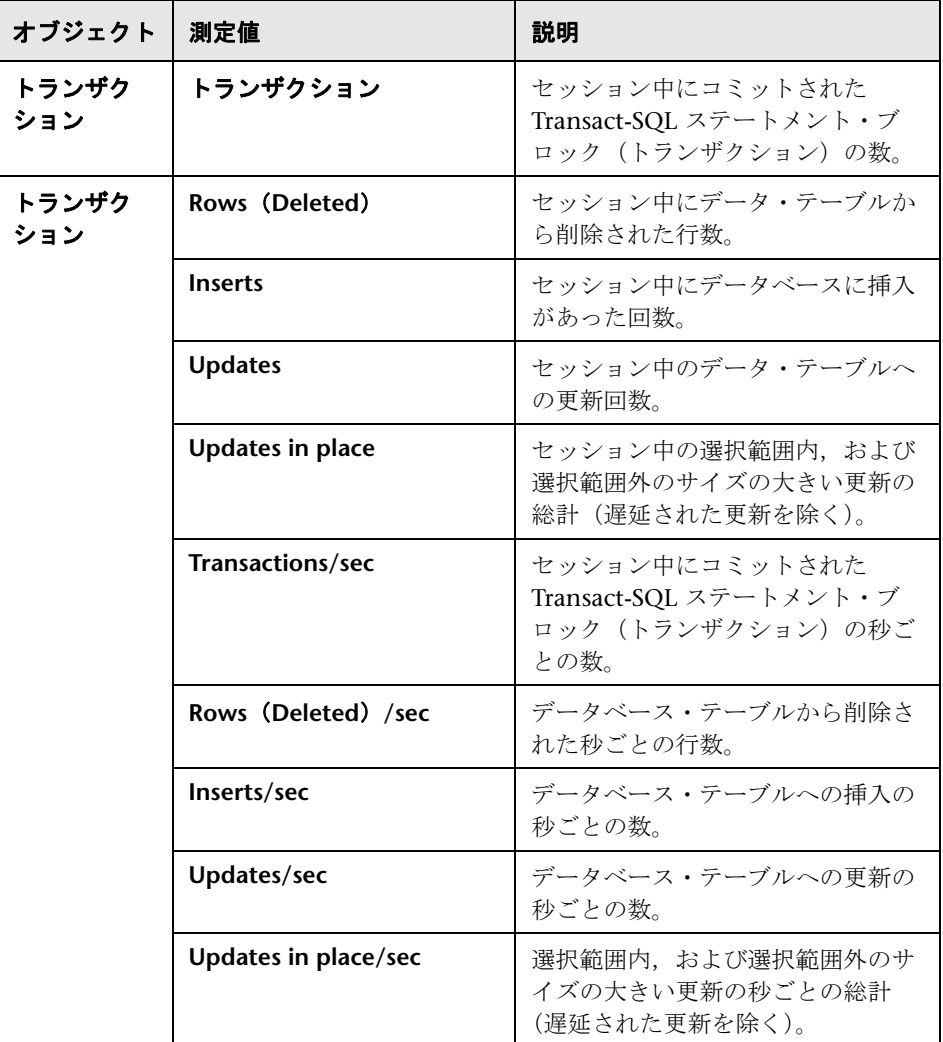

### データベース・サーバ・リソース・グラフのユーザ・インタ フェース

このセクションの内容

- ▶ 369 [ページの「\[](#page-368-0)DB2] グラフ」
- **▶ 370 [ページの「\[](#page-369-0)Oracle] グラフ」**
- ▶ 371 ページの「[SQL サーバ] グラフ」
- **▶ 372 [ページの「\[](#page-371-0)Sybase] グラフ」**

### <span id="page-368-0"></span><sup>2</sup>2 [DB2] グラフ

このグラフには、DB2 データベース・サーバ・マシンのリソースの使用状況が 負荷テスト・シナリオ経過時間の関数として表示されます。

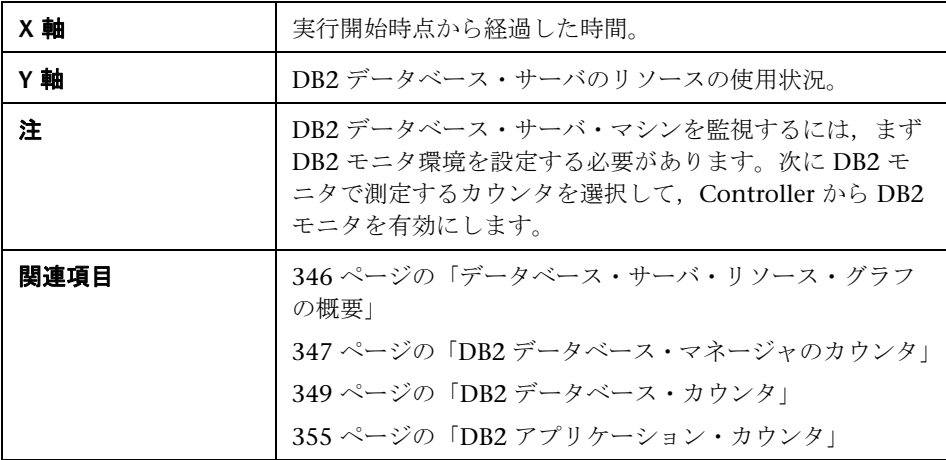

### <span id="page-369-0"></span>**& [Oracle] グラフ**

このグラフは、Oracle の V\$ テーブルである V\$SESSTAT (セッション統計), V\$SYSSTAT(システム統計)のほか,カスタム・クエリでユーザが定義したそ のほかのカウンタからの情報を表示します。

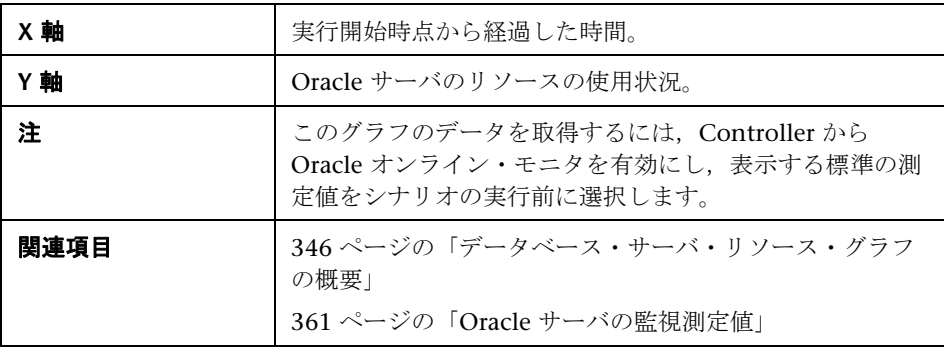

#### 例

次の例では,V\$SYSSTAT リソースの値が負荷テスト・シナリオの経過時間の 関数として示されています。

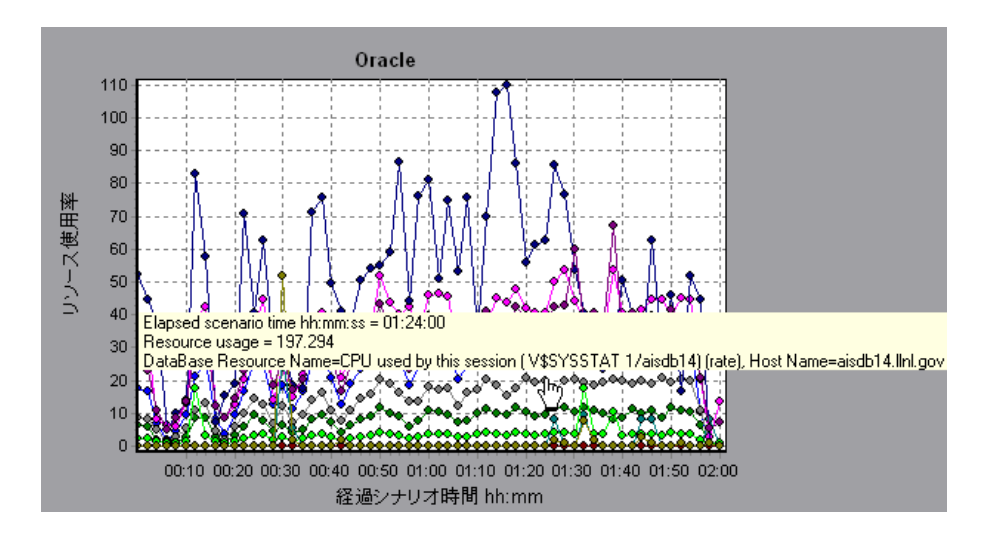

# <span id="page-370-0"></span>**& [SQL サーバ] グラフ**

このグラフには、SQL Server マシンの標準の Windows リソースが表示され ます。

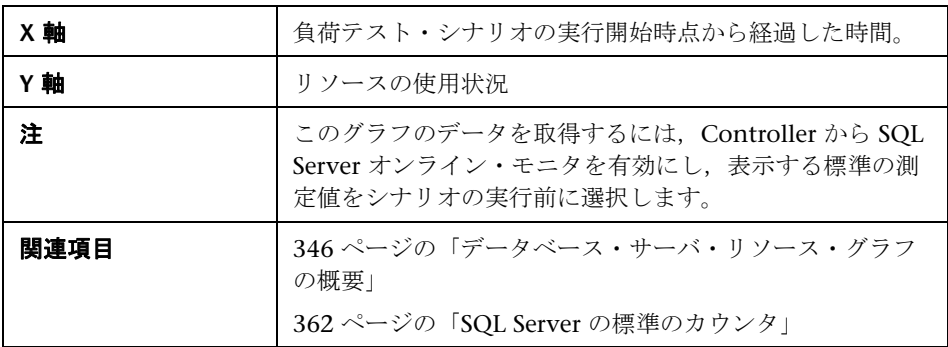

例

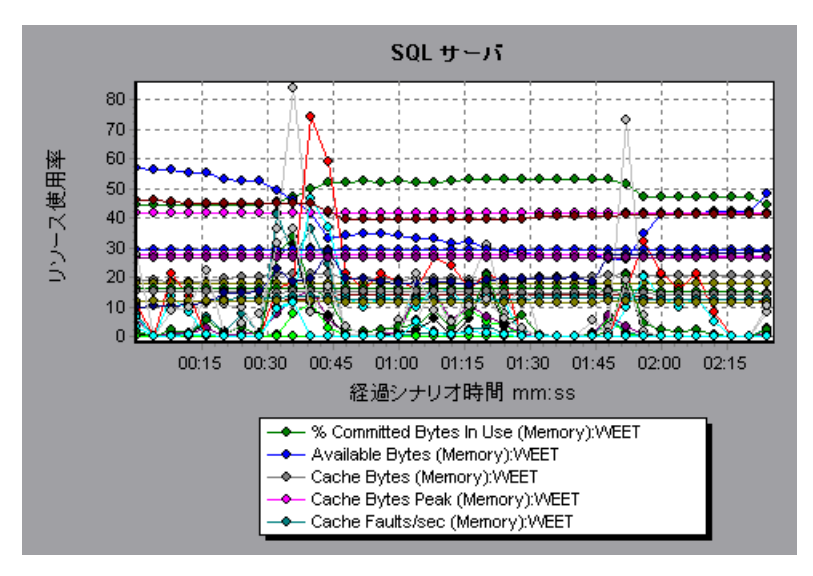

# <span id="page-371-0"></span>**&** [Sybase] グラフ

このグラフには、Sybase データベース・サーバ・マシンのリソースの使用状況 が負荷テスト・シナリオ経過時間の関数として表示されます。

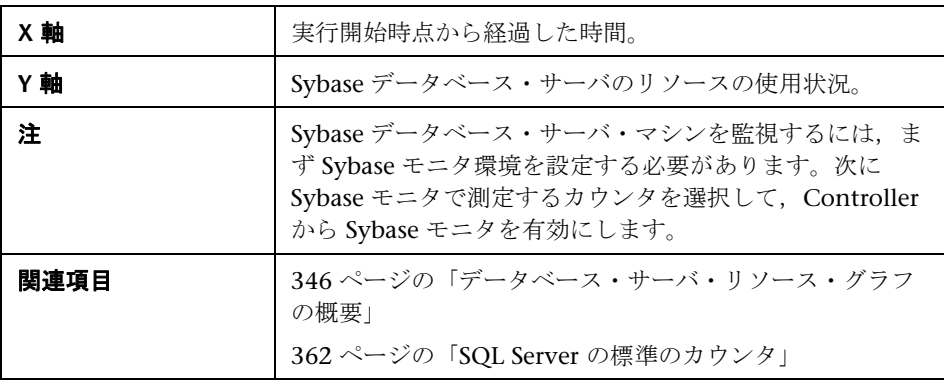

**23**

# ストリーミング・メディア・グラフ

本章の内容

#### 概念

▶ 374 [ページの「ストリーミング・メディア・グラフの概要」](#page-373-0)

#### リファレンス

- ▶ 375 ページの「Media Player [クライアントの監視測定値」](#page-374-0)
- ▶ 376 ページの「RealPlayer [クライアントの監視測定値」](#page-375-0)
- ▶ 377 ページの「[RealPlayer Server](#page-376-0) の監視測定値」
- ▶ 378 ページの「Windows Media [サーバの標準の測定値」](#page-377-0)
- ▶ 379 [ページの「ストリーミング・メディア・グラフのユーザ・インタ](#page-378-0) [フェース」](#page-378-0)

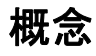

#### <span id="page-373-0"></span>ストリーミング・メディア・グラフの概要

ストリーミング・メディア・リソース・グラフには,RealPlayer クライアン ト, RealPlayer Server, Windows Media Server, および Media Player クライ アント・マシンのパフォーマンス情報が表示されます。

ストリーミング・メディア・グラフのデータを取得するには,負荷テスト・シ ナリオを実行する前に, RealPlayer クライアントをインストールし, RealPlayer Server または Windows Media Server のオンライン・モニタを起動 しておく必要があります。

RealPlayer Server また Windows Media Server のオンライン・モニタをセット アップする際に,監視する統計データと測定値を指定します。ストリーミン グ・メディア・サーバ・モニタのインストールと設定については,『HP LoadRunner Controller ユーザーズ・ガイド』を参照してください。

Analysis は,すべての測定値を 1 つのグラフ上に表示できるように,測定値の 倍率を変更することがあります。[凡例]ウィンドウには、各リソースの倍率 が示されています。実際の値を知るには,表示されている値にその倍率を乗じ ます。

# リファレンス

# <span id="page-374-0"></span>**& Media Player クライアントの監視測定値**

[Media Player クライアント]グラフで使用できる標準の測定値を以下に示し ます。

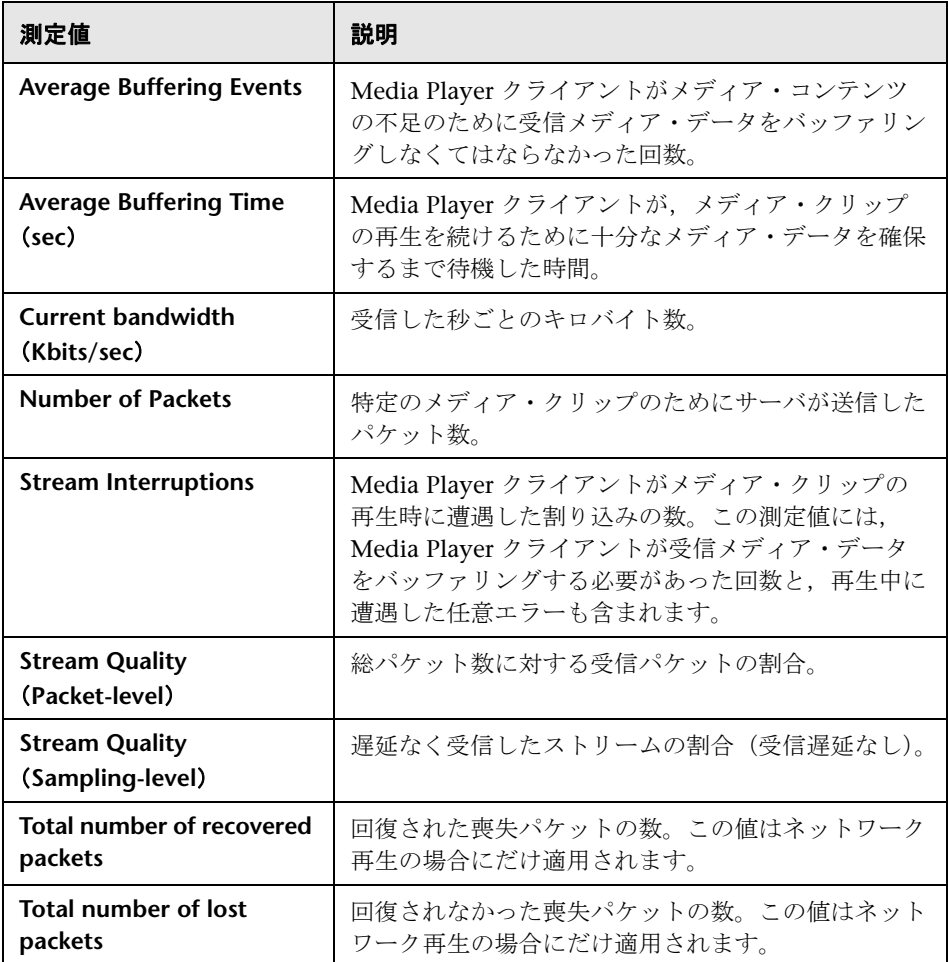

# <span id="page-375-0"></span>**& RealPlayer クライアントの監視測定値**

[Real クライアント]グラフで監視される測定値を以下に示します。

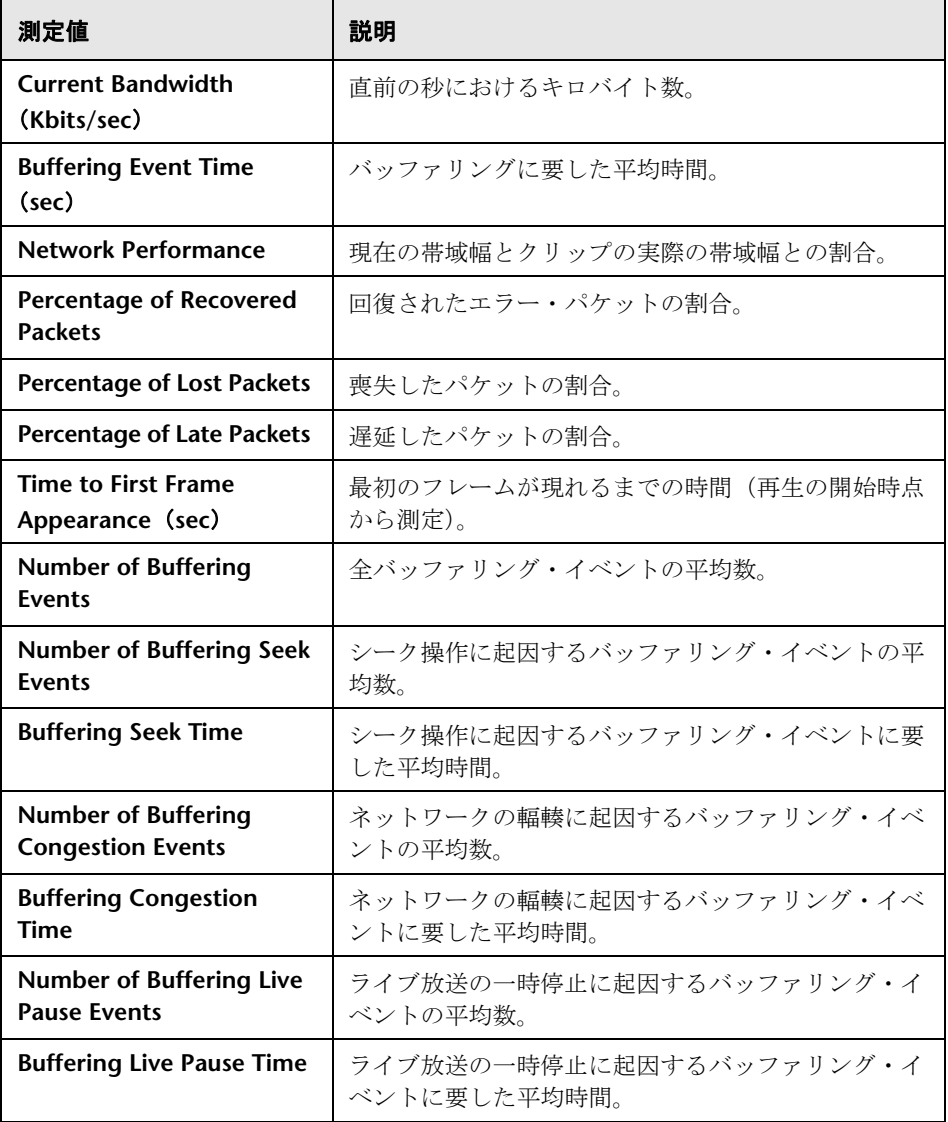

# <span id="page-376-0"></span>**& RealPlayer Server の監視測定値**

[Real クライアント]グラフで監視される測定値を以下に示します。

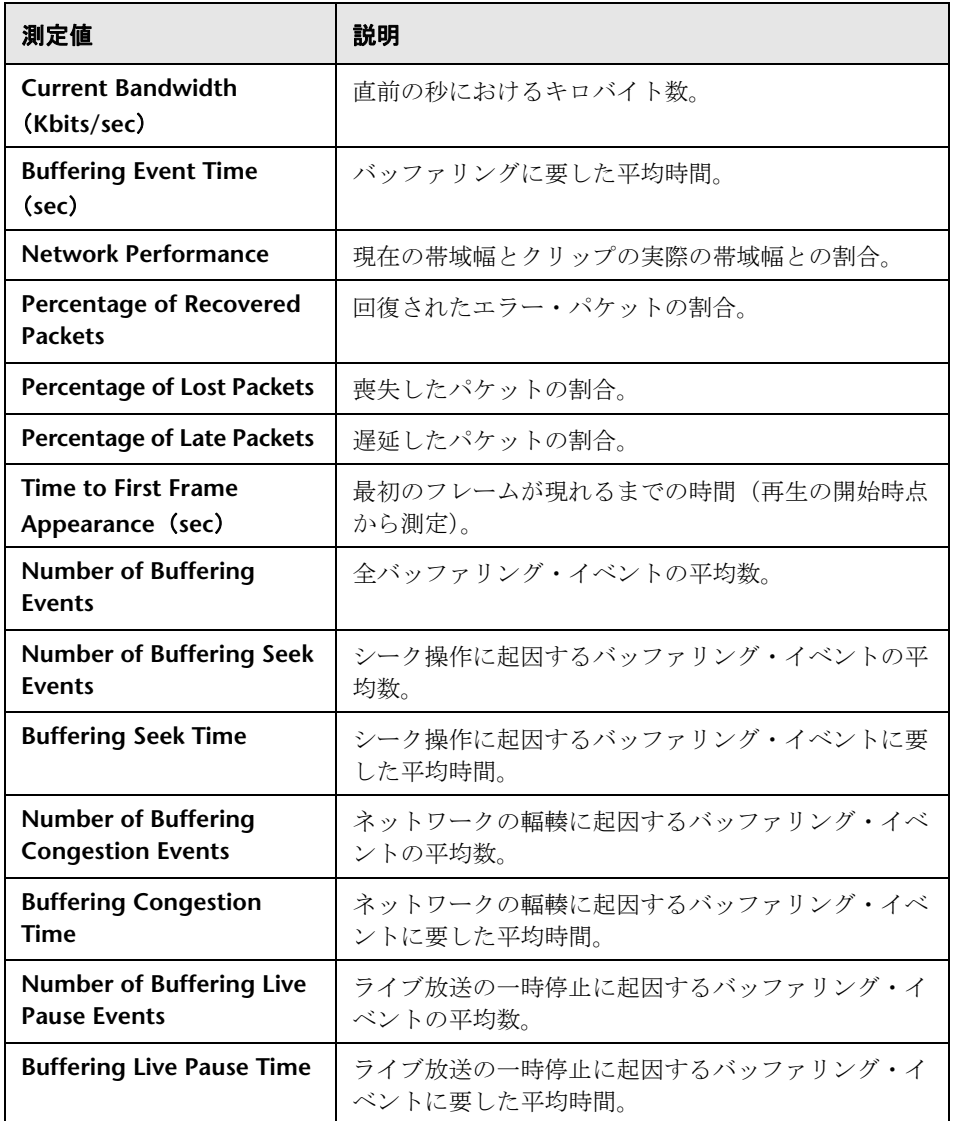

# <span id="page-377-0"></span>**Windows Media** サーバの標準の測定値

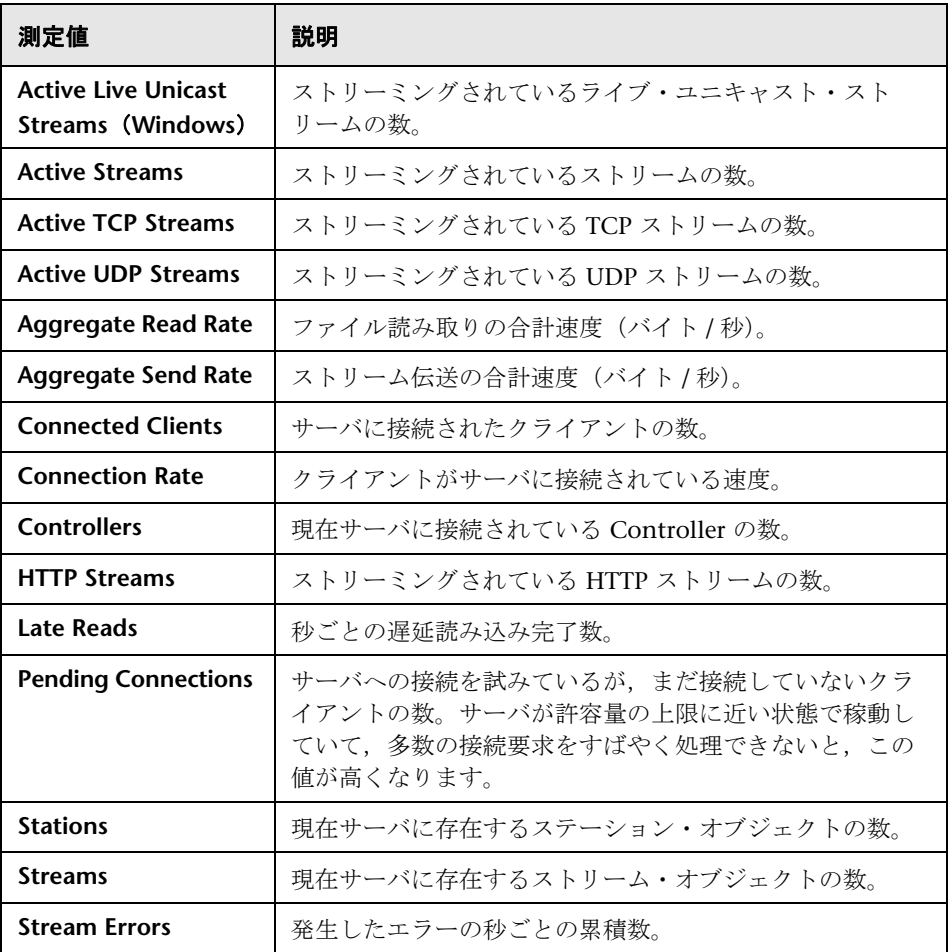

### <span id="page-378-0"></span>ストリーミング・メディア・グラフのユーザ・インタフェース

このセクションの内容

- ▶ 379 ページの「[Media Player [クライアント\]グラフ」](#page-378-1)
- ▶ 380 ページの「[Real クライアント] グラフ」
- ▶ 381 ページの「[Real サーバ] グラフ」
- ▶ 382 ページの「[[Windows Media](#page-381-0) サーバ]グラフ」

# <span id="page-378-1"></span><mark>&</mark> [Media Player クライアント] グラフ

このグラフには、Windows Media Player のクライアント・マシンの統計デー タが負荷テスト・シナリオ経過時間の関数として表示されます。

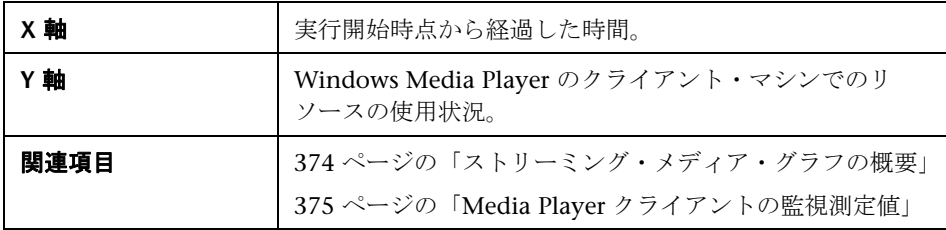

例

次の例では、シナリオの実行開始から2分30秒後までの回復パケットの合計 数は安定しています。パケット数とストリームの中断は、大きく変動していま す。平均バッファリング時間は緩やかに増えており,**Player** 帯域幅は増えてか **ら緩やかに減っています。ストリームの中断と平均バッファリング・イベント** の測定値の倍率は 10 であり,**Player** 帯域幅の倍率は 1/10 です。

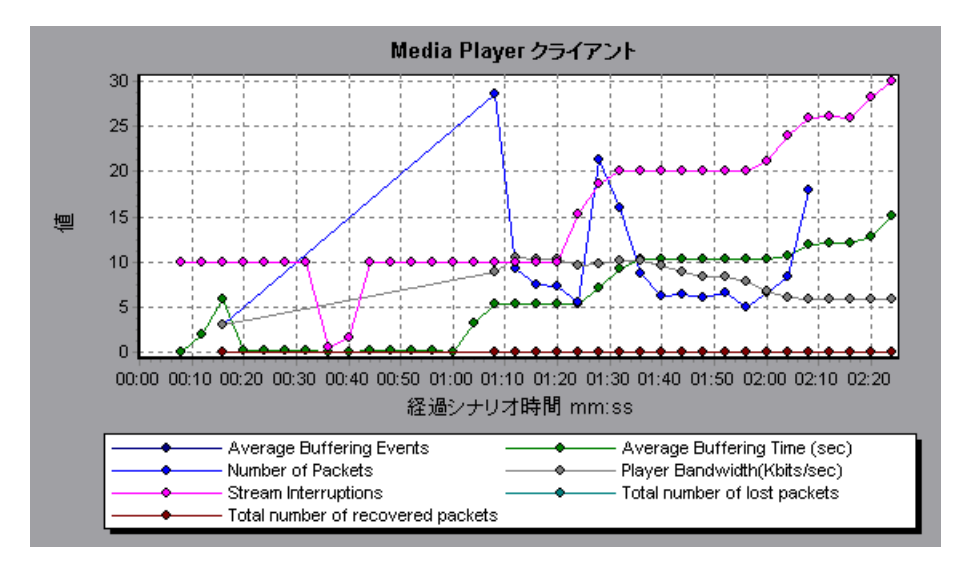

### <span id="page-379-0"></span>**& [Real クライアント] グラフ**

このグラフには、RealPlayer クライアント・マシンの統計データが負荷テス ト・シナリオ経過時間の関数として表示されます。

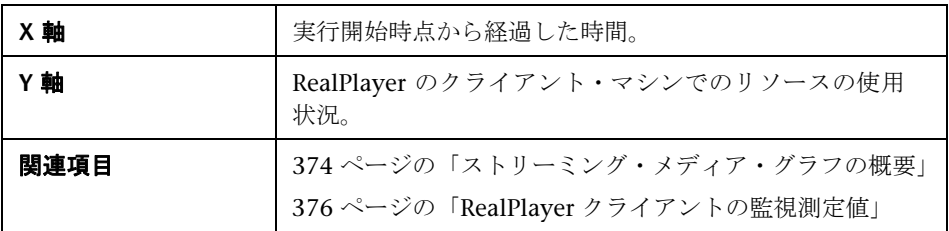

例

次の例のグラフには、シナリオの実行開始から4分30秒後までのパケットの 総数、回復パケット数、現在の帯域幅および最初のフレームの時間の測定値が 示されています。これらの測定値の倍率はすべて同じです。

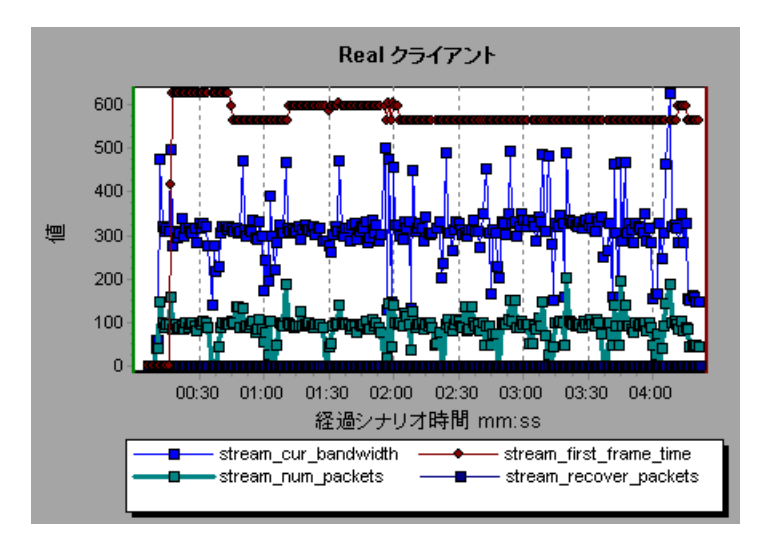

# <span id="page-380-0"></span>**& [Real サーバ] グラフ**

このグラフには、RealPlayer Server の統計データが負荷テスト・シナリオ経過 時間の関数として表示されます。

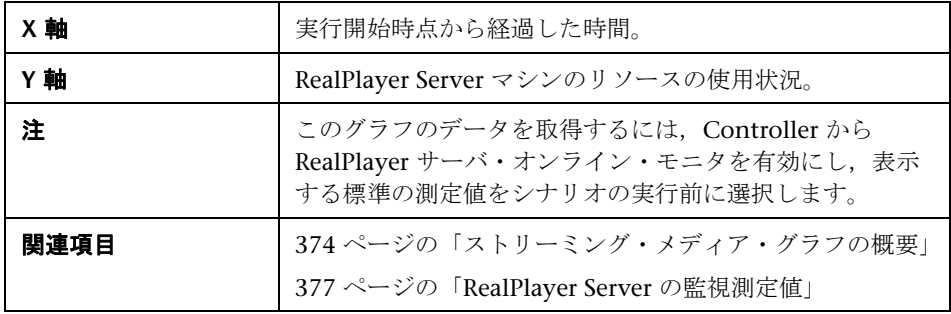

#### 例

次の例のグラフには、シナリオの実行開始から4分30秒後までのパケットの 総数,回復パケット数,現在の帯域幅および最初のフレームの時間の測定値が 示されています。これらの測定値の倍率はすべて同じです。

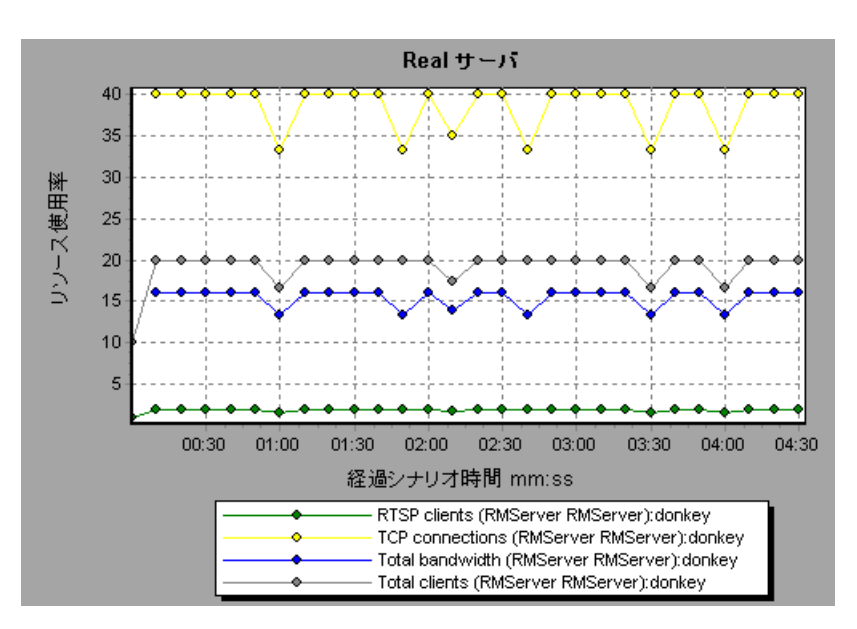

# <span id="page-381-0"></span><sup>8</sup> [Windows Media サーバ] グラフ

このグラフには、Windows Media サーバの統計データが負荷テスト・シナリ オ経過時間の関数として表示されます。

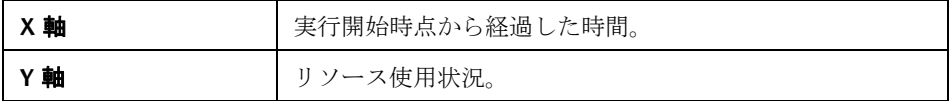

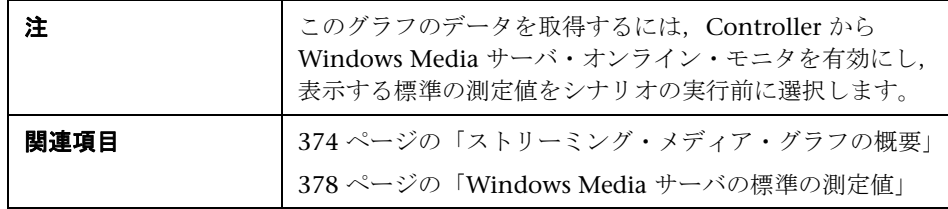

# **ERP/CRM** サーバ・リソース・グラフ

本章の内容

#### 概念

▶ 386 ページの「ERP/CRM [サーバ・リソース・グラフの概要」](#page-385-0)

リファレンス

- ▶ 387 ページの「ERP/CRM [サーバ・リソース・グラフの測定値」](#page-386-0)
- ▶ 396 ページの「ERP/CRM [サーバ・リソース・グラフのユーザ・インタ](#page-395-0) [フェース」](#page-395-0)

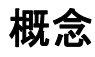

#### <span id="page-385-0"></span>**ERP/CRM** サーバ・リソース・グラフの概要

ERP/CRM サーバ・リソース・モニタ・グラフは、ERP/CRM サーバのパ フォーマンス情報を示します。これらのグラフのデータを取得するには,シナ リオを実行する前に,ERP/CRM サーバ・リソース・オンライン・モニタを起 動する必要があります。ERP/CRM サーバ・リソースのオンライン・モニタを 設定する際は,監視する統計値と測定値を指定します。ERP/CRM サーバ・リ ソース・モニタの起動と設定の詳細については,『HP LoadRunner Controller ユーザーズ・ガイド』を参照してください。

# リファレンス

### <span id="page-386-0"></span>**& ERP/CRM サーバ・リソース・グラフの測定値**

#### **PeopleSoft (Tuxedo)** グラフのカウンタ

次の表に,標準で監視可能なカウンタの説明を示します。次の測定値に特に注 意することをお勧めします:% Busy Clients, Active Clients, Busy Clients, Idle Clients, APPQ/PSAPPSRV キューのすべてのキュー・カウンタ。

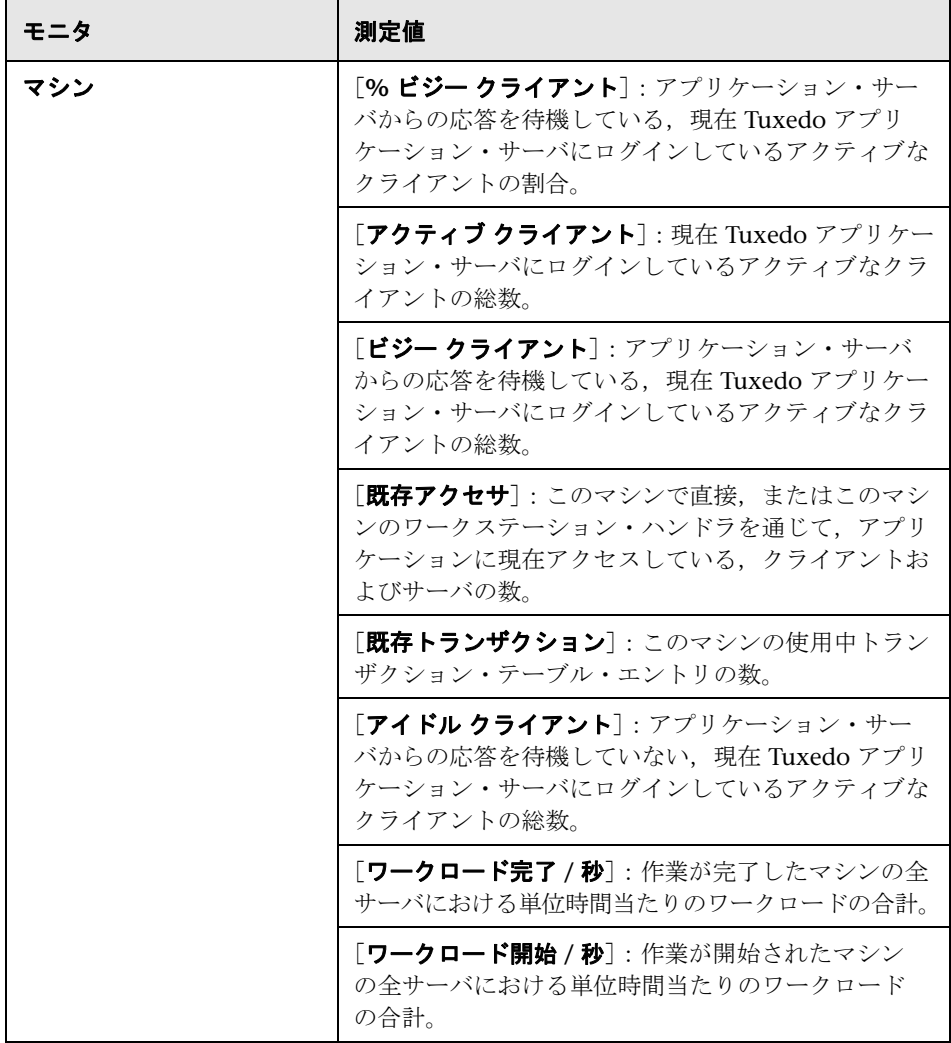

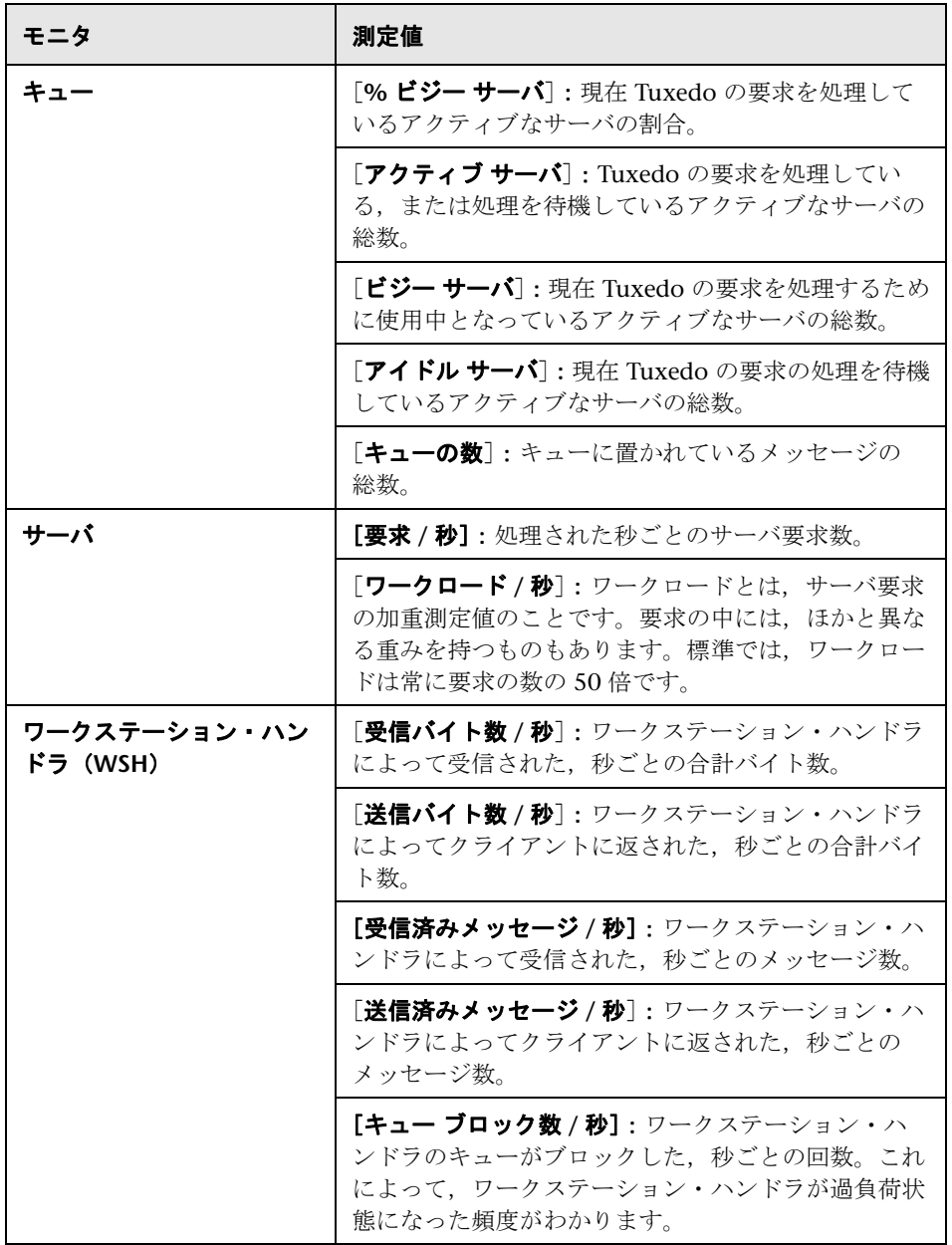

#### **SAP** サーバ・グラフのカウンタ

SAP サーバで監視されるカウンタを次に示します。

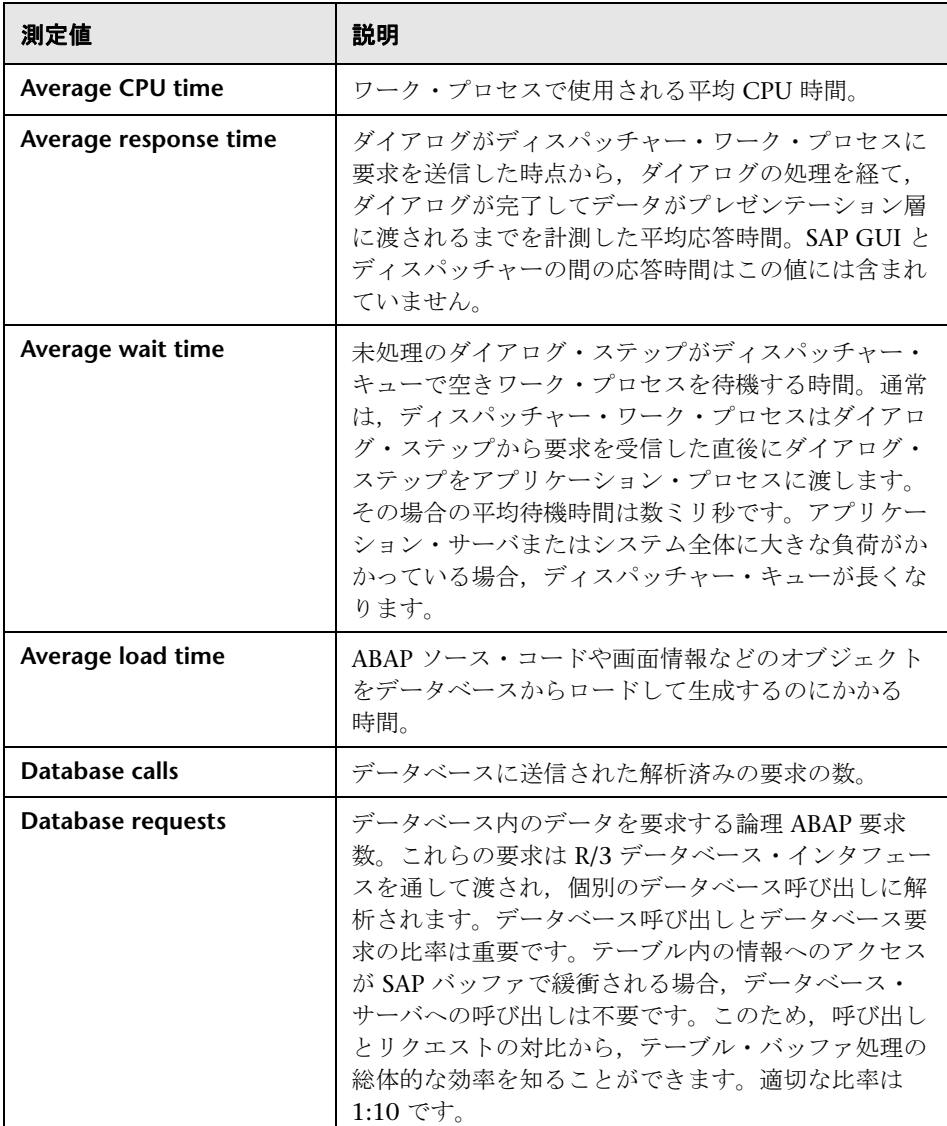

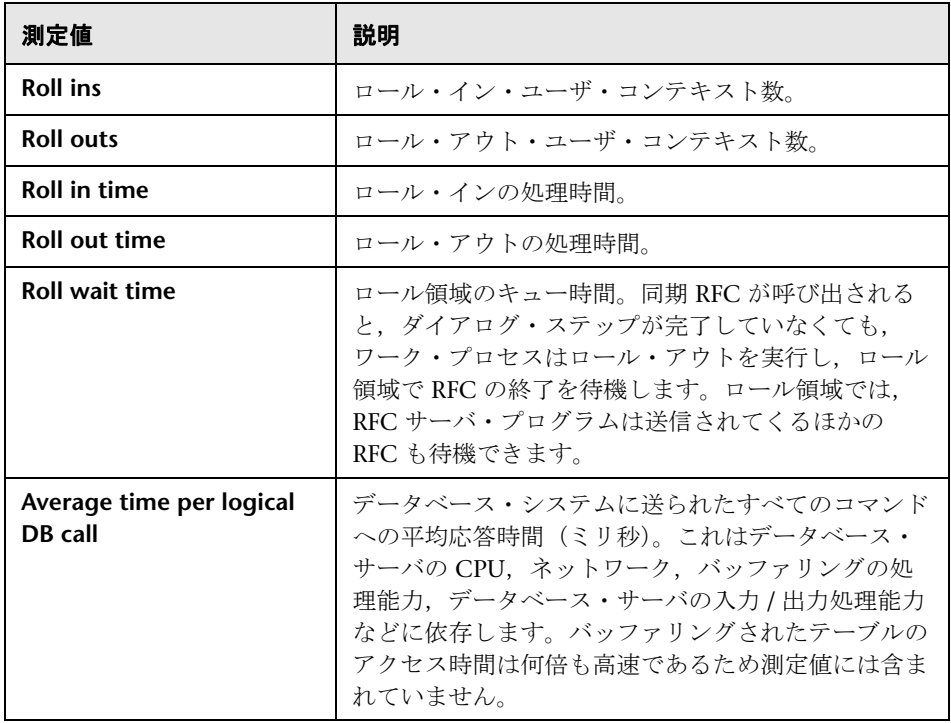

#### **SAPGUI** グラフのカウンタ

以下に,最もよく監視の対象にされるカウンタを示します。

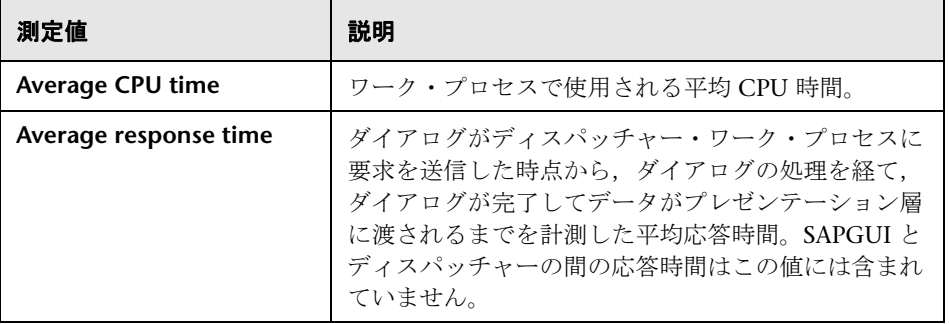

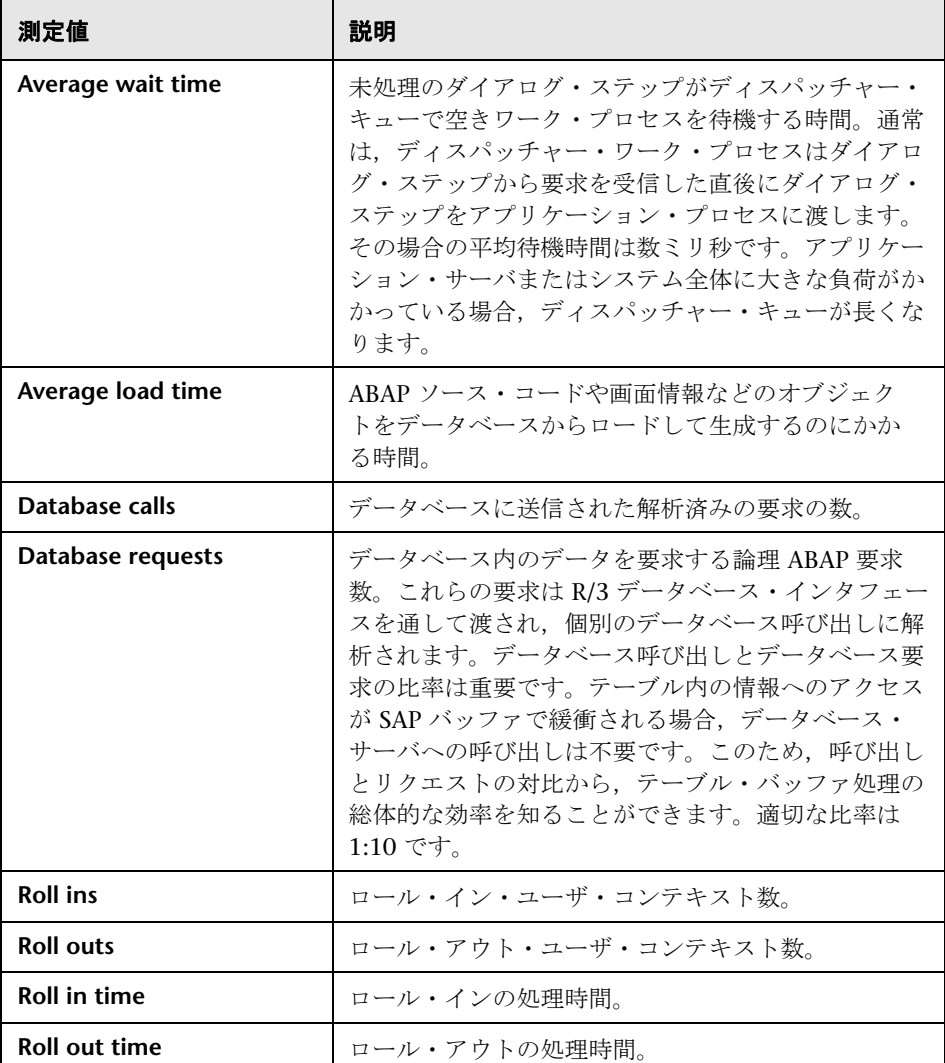

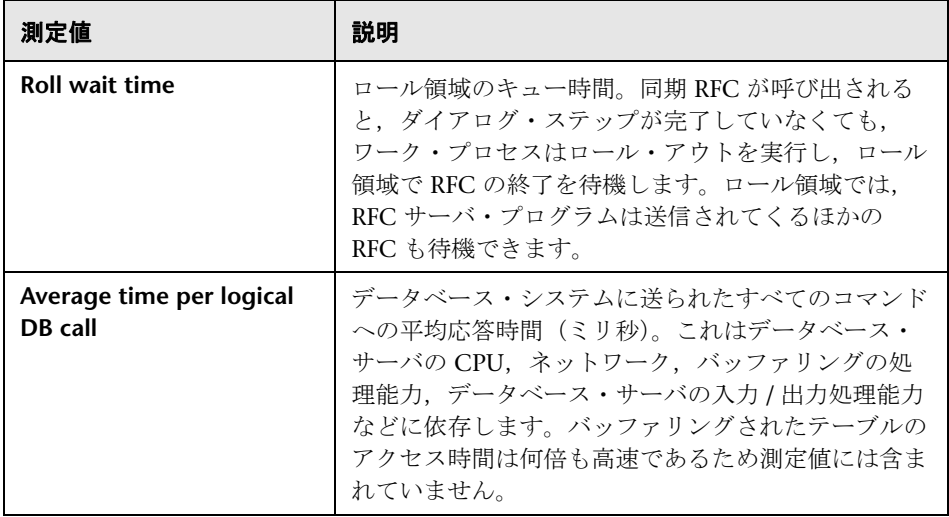

### **SAP** ポータル グラフのカウンタ

SAP ポータル システム・サーバで監視されるカウンタを以下に示します。

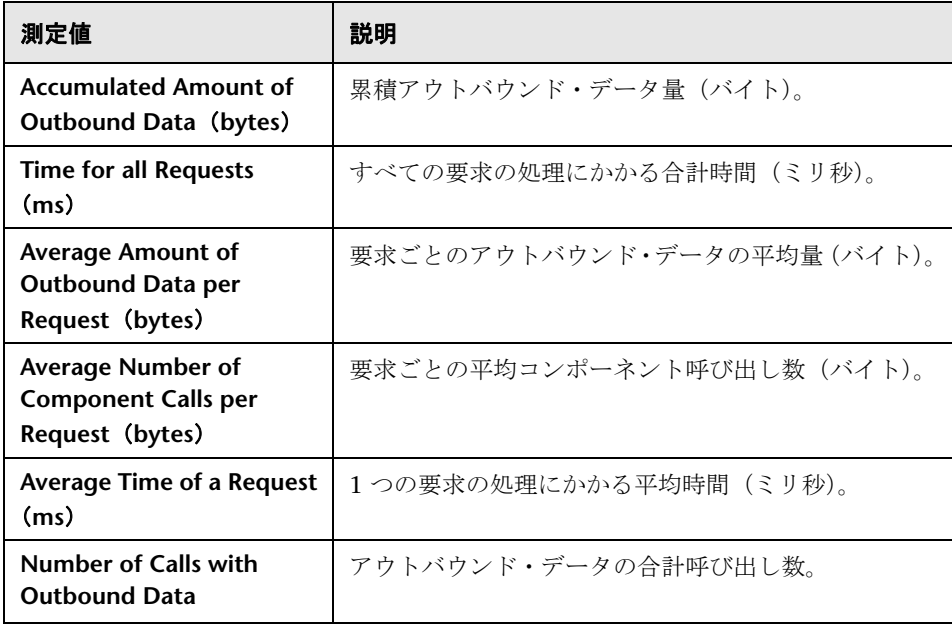

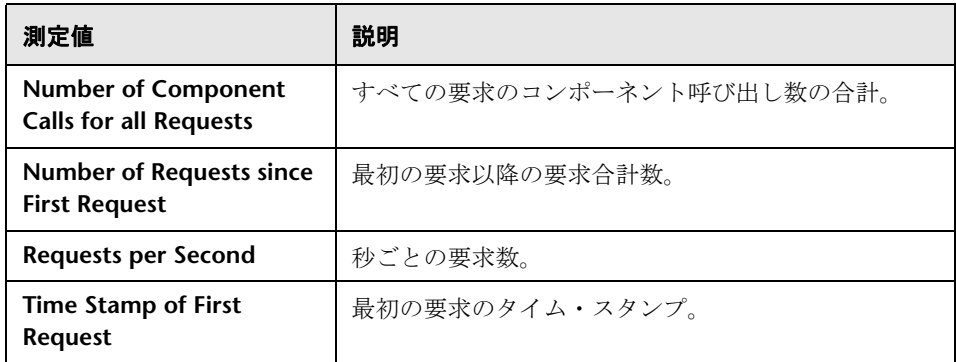

#### **Siebel** サーバ・マネージャ・グラフのカウンタ

Siebel サーバ・マネージャ・サーバで監視されるカウンタを以下に示します。

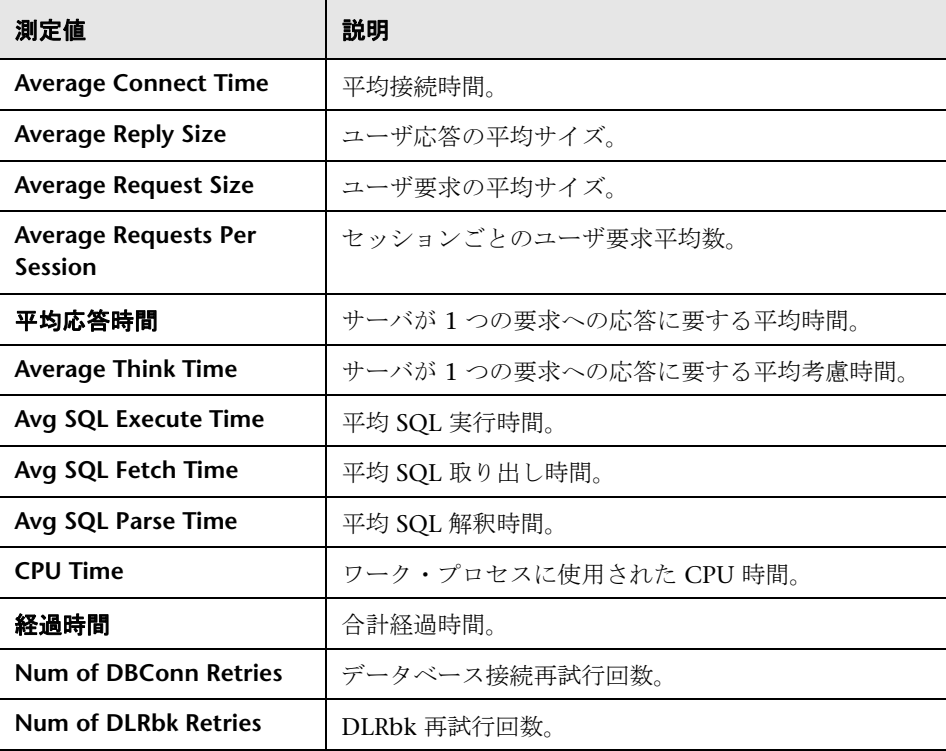

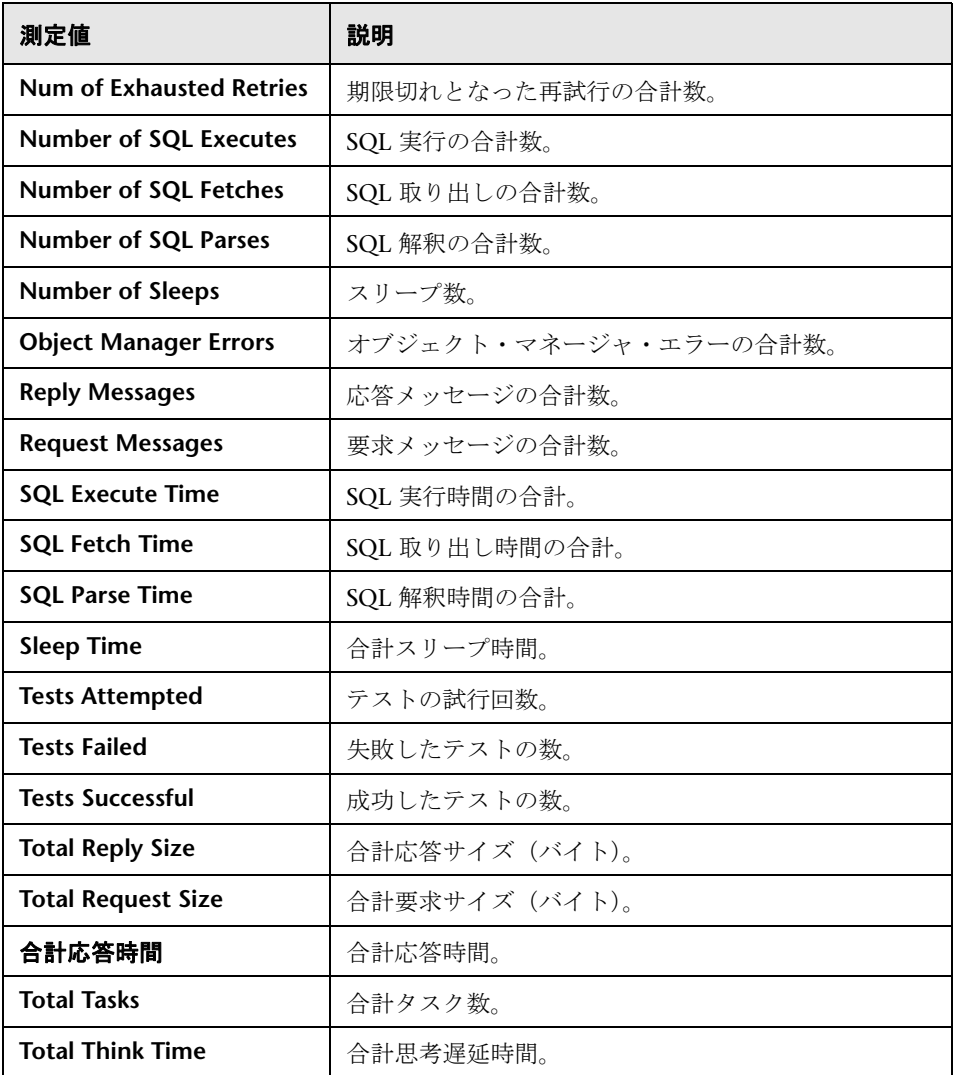

#### **Siebel Web** サーバ・グラフのカウンタ

Siebel Web サーバで監視されるカウンタを以下に示します。

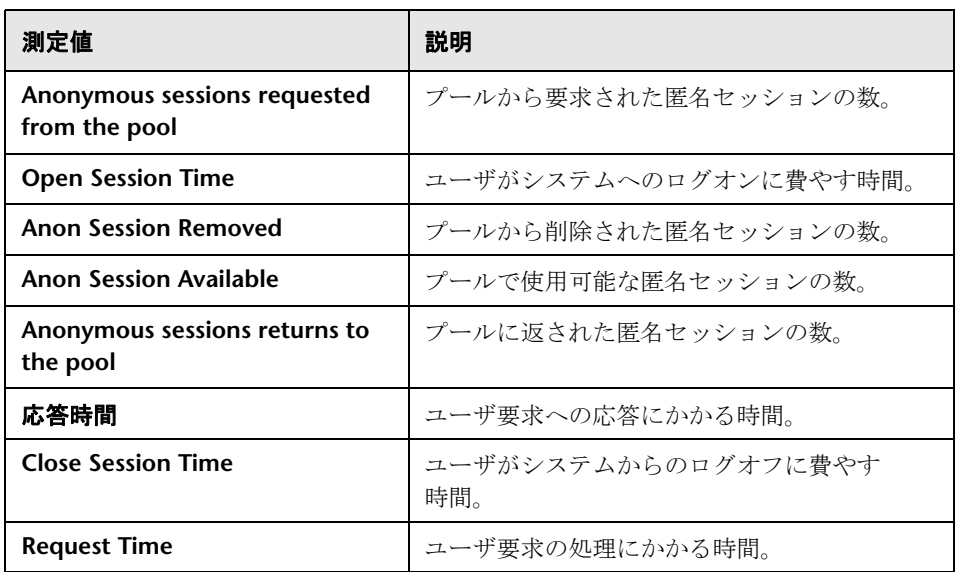

## <span id="page-395-0"></span>**& ERP/CRM サーバ・リソース・グラフのユーザ・インタフェース**

このセクションの内容

- ▶ 397 [ページの「\[](#page-396-0)PeopleSoft (Tuxedo)] グラフ」
- ▶ 399 [ページの「\[](#page-398-0)SAP] グラフ」
- ▶ 400 [ページの「\[](#page-399-0)SAPGUI] グラフ」
- **► 401 [ページの「\[](#page-400-0)SAP CCMS] グラフ」**
- ▶ 402 ページの「「SAP [ポータル\]グラフ」](#page-401-0)
- ▶ 403 ページの「[Siebel サーバ [マネージャ\]グラフ」](#page-402-0)
- ▶ 404 ページの「「Siebel Web [サーバ\]グラフ」](#page-403-0)
# <mark>&</mark> [PeopleSoft (Tuxedo)] グラフ

このグラフには,Tuxedo サーバのリソースの使用状況が負荷テスト・シナリ オ経過時間の関数として表示されます。

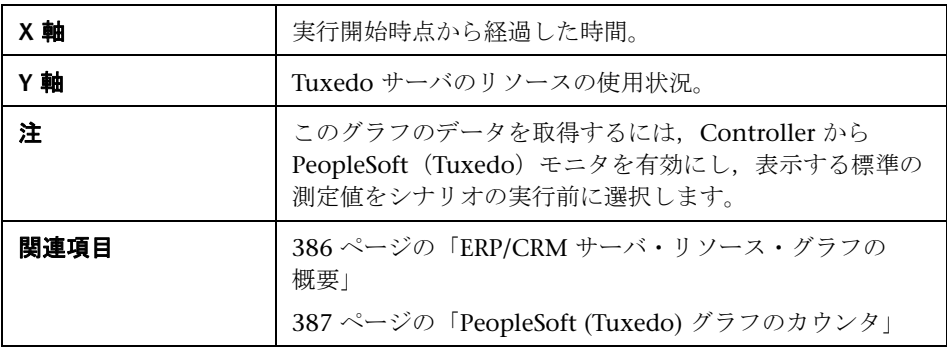

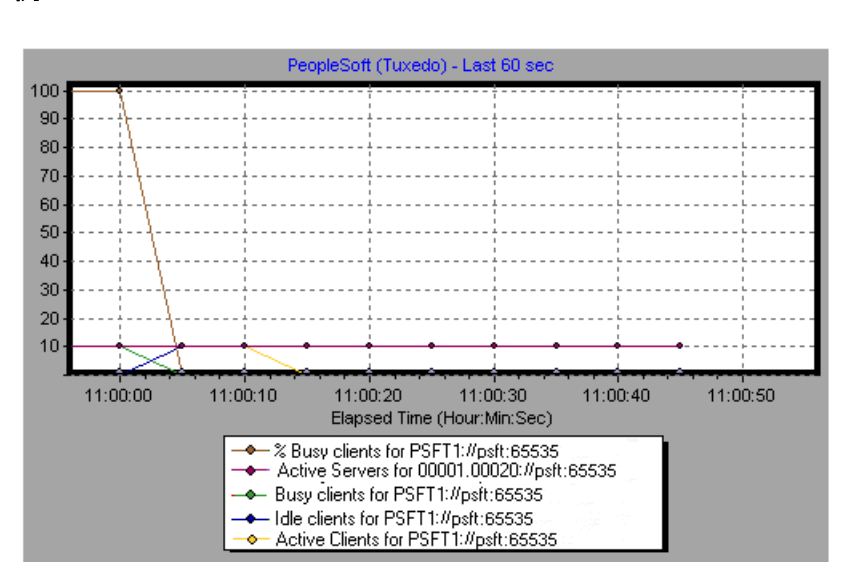

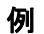

# **& [SAP] グラフ**

このグラフには、SAP サーバのリソースの使用状況が負荷テスト・シナリオ経 過時間の関数として表示されます。

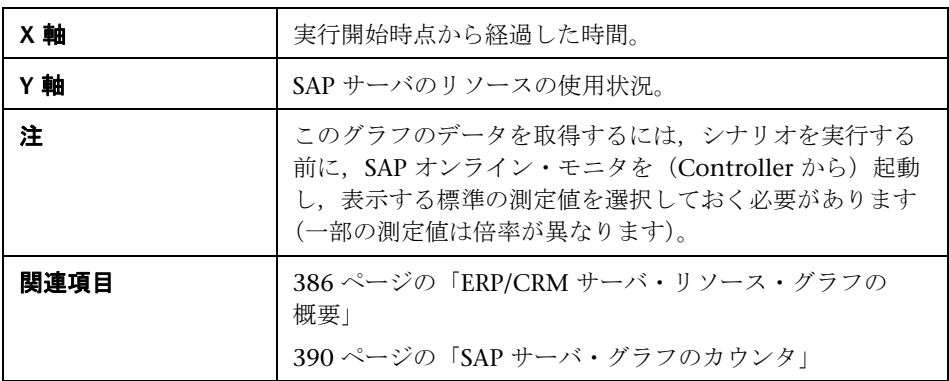

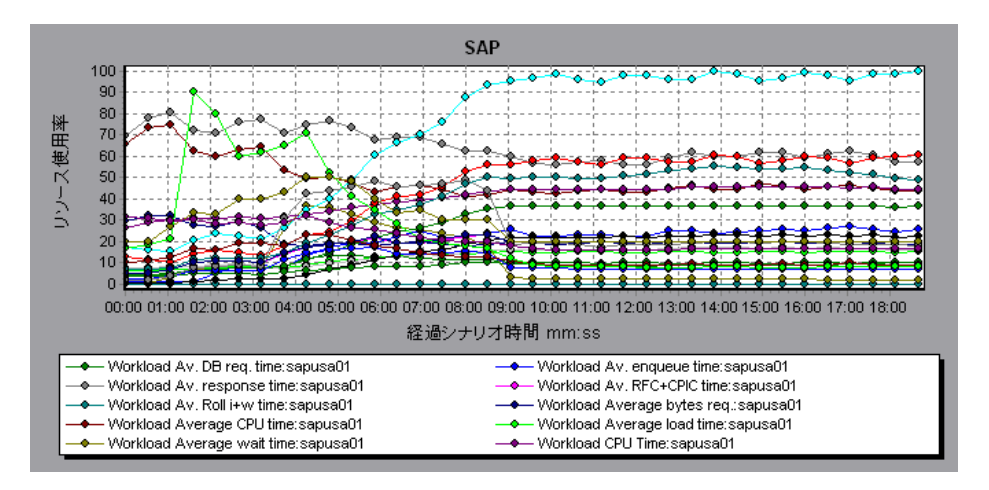

# <mark>&</mark> [SAPGUI] グラフ

このグラフには、SAP サーバのリソースの使用状況が負荷テスト・シナリオ経 過時間の関数として表示されます。

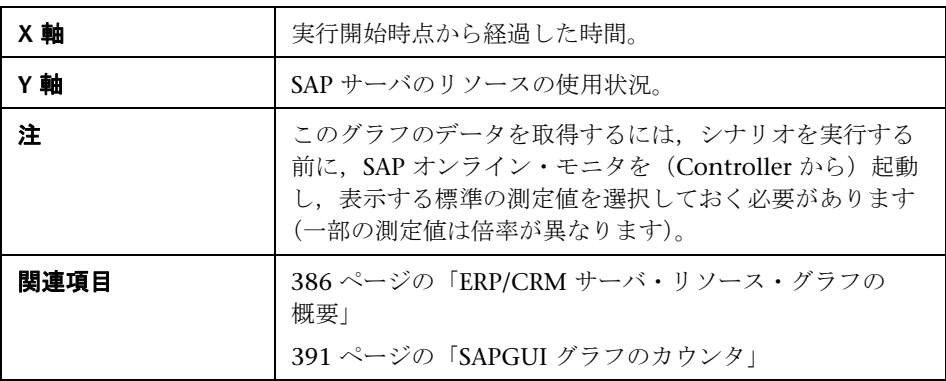

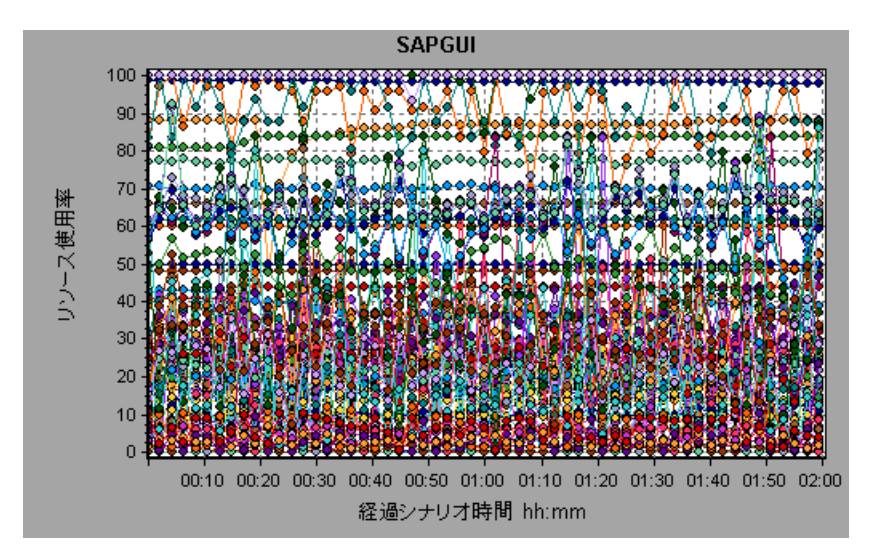

### <mark>&</mark> [SAP CCMS] グラフ

SAP CCMS (Computer Center Management System) グラフには、負荷テス ト・シナリオ実行時の SAP R/3 ランドスケープ・サーバにおけるすべてのサー バのリソースの使用状況に関する統計データが表示されます。X 軸は,シナリ オの実行開始からの経過時間を示します。Y 軸は,リソースの使用量を示します。

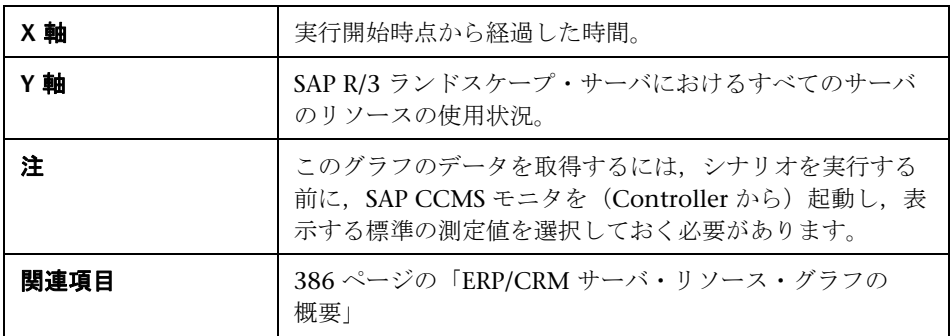

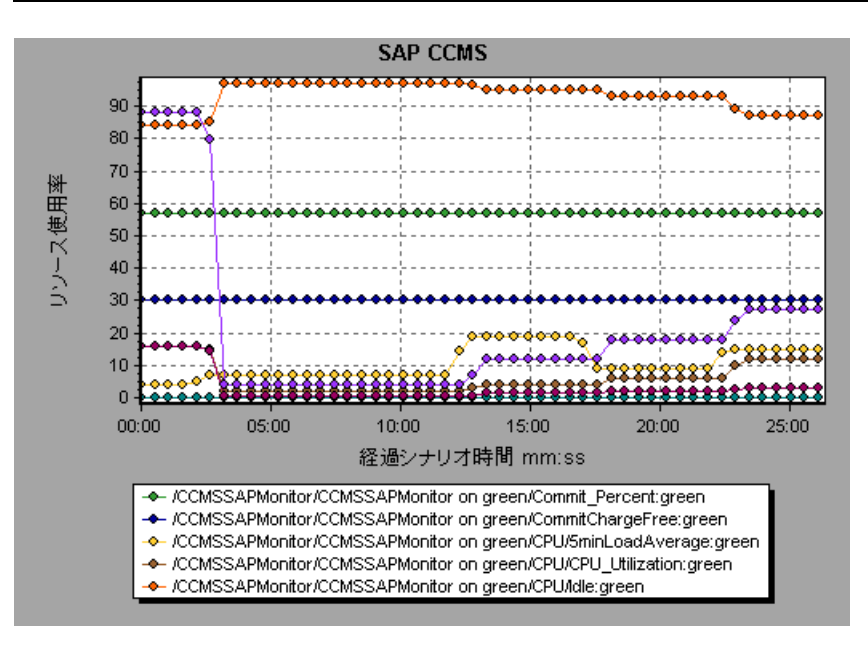

### **& [SAP ポータル] グラフ**

このグラフには、SAP ポータル サーバのリソースの使用状況が負荷テスト・シ ナリオ経過時間の関数として表示されます。

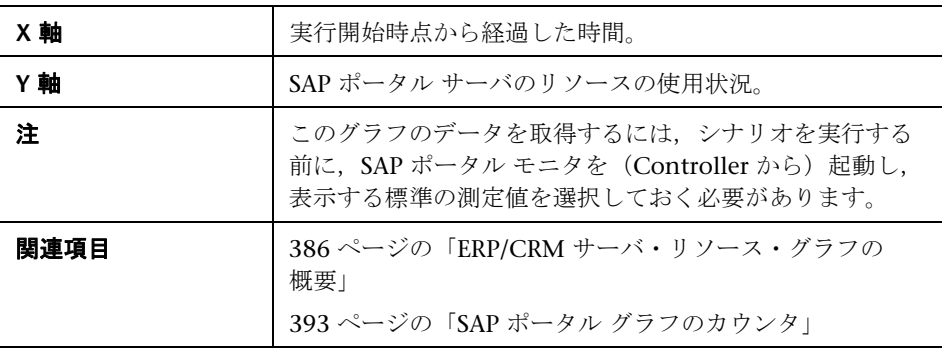

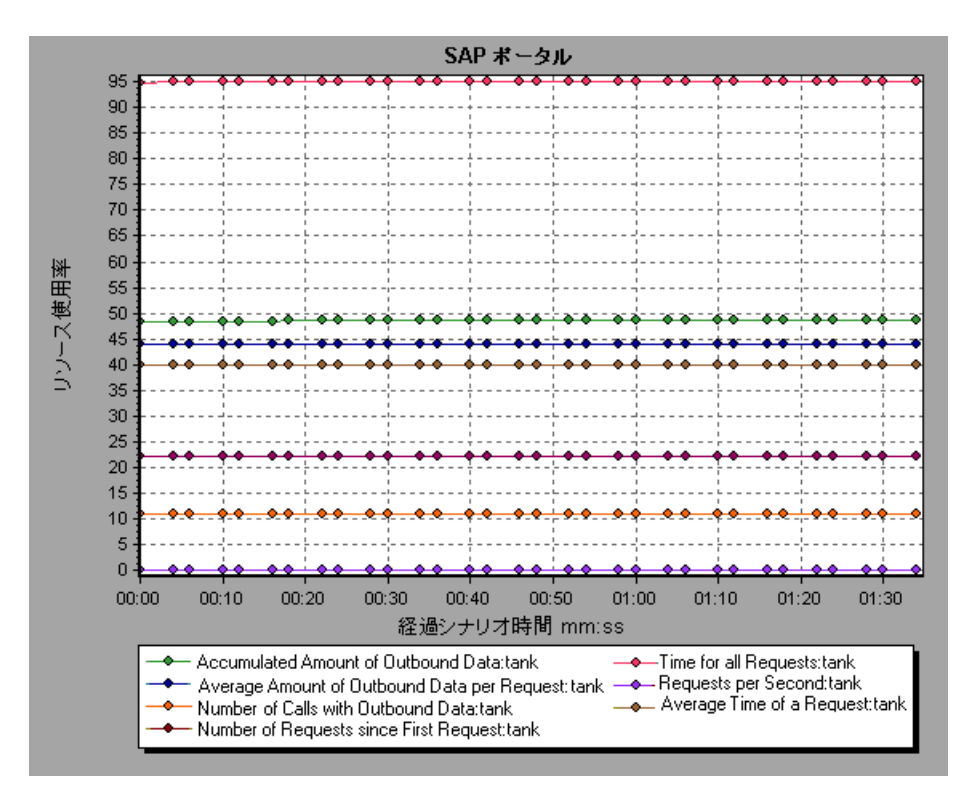

402

# $\frac{a}{b}$  [Siebel サーバ マネージャ] グラフ

このグラフには、Sieble サーバ・マネージャ・サーバのリソースの使用状況が 負荷テスト・シナリオ経過時間の関数として表示されます。

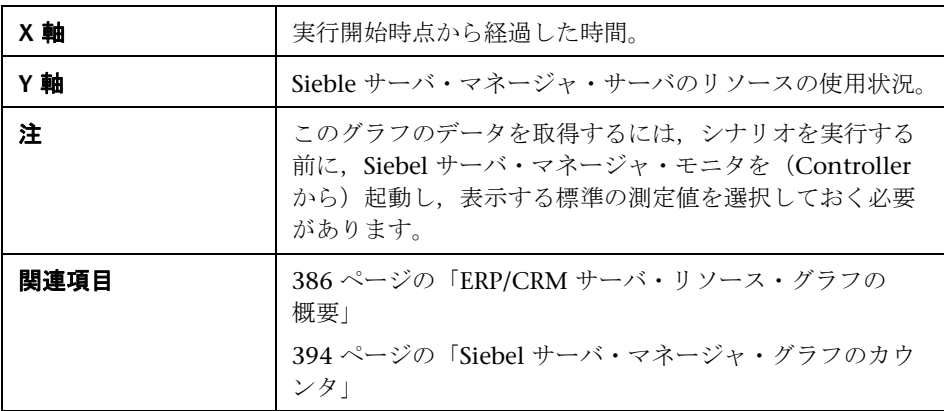

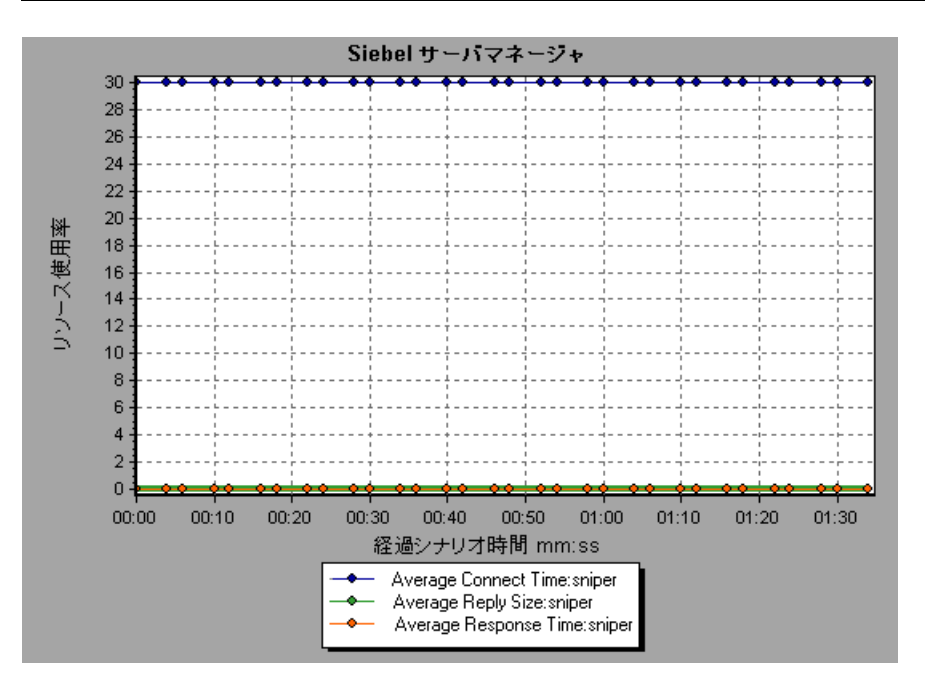

### <sup>2</sup> [Siebel Web サーバ] グラフ

このグラフには、Siebel Web サーバのリソースの使用状況が負荷テスト・シナ リオ経過時間の関数として表示されます。

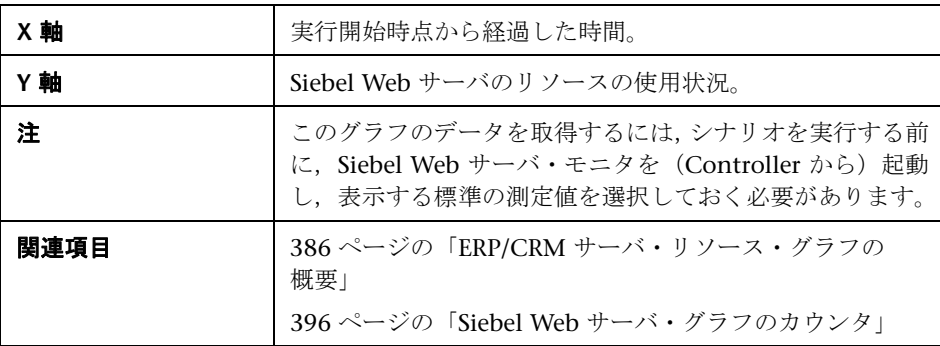

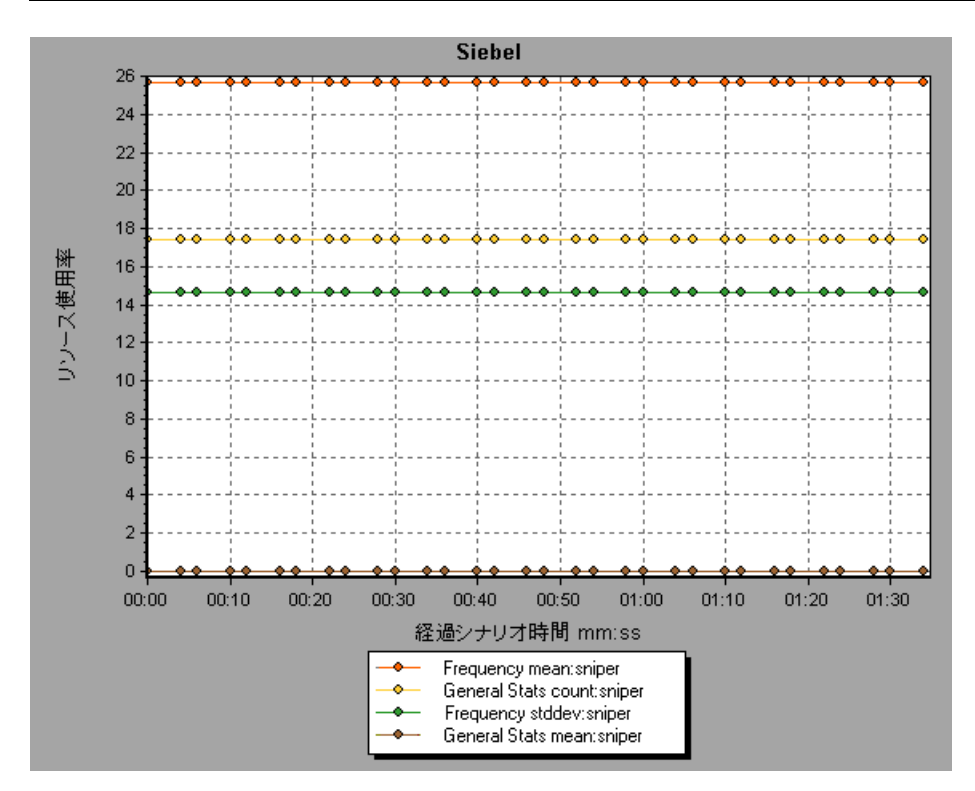

**25**

# アプリケーション・コンポーネント・グラフ

本章の内容

#### 概念

- ▶ 406 ページの「Microsoft COM+ [パフォーマンス・グラフの概要」](#page-405-0)
- ▶ 406 ページの「Microsoft .NET CLR [パフォーマンス・グラフの概要」](#page-405-1)

#### リファレンス

▶ 407 [ページの「アプリケーション・コンポーネント・グラフのユーザ・イン](#page-406-0) [タフェース」](#page-406-0)

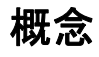

### <span id="page-405-0"></span>**& Microsoft COM+ パフォーマンス・グラフの概要**

Microsoft COM+ パフォーマンス・グラフは,COM+ インタフェースおよびメ ソッドに関するパフォーマンス情報を表示します。

グラフ・データを取得するには,負荷テスト・シナリオを実行する前に,各種 Microsoft COM+ パフォーマンス・モニタを起動しておく必要があります。

Microsoft COM+ パフォーマンス・オンライン・モニタを設定する際は,監視 する統計値と測定値を指定します。Microsoft COM+ パフォーマンス・モニタ の起動と設定の詳細については,『HP LoadRunner Controller ユーザーズ・ガ イド』を参照してください。

### <span id="page-405-1"></span>**Microsoft .NET CLR** パフォーマンス・グラフの概要

.NET CLR パフォーマンス・グラフは,.NET クラスおよびメソッドに関するパ フォーマンス情報を表示します。グラフ・データを取得するには,負荷テス ト・シナリオを実行する前に,.NET CLR パフォーマンス・モニタを起動して おく必要があります。

表示する測定値は .NET モニタで指定します。.NET CLR パフォーマンス・モ ニタの起動と設定の詳細については,『HP LoadRunner Controller ユーザー ズ・ガイド』を参照してください。

### リファレンス

### <span id="page-406-0"></span>アプリケーション・コンポーネント・グラフのユーザ・インタ フェース

このセクションの内容

- **► 408 ページの「「COM+平均応答時間**]グラフ」
- ▶ 410 ページの「[COM+ [ブレークダウン\]グラフ」](#page-409-0)
- ▶ 412 ページの「[COM+ 呼び出し数の分散値] グラフ」
- ▶ 414 ページの「「COM+ 呼び出し数] グラフ」
- ▶ 416 ページの「「COM+ 秒ごとの呼び出し数] グラフ」
- ▶ 418 ページの「「COM+ [合計実行時間の分散値\]グラフ」](#page-417-0)
- **► 420 ページの「「COM+ 合計実行時間**] グラフ」
- ► 422 ページの「「[Microsoft COM+](#page-421-0)」グラフ」
- ▶ 427 ページの「「.NET 平均応答時間] グラフ」
- ▶ 428 ページの「[.NET [ブレークダウン\]グラフ」](#page-427-0)
- ▶ 430 ページの「「.NET [呼び出し数の分散値\]グラフ」](#page-429-0)
- **► 431 ページの「「.NET [呼び出し数\]グラフ」](#page-430-0)**
- ▶ 433 ページの「「秒ごとの .NET 呼び出し数] グラフ」
- ▶ 434 ページの「[.NET リソース] グラフ」
- ▶ 438 ページの「[.NET 合計実行時間の分散値] グラフ」
- ▶ 439 ページの「[.NET 合計実行時間] グラフ」

# <span id="page-407-0"></span> $\alpha$  [COM+ 平均応答時間] グラフ

このグラフは,負荷テスト・シナリオ実行時に COM+ のインタフェースまた はメソッドの実行に要した平均時間を示します。

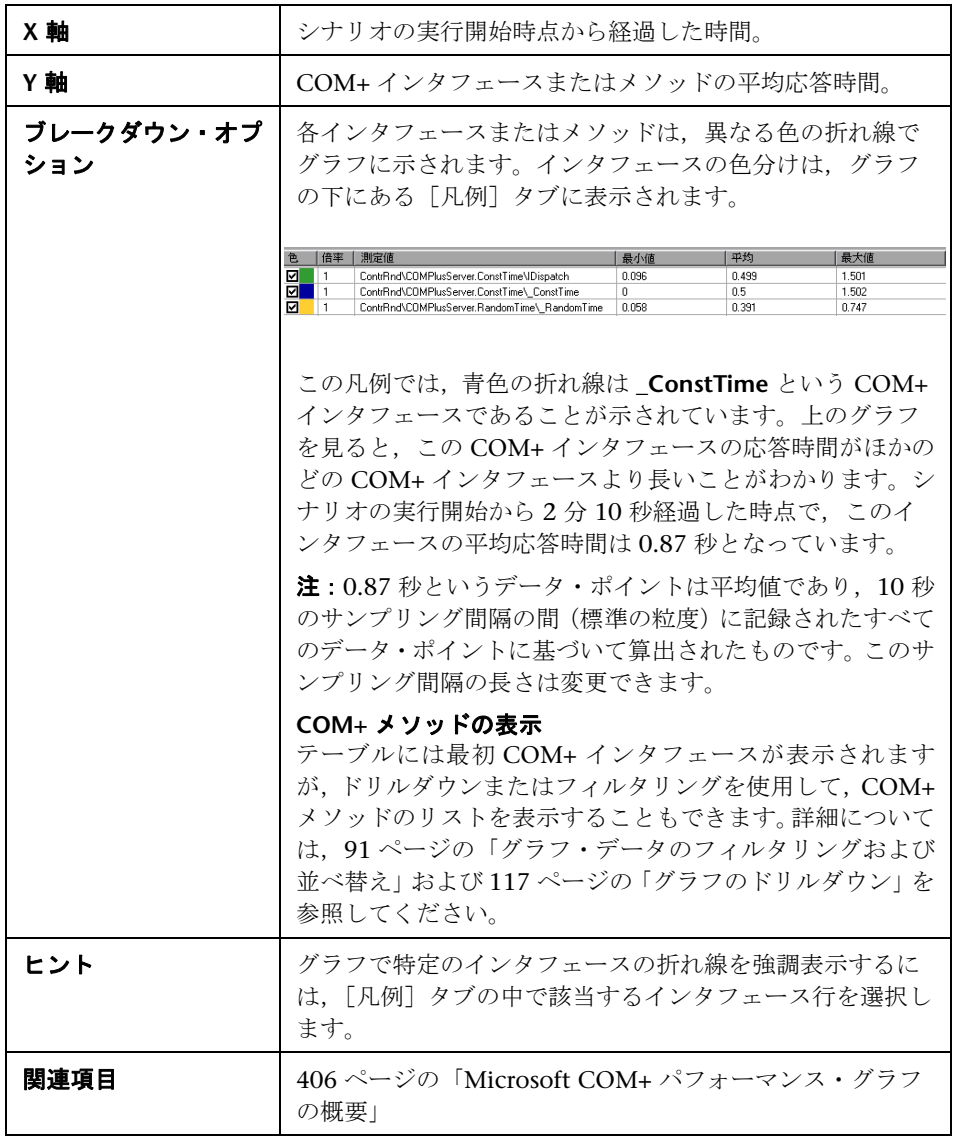

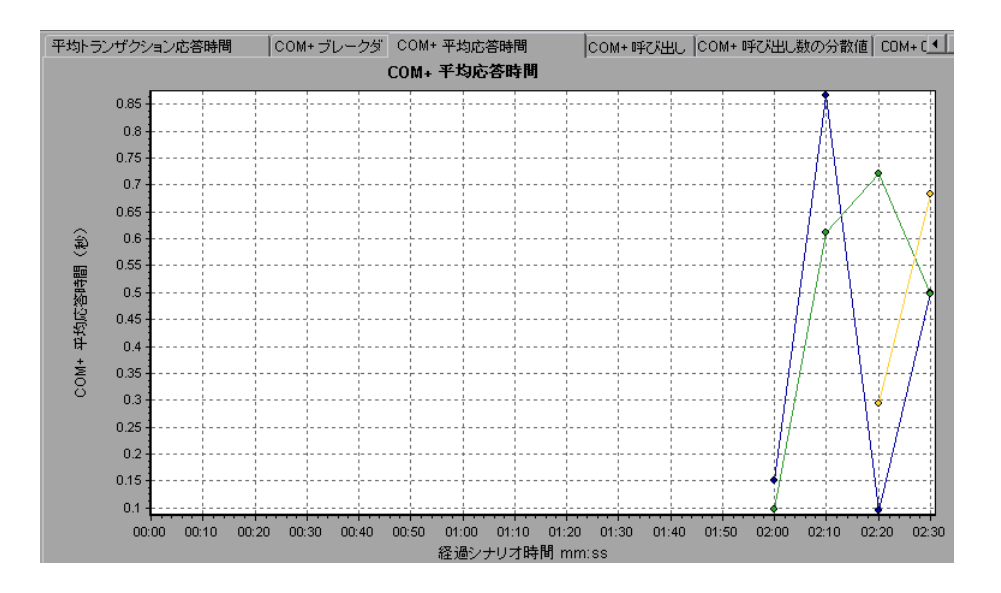

# <span id="page-409-0"></span> $^{\circledR}$  [COM+ ブレークダウン] グラフ

このグラフは、COM+ インタフェースまたはメソッドに関する基本的な結果 データを要約し,テーブル形式で示します。

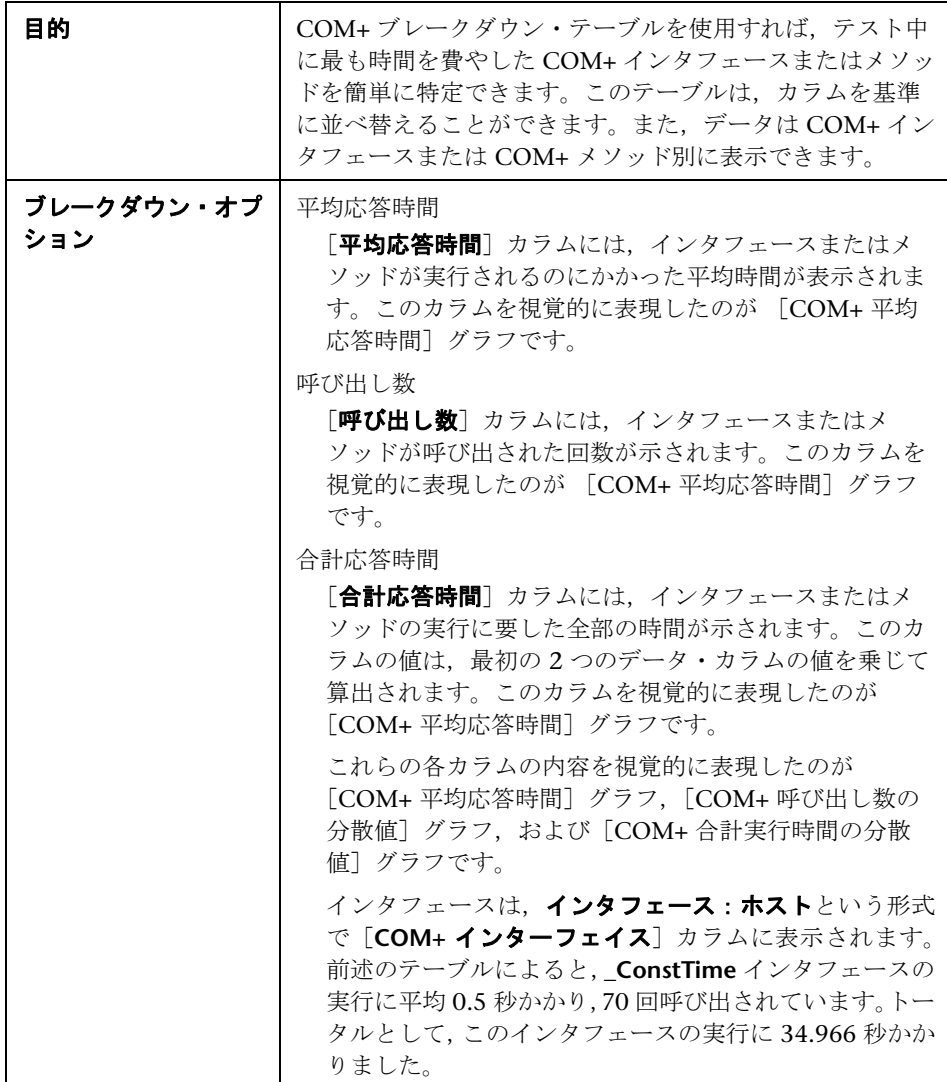

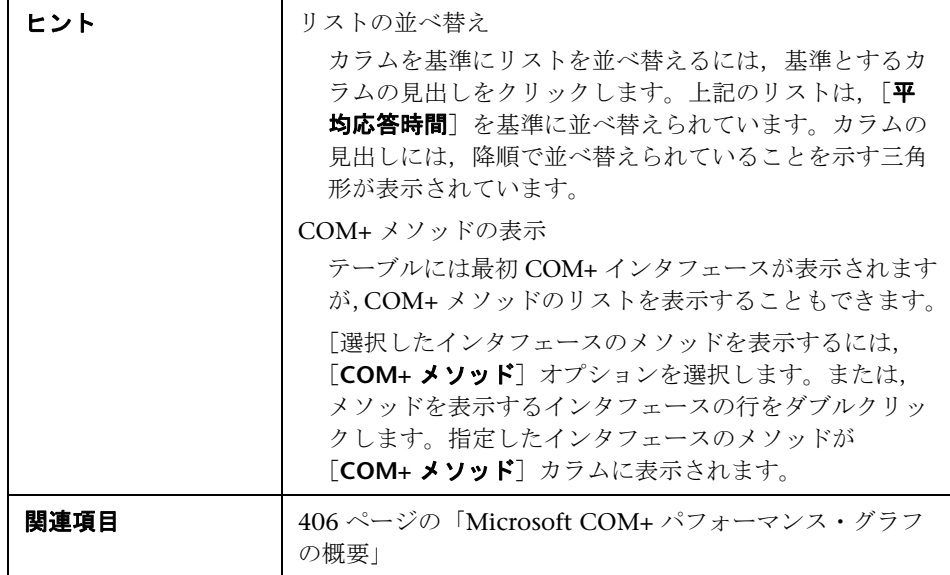

C COM+ Interfaces C COM+ Methods

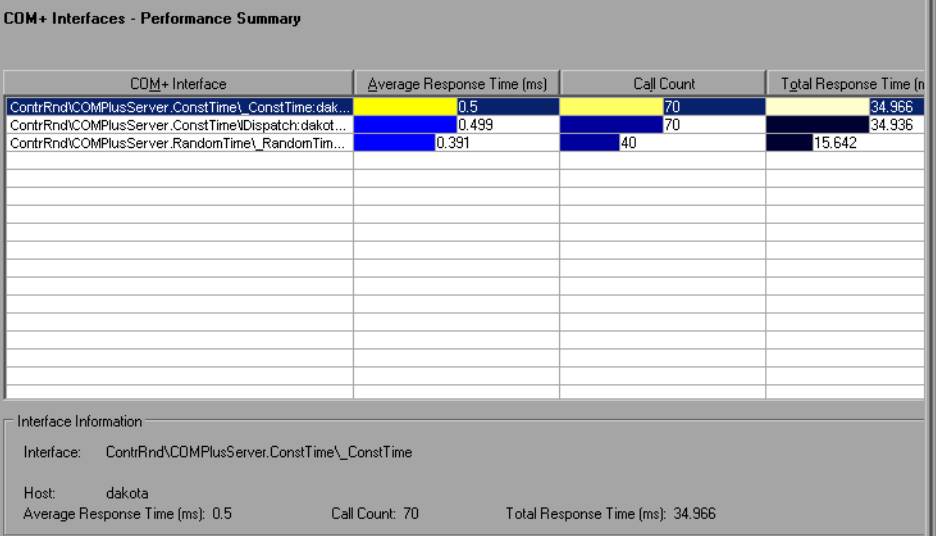

# <span id="page-411-0"></span> $\alpha$  [COM+ 呼び出し数の分散値]グラフ

このグラフは、各 COM+ インタフェースに対して行われた呼び出しの割合を COM+ インタフェース全体と比較して示します。また,特定の COM+ メソッ ドに対して行われた呼び出しの割合もインタフェース内のほかのメソッドと比 較して表示できます。

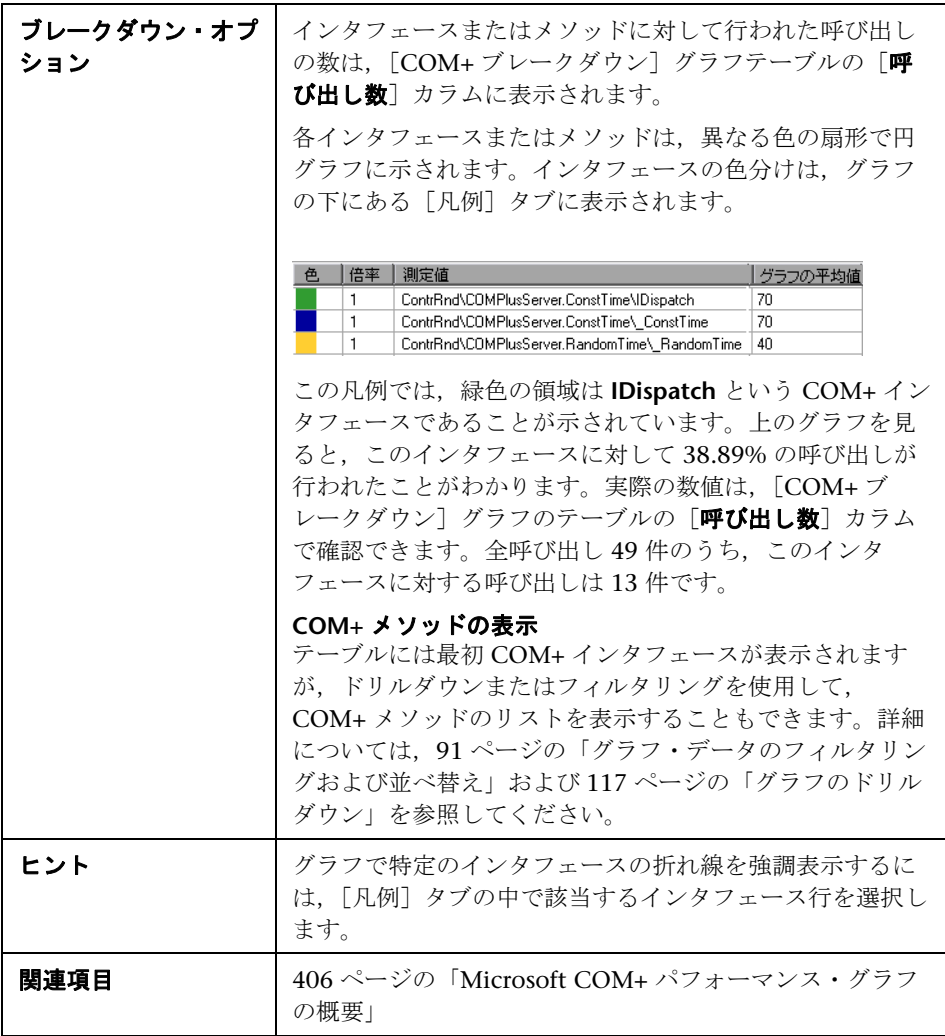

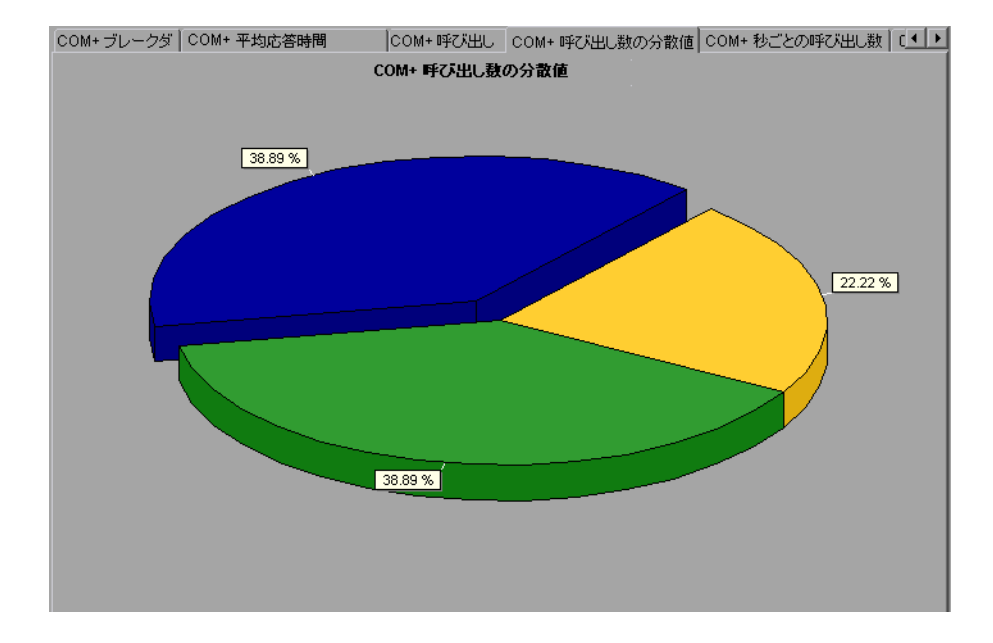

# <span id="page-413-0"></span> $\alpha$  [COM+ 呼び出し数] グラフ

このグラフは、テスト中に COM+ インタフェースまたはメソッドが呼び出さ れた回数を表示します。

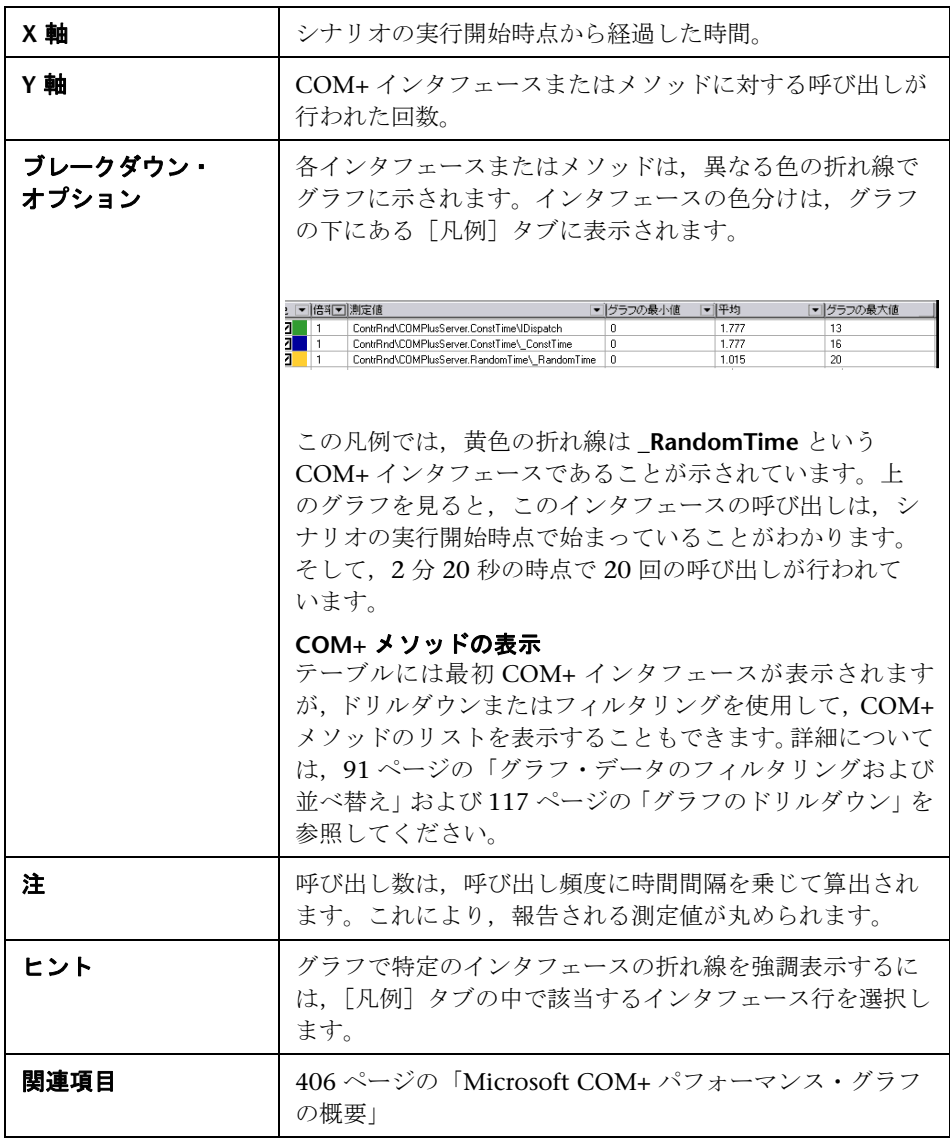

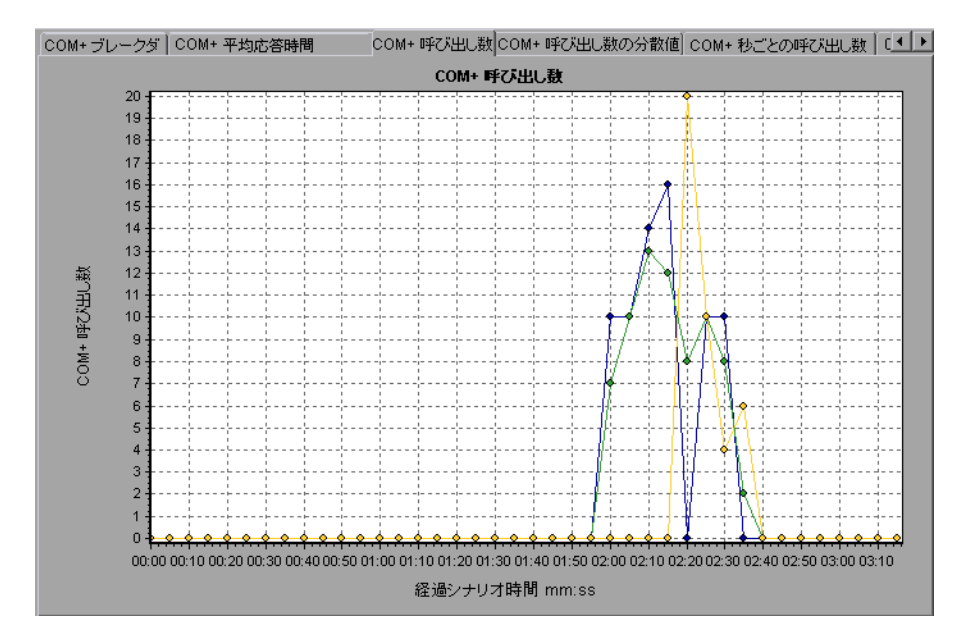

# <span id="page-415-0"></span> $\alpha$  [COM+ 秒ごとの呼び出し数] グラフ

このグラフは、COM+ インタフェースまたはメソッドの秒ごとの呼び出し回数 を示します。

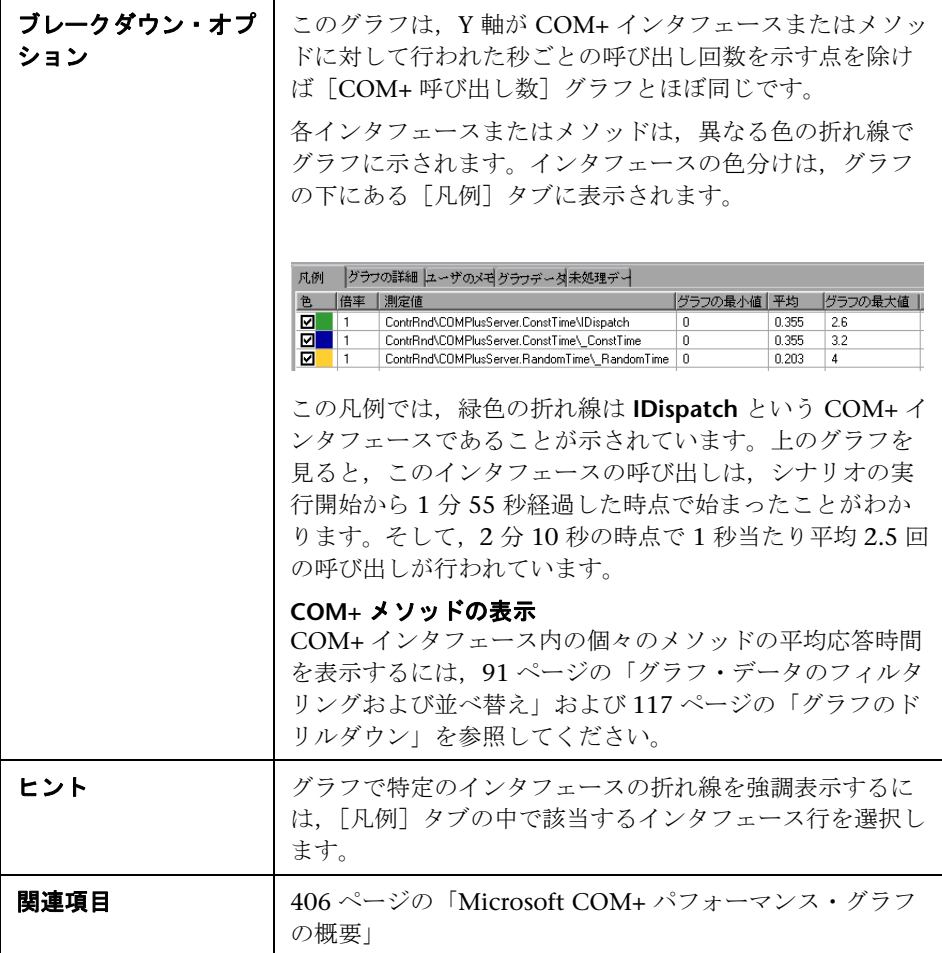

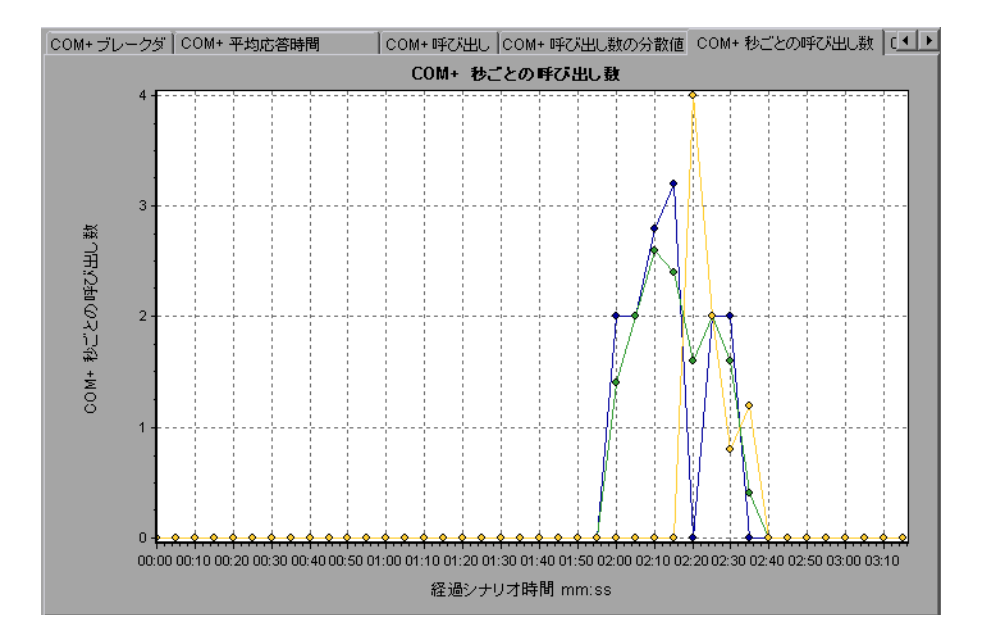

# <span id="page-417-0"></span> $\alpha$  [COM+ 合計実行時間の分散値] グラフ

このグラフは,特定の COM+ インタフェースの実行に要した時間の割合を COM+ インタフェース全体と比較して表示します。また,インタフェース内の すべての COM+ メソッドと比較した、COM+ メソッドの実行に要した時間の 割合も表示できます。

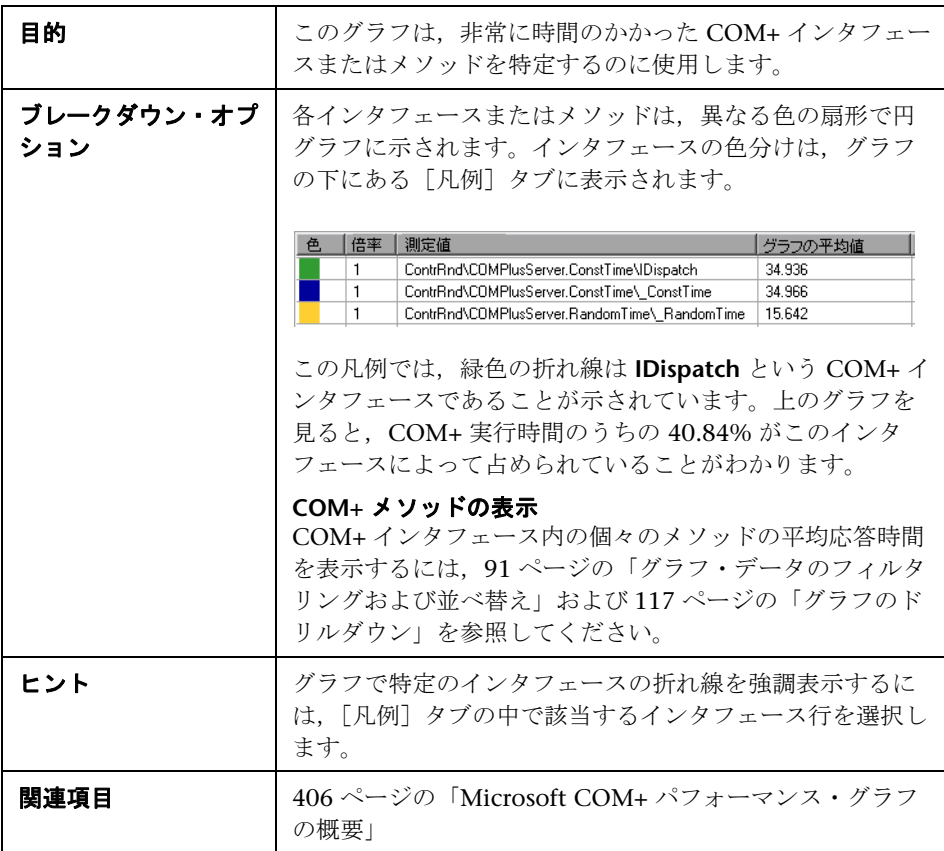

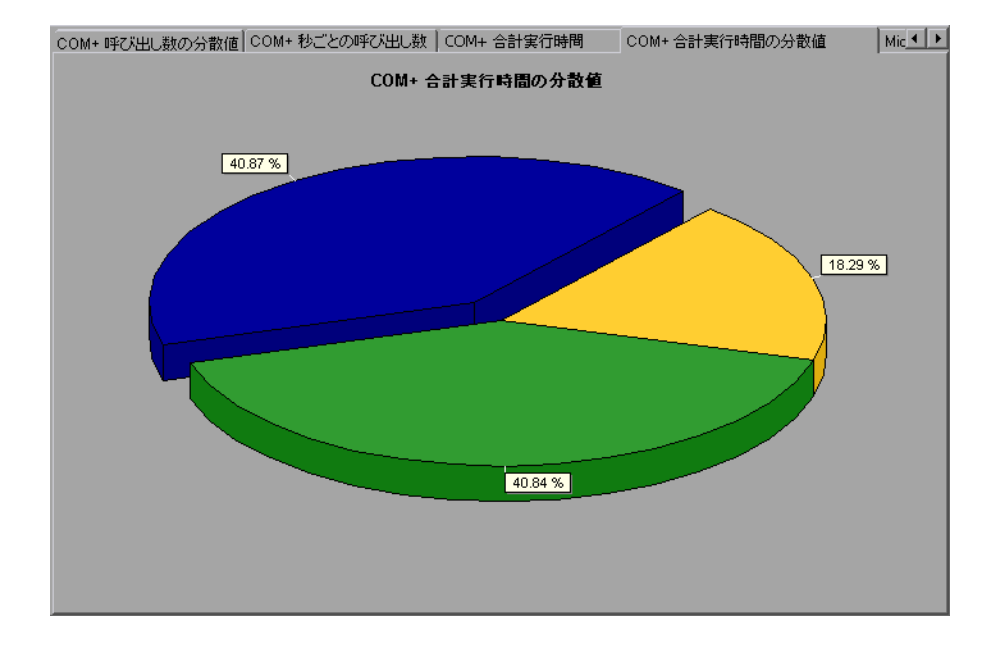

# <span id="page-419-0"></span> $\alpha$  [COM+ 合計実行時間] グラフ

このグラフは、テスト中に各 COM+ インタフェースまたはメソッドの実行に 要した時間を示します。

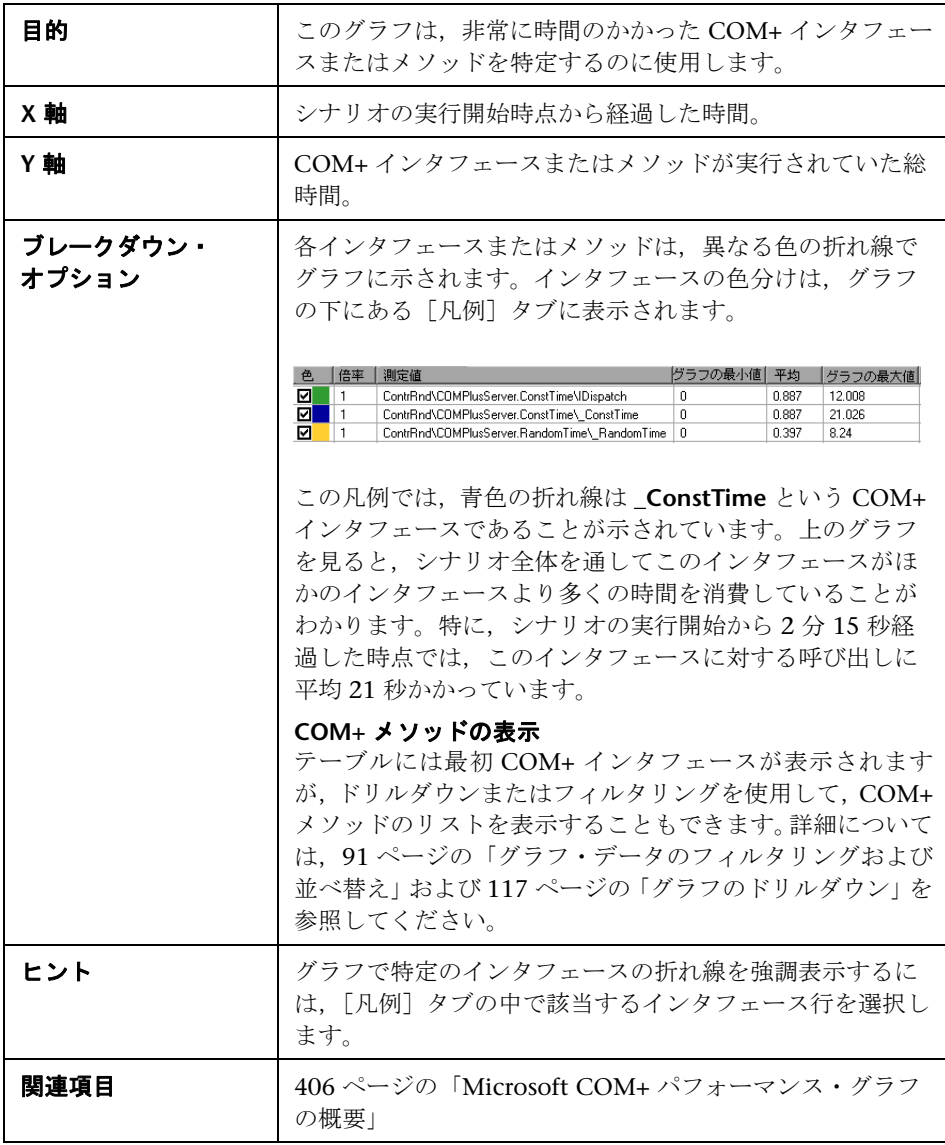

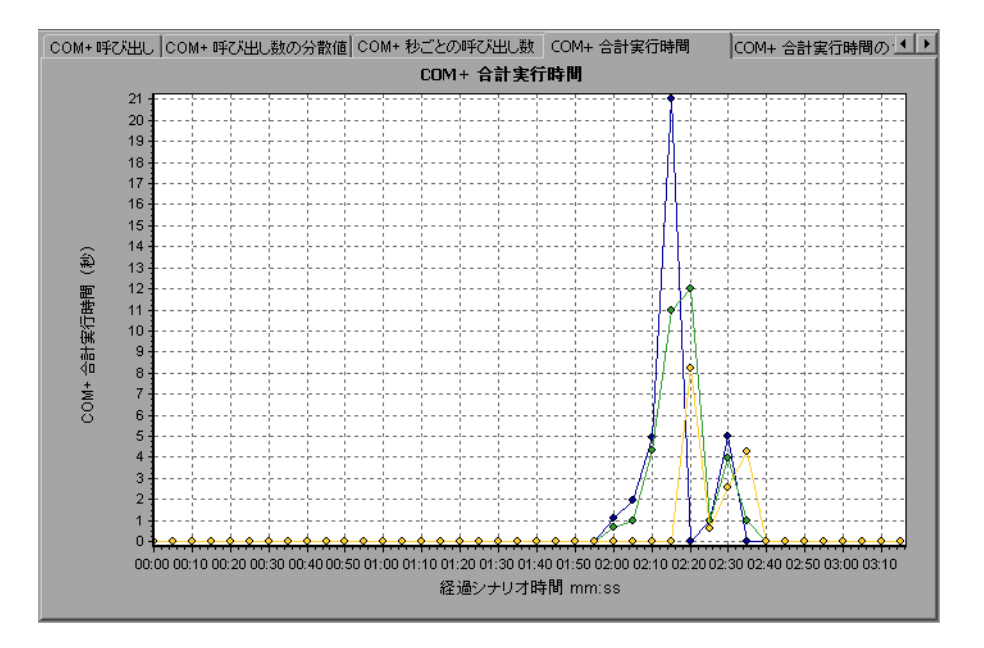

# <span id="page-421-0"></span><mark>&</mark> [Microsoft COM+] グラフ

このグラフには、COM+ オブジェクトのリソースの使用状況が負荷テスト・シ ナリオ経過時間の関数として表示されます。

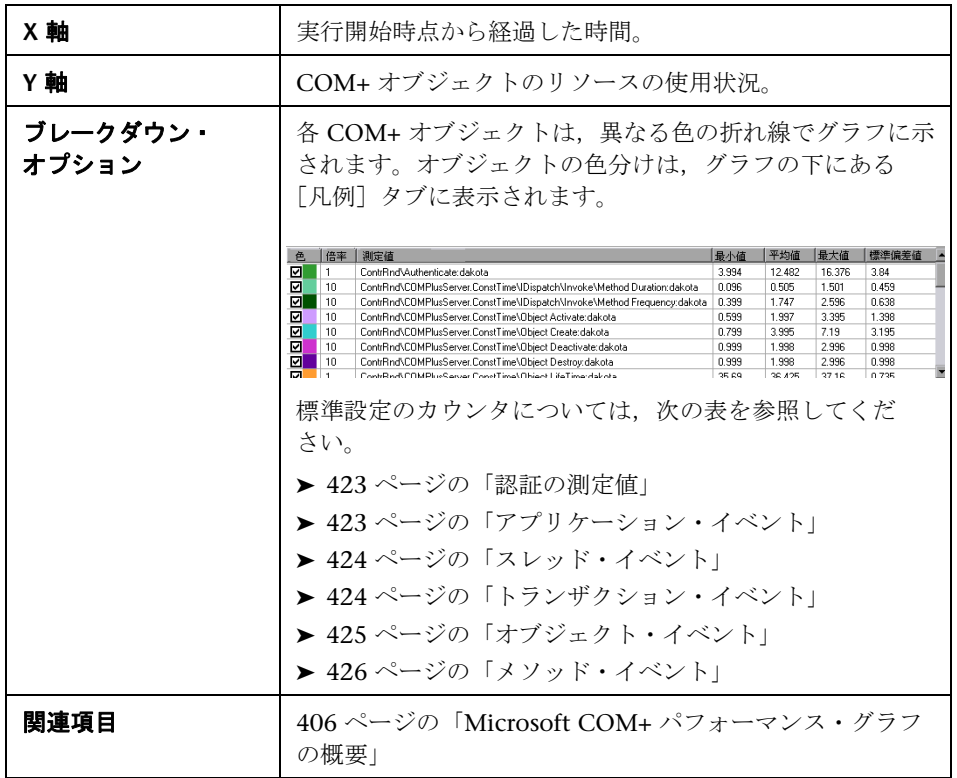

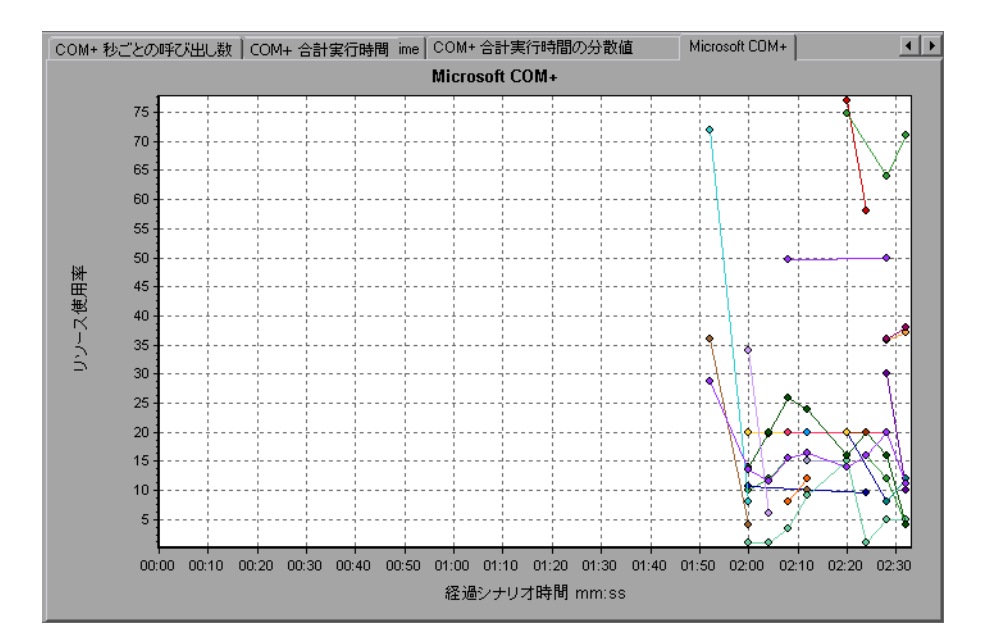

### <span id="page-422-0"></span>認証の測定値

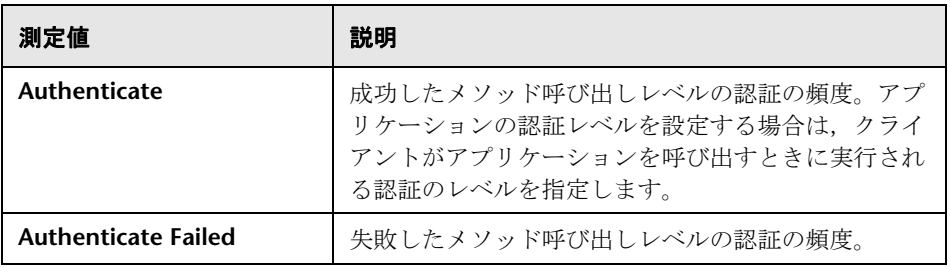

### <span id="page-422-1"></span>アプリケーション・イベント

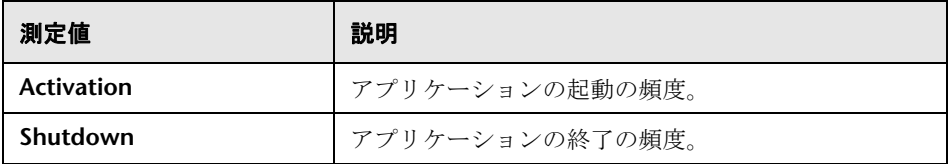

### <span id="page-423-0"></span>スレッド・イベント

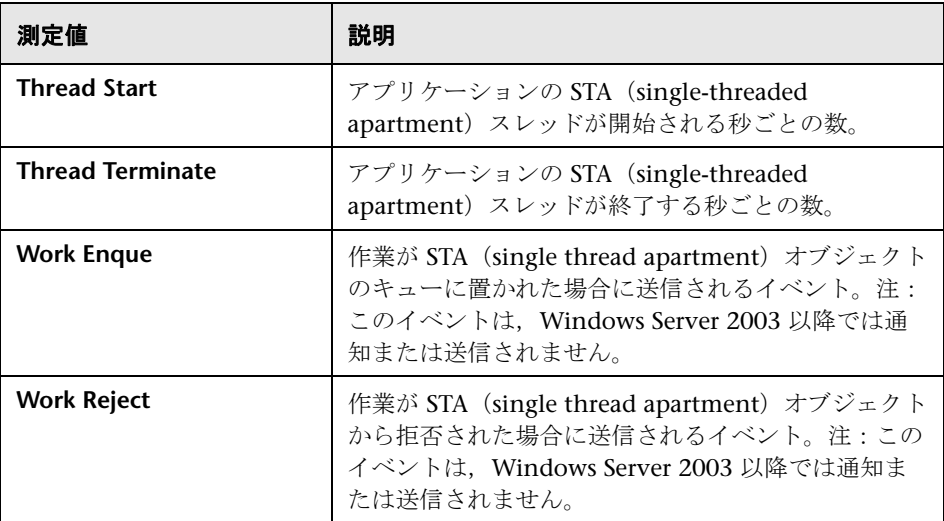

### <span id="page-423-1"></span>トランザクション・イベント

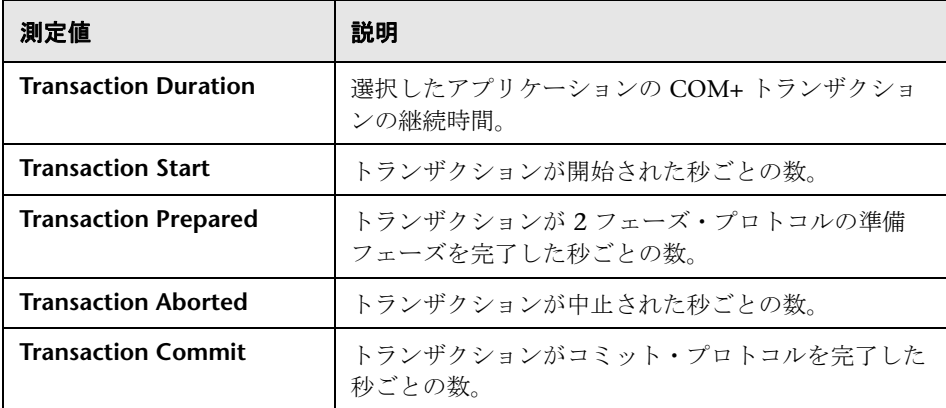

#### <span id="page-424-0"></span>オブジェクト・イベント

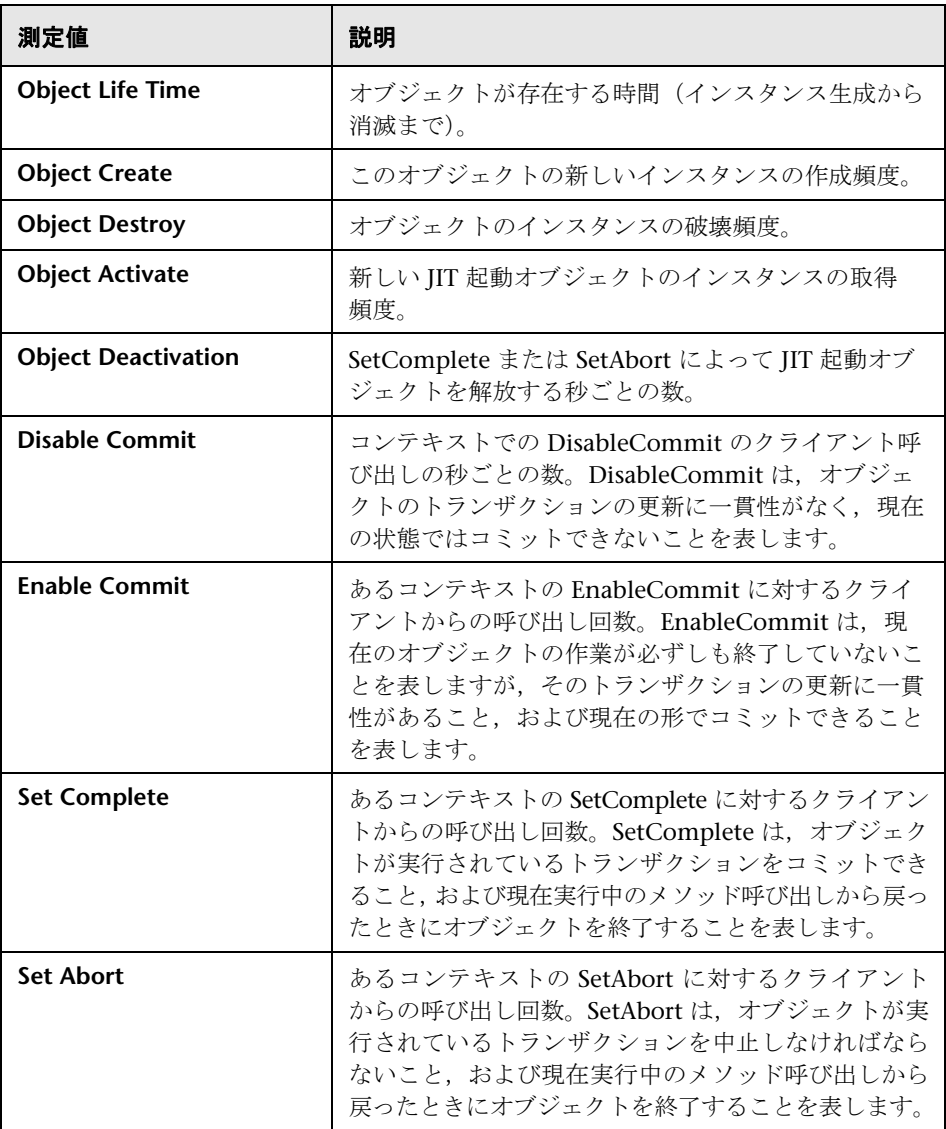

### <span id="page-425-0"></span>メソッド・イベント

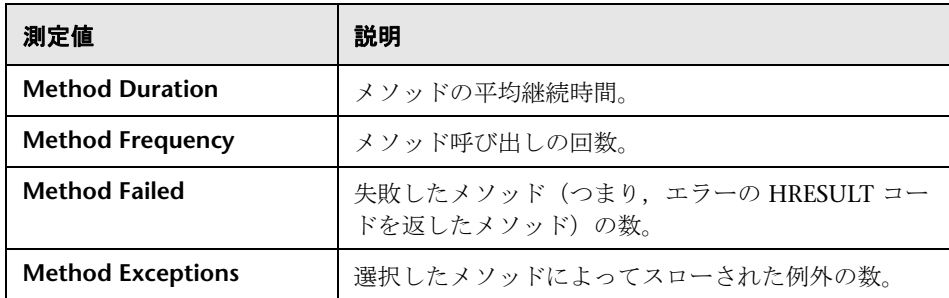

# <span id="page-426-0"></span> $\sqrt[3]{2}$  [.NET 平均応答時間] グラフ

このグラフは,負荷テスト・シナリオ実行時に .NET のクラスまたはメソッド の実行に要した平均時間を示します。

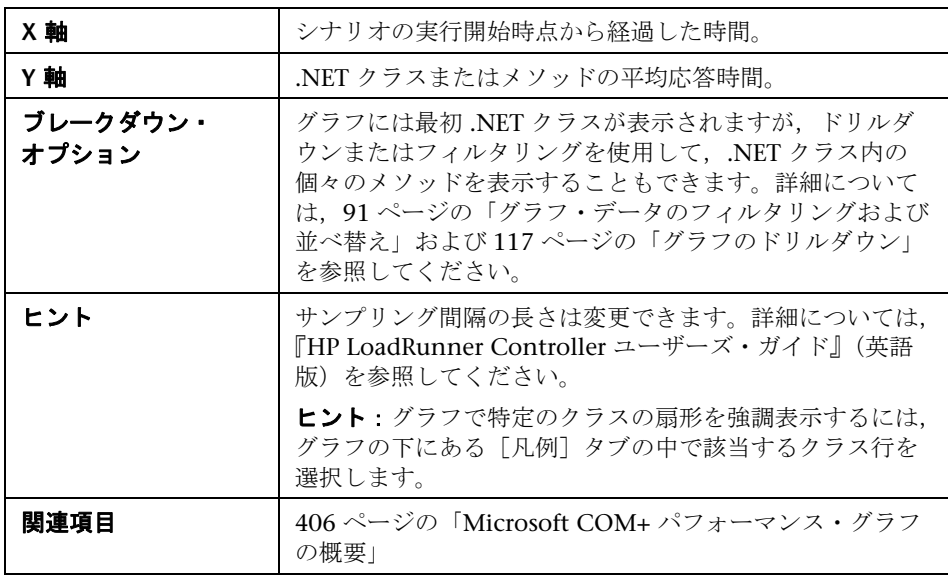

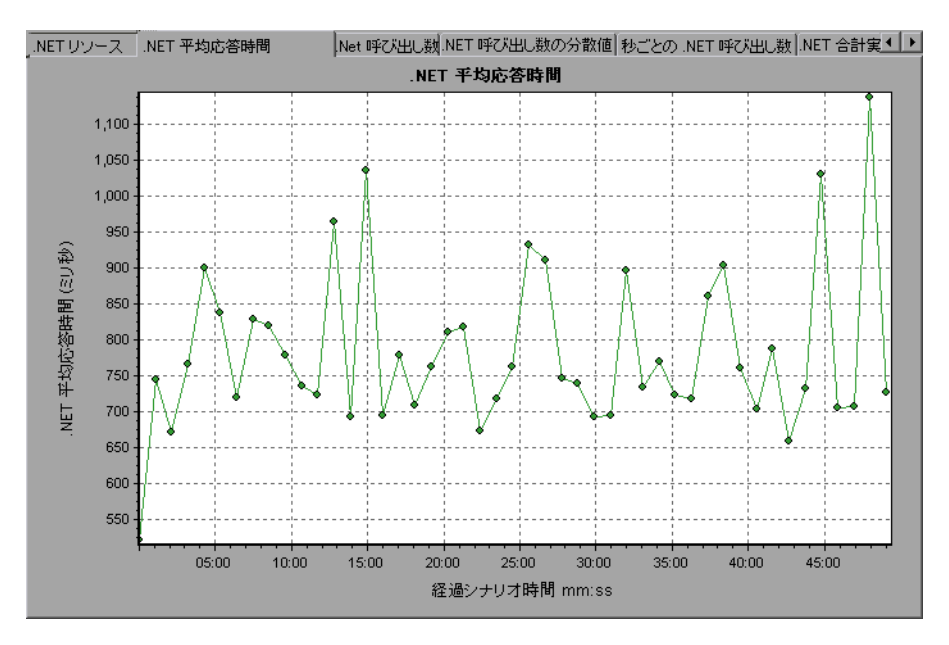

# <span id="page-427-0"></span> $^{\circledR}$  [.NET ブレークダウン] グラフ

このグラフは,.NET クラスまたはメソッドに関する基本的な結果データを要 約し,テーブル形式で示します。

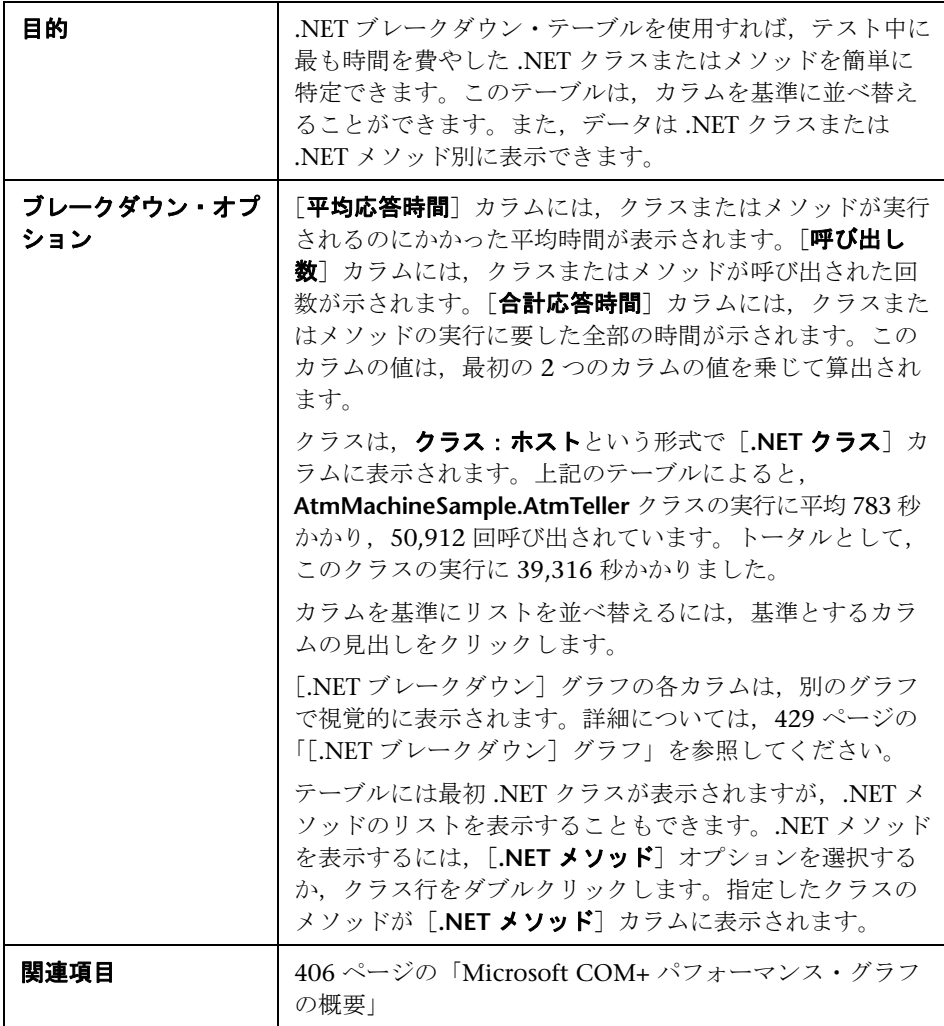

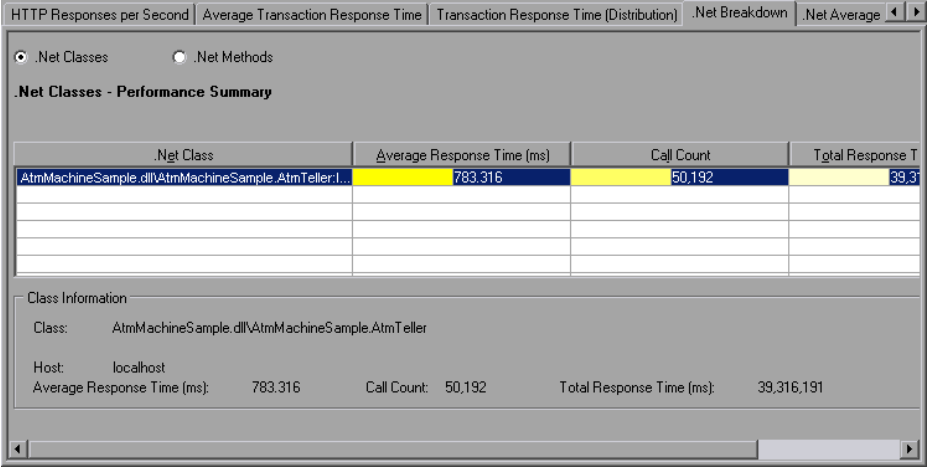

### <span id="page-428-0"></span>[.NET ブレークダウン] グラフ

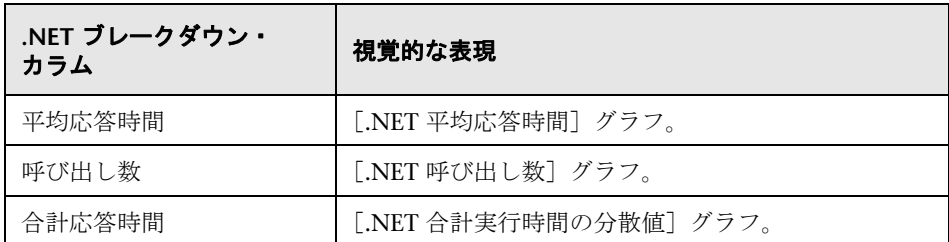

### <span id="page-429-0"></span> $\frac{P_{\mathcal{R}}}{P_{\mathcal{R}}}$  [.NET 呼び出し数の分散値] グラフ

このグラフは,各 .NET クラスに対して行われた呼び出しの割合を .NET クラ ス全体と比較して示します。また,特定の .NET メソッドに対して行われた呼 び出しの割合もクラス内のほかのメソッドと比較して表示できます。

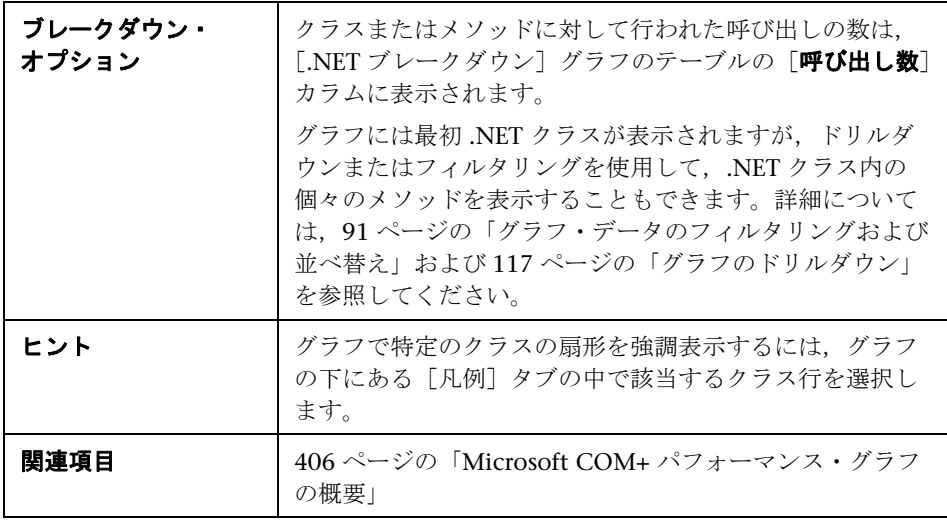

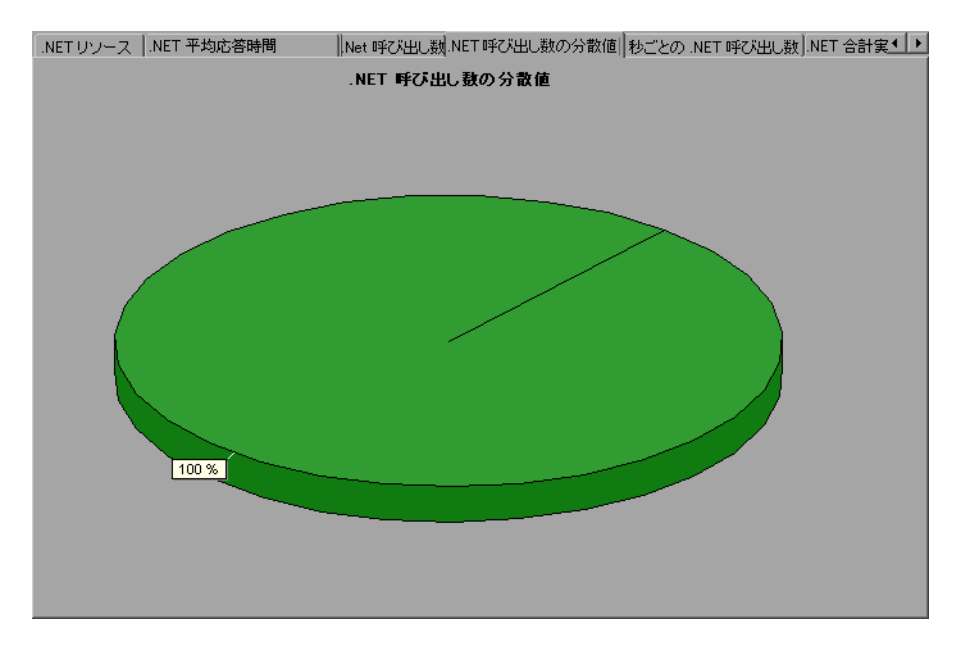

# <span id="page-430-0"></span> $\bullet$  [.NET 呼び出し数] グラフ

このグラフは、テスト中に.NET クラスまたはメソッドが呼び出された回数を 表示します。

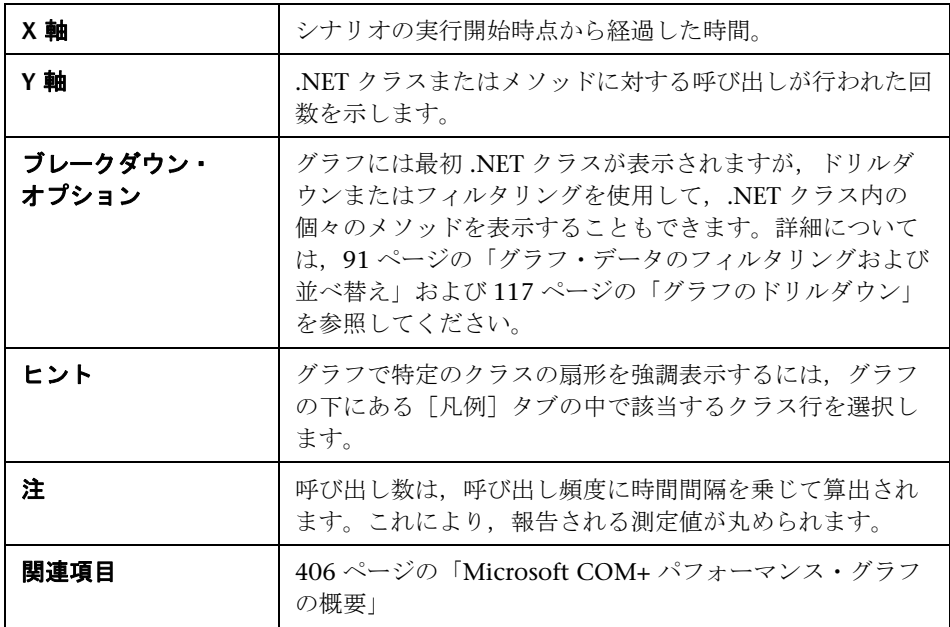

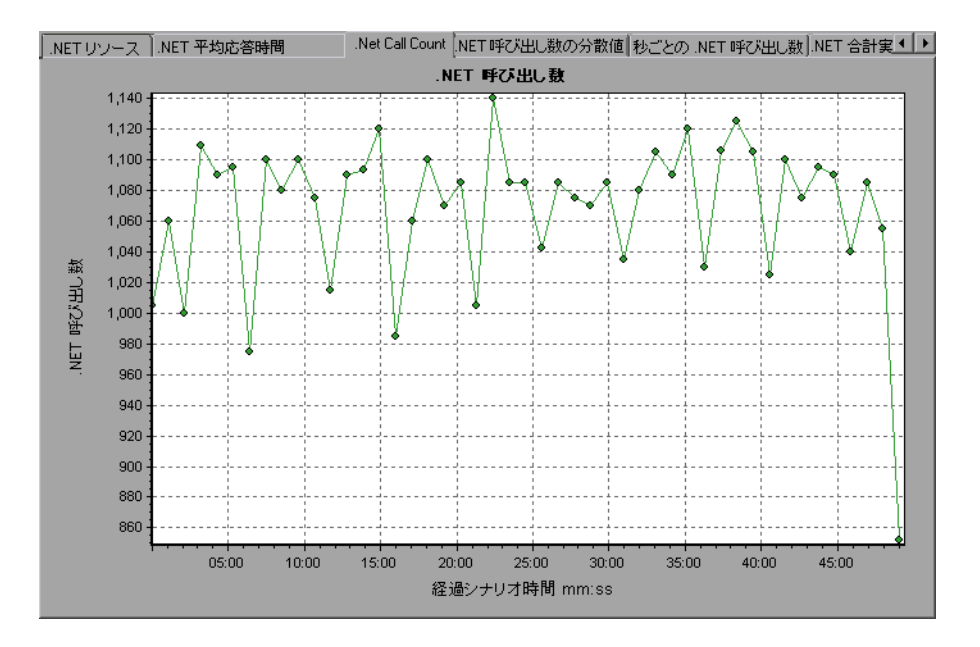
### $\frac{PQ}{PQ}$  [秒ごとの .NET 呼び出し数] グラフ

このグラフは,.NET クラスまたはメソッドの秒ごとの呼び出し回数を示し ます。

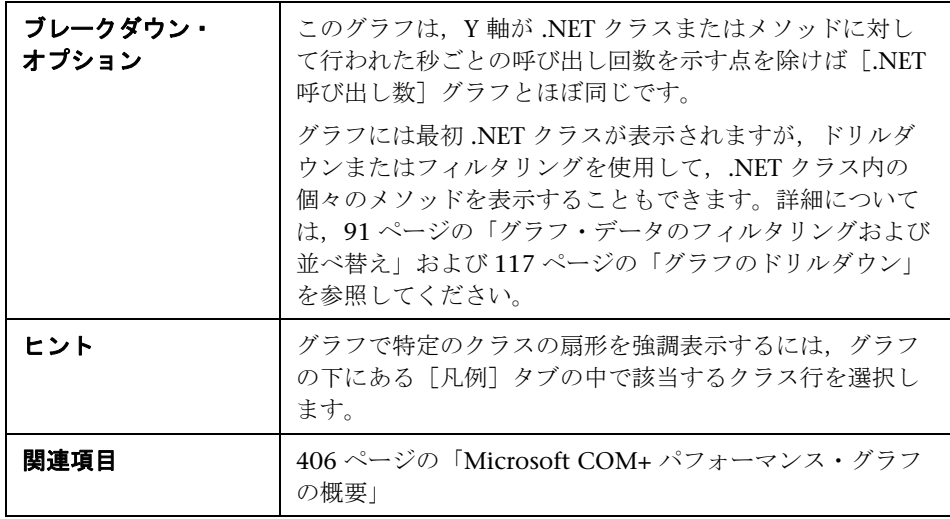

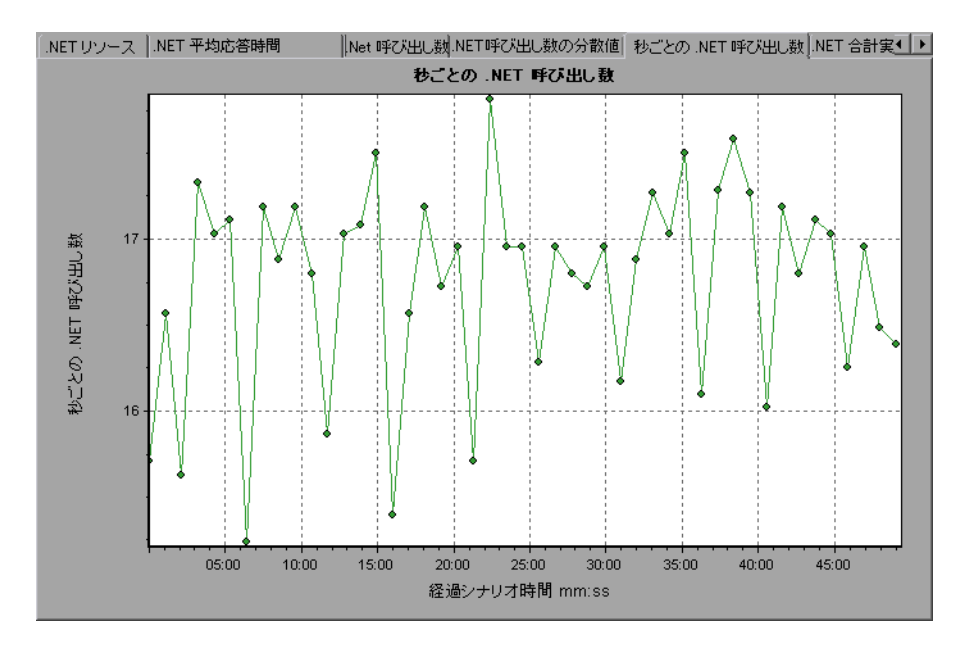

## **& [.NET リソース] グラフ**

このグラフには、.NET メソッドのリソースの使用状況が負荷テスト・シナリ オ経過時間の関数として表示されます。

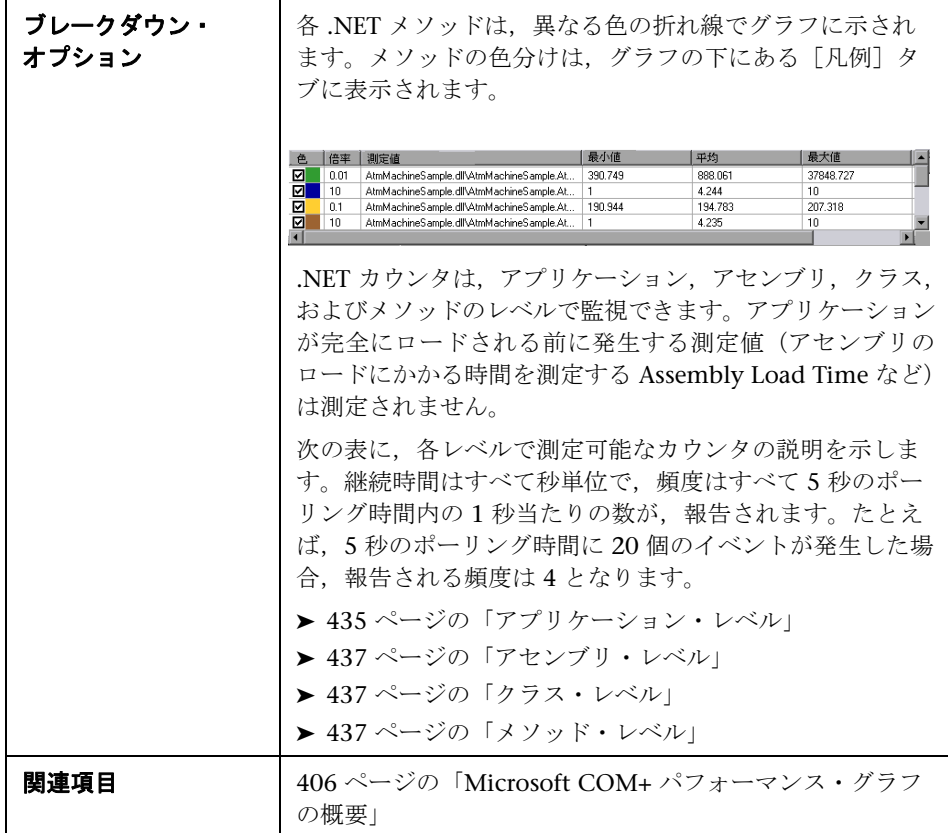

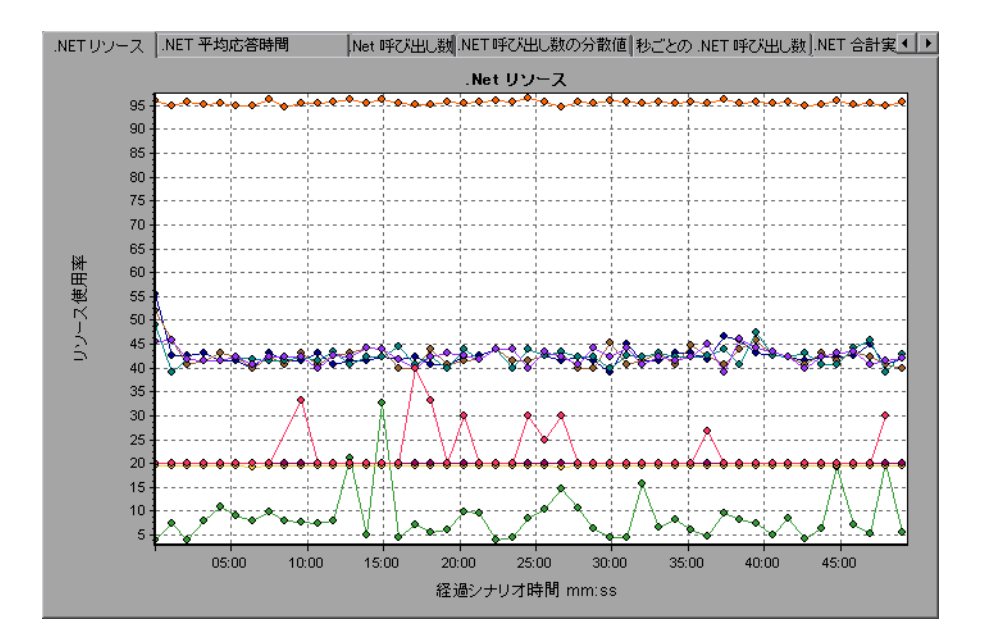

#### <span id="page-434-0"></span>アプリケーション・レベル

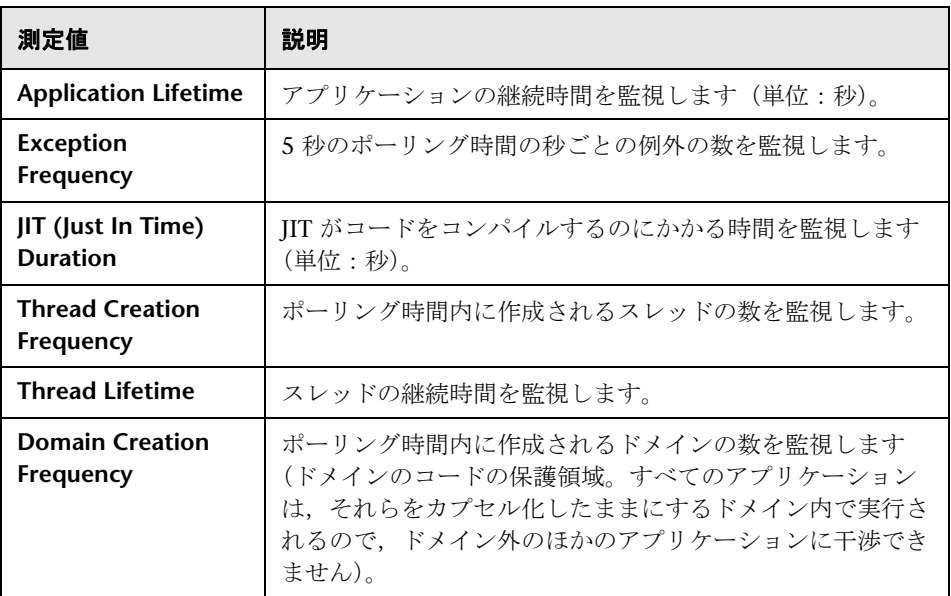

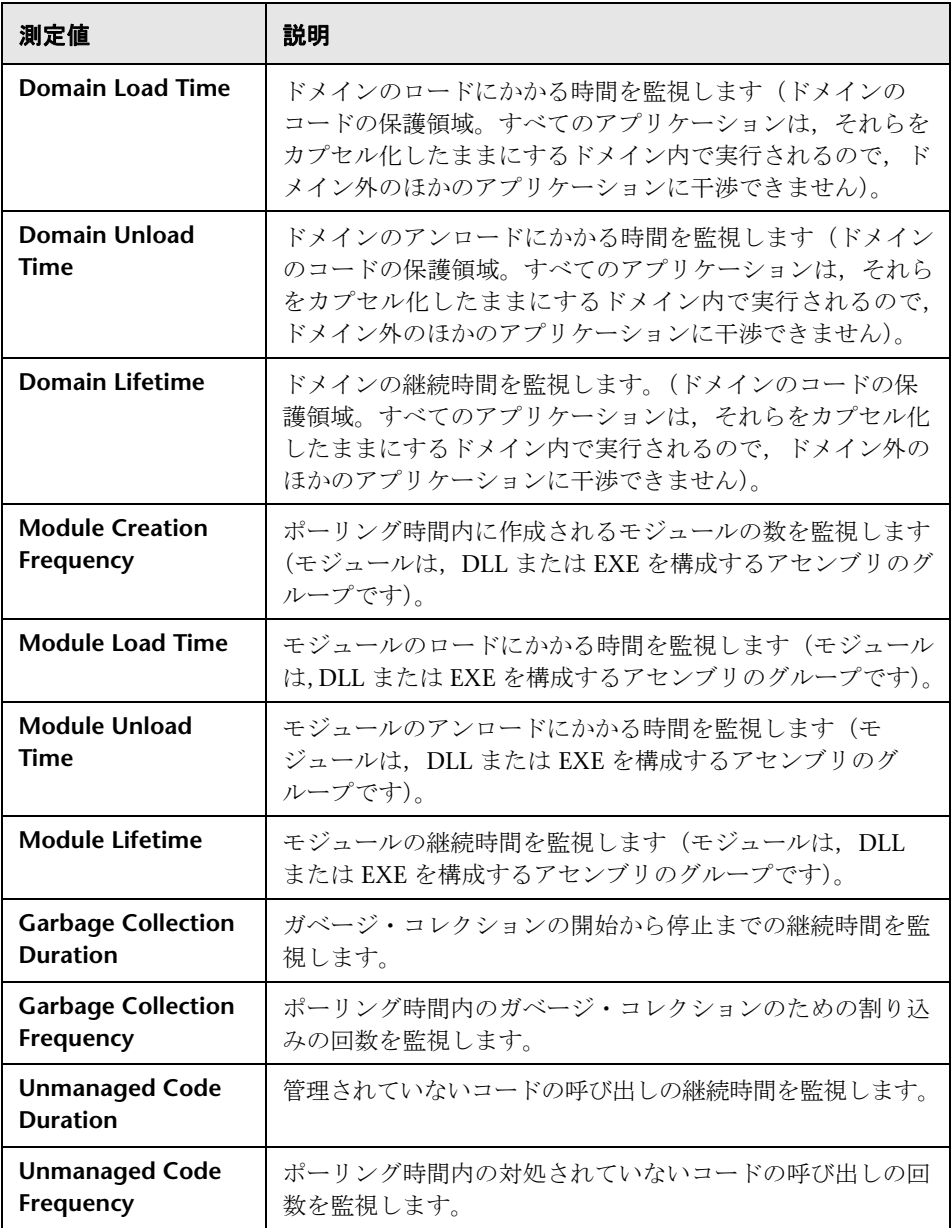

#### <span id="page-436-0"></span>アセンブリ・レベル

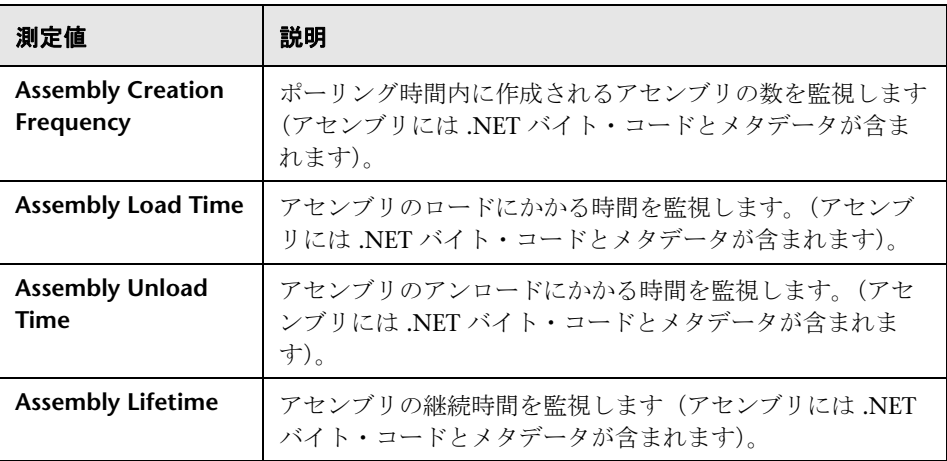

#### <span id="page-436-1"></span>クラス・レベル

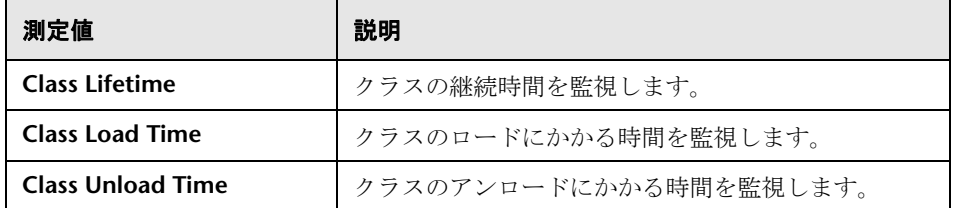

#### <span id="page-436-2"></span>メソッド・レベル

メソッド・レベルでは、測定される時間はメソッドごとであり、別のメソッ ド,管理されていないコードの呼び出し,およびガベージ・コレクションの時 間は含まれません。

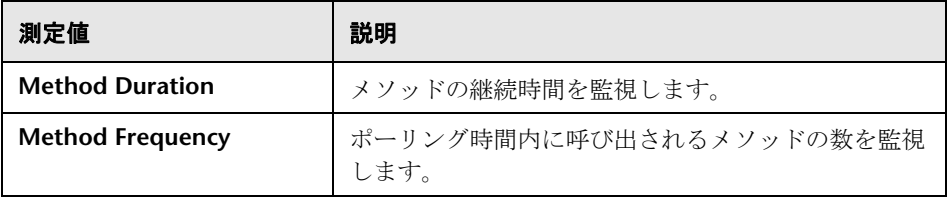

#### [**.NET** 合計実行時間の分散値]グラフ

このグラフは,特定の .NET クラスの実行に要した時間の割合を .NET クラス 全体と比較して表示します。また,クラス内のすべての .NET メソッドと比較 した、.NET メソッドの実行に要した時間の割合も表示できます。

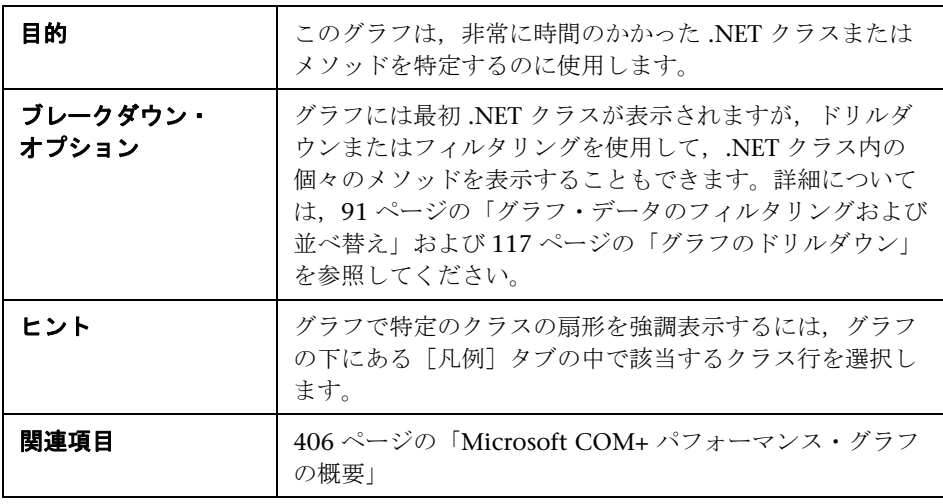

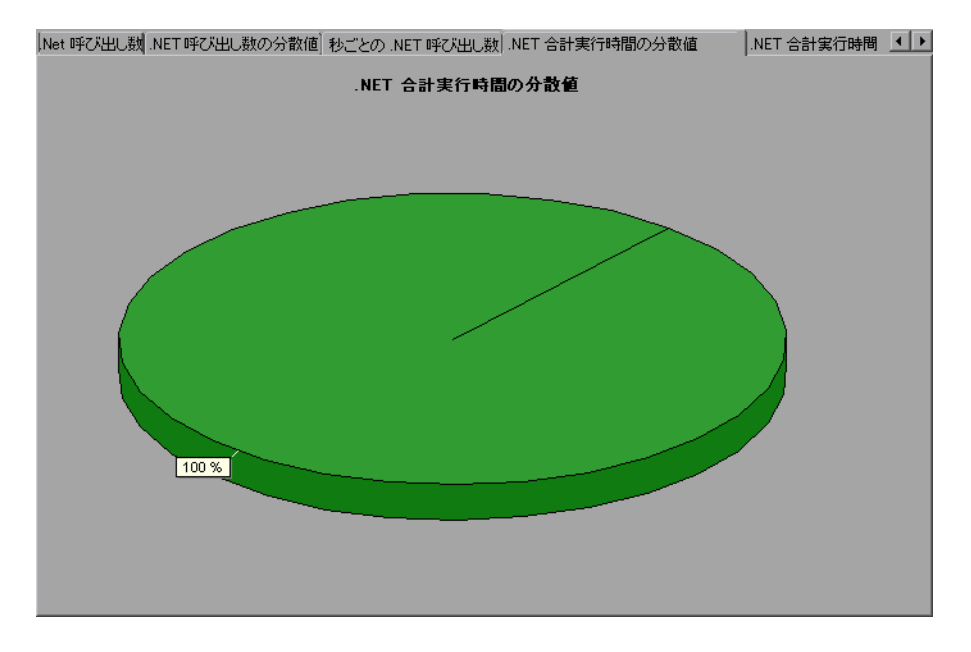

### $\frac{P_{\mathcal{R}}}{P_{\mathcal{R}}}$  [.NET 合計実行時間] グラフ

このグラフは、テスト中に各.NET クラスまたはメソッドの実行に要した時間 を示します。

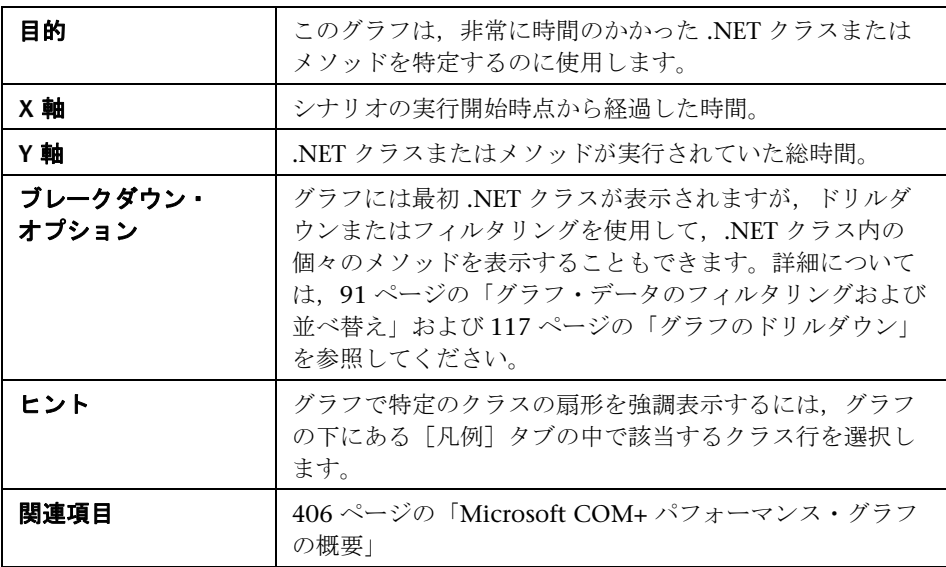

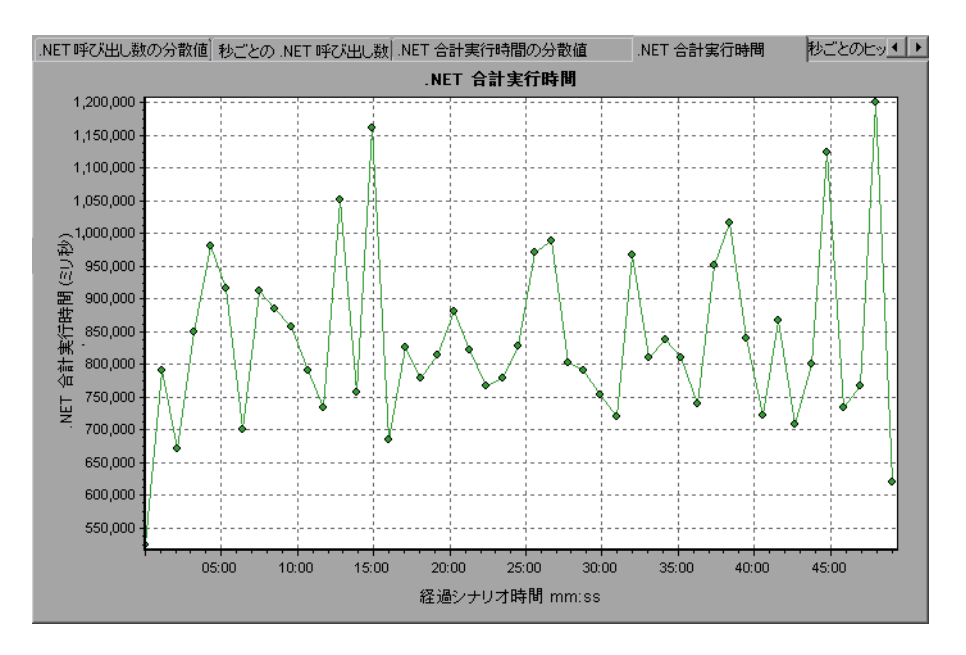

# **26**

## アプリケーションの導入ソリューション・ グラフ

本章の内容

#### 概念

▶ 442 [ページの「アプリケーションの導入ソリューション・グラフの概要」](#page-441-0)

リファレンス

- > 443 [ページの「](#page-442-0)Citrix の測定値」
- ▶ 449 [ページの「アプリケーションの導入ソリューション・グラフのユーザ・](#page-448-0) [インタフェース」](#page-448-0)

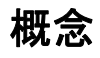

#### <span id="page-441-0"></span> **♪ アプリケーションの導入ソリューション・グラフの概要**

LoadRunner の Citrix MetaFrame XP モニタには,負荷テスト・シナリオ実行 時の Citrix MetaFrame XP サーバの アプリケーションの導入の使用状況に関 する情報が表示されます。パフォーマンス・データを取得するには,シナリオ を実行する前に,サーバのオンライン・モニタを起動し,測定するリソースを 指定しておく必要があります。

アプリケーションの導入ソリューション・モニタの起動と設定の詳細について は,『HP LoadRunner Controller ユーザーズ・ガイド』を参照してください。

## リファレンス

## <span id="page-442-0"></span>**& Citrix の測定値**

#### 非仮想カウンタ

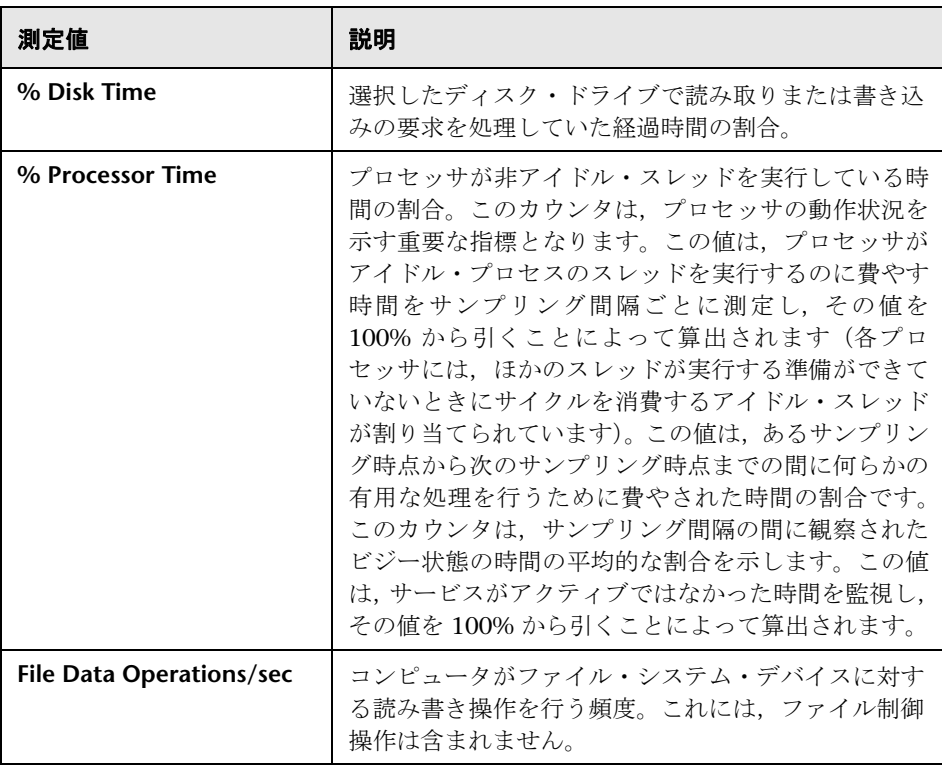

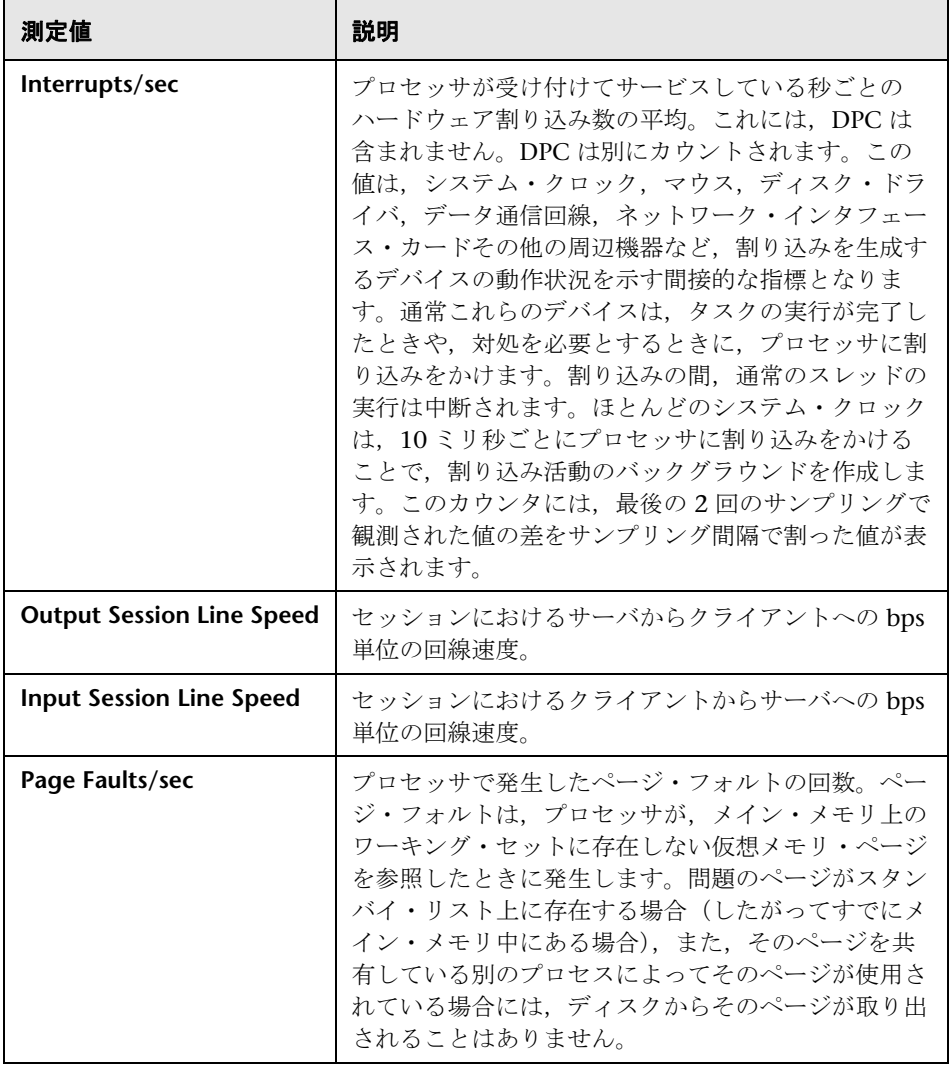

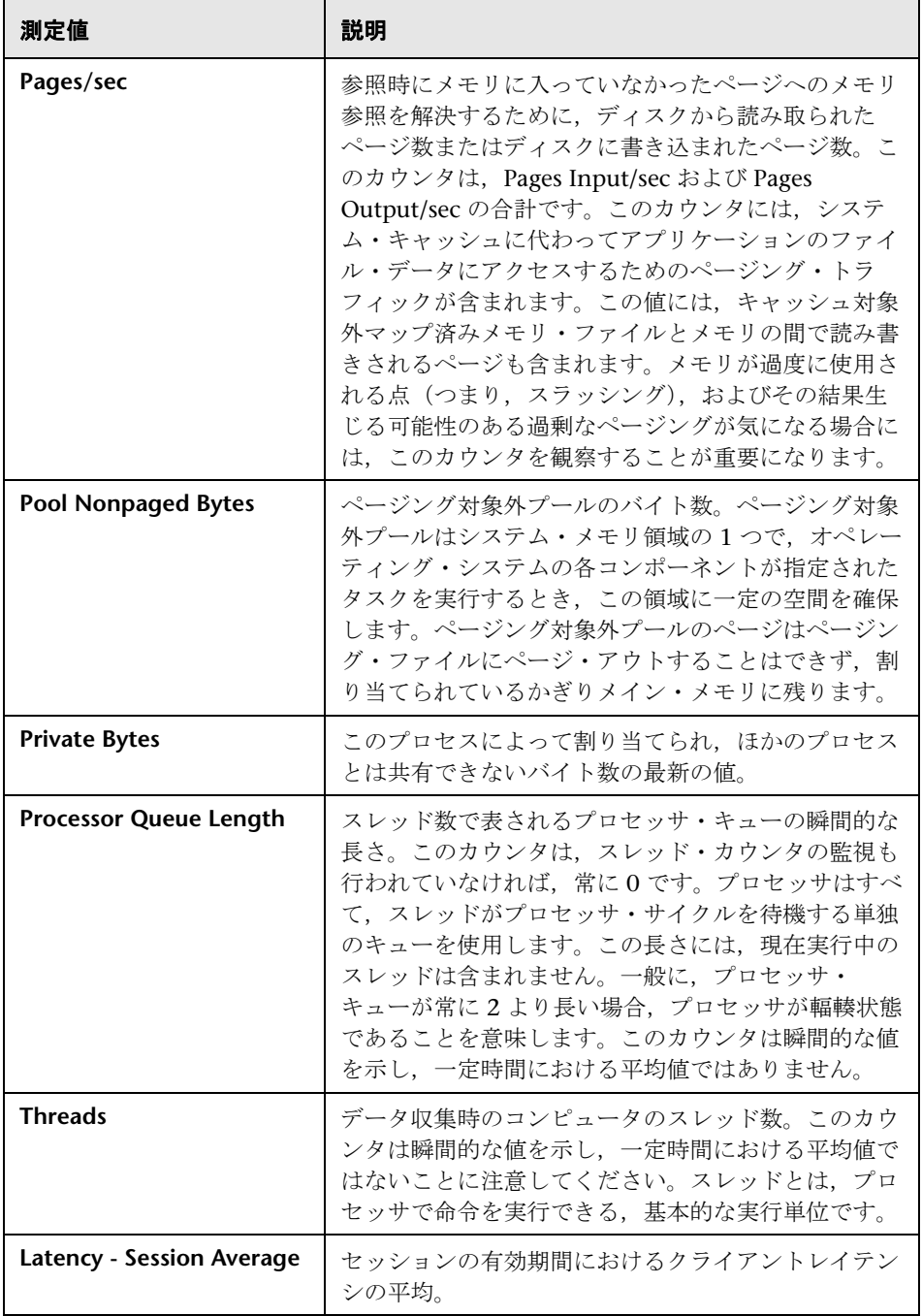

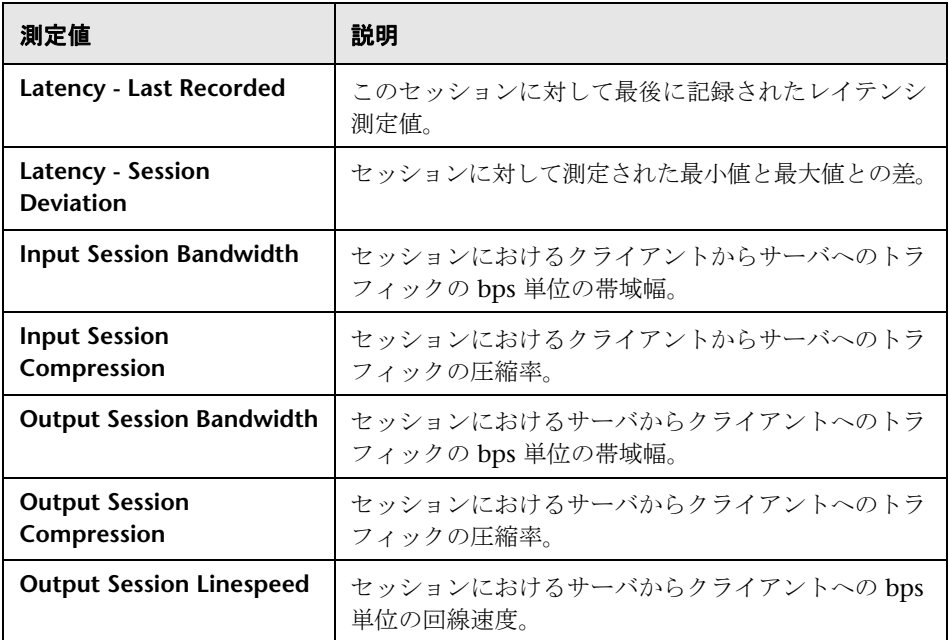

#### 仮想チャネル・カウンタ

次の表のすべてのカウンタは、bps (秒ごとのバイト数)単位で測定されます。

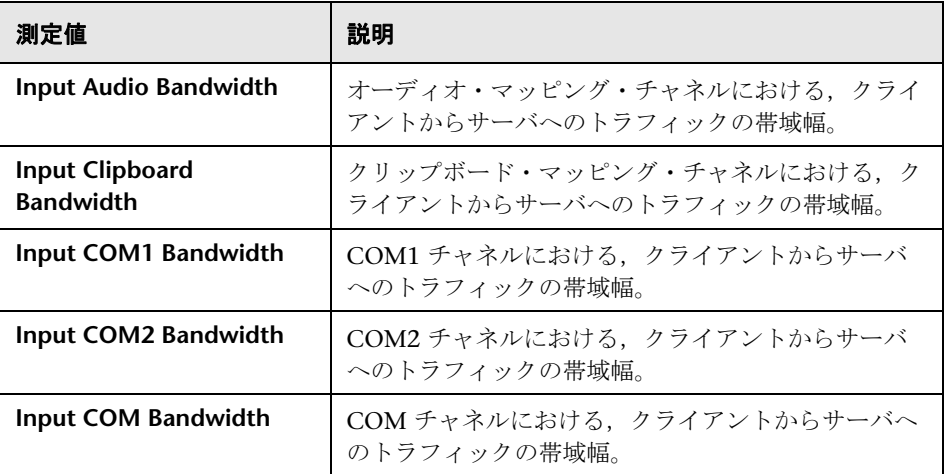

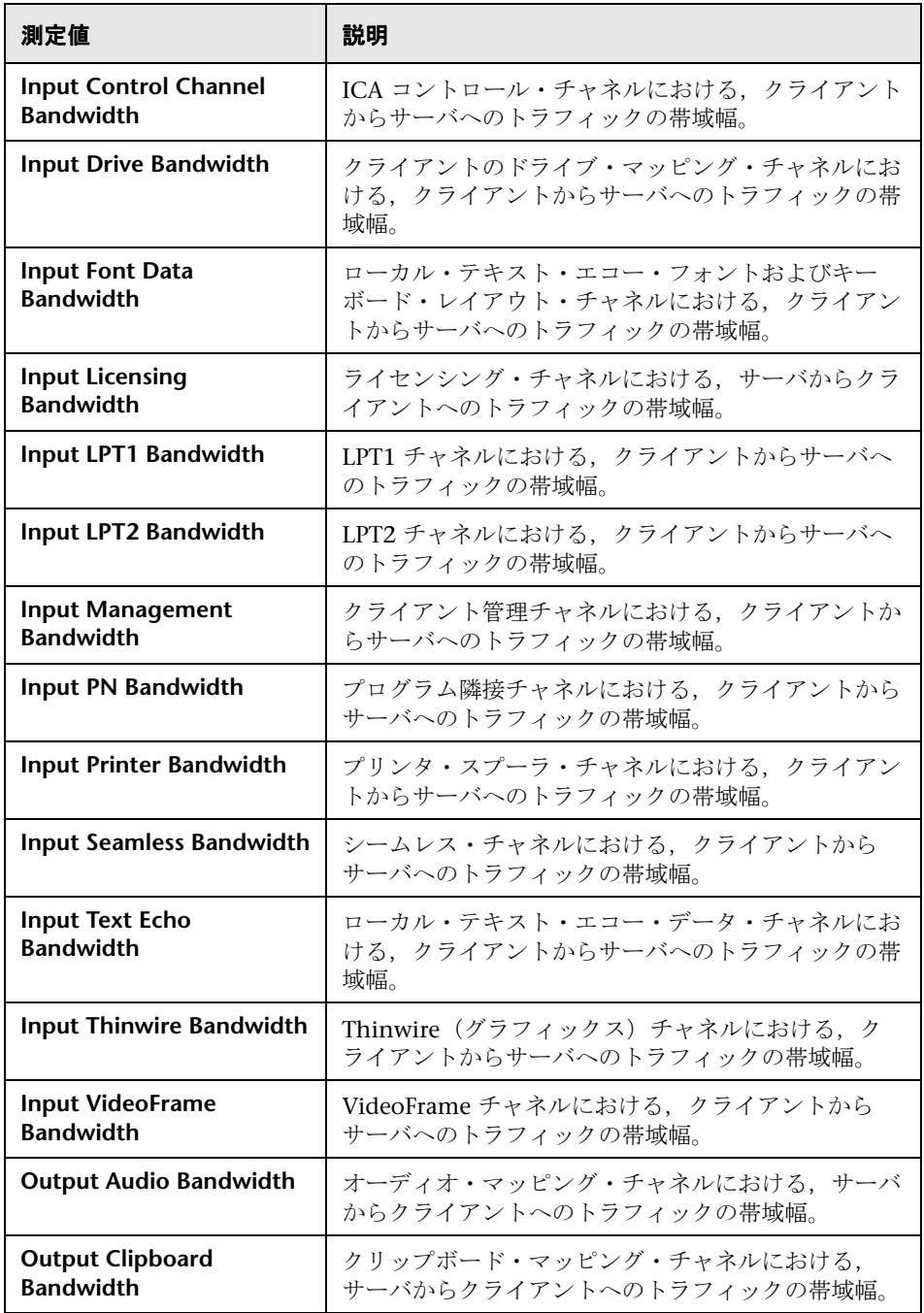

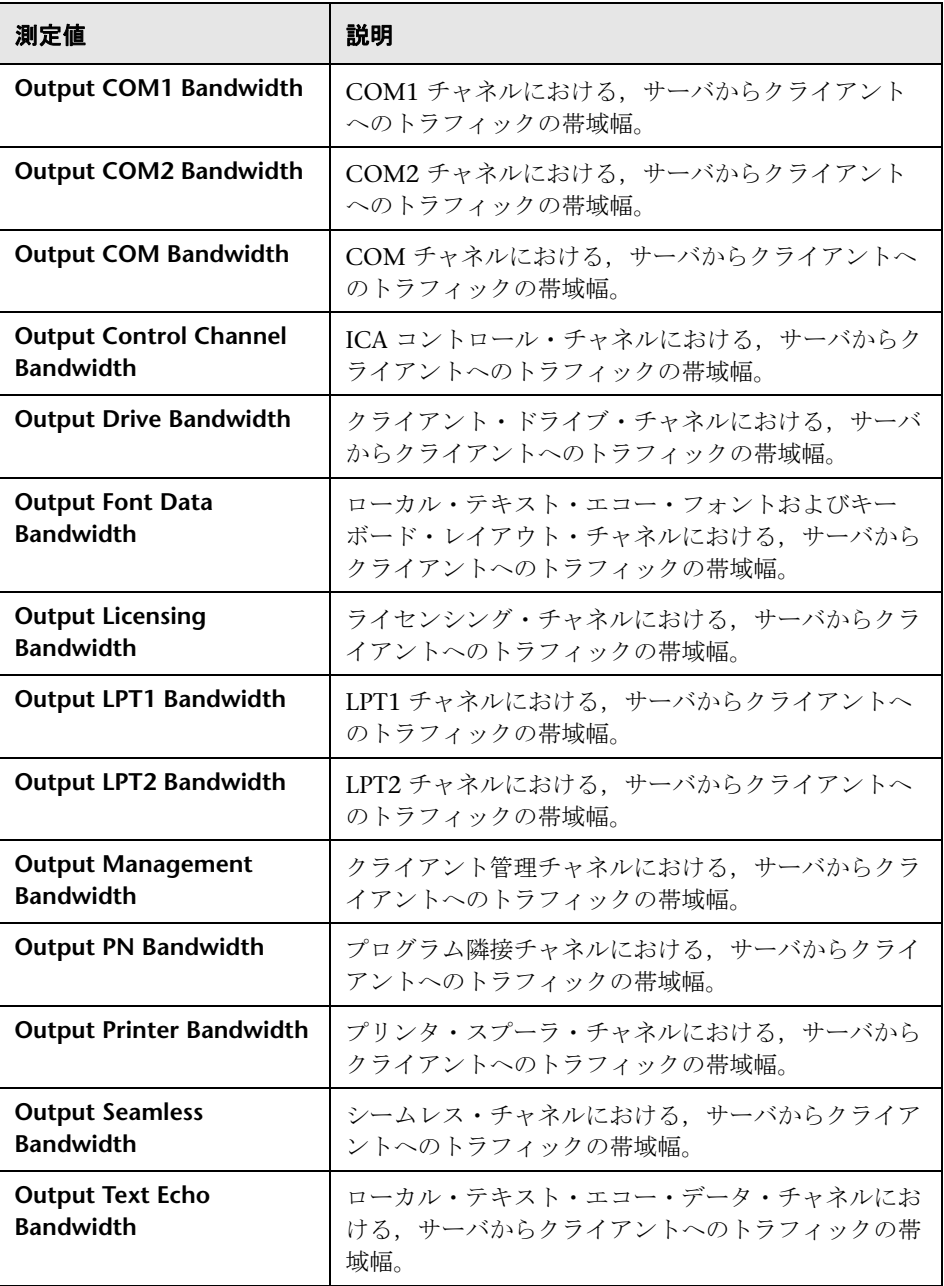

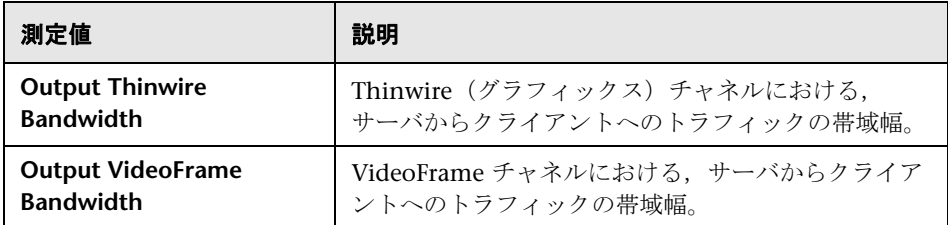

#### <span id="page-448-0"></span>アプリケーションの導入ソリューション・グラフのユーザ・イン タフェース

このセクションの内容

▶ 450 ページの「[[Citrix MetaFrame XP](#page-449-0)] グラフ」

### <span id="page-449-0"></span>[**Citrix MetaFrame XP**]グラフ

このグラフは、ネットワークを経由してアプリケーションを配信するアプリ ケーションの導入ソリューションです。Citrix MetaFrame リソース・モニタ は、Citrix MetaFrame XP サーバのパフォーマンス情報を提供するアプリケー ションの導入ソリューション・モニタです。

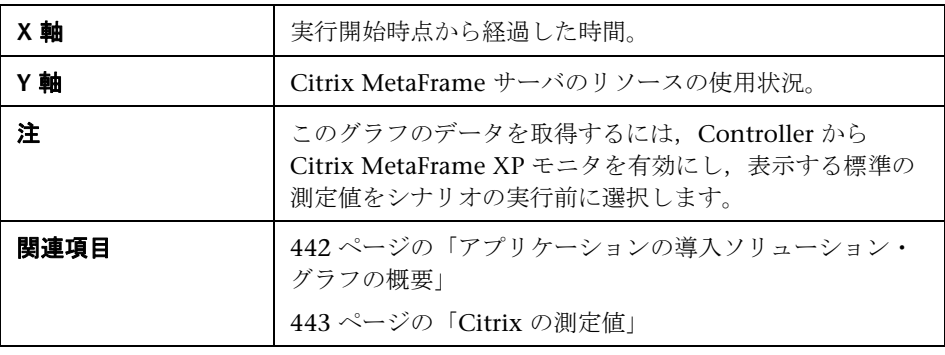

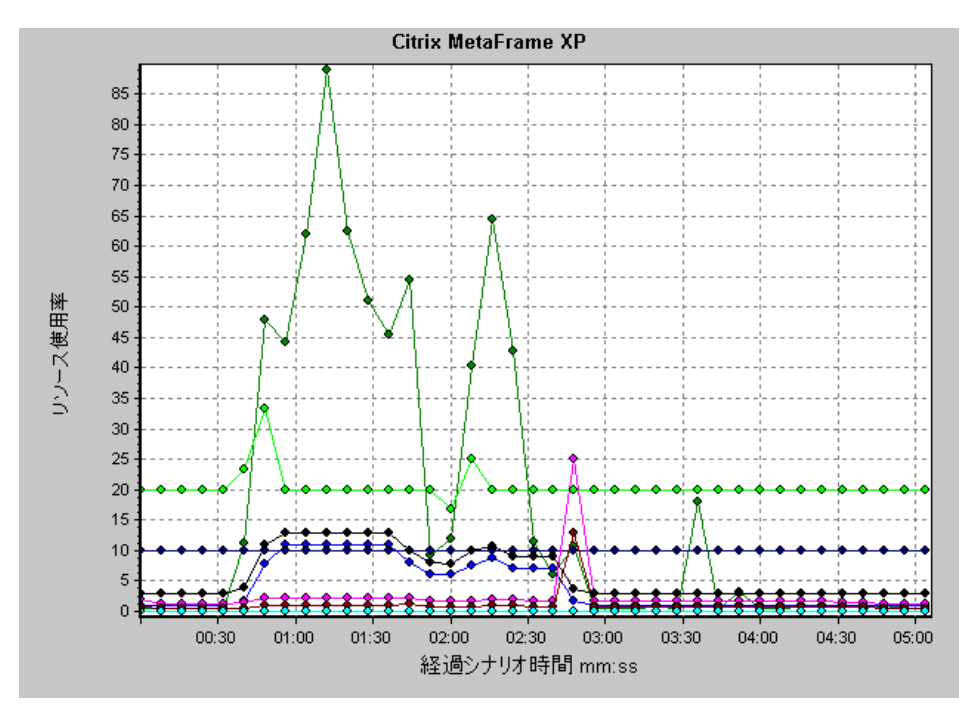

# **27**

## ミドルウェア・パフォーマンス・グラフ

本章の内容

#### 概念

▶ 452 [ページの「ミドルウェア・パフォーマンス・グラフの概要」](#page-451-0)

リファレンス

- > 453 ページの「[IBM WebSphere MQ](#page-452-0) カウンタ」
- ▶ 456 ページの「Tuxedo [リソース・グラフの測定値」](#page-455-0)
- ▶ 458 [ページの「ミドルウェア・パフォーマンス・グラフのユーザ・インタ](#page-457-0) [フェース」](#page-457-0)

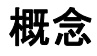

#### <span id="page-451-0"></span>ミドルウェア・パフォーマンス・グラフの概要

トランザクションの応答時間において最も大切なのは,ミドルウェアのパ フォーマンスの状況です。LoadRunner のミドルウェア・パフォーマンス・モ ニタは,負荷テスト・シナリオ実行時の Tuxedo および IBM WebSphere MQ サーバのミドルウェア・パフォーマンスの状況に関する情報を提供します。パ フォーマンス・データを取得するには,シナリオを実行する前に,サーバのオ ンライン・モニタを起動し,測定するリソースを指定しておく必要があります。

ミドルウェア・パフォーマンス・モニタの起動と設定の詳細については,『HP LoadRunner Controller ユーザーズ・ガイド』を参照してください。

## リファレンス

## <span id="page-452-0"></span>**IBM WebSphere MQ** カウンタ

#### キュー・パフォーマンス・カウンタ

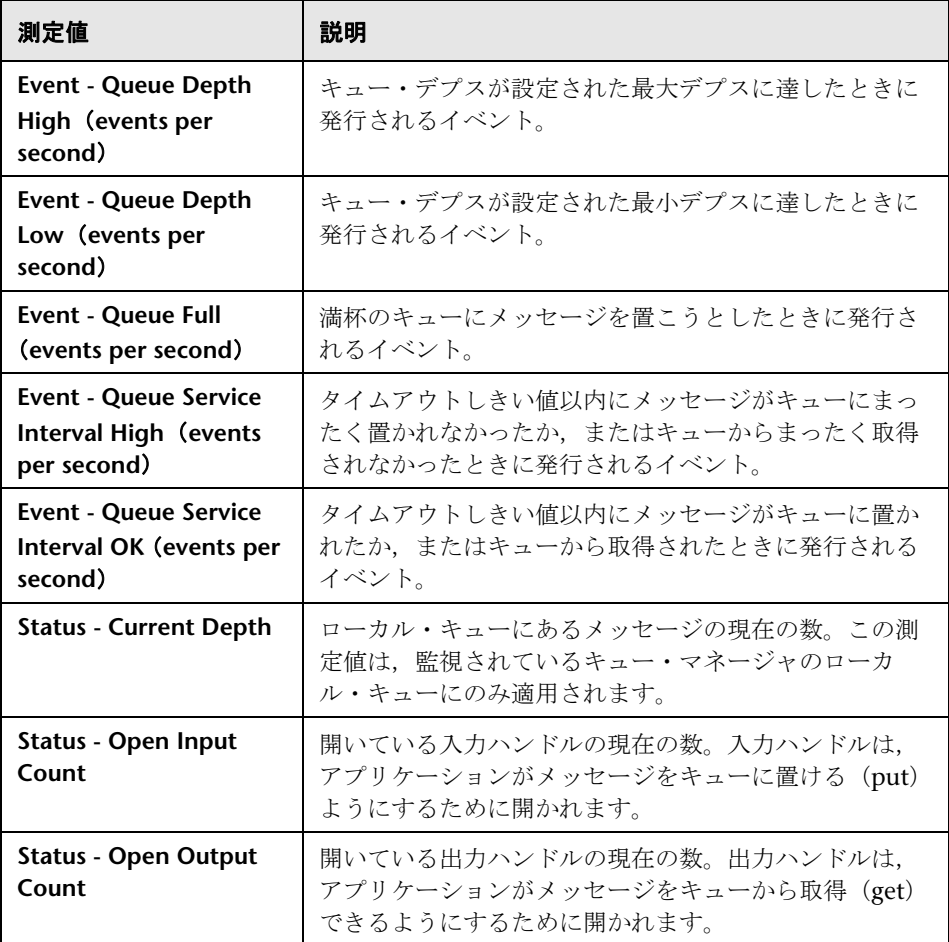

#### チャネル・パフォーマンス・カウンタ

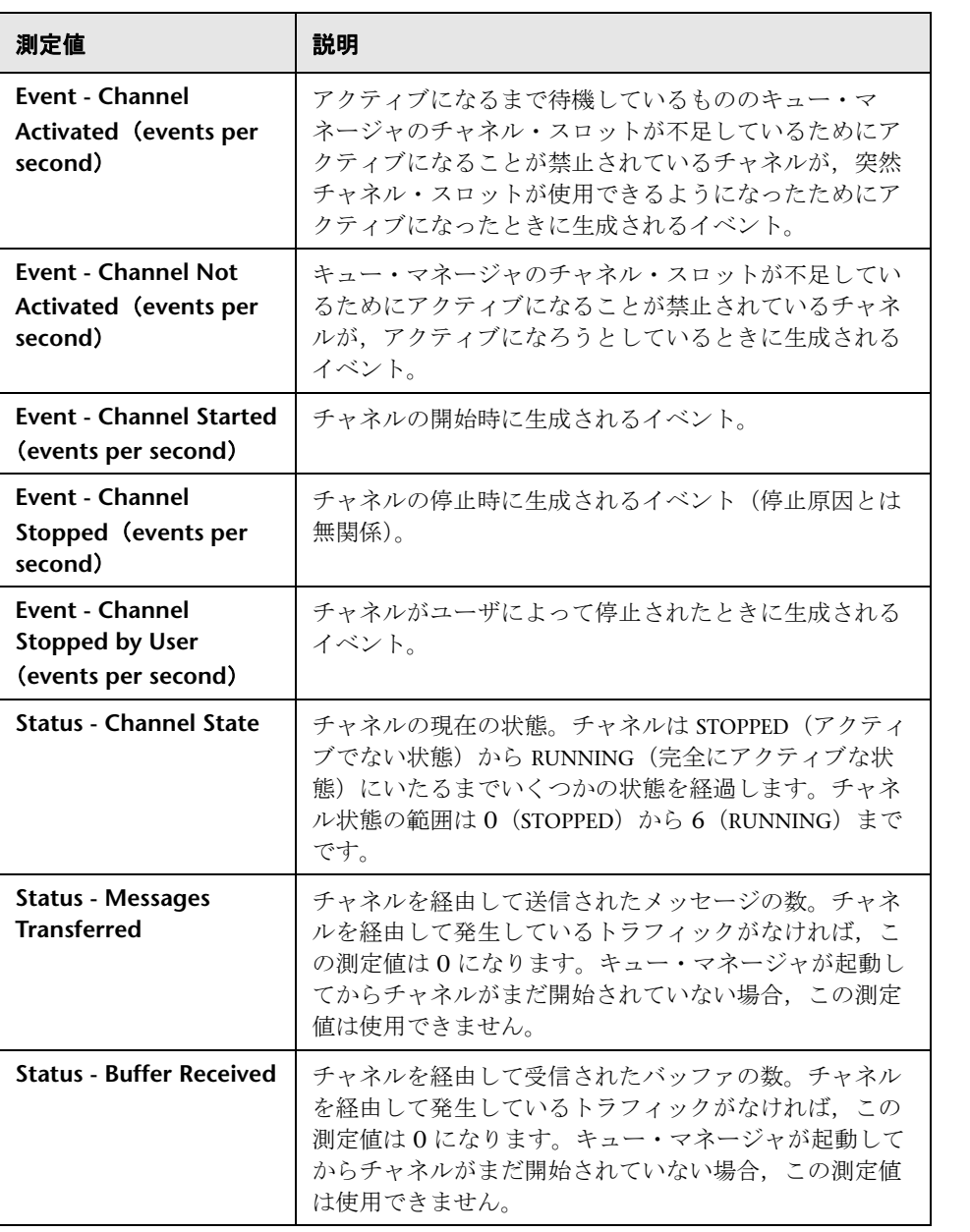

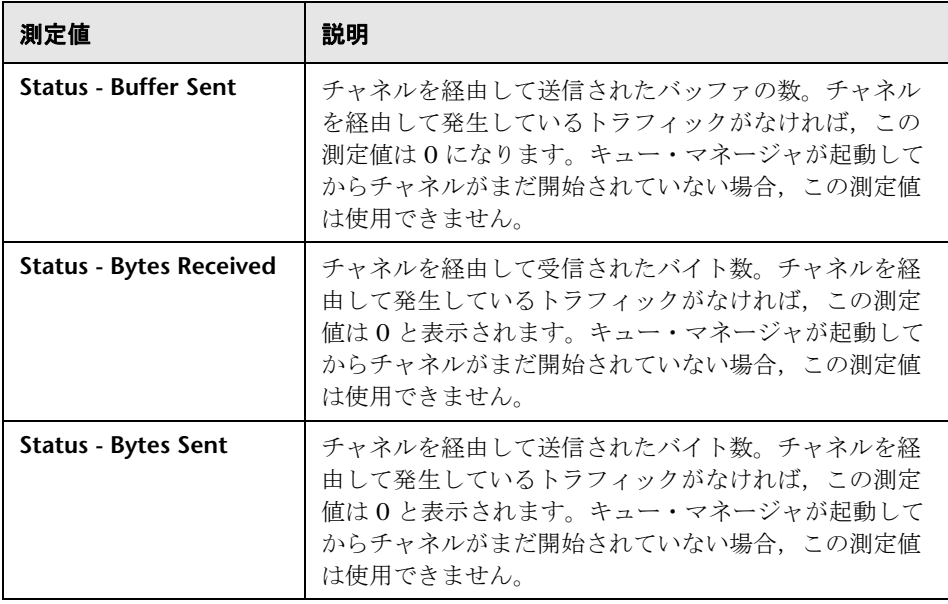

### <span id="page-455-0"></span>**& Tuxedo リソース・グラフの測定値**

次の表に,標準で監視可能なカウンタの説明を示します。% Busy Clients, Active Clients, Busy Clients, Idle Clients などの測定値, および関連する キューのすべてのカウンタについては,特に注意することをお勧めします。

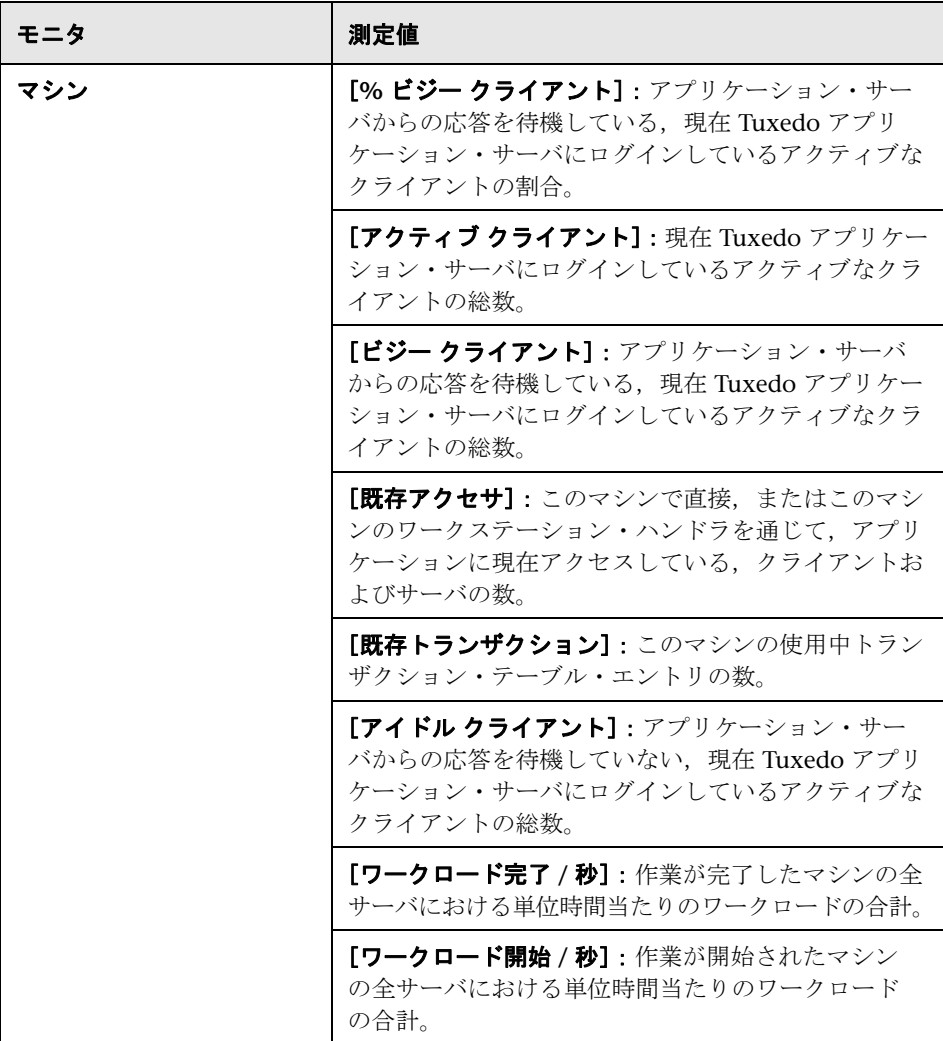

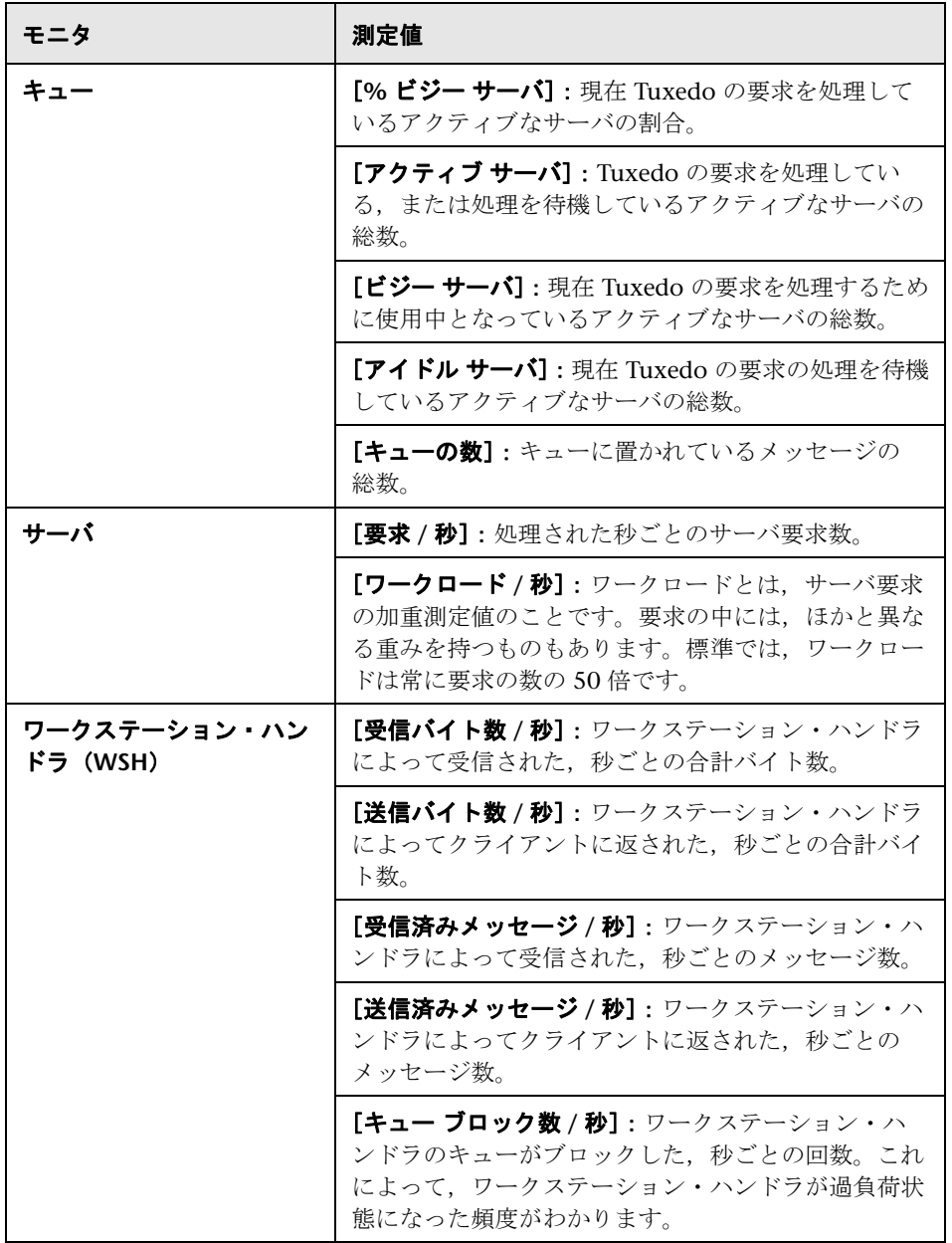

#### <span id="page-457-0"></span>●ミドルウェア・パフォーマンス・グラフのユーザ・インタ フェース

このセクションの内容

- ▶ 459 ページの「[[IBM WebSphere MQ](#page-458-0)] グラフ」
- ▶ 461 ページの「[Tuxedo [リソース\]グラフ」](#page-460-0)

## <span id="page-458-0"></span><mark>&</mark> [IBM WebSphere MQ] グラフ

このグラフには,IBM WebSphere MQ サーバ・チャネルおよびキュー・パ フォーマンス・カウンタのリソースの使用状況が負荷テスト・シナリオ経過時 間に対する関数として表示されます。

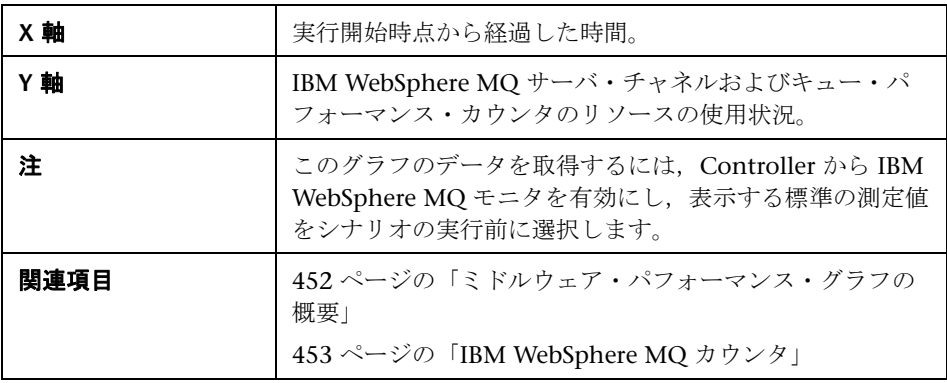

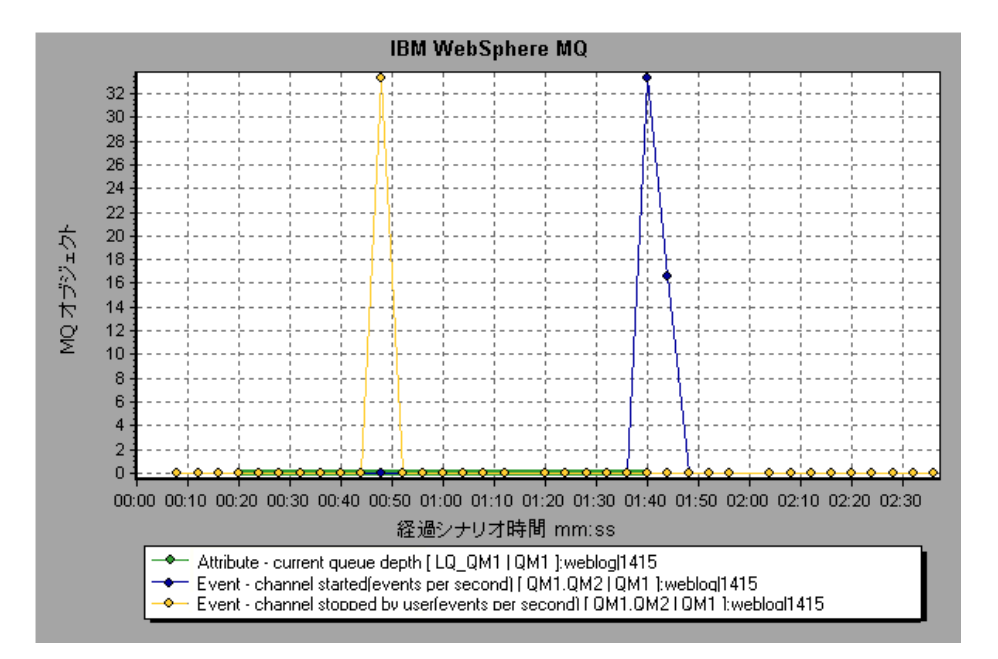

#### <span id="page-460-0"></span>**& [Tuxedo リソース] グラフ**

このグラフには,Tuxedo システムにおけるサーバ,Load Generator マシン, ワークステーション・ハンドラ,およびキューに関する情報が表示されます。

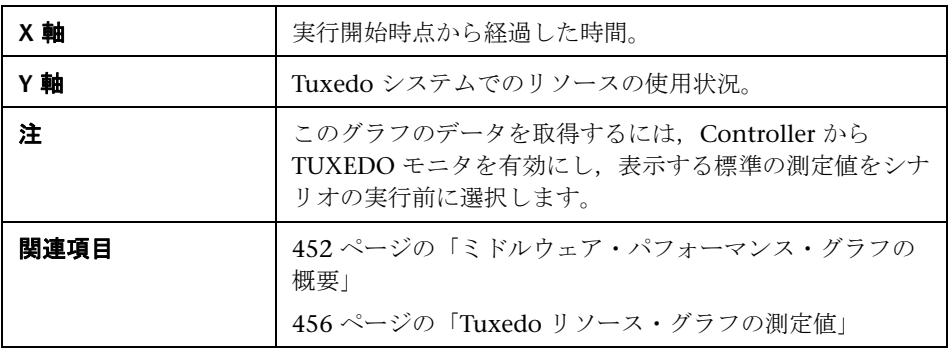

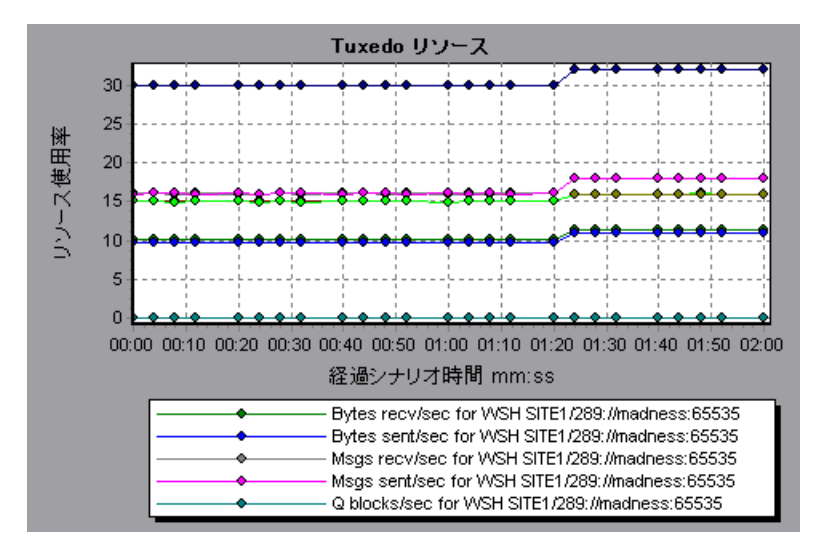

# **28**

## インフラストラクチャ・リソース・グラフ

本章の内容

#### 概念

▶ 464 [ページの「インフラストラクチャ・リソース・グラフの概要」](#page-463-0)

リファレンス

- ▶ 465 [ページの「ネットワーク・クライアントの測定値」](#page-464-0)
- ▶ 465 [ページの「インフラストラクチャ・リソース・グラフのユーザ・インタ](#page-464-1) [フェース」](#page-464-1)

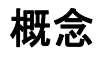

#### <span id="page-463-0"></span>インフラストラクチャ・リソース・グラフの概要

LoadRunner のインフラストラクチャ・リソース・モニタは,負荷テスト・シ ナリオ実行中のネットワーク・クライアントでの FTP, POP3, SMTP, IMAP, DNS 仮想ユーザのパフォーマンスに関する情報を提供します。

## リファレンス

#### <span id="page-464-0"></span><sup>●</sup> ネットワーク・クライアントの測定値

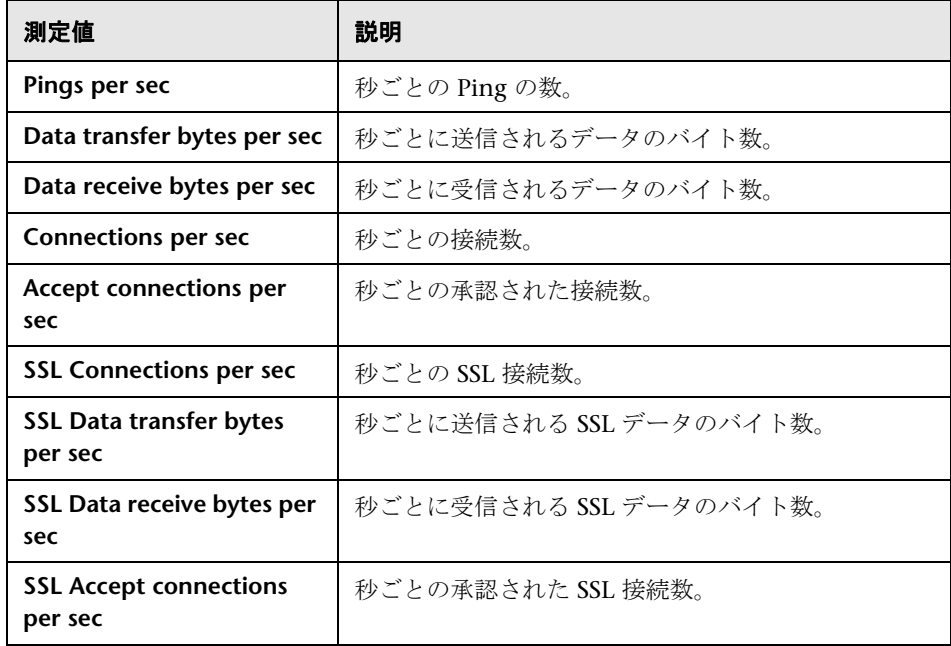

#### <span id="page-464-1"></span>● インフラストラクチャ・リソース・グラフのユーザ・インタ フェース

このセクションの内容

▶ 466 [ページの「\[ネットワーク](#page-465-0)クライアント]グラフ」

#### <span id="page-465-0"></span><sup>●</sup> 2 [ネットワーク クライアント] グラフ

このグラフには、負荷テスト・シナリオ実行中の FTP, POP3, SMTP, IMAP, DNS 仮想ユーザ用のネットワーク・クライアント・データ・ポイントが表示さ れます。

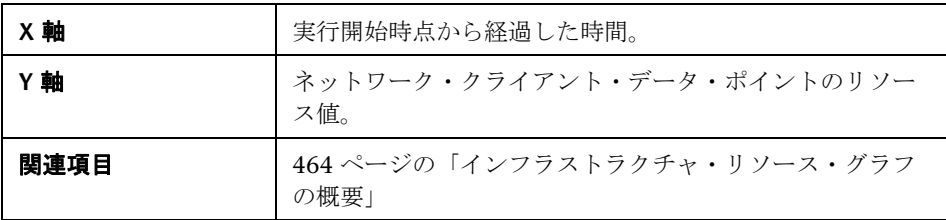

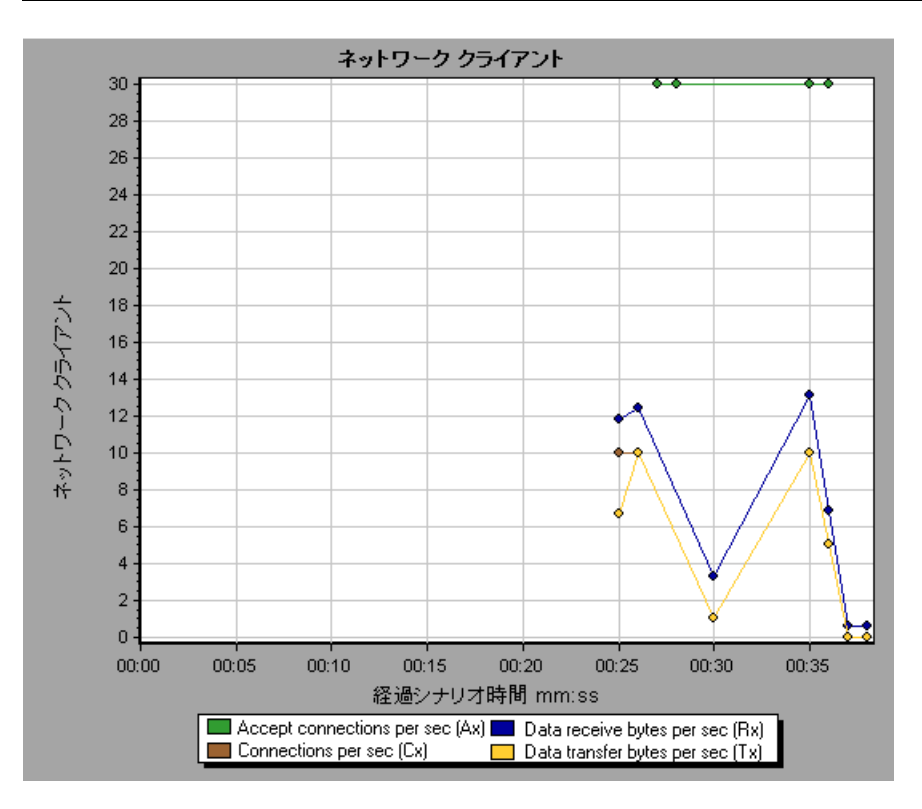

## 第 **III** 部

**Analysis** レポート
# **Analysis** レポートについて

本章の内容

#### 概念

- ▶ 470 ページの「Analysis [レポートの概要」](#page-469-0)
- ▶ 471 [ページの「レポート・テンプレートの概要」](#page-470-0)

#### リファレンス

▶ 472 [ページの「レポートのユーザ・インタフェース」](#page-471-0)

## 概念

#### <span id="page-469-0"></span>**Analysis レポートの概要**

負荷テスト・シナリオの実行後,システムのパフォーマンスの概要を示すレ ポートを表示させることができます。Analysis には,次のレポートを生成する ツールが用意されています。

- ➤ サマリ [レポート](#page-490-0)
- $\triangleright$  SLA [レポート](#page-489-0)
- ➤ [トランザクション分析レポート](#page-498-0)
- ➤ HTML [レポート](#page-477-0)
- ➤ [トランザクション・レポート](#page-498-0)

サマリ・レポートには,シナリオの実行に関する一般情報が表示されます。サ マリ・レポートは,セッション・エクスプローラから随時アクセスできます。

SLA レポートには,失敗したか成功したかのステータスとともに,定義されて いる SLA (サービス・レベル保証)の概要が表示されます。

トランザクション分析レポートには,ある期間の特定のトランザクションに関 する詳細な分析が表示されます。

Analysis では HTML レポートを作成するように指示できます。HTML レポー トでは, 開いているグラフ, サマリ・レポート, SLA レポート, トランザク ション分析レポートのそれぞれに対して 1 つのページが作成されます。

Crystal Report には,仮想ユーザ・スクリプトの中で定義されているトランザ クションに関するパフォーマンス情報が表示されます。このレポートで,結果 の統計的なブレークダウンを確認できます。また,レポートを印刷したりレ ポートのデータをエクスポートしたりできます。

注:結果の相互参照グラフを生成する場合は,SLA レポートとトランザクショ ン分析レポートは使用できません。結果の相互参照グラフの詳細については, 151 [ページの「クロス結果グラフと結合グラフ」を](#page-150-0)参照してください。

#### <span id="page-470-0"></span>レポート・テンプレートの概要

レポート・テンプレートを使用して,レポートの生成に使用されるテンプレー トを作成およびカスタマイズできます。レポート・テンプレートは類似のシナ リオ実行全体で使用でき,毎回レポートを再作成する時間と労力を節約できま す。

[レポート テンプレート]ダイアログ・ボックスを使用して,文書の詳細を記 録する,レポートのフォーマットを定義する,レポートに含めるコンテンツ項 目を選択する,および各コンテンツ項目を適宜設定することができます。

レポート・テンプレートのリストは「テンプレート]ダイアログ・ボックスの [リッチレポート]の下に表示されます。負荷実行セッションで, Word, Excel,HTML または PDF 形式でレポートを生成する場合は,このオプション を選択します。テンプレートの詳細については,88 [ページの「\[テンプレー](#page-87-0) [ト\]ダイアログ・ボックス」を](#page-87-0)参照してください。

## リファレンス

#### <span id="page-471-0"></span>● レポートのユーザ・インタフェース

サマリ・レポートには,負荷テスト・シナリオの実行に関する一般情報が表示 されます。このレポートは,セッション・エクスプローラから,または Analysis のウィンドウのタブで随時表示できます。

サマリ・レポートには,シナリオ実行に関する統計データ一覧表示されます。 また,「実行中の仮想ユーザ],「スループット],「秒ごとのヒット数],「秒ご との HTTP 応答数], 「トランザクション サマリ], および「平均トランザク ション応答時間]といったグラフへのリンクも設定されています。

サマリ・レポートの表示形式と含まれる情報は,SLA(サービス・レベル保証) が定義されているかどうかによって異なります。

SLA によってシナリオのゴールが決まります。LoadRunner は,シナリオの実 行中にそのゴールについて測定し,サマリ・レポートで分析します。SLA の定 義の詳細については,490 ページの「SLA [レポート」を](#page-489-0)参照してください。

サマリ・レポートは,結果の相互参照グラフにも表示されます。結果の相互参 照グラフの詳細については、152[ページの「結果の相互参照グラフの概要」](#page-151-0)を 参照してください。

注:サマリ・レポートは,[表示]>[サマリを **Excel** へエクスポート]を選択 するか,ツールバーの[サマリを **Excel** へエクスポート]ボタンをクリックす ることで Excel ファイルに保存できます。

このセクションの内容

- ▶ 473 ページの「「トランザクション分析の設定] ダイアログ・ボックス」
- ▶ 475 ページの「「トランザクションの分析]ダイアログ・ボックス」
- ➤ 478 [ページの「](#page-477-0)HTML レポート」
- ▶ 480 ページの「「新規レポート]ダイアログ・ボックス」
- ▶ 482 [ページの「\[レポート](#page-481-0) <テンプレート >] ウィンドウ」
- ▶ 483 ページの「[レポート [テンプレート\]の\[一般\]タブ」](#page-482-0)
- ▶ 485 ページの「[レポート テンプレート]の[フォーマット] タブ」
- ▶ 487 ページの「「レポート テンプレート〕の「コンテンツ〕タブ」
- ➤ 490 [ページの「](#page-489-0)SLA レポート」
- ➤ 491 [ページの「サマリ](#page-490-0) レポート」
- ▶ 499 [ページの「トランザクション分析レポート」](#page-498-0)

#### <span id="page-472-0"></span>● [トランザクション分析の設定] ダイアログ・ボックス

このダイアログ・ボックスでは、分析対象のトランザクションのグラフと選択 したほかのグラフとの相関が表示されるようにトランザクション分析レポート を設定できます。

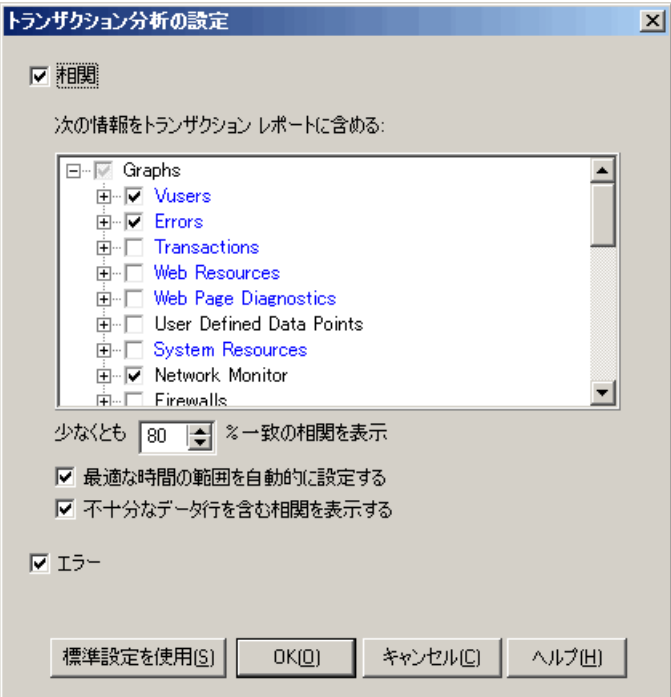

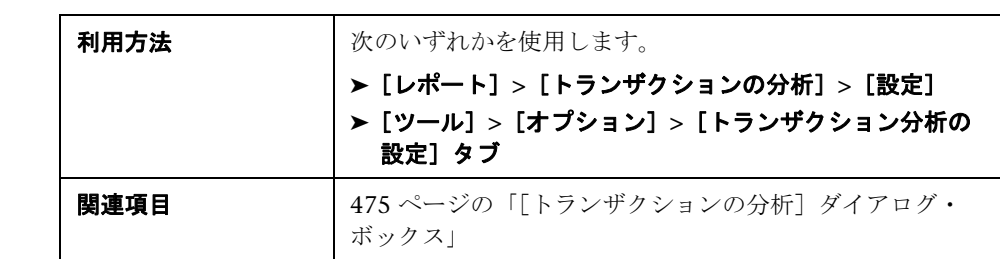

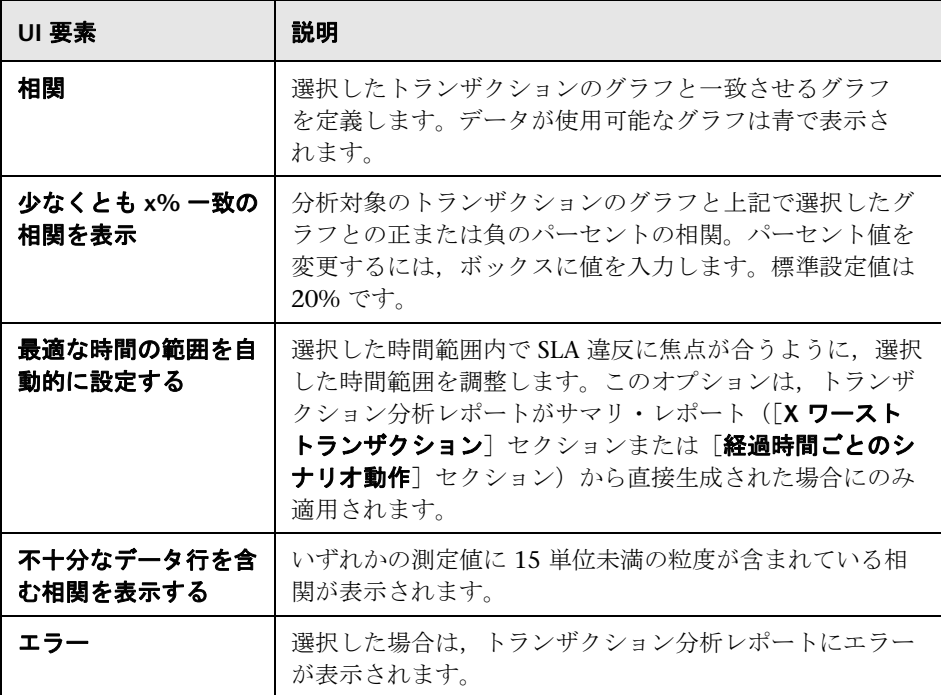

#### <span id="page-474-0"></span><sup>●</sup> 2 [トランザクションの分析] ダイアログ・ボックス

「トランザクションの分析]ダイアログ·ボックスでは、トランザクション分析 レポートで,選択したトランザクションを分析するのに使用する条件を定義し ます。SLA を定義していない場合でも,トランザクションの分析は可能です。

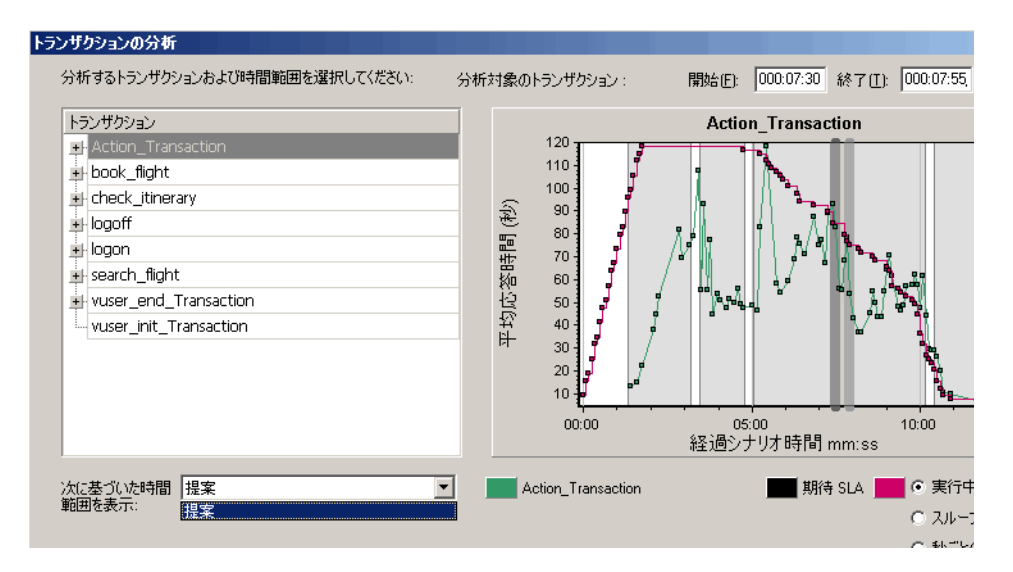

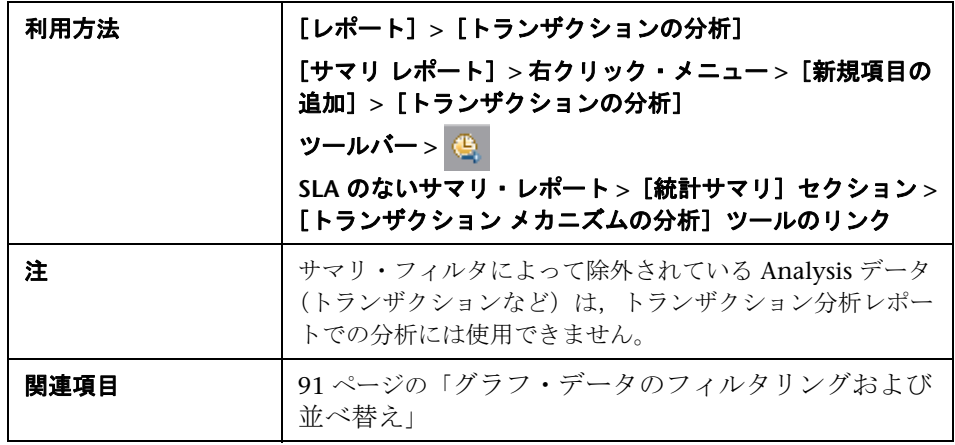

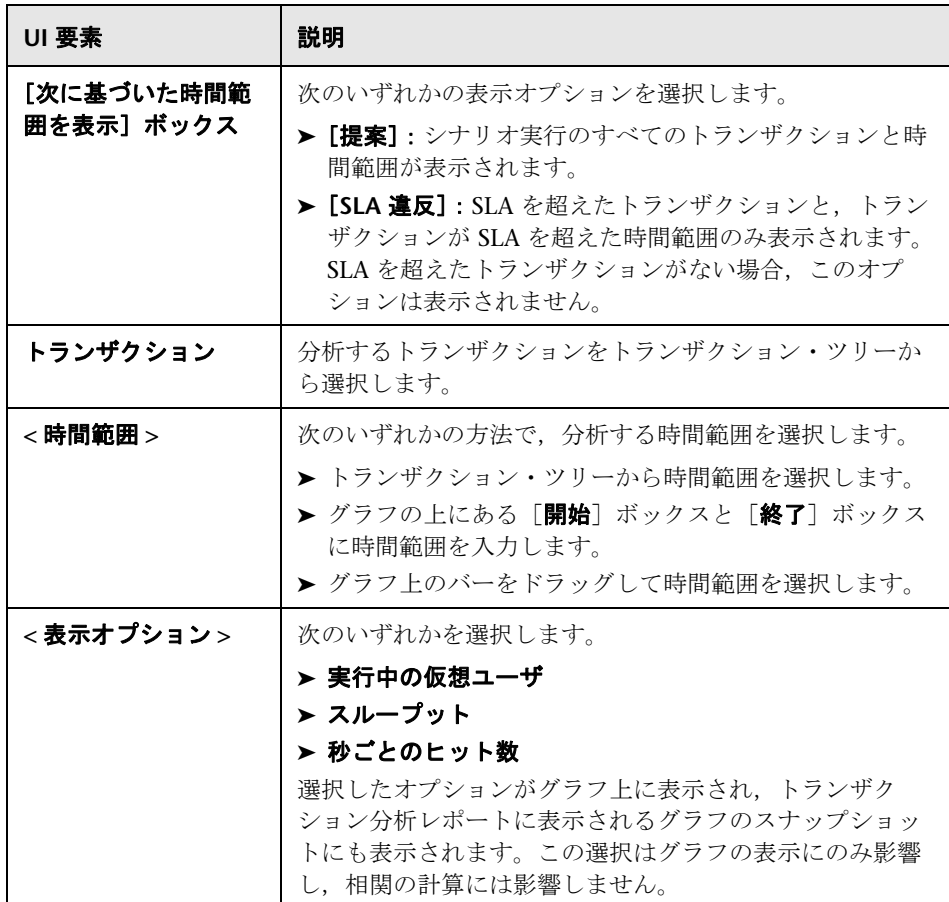

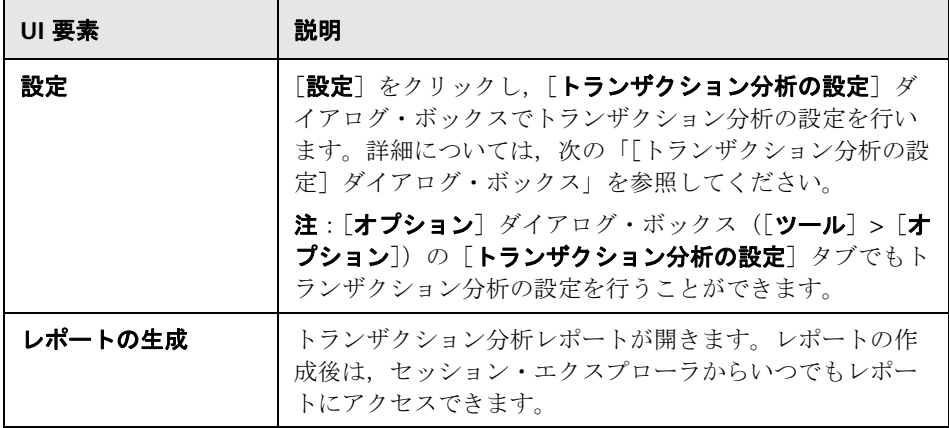

## <span id="page-477-0"></span>**& HTML** レポート

Analysis では,負荷テスト・シナリオの実行に関する HTML レポートを作成 できます。開いているグラフおよびレポートのそれぞれに対して別々のページ が作成されます。

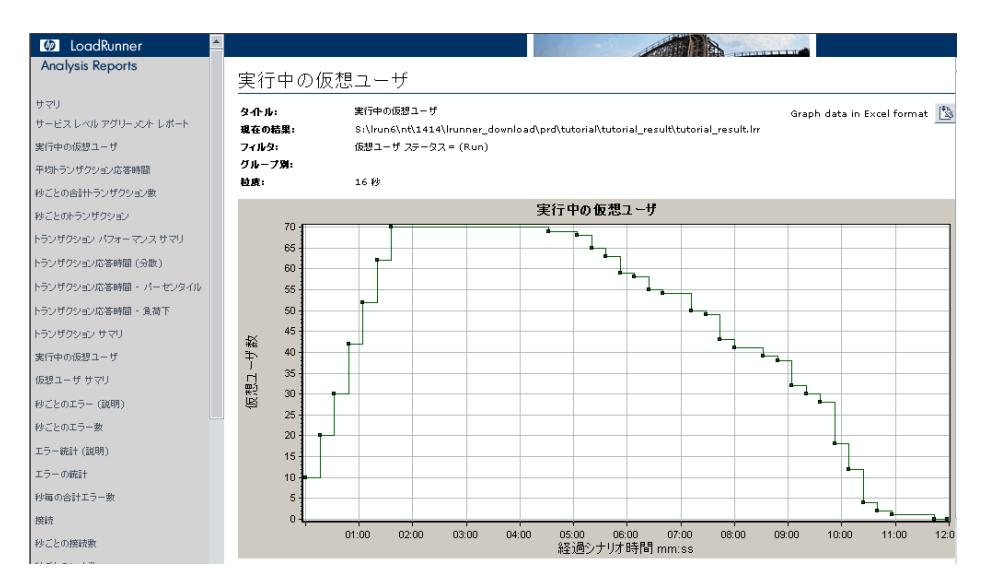

| 利用方法  | 次のいずれかを使用します。<br>> [レポート] > [HTML レポート]<br>▶ ツールバー> <mark>■</mark>                                                                                                    |
|-------|----------------------------------------------------------------------------------------------------|
| 関連タスク | ▶ レポートに含めるグラフをすべて開きます。<br>▶ HTML レポートのパスとファイル名を指定し、「保存] を<br>クリックします。選択したフォルダのファイルと同じ名<br>前のサマリ・レポートが保存されます。残りのグラフは、<br>サマリ・レポートのファイル名と同じ名前のフォルダに<br>保存されます。HTML レポートが作成されると,標準の<br>ブラウザが開き、サマリ・レポートが表示されます。 |
|       | > HTML レポートを別の場所にコピーするには、html<br>ファイル、およびそのファイルと同じ名前のフォルダを<br>必ずコピーしてください。たとえば,HTML レポートに<br>test1 という名前を付けた場合は,test1.html と test1<br>フォルダをコピー先の場所にコピーします。                                                   |

ユーザ・インタフェース要素の説明は次のとおりです。

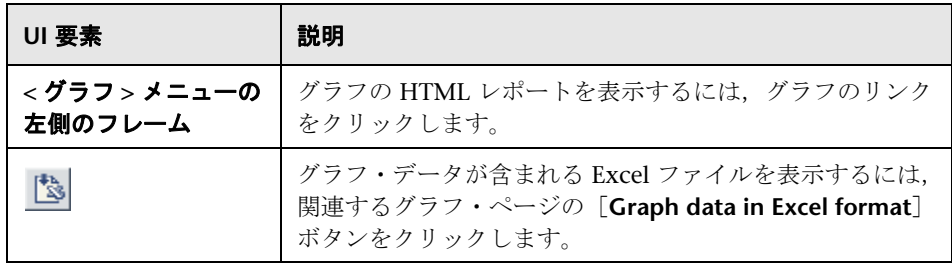

## <span id="page-479-0"></span><sup>●</sup> 2 [新規レポート] ダイアログ・ボックス

このダイアログ・ボックスでは、選択したレポート・テンプレートに基づいて レポートを作成できます。必要なレポート・レイアウトに対応するレポートを 生成するために,レポート・テンプレートの設定を調整できます。

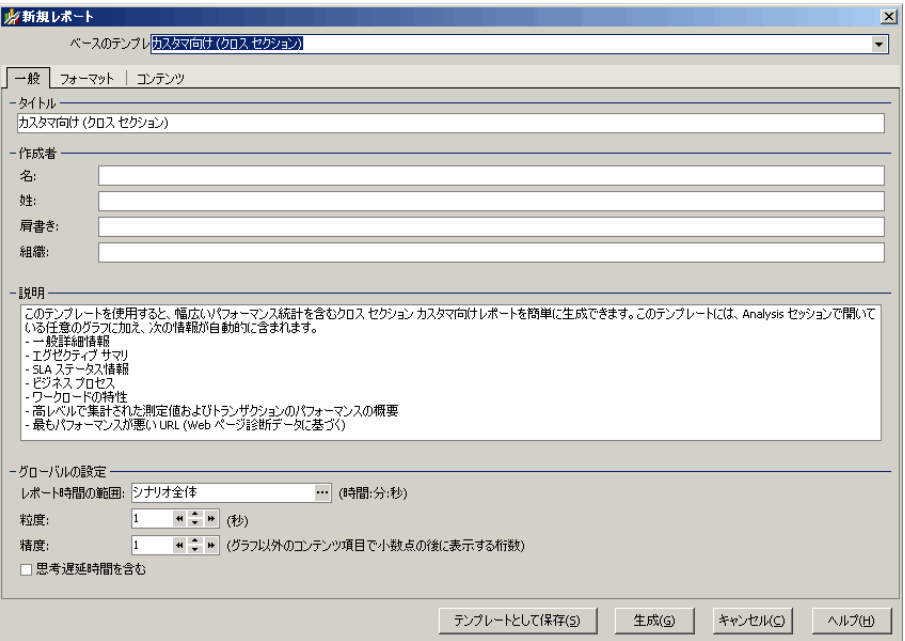

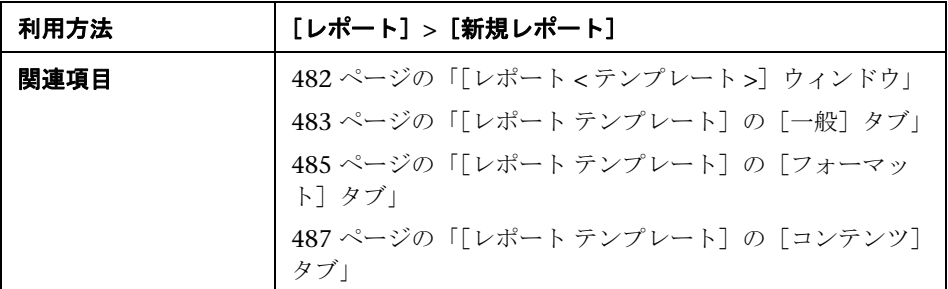

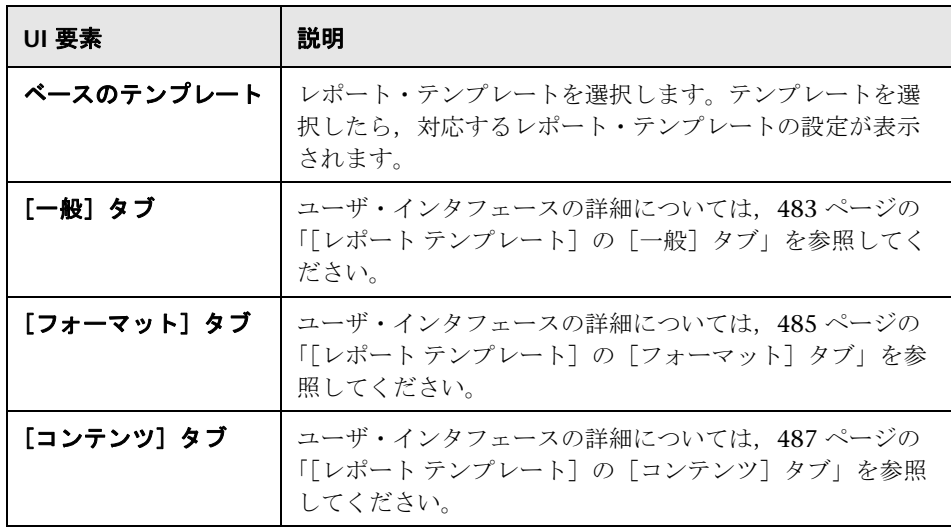

## <span id="page-481-0"></span> $\mathbf{R}$  [レポート < テンプレート >]ウィンドウ

このウィンドウで、レポート・テンプレートの追加,変更,インポート,エク スポート,複製ができます。

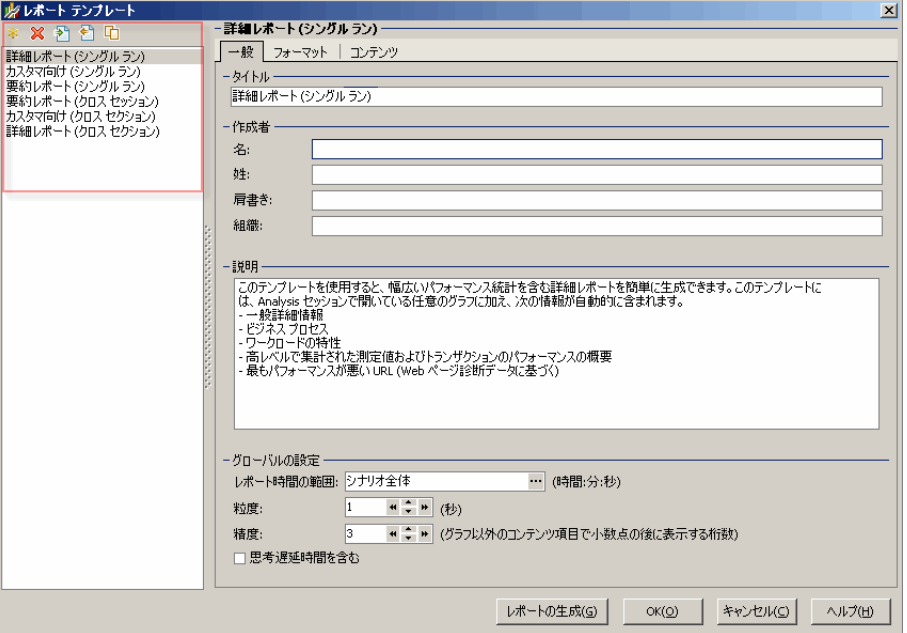

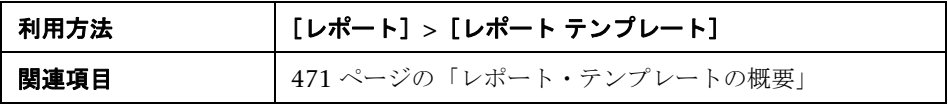

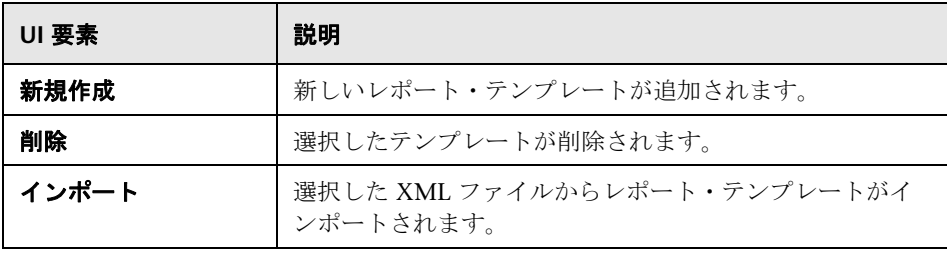

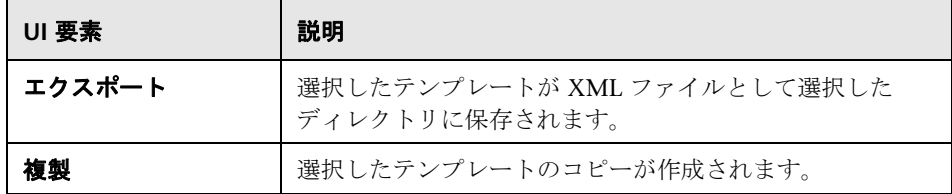

## <span id="page-482-0"></span><sup>●</sup> 【レポート テンプレート】の [一般] タブ

このタブでは,タイトル,作成者および役職などの文書の詳細の記録,および レポート時間の範囲や粒度などのグローバル設定を指定できます。

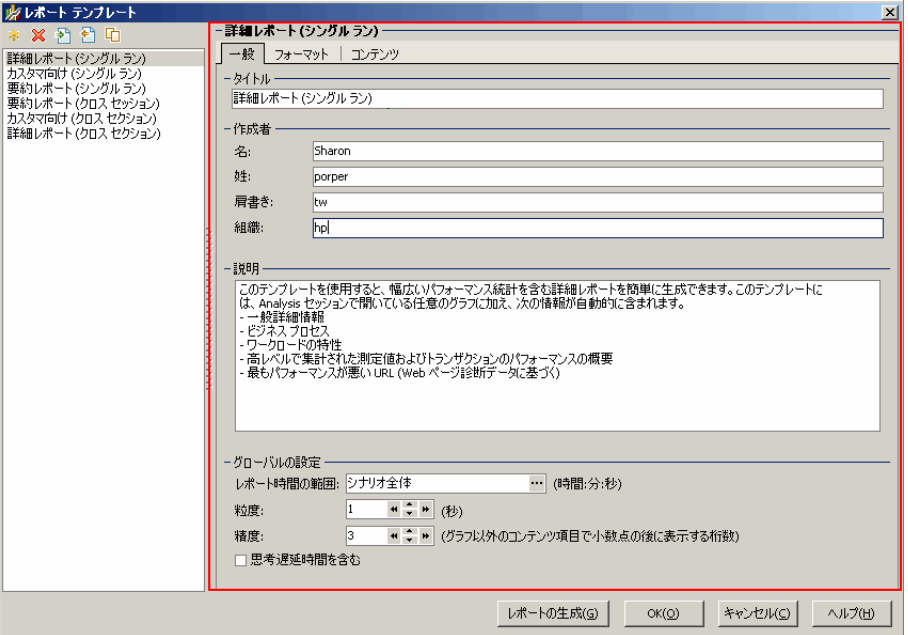

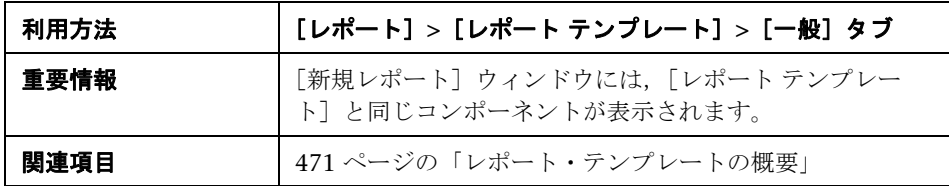

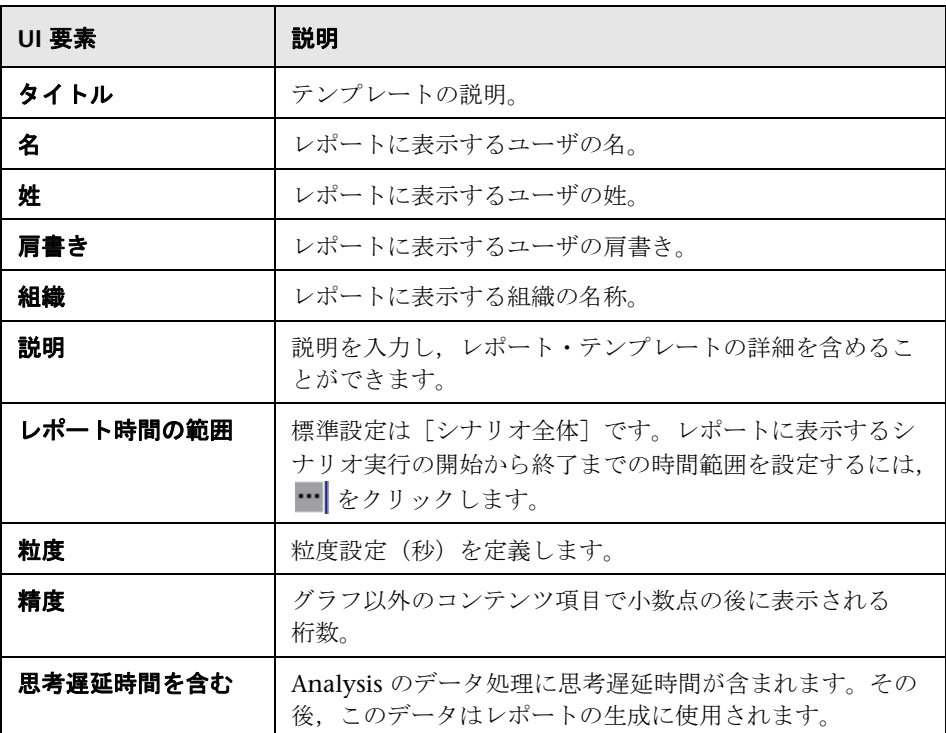

## <span id="page-484-0"></span>●【レポート テンプレート】の [フォーマット] タブ

このタブでは,レポート・テンプレートのフォーマットを定義できます。

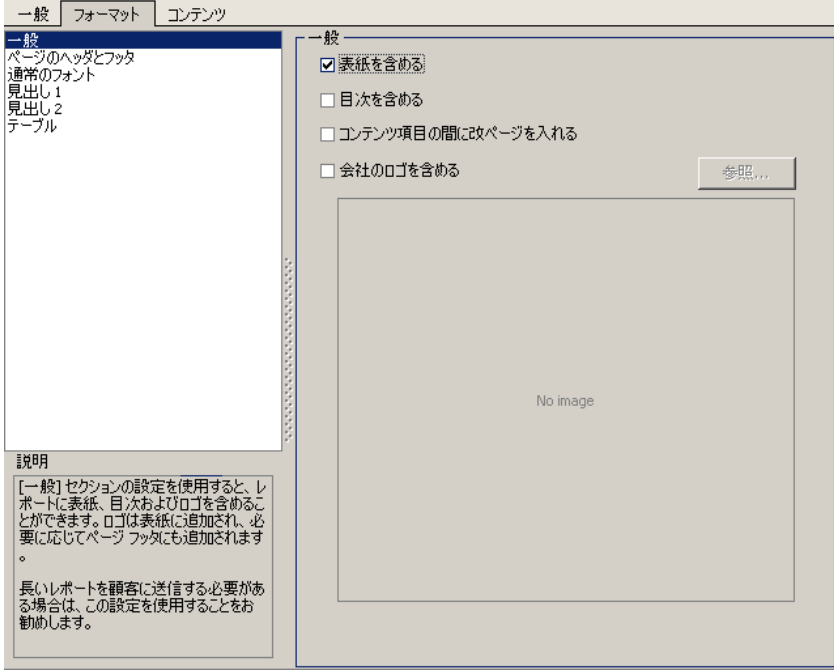

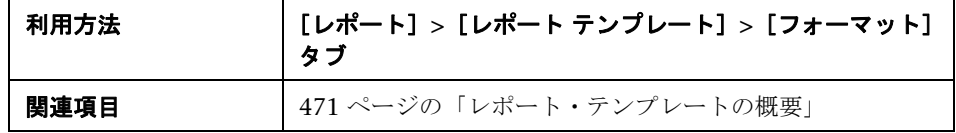

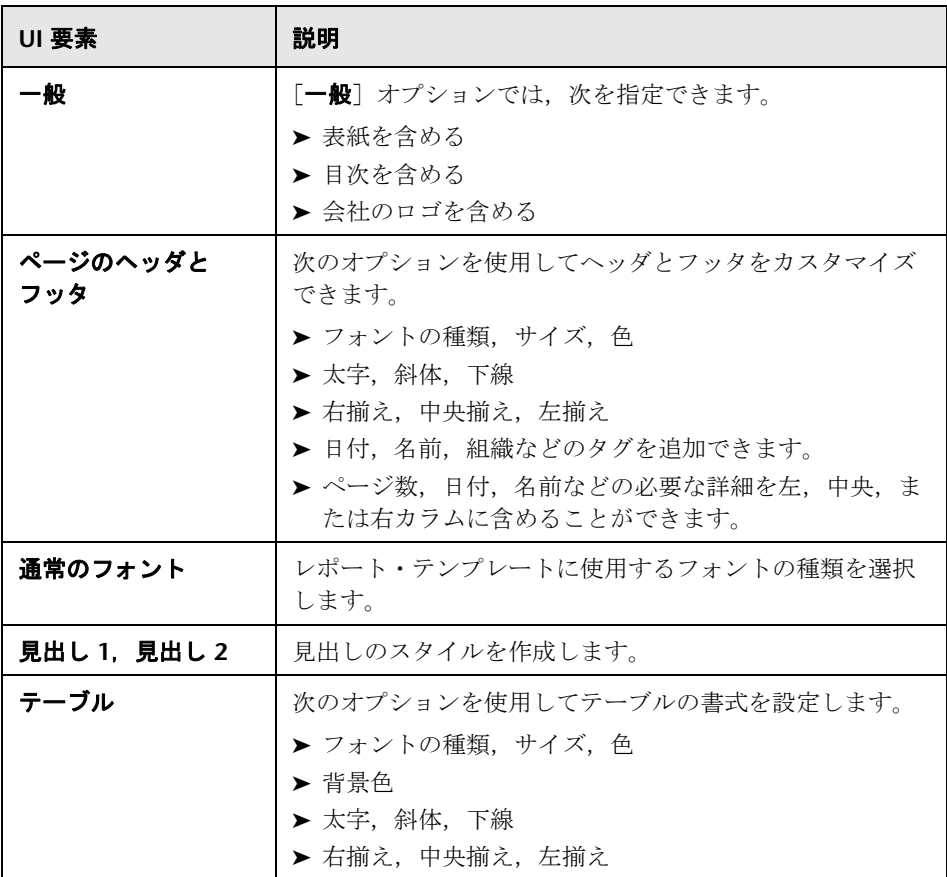

## <span id="page-486-0"></span>●【レポート テンプレート】の [コンテンツ] タブ

このタブでは,レポートのコンテンツ項目を選択,および各コンテンツ項目を 適宜設定できます。

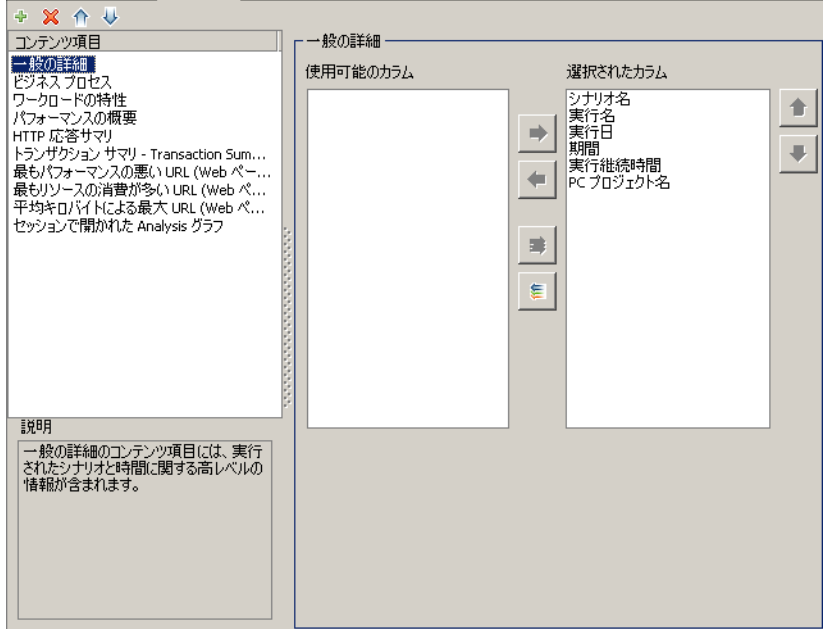

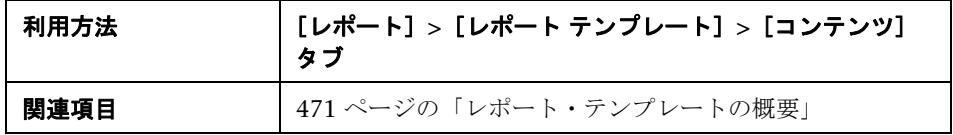

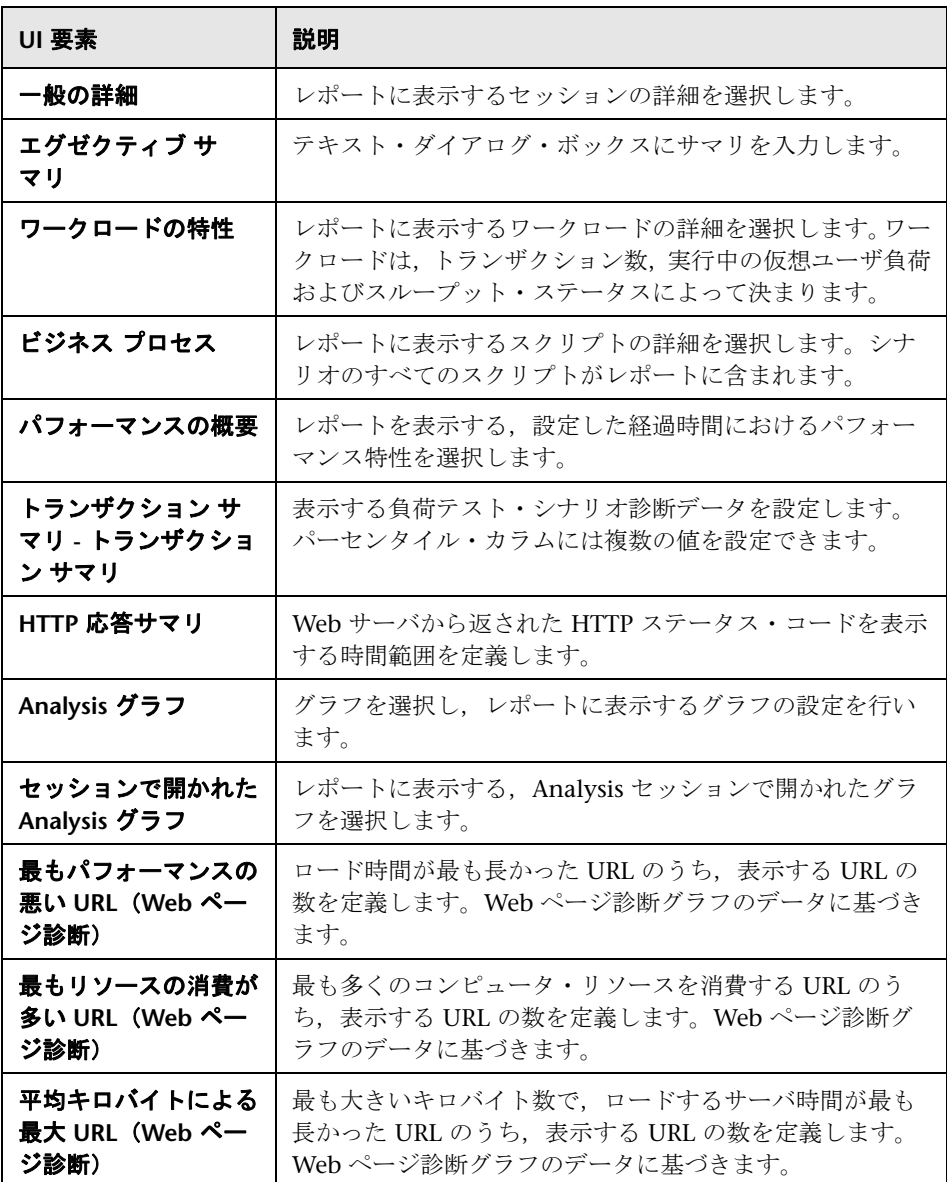

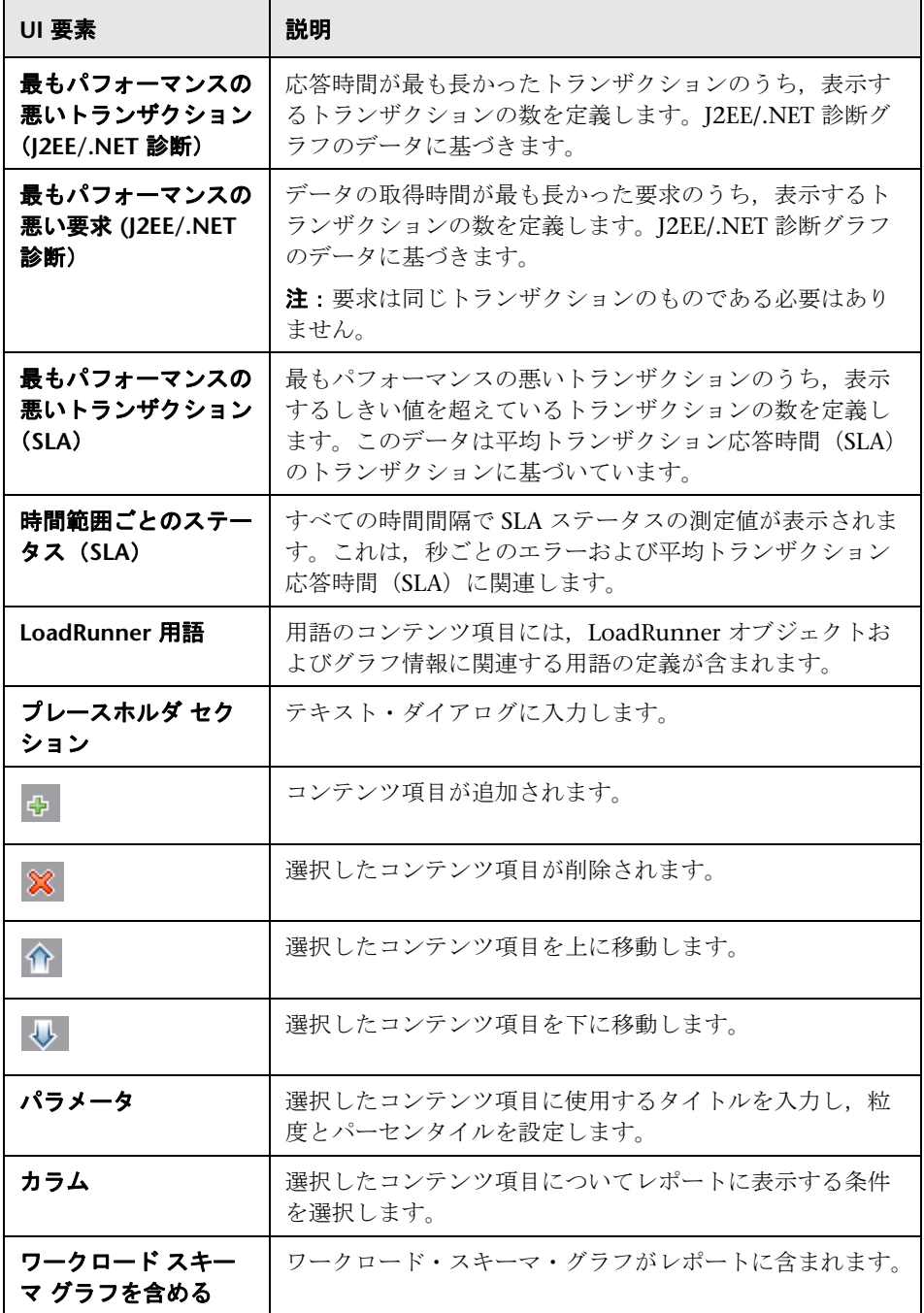

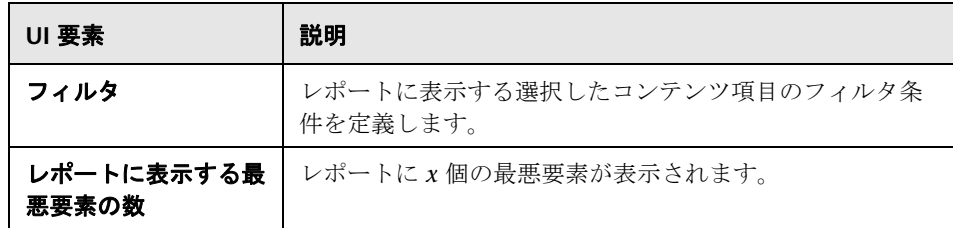

#### <span id="page-489-0"></span>**& SLA** レポート

SLA (サービス・レベル保証)は、負荷テスト・シナリオのゴールを定義する ものです。LoadRunner は,シナリオの実行中にそのゴールについて測定し, サマリ・レポートで分析します。SLA レポートでは,シナリオ実行に定義され ているすべての SLA について、成功ステータスまたは失敗ステータスが表示さ れます。SLA の定義の詳細については,490 [ページの「](#page-489-0)SLA レポート」を参照 してください。

注:サマリ・フィルタによって除外されている Analysis データ (トランザク ションなど)は、SLA レポートでの分析には使用できません。

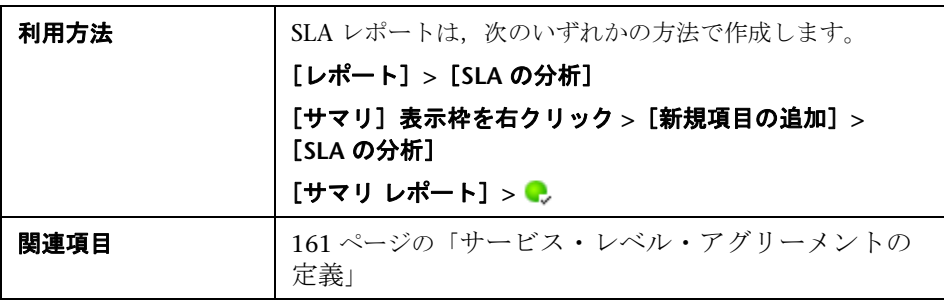

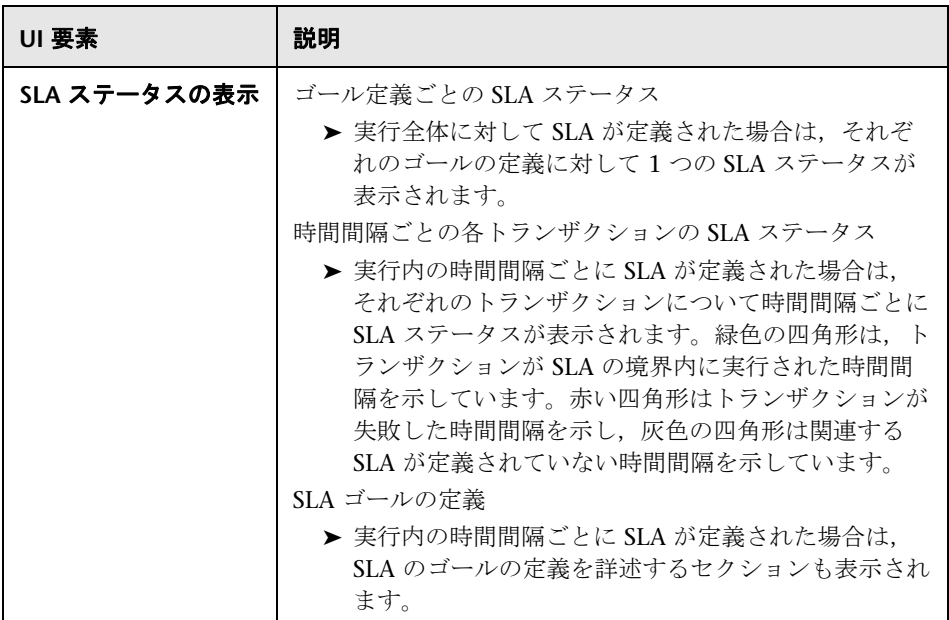

#### <span id="page-490-0"></span>● サマリ レポート

サマリ・レポートには,負荷テスト・シナリオの実行に関する一般情報が表示 されます。サマリ・レポートには,シナリオ実行に関する統計データ一覧表示 されます。また,[実行中の仮想ユーザ],[スループット],[秒ごとのヒット 数], [秒ごとの HTTP 応答数], [トランザクション サマリ], および「平均ト ランザクション応答時間]といったグラフへのリンクも設定されています。

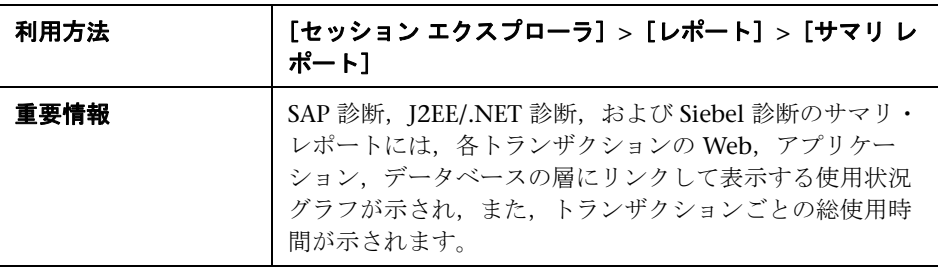

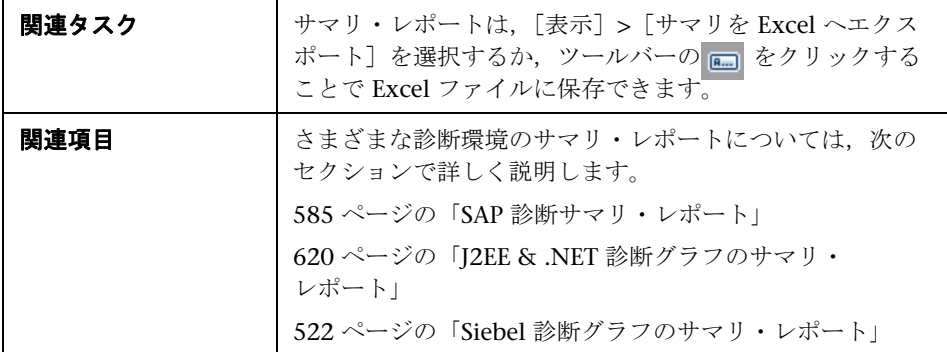

#### **SLA** のないサマリ・レポート

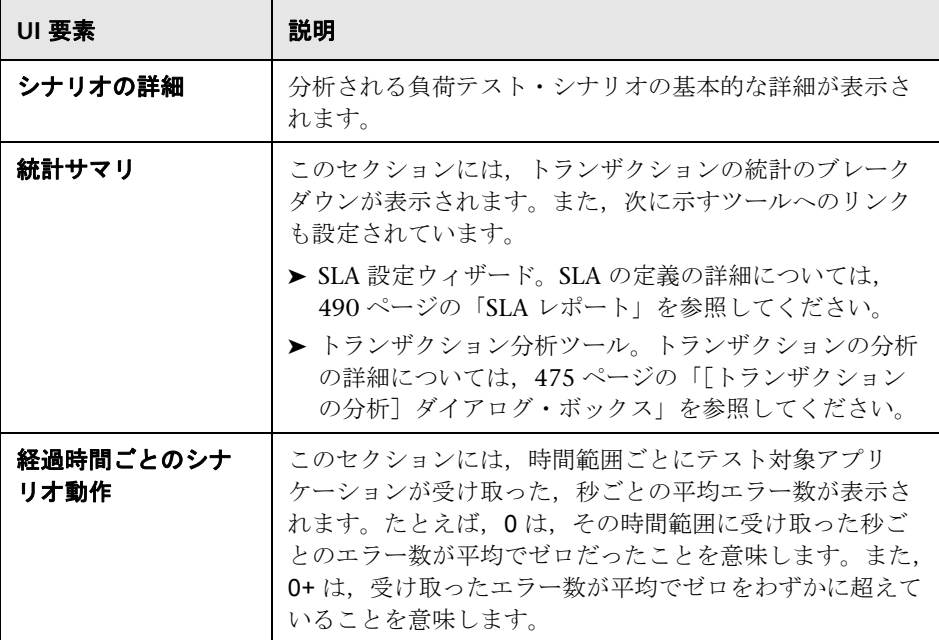

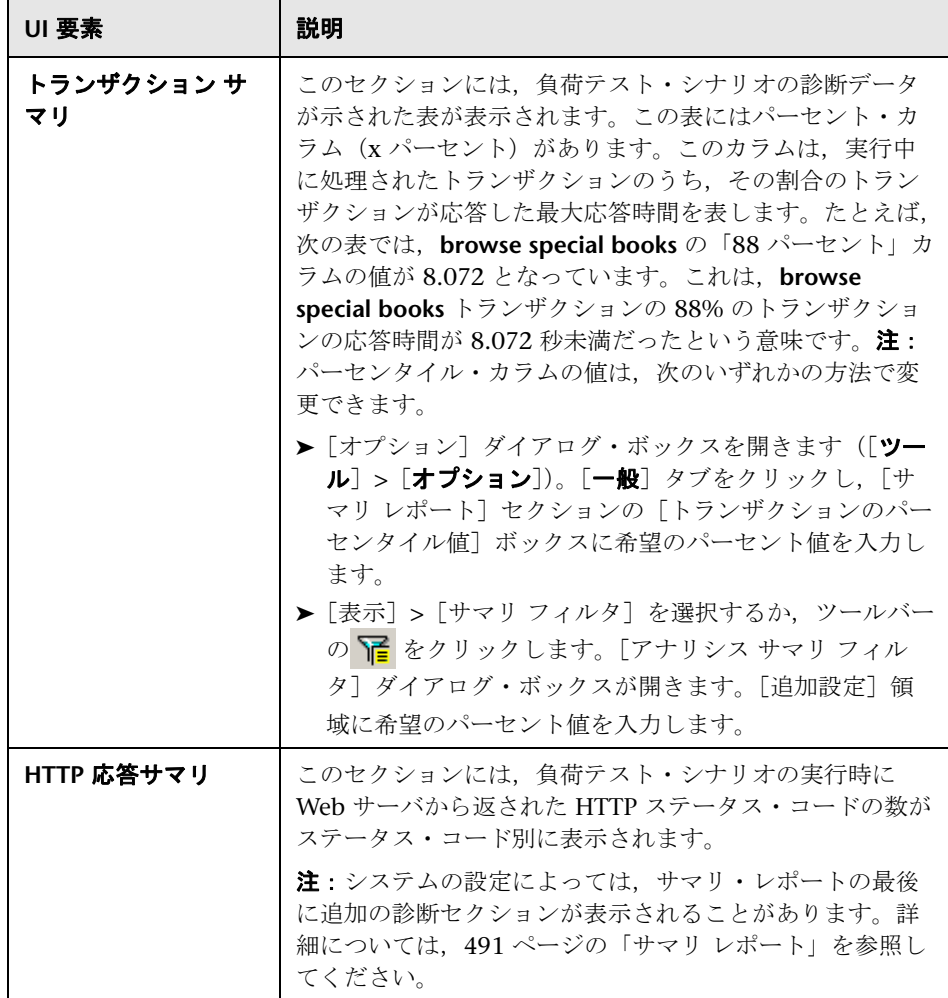

#### **SLA** のあるサマリ・レポート

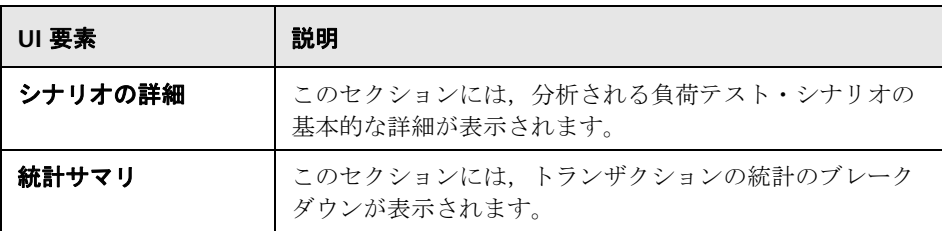

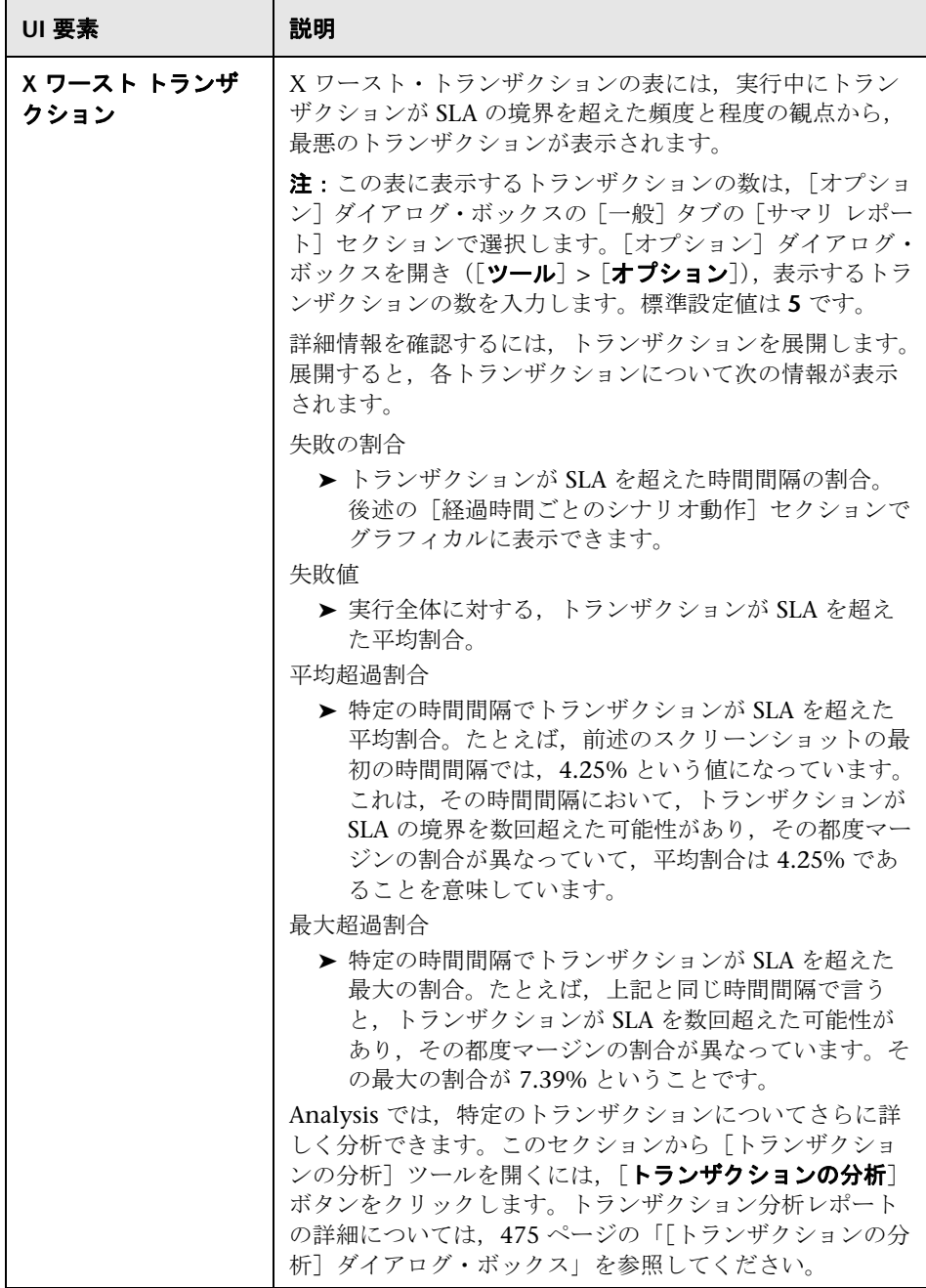

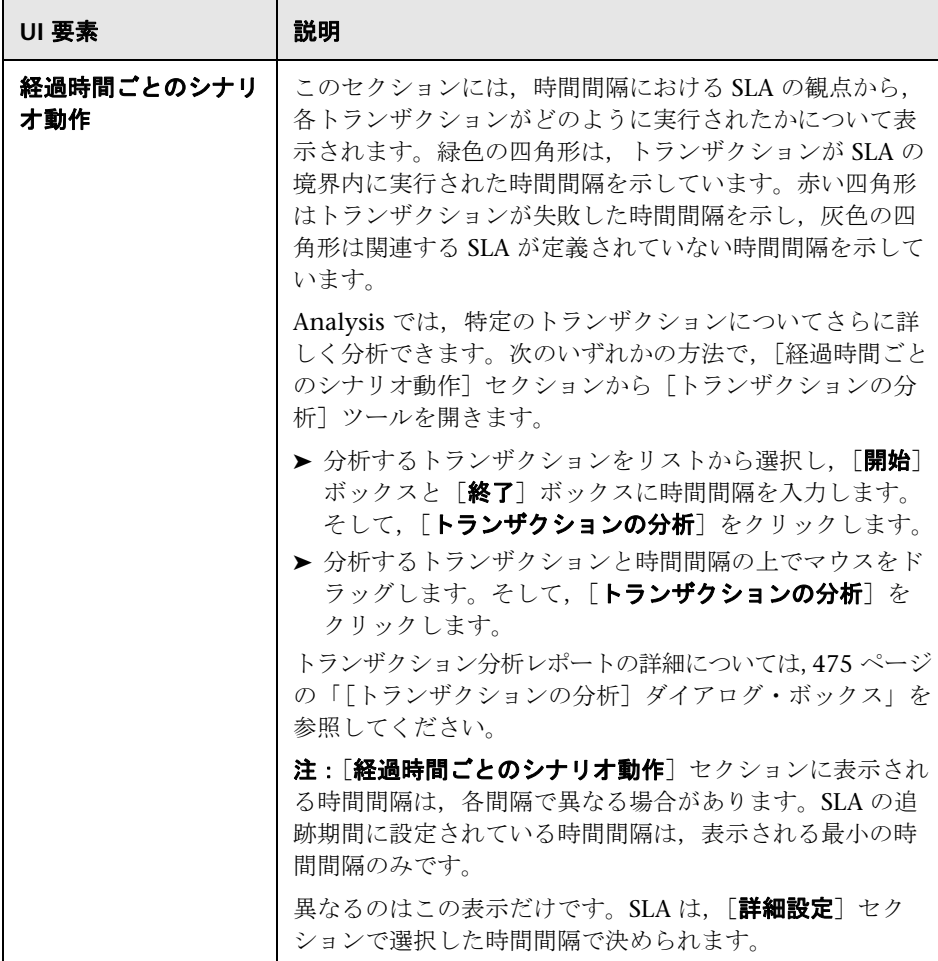

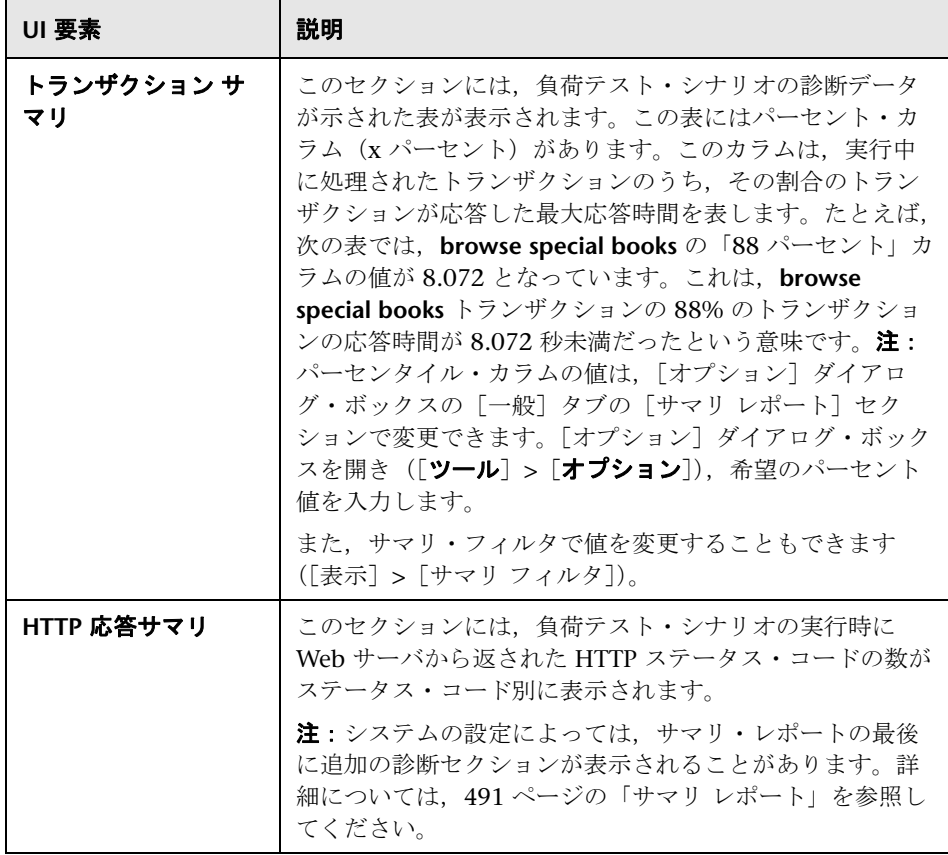

#### 結果の相互参照グラフのサマリ・レポート

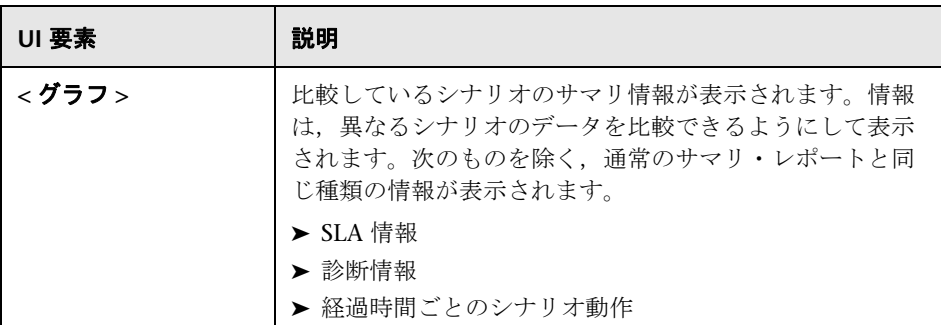

## <span id="page-498-0"></span>● トランザクション分析レポート

このレポートでは,負荷テスト・シナリオ実行の各トランザクションを個別に 調べることができます。

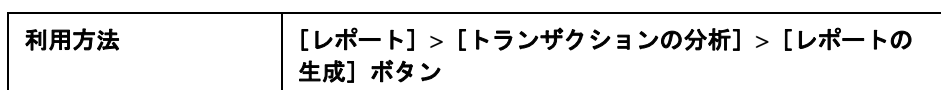

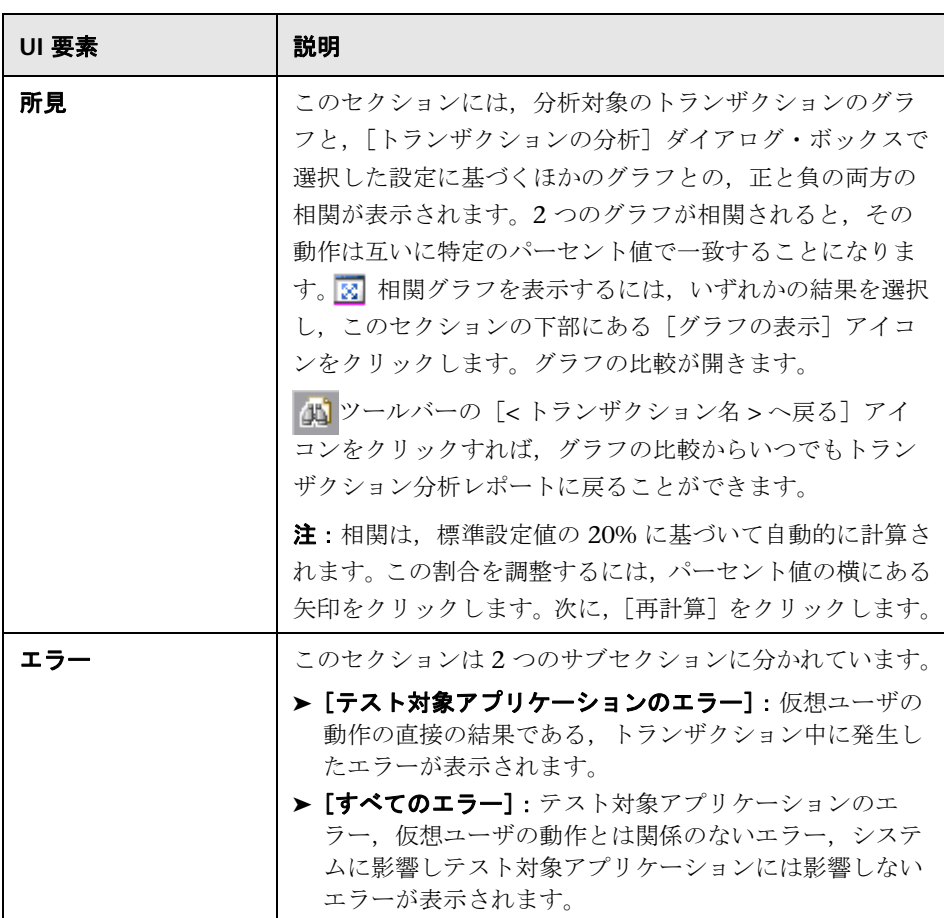

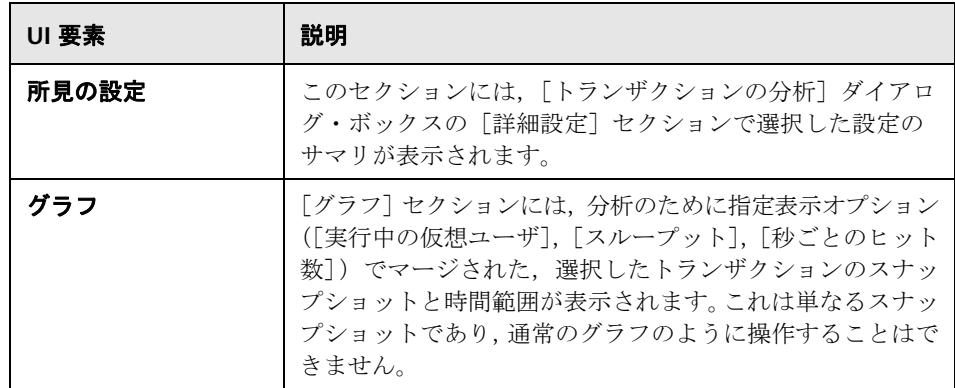

# 第 **IV** 部

診断モジュールを使った作業

第章

# **30**

## **Siebel** 診断グラフ

本章の内容

#### 概念

- ▶ 504 ページの「Siebel [診断グラフの概要」](#page-503-0)
- タスク
- ▶ 506 ページの「Siebel [診断を有効にする方法」](#page-505-0)
- リファレンス
- ▶ 507 ページの「Siebel [診断のユーザ・インタフェース」](#page-506-0)

## 概念

#### <span id="page-503-0"></span>**Siebel** 診断グラフの概要

[Siebel 診断]グラフを使用すれば,Web サーバ,アプリケーション・サーバ, データベース・サーバを経由する個々のトランザクションの追跡,時間測定, トラブルシューティングが可能になります。

問題の発生箇所を分析するには, [Siebel 診断] グラフ内のデータを「トラン ザクション応答時間]グラフ内のデータと相関させます。

これらのグラフの分析は,負荷テスト・シナリオの経過秒ごとに平均トランザ クション応答時間が表示されるトランザクション・グラフから始めます。たと えば,次の[トランザクション応答時間 - 平均]グラフは,**Action\_Transaction** というトランザクションの平均トランザクション応答時間が長かったことを示 しています。

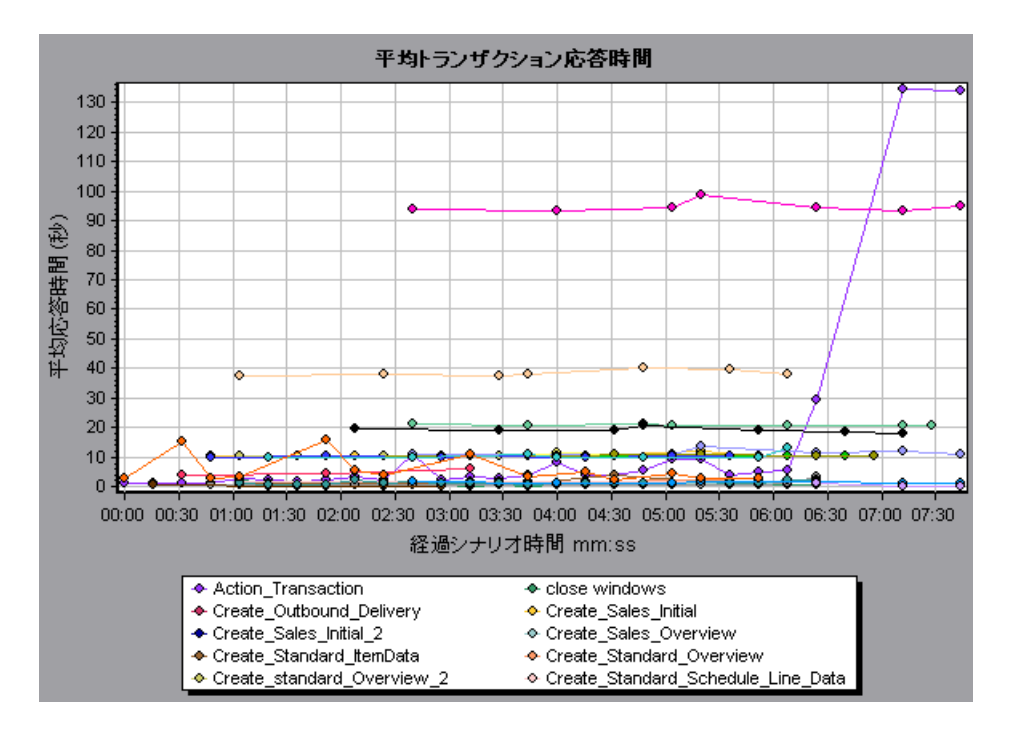
[Siebel 診断]グラフを使用すれば,このトランザクションの応答時間の遅延 の原因が特定できます。

または,サマリ・レポートを使用して,Web 層,アプリケーション層,データ ベース層にブレークダウンされた個々のトランザクションや,各トランザク ションの総使用時間を表示できます。詳細については、522 [ページの「](#page-521-0)Siebel [診断グラフのサマリ・レポート」を](#page-521-0)参照してください。

注:[平均トランザクション応答時間]グラフでブレークダウンされた測定値 と,「Siebel 診断]グラフでブレークダウンされた同じ測定値の値は異なりま す。これは,[平均トランザクション応答時間]グラフに平均トランザクショ ン応答時間を表示されるのに対して,[Siebel 診断]グラフには,トランザク ション・イベントごとの平均時間(Siebel 領域の応答時間の合計)が表示され るためです。

## タスク

## **Siebel** 診断を有効にする方法

Siebel 診断データを生成するには,まず ERP/CRM Meriator(Mediator)をイ ンストールする必要があります。Mediator のインストール方法については, 『HP LoadRunner インストール・ガイド』を参照してください。

Mediator は、Siebel サーバからオフライン診断データを収集し、照合するた めに使用します。Meriator は診断データを処理し,そのデータを Controller に渡します。

注: Mediator マシンは, Siebel サーバと同じ LAN になければなりません。

これらのグラフの診断データを取得するには,シナリオを実行する前に Siebel 診断モジュールを設定し,診断グラフで使用する診断データのサンプリングの 割合を指定します。Siebel 診断の設定の詳細については,『HP LoadRunner Controller ユーザーズ・ガイド』を参照してください。

- ▶ 設定はシナリオごとに行います。シナリオ内のすべてのスクリプトは同じ診 断設定の下で実行されます。
- ▶ 有効な診断データが生成されたことを確認するには、自動トランザクション を使用するのではなく,仮想ユーザ・スクリプトでトランザクションを手動 で定義します。実行環境の設定の[一般 **:** その他]ノードで,[各アクショ ンをトランザクションとして定義する]オプションと「各ステップをトラン ザクションとして定義する]を無効にしてください。

## リファレンス

## **& Siebel 診断のユーザ・インタフェース**

このセクションの内容

- ▶ 508 ページの「「呼び出しのスタック統計] ウィンドウ」
- ▶ 510 ページの「[呼び出しチェーン] ウィンドウ」
- ▶ 512 ページの「「Siebel 領域平均応答時間] グラフ」
- ▶ 514 ページの「[Siebel 領域呼び出し数] グラフ」
- ▶ 515 ページの「「Siebel 領域合計応答時間] グラフ」
- ➤ 516 ページの「Siebel [のブレークダウン・レベル」](#page-515-0)
- ▶ 522 ページの「Siebel [診断グラフのサマリ・レポート」](#page-521-0)
- ▶ 523 ページの「「Siebel 要求平均応答時間] グラフ」
- ▶ 524 ページの「「Siebel トランザクション平均応答時間] グラフ」

## <span id="page-507-0"></span>☆ [呼び出しのスタック統計]ウィンドウ

このウィンドウでは,選択したコンポーネントを呼び出したコンポーネントを 表示できます。

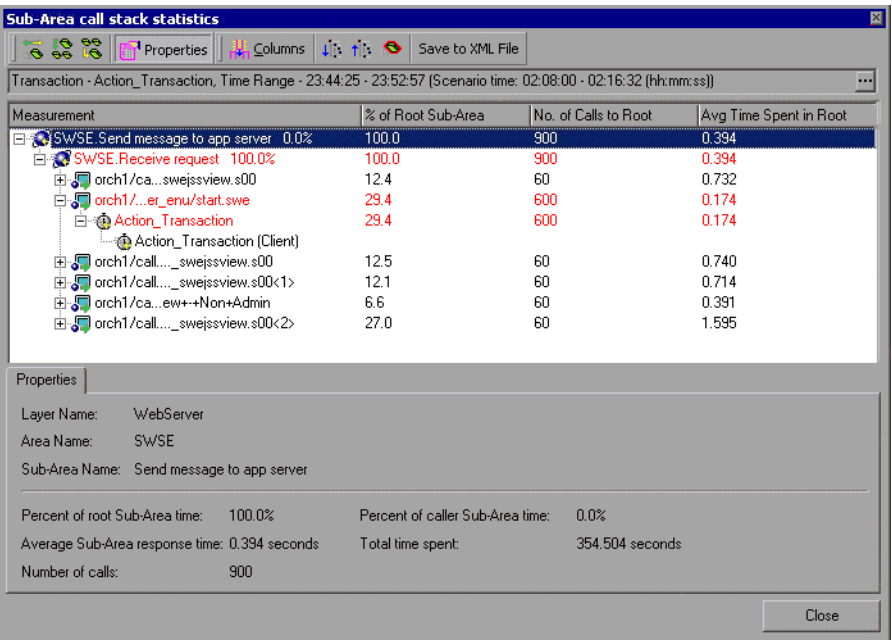

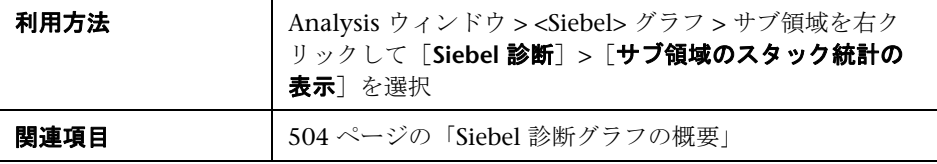

ユーザ・インタフェース要素の説明は次のとおりです。

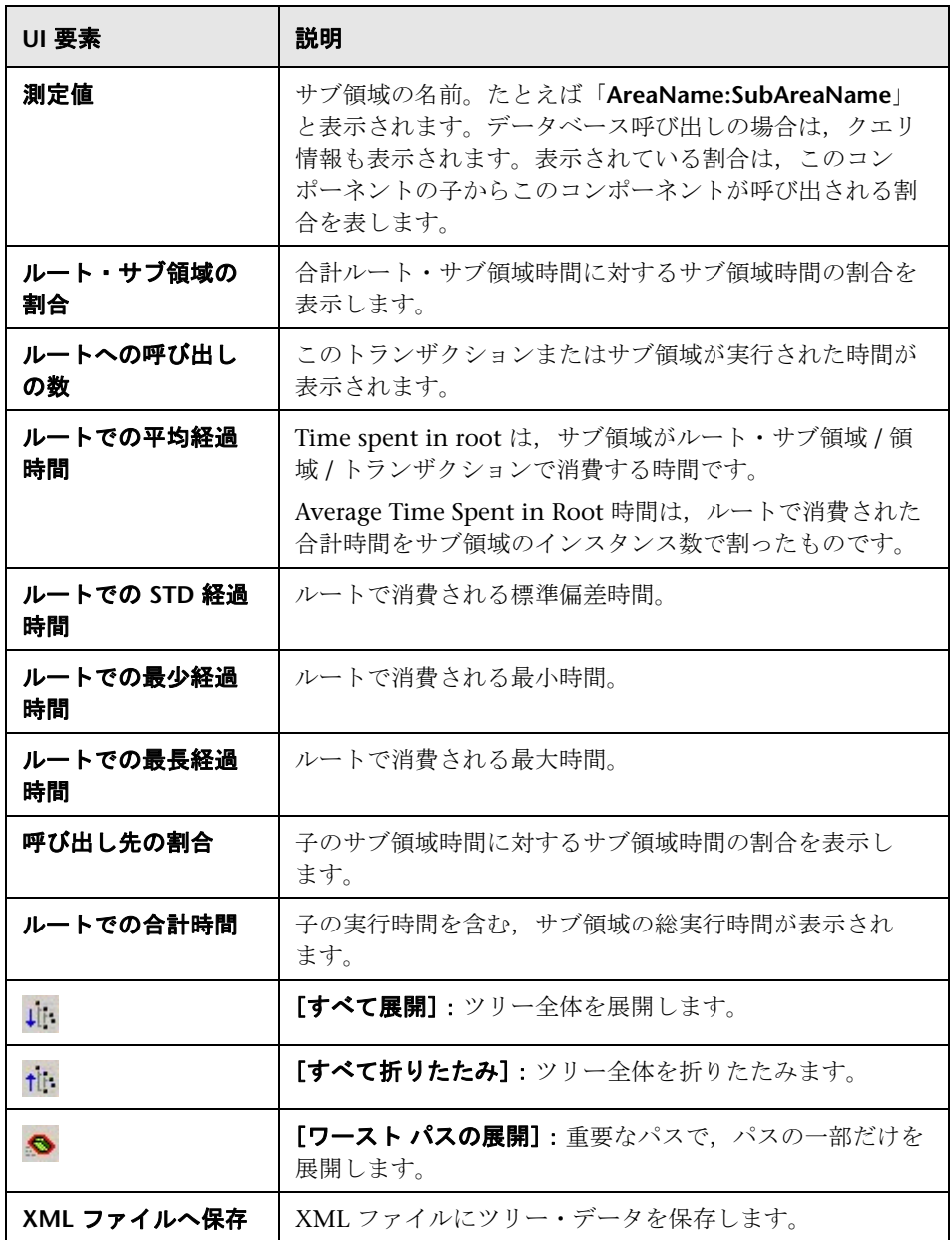

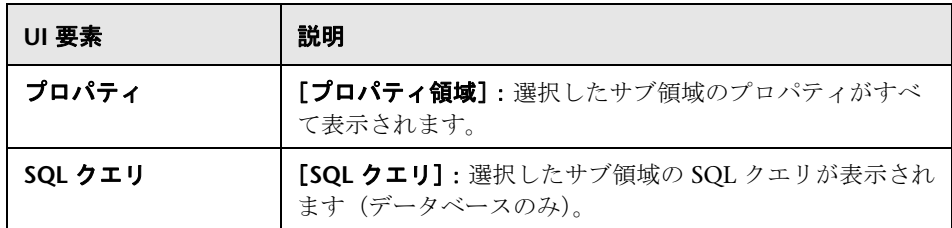

## <span id="page-509-0"></span>● [呼び出しチェーン]ウィンドウ

このウィンドウでは、選択したトランザクションまたはサブ領域によって呼び 出されたコンポーネントを表示できます。次の図は,親 **Action\_Transaction** サー バ側のトランザクションの重要なパスのすべての呼び出しを示しています。

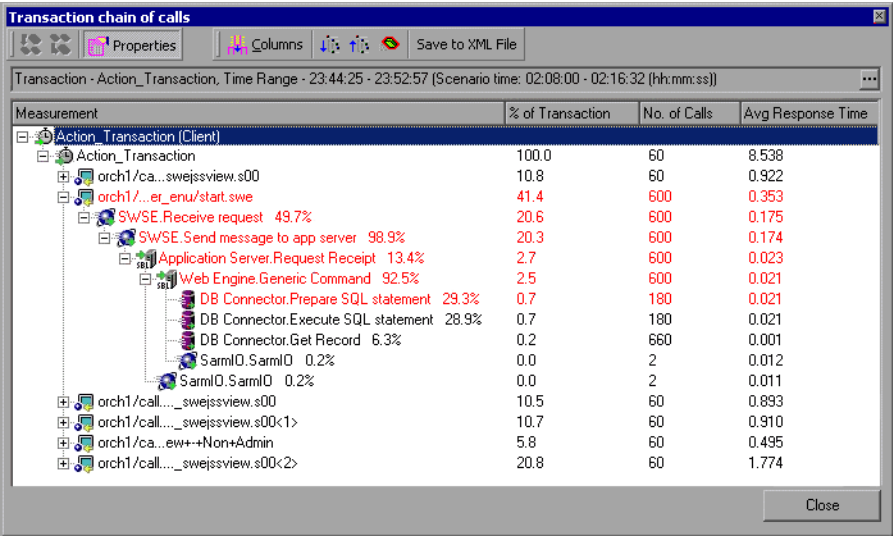

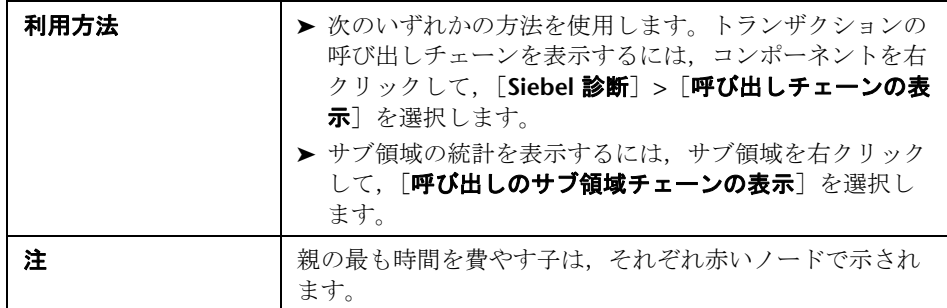

### ユーザ・インタフェース要素の説明は次のとおりです。

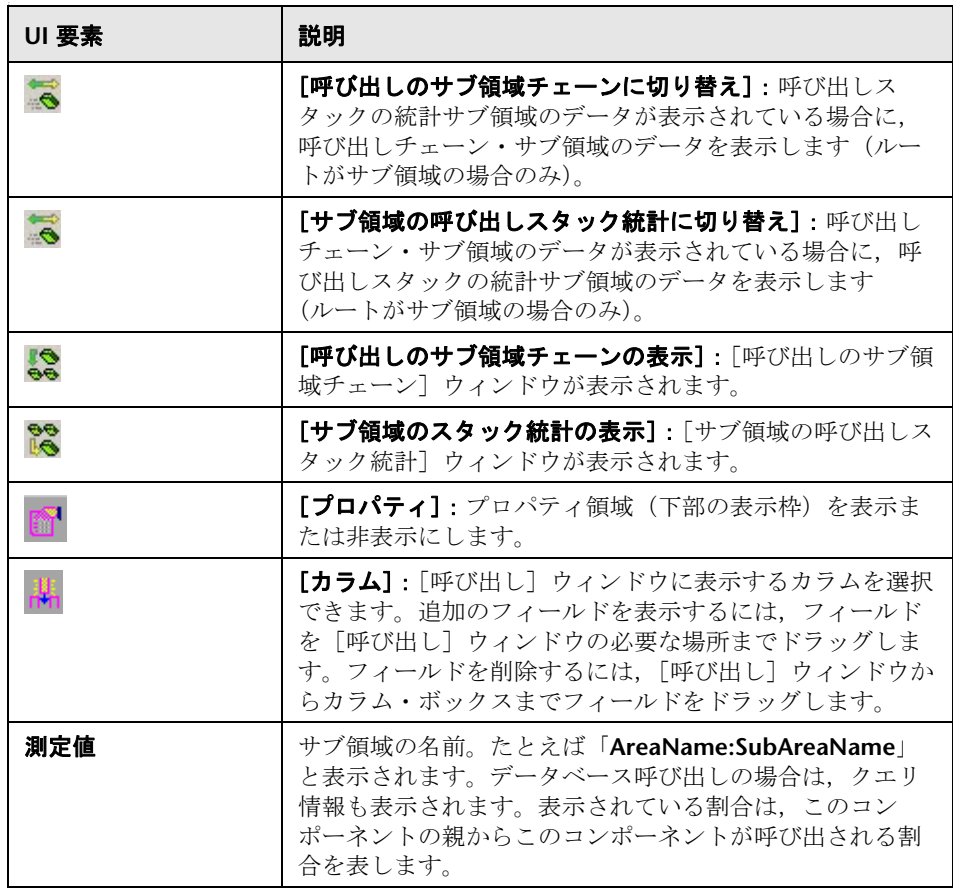

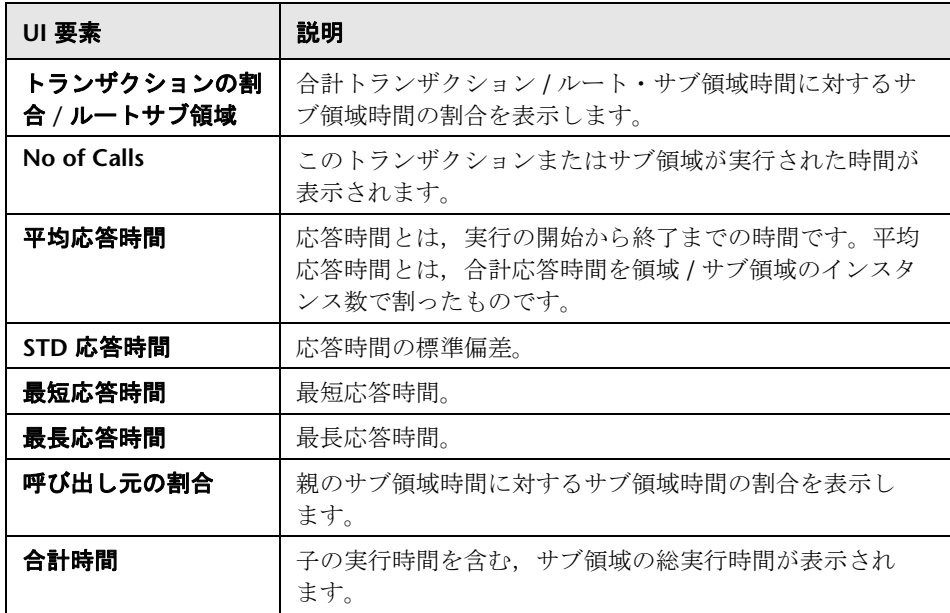

# <span id="page-511-0"></span> $\infty$  [Siebel 領域平均応答時間] グラフ

このグラフには,領域の合計応答時間 / 領域呼び出し回数という式で算出され たサーバ側の領域の平均応答時間が表示されます。

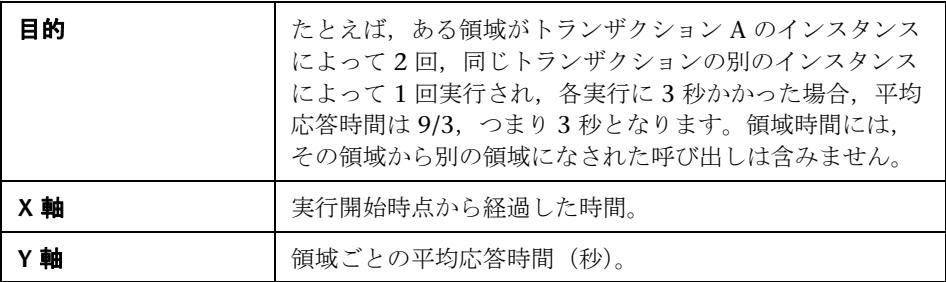

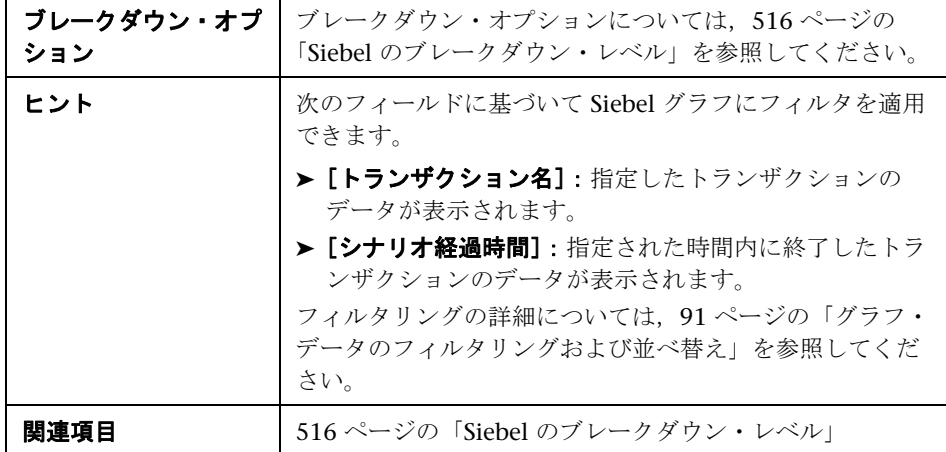

例

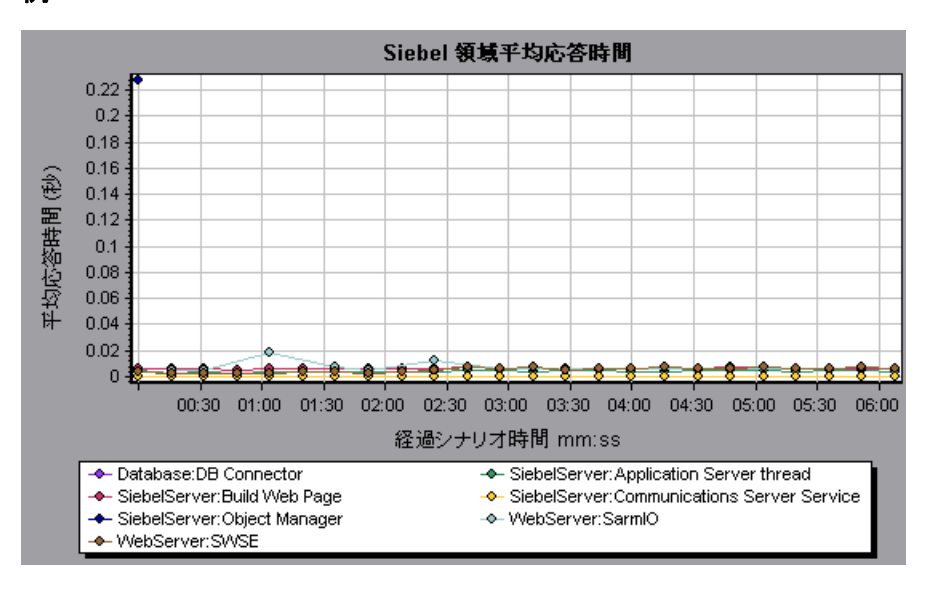

## <span id="page-513-0"></span> $\alpha$  [Siebel 領域呼び出し数] グラフ

このグラフには、各 Siebel 領域が呼び出された回数が表示されます。

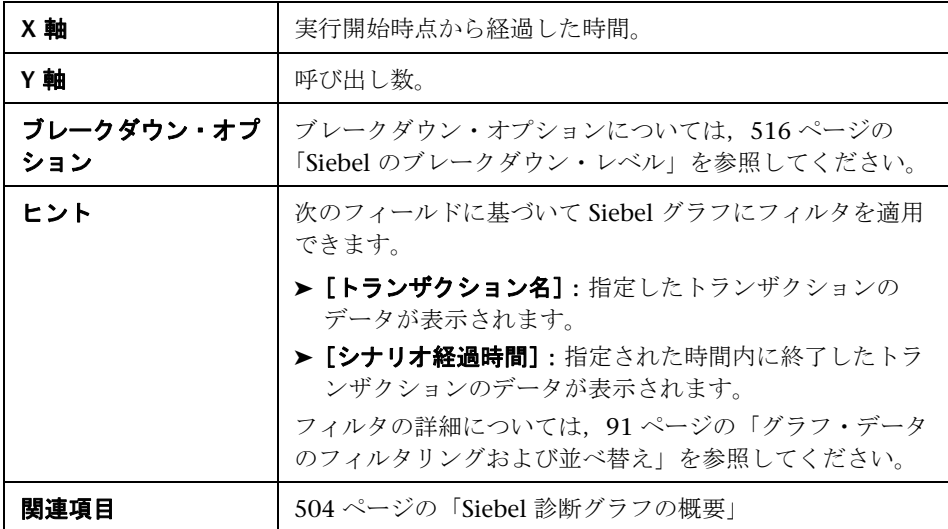

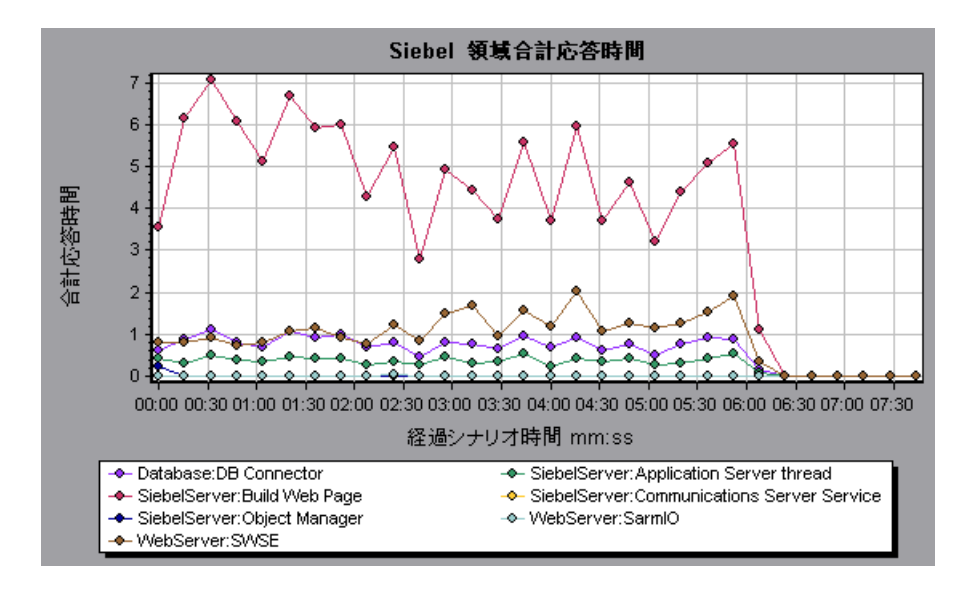

## <span id="page-514-0"></span> $\infty$  [Siebel 領域合計応答時間] グラフ

このグラフには、各 Siebel 領域の合計応答時間が表示されます。

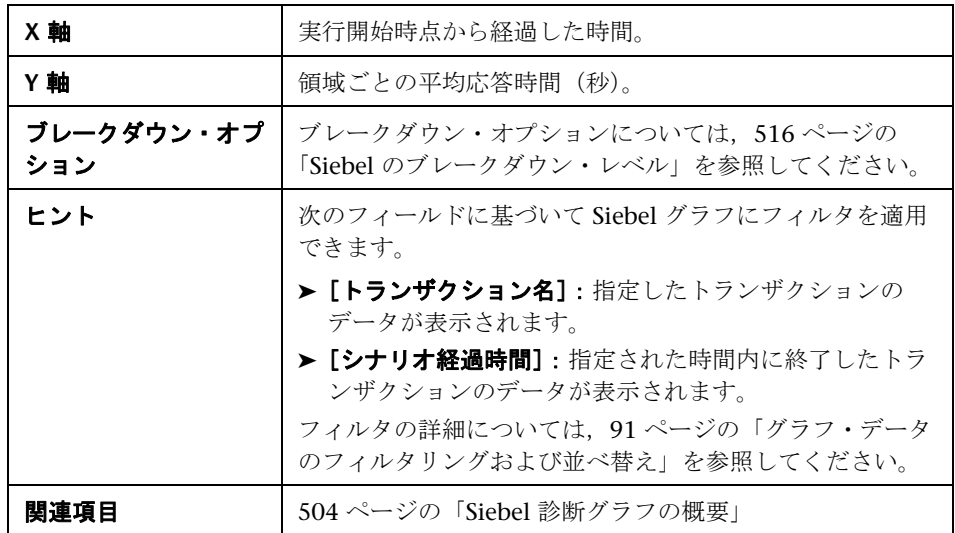

例

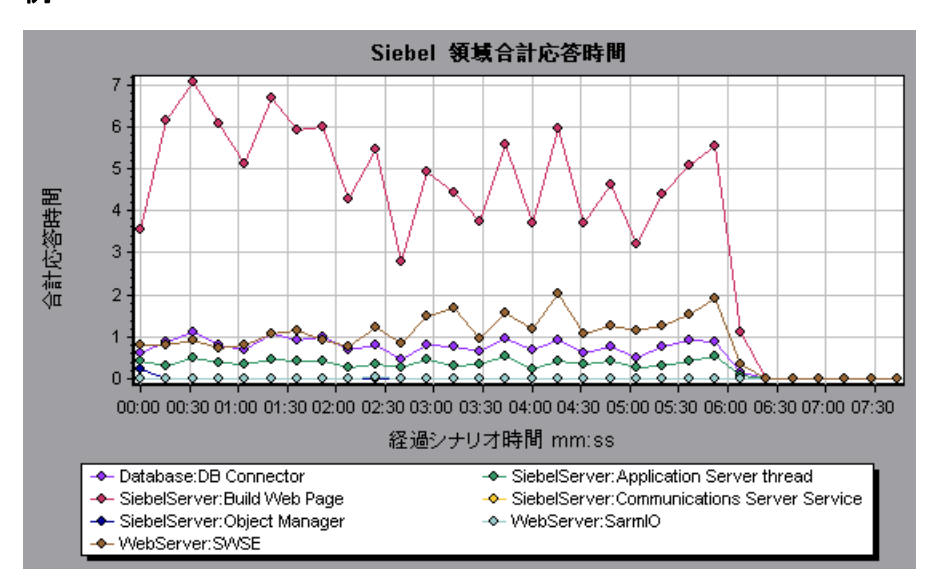

## <span id="page-515-0"></span>**& Siebel のブレークダウン・レベル**

Siebel 層を領域,サブ領域,サーバ,スクリプトにブレークダウンして,時間 がかかっている場所を正確に特定できます。

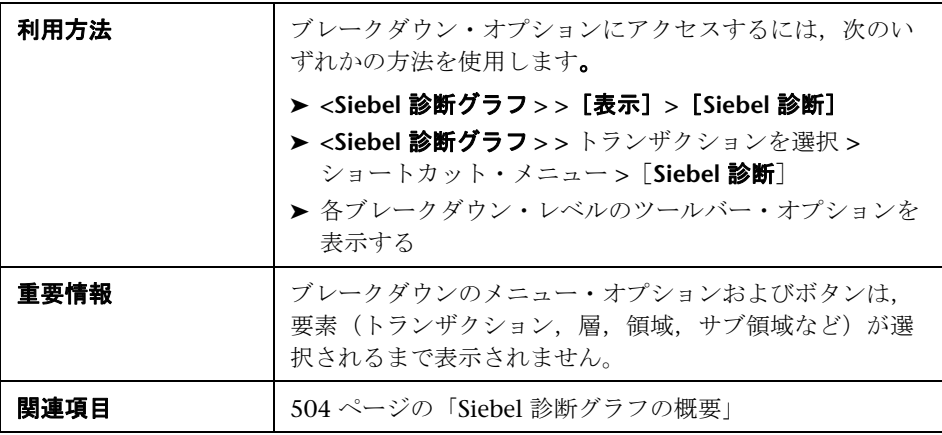

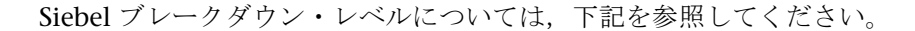

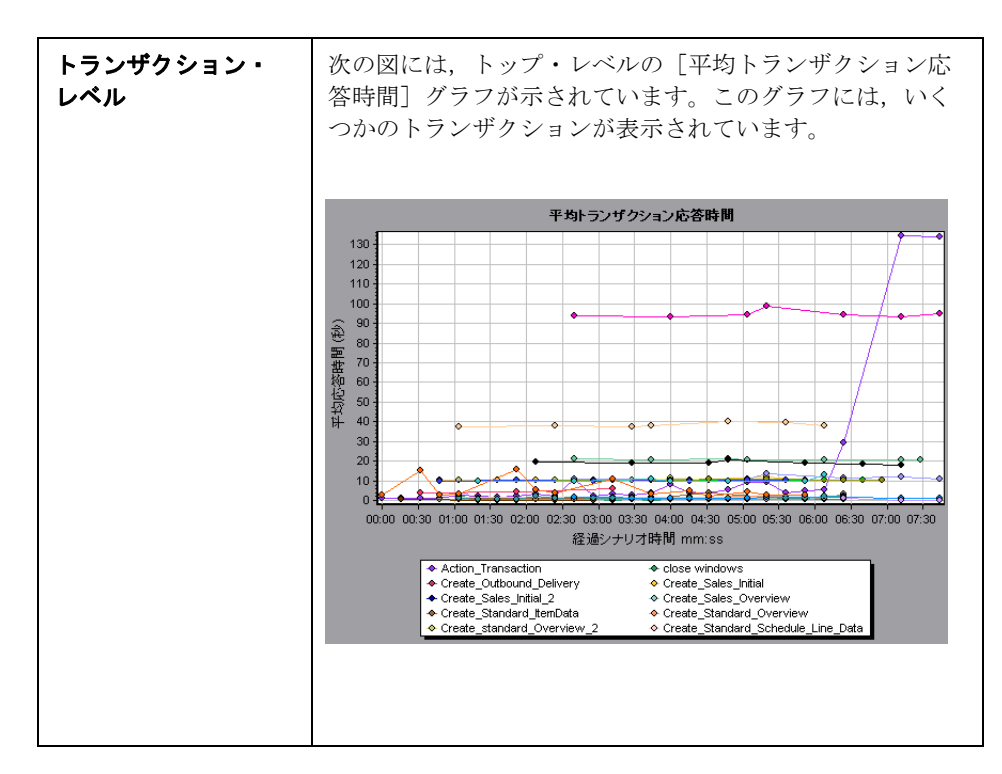

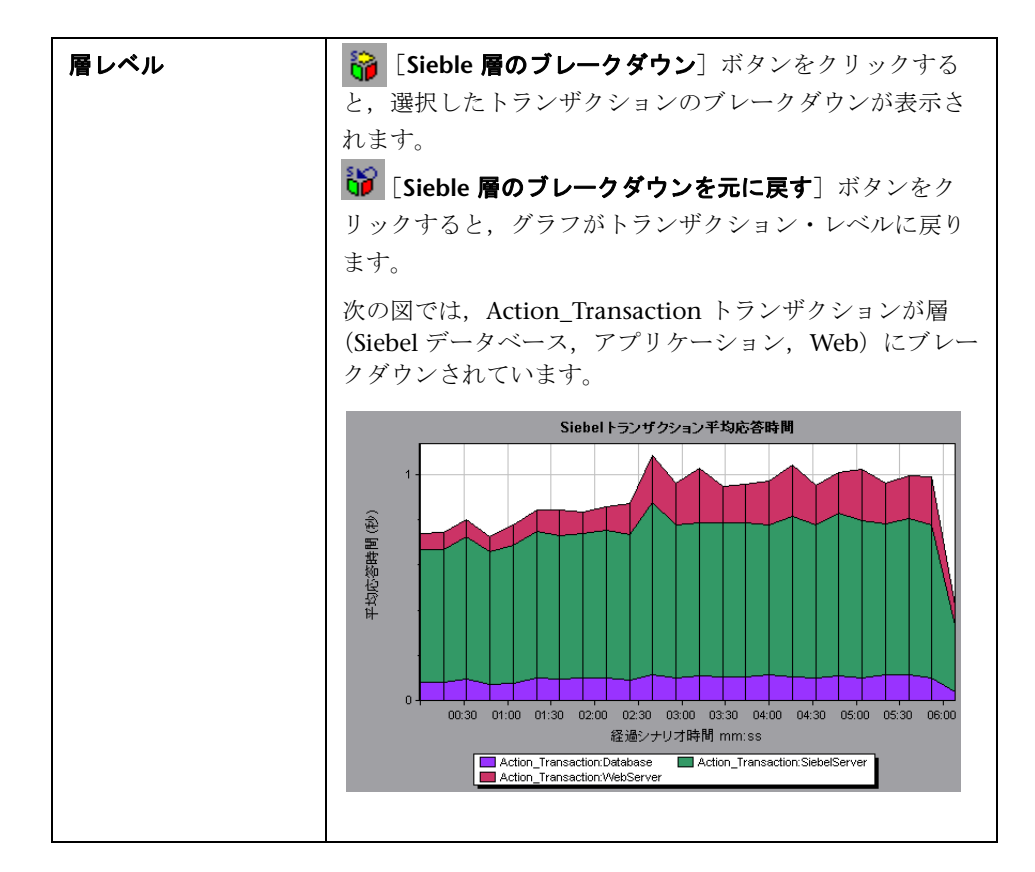

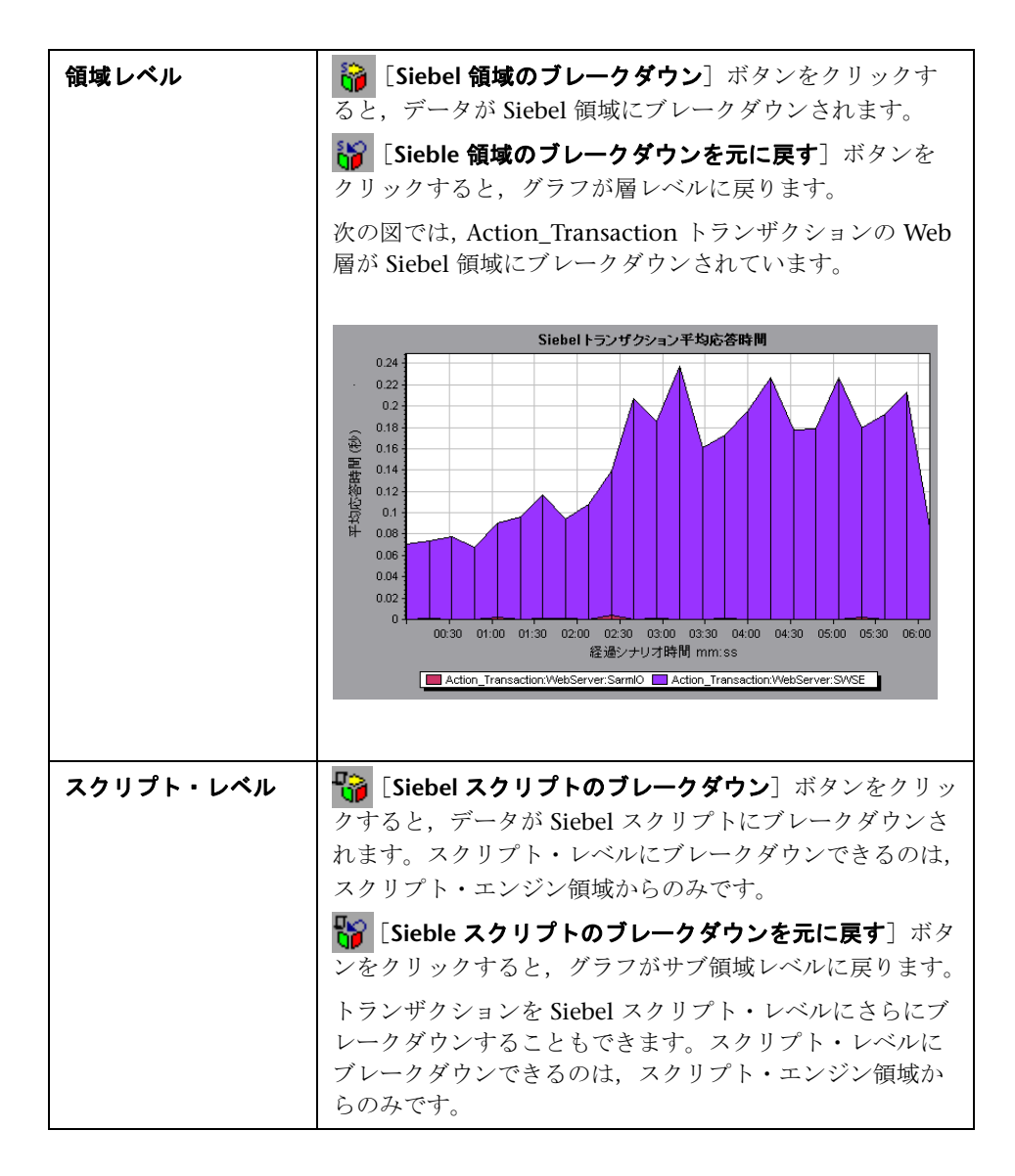

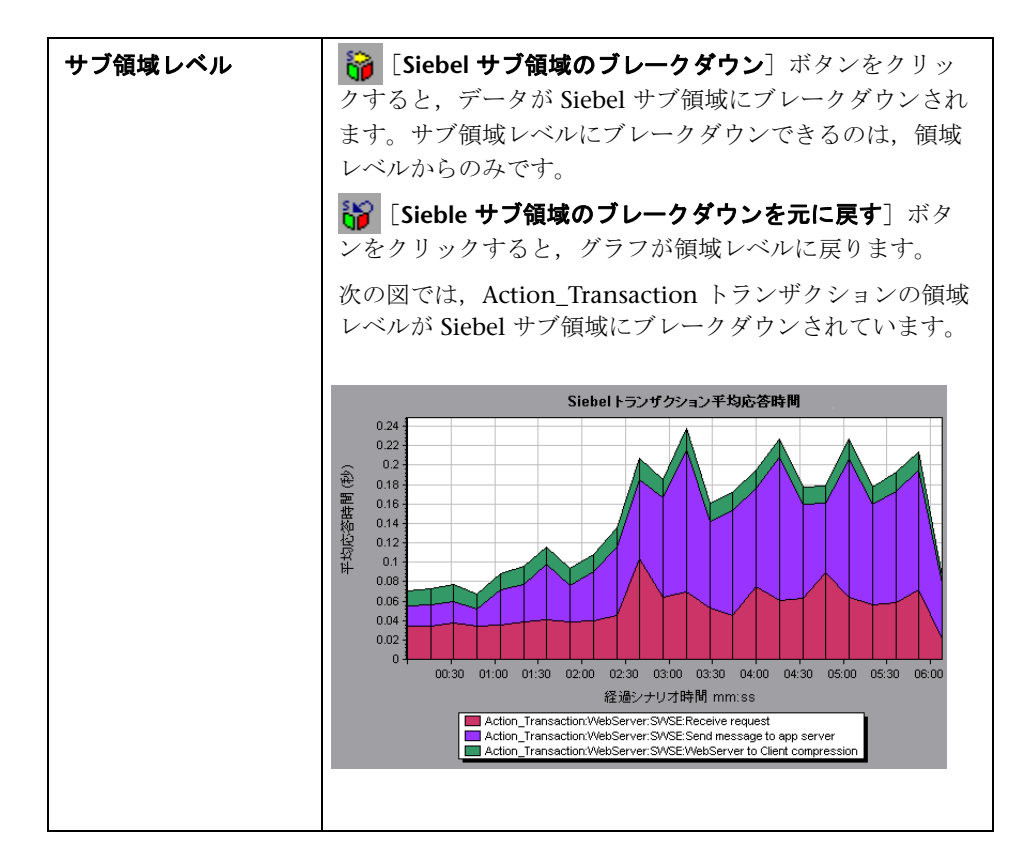

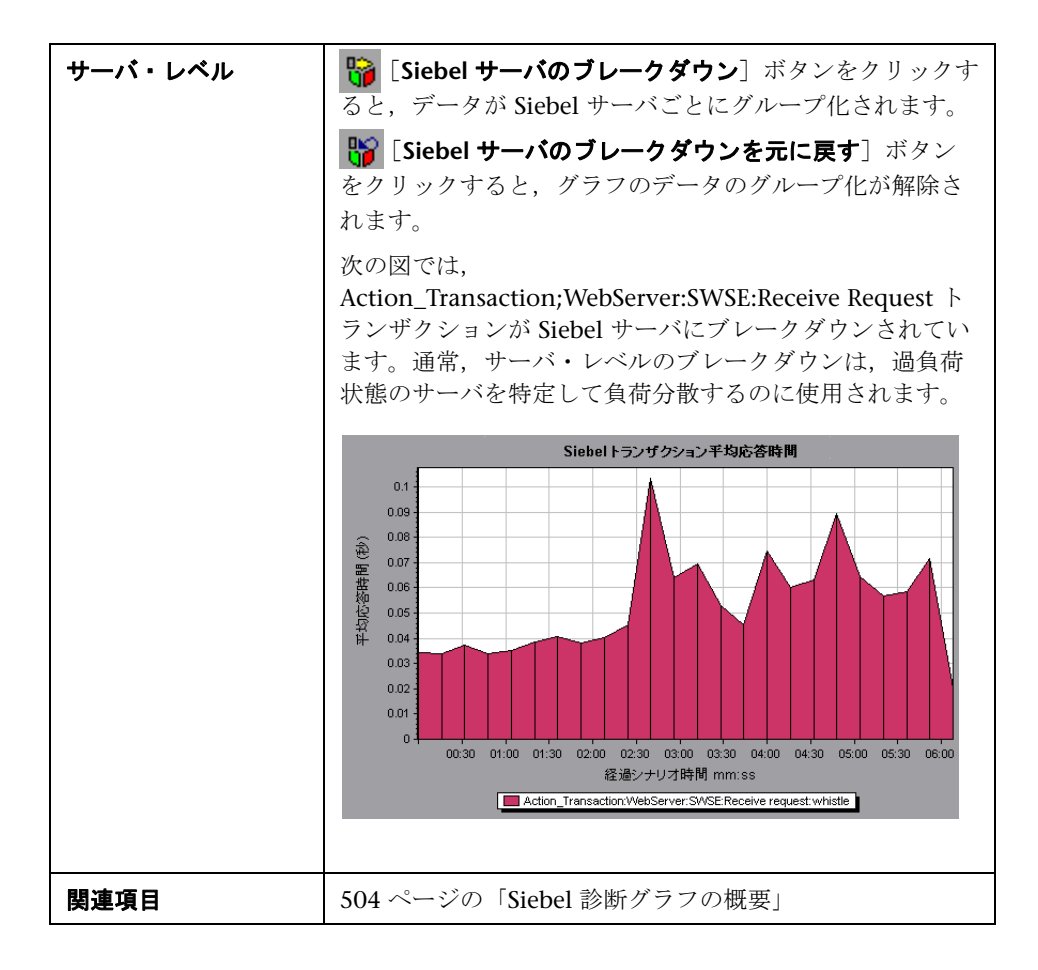

## <span id="page-521-0"></span><mark> $\bullet$  Siebel</mark> 診断グラフのサマリ・レポート

サマリ・レポートの [Siebel Usage] セクションには、Siebel 層ブレークダウ ンの使用状況グラフが表示されます。このレポートは,セッション・エクスプ ローラから,または Analysis のウィンドウのタブで表示できます。

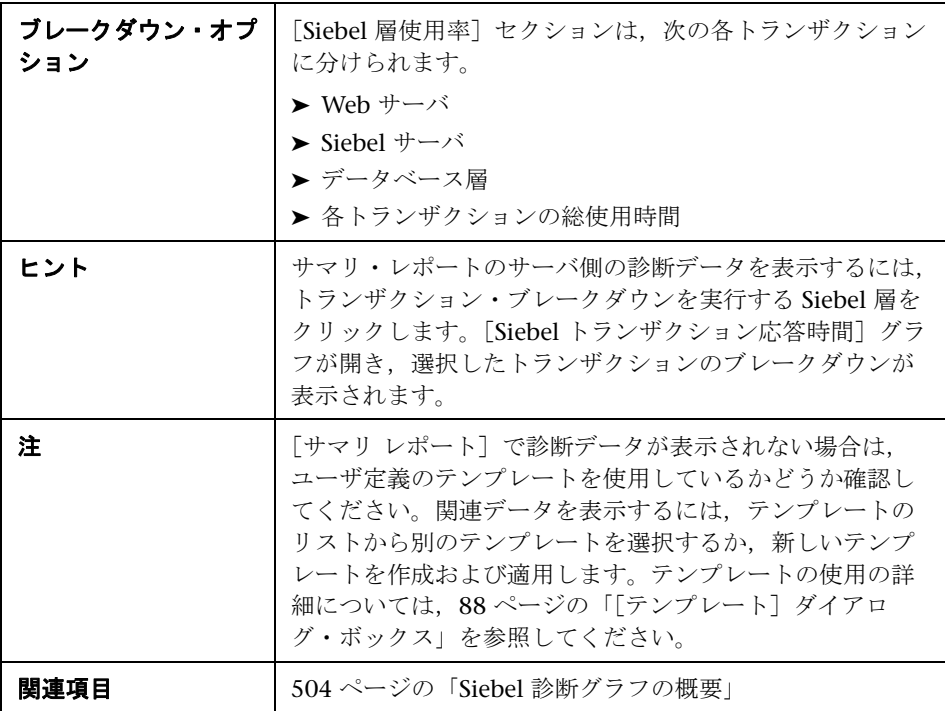

#### Siebel Layer Usage

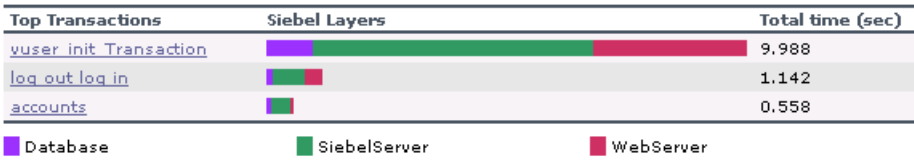

## <span id="page-522-0"></span> $\infty$  [Siebel 要求平均応答時間] グラフ

このグラフには,HTTP 要求ごとの応答時間が表示されます。

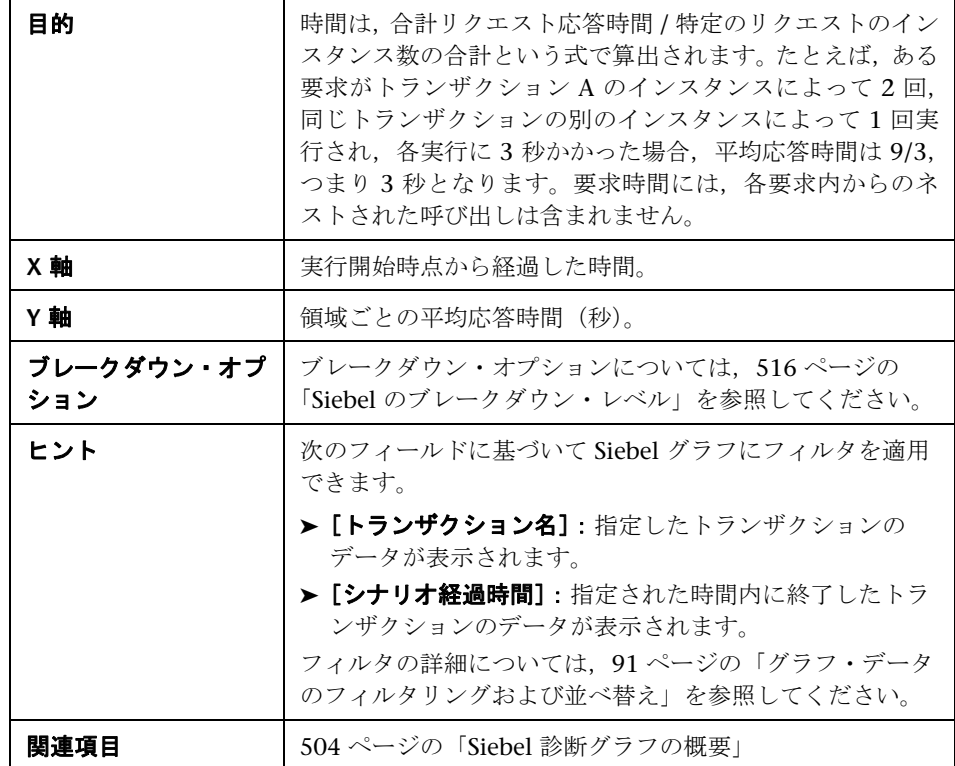

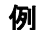

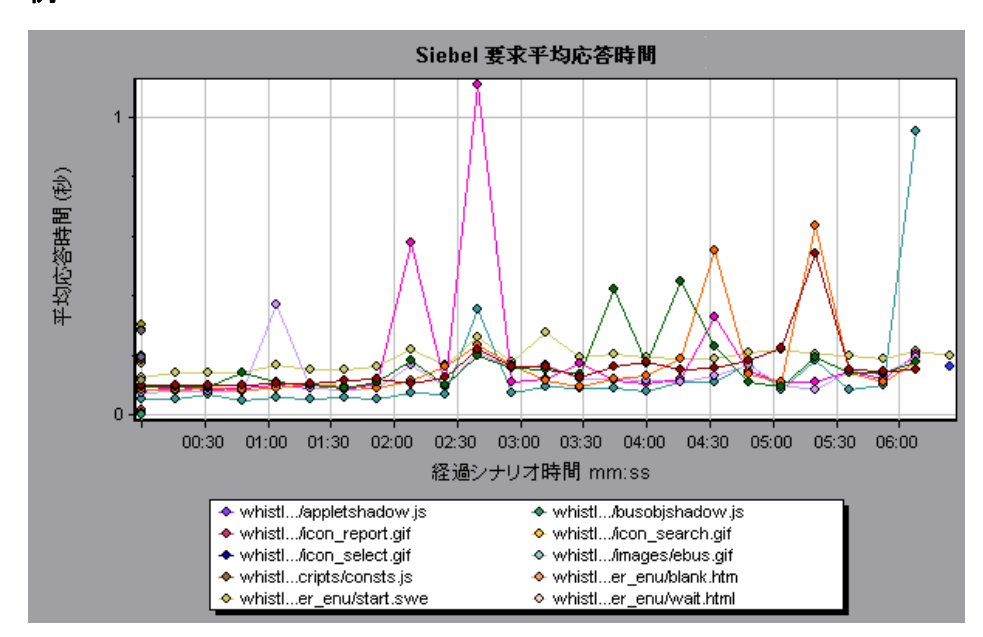

## <span id="page-523-0"></span> $\frac{a}{b}$  [Siebel トランザクション平均応答時間] グラフ

このグラフには,層または領域の合計応答時間 / 関連するトランザクションの 総数という式で算出された、各トランザクション内の選択した領域(層,領 域,サブ領域)のサーバ応答時間が表示されます。

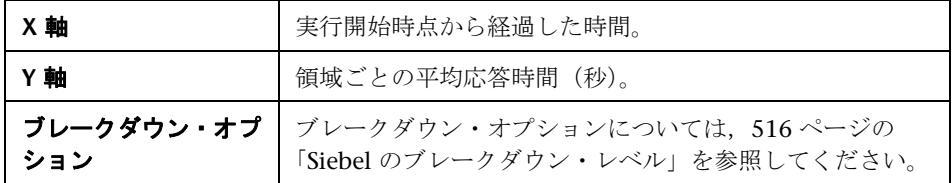

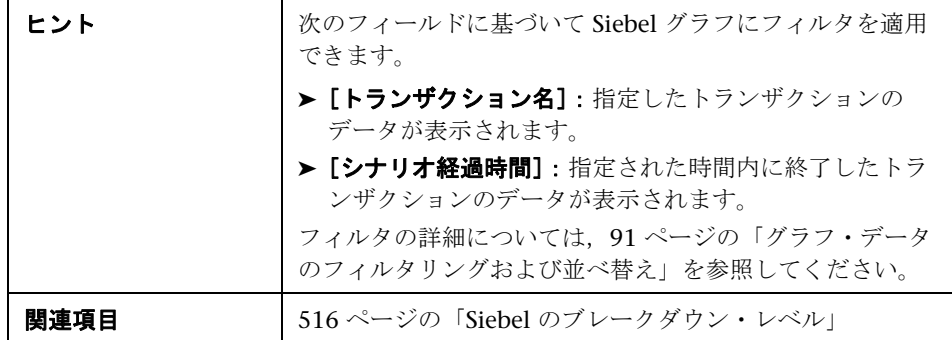

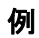

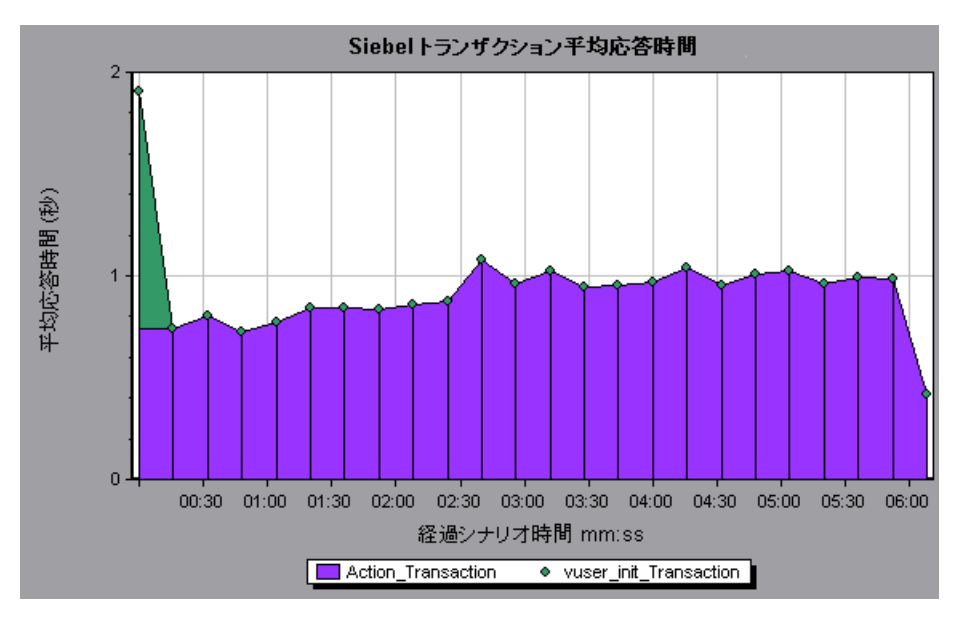

第 **30** 章 • Siebel 診断グラフ

# **31**

# **Siebel DB** 診断グラフ

本章の内容

### 概念

▶ 528 ページの「Siebel DB [診断グラフの概要」](#page-527-0)

タスク

- ▶ 530 ページの「Siebel DB [診断を有効にする方法」](#page-529-0)
- ▶ 531 ページの「Siebel [の時計の設定を同期化する方法」](#page-530-0)
- リファレンス
- ▶ 533 ページの「Siebel DB [診断グラフのユーザ・インタフェース」](#page-532-0)

# 概念

### <span id="page-527-0"></span>**Siebel DB** 診断グラフの概要

[Siebel DB 診断] グラフは, Siebel システムのトランザクションによって生成 された SQL のパフォーマンス情報を示します。これらのグラフには、各トラン ザクションの SQL が表示されるほか,各スクリプトで問題が生じている SQL クエリ,およびどの時点で問題が発生したかが示されます。

問題の発生箇所を分析するには、[Siebel DB 診断]グラフ内のデータをトラン ザクション応答時間グラフ内のデータと相関させます。

これらのグラフの分析は,負荷テスト・シナリオの経過秒ごとに平均トランザ クション応答時間が表示されるトランザクション・グラフから始めます。たと えば,次の[トランザクション応答時間 - 平均] グラフは, query for contact というトランザクションの平均トランザクション応答時間が長かったことを示 しています。

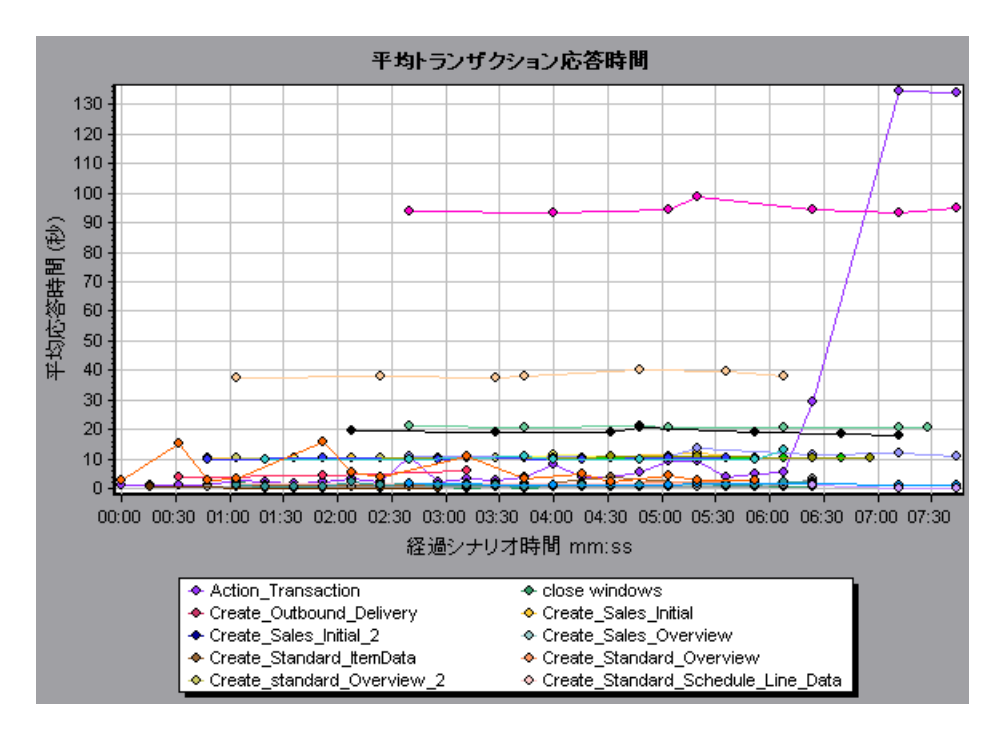

[Siebel DB 診断]グラフを使用すれば,このトランザクションの応答時間の遅 延の原因が特定できます。

注:「平均トランザクション応答時間]グラフでブレークダウンされた測定値 は, [Siebel DB サイド トランザクション]グラフでブレークダウンされた同じ 測定値の値とは異なります。これは、[平均トランザクション応答時間]グラフ に平均トランザクション時間が表示されるのに対して,[Siebel DB サイド トラ ンザクション]グラフには,トランザクション・イベントごとの平均時間(SQL コンポーネントの応答時間の合計)が表示されるためです。

## タスク

## <span id="page-529-0"></span>**Siebel DB** 診断を有効にする方法

Siebel DB 診断データを生成するには,まず ERP/CRM Mediator をインストー ルする必要があります。Mediator のインストール方法については,『HP LoadRunner インストール・ガイド』を参照してください。

Mediator は、Siebel サーバからオフライン診断データを収集し、照合するた めに使用します。Meriator は診断データを処理し,そのデータを Controller に渡します。

注: Mediator マシンは、Siebel サーバと同じ LAN になければなりません。

これらのグラフの診断データを取得するには,シナリオを実行する前に Siebel DB 診断モジュールを設定し、診断グラフで使用する診断データのサンプリン グの割合を指定します。Siebel DB 診断の設定の詳細については,『HP LoadRunner Controller ユーザーズ・ガイド』を参照してください。

### 注:

- ▶ Siebel DB 診断グラフの解析中は、データが不完全になる可能性があるた め,データの時間範囲機能([**ツール**] > [**オプション**] > [**結果の収集**] > 「データの時間範囲])は使用してはいけません。
- ➤ 設定はシナリオごとに行います。シナリオ内のすべてのスクリプトは同じ診 断設定の下で実行されます。
- ▶ 有効な診断データが生成されたことを確認するには、自動トランザクション を使用するのではなく,仮想ユーザ・スクリプトでトランザクションを手動 で定義します。実行環境の設定の[一般 **:** その他]ノードで,[各アクション をトランザクションとして定義する]オプションと[各ステップをトランザ クションとして定義する]を無効にしてください。

### <span id="page-530-0"></span>**Siebel** の時計の設定を同期化する方法

このタスクでは、SOL とトランザクションの正しい相関関係を維持するため に,Load Generator と Siebel アプリケーション・サーバの時計を同期化する 方法について説明します。

- 1 [ツール] > [Siebel データベース診断のオプション] を選択します。
- 2「アプリケーション サーバの時間設定の適用]を選択します。
- **3「追加**]をクリックし,540 ページの「[Siebel [データベース診断のオプショ](#page-539-0) [ン\]ダイアログ・ボックス」の](#page-539-0)説明に従って情報を入力します。

 **4**[**OK**]をクリックしてデータを保存し,ダイアログ・ボックスを閉じます。

注:時間の同期化を適用するには,結果ファイルを再度開く必要があります。

## リファレンス

## <span id="page-532-0"></span>**& Siebel DB 診断グラフのユーザ・インタフェース**

このセクションの内容

- ▶ 534 ページの「「測定値の詳細] ダイアログ・ボックス」
- ➤ 535 ページの「Siebel [データベースのブレークダウン・レベル」](#page-534-0)
- ▶ 540 ページの「[Siebel データベース診断のオプション] ダイアログ・ボッ [クス」](#page-539-0)
- ▶ 542 ページの「「Siebel DB サイド [トランザクション\]グラフ」](#page-541-0)
- ➤ 543 ページの「[SQL ステージごとの Siebel DB [サイドトランザクション\]](#page-542-0) [グラフ」](#page-542-0)
- ▶ 544 ページの「[Siebel SQL 平均実行時間] グラフ」

## <span id="page-533-0"></span>☆【測定値の詳細】ダイアログ・ボックス

選択した SQL エレメントの完全な SQL ステートメントを表示するには、[凡 例]ウィンドウの[測定値と説明を表示]を選択します。[測定値の詳細]ダ イアログ・ボックスが開き、選択した測定値の名前と完全な SQL ステートメン トが表示されます。

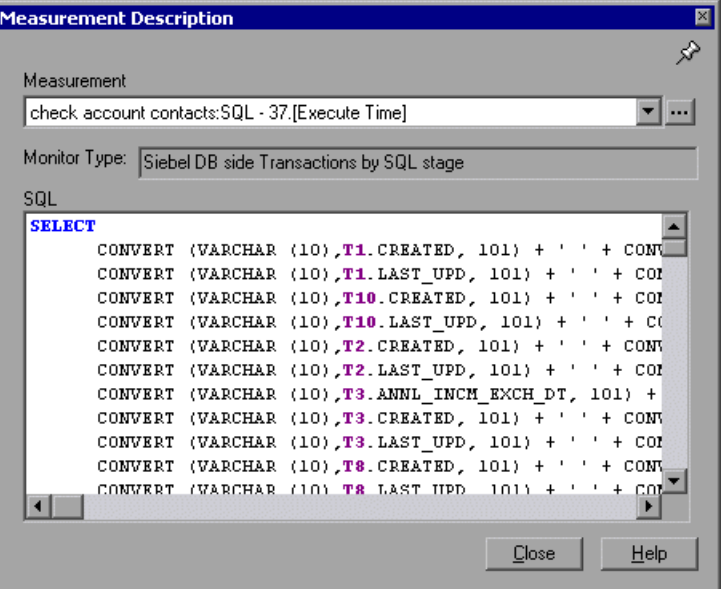

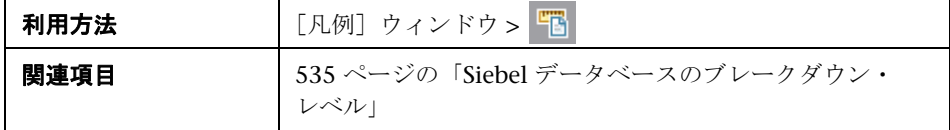

ユーザ・インタフェース要素の説明は次のとおりです。

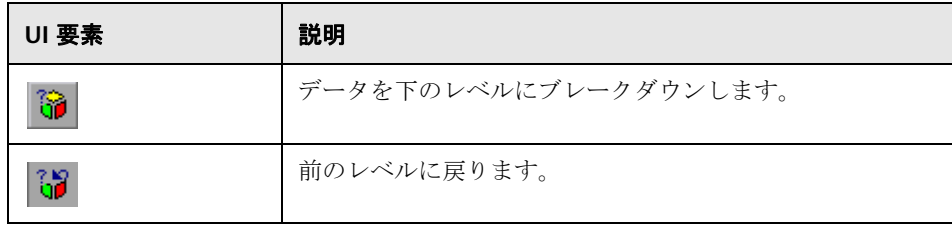

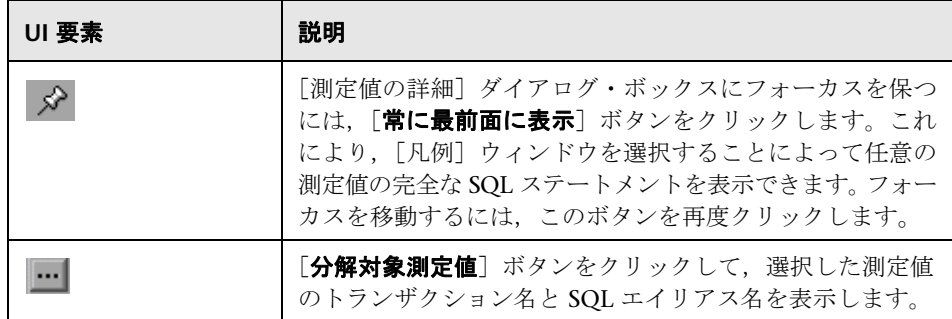

# <span id="page-534-0"></span>**& Siebel データベースのブレークダウン・レベル**

Siebel 層を領域,サブ領域,サーバ,スクリプトにブレークダウンして,時間 がかかっている場所を正確に特定できます。

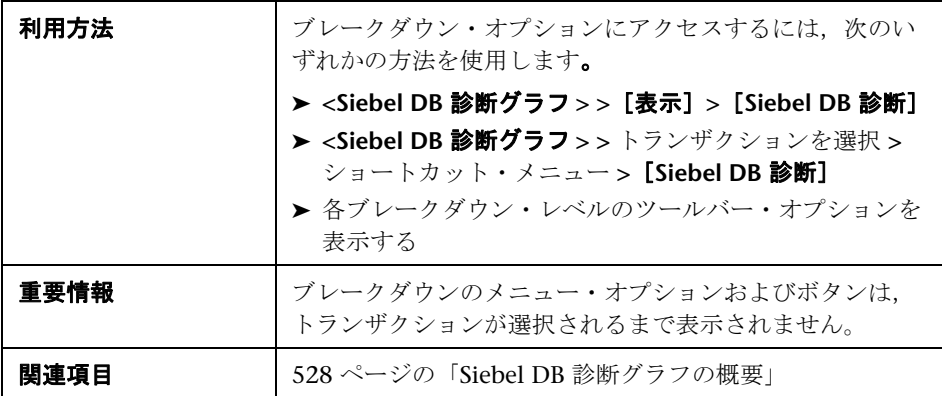

Siebel ブレークダウン・レベルについては,下記を参照してください。

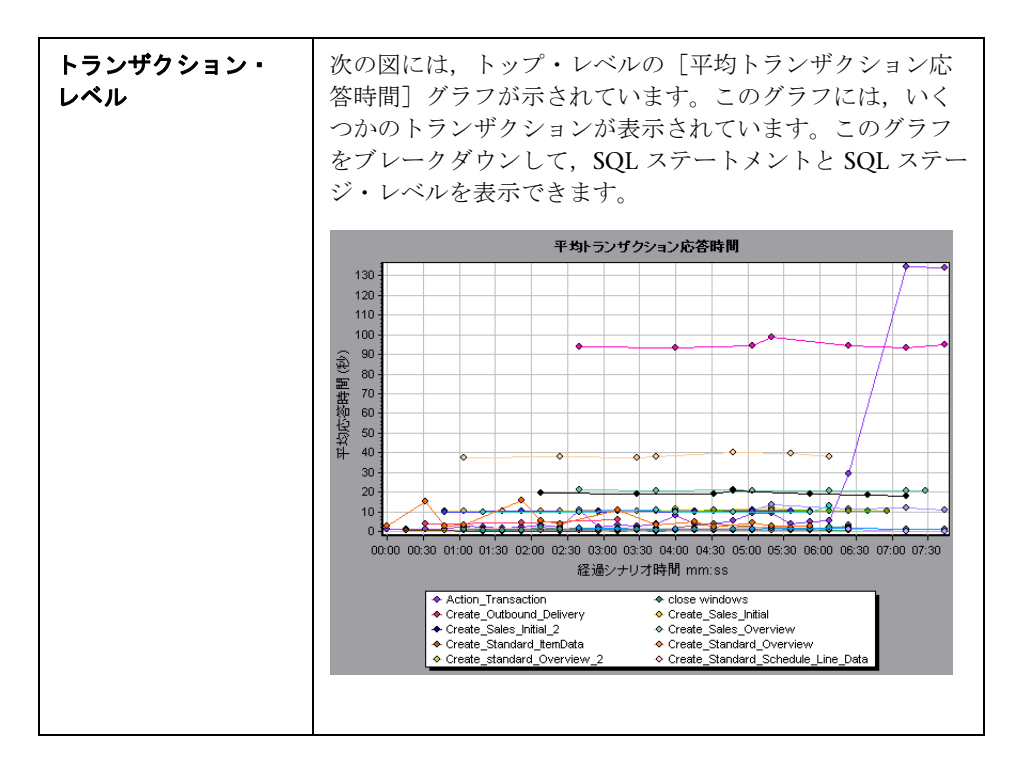

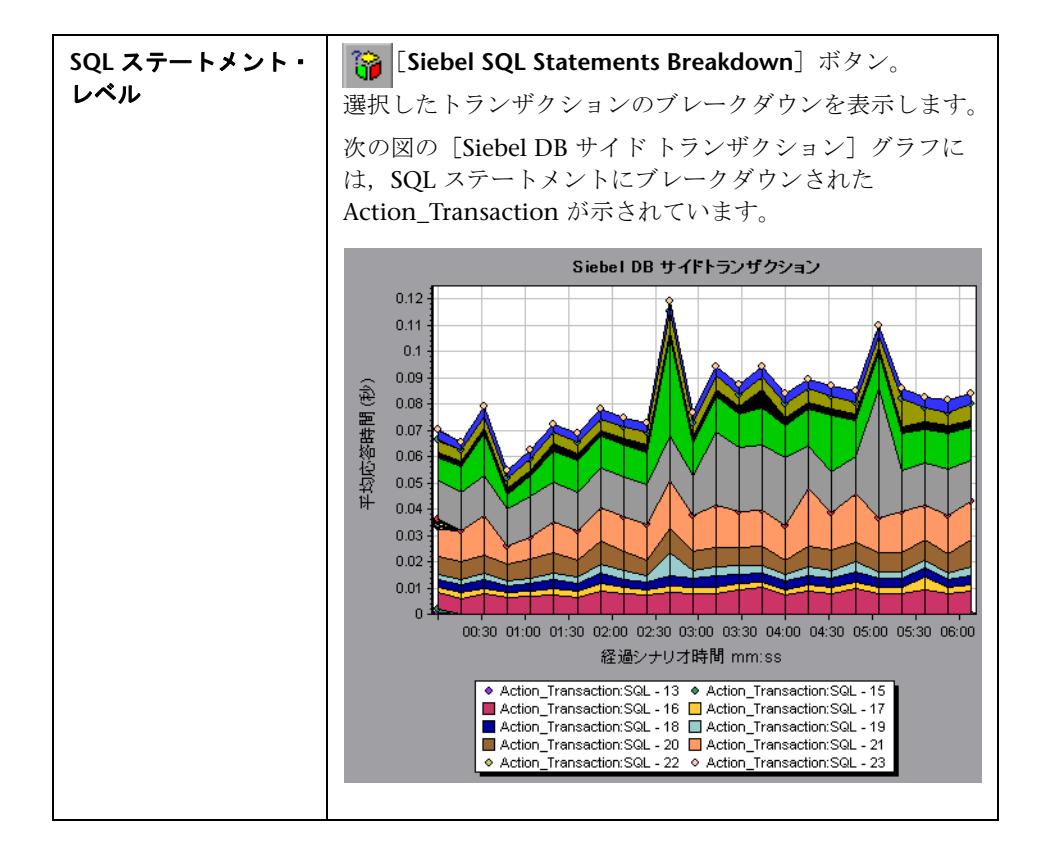

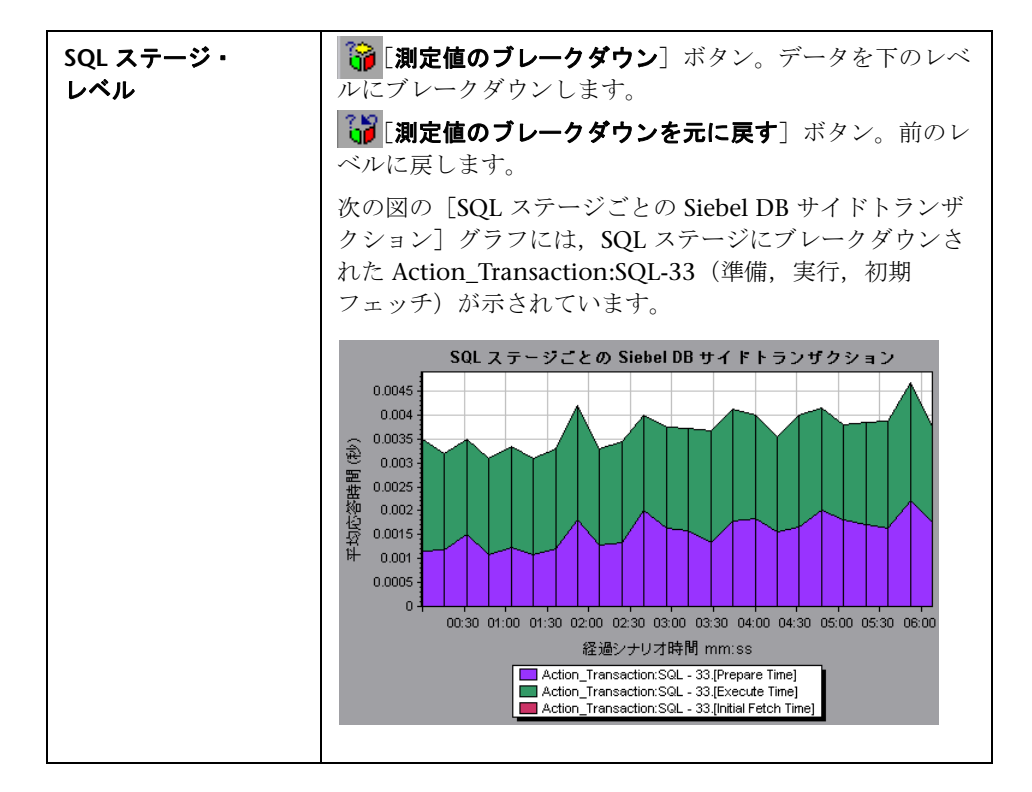

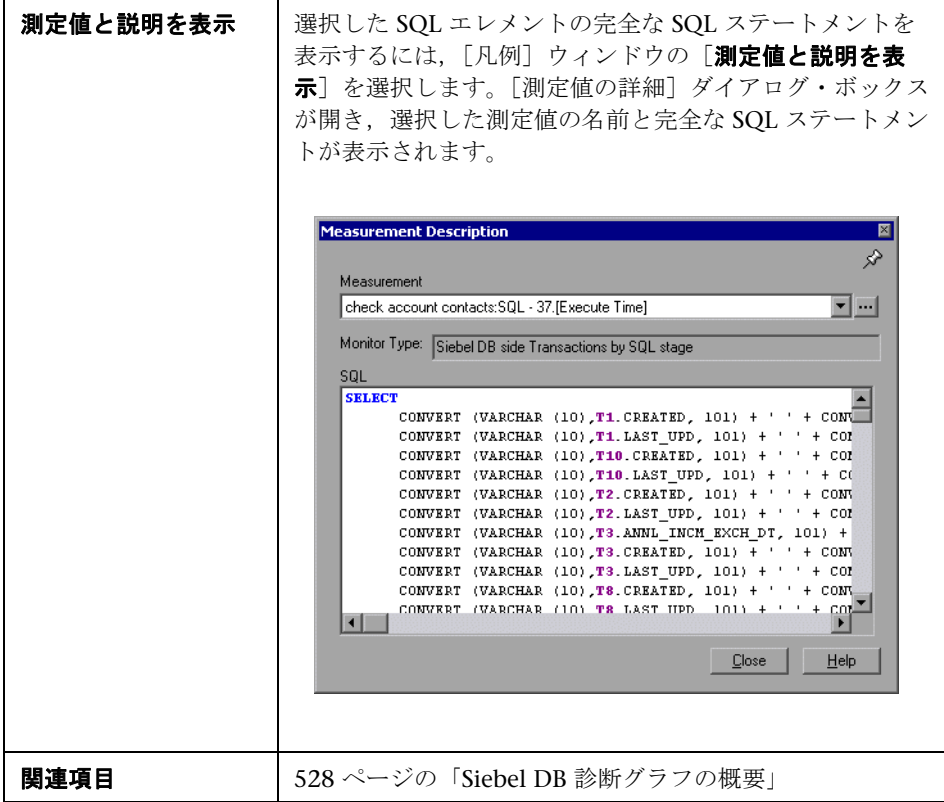

## <span id="page-539-0"></span> $\frac{PQ}{PQ}$  [Siebel データベース診断のオプション] ダイアログ・ボックス

このダイアログ・ボックスでは,Load Generator と Siebel アプリケーション・ サーバの時計の同期化を行うことができます。

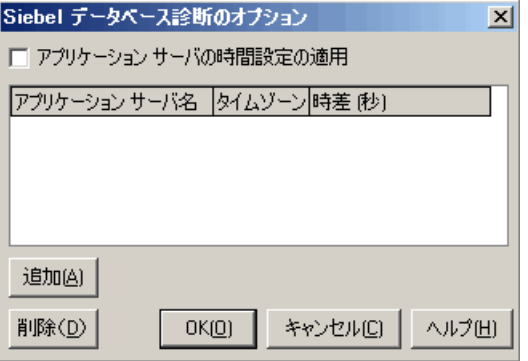

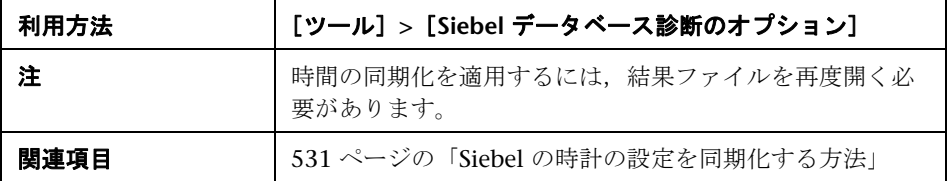

ユーザ・インタフェース要素の説明は次のとおりです。

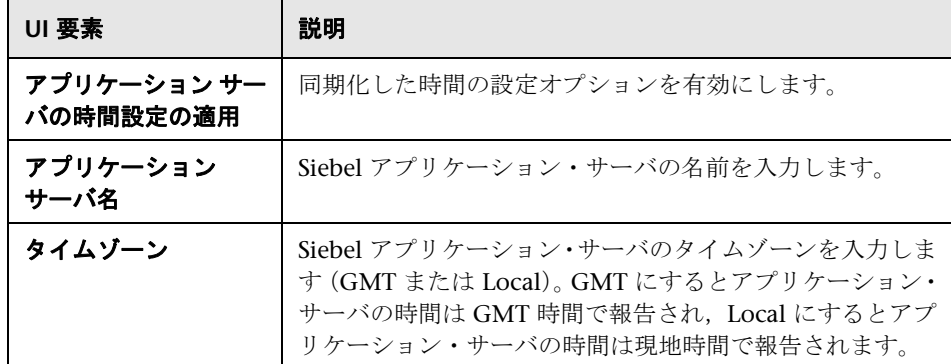
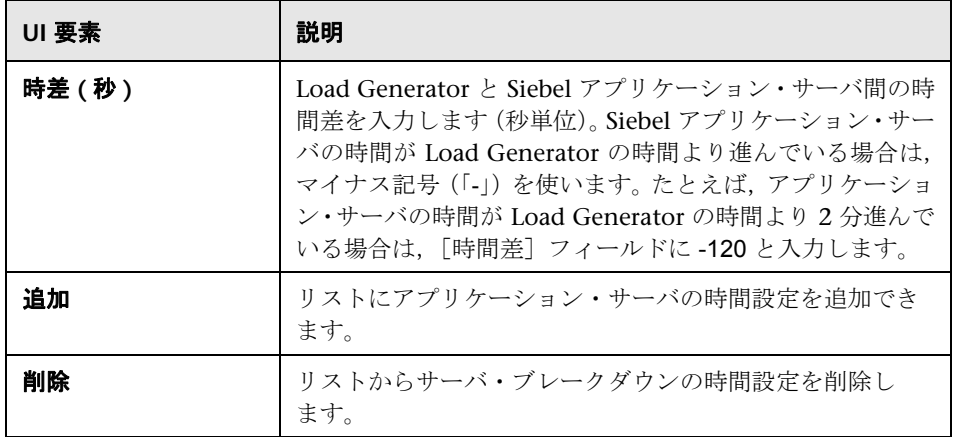

# $\frac{a}{b}$  [Siebel DB サイド トランザクション] グラフ

このグラフには、Siebel データベースでの平均トランザクション実行時間が表 示されます。

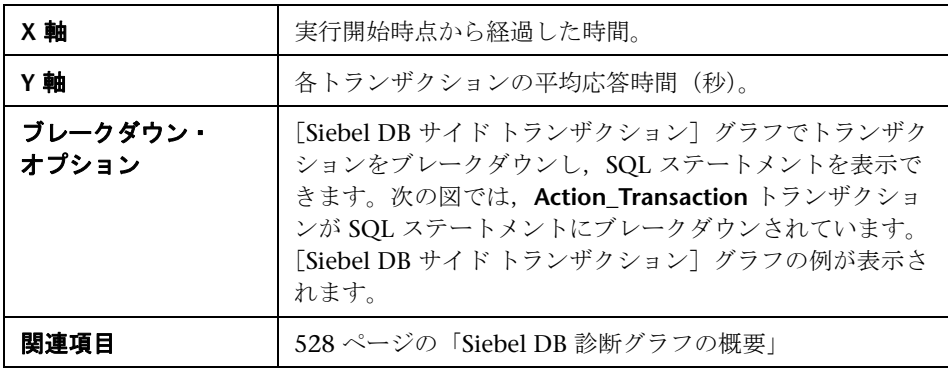

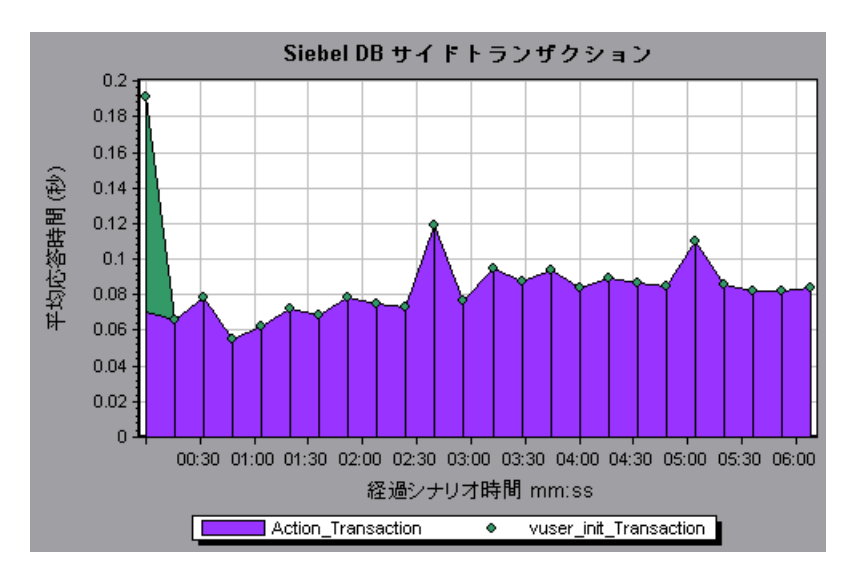

## [**SQL** ステージごとの **Siebel DB** サイドトランザクション] グラフ

このグラフには、各 SQL に要した時間が準備、実行、初期フェッチの SQL ス テージに分けられて表示されます。

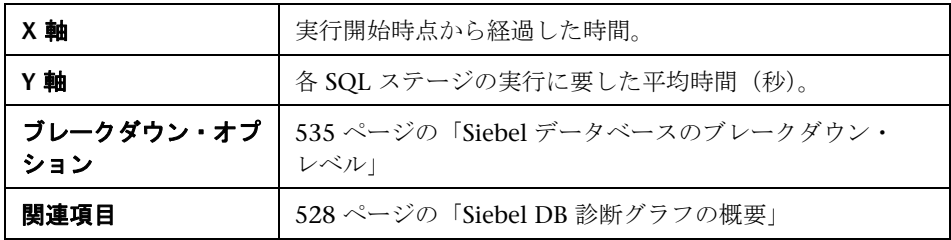

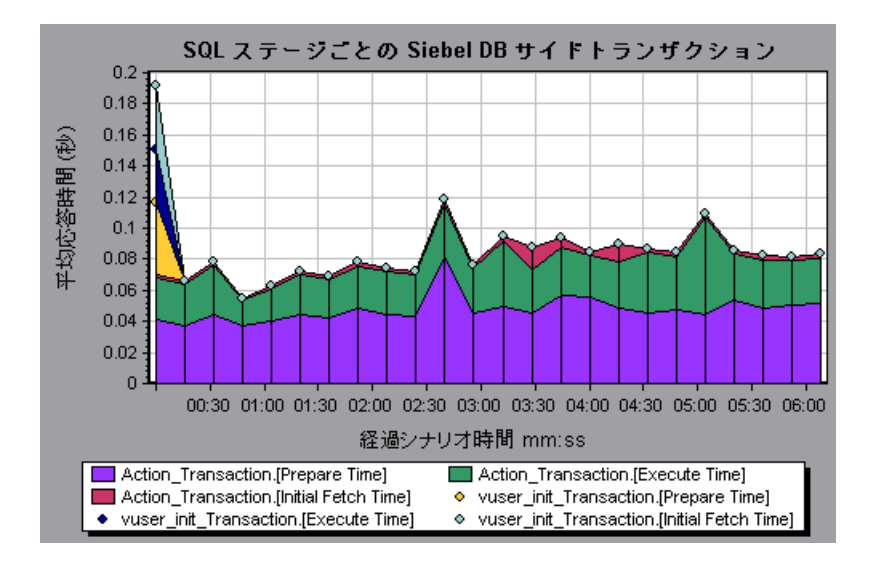

## $\frac{R}{R}$  [Siebel SQL 平均実行時間] グラフ

このグラフには、Siebel データベースで実行された各 SQL の平均実行時間が表 示されます。

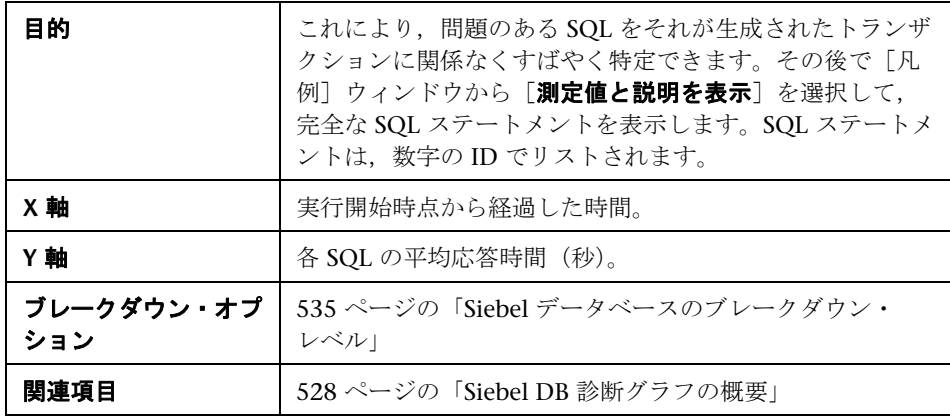

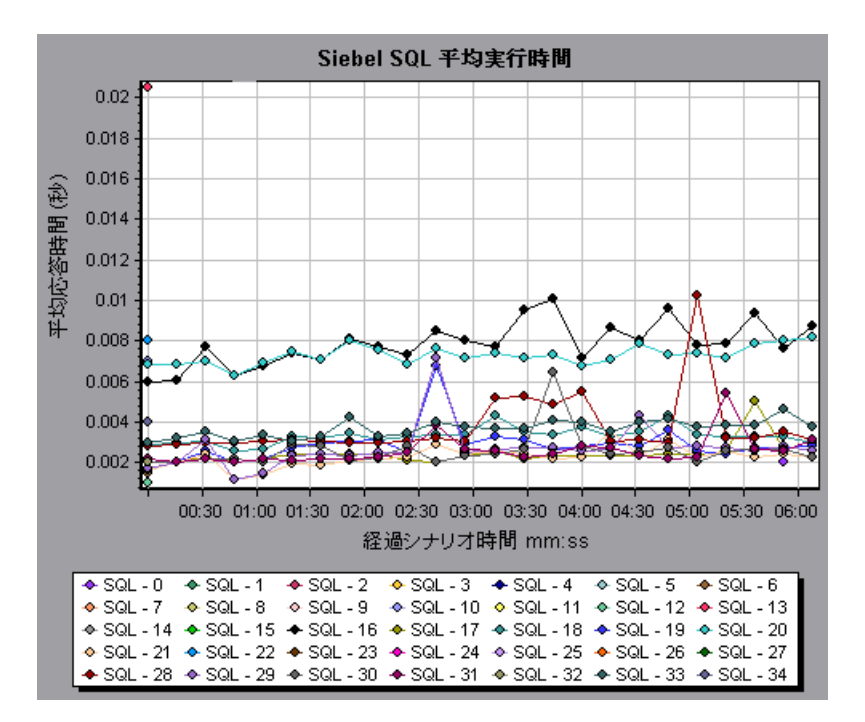

# **Oracle 11i** 診断グラフ

本章の内容

#### 概念

- ▶ 546 ページの「Oracle 11i [診断グラフの概要」](#page-545-0)
- タスク
- ▶ 549 ページの「Oracle 11i [診断を有効にする方法」](#page-548-0)
- リファレンス
- ▶ 551 ページの「Oracle 11i [診断グラフのユーザ・インタフェース」](#page-550-0)

# 概念

## <span id="page-545-0"></span>**Oracle 11i** 診断グラフの概要

[Oracle 11i 診断] グラフは, Oracle NCA システムのトランザクションによっ て生成された SQL のパフォーマンス情報を示します。これらのグラフには、各 トランザクションの SQL が表示されるほか, 各スクリプトで問題が生じている SQL クエリ,およびどの時点で問題が発生したかが示されます。

問題の発生箇所を分析するには、[Oracle 11i 診断]グラフ内のデータをトラン ザクション応答時間グラフ内のデータと相関させます。

これらのグラフの分析は,負荷テスト・シナリオの経過秒ごとに平均トランザ クション応答時間が表示されるトランザクション・グラフから始めます。たと えば、次の [トランザクション応答時間 - 平均] グラフは, enter というトラン ザクションの平均トランザクション応答時間が長かったことを示しています。

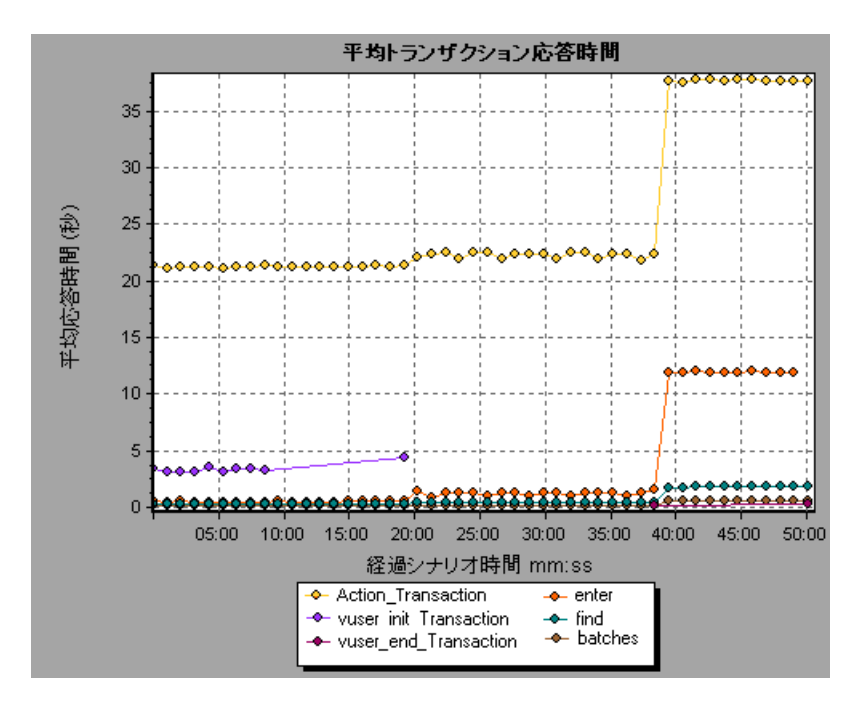

「Oracle 11i 診断] グラフを使用すれば、このトランザクションの応答時間の 遅延の原因が特定できます。

#### 注:

- ▶ [平均トランザクション応答時間] グラフでブレークダウンされた測定値 は, [Oracle 11i(DB) 側のトランザクション] グラフでブレークダウンさ れた同じ測定値とは異なります。これは,[平均トランザクション応答時 間]グラフに平均トランザクション時間が表示されるのに対して,[Oracle 11iDB 側のトランザクション]グラフには、トランザクション・イベント ごとの平均時間(SQL コンポーネントの応答時間の合計)が表示されるた めです。
- ➤ Oracle の **vuser\_init** アクションと **vuser\_end** アクションは,ブレークダ ウンできません。詳細については,『HP Virtual User Generator ユーザー ズ・ガイド』(英語版)を参照してください。

# タスク

## <span id="page-548-0"></span>**Oracle 11i** 診断を有効にする方法

Oracle 11i 診断データを生成するには,まず ERP/CRM Mediator をインス トールする必要があります。Mediator のインストール方法については,『HP LoadRunner インストール・ガイド』を参照してください。

Mediator は、Oracle サーバからオフライン診断データを収集し、照合するた めに使用します。Meriator は診断データを処理し,そのデータを Controller に渡します。

注: Mediator マシンは、Oracle サーバと同じ LAN になければなりません。

これらのグラフの診断データを取得するには,シナリオを実行する前に Oracle 11i 診断モジュールを設定し,診断グラフで使用する診断データのサンプリン グの割合を指定します。Oracle 11i 診断の設定の詳細については,『HP LoadRunner Controller ユーザーズ・ガイド』を参照してください。

#### 注:

- ▶ 設定はシナリオごとに行います。シナリオ内のすべてのスクリプトは同じ診 断設定の下で実行されます。
- ➤ 有効な診断データが生成されたことを確認するには,自動トランザクション を使用するのではなく,仮想ユーザ・スクリプトでトランザクションを手動 で定義します。実行環境の設定の[一般 **:** その他]ノードで,[各アクション をトランザクションとして定義する]オプションと「各ステップをトランザ クションとして定義する]を無効にしてください。
- ▶ Oracle 11i トレースが組み込み式のメカニズムを使用して自動的に有効にな らない場合は,仮想ユーザ・スクリプト内で **nca\_set\_custom\_dbtrace** 関数 と **nca\_set\_dbtrace\_file\_index** 関数を使用して手作業で有効にできます。 これは,標準 UI を持たないユーザ定義のアプリケーションを使用している 場合に起こります。
- ▶ Oracle 11i 診断グラフの解析中は、データが不完全になる可能性があるた め、データの時間範囲機能(「ツール]>「オプション]>「結果の収集]> 「データの時間範囲])は使用してはいけません。

## リファレンス

## <span id="page-550-0"></span>**Oracle 11i** 診断グラフのユーザ・インタフェース

このセクションの内容

- ▶ 551 ページの「「測定値の詳細] ダイアログ・ボックス」
- ▶ 553 ページの「Oracle [のブレークダウン・レベル」](#page-552-0)
- **► 557 ページの「[Oracle 11i 側のトランザクション] グラフ」**
- ▶ 559 ページの「[SQL ステージの Oracle 11i 側のトランザクション] グラフ」
- ▶ 560 ページの「[Oracle 11i SQL 平均実行時間] グラフ」

## <span id="page-550-1"></span><sup>●</sup> 2. [測定値の詳細] ダイアログ・ボックス

このダイアログ・ボックスでは, 選択した SQL 要素の完全な SQL ステートメン トを表示できます。

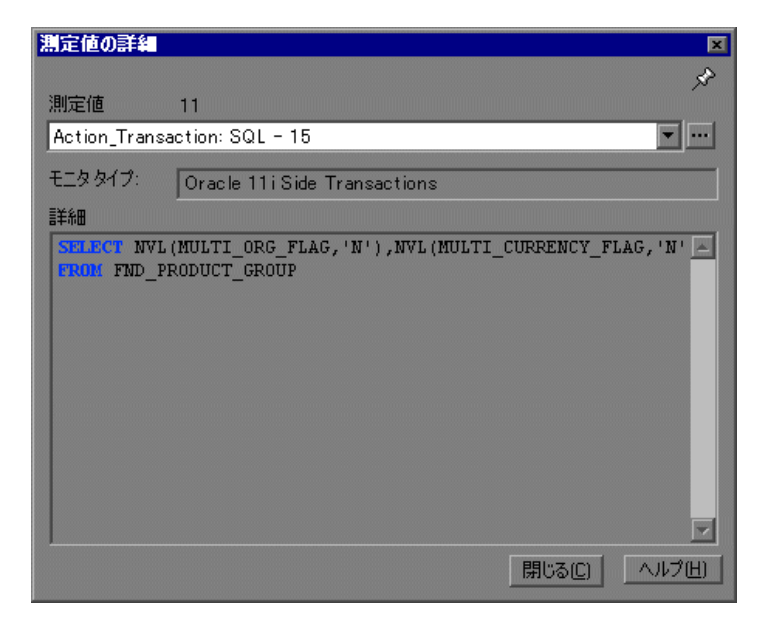

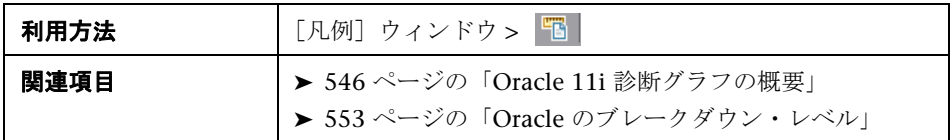

ユーザ・インタフェース要素の説明は次のとおりです。

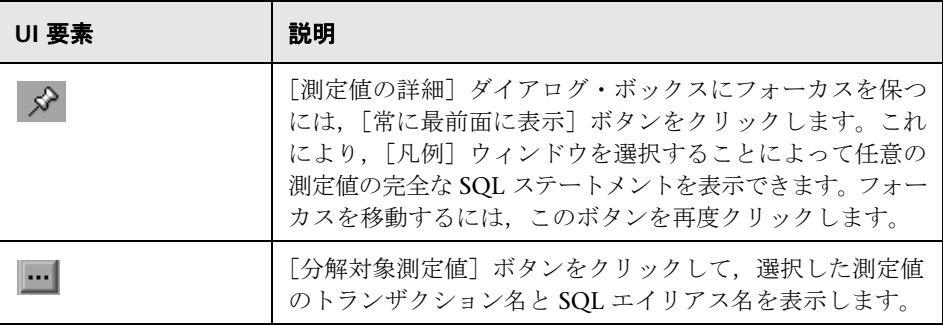

## <span id="page-552-0"></span>**& Oracle のブレークダウン・レベル**

Controller マシンで Oracle 11i 診断を有効にして負荷テスト・シナリオを実行 すると,診断データを表示できます。

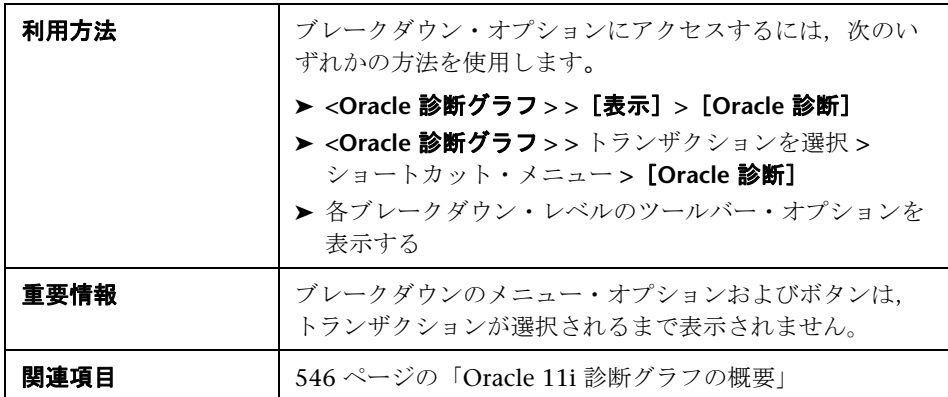

次に Oracle のブレークダウン・レベルについて説明します。

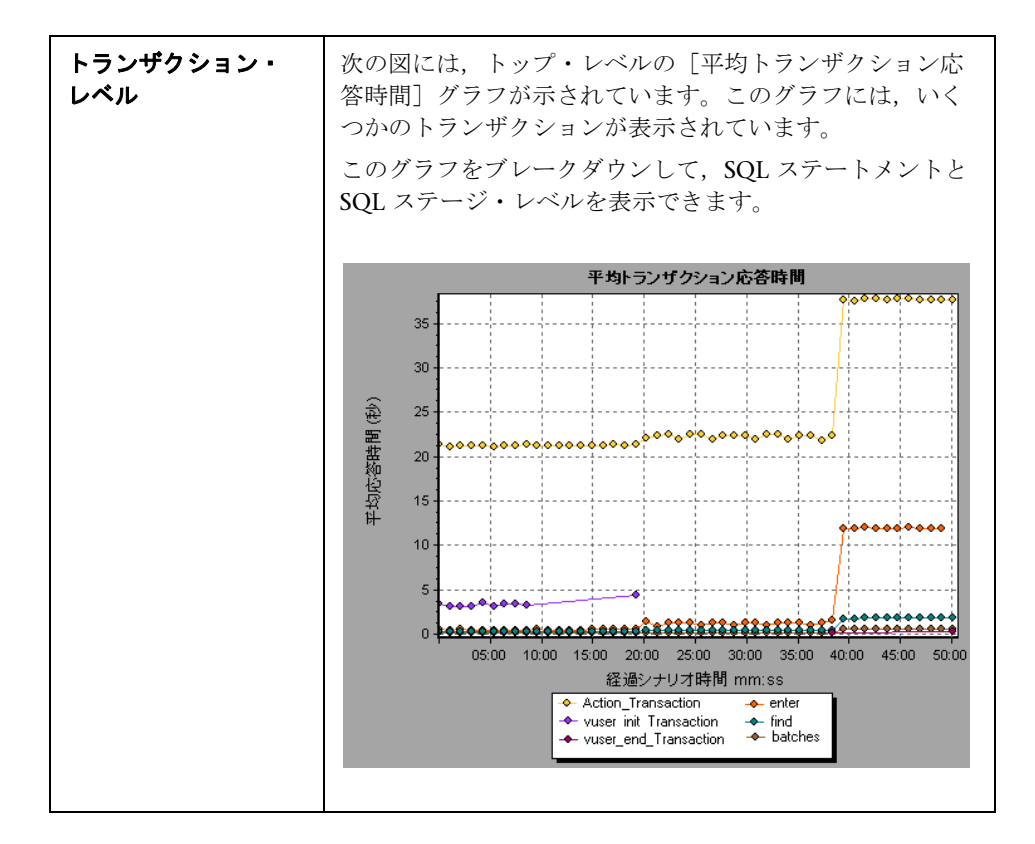

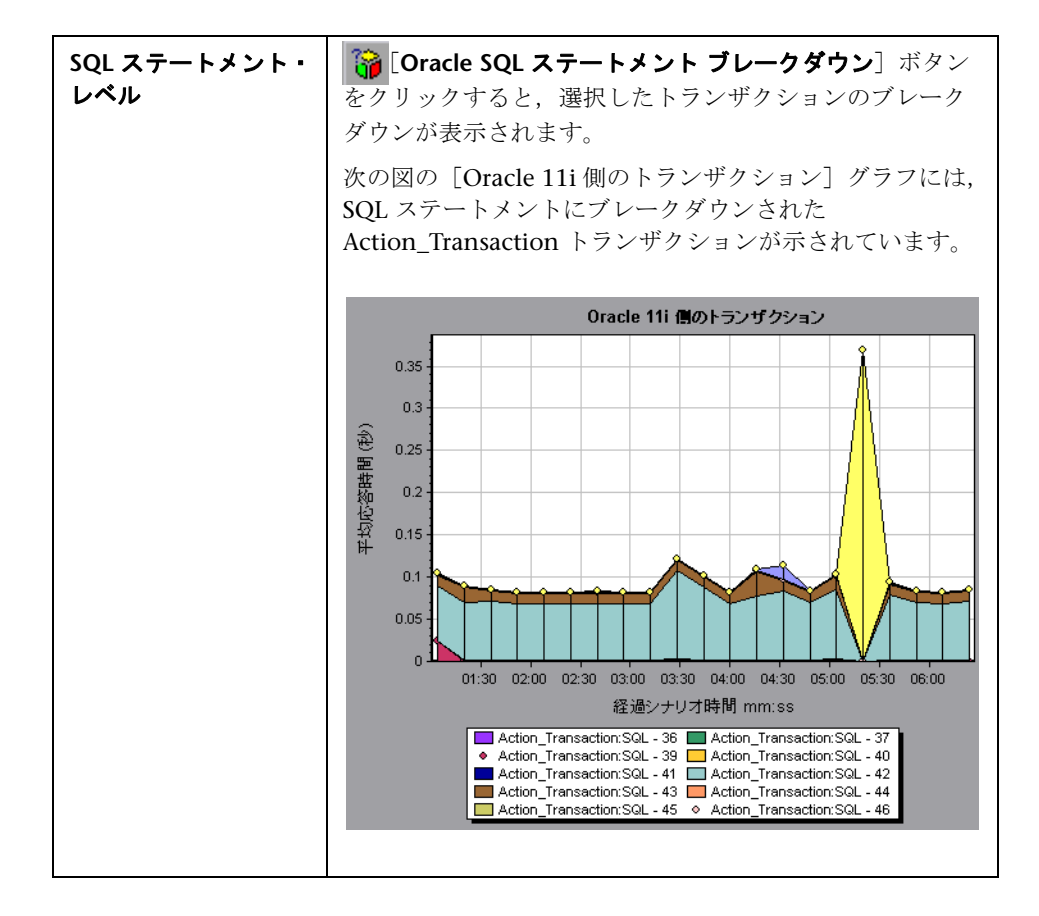

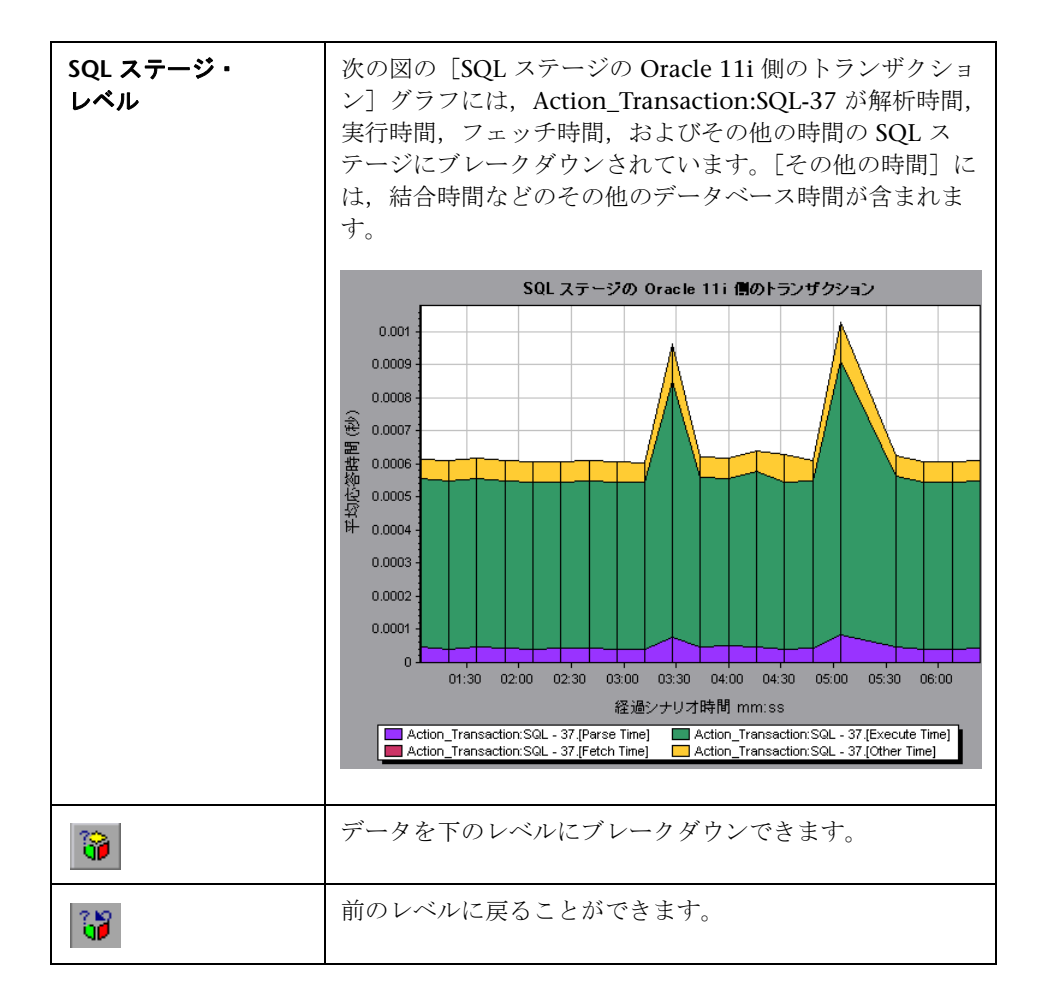

# <span id="page-556-0"></span><mark>& [Oracle 11i 側のトランザクション] グラフ</mark>

このグラフには,Oracle データベースでの平均トランザクション実行時間が表 示されます。

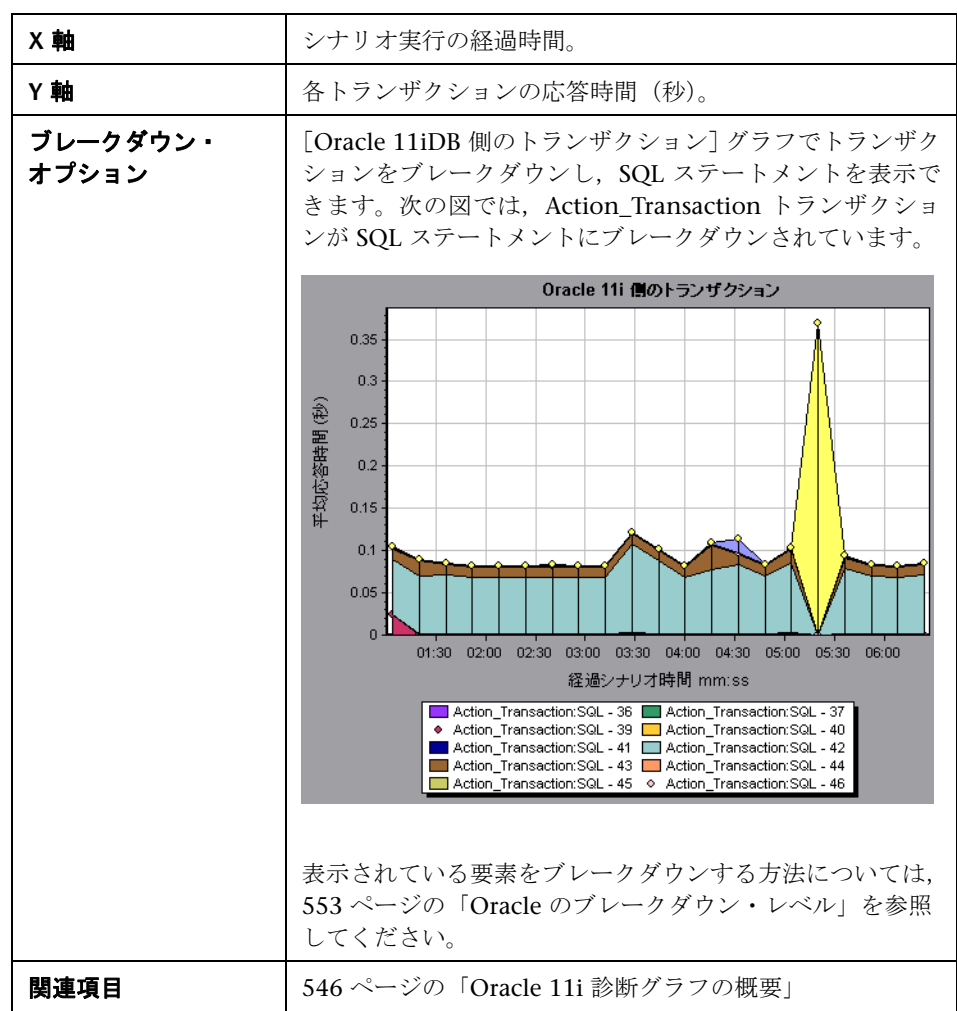

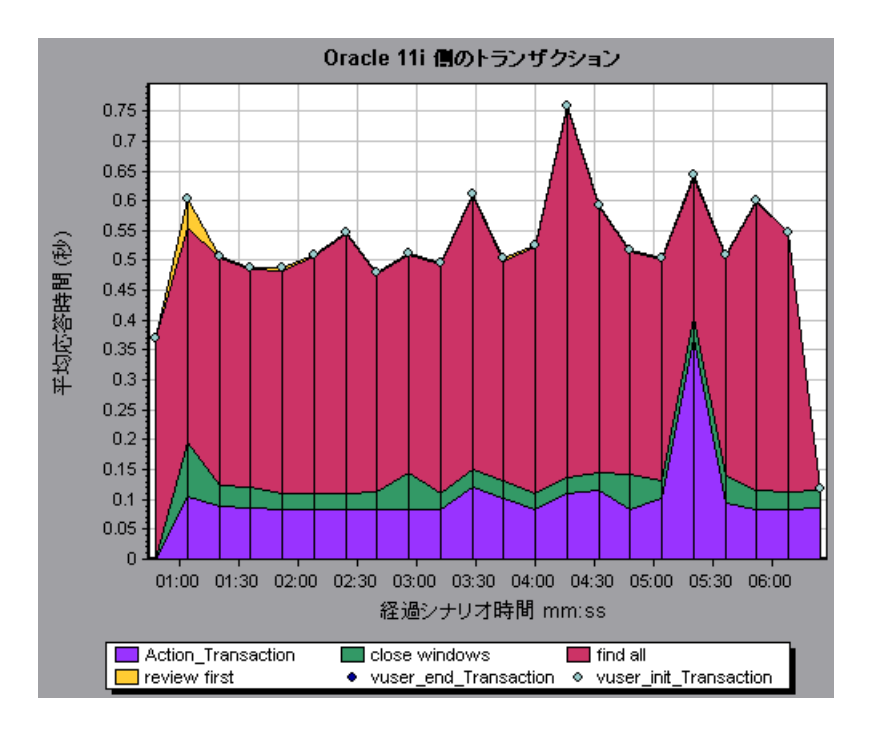

## <span id="page-558-0"></span> $\frac{a}{b}$  [SQL ステージの Oracle 11i 側のトランザクション] グラフ

このグラフには、各 SQL に要した時間が、解析時間、実行時間、フェッチ時 間,およびその他の時間の各 SQL ステージに分けられて表示されます。[その 他の時間]には,結合時間などのその他のデータベース時間が含まれます。

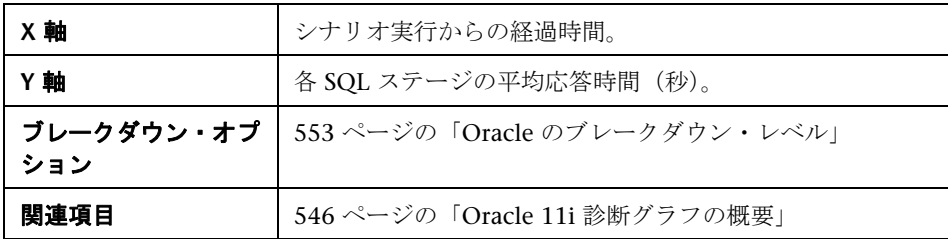

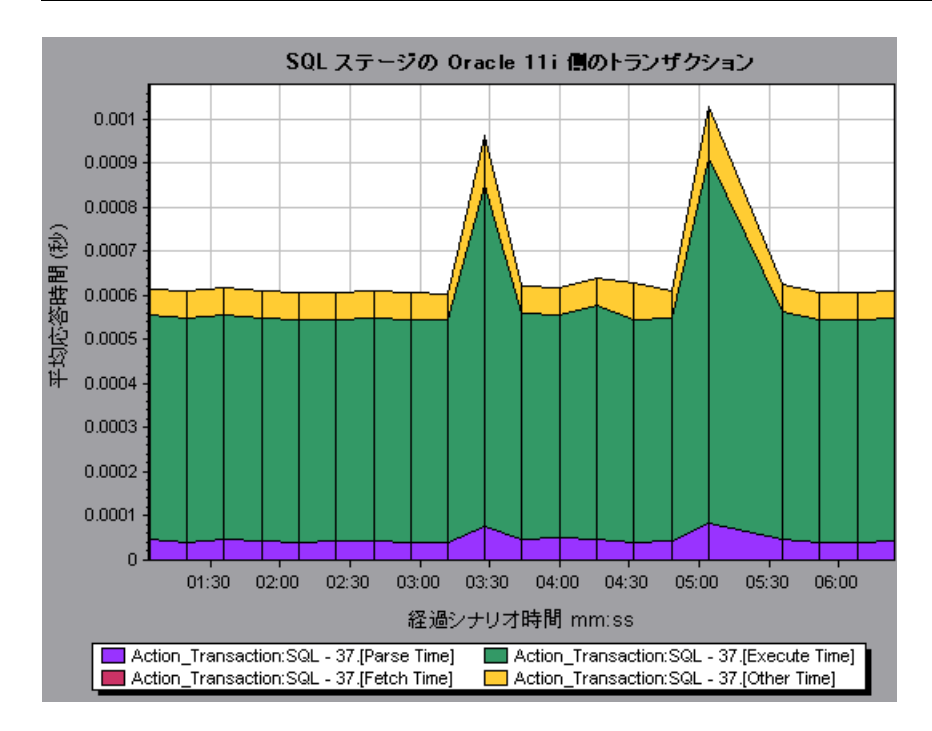

## <span id="page-559-0"></span><sup>8</sup> [Oracle 11i SQL 平均実行時間] グラフ

このグラフには、Oracle データベースで実行された各 SQL の平均実行時間が 表示されます。

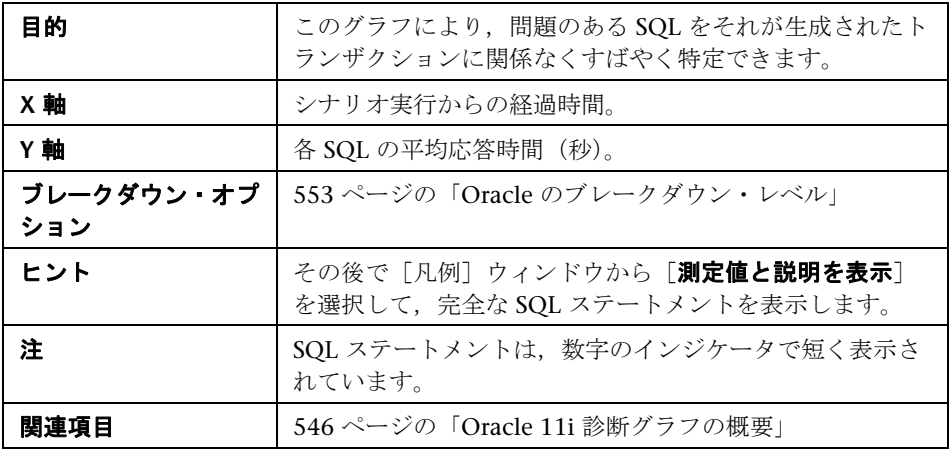

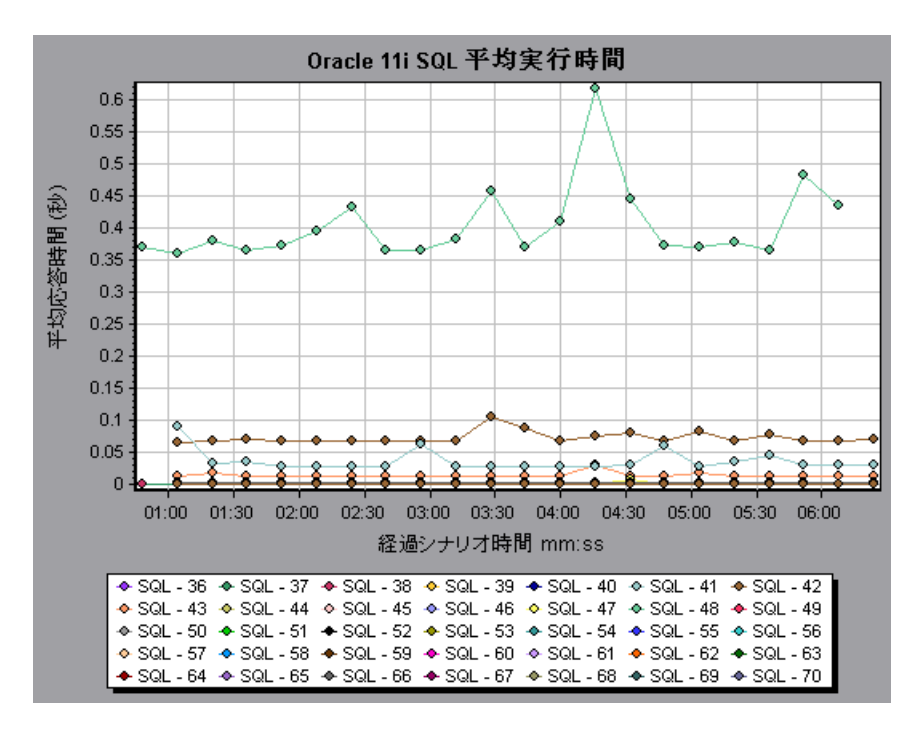

560

# **33**

# **SAP** 診断グラフ

本章の内容

#### 概念

> 562 ページの「SAP [診断グラフの概要」](#page-561-0)

タスク

- ▶ 563 ページの「SAP [診断を有効にする方法」](#page-562-0)
- ▶ 564 ページの「SAP [警告を設定する方法」](#page-563-0)

リファレンス

- **► 566 ページの「「SAP 診断 ガイド フロー**] タブ」
- ▶ 568 [ページの「アプリケーション・フロー」](#page-567-0)
- **► 569 ページの「SAP [診断のユーザ・インタフェース」](#page-568-0)**
- **► 575 [ページの「](#page-574-0)SAP 1 次グラフ」**
- **► 588 [ページの「](#page-587-0)SAP 2 次グラフ」**

# 概念

### <span id="page-561-0"></span>**SAP** 診断グラフの概要

SAP 診断によって,特定の問題(たとえば,DBA,ネットワーク,WAS,アプ リケーション, OS/ ハードウェア)の根本的原因をすばやく簡単に特定できま す。またチームの全員にその問題を提示する必要はなく適切なエキスパートだ けに対処させることが可能です。

SAP 診断を使用して,グラフやレポートを作成できます。これらのグラフやレ ポートは、発生した問題について話し合う場合に関連するエキスパートに提示 できます。

SAP 診断を使用することで, SAP パフォーマンス・エキスパートの 1 人(ある 分野の専門家)が必要な根本原因の分析をよりすばやく簡単に行うこともでき ます。

## タスク

## <span id="page-562-0"></span>**SAP** 診断を有効にする方法

SAP 診断データを生成するには,まず ERP/CRM Mediator をインストールする 必要があります。Mediator のインストール方法については,『HP LoadRunner インストール・ガイド』を参照してください。

Mediator コンポーネントは、SAP サーバからオフライン診断データを収集し, 照合するために使用します。Meriator は診断データを処理し,そのデータを Controller に渡します。

これらのグラフの診断データを取得するには,負荷テスト・シナリオを実行す る前に SAP 診断モジュールを設定し,診断グラフで使用する診断データのサン プリングの割合を指定します。SAP 診断の設定の詳細については,『HP LoadRunner Controller ユーザーズ・ガイド』を参照してください。

#### 重要なヒント

- ▶ SAP 診断を効率的に実行するために、安全で一貫した SAP ソフトウェアのパ フォーマンスを使用します。SAP ソフトウェアの設定が不適当であると, SAP 診断が誤ったデータ収集を行う可能性があります。
- ▶ 有効な診断データが生成されたことを確認するには、自動トランザクション を使用するのではなく,仮想ユーザ・スクリプトでトランザクションを手動 で定義します。実行環境の設定の[一般 **:** その他]ノードで,[各アクショ ンをトランザクションとして定義する]オプションと「各ステップをトラン **ザクションとして定義する**]を無効にしてください。
- ► ERP/CRM Mediator には、SAPGUI 6.20 または 6.40 をインストールする必 要があります。
- ▶ ERP/CRM Mediator といずれかの SAP アプリケーション・サーバの間で接 続を確立できない場合は、ワーク・プロセスまたは OS 監視データは SAP サーバに収集されません。ただし,サーバの 1 つが接続されているかぎり, 応答時間ブレークダウンの統計記録は使用できません。
- ▶ 設定はシナリオごとに行います。シナリオ内のすべてのスクリプトは同じ診 断設定の下で実行されます。

## <span id="page-563-0"></span>**SAP** 警告を設定する方法

SAP 診断には、あらかじめしきい値が定義された警告ルール一式が含まれてい ます。

Analysis で LoadRunner 結果ファイル (.lrr) を開くと、警告ルールが負荷テ スト・シナリオ結果に適用されます。また,しきい値を超えると,Analysis は 問題が存在しているという警告を生成します。

LoadRunner 結果ファイルを開く前に,[Alerts Configuration]ダイアログ・ ボックスを使用して警告ルールに対して新しいしきい値を定義できます。その 後,結果ファイルを開くと,ユーザ定義の警告ルールが適用されます。

注:Analysis セッションが開いていると,[Alerts Configuration]ダイアロ グ・ボックスは編集できません。[Alerts Configuration]ダイアログ・ボック スでしきい値を編集するには,開いているセッションをすべて閉じます。

このタスクでは,負荷テスト・シナリオの結果を分析するときの警告ルールの しきい値を定義する方法について説明します。

- **1** 開いている Analysis セッションをすべて閉じます。
- 2 [ツール] メニューから, [SAP 診断の警告設定] を選択します。
- 3 [警告の生成条件] カラムにルールが一覧表示されます。各ルールのしきい 値を「**しきい値**]カラムで設定します。
- **4** 標準設定では,すべての定義済み警告ルールが有効になっています。警告 ルールを無効にするには、該当のルールの横のチェック・ボックスをクリア します。
- **5**[**OK**]をクリックし,変更を適用して[SAP 警告の設定]ダイアログ・ボッ クスを閉じます。

注:警告ルールを変更しても、保存された Analysis セッションの結果には影響 しません。新しい設定を有効にするには,結果を再分析する必要があります。

# リファレンス

## <span id="page-565-0"></span> $\frac{a}{b}$  [SAP 診断 - ガイド フロー] タブ

SAP 診断グラフは, Analysis サマリ・レポート, または [セッション エクスプ ローラ]>[グラフ]>[**SAP** 診断 **-** ガイド フロー]から開きます。

このタブは、Analysis のアプリケーション・フロー全体を通して開いたままで す。またその内容はブレークダウン・フローによって異なります。

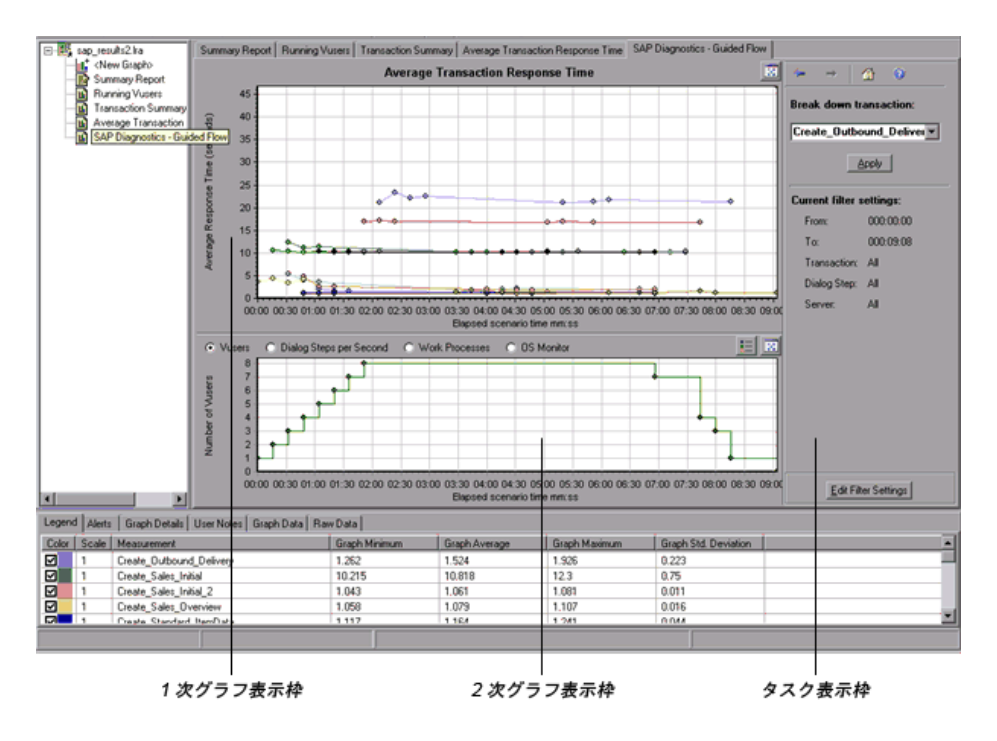

ユーザ・インタフェース要素の説明は次のとおりです。

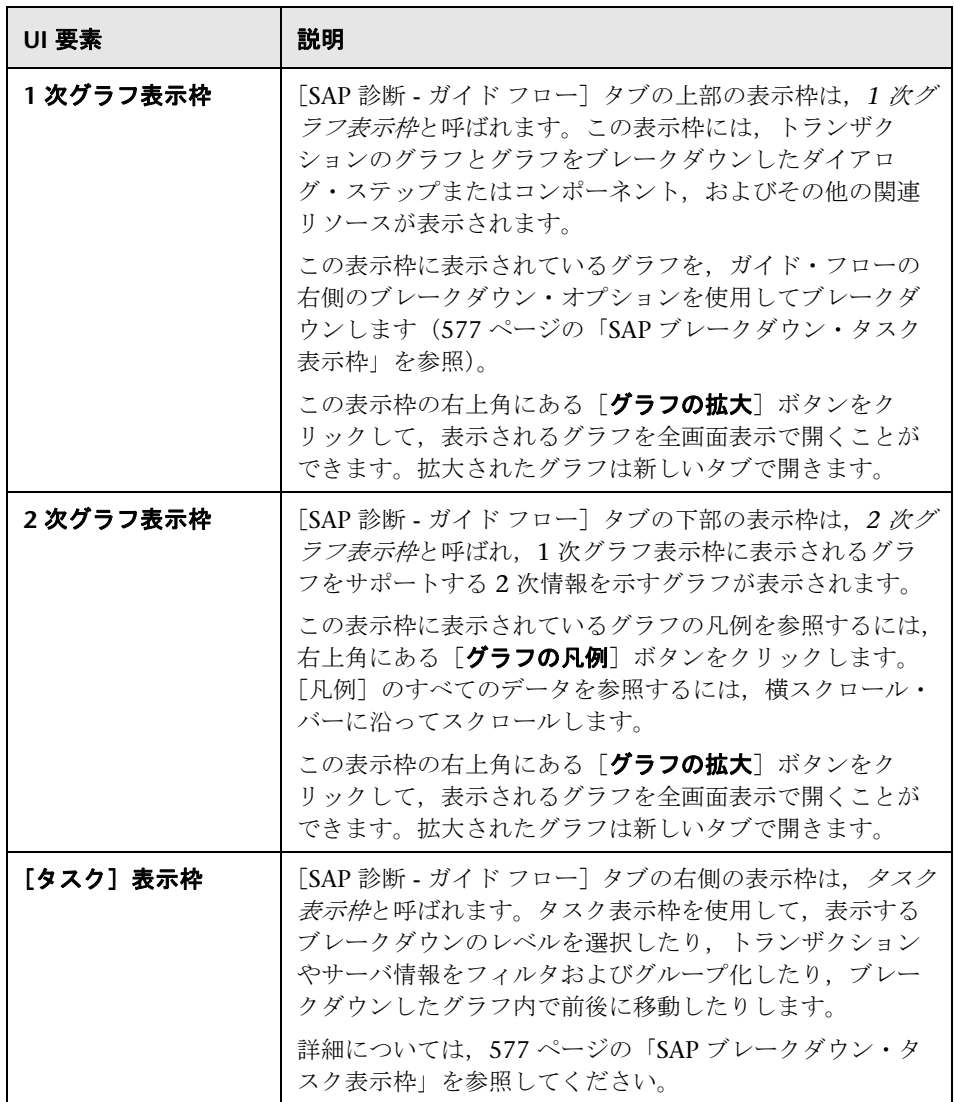

<span id="page-567-0"></span><mark><sup>®</sup>、アプリケーション・フロー</mark>

次の図に、SAP 診断の全体的なフローを示します。

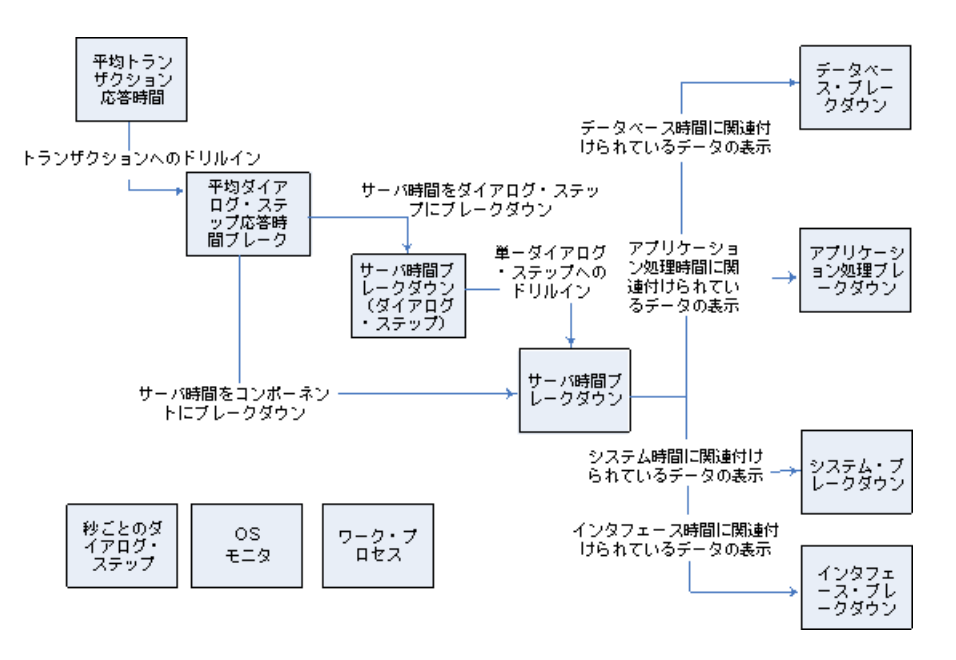

SAP 診断のメイン・ビューには、SAP 診断データのシナリオ実行のすべてのト ランザクションが表示されます。各トランザクションはサーバ時間コンポーネ ントにブレークダウンできます。または,まずトランザクションを構成するダ イアログ・ステップにブレークダウンして、次にサーバ時間コンポーネントに ブレークダウンできます。サーバ・コンポーネントはさらに,サブコンポーネ ントまたは関連するほかのデータにブレークダウンできます。

秒ごとのダイアログ・ボックス,OS モニタ,およびワーク・プロセスの,3 つ の独立または並列のビューがあります。通常これらはブレークダウン・フロー には参加しません。また表示,非表示を選択できます。

## <span id="page-568-0"></span>**SAP** 診断のユーザ・インタフェース

このセクションの内容

- ▶ 570 ページの「「秒ごとのダイアログ・ステップ]グラフ」
- **► 570 ページの「[OS モニタ] グラフ」**
- ▶ 572 ページの「「SAP 警告の設定] ダイアログ・ボックス」
- ▶ 573 ページの「[SAP 警告] ウィンドウ」
- ▶ 575 ページの「[SAP アプリケーション処理時間のブレークダウン] グラフ」
- ➤ 576 ページの「[SAP 平均ダイアログ [ステップ応答時間ブレークダウン\]](#page-575-0) [グラフ」](#page-575-0)
- ▶ 577 ページの「「SAP [平均トランザクション応答時間\]グラフ」](#page-576-1)
- ➤ 577 ページの「SAP [ブレークダウン・タスク表示枠」](#page-576-0)
- **► 582 ページの「「SAP [サーバ時間ブレークダウン](#page-581-0) (ダイアログ ステップ)]** [グラフ」](#page-581-0)
- ▶ 583 ページの「[SAP [サーバ時間ブレークダウン\]グラフ」](#page-582-0)
- ▶ 584 ページの「「SAP [データベース時間ブレークダウン\]グラフ」](#page-583-0)
- ➤ 585 ページの「SAP [診断サマリ・レポート」](#page-584-0)
- ▶ 587 ページの「「SAP [インタフェース時間ブレークダウン\]グラフ」](#page-586-0)
- ▶ 588 ページの「「SAP [システム時間ブレークダウン\]グラフ」](#page-587-1)
- ▶ 589 ページの「「ワーク [プロセス\]グラフ」](#page-588-0)

## <span id="page-569-0"></span><sup>●</sup> 2 [秒ごとのダイアログ・ステップ] グラフ

このグラフには,負荷テスト・シナリオ実行の経過秒ごとに,すべてのサーバ で実行されたダイアログ・ステップの数が表示されます。

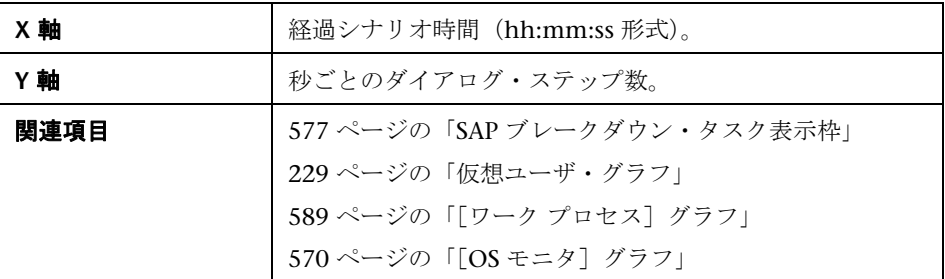

例

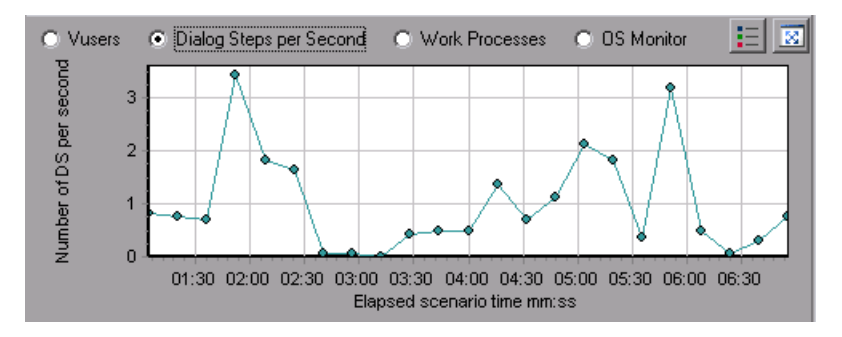

## <span id="page-569-1"></span>**& [OS モニタ] グラフ**

このグラフには,負荷テスト・シナリオ実行全体を通して測定されたオペレー ティング・システムのリソースが表示されます。

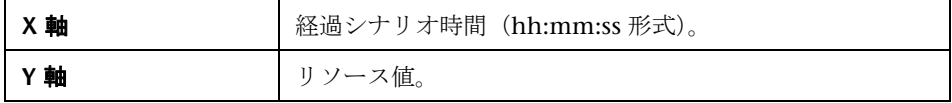

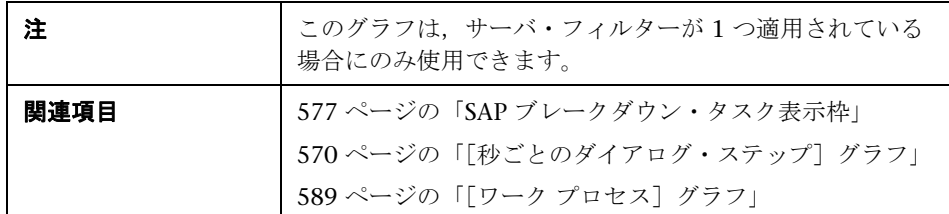

例

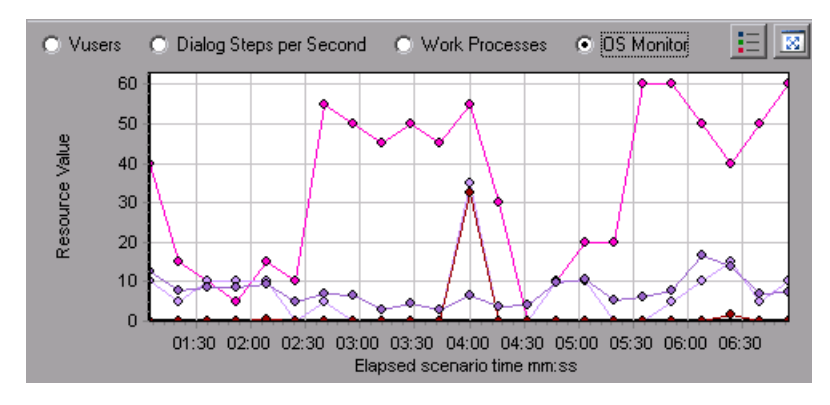

# <span id="page-571-0"></span> $\frac{a}{b}$  [SAP 警告の設定] ダイアログ・ボックス

SAP Diagnostics summary

このダイアログ・ボックスでは、Analysis で結果ファイル (.lrr) を開くとき に使用される警告ルールのしきい値を定義できます。

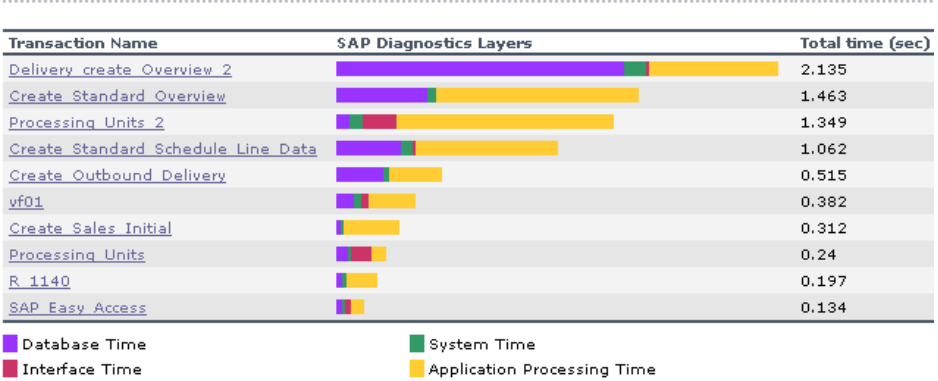

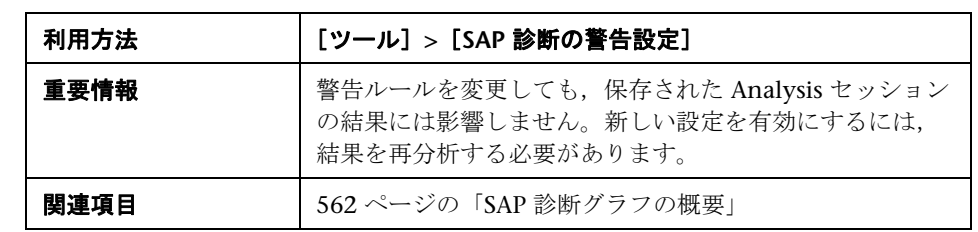

ユーザ・インタフェース要素の説明は次のとおりです。

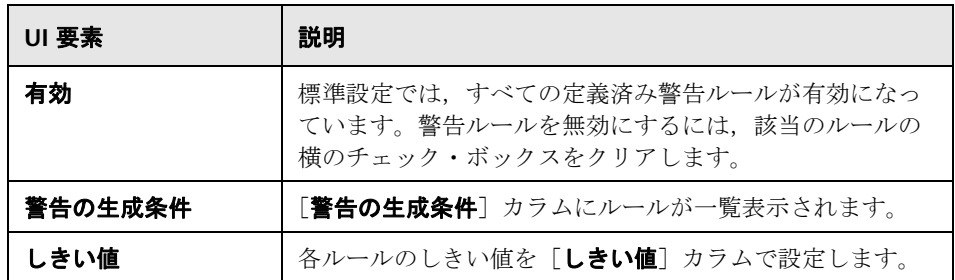

# <span id="page-572-0"></span>**& [SAP 警告] ウィンドウ**

このウィンドウには、Analysis のウィンドウに現在表示されているグラフの データに関係する警告の一覧が表示されます。

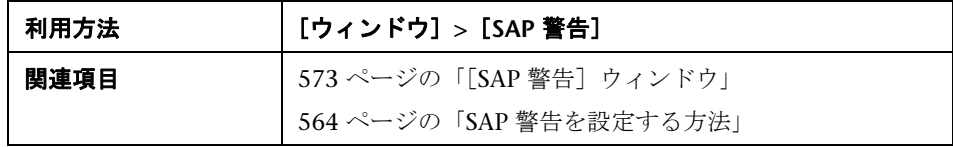

ユーザ・インタフェース要素の説明は次のとおりです。

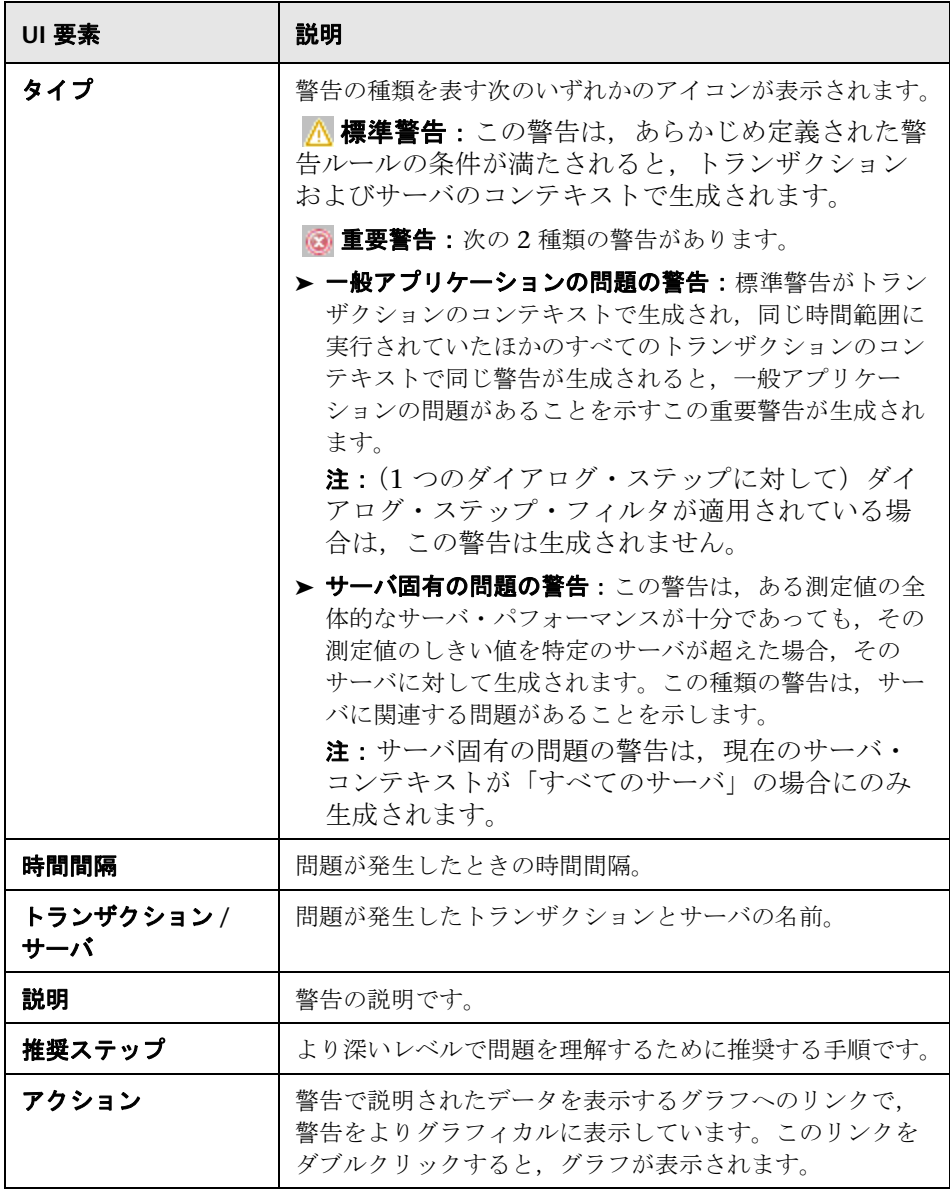

## <span id="page-574-1"></span> $\mathbb{R}$  [SAP アプリケーション処理時間のブレークダウン] グラフ

このグラフには、アプリケーションの処理時間に関連付けられているリソース の動作,つまり ABAP 時間および CPU 時間が表示されます。

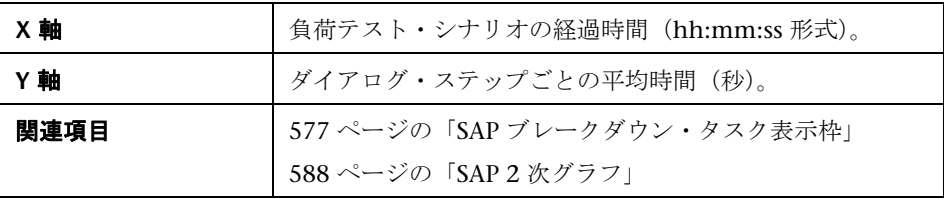

例

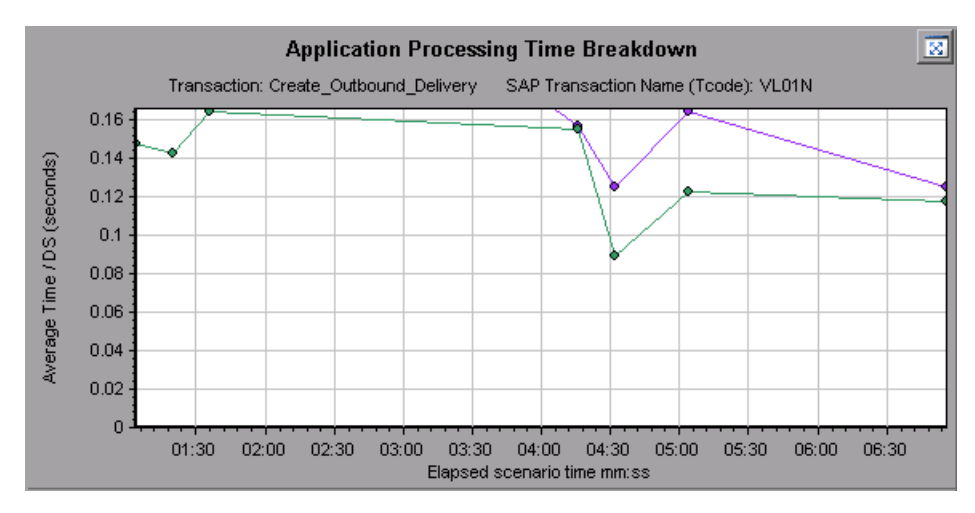

## <span id="page-574-0"></span>**& SAP 1 次グラフ**

SAP 診断グラフは,1 次グラフ表示枠で表示します。

1次グラフ表示枠の右上角にある ※ をクリックして、グラフを全画面表示で 開くことができます。拡大されたグラフは新しいタブで開きます。

グラフに表示されているデータをフィルタまたはグループ化する方法について は,579 [ページの「現在のフィルタ設定」を](#page-578-0)参照してください。

## <span id="page-575-0"></span> $\mathbb{R}$  [SAP 平均ダイアログ ステップ応答時間ブレークダウン] グラフ

このグラフには、特定のトランザクションのダイアログ・ステップの、平均応 答時間のブレークダウンが表示されます。グラフには,1 つのトランザクション の [ネットワーク時間], [サーバ応答時間] (GUI 時間を含む), および [Other Time](クライアントがダイアログ・ステップを処理するのにかかった時間)が 表示されます。

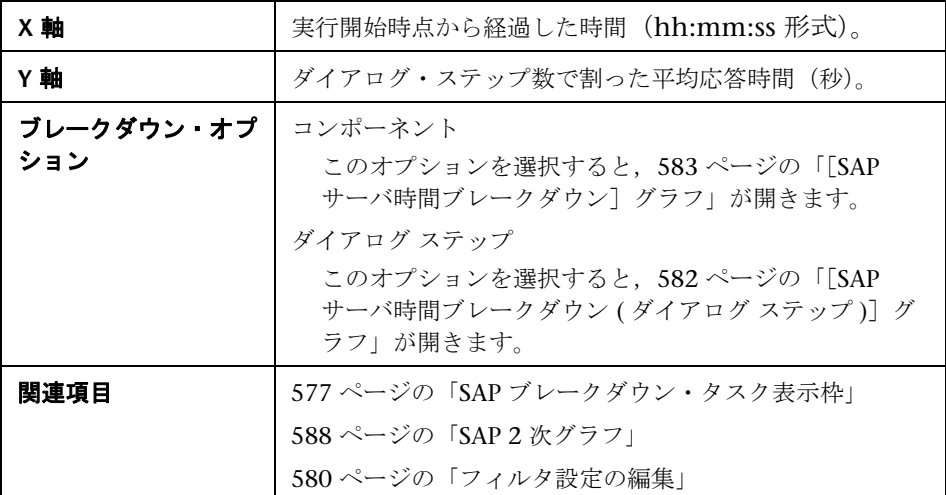

例

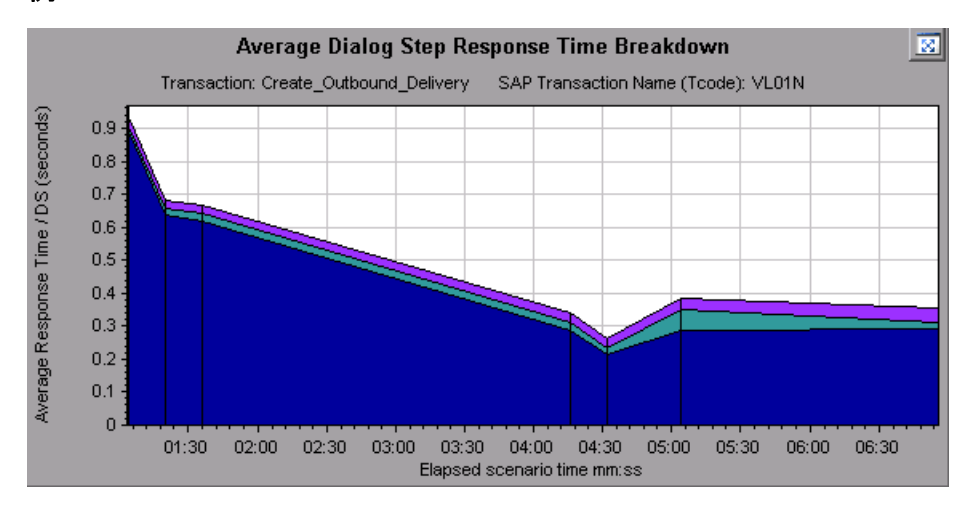
## $\infty$  [SAP 平均トランザクション応答時間] グラフ

このグラフには,負荷テスト・シナリオの SAP 関連のすべてのトランザクショ ンが表示されます。

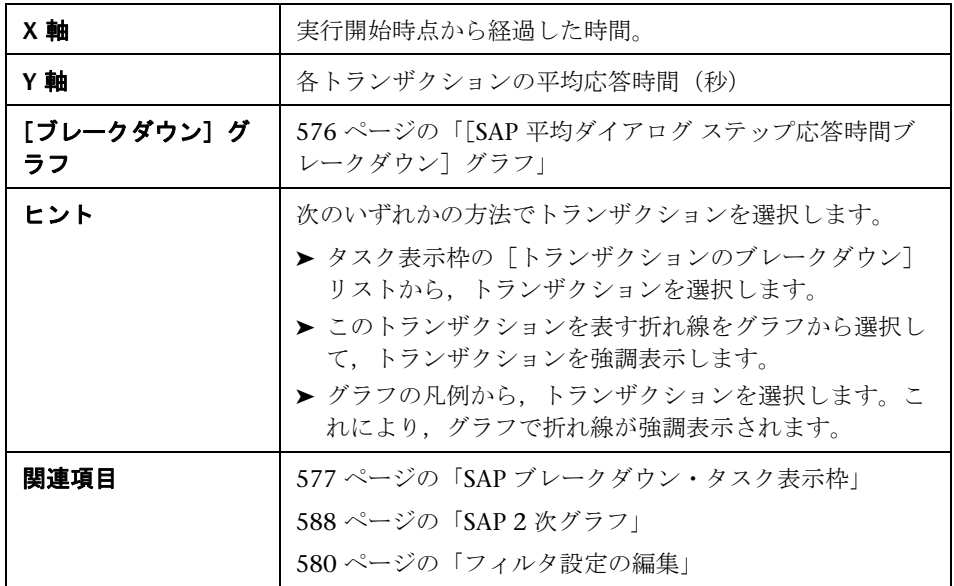

# <span id="page-576-0"></span>**& SAP ブレークダウン・タスク表示枠**

このタスク表示枠では,表示するブレークダウンのレベルの選択,トランザク ションやサーバ情報のフィルタおよびグループ化,ブレークダウンしたグラフ 内の前後の移動を実行できます。

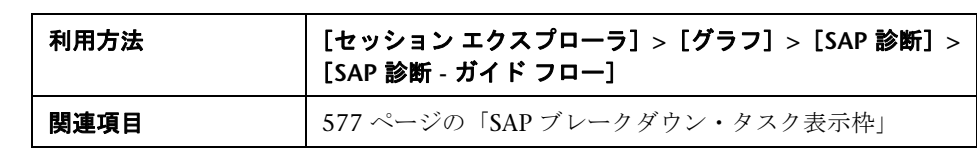

### **SAP** ブレークダウン・ツールバー

ユーザ・インタフェース要素の説明は次のとおりです。

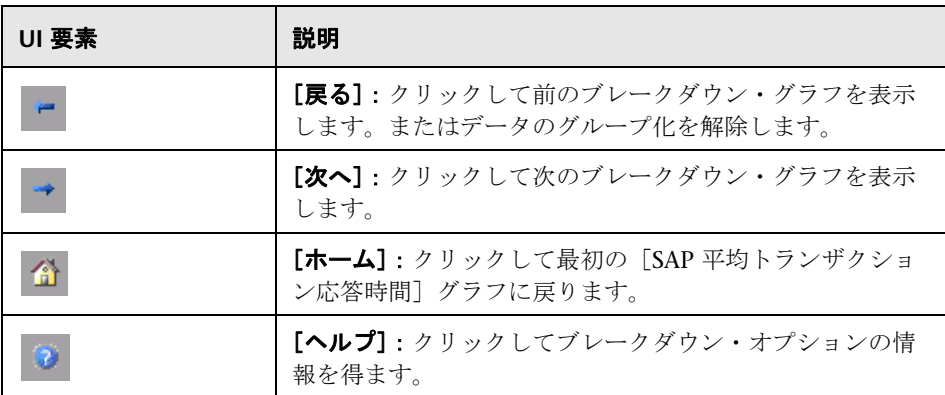

### ブレークダウン・オプション

SAP 診断データをブレークダウンするには、タスク表示枠でブレークダウン· オプションおよびフィルタ・オプションを選択します。

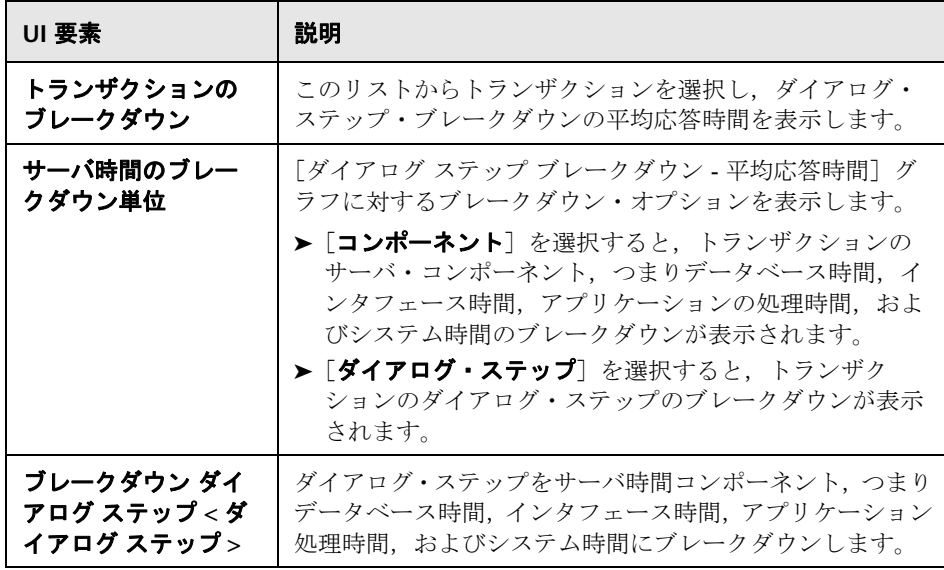

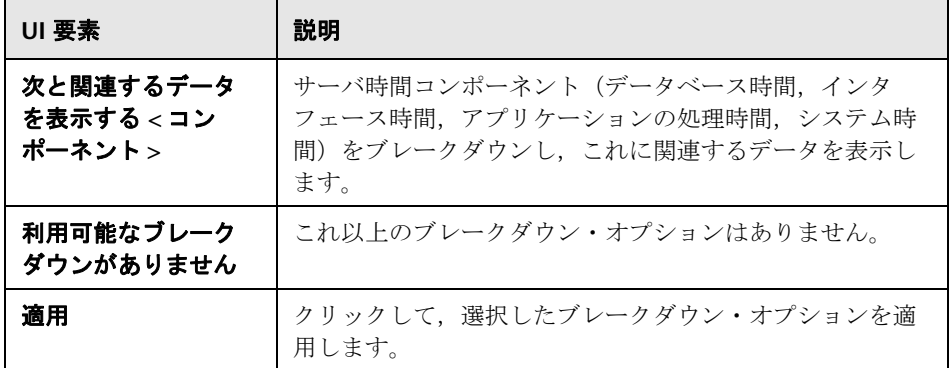

### 現在のフィルタ設定

このセクションでは、1次グラフ表示枠で現在表示されているグラフのフィル タ設定またはグループ設定が表示されます。

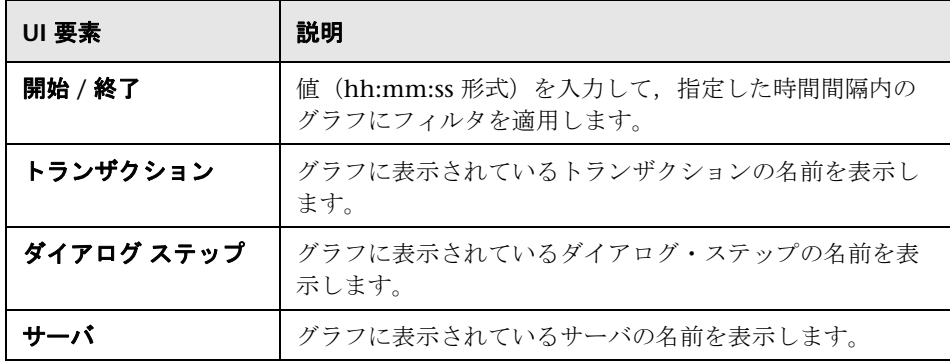

#### <span id="page-579-0"></span>フィルタ設定の編集

このボタンをクリックして,フィルタ設定またはグループ設定を変更します。 [フィルタ設定の編集]をクリックすると、フィルタまたはグループ化オプ ションが編集可能になります。

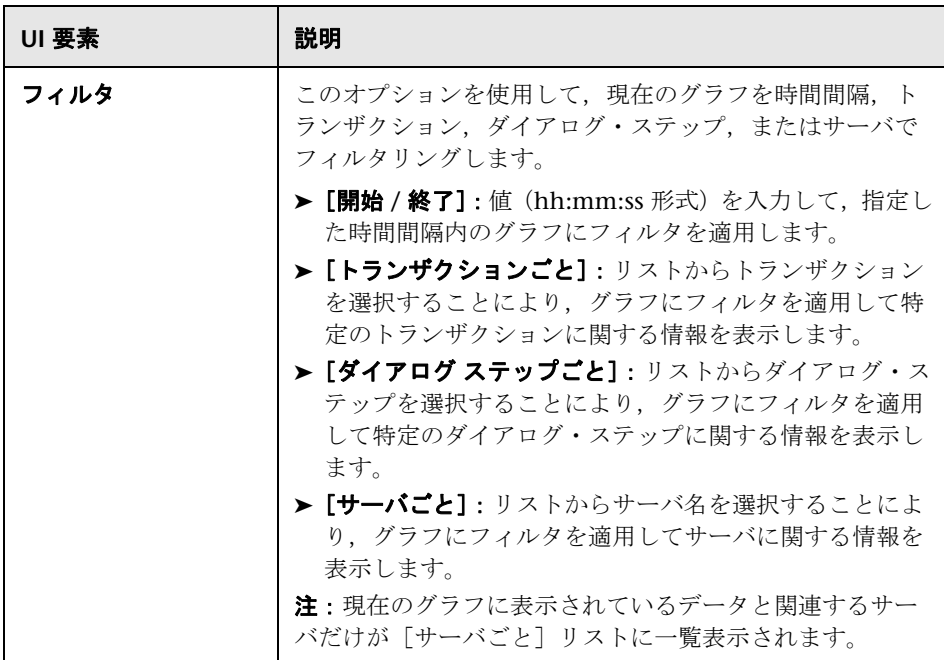

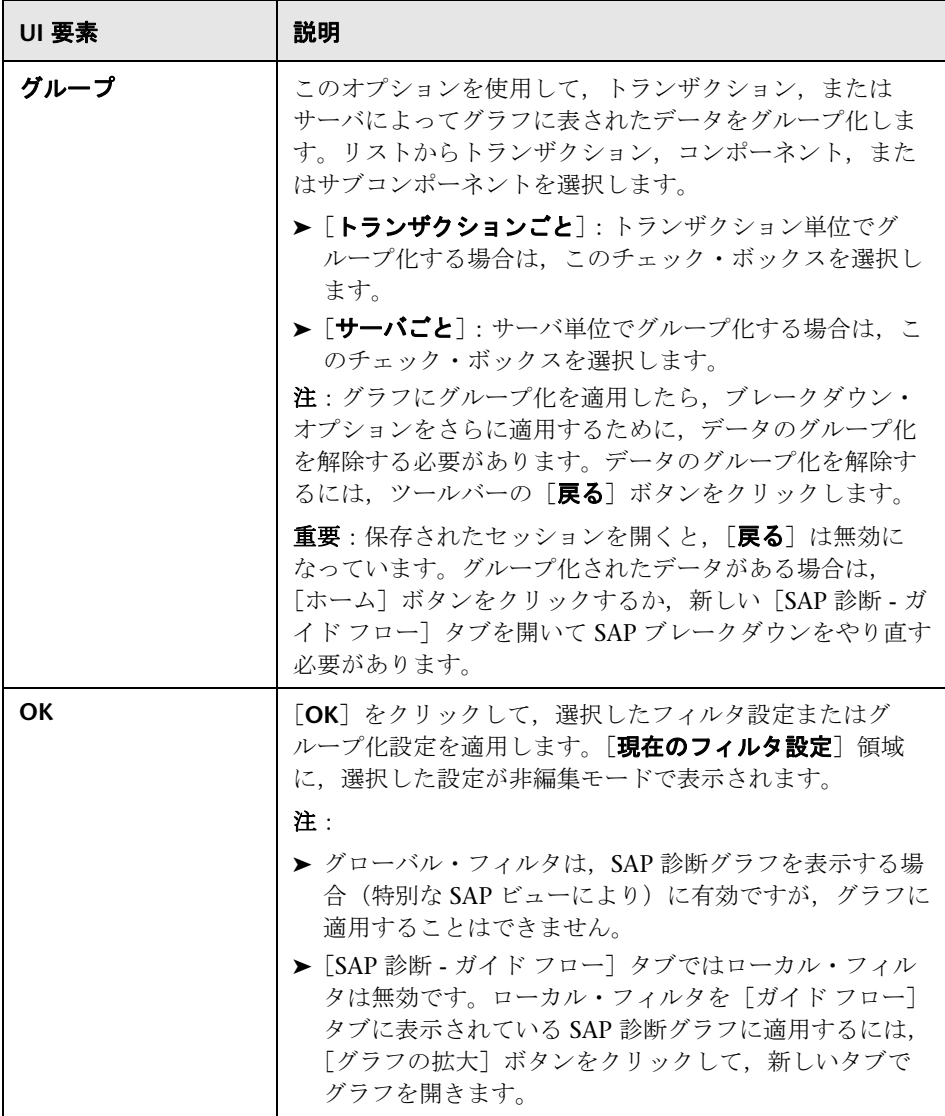

# [**SAP** サーバ時間ブレークダウン **(** ダイアログ ステップ **)**] グラフ

このグラフには,特定のトランザクションのダイアログ・ステップが表示され ます。

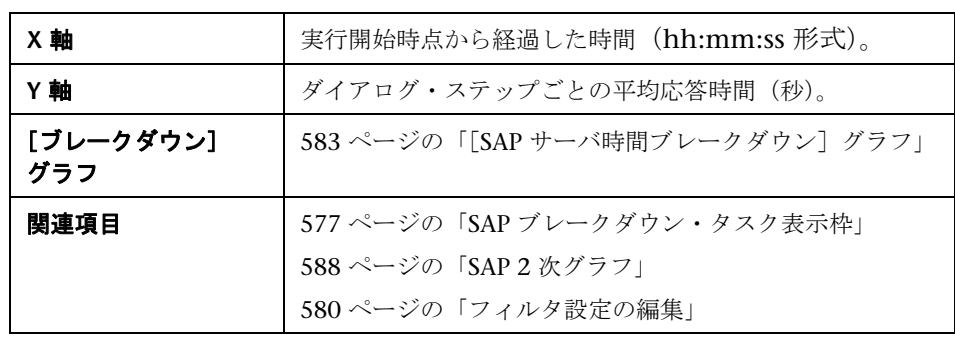

例

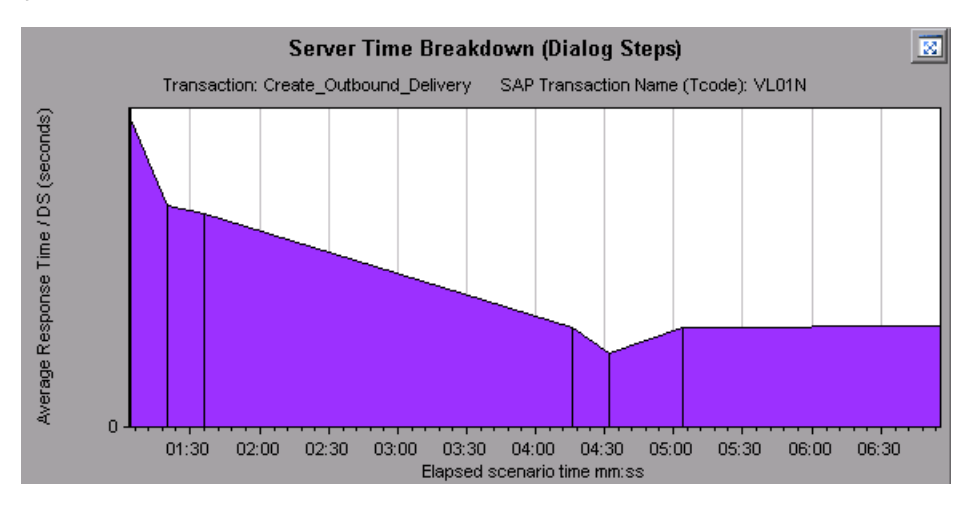

# <span id="page-582-0"></span> $\frac{a}{b}$  [SAP サーバ時間ブレークダウン] グラフ

このグラフには、1つのトランザクションのサーバ時間コンポーネント,つま りデータベース時間,アプリケーションの処理時間,インタフェース時間,お よびシステム時間が表示されます。

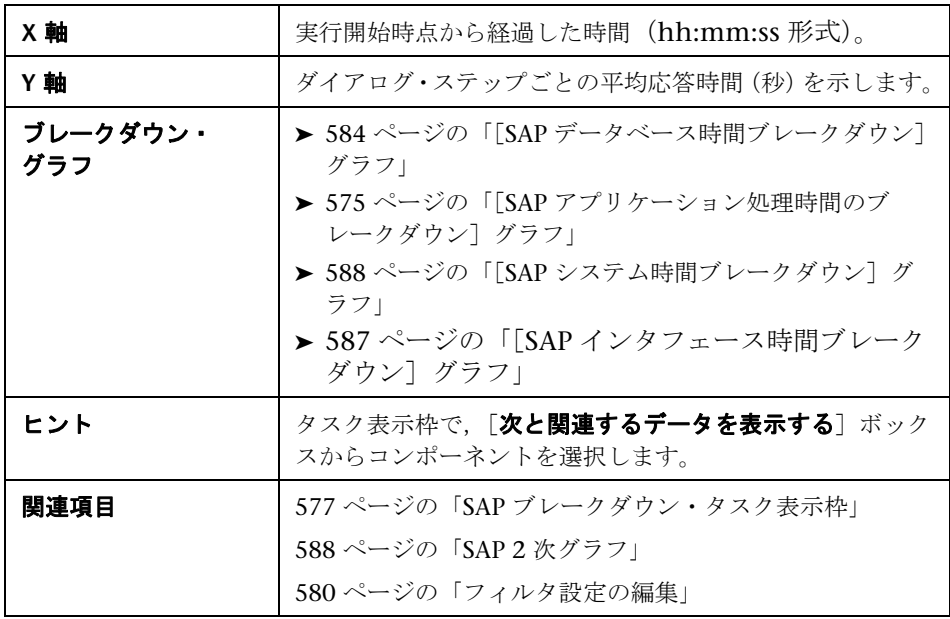

例

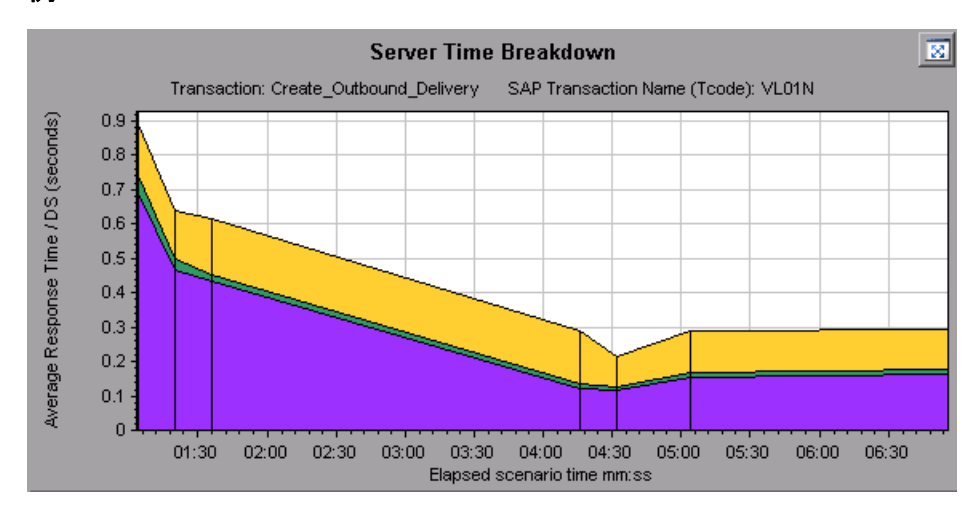

# <span id="page-583-0"></span> $\mathbb{R}$  [SAP データベース時間ブレークダウン]グラフ

このグラフには,データベース時間に関連付けられているリソースの動作,つ まりレコードへのアクセスに要した時間,データベース時間,およびダイアロ グ・ステップごとのアクセスされたレコードの数が表示されます。

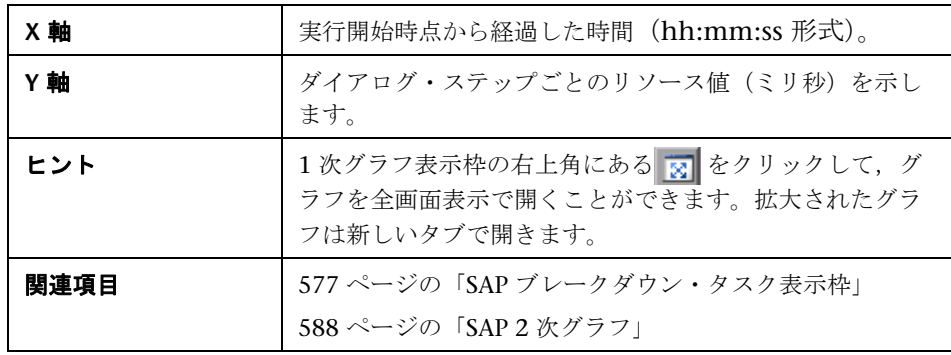

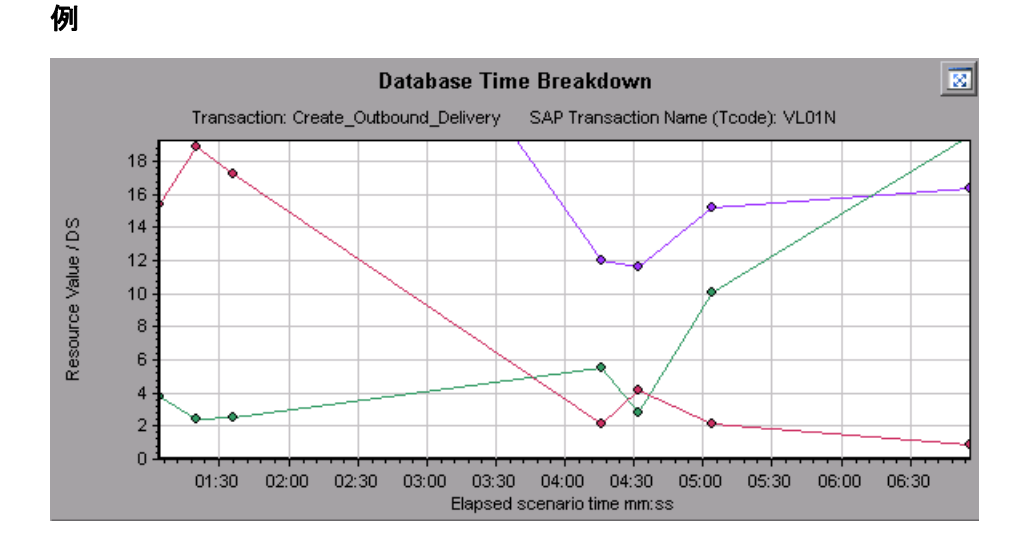

# **& SAP 診断サマリ・レポート**

このレポートには、Analysis セッションを開くときに生成される重要警告と, SAP 診断データのサマリが表示されます。

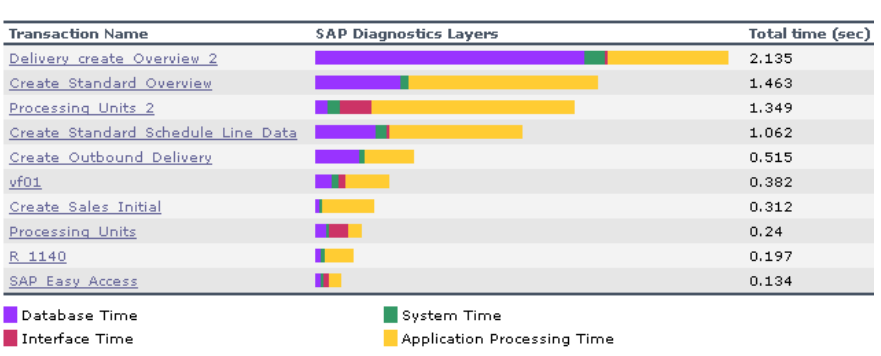

SAP Diagnostics summary

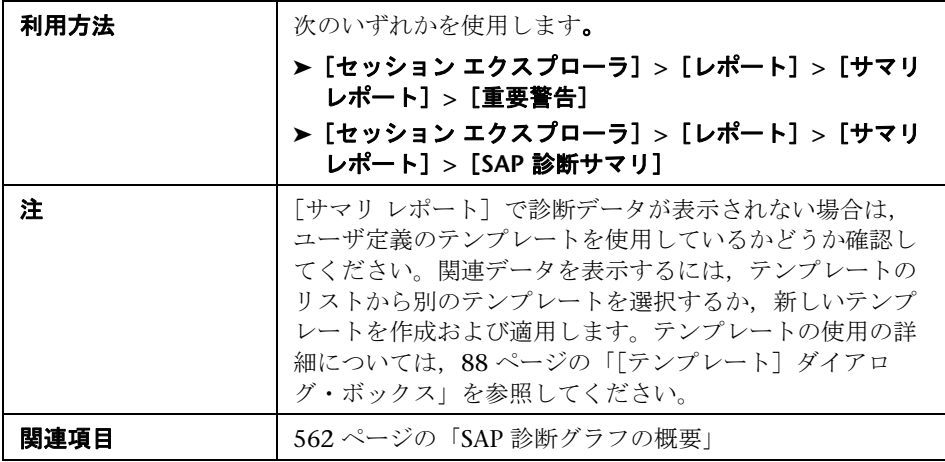

#### **SAP** 診断サマリ

ユーザ・インタフェース要素の説明は次のとおりです。

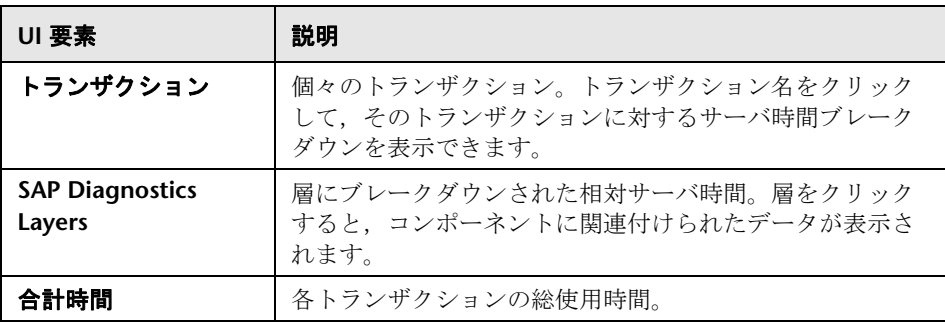

### 重要警告

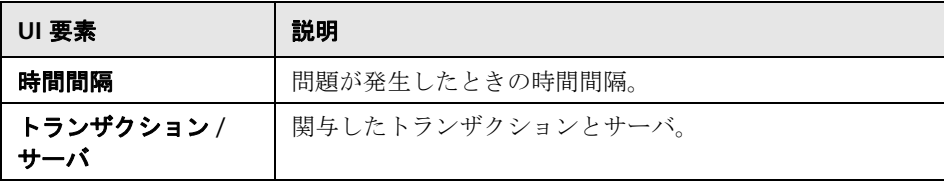

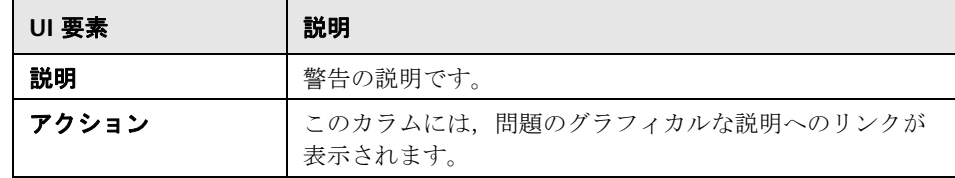

# <span id="page-586-0"></span> $\frac{a}{b}$  [SAP インタフェース時間ブレークダウン] グラフ

このグラフには,インタフェース時間に関連付けられているリソースの動作, つまり GUI 時間, RFC 時間, およびロール待機時間が表示されます。

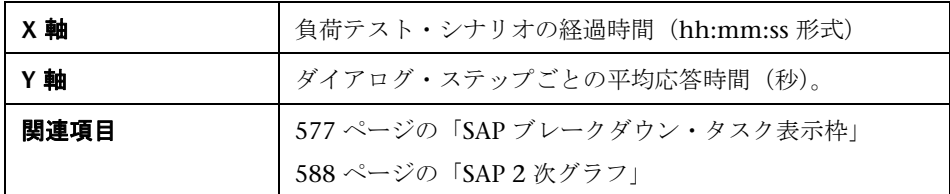

例

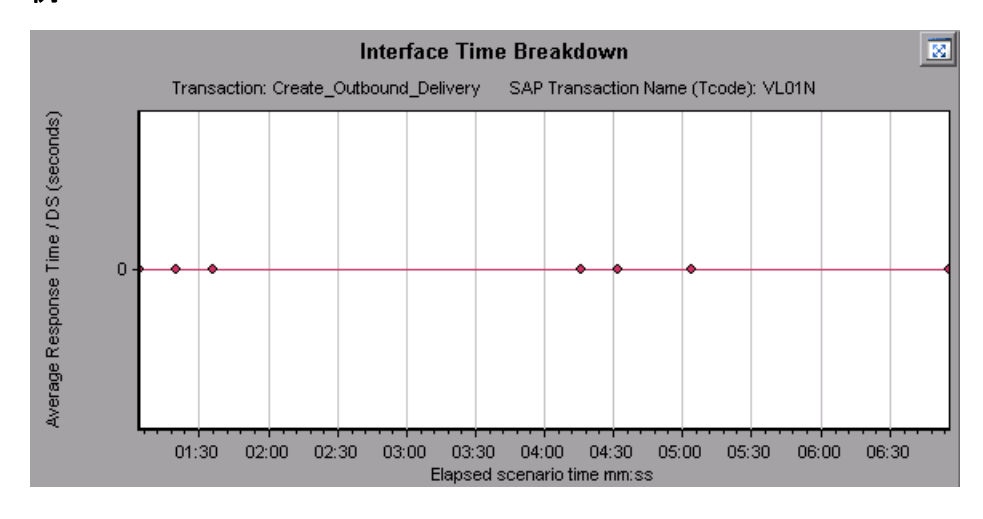

## <span id="page-587-1"></span><sup>8</sup>& [SAP システム時間ブレークダウン] グラフ

このグラフには,システム時間コンポーネントのサブコンポーネントの動作, つまりディスパッチャー待機時間,ロード時間および生成時間,ロール・イン 時間およびロール・アウト時間が表示されます。

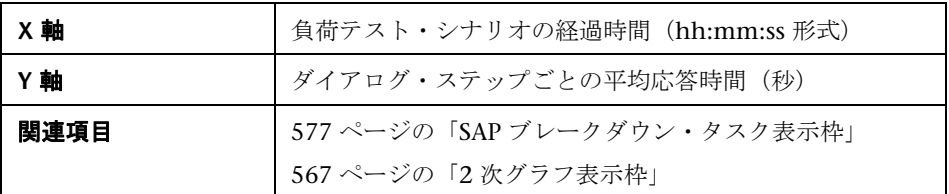

例

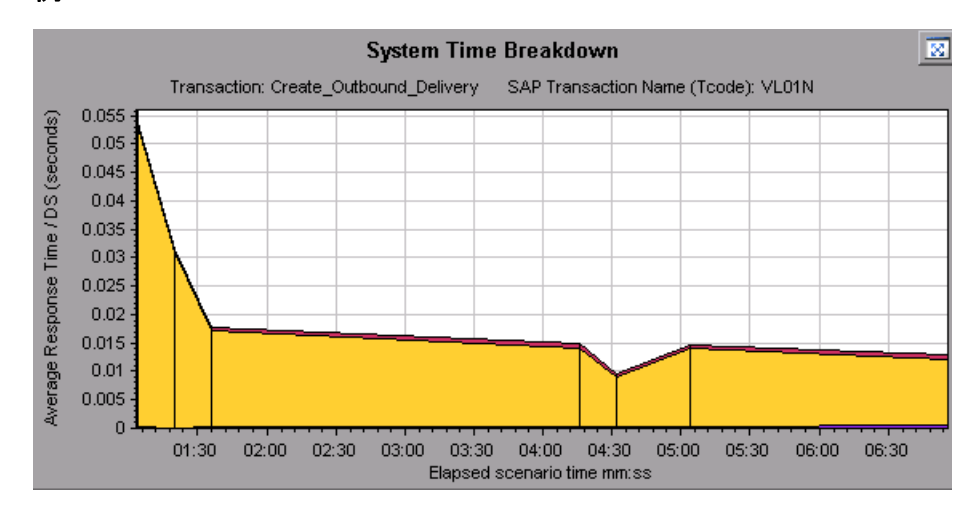

### <span id="page-587-0"></span>**& SAP 2 次グラフ**

「SAP 診断 - ガイド フロー]タブの 2 次グラフ表示枠には、1 次グラフ表示枠 に表示されるグラフをサポートするグラフが表示されます。2 次グラフ領域に 表示されている 1 つのグラフだけを時間の経過と相関させることができます。

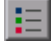

この表示枠に表示されているグラフの凡例を参照するには、右上角にある「グ ラフの凡例]ボタンをクリックします。[凡例]のすべてのデータを参照する には,横スクロール・バーに沿ってスクロールします。

この表示枠の右上角にある[グラフの拡大]ボタンをクリックして、表示され るグラフを全画面表示で開くことができます。拡大されたグラフは新しいタブ で開きます。

2次グラフ領域では、次のグラフを表示します。

- ➤ [仮想ユーザ・グラフ](#page-228-0)
- ▶ [秒ごとのダイアログ・ステップ] グラフ
- ▶ [ワーク プロセス] グラフ
- ▶ [OS モニタ] グラフ

## <span id="page-588-0"></span>◎ [ワーク プロセス] グラフ

 $\overline{\mathbf{z}}$ 

このグラフには,負荷テスト・シナリオ全体を通して実行されたワーク・プロ セスの数と分布が表示されます。

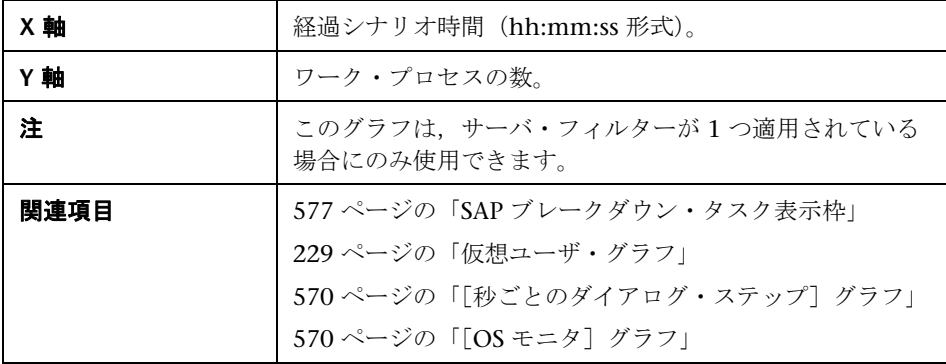

例

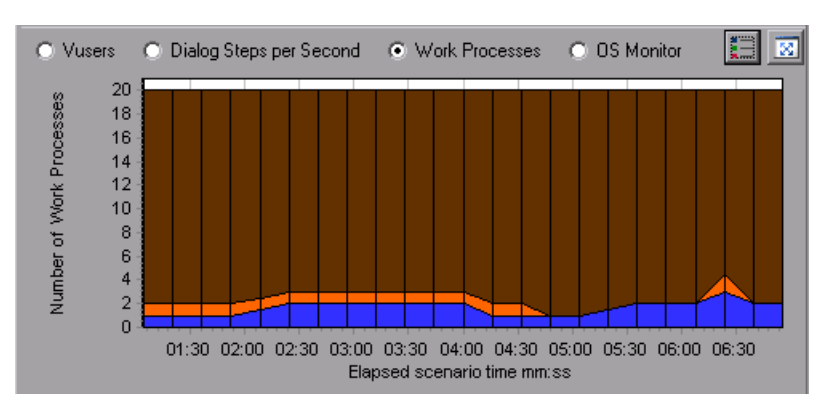

# **34**

# **J2EE & .NET** 診断グラフ

本章の内容

#### 概念

**► 592 ページの「J2EE & .NET [診断グラフの概要」](#page-591-0)** 

タスク

- > 593 ページの「J2EE & .NET [の診断を有効にする方法」](#page-592-0)
- > 593 ページの「J2EE to SAP R3 [リモート呼び出しの表示」](#page-592-1)

#### リファレンス

- **► 597 ページの「[J2EE & .NET](#page-596-0) 診断データ」**
- ▶ 611 [ページの「グラフのフィルタ・プロパティ」](#page-610-0)
- **► 612 ページの「J2EE & .NET [診断のユーザ・インタフェース」](#page-611-0)**

# 概念

### <span id="page-591-0"></span>**J2EE & .NET** 診断グラフの概要

LoadRunner Analysis の J2EE & .NET 診断グラフを使用すれば, J2EE & .NET Web サーバ, アプリケーション・サーバ, データベース・サーバを経由する 個々のトランザクションおよびサーバ要求の追跡,時間測定,トラブルシュー ティングが可能になります。また,このグラフでは,問題のあるサーブレット および JDBC 呼び出しを直ちに特定し、ビジネス・プロセスのパフォーマン ス,スケーラビリティ,効率を最大限に高めることができます。

J2EE & .NET 診断グラフは次の 2 つのグループで構成されています。

- **► I2EE & .NET 診断グラフ**: 仮想ユーザのトランザクションで生成された要求 およびメソッドのパフォーマンスを表示します。また,各要求で生成された トランザクションを表示します。
- **▶ 12EE & .NET サーバ診断グラフ:** 監視対象アプリケーションのすべての要求 およびメソッドのパフォーマンスを表示します。これには,仮想ユーザのト ランザクションで生成された要求,および実際のユーザによって生成された 要求が含まれます。

# タスク

### <span id="page-592-0"></span>**J2EE & .NET** の診断を有効にする方法

J2EE & .NET の診断データを生成するには、まず HP Diagnostics をインス トールする必要があります。

LoadRunner で HP Diagnostics を使用するには, LoadRunner に Diagnostics Server の詳細を確実に指定しておく必要があります。また,特定の負荷テス ト・シナリオの J2EE & .NET の診断データを表示するには,そのシナリオに Diagnostics パラメータを設定しておく必要があります。LoadRunner と連動 するように HP Diagnostics を設定する方法については,『HP LoadRunner Controller ユーザーズ・ガイド』を参照してください。

注:シナリオの実行中に有効な J2EE/.NET 診断データが確実に生成されるよう にするには,自動トランザクションを使用するのではなく,仮想ユーザ・スク リプトで各トランザクションの開始と終了を手作業で示す必要があります。

### <span id="page-592-1"></span>**J2EE to SAP R3** リモート呼び出しの表示

SAP の *Remote Function Call* (RFC) プロトコルにより, SAP J2EE 環境と SAP R3 環境間で発生する通信が許可されます。SAP J2EE 環境と SAP R3 環境間で リモート呼び出しが行われると、Analysis に各関数名を含む RFC 関数に関す る情報が表示されます。

RFC 関数に関する情報は、SAP R3 層をブレークダウンして表示します。グラ フまたは「呼び出しチェーン]ウィンドウで RFC 関数情報を表示できます。

 **1** サマリ・レポートの[**J2EE/.Net** 診断使用率]セクションに移動します。関 連するトランザクションの横で,**SAP.R3** 層を表す色をクリックします。

#### J2EE/.NET 診断使用率

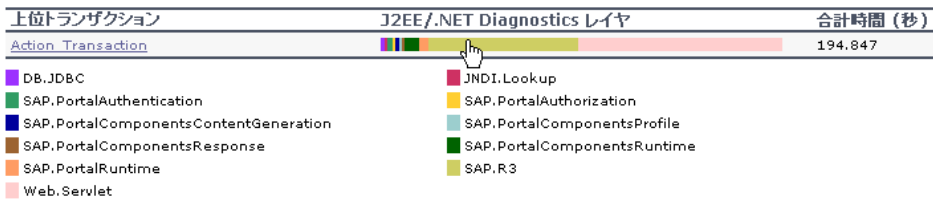

[J2EE/.NET - 要素内でのトランザクション経過時間]グラフが開き, SAP.R3 層が表示されます。

- **2** グラフを右クリックし, [J2EE/.NET 診断] > [Break down the class to **methods**]を選択します。
- **3** グラフをさらにブレークダウンするには,グラフを右クリックして[**J2EE/ .NET** 診断]>[**Break down the method to SQLs**]を選択します。

グラフは,異なる RFC 関数にブレークダウンされます。

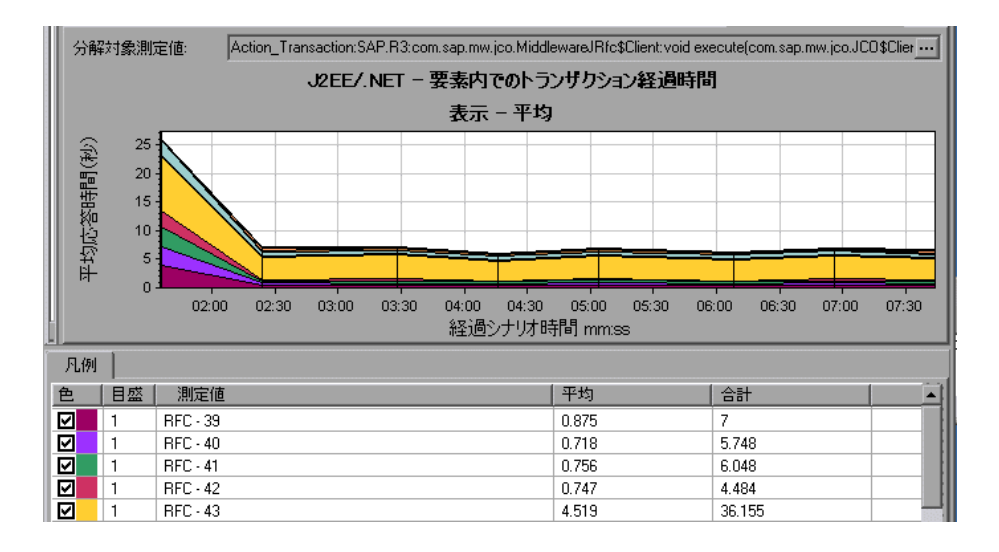

4 各 RFC 関数名を表示するには、グラフの凡例の [測定値] カラムで RFC 測 定値を右クリックし、[測定値と説明を表示]を選択します。

[測定値の設定]ダイアログ・ボックスが開きます。RFC 関数名が[**SQL**] ボックスに表示されます。

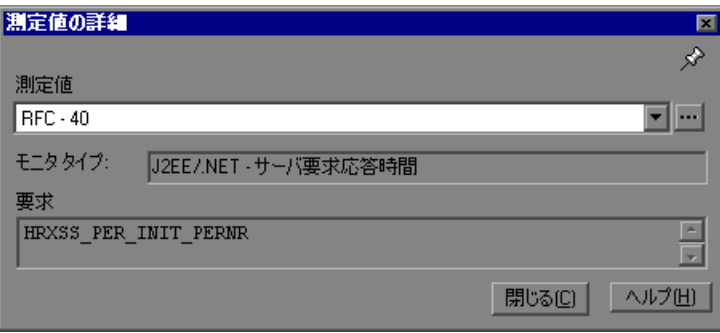

### [呼び出しチェーン]ウィンドウで RFC 関数情報を表示するには,次の手順で 行います。

 **1** サマリ・レポートの[**J2EE/.Net** 診断使用率]セクションに移動します。関 連するトランザクションの横で,**SAP.R3** 層を表す色をクリックします。

「I2EE/.NET - 要素内でのトランザクション経過時間]グラフが開き, SAP.R3 層が表示されます。

2 グラフを右クリックし, [J2EE/.NET 診断] > [呼び出しチェーンの表示] を 選択します。

「呼び出しのトランザクション チェーン]ウィンドウが開きます。「**測定値**] カラムで任意の RFC 関数をクリックすると,[**RFC** 名]タブの下部表示枠に 関数名が表示されます。

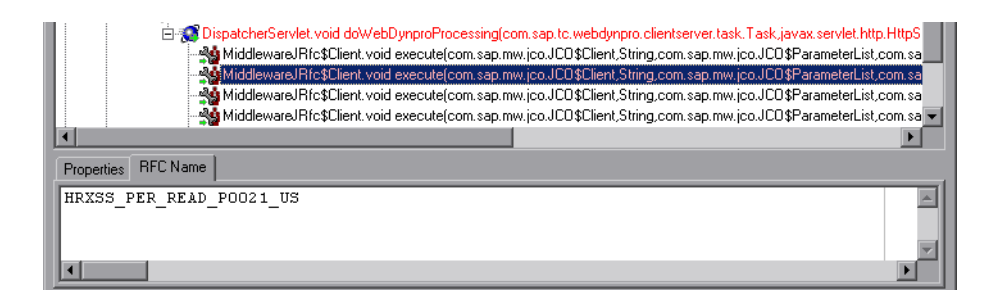

# リファレンス

### <span id="page-596-0"></span>**& I2EE & .NET 診断データ**

J2EE & .NET 診断グラフで,システムのサーバ・サイドの動作のチェーン全体 の概要を把握できます。同時に,J2EE/.NET 層をクラスとメソッドにブレーク ダウンして,時間がかかっている場所を正確に特定できます。また,J2EE/ .NET プローブで監視するよう設定したユーザ定義のクラスまたはパッケージ を表示できます。さらに,トランザクションの呼び出しチェーンと呼び出しス タックの統計を表示して,トランザクションの各部分で費やされる時間の割合 を追跡することもできます。

エンド・ユーザから見た応答時間を,Web サーバの動作(サーブレットおよび JSP の動作データ),アプリケーション・サーバの動作(JNDI の動作データ), およびデータベース要求のバックエンド動作(JDBC メソッドおよび SQL クエ リの動作)と突き合わせて相関関係を把握することができます。

このセクションには次の内容も含まれます。

- ▶ 597 [ページの「トランザクション・ブレークダウンの例」](#page-596-1)
- ➤ 603 ページの「J2EE & .NET [ブレークダウン・オプションの使用」](#page-602-0)
- ▶ 606 [ページの「呼び出しチェーンと呼び出しスタックの統計値の表示」](#page-605-0)
- ▶ 609 ページの「「呼び出しメソッド [チェーン\]ウィンドウについて」](#page-608-0)

#### <span id="page-596-1"></span>トランザクション・ブレークダウンの例

次のグラフは、層、クラス、メソッドへのトランザクションのブレークタウン を示しています。

### トランザクション・レベル

次の図には、トップ・レベルの [平均トランザクション応答時間]グラフが示 されています。このグラフには,**Birds**,**Bulldog**,**Checkout**,**Start** といった いくつかのトランザクションが表示されています。

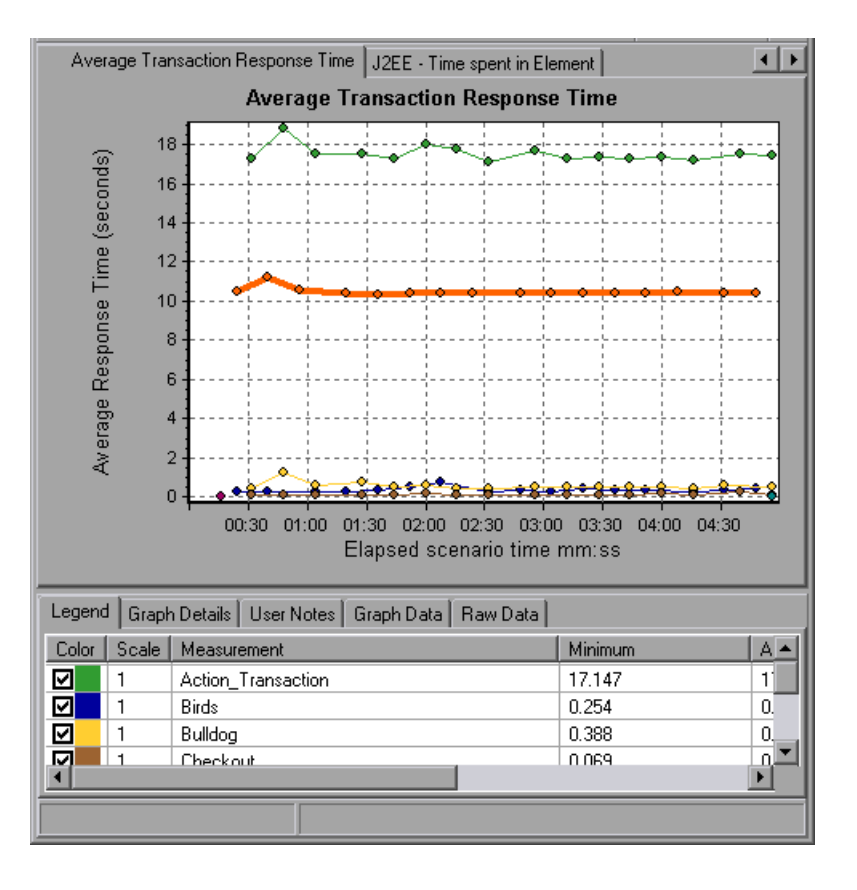

#### 層レベル

次の図では、Start トランザクションが層 (DB, EJB, JNDI, Web) にブレー クダウンされています。J2EE/.NET トランザクションでは,一般的に Web 層 が最も大きくなります。

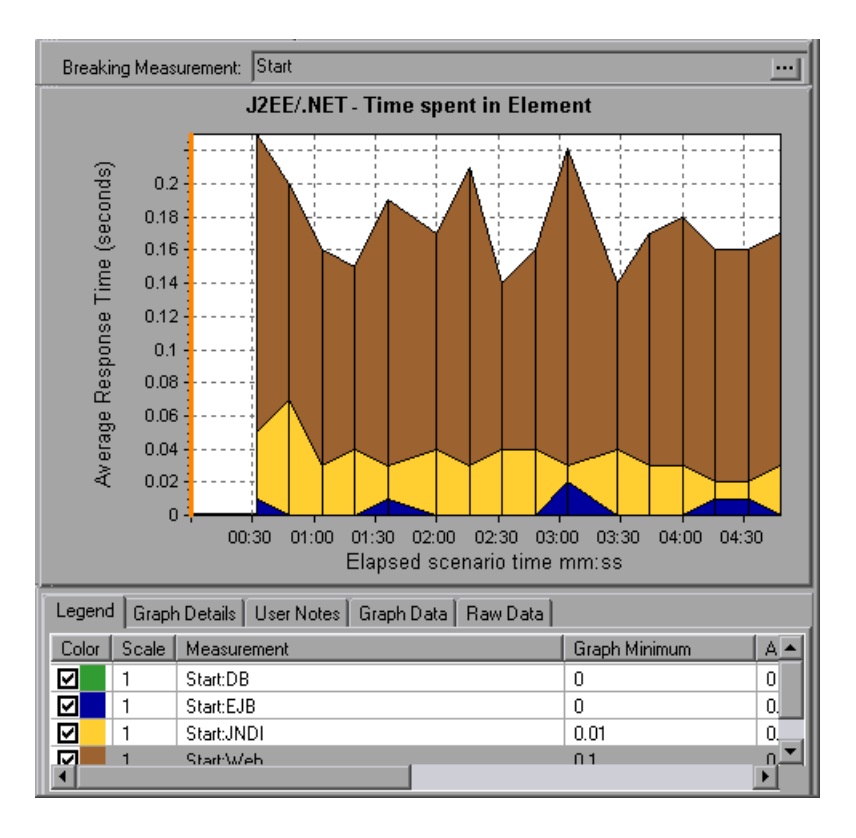

### クラス・レベル

次の図では,**Start** トランザクションの Web 層がクラスにブレークダウンされ ています。

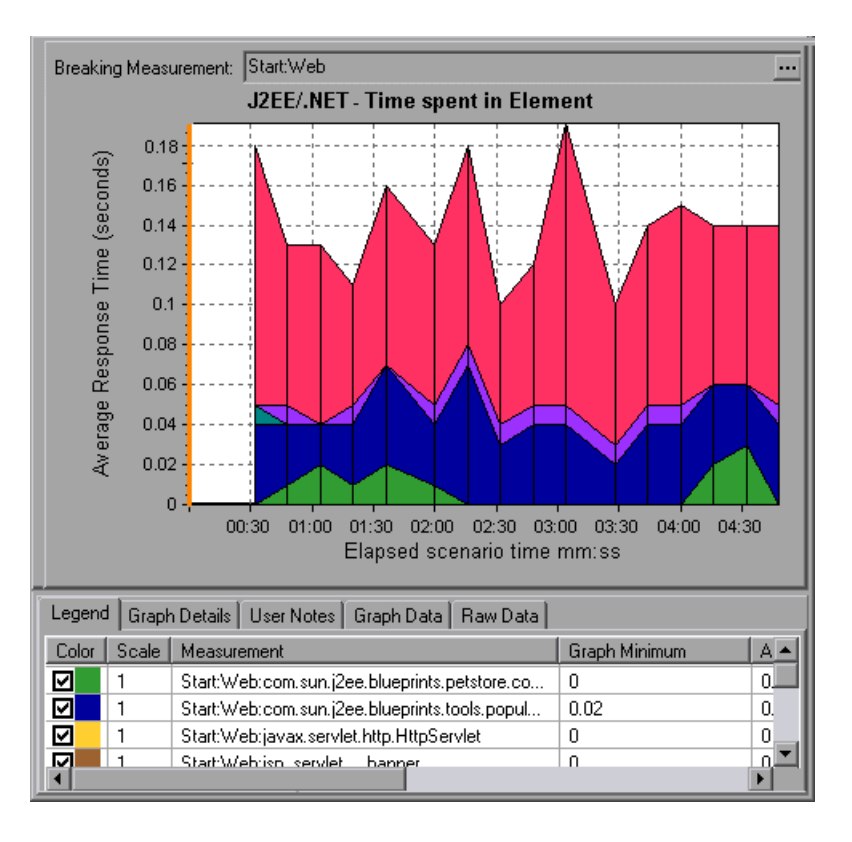

### メソッドおよびクエリ・レベル

次の図では,**Start** トランザクションの **Web** 層の **weblogic.servlet.FileServlet** コンポーネントがメソッドにブレークダウンされています。

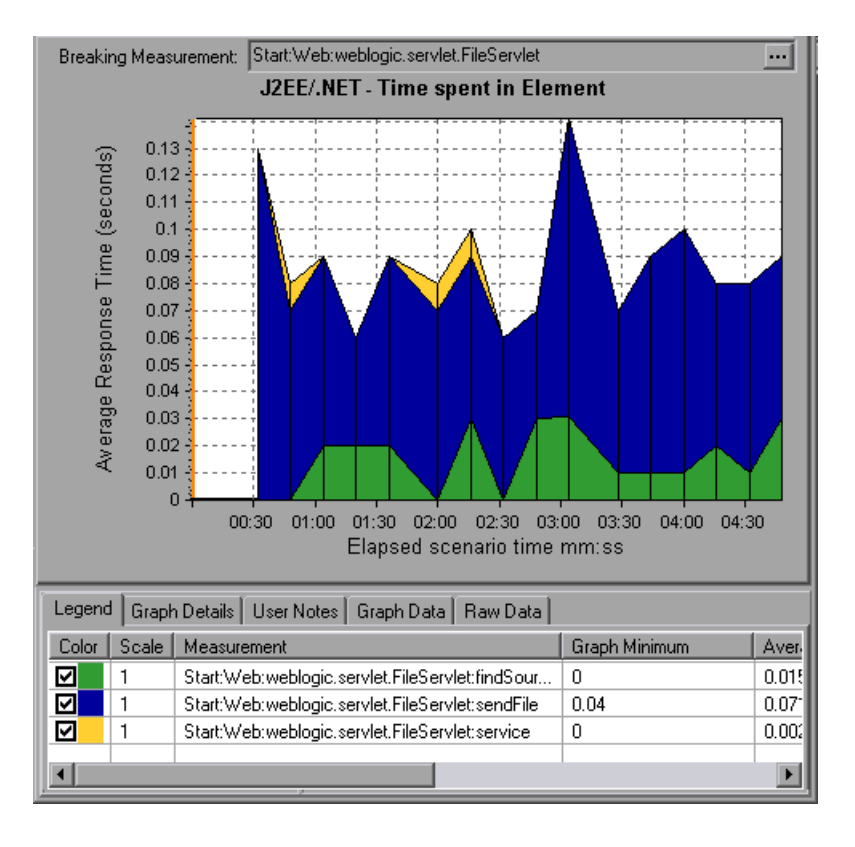

注: JDBC メソッドの中には, SOL を呼び出すものもあります。SOL はブレー クダウンがさらに可能なことがあります。その場合は、SQL Statements とい う,もう 1 レベルのブレークダウンが用意されています。このレベルのブレー クダウンに達したときに SQL ステートメントへのブレークダウンが可能でない メソッドの場合は,**NoSql** と表示されます。

### クロス **VM Analysis**

サーバ・リクエストがリモート・メソッドを呼び出すと, I2EE & .NET 診断グ ラフにはこれらのリクエストに関係するクラスとメソッドに関する特定の測定 値が表示されます。これらの測定値は層,クラス,およびメソッド・レベルで 表示されます。呼び出しを行う VM を 「呼び出し元 *VM*」,リモート呼び出し を実行する VM を「呼び出し先 *VM*」と呼びます。

各測定値について,次の表で説明します。

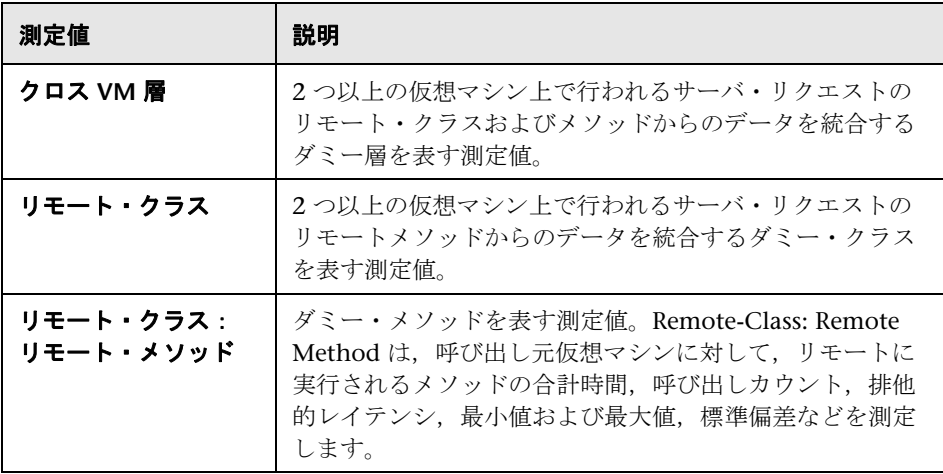

注:このデータは呼び出し元仮想マシンで測定されるので,排他的レイテンシ にはネットワークレイテンシなどのリモート・メソッド呼び出しを行うのに必 要な時間全体が含まれます。

### <span id="page-602-0"></span>**J2EE & .NET** ブレークダウン・オプションの使用

J2EE & .NET ブレークダウン・オプションについて、次の表で説明します。

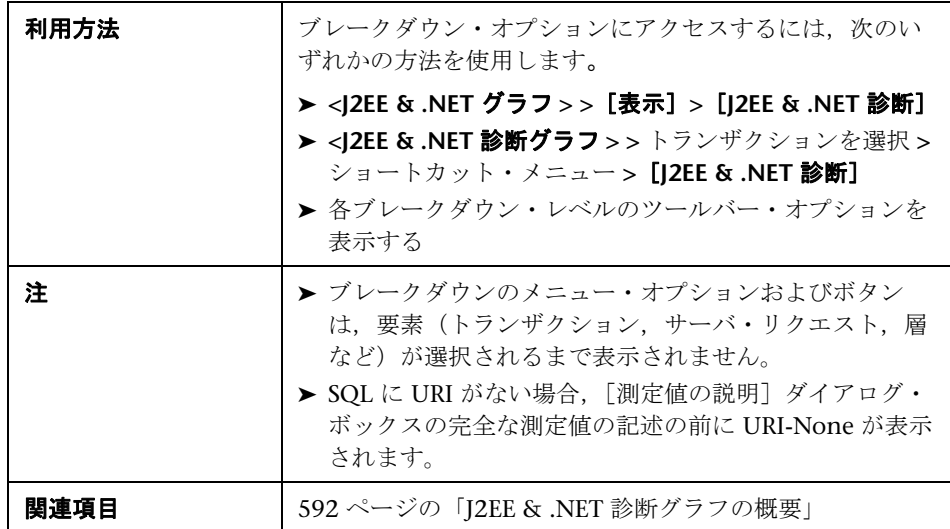

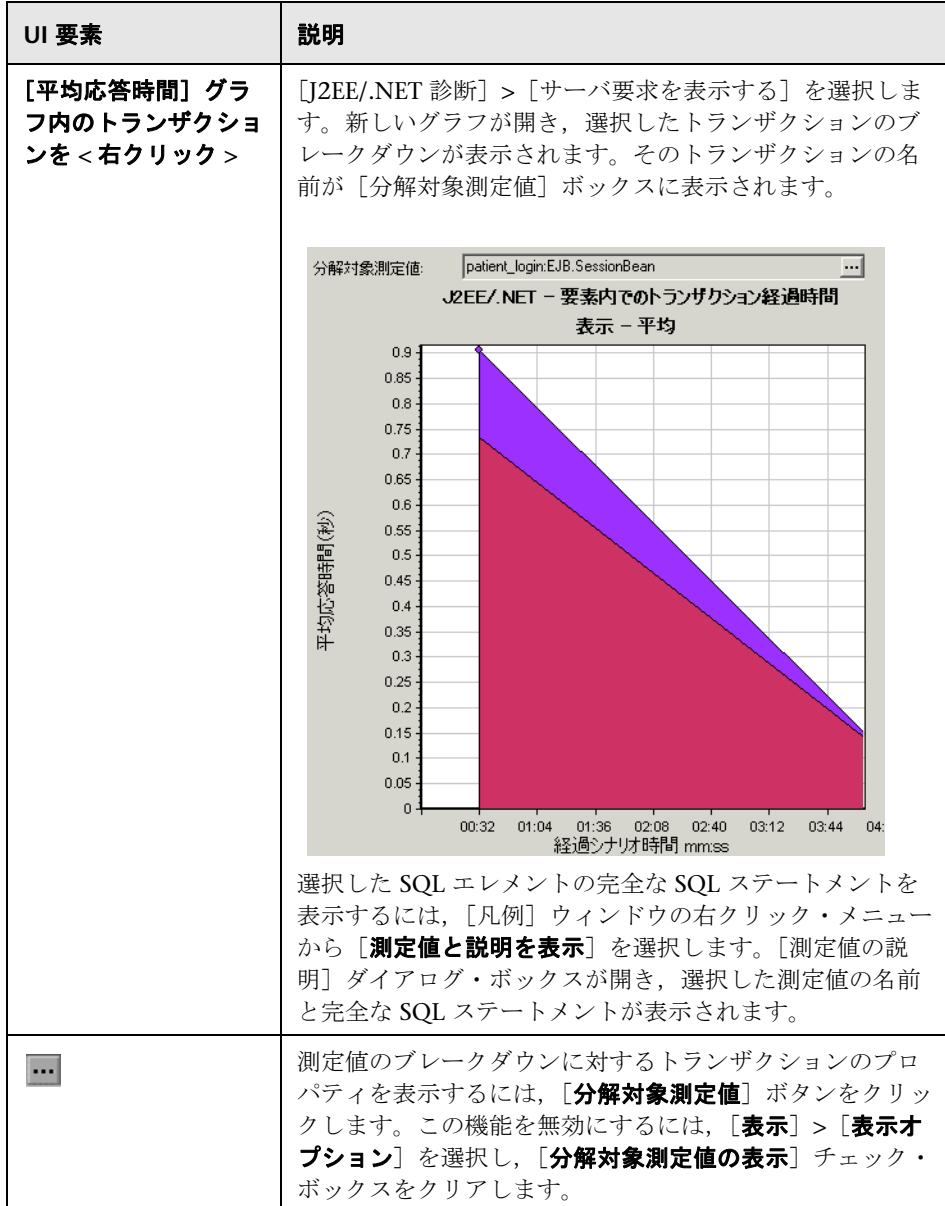

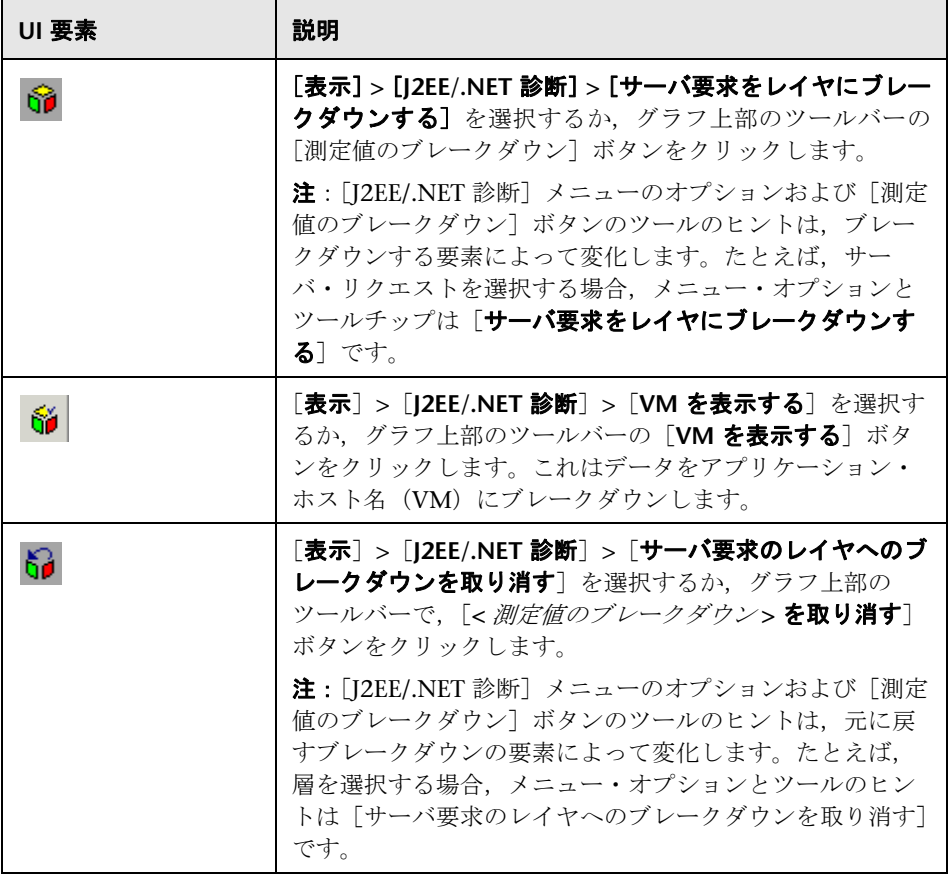

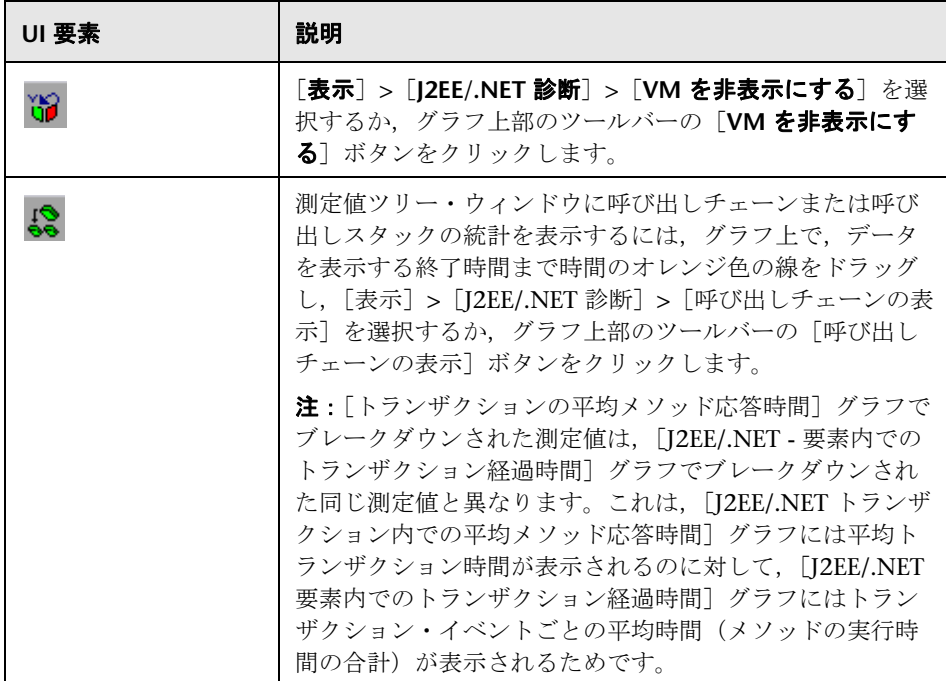

### <span id="page-605-0"></span>呼び出しチェーンと呼び出しスタックの統計値の表示

トランザクションとメソッドの呼び出しチェーンを表示できます。呼び出し チェーンは,「Whom did I call?(何を呼び出したか)」という疑問を解明します。

また,メソッドの呼び出しスタックの統計を表示することもできます。呼び出 しスタックの統計は,「Who called me?(何に呼び出されたか)」という疑問 を解明します。

呼び出しチェーンと呼び出しスタックの統計データは測定値ツリー・ウィンド ウに表示されます。ウィンドウのタイトルは,表示しているデータの種類に応 じて変わります。

- ▶ 測定値ツリー・ウィンドウを関連付けるポイントを設定するには、時間のオ レンジ色の線を目的の場所までドラッグする必要があります。
- ▶ トランザクションの呼び出しチェーンを表示するには、コンポーネントを右 クリックして, [12EE/.NET 診断] > [呼び出しチェーンの表示] を選択しま す。「呼び出しメソッド チェーン]ウィンドウが開き, 親トランザクション から下方向に呼び出しチェーンが表示されます。

▶ メソッドの統計を表示するには、[呼び出しメソッド チェーン] ウィンドウ でメソッドを右クリックして、[呼び出しメソッド チェーンを表示]または [メソッドの呼び出しのスタック統計を表示]を選択します。

### [呼び出しメソッド チェーン]ウィンドウ

選択したトランザクションまたはメソッドが呼び出したコンポーネントを表示 するには,[呼び出しメソッド チェーン]ウィンドウを使用します。次の図に は、Start サーバ・サイド・トランザクションの重要なパスのすべての呼び出し が表示されています。

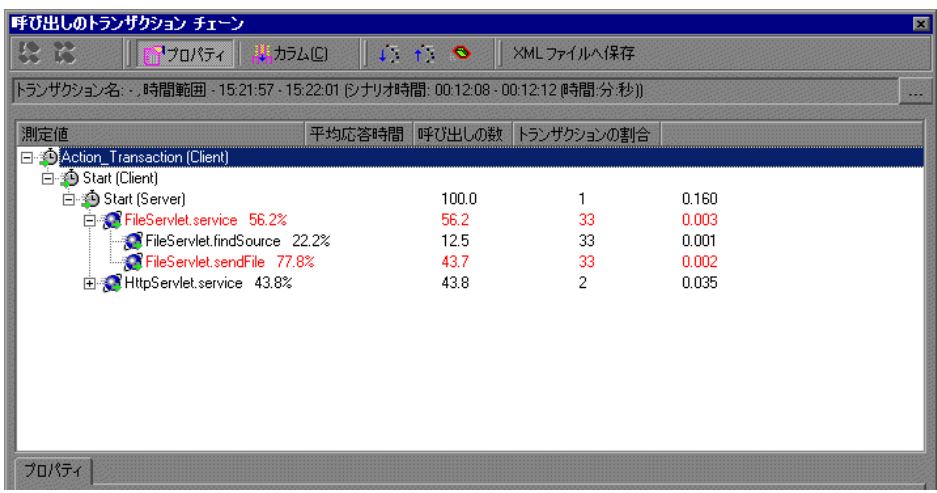

注:親の最も時間を費やす子は,それぞれ赤いノードで示されます。

選択したコンポーネントを呼び出したコンポーネントを表示するには、[メ ソッド呼び出しのスタック統計]ウィンドウを使用します。次の図では, **FileServlet.service** が Start(サーバ)によって呼び出されました。そして, Start(サーバ)は Start(クライアント)によって呼び出されています。以下 同様に,連鎖の最下部のトランザクションまで続いています。

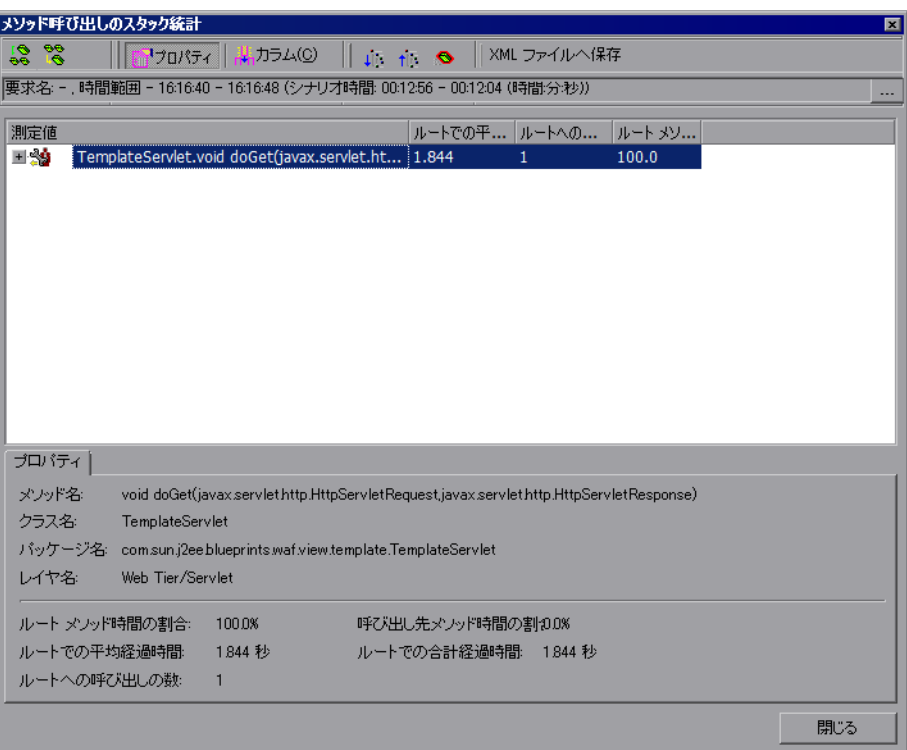

### <span id="page-608-0"></span>[呼び出しメソッド チェーン]ウィンドウについて

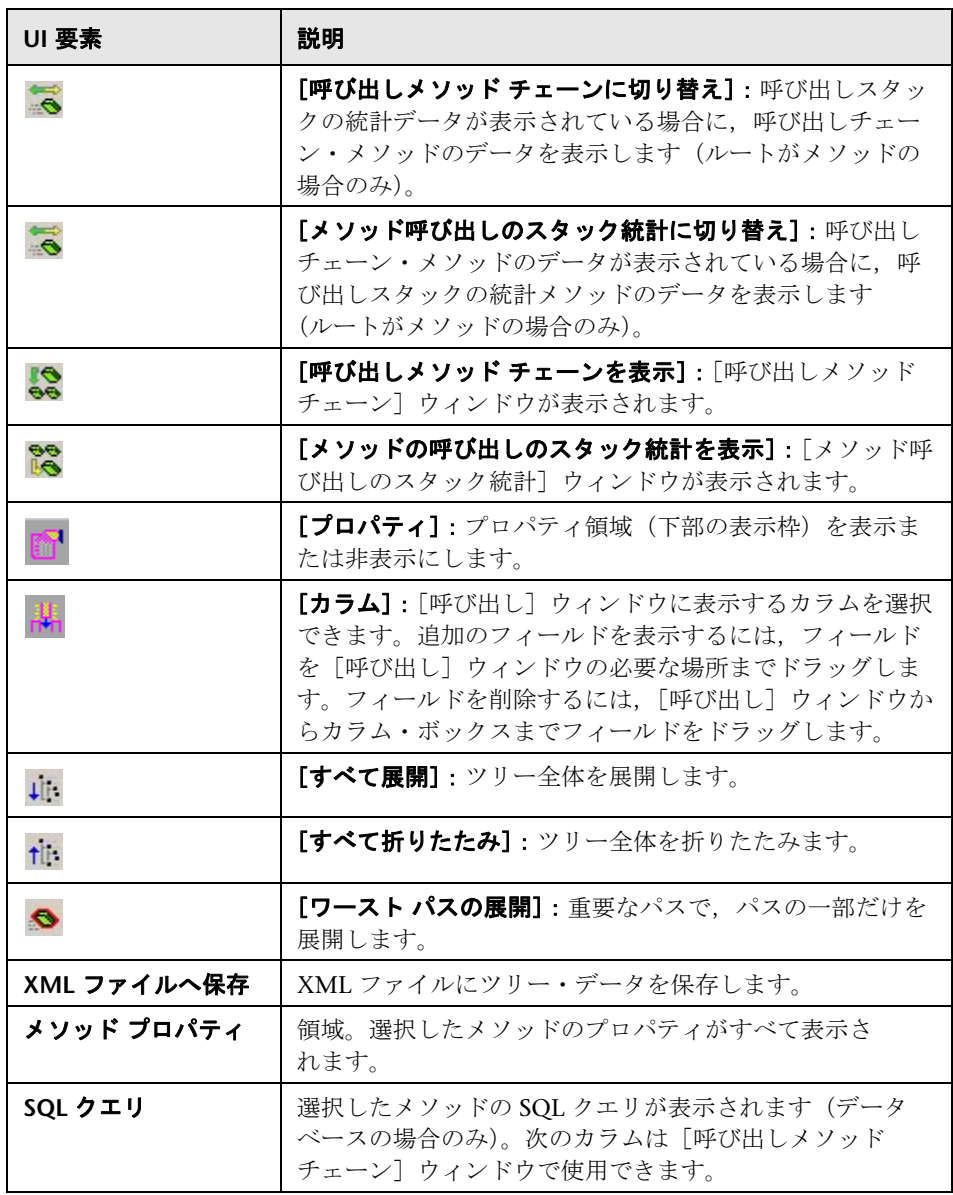

次のカラムは [呼び出しメソッド チェーン]ウィンドウで使用できます。

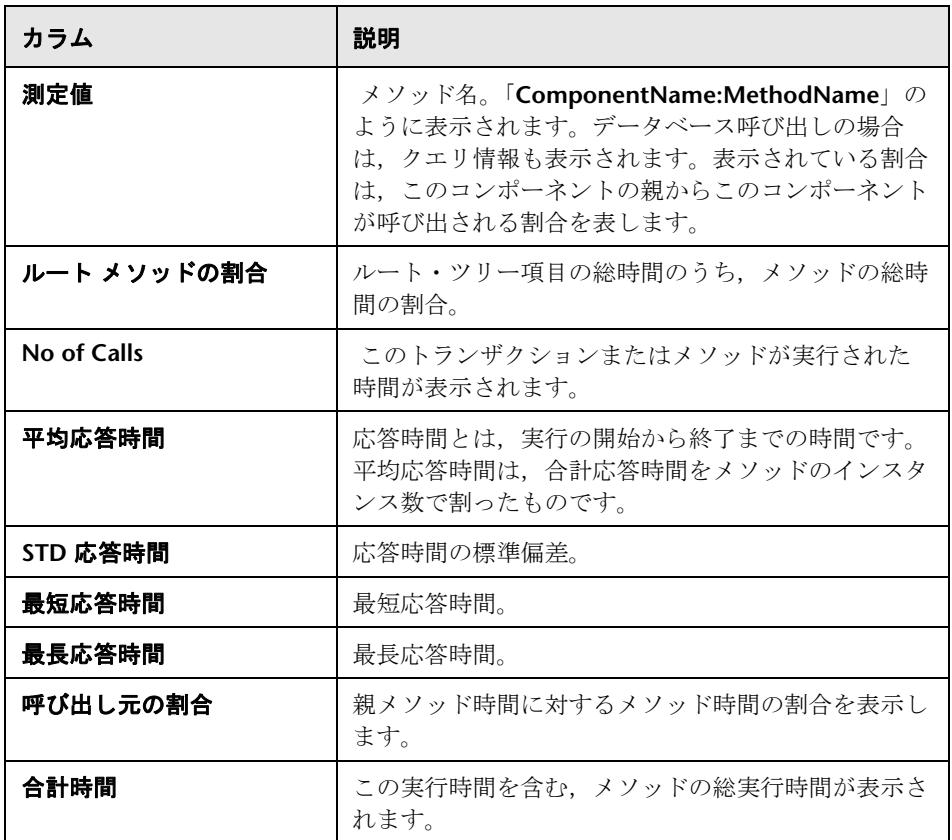

次のカラムは[メソッド呼び出しのスタック統計]ウィンドウで使用できます。

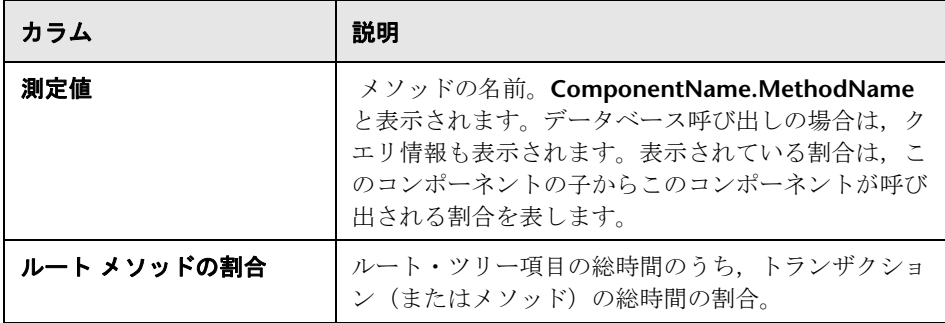

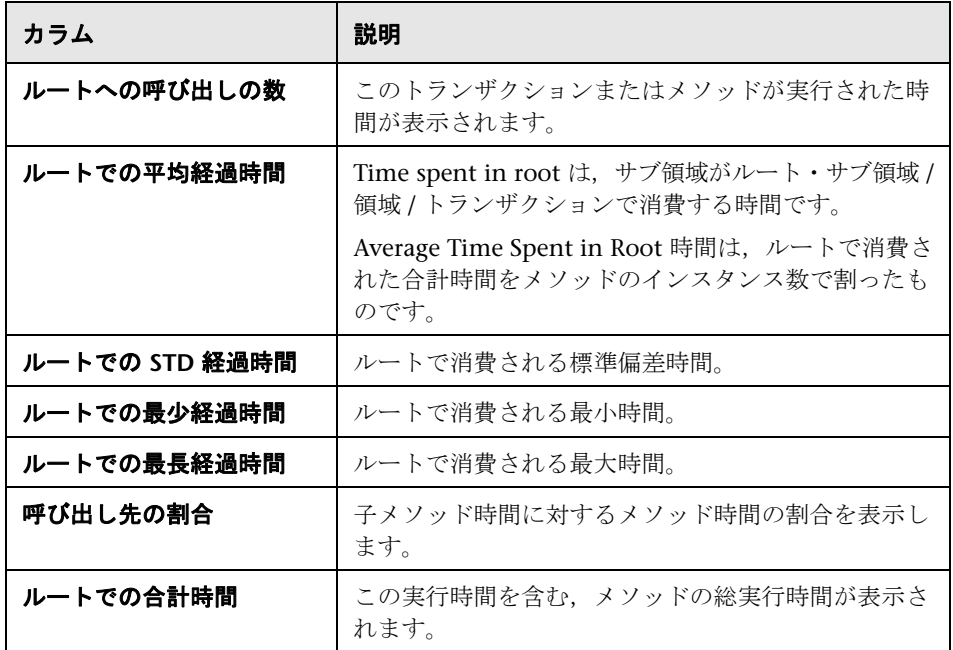

# <span id="page-610-0"></span>グラフのフィルタ・プロパティ

J2EE & .NET 診断グラフにフィルタを適用して,ニーズに適合したデータを表 示できます。フィルタは、次の方法で適用できます。

- ▶ グラフを開く前に, [新規グラフを開く] ダイアログ・ボックスの [グラ フのプロパティ]ボックスにフィルタ条件を入力します。詳細について は,40 [ページの「\[新規グラフを開く\]ダイアログ・ボックス」](#page-39-0)を参照 してください。
- ▶ 開いているグラフで, フィルタ・ダイアログ・ボックスの「フィルタ条件] フィールドにフィルタ条件を入力します。詳細については,107 [ページの](#page-106-0) 「「フィルタ]ダイアログ・ボックス」および117[ページの「グラフのドリ](#page-116-0) [ルダウン」](#page-116-0)を参照してください。

ユーザ・インタフェース要素の説明は次のとおりです。

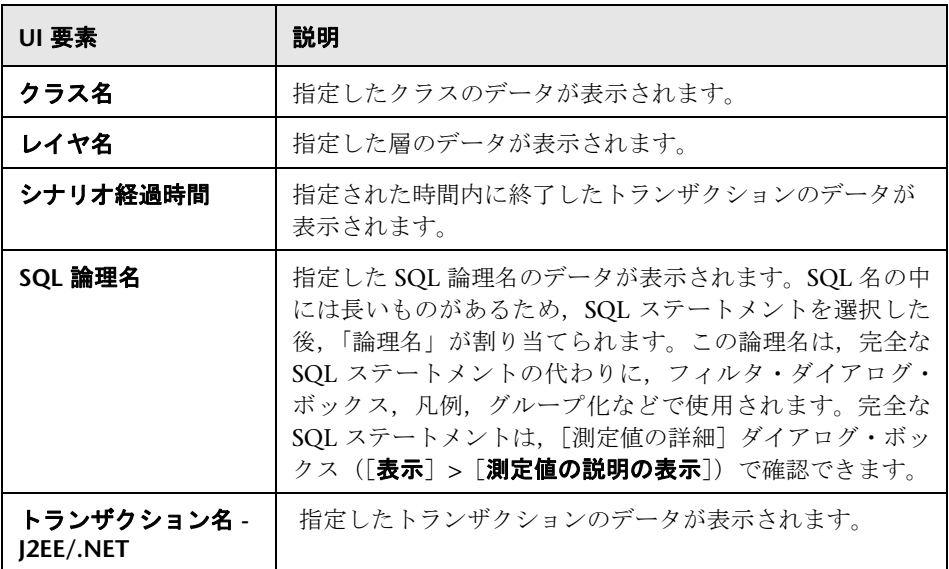

JDBC メソッドの中には、SQL を呼び出せるものがあります(1つのメソッド) が複数の異なる SQL を呼び出せます)。そのため、SQL Statements という,も う 1 レベルのブレークダウンが用意されています。

注:このレベルのブレークダウンに達したときに SQL ステートメントがないメ ソッドの場合は,**NoSql** と表示されます。

# <span id="page-611-0"></span>**J2EE & .NET** 診断のユーザ・インタフェース

このセクションの内容

▶ 613 ページの「[J2EE/.NET - トランザクションの平均メソッド応答時間] グ [ラフ」](#page-612-0)
- **► 614 ページの「[J2EE/.NET [トランザクションの平均例外数\]グラフ」](#page-613-0)**
- **► 615** ページの「[J2EE/.NET サーバ上の平均例外数] グラフ」
- ➤ 617 ページの「[J2EE/.NET [トランザクションの平均タイムアウト数\]](#page-616-0) [グラフ」](#page-616-0)
- **► 618 ページの「「J2EE/.NET [サーバ上の平均タイムアウト数\]グラフ」](#page-617-0)**
- ➤ 619 ページの「[J2EE/.NET 平均サーバ [メソッド応答時間\]グラフ」](#page-618-0)
- ➤ 620 ページの「J2EE & .NET [診断グラフのサマリ・レポート」](#page-619-0)
- ➤ 621 ページの「[J2EE/.NET [トランザクションの秒ごとのメソッドの呼び出](#page-620-0) [し\]グラフ」](#page-620-0)
- **► 623 ページの「「I2EE/.NET [プローブ測定値\]グラフ」](#page-622-0)**
- **► 625 ページの「[J2EE/.NET 秒ごとのサーバ メソッドの呼び出し] グラフ」**
- **► 627 ページの「「I2EE/.NET 秒ごとのサーバ要求**]グラフ」
- ▶ 629 ページの「[J2EE/.NET サーバ要求応答時間] グラフ」
- ➤ 631 ページの「[J2EE/.NET [要素内でのサーバ要求経過時間\]グラフ」](#page-630-0)
- **► 633 ページの「「I2EE/.NET [秒ごとのトランザクション\]グラフ」](#page-632-0)**
- ▶ 634 ページの「[I2EE/.NET [トランザクション応答時間サーバ側\]グラフ」](#page-633-0)
- ➤ 635 ページの「[J2EE/.NET [要素内でのトランザクション経過時間\]](#page-634-0) [グラフ」](#page-634-0)

# $\sqrt[32]{2}$  [I2EE/.NET - トランザクションの平均メソッド応答時間] グラフ

<span id="page-612-0"></span>このグラフには,メソッドの合計応答時間 / メソッド呼び出し回数という式で 算出されたサーバ・サイド・メソッドの平均応答時間が表示されます。たとえ ば, あるメソッドがトランザクション A のインスタンスによって 2 回, 同じト ランザクションの別のインスタンスによって 1 回実行され,各実行に 3 秒か かった場合,平均応答時間は 9/3,つまり 3 秒となります。メソッド時間には, そのメソッドから別のメソッドになされた呼び出しは含みません。

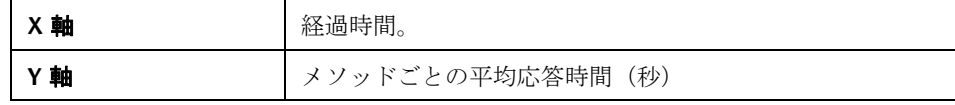

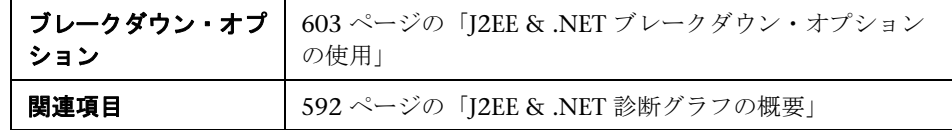

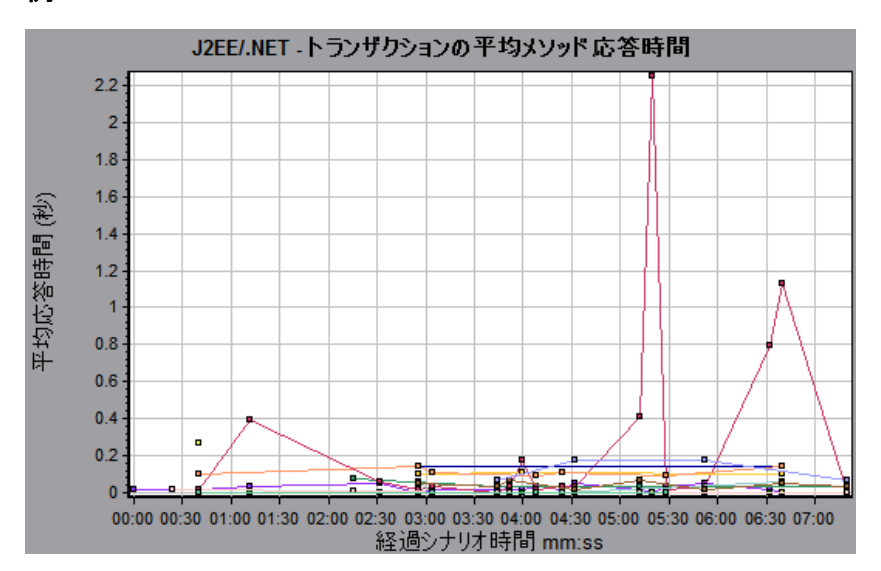

# <span id="page-613-0"></span><mark>&</mark> [J2EE/.NET - トランザクションの平均例外数] グラフ

<span id="page-613-1"></span>このグラフには、選択した時間範囲内に監視されたメソッド、トランザクショ ン,または要求ごとのコード例外の平均数が表示されます。

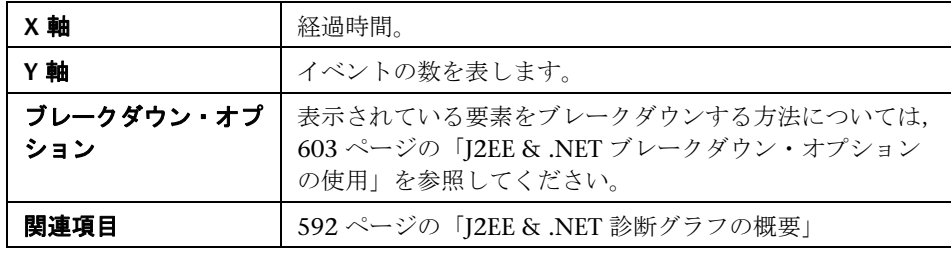

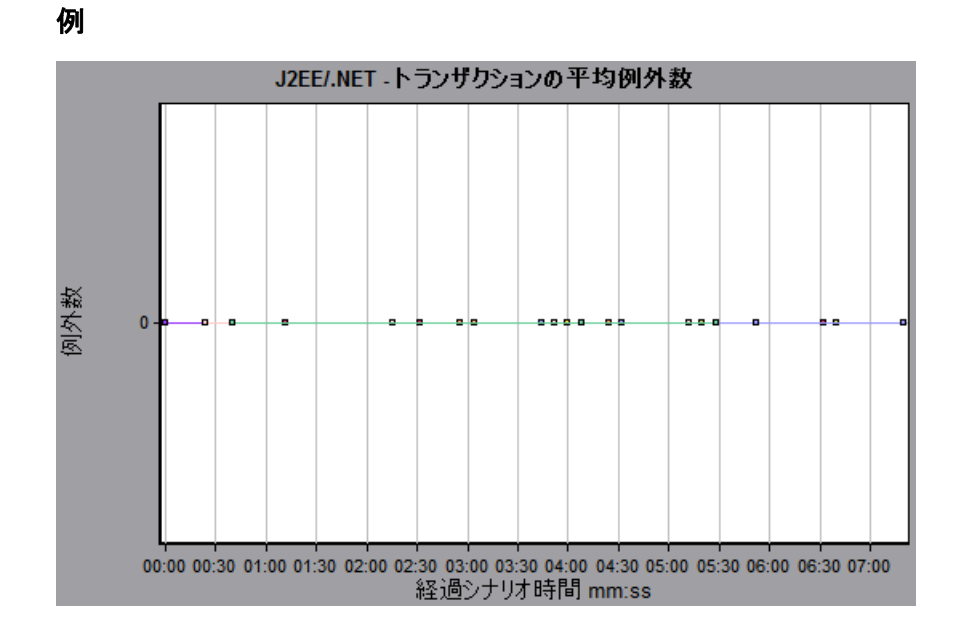

# <span id="page-614-0"></span>[**J2EE/.NET -** サーバ上の平均例外数]グラフ

<span id="page-614-1"></span>このグラフには,選択した時間範囲内に監視されたメソッドごとのコード例外 の平均数が表示されます。

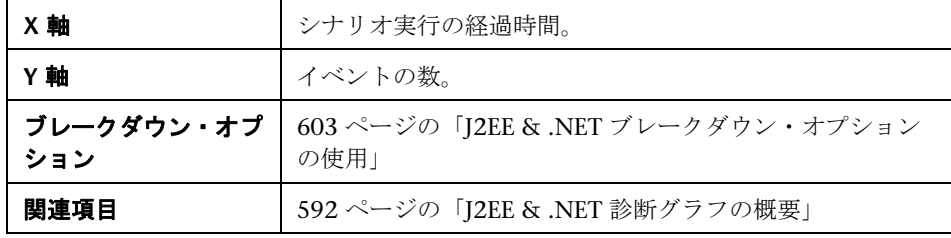

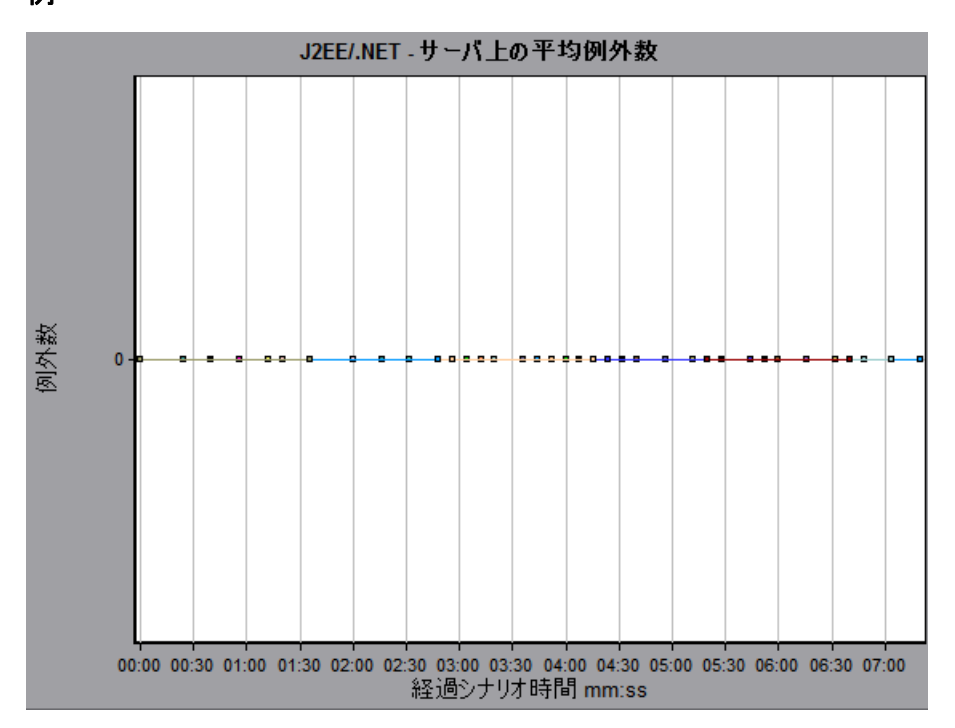

# <span id="page-616-0"></span> $\frac{PQ}{PQ}$  [J2EE/.NET - トランザクションの平均タイムアウト数] グラフ

このグラフには、選択した時間範囲内に監視されたメソッド,トランザクショ ン,または要求ごとのタイムアウトの平均数が表示されます。

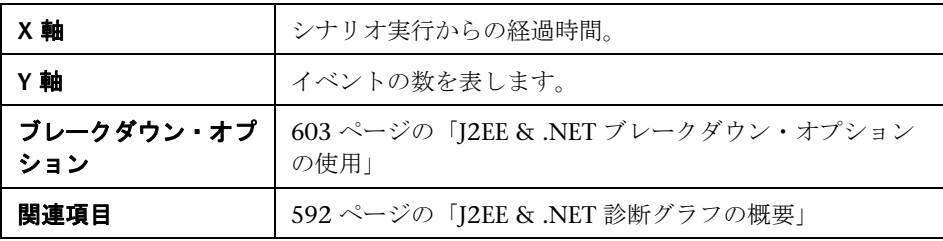

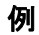

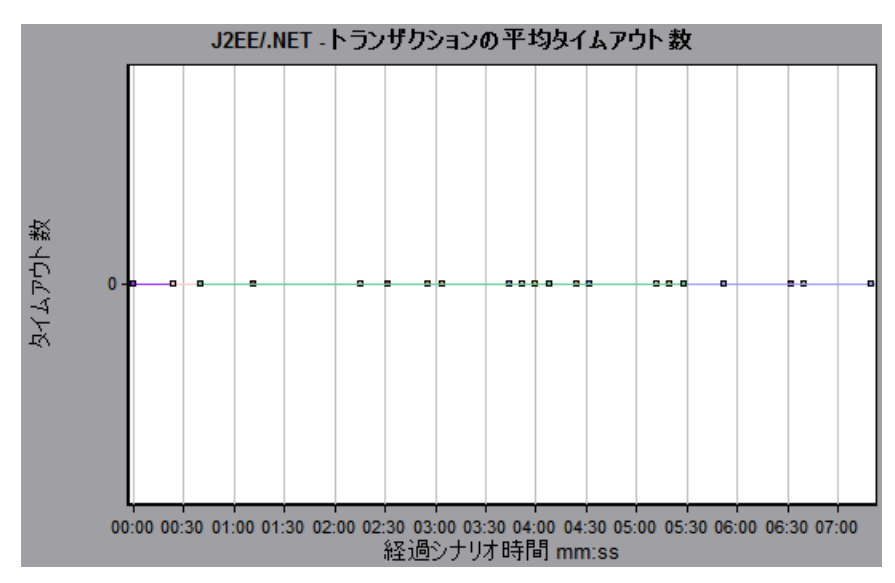

# <span id="page-617-0"></span> $\frac{PQ}{PQ}$  [J2EE/.NET - サーバ上の平均タイムアウト数]グラフ

このグラフには,選択した時間範囲内に監視されたメソッドごとのタイムアウ トの平均数が表示されます。

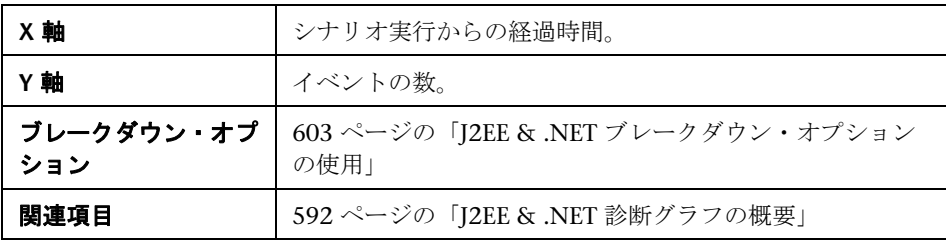

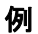

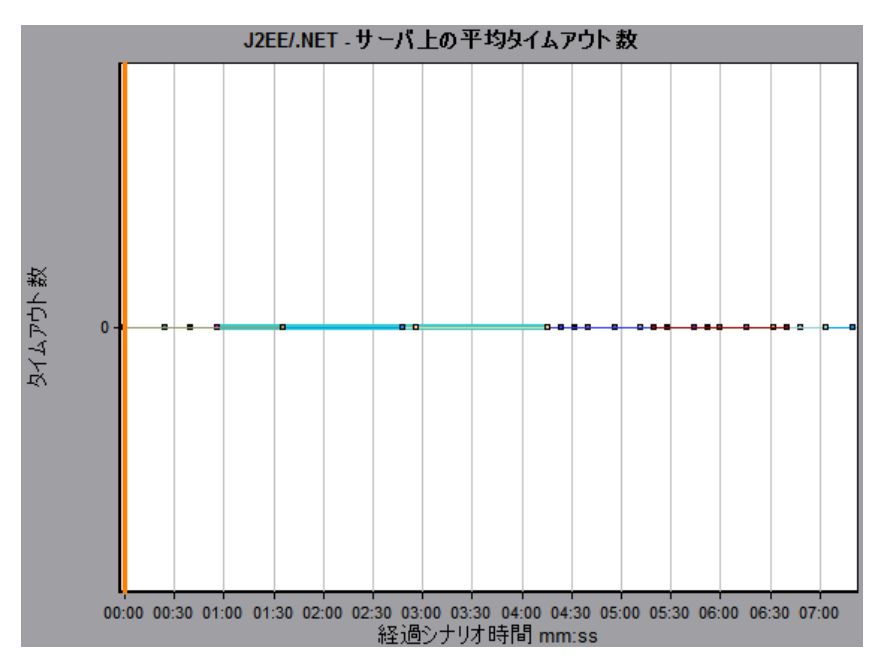

# <span id="page-618-0"></span> $\frac{P_{\mathcal{R}}}{P_{\mathcal{R}}}$  [J2EE/.NET - 平均サーバ メソッド応答時間] グラフ

<span id="page-618-1"></span>このグラフには,メソッドの合計応答時間 / メソッド呼び出し回数という式で 算出されたサーバ・サイド・メソッドの平均応答時間が表示されます。

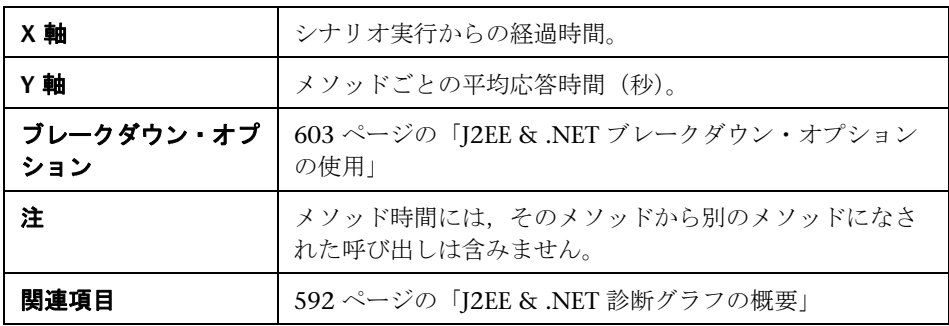

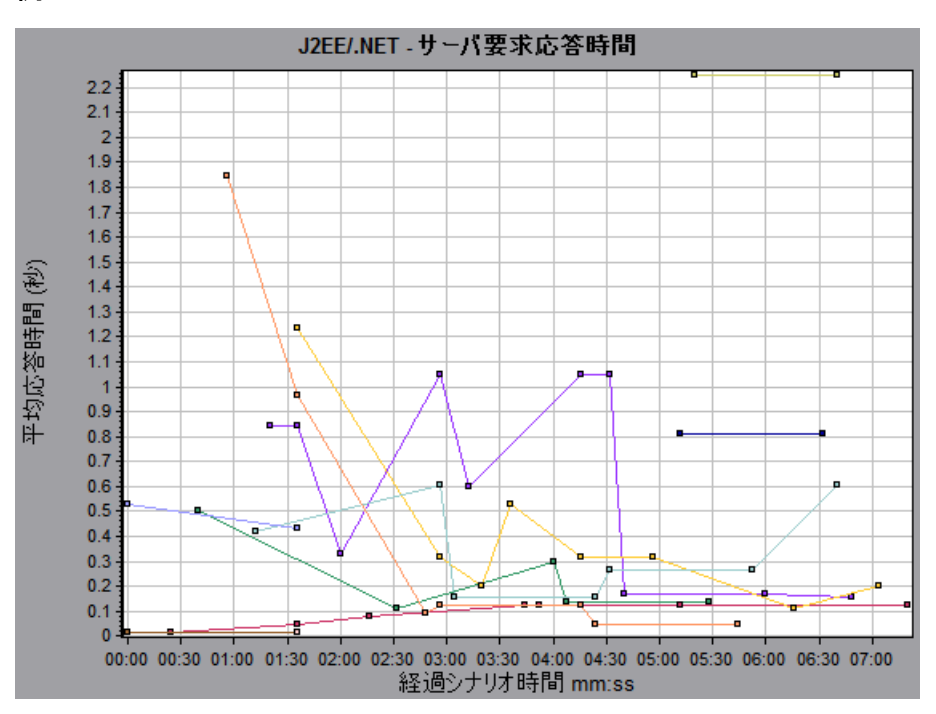

# <span id="page-619-1"></span><span id="page-619-0"></span>**J2EE & .NET** 診断グラフのサマリ・レポート

サマリ・レポートの J2EE & .NET 診断使用セクションには,負荷テスト・シナ リオの実行に関する一般情報と,J2EE & .NET 診断およびサーバ・リクエスト 層の使用状況チャートが表示されます。

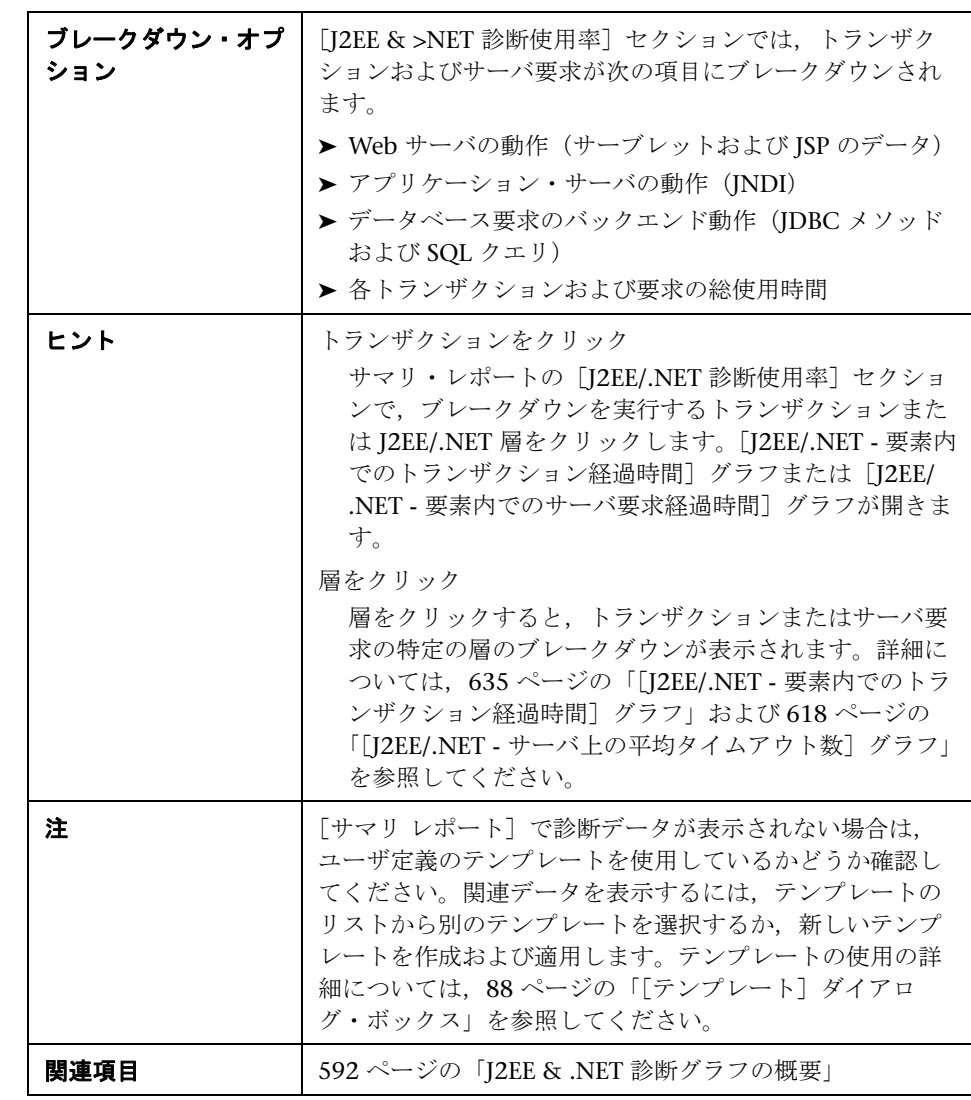

#### J2EE/.NET 診断使用率

例

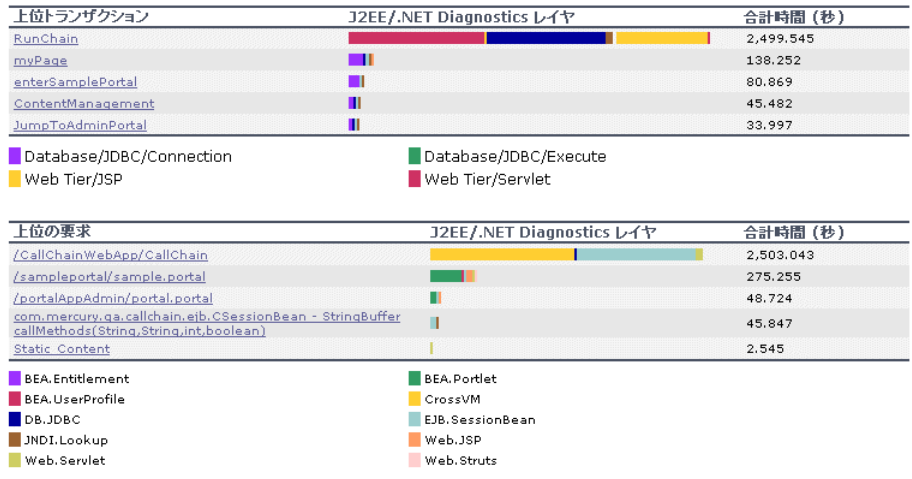

# <span id="page-620-0"></span> $\alpha$  [J2EE/.NET - トランザクションの秒ごとのメソッドの呼び出し]グラフ

このグラフには,負荷テスト・シナリオ実行時の経過秒ごとに,サンプリング されたトランザクションが完了した回数が表示されます。

サンプルに含まれるトランザクションの数は,Controller の[診断の分布]ダ イアログ・ボックス (「診断] > [設定]) に設定されているサンプリングの割 合によって決まります。詳細については,『HP LoadRunner Controller ユー ザーズ・ガイド』(英語版)を参照してください。

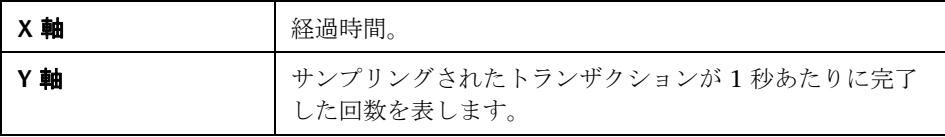

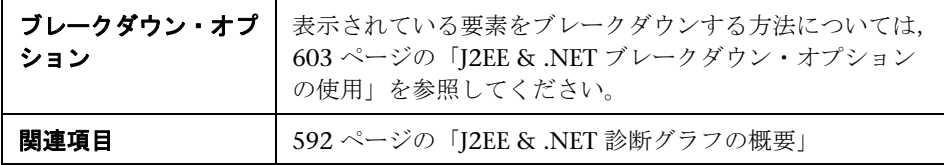

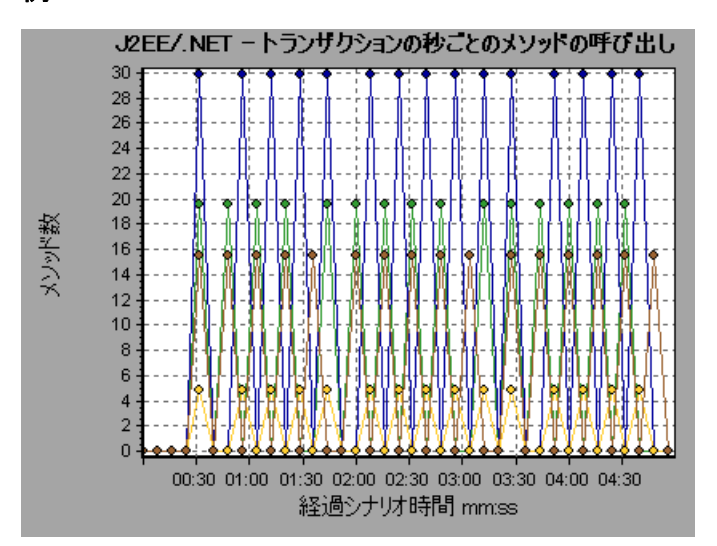

# <span id="page-622-0"></span> $\sqrt[2a]{\hspace{1ex}\mathsf{N}}$  [J2EE/.NET - プローブ測定値]グラフ

<span id="page-622-1"></span>このグラフには、HP Diagnostics のプローブによって収集されたパフォーマン ス測定値が表示されます。測定値には、ヒープ使用状況、ガベージ・コレク ション,アプリケーション·サーバ固有の測定値, JDBC (Java Database Connectivity) 測定値など, JVM 関連のデータが含まれます。

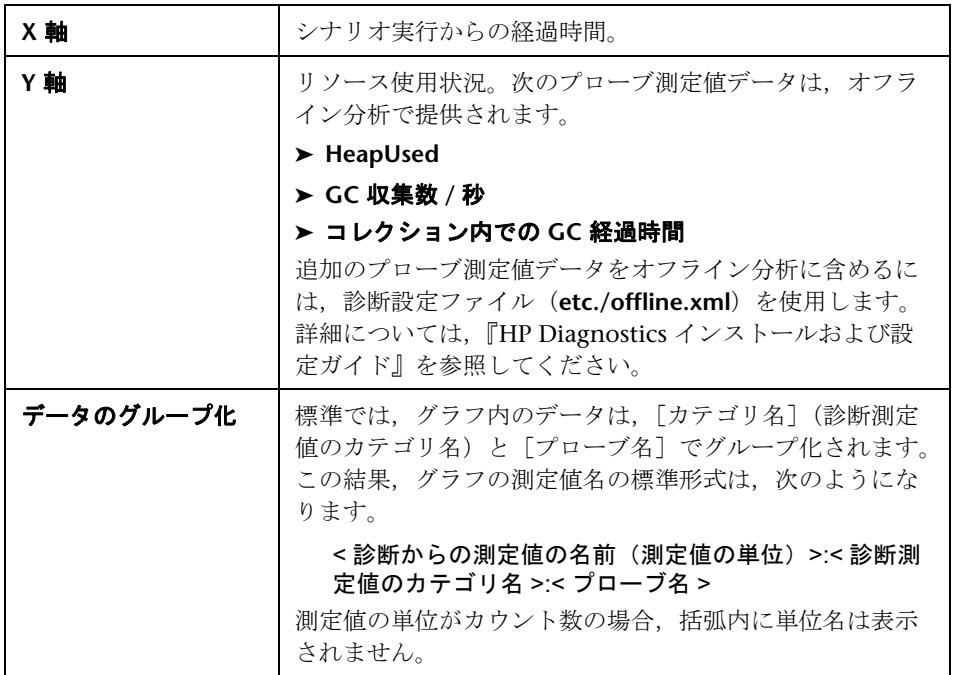

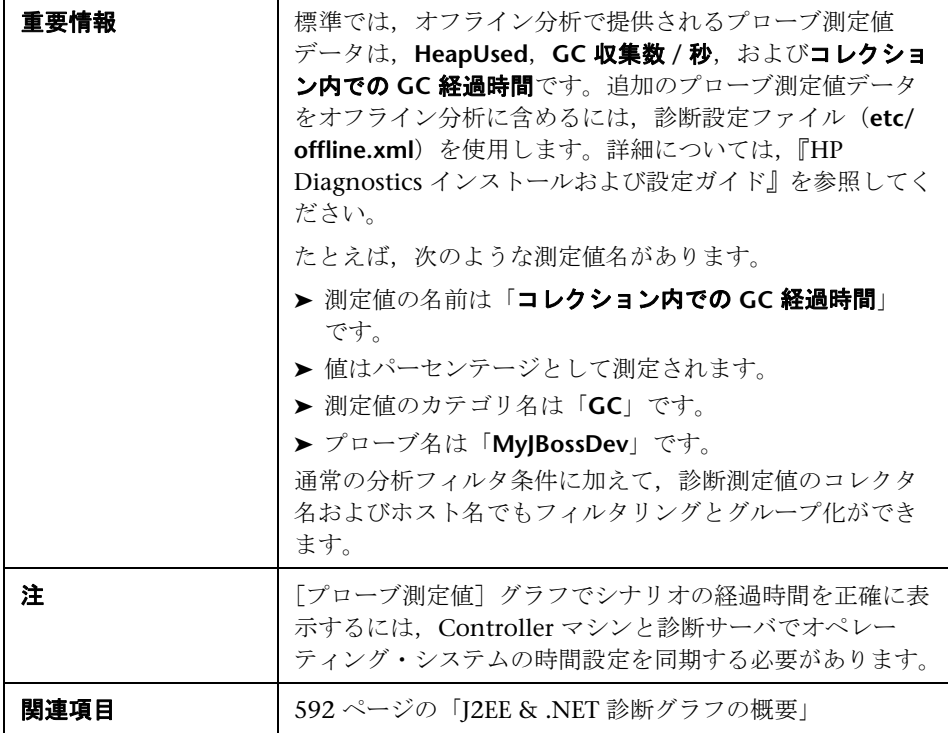

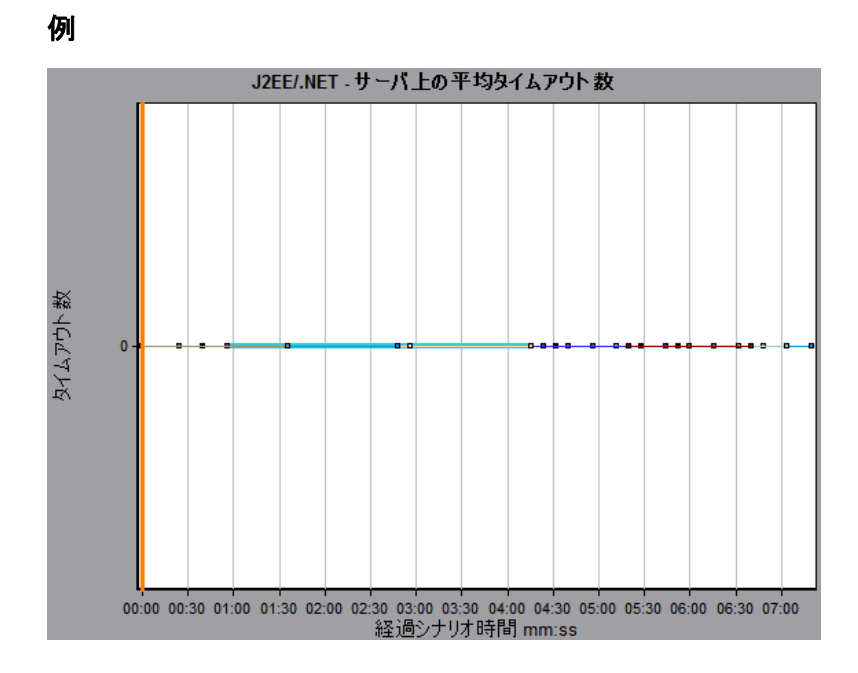

# <span id="page-624-0"></span> $\frac{PQ}{PQ}$  [J2EE/.NET - 秒ごとのサーバ メソッドの呼び出し]グラフ

<span id="page-624-1"></span>このグラフには,負荷テスト・シナリオ実行時の経過秒ごとに,サンプリング されたメソッドが完了した回数が表示されます。

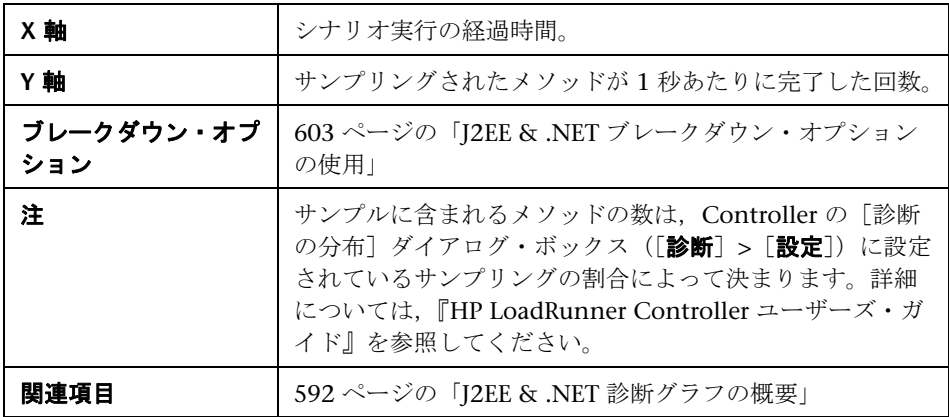

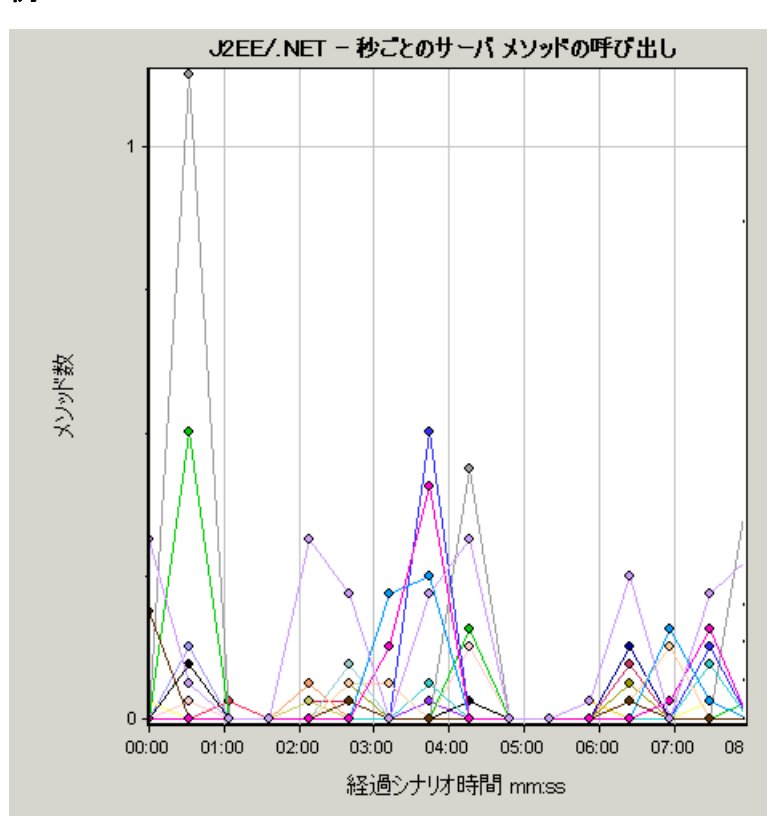

# <span id="page-626-0"></span> $\frac{a}{b}$  [J2EE/.NET - 秒ごとのサーバ要求] グラフ

<span id="page-626-1"></span>このグラフには,負荷テスト・シナリオ実行時の経過秒ごとに,サンプリング された要求が完了した回数が表示されます。

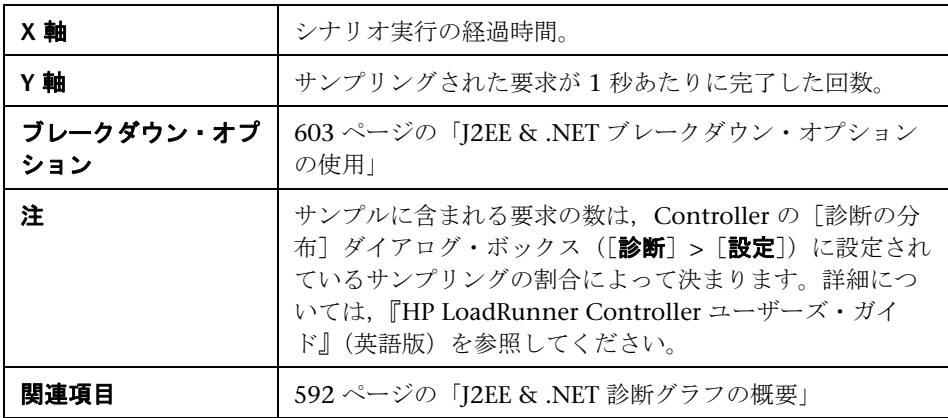

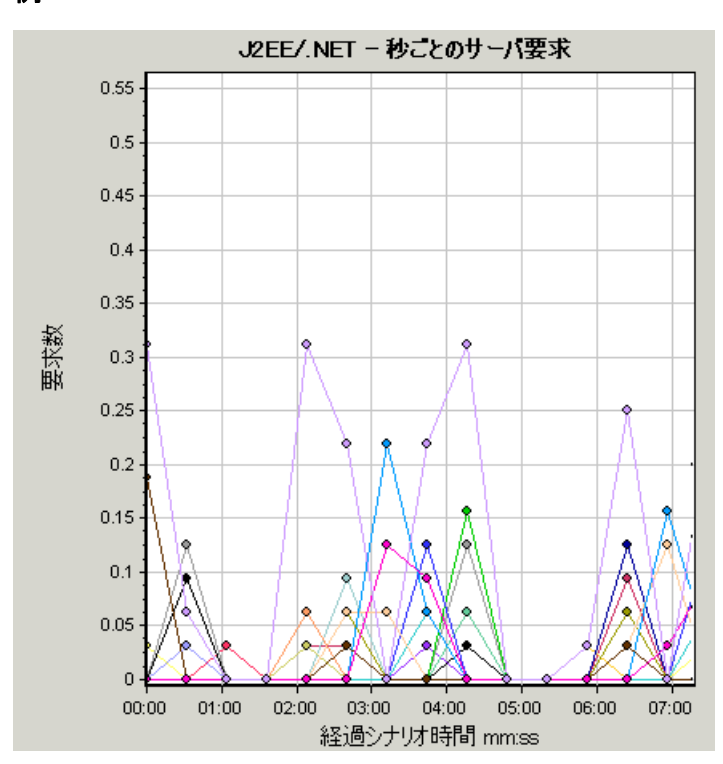

# <span id="page-628-0"></span> $\alpha$  [J2EE/.NET - サーバ要求応答時間] グラフ

<span id="page-628-1"></span>このグラフには,J2EE/.NET バックエンドでの動作を生じさせるステップが含 まれる要求のサーバ応答時間が表示されます。

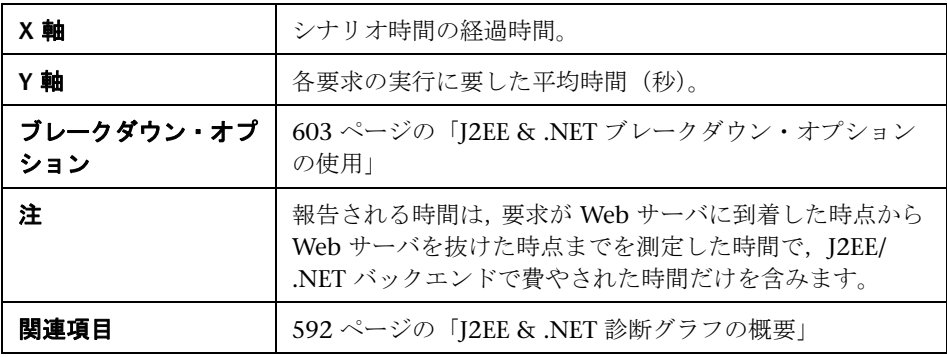

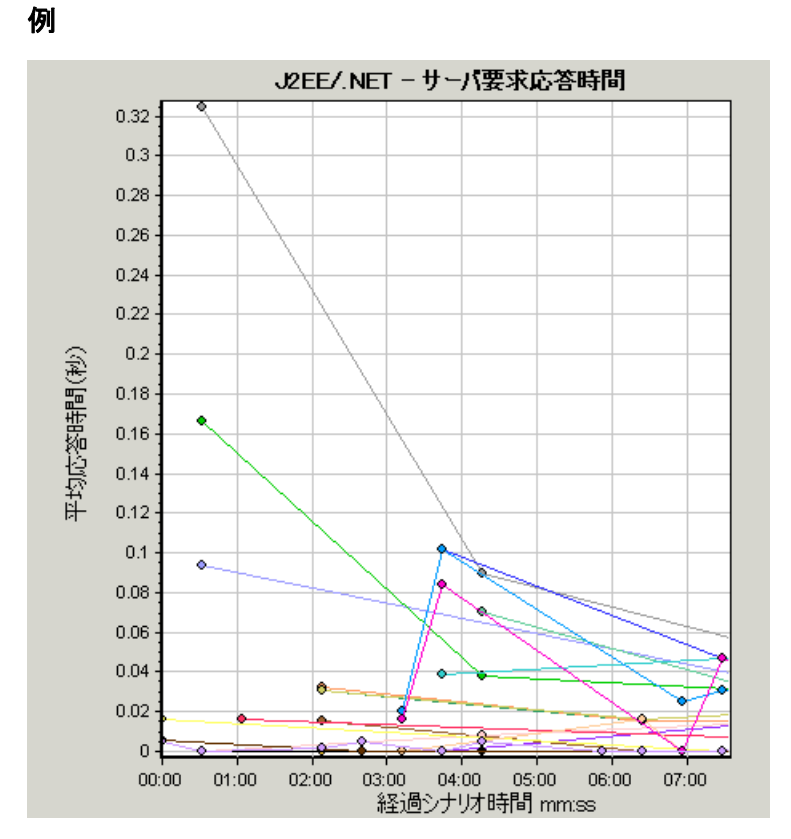

# <span id="page-630-0"></span> $\alpha$  [J2EE/.NET - 要素内でのサーバ要求経過時間]グラフ

<span id="page-630-1"></span>このグラフには、各サーバ要求内の選択された要素(層,クラス,メソッド) のサーバ応答時間が表示されます。

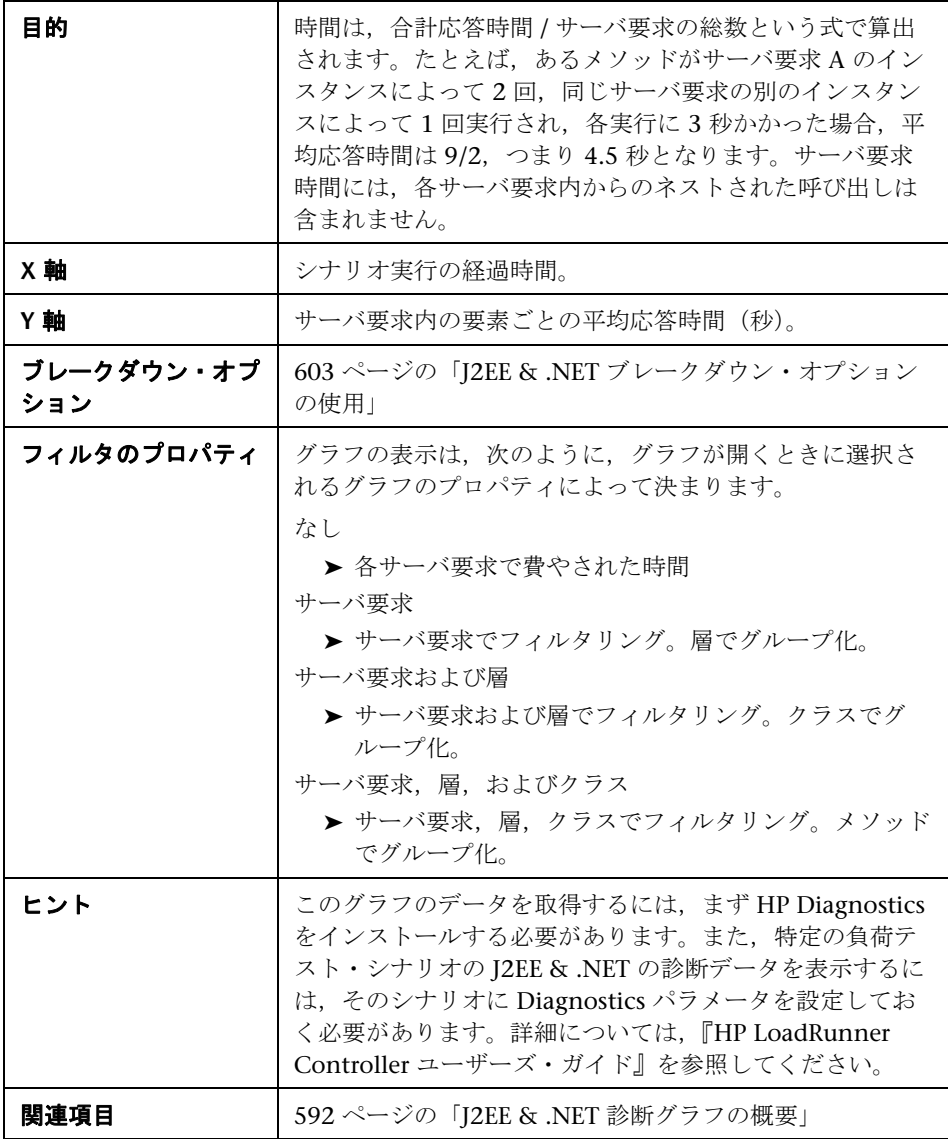

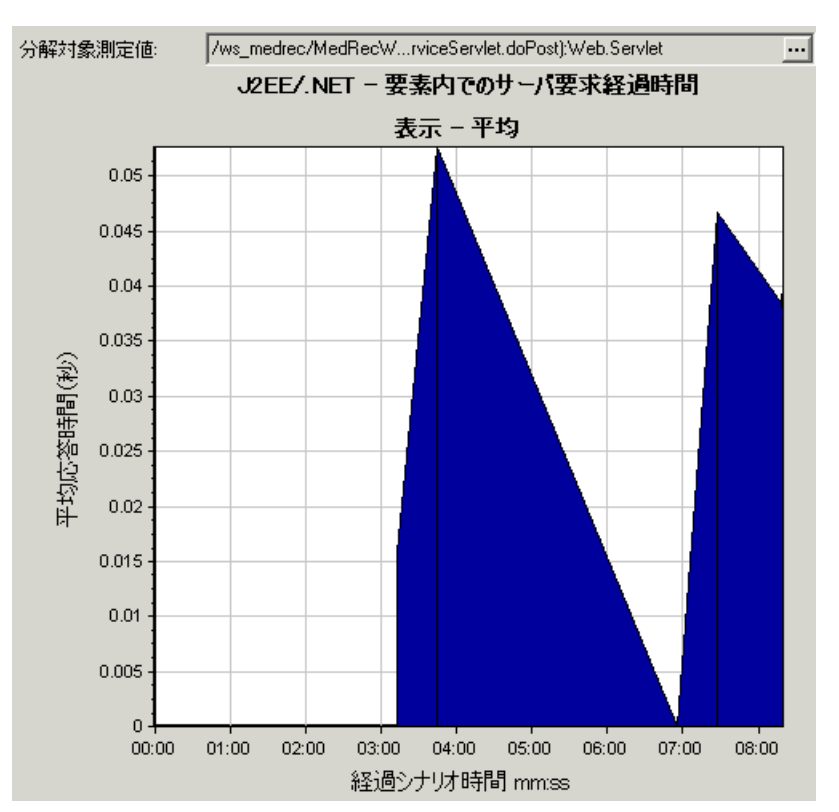

# <span id="page-632-0"></span><sup>8</sup>& [J2EE/.NET - 秒ごとのトランザクション] グラフ

このグラフには,負荷テスト・シナリオ実行時の経過秒ごとに,サンプリング されたトランザクションが完了した回数が表示されます。

サンプルに含まれるトランザクションの数は,Controller の[診断の分布]ダ イアログ・ボックス([診断]>[設定])に設定されているサンプリングの割 合によって決まります。詳細については,『HP LoadRunner Controller ユー ザーズ・ガイド』(英語版)を参照してください。

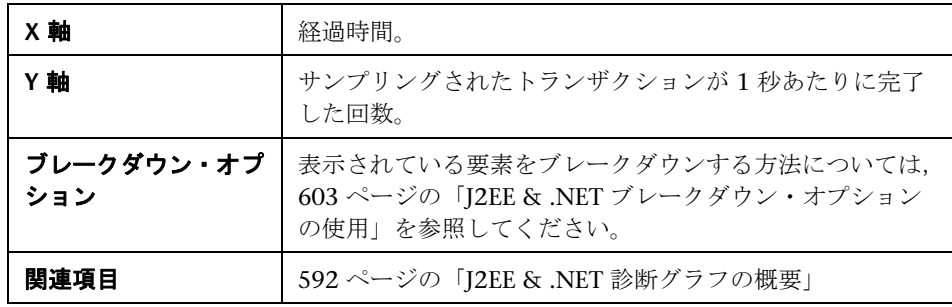

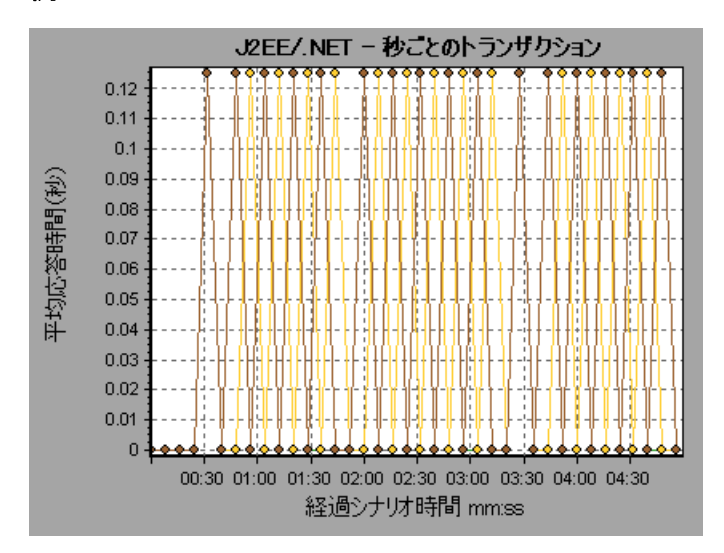

# <span id="page-633-0"></span> $\sqrt[2\epsilon]{\mathbf{C}}$  [J2EE/.NET - トランザクション応答時間サーバ側]グラフ

<span id="page-633-1"></span>このグラフには、J2EE/.NET バックエンドでの動作を生じさせるステップが含 まれるトランザクションのトランザクション・サーバ応答時間が表示されま す。報告される時間は,トランザクションが Web サーバに到着した時点から Web サーバを抜けた時点までを測定した時間で, J2EE/.NET バックエンドで費 やされた時間だけを含みます。

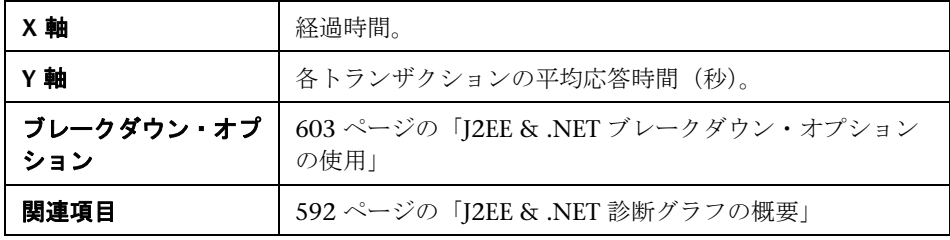

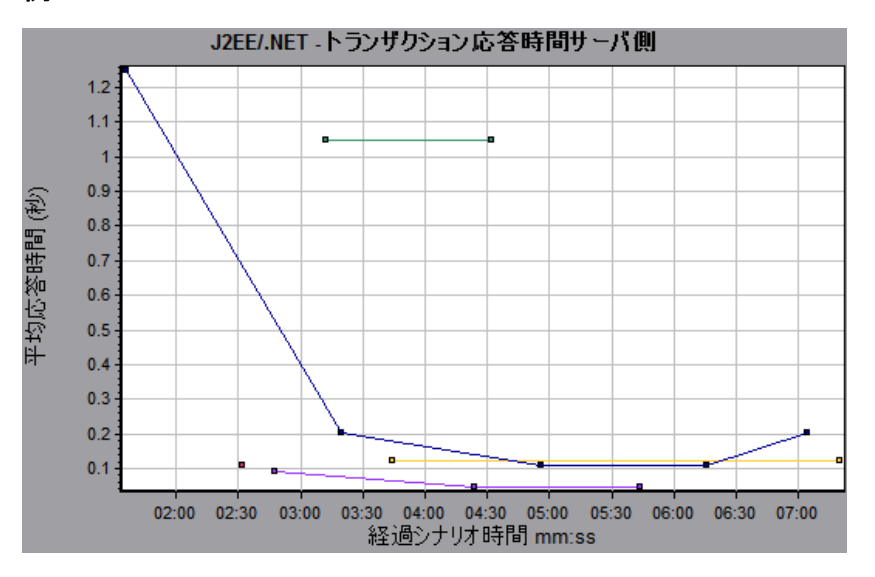

# <span id="page-634-0"></span> $\alpha$  [J2EE/.NET - 要素内でのトランザクション経過時間]グラフ

<span id="page-634-1"></span>このグラフには、各トランザクション内の選択された要素(層、クラス、メ ソッド)のサーバ応答時間が表示されます。

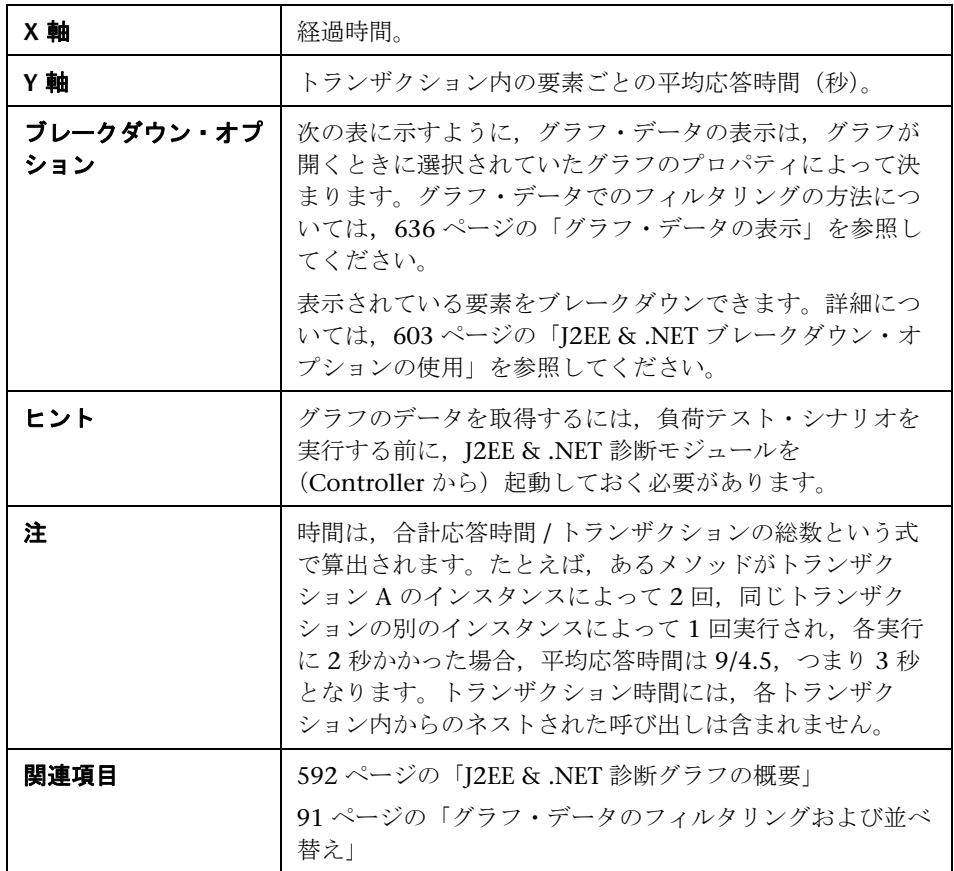

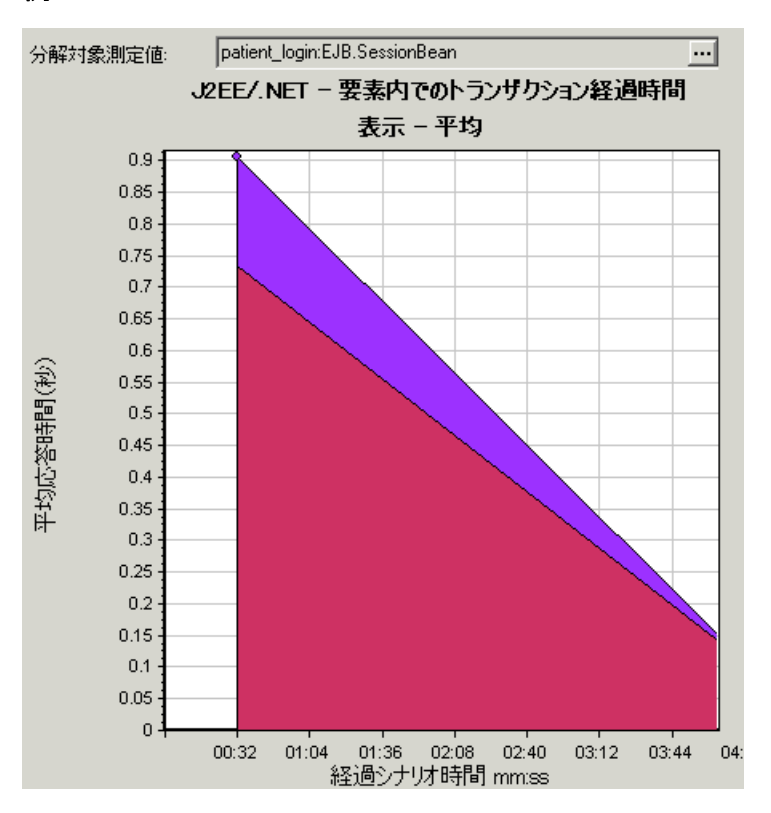

# <span id="page-635-0"></span>グラフ・データの表示

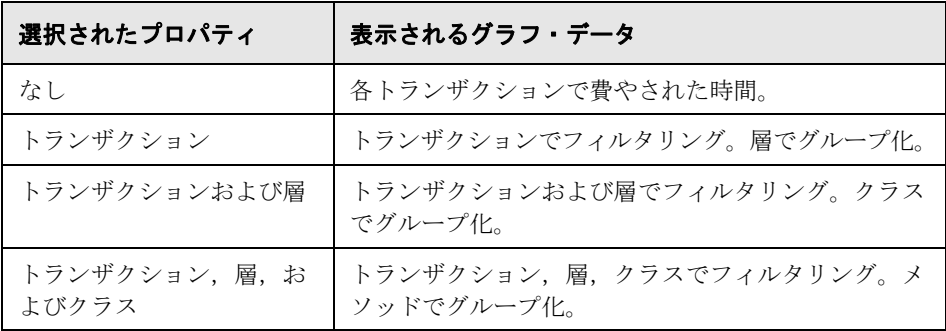

# 索引

# 記号

.NET

[合計実行時間]グラフ [439](#page-438-0) [合計実行時間の分散値]グラフ [438](#page-437-0) 「秒ごとの呼び出し数]グラフ [433](#page-432-0) [ブレークダウン]グラフ [428](#page-427-0) [平均応答時間]グラフ [427](#page-426-0) [リソース] グラフ [434](#page-433-0) 「呼び出し数]グラフ [431](#page-430-0) 「呼び出し数の分散値]グラフ [430](#page-429-0)

# **A**

Adobe Reader [16](#page-15-0) ALM [183](#page-182-0) 仮想ユーザ・スクリプトの管理 [184](#page-183-0) スクリプトの管理 [183](#page-182-1) 接続 [185](#page-184-0) Analysis 概要 [27](#page-26-0) セッション [29](#page-28-0) Analysis API [33](#page-32-0) Analysis からのデータの直接インポート [47](#page-46-0) Analysis セッションを自動的に保存 [89](#page-88-0) Analysis のグラフ・データ 座標点の確認 [116](#page-115-0) Analysis のグラフ・データのユーザ・インタ フェース [128](#page-127-0) Analysis のグラフ・[データを使った作業](#page-48-0) [115](#page-114-0) Analysis の設定 [45](#page-44-0), 49 Analysis を自動的に終了 [89](#page-88-1) [Apache サーバ] グラフ [323](#page-322-0) Application Lifecycle Management [183](#page-182-0) ASP グラフ [340](#page-339-0)

# **C**

[Check Point FireWall-1]グラフ [317](#page-316-0) Citrix MetaFrame XP アプリケーションの導入ソリューショ ン・グラフ [450](#page-449-0) COM+ [COM+] グラフ [422](#page-421-0) 「合計実行時間]グラフ [420](#page-419-0) [合計実行時間の分散値]グラフ [418](#page-417-0) [秒ごとの呼び出し数]グラフ [416](#page-415-0) [ブレークダウン]グラフ [410](#page-409-0) [平均応答時間]グラフ [408](#page-407-0) [呼び出し数] グラフ [414](#page-413-0) [呼び出し数の分散値]グラフ [412](#page-411-0)

# **D**

[DB2]グラフ [369](#page-368-0)

## **E**

ERP/CRM サーバ・リソース・グラフ [385](#page-384-0)

# **H**

HP Diagnostics,有効化 [593](#page-592-0) HP Software の Web サイト [23](#page-22-0) HP Software のサポート Web サイト [22](#page-21-0) HTML, レポートの作成 [478](#page-477-0) HTTP ステータス・コード [245](#page-244-0) [HTTP ステータス コードのサマリ]グラフ [252](#page-251-0)

# **I**

[IBM WebSphere MQ]グラフ [459](#page-458-0) IIS グラフ [324](#page-323-0)

## **J**

J2EE [597](#page-596-0) トランザクション応答時間サーバ側グ ラフ [629](#page-628-1), [634](#page-633-1) 秒ごとのトランザクション・グラフ [627](#page-626-1) 秒ごとのメソッド呼び出しグラフ [625](#page-624-1) 平均メソッド応答時間グラフ [613](#page-612-0), [619](#page-618-1) 要素内での経過時間グラフ [631](#page-630-1), [635](#page-634-1) 例外の平均数グラフ [614](#page-613-1), [615](#page-614-1) J2EE/.NET 診断グラフ [591](#page-590-0) クラス・レベル [600](#page-599-0) サマリ・レポート [620](#page-619-1) 層レベル [599](#page-598-0) 測定値ツリー・ウィンドウ [607](#page-606-0) トランザクション・レベル [598](#page-597-0) 表示 [597](#page-596-1) メソッドおよびクエリ・レベル [601](#page-600-0) 有効化 [593](#page-592-0) 呼び出しスタック [606](#page-605-0) 呼び出しチェーン [606](#page-605-0) 例 [597](#page-596-2)

## **L**

LoadRunner Analysis ユーザーズ・ガイド [17](#page-16-0) LoadRunner Controller ユーザーズ・ガイド [17](#page-16-1) LoadRunner インストール・ガイド [17](#page-16-2) lr\_user\_data\_point [262](#page-261-0)

#### **M**

[Media Player クライアント]グラフ [379](#page-378-0) Microsoft [Active Server Pages(ASP)]グラフ [340](#page-339-0) IIS グラフ [324](#page-323-0)

# **O**

Oracle 11i [SQL 平均実行時間]グラフ [560](#page-559-0) 側の SQL ステージのトランザクション のグラフ [559](#page-558-0) [サイド トランザクション]グラフ

[557](#page-556-0) 診断グラフ [545](#page-544-0) [Oracle]グラフ [370](#page-369-0) [Oracle9iAS HTTP]グラフ [341](#page-340-0)

## **P**

[PeopleSoft(Tuxedo)]グラフ [397](#page-396-0)

## **R**

RealPlayer [クライアント] グラフ [380](#page-379-0) [サーバ] グラフ [381](#page-380-0)

## **S**

SAP [588](#page-587-0) [SAP] グラフ [399](#page-398-0) [SAPGUI]グラフ [400](#page-399-0) SAP グラフ SAP 2 次ビュー OS モニタ [570](#page-569-0) 秒ごとのダイアログ・ステップ [570](#page-569-1) ワーク・プロセス [589](#page-588-0) SAP 診断 ガイド・フロー [566](#page-565-0) メイン・ビュー [566](#page-565-1) [SAP ポータル]グラフ [402](#page-401-0) Siebel DB 側の SQL ステージのトランザク ションのグラフ [543](#page-542-0) [Siebel DB サイド トランザクション]グラフ [542](#page-541-0) Siebel DB 診断 時計の設定の同期化 [531](#page-530-0) [Siebel SQL 平均実行時間]グラフ [544](#page-543-0) [Siebel Web サーバ] グラフ [404](#page-403-0) [Siebel サーバ マネージャ]グラフ [403](#page-402-0) [Siebel [トランザクション平均応答時間\]グラ](#page-523-0) フ 524 Siebel の時計の設定の同期化 [531](#page-530-0) [Siebel 要求平均応答時間]グラフ [523](#page-522-0) [SiteScope]グラフ [309](#page-308-0) [SNMP リソース]グラフ [311](#page-310-0) [SQL サーバ] グラフ [371](#page-370-0) [Sybase]グラフ [372](#page-371-0)

# **T**

Tuxedo,[ミドルウェア・パフォーマンス・グ](#page-460-0) ラフ 461

### **U**

[UNIX リソース]グラフ [312](#page-311-0) user\_data\_point 関数 [262](#page-261-0)

#### **W**

WAN エミュレーション [33](#page-32-1) WebLogic (SNMP) グラフ [342](#page-341-0) WebSphere [Application Server]グラフ [343](#page-342-0) Web アプリケーション・サーバ・リソース・ グラフ [327](#page-326-0) Web サーバ・リソース・グラフ [319](#page-318-0) Web ページ診断グラフ [275](#page-274-0) Web リソース・グラフ [243](#page-242-0) [Windows Media サーバ]グラフ [382](#page-381-0) [Windows リソース]グラフ [313](#page-312-0)

## **X**

xxx グラフ [503](#page-502-0) X 軸の間隔 [119](#page-118-0)

## **Y**

Y 軸値, 標準化 [121](#page-120-0) Y 軸値の標準化 [121](#page-120-0)

#### い

インフラストラクチャ・リソース 監視 [463](#page-462-0) グラフ [463](#page-462-0)

## え

[エラー統計(説明)]グラフ [239](#page-238-0) 「エラーの統計]グラフ [240](#page-239-0)

### お

[オプション]ダイアログ・ボックス Web ページのブレークダウン・タブ [69](#page-68-0)

#### か

[階[層パス\]ダイアログ・ボックス](#page-15-1) [110](#page-109-0) 概要 16 仮想ユーザ 「仮想ユーザ ID] ダイアログ・ボック ス [113](#page-112-0) [仮想ユーザ サマリ]グラフ [233](#page-232-0) 仮想ユーザ・グラフ [229](#page-228-0) 仮想ユーザ・スクリプト ALM 統合 [183](#page-182-1)

# く

クライアント時間 [ページ ダウンロード時間ブレークダ ウン]グラフ [292](#page-291-0) グラフ [30](#page-29-0) .NET 合計実行時間 [439](#page-438-0) .NET 合計実行時間の分散値 [438](#page-437-0) .NET ブレークダウン [428](#page-427-0) .NET 平均応答時間 [427](#page-426-0) .NET 呼び出し数 [431](#page-430-0) .NET 呼び出し数の分散値 [430](#page-429-0) .NET リソース [434](#page-433-0) Apache [323](#page-322-0) Check Point FireWall-1 [317](#page-316-0) Citrix MetaFrame XP [450](#page-449-0) COM+ [秒ごとの呼び出し数](#page-421-0) [416](#page-415-0) COM+ 422 COM+ 合計実行時間 [420](#page-419-0) COM+ 合計実行時間の分散値 [418](#page-417-0) COM+ ブレークダウン [410](#page-409-0) COM+ 平均応答時間 [408](#page-407-0) COM+ 呼び出し数 [414](#page-413-0) COM+ [呼び出し数の分散値](#page-368-0) [412](#page-411-0) DB2 369 HTTP ステータス・コードのサマリ [252](#page-251-0) IBM WebSphere MQ [459](#page-458-0) J2EE - トランザクション応答時間サー

バ側 [629](#page-628-1), [634](#page-633-1) J2EE - 秒ごとのトランザクション [627](#page-626-1) J2EE - 秒ごとのメソッド呼び出し [625](#page-624-1) J2EE - 平均メソッド応答時間 [613](#page-612-0), [619](#page-618-1) J2EE - 要素内での経過時間 [631](#page-630-1), [635](#page-634-1) J2EE - 例外の平均数 [614](#page-613-1), [615](#page-614-1) Microsoft IIS [324](#page-323-0) MS Ac[tive Server Pages](#page-369-0) (ASP) [340](#page-339-0) Oracle 370 Oracle 11i SQL 平均実行時間 [560](#page-559-0) Oracle 11i 側の SQL ステージのトラン ザクション [559](#page-558-0) Oracle 11i トランザクション [557](#page-556-0) Oracle9iAS HTTP [341](#page-340-0) PeopleSoft (Tuxedo) [397](#page-396-0) RealPlayer サーバ [381](#page-380-0) Real クライアント [380](#page-379-0) SAP [399](#page-398-0) SAP 2 次グラフ [588](#page-587-1) SAP OS モニタ [570](#page-569-2) SAPGUI [400](#page-399-0) SAP ポータル [402](#page-401-0) SAP ワーク・プロセス [589](#page-588-1) Siebel DB 側の SQL ステージのトラン ザクション [543](#page-542-0) Siebel DB トランザクション [542](#page-541-0) Siebel SQL 平均実行時間 [544](#page-543-0) Siebel Web サーバ [404](#page-403-0) Siebel サーバ・マネージャ [403](#page-402-0) Siebel トランザクション平均応答時間 [524](#page-523-0) Siebel 要求平均応答時間 [523](#page-522-0) SiteScope [309](#page-308-0) SNMP リソース [311](#page-310-0) SQL サーバ [371](#page-370-0) Sybase [372](#page-371-0) Tuxedo リソース [461](#page-460-0) UNIX リソース [312](#page-311-0) WebLogic (SNMP) [342](#page-341-0) WebSphere Application Server [343](#page-342-0) Windows Media Player クライアント [379](#page-378-0) Windows Media サーバ [382](#page-381-0) Windows リソース [313](#page-312-0) インフラストラクチャ・リソース [463](#page-462-0) エラー統計(説明)[239](#page-238-0)

エラーの統計 [240](#page-239-0) 仮想ユーザ・サマリ [233](#page-232-0) サーバ・リソース [308](#page-307-0) 再試行サマリ [257](#page-256-0) 実行中の仮想ユーザ [232](#page-231-0) スループット [259](#page-258-0) 接続 [248](#page-247-0) 第一バッファ・ブレークダウンまでの 時間 [294](#page-293-0) 第一バッファ・ブレークダウンまでの 時間(一定時間内)[298](#page-297-0) ダウンロードされたコンポーネントの サイズ [282](#page-281-0) データ・ポイント (合計) [264](#page-263-0) データ・ポイント (平均) [263](#page-262-0) トランザクション応答時間(分散) [224](#page-223-0) トランザクション応答時間 - パーセン トタイル [225](#page-224-0) トランザクション応答時間 - 負荷下 [227](#page-226-0) トランザクション サマリ [228](#page-227-0) トランザクション・パフォーマンス・ サマリ [222](#page-221-0) ネットワーク・クライアント [466](#page-465-0) ネットワーク・サブ・パス時間 [272](#page-271-0) ネットワーク セグメント遅延 [271](#page-270-0) ネットワーク遅延時間 [270](#page-269-0) 秒ごとにダウンロードされたページ数 [253](#page-252-0) 秒ごとの .NET 呼び出し数 [433](#page-432-0) 秒ごとの HTTP 応答数 [251](#page-250-0) 秒ごとの SSL 接続 [258](#page-257-0) 秒ごとのエラー(説明)[237](#page-236-0) 秒ごとのエラー数 [238](#page-237-0), [241](#page-240-0) 秒ごとの再試行数 [255](#page-254-0) 秒ごとの接続数 [249](#page-248-0) 秒ごとのトランザクション [221](#page-220-0) 秒ごとのトランザクション数 [219](#page-218-0) 秒ごとのヒット数 [250](#page-249-0) プローブ測定値 [623](#page-622-1) 平均トランザクション応答時間 [217](#page-216-0) ページ・コンポーネント・ブレークダ ウン [284](#page-283-0) ページ・コンポーネント・ブレークダ ウン(一定時間内)[286](#page-285-0) ページ・ダウンロード時間ブレークダ

ウン [288](#page-287-0) ページ・ダウンロード時間ブレークダ ウン(一定時間内)[292](#page-291-1) ランデブー [231](#page-230-0) グラフ,作業 結果の相互参照 [151](#page-150-0) グラフ・タイプ Web ページ診断 [275](#page-274-0) Web リソース [243](#page-242-0) xxx [503](#page-502-0) 仮想ユーザ [229](#page-228-0) トランザクション [215](#page-214-0) ネットワーク・モニタ [267](#page-266-0) ユーザ定義データ・ポイント [261](#page-260-0) グラフ・タイプ,Analysis ERP/CRM サーバ・リソース・モニタ [385](#page-384-0) J2EE/.NET 診断 [591](#page-590-0) Oracle 11i 診断 [545](#page-544-0) Web アプリケーション・サーバ・リ ソース [327](#page-326-0) Web サーバ・リソース [319](#page-318-1) アプリケーションの導入ソリューショ  $>$  [441](#page-440-0) システム・リソース [301](#page-300-0) ストリーミング・メディア・リソース [373](#page-372-0) データベース・サーバ・リソース [345](#page-344-0) ファイアウォール・サーバ・モニタ [315](#page-314-0) ミドルウェア・パフォーマンス [451](#page-450-0) [グラフ データ]ビューのテーブル [134](#page-133-0) グラフの重ね合わせ [153](#page-152-0) グラフの特定の測定値のドリルダウン [117](#page-116-0) グラフのフィルタリング [91](#page-90-1) グラフの目盛り [119](#page-118-0) グラフまたはレポートの印刷 [42](#page-41-0)

## け

結果データ,設定[62](#page-61-0) 結果の相互参照 グラフ [151](#page-150-0)

# こ

コンポーネ[ント階層パス・ダイアログ・ボッ](#page-109-0) クス 110

# さ

[サーバ リソース]グラフ [308](#page-307-0) 「再試行サマリ]グラフ [257](#page-256-0) サマリ・データ [46](#page-45-0) サマリ・レポート J2EE/.NET 診断グラフ [620](#page-619-1)

# し

実行結果の照合 [30](#page-29-1) 「実行中の仮想ユーザ]グラフ [232](#page-231-0) 受信時間 [ページ ダウンロード時間ブレークダ ウンフグラフにおける [291](#page-290-0)

# す

ストリーミング・メディア・グラフ [373](#page-372-1) 「スループット]グラフ [259](#page-258-0)

## せ

粒度 [119](#page-118-0) セッション, Analysis で作成 [29](#page-28-0) セッション情報,表示 [67](#page-66-0) [接続]グラフ [248](#page-247-0)

# そ

測定値 自動相関 [121](#page-120-1) 測定値の傾向,表示 [121](#page-120-0) 測定値の自動相関 概要 [121](#page-120-2)

# た

第一バッファ・ブレークダウンまでの時間 一定時間内グラフ [298](#page-297-0) グラフ [294](#page-293-0) [ダウンロードされたコンポーネントのサイ ズ]グラフ [282](#page-281-0)

### て

データ, Analysis からの直接インポート [47](#page-46-0) データ集計,カスタマイズ [52](#page-51-0) データの集計,カスタマイズ [52](#page-51-0) データベース 圧縮 [56](#page-55-0) データベース,詳細オプション [50](#page-49-0) データベース設定 [54](#page-53-0) データベースの圧縮 [56](#page-55-0) [データ ポイント (合計)] グラフ [264](#page-263-0) 「データ ポイント (平均)]グラフ [263](#page-262-0)

# と

トラブルシューティングとナレッジ ベース [22](#page-21-1) トランザクション [トランザクション パフォーマンス サ マリ]グラフ [222](#page-221-0) 秒ごとのトランザクション・グラフ [221](#page-220-0) トランザクション応答時間グラフ パーセンタイル [225](#page-224-0) 負荷下 [227](#page-226-0) 分散 [224](#page-223-0) 平均 [217](#page-216-0) トランザクション・グラフ [215](#page-214-0) トランザクションの分析 [475](#page-474-0) 設定 [473](#page-472-0) レポート [499](#page-498-0) トランザクション・ブレークダウン・ツリー [220](#page-219-0)

# な

ナレッジ・ベース [22](#page-21-1)

## ね

ネットワーク [サブ パス時間]グラフ [272](#page-271-0) [ネットワーク クライアント]グラフ [466](#page-465-0) 「ネットワーク セグメント遅延]グラフ [271](#page-270-0) [ネットワーク遅延時間]グラフ [270](#page-269-0) ネットワーク・モニタ・グラフ [267](#page-266-0)

#### は

パーセント・モード [161](#page-160-0) シナリオの作成 [161](#page-160-0) 倍率 Web サーバ・リソース・グラフ [320](#page-319-0) ストリーミング・メディア・グラフ [374](#page-373-0) パケット [268](#page-267-0)

## ひ

日付の形式 [60](#page-59-0) 「秒ごと[にダウンロードされたページ数\]グラ](#page-252-0) フ 253 [秒ごとの HTTP 応答数]グラフ [251](#page-250-0) [秒ごとの SSL 接続]グラフ [258](#page-257-0) [秒ごとのエラー(説明)]グラフ [237](#page-236-0) 「秒ごとのエラー数]グラフ [238](#page-237-0) 「秒毎の合計エラー数]グラフ [241](#page-240-0) [秒ごとの再試行数]グラフ [255](#page-254-0) [秒ごとの接続数]グラフ [249](#page-248-0) 「秒ごとのトランザクション数]グラフ [219](#page-218-0) 「秒ごとのヒット数]グラフ [250](#page-249-0) 表示 測定値の傾向 [121](#page-120-0) 標準 [362](#page-361-0)

## ふ

ブレークダウン J2EE/.NET 診断データ [597](#page-596-0) [プローブ測定値] グラフ [623](#page-622-1)

#### へ

「平均トランザクション応答時間]グラフ [217](#page-216-0) ページ コンポーネント・ブレークダウン(一 定時間内)グラフ [286](#page-285-0) 「ダウンロード時間ブレークダウン]グ ラフ [288](#page-287-0) ページ・ダウンロード時間ブレークダ ウン(一定時間内)グラフ [292](#page-291-1) 「ページ コンポーネント ブレークダウンフグ ラフ [284](#page-283-0) [ページ ダウンロード時間ブレークダウン] グ ラフにおける DNS 解決時間 [291](#page-290-1)

- [ページ ダウンロード時間ブレークダウン]グ ラフにおける FTP 認証時間 [292](#page-291-2)
- 「ページ ダウンロード時間ブレークダウン]グ ラフにおける SSL ハンドシェイク時間 [291](#page-290-2)
- [ページ ダウンロード時間ブレークダウン]グ ラフにおけるエラー時間 [292](#page-291-3)
- [ページ ダウンロード時間ブレークダウン]グ ラフにおける接続時間 [291](#page-290-3)
- [ページ ダウンロード時間ブレークダウン]グ ラフにおける第一バッファ時間 [291](#page-290-4)

## ま

```
マニュアル・シナリオ
パーセント・モード 161
```
### み

ミドルウェア・パフォーマンス・グラフ [451](#page-450-0)

### ゆ

ユーザ定義データ・ポイント・グラフ [261](#page-260-0)

## ら

[ランデブー]グラフ [231](#page-230-0)

## り

リモート関数呼び出し (SAP) オフライン診断 (Analysis) [593](#page-592-1)

### れ

レポート,作業 HTML の作成 [478](#page-477-0) トランザクションの分析 [499](#page-498-0) [レポートをテスト ラボにアップロード]ダイ アログ・ボックス [198](#page-197-0)